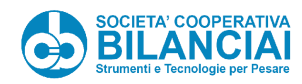

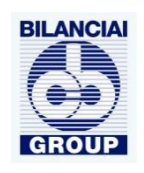

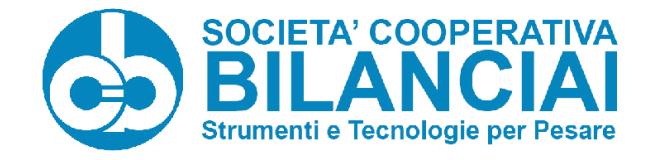

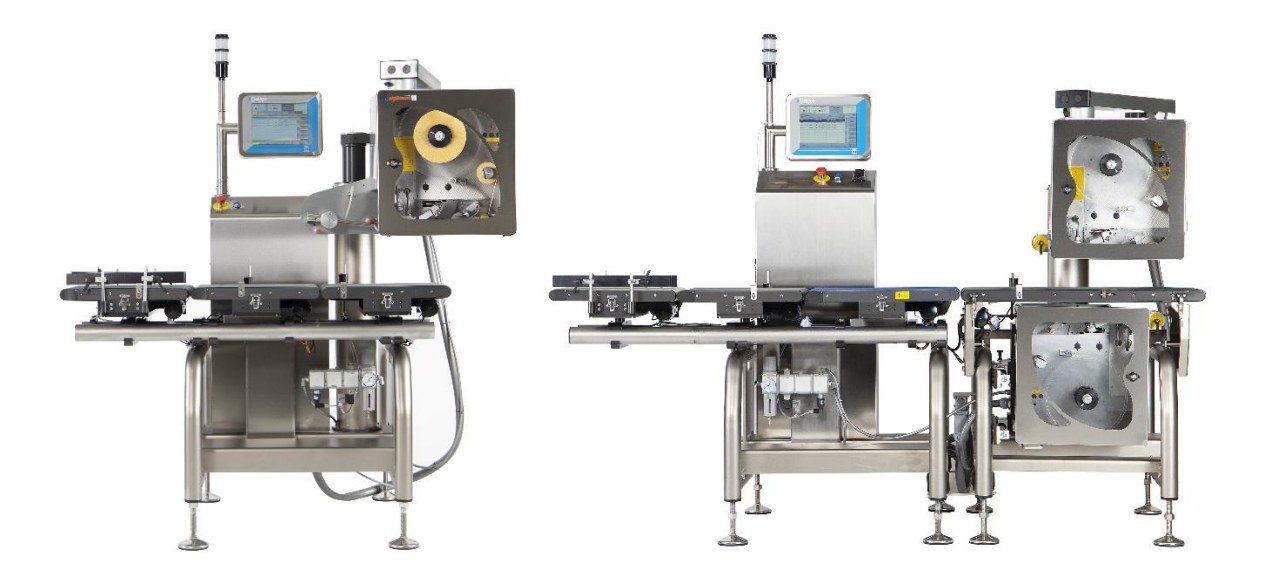

# *GALAXI*

*OPERATOR PANEL MANUAL – HOW TO PROGRAM THE MACHINE*

*TRANSLATION OF ORIGINAL INSTRUCTIONS IN ITALIAN*

**CODE 81320624 REV.1.0 Edit.: 01/07/2021**

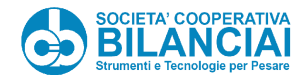

machine.

All rights reserved in all countries

Requests for additional copies of this product, or technical information about it, must be addressed to:

### SOCIETÀ COOPERATIVA BILANCIAI CAMPOGALLIANO Headquarters and Plant: 41011 CAMPOGALLIANO (MO) ITALY Via S.Ferrari, 16 Tel. +39 059 893611 Fax. +39 059 527079 [www.coopbilanciai.it](http://www.coopbilanciai.it/) info@coopbilanciai.it

Although the text and images have been carefully examined, SOCIETÀ COOPERATIVA BILANCIAI CAMPOGALLIANO reserves the right, without prior notice or any commitment by the same, to edit and/or update the information contained herein to correct typing errors and/or inaccuracies.

The content of this manual is strictly technical and is the property of SOCIETÀ COOPERATIVA BILANCIAI CAMPOGALLIANO.

### **This manual is provided in paper and electronic format (USB).**

No part of this manual can be translated into another language and/or adapted and/or reproduced into another form and/or mechanical, electronic media, for photocopies, recordings or other, without prior written permission by SOCIETÀ COOPERATIVA BILANCIAI CAMPOGALLIANO.

Prohibition to copy, disclose, etc. also applies to the electronic format.

The proprietary company reserves its rights according to the law.

Use of this manual for purposes other than those strictly linked to the installation, use and maintenance of the purchased machine is also prohibited.

Documentation prepared in accordance with point 1.7.4 of **EC Directive 2006/42/EC** (Directive on the approximation of the laws of the Member States relating to machinery).

### **SOCIETÀ COOPERATIVA BILANCIAI CAMPOGALLIANO. Thanks you for purchasing one of its products and recommends reading this manual and all the manuals and documents listed in chapter 11.**

Inside you will find all information necessary for correctly managing the purchased machine.

Therefore, the user is kindly requested to carefully follow the warnings contained and read it all. We also invite you to contact SOCIETÀ COOPERATIVA BILANCIAI CAMPOGALLIANO directly for any spare parts, advice on the choice of any special equipment or, simply, for information concerning the purchased

This manual can be easily consulted due to the inclusion on the first page of the general index and the Manual layout that allows you to immediately find the topic of interest.

The chapters are structured so that the desired information can be easily found.

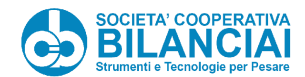

An explicit indication placed at the beginning of the chapter indicates, if any, that the chapter covers topics and gives information of specific interest for qualified personnel.

The documentation provided with the machine consists of the following Instructions and Warnings Manual as well as the manuals for the equipment, machines, partly completed machinery- and components listed in chapter 9, which are an integral part of this manual and for which the same recommendations and/or requirements as this manual apply.

SOCIETÀ COOPERATIVA BILANCIAI CAMPOGALLIANO also wishes to congratulate the purchaser for choosing the quality and precision of our products, remembering that an appropriate use of the machine in compliance with the provided operating instructions, regular calibration and maintenance ensures efficient and accurate operations, thus protecting the investment made.

The instructions contained in this manual are: A TRANSLATION OF THE ORIGINAL INSTRUCTIONS.

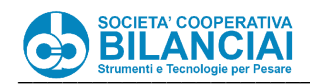

# Contents

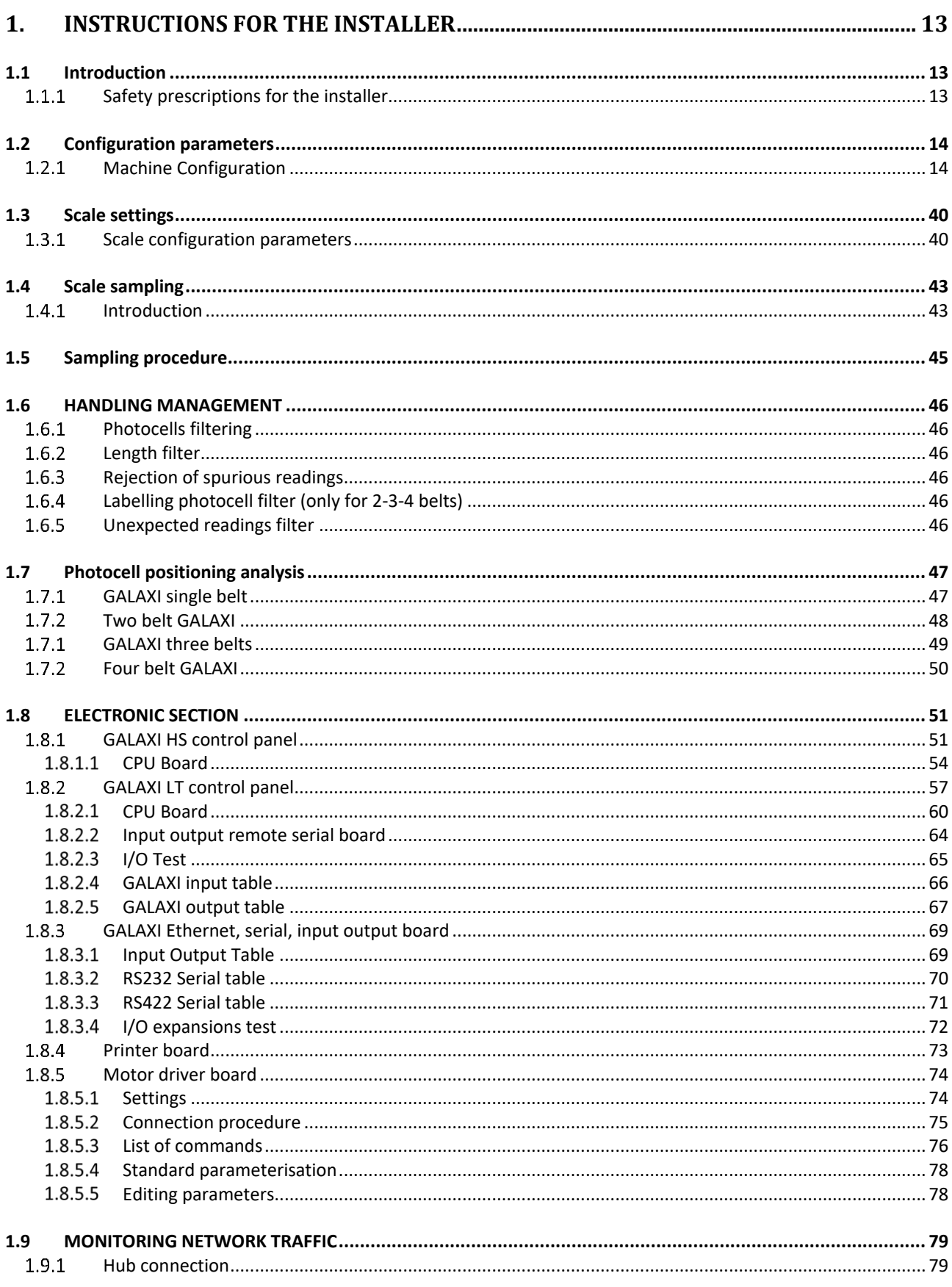

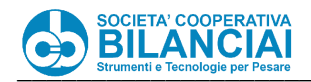

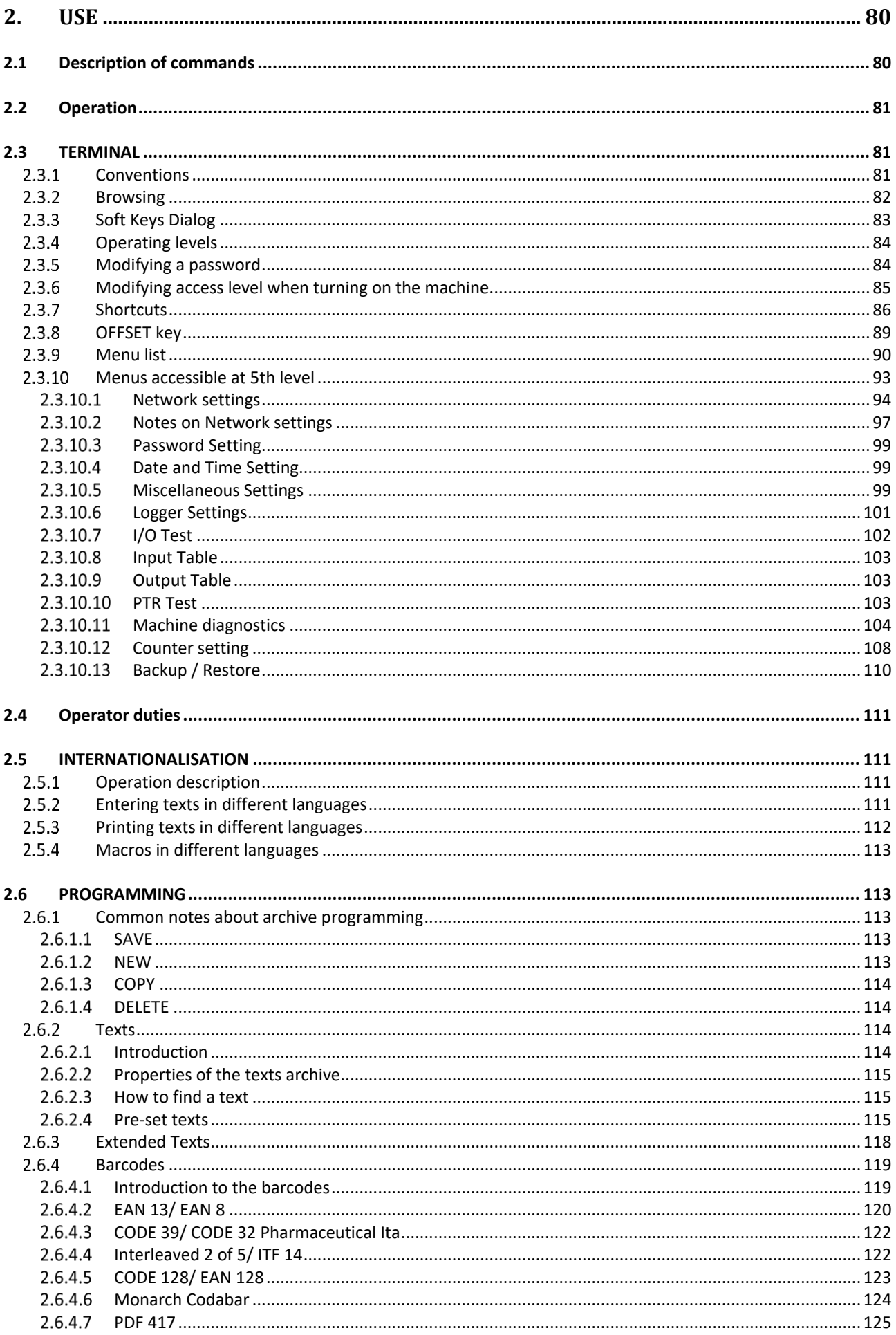

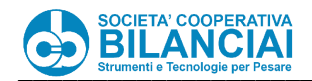

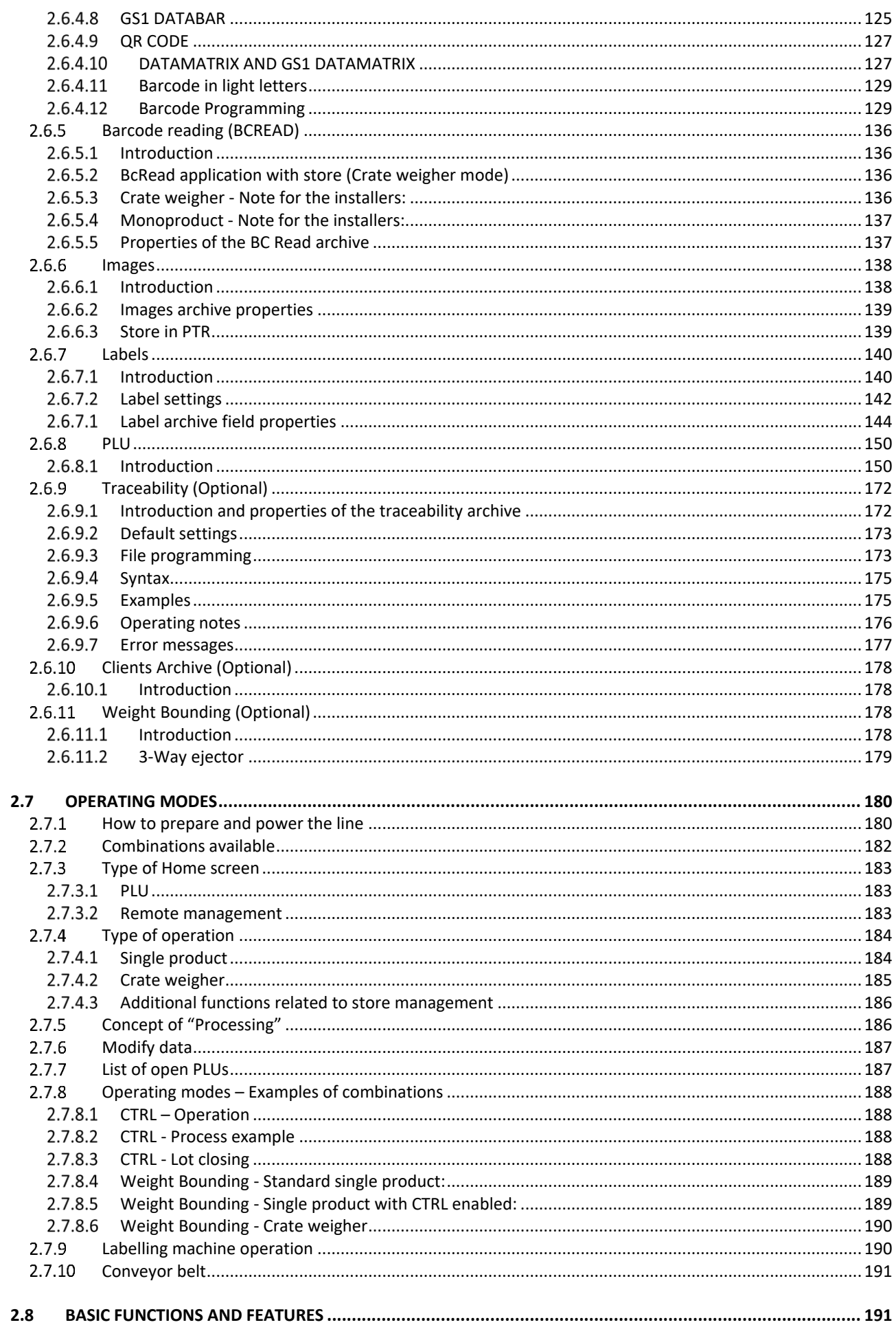

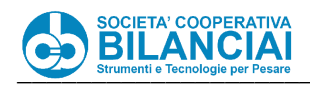

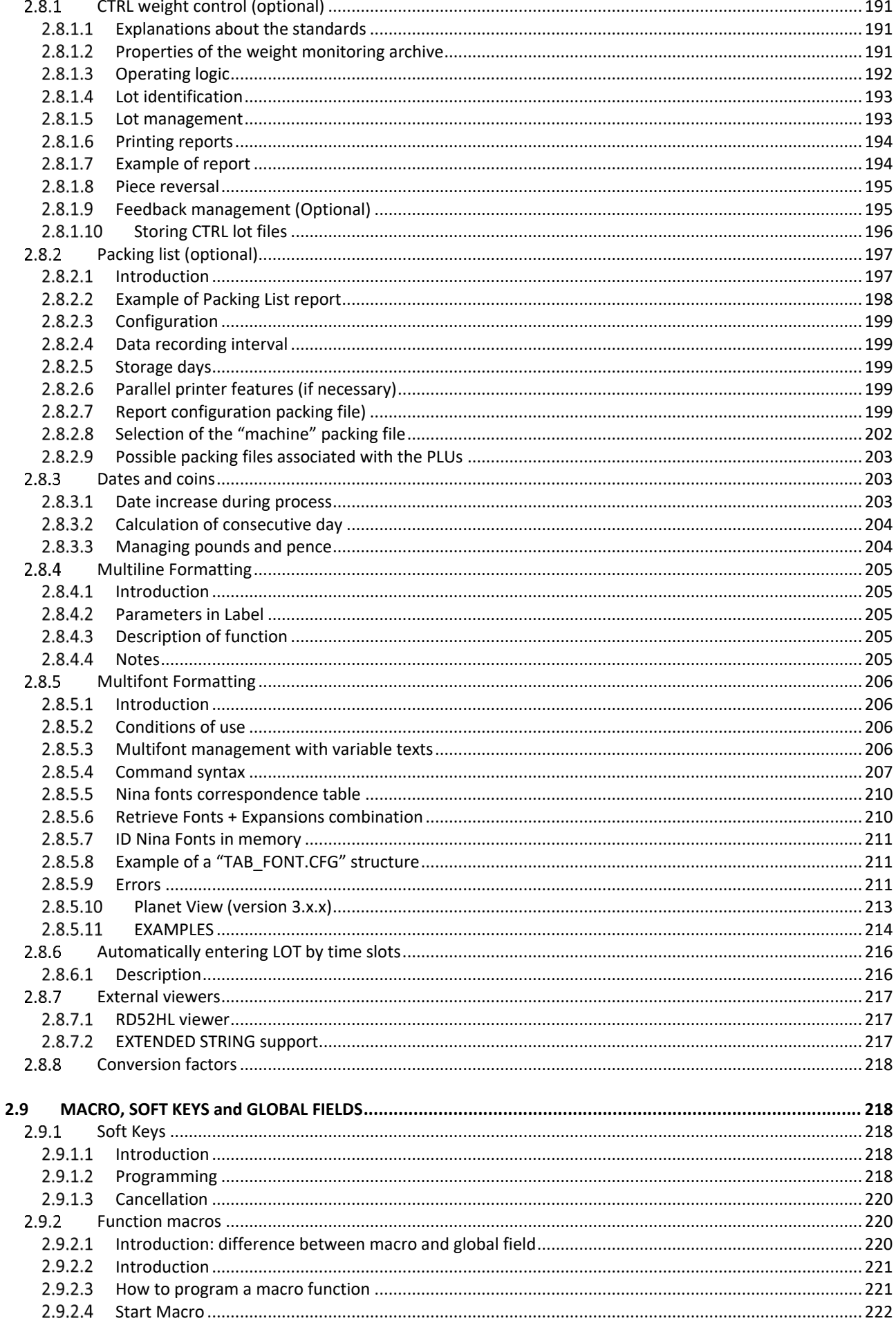

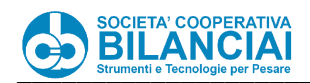

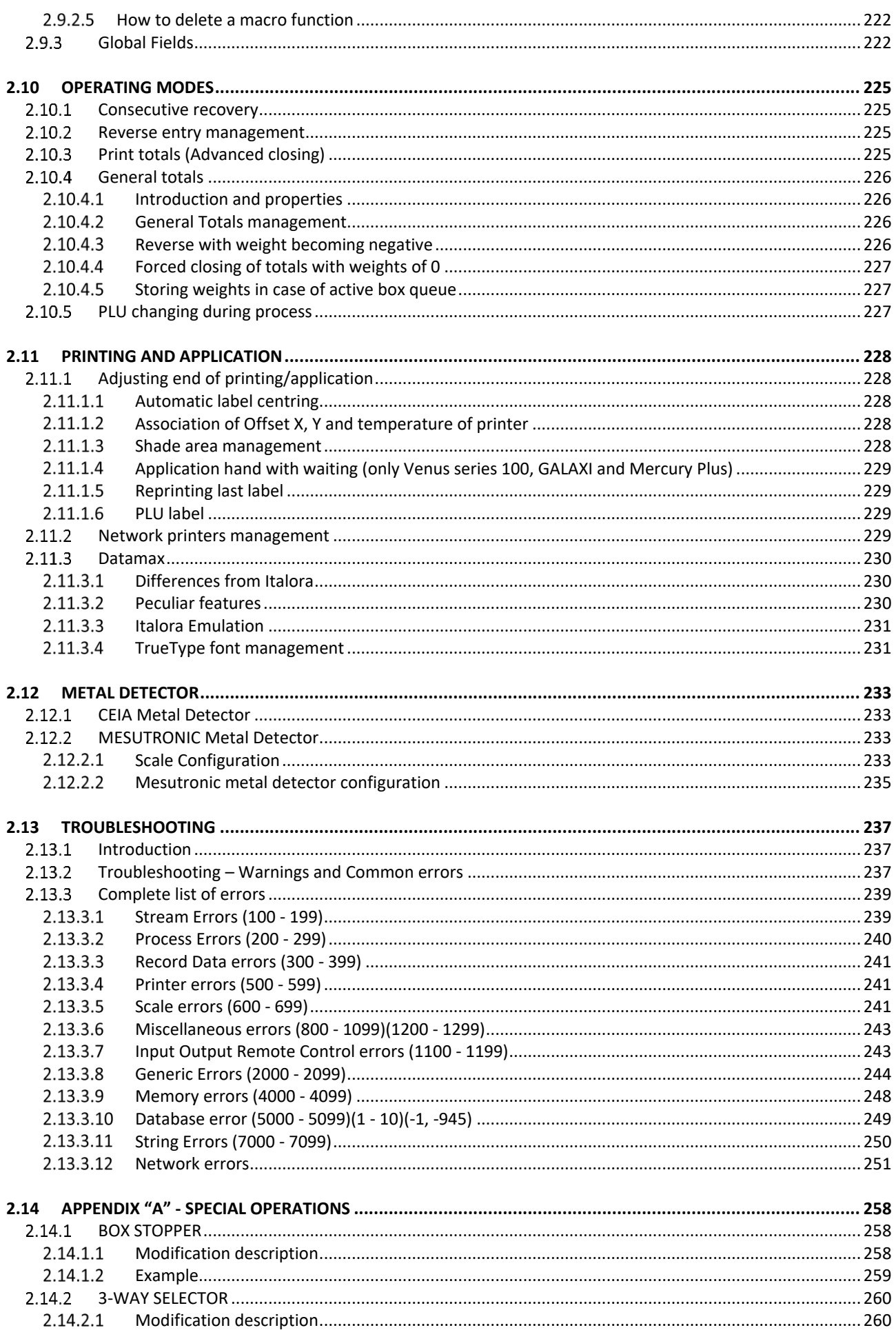

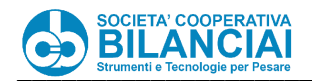

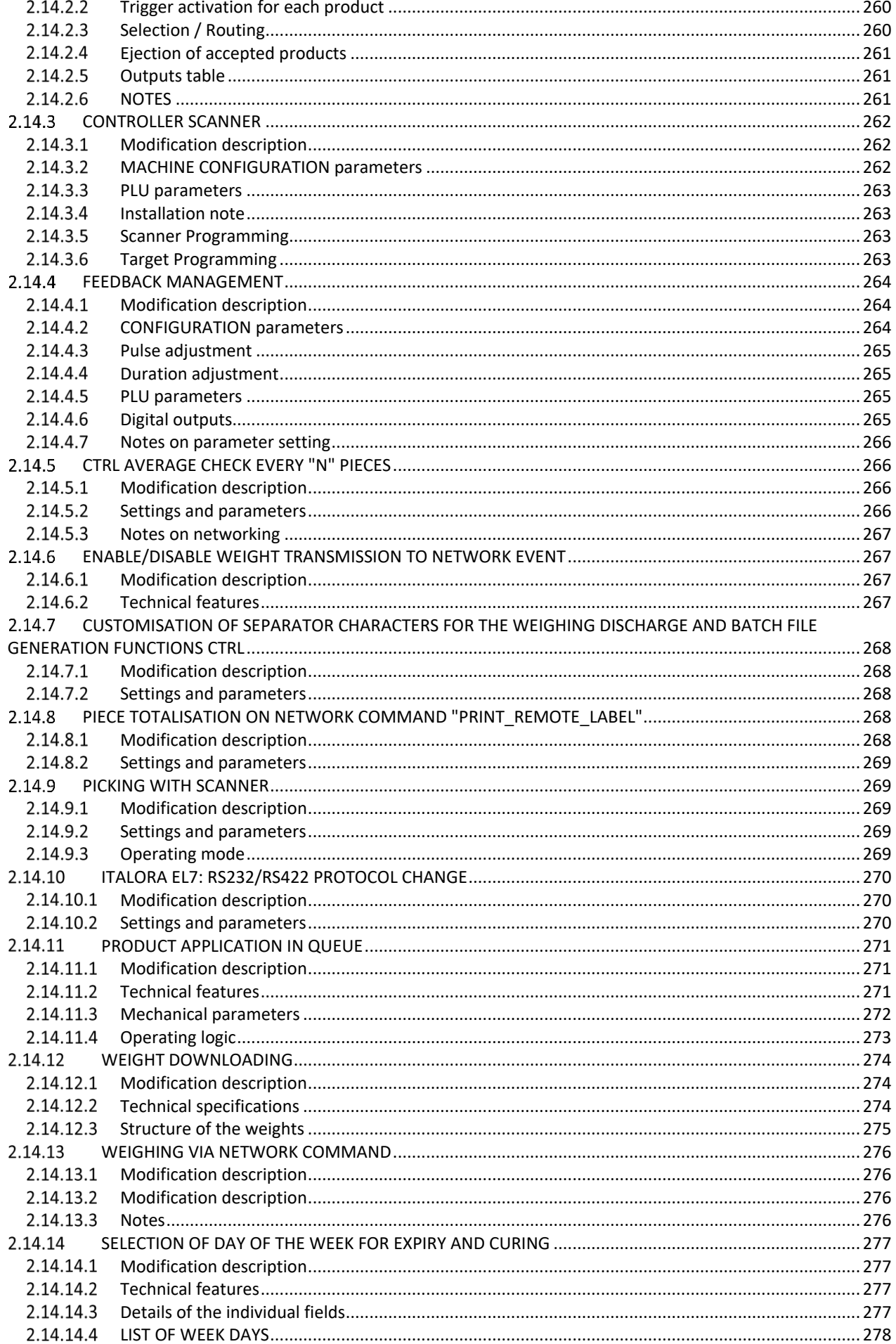

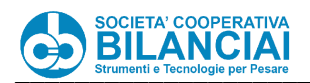

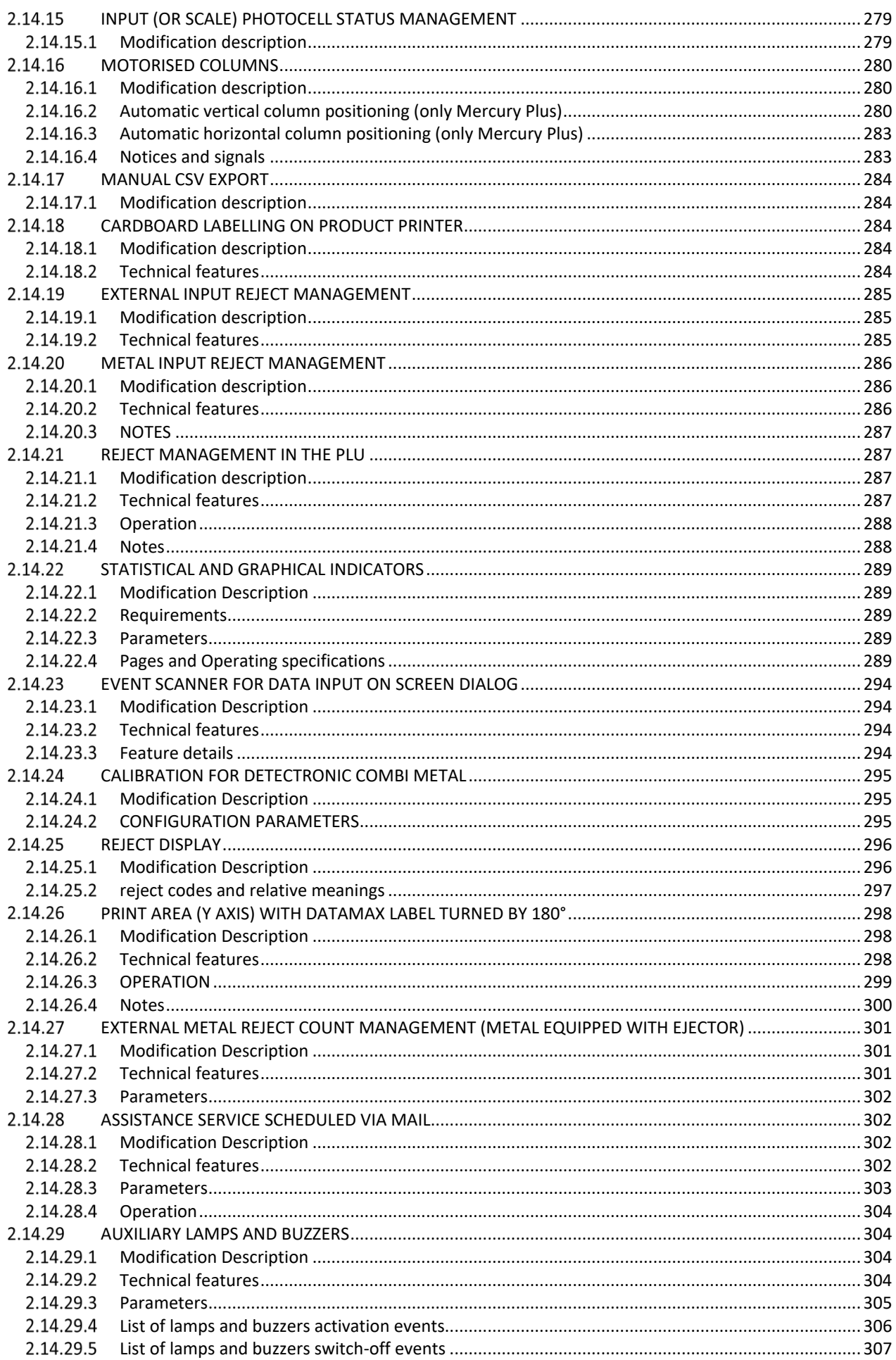

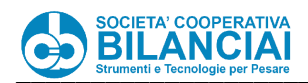

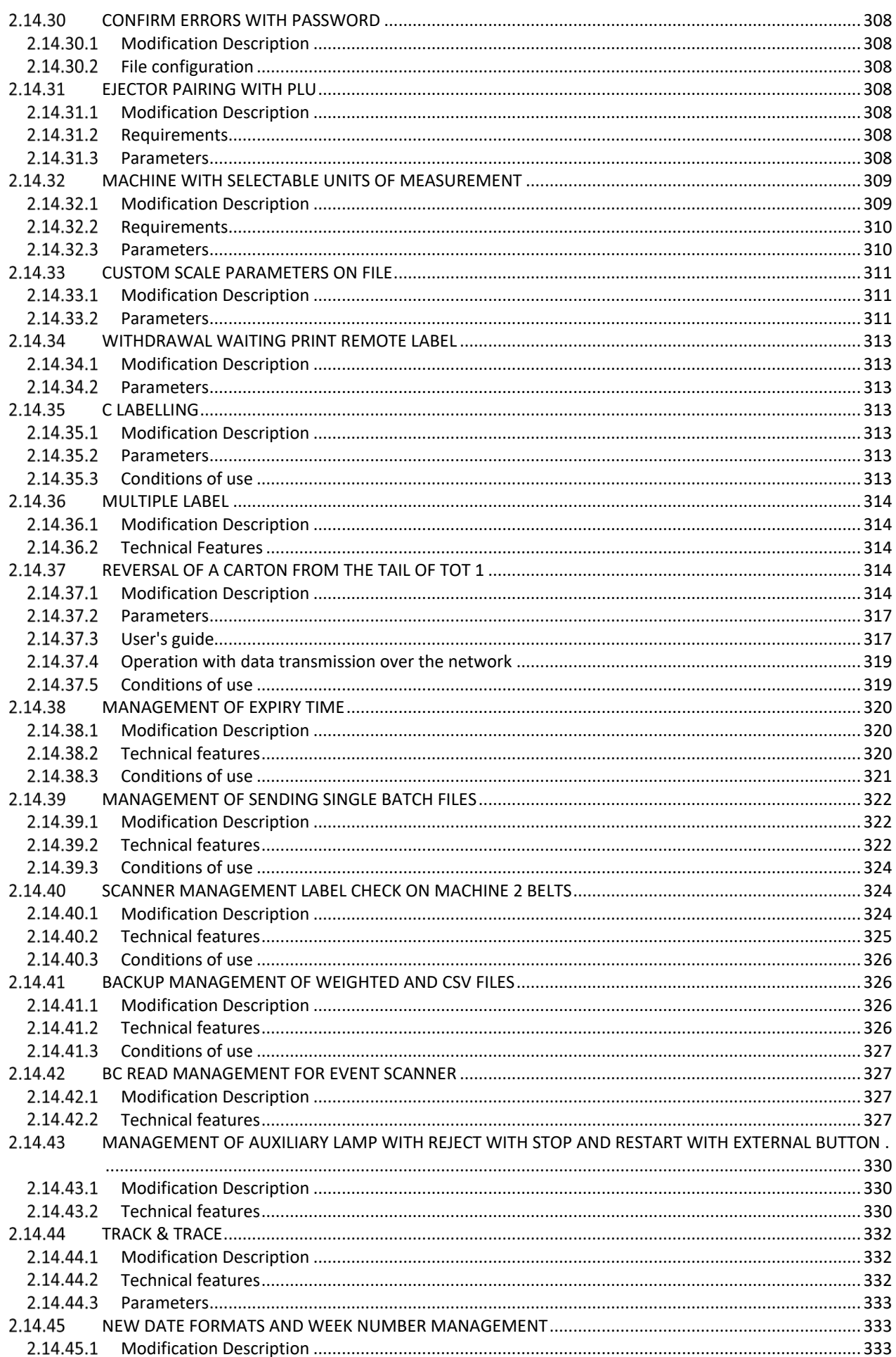

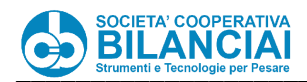

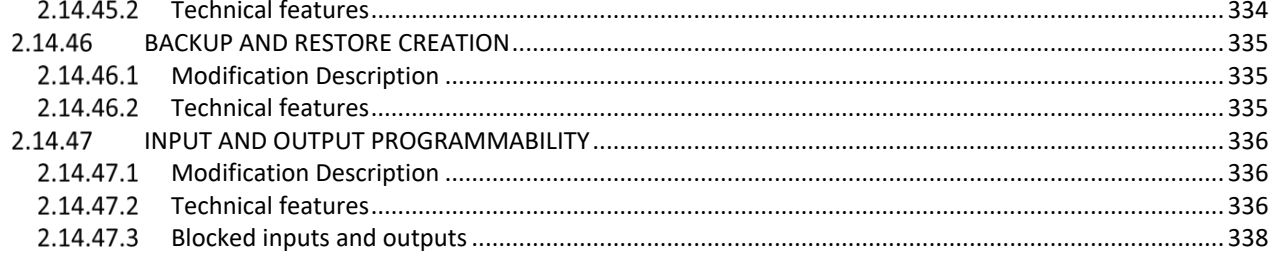

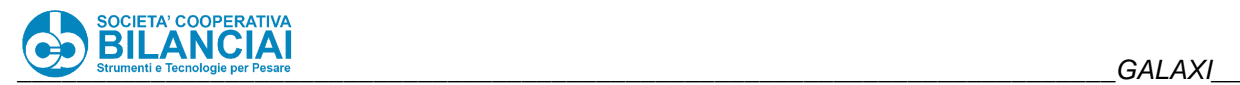

# <span id="page-12-0"></span>1. INSTRUCTIONS FOR THE INSTALLER

## <span id="page-12-1"></span>**1.1 INTRODUCTION**

#### <span id="page-12-2"></span> $1.1.1$ **Safety prescriptions for the installer**

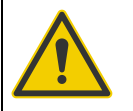

### **HAZARD**

**The information and instructions given in this chapter are intended for machine programmers and electrical maintenance technicians with electrical, electronic and programming skills.**

**Every removal and opening of the metrological sealing by the user or, in any case, unauthorised personnel, causes an immediate loss of warranty and relieves the Manufacturer from any liability for damage caused to property or people.**

**Operations that, in order to be carried out, require the removal and restoration of legal stamps, as well as the opening of the instrument, must performed by personnel from the manufacturer.**

**It is forbidden to use the machine with the electrical panel open. Remove the safety guards after switching off the machine and disabling the electrical disconnector, only for the time strictly necessary to perform the required repairs or maintenance, then restore them immediately.**

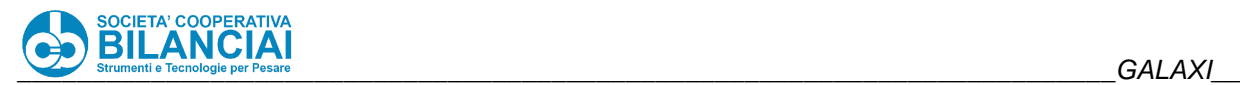

# <span id="page-13-0"></span>**1.2 CONFIGURATION PARAMETERS**

#### <span id="page-13-1"></span> $1.2.1$ **Machine Configuration**

When the machine is turned on, the main page appears:

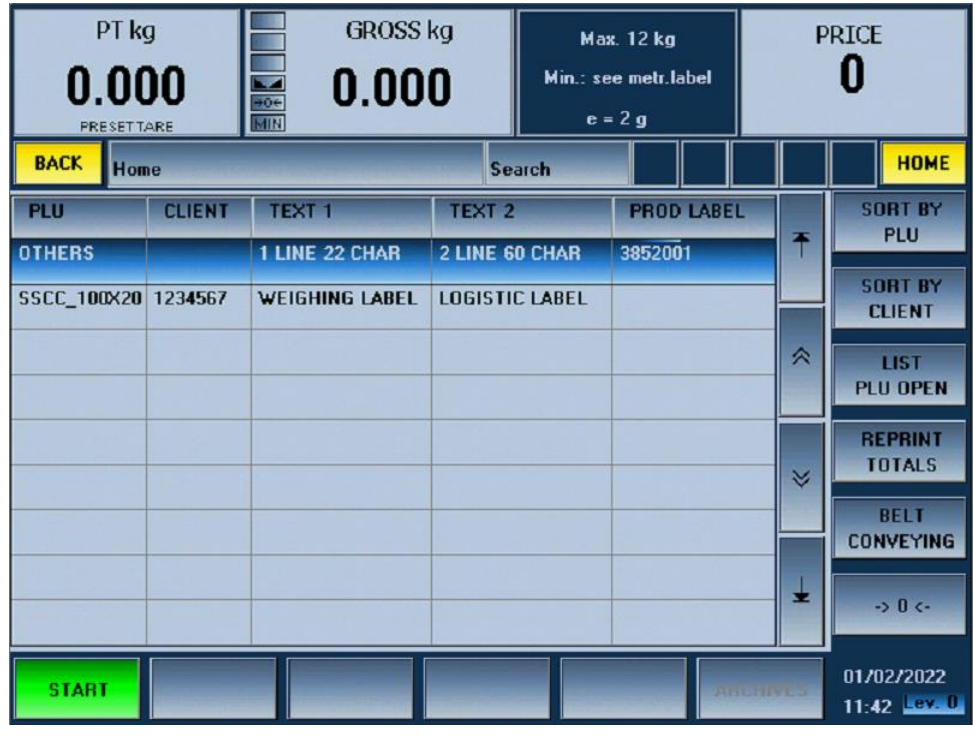

**Figure 1-1**

The main machine configuration parameters are found in the Terminal setting menu, accessible from the home page by pressing the following keys:

### *ARCHIVES -> SETTINGS -> TERMINAL SETTING*

now you will be in the **Home\Arch.\Config\Term** menu indicated in the top-left of the pages.

Press:

### *MACHINE SETTINGS*

to access the page Home\Arch.\Config\Term\Config. Machine Some of the parameters listed below are only present on certain types of machines:

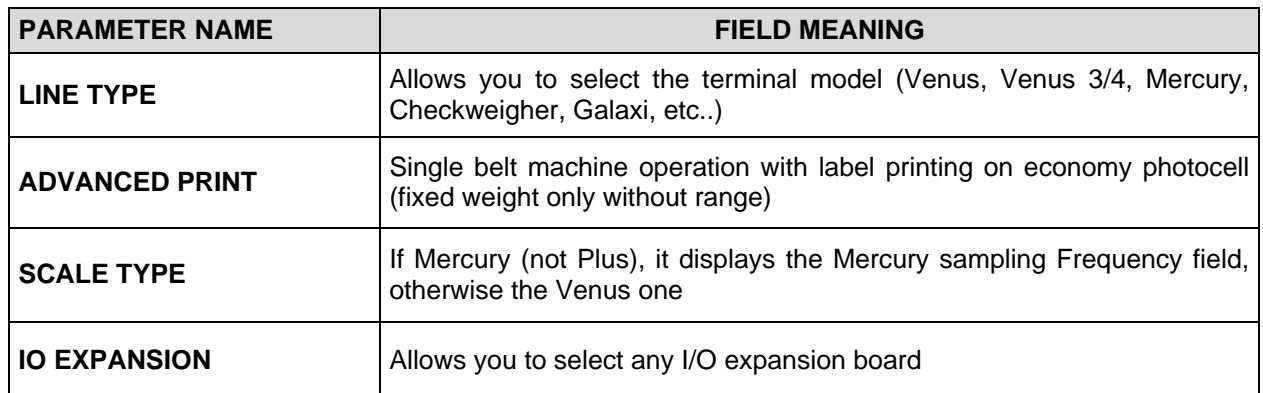

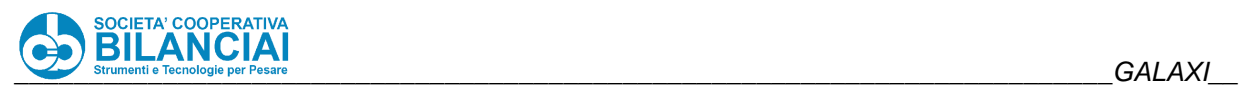

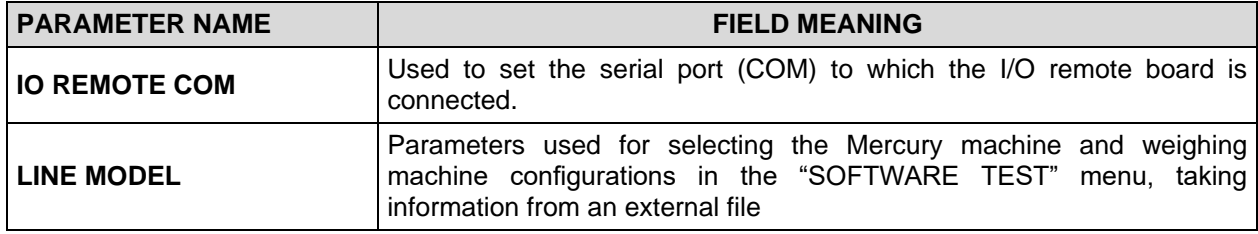

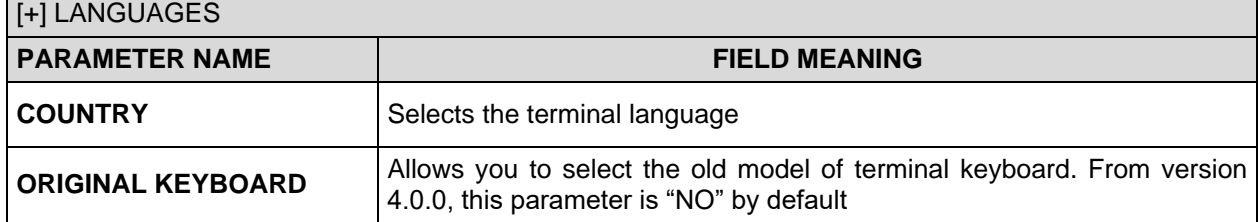

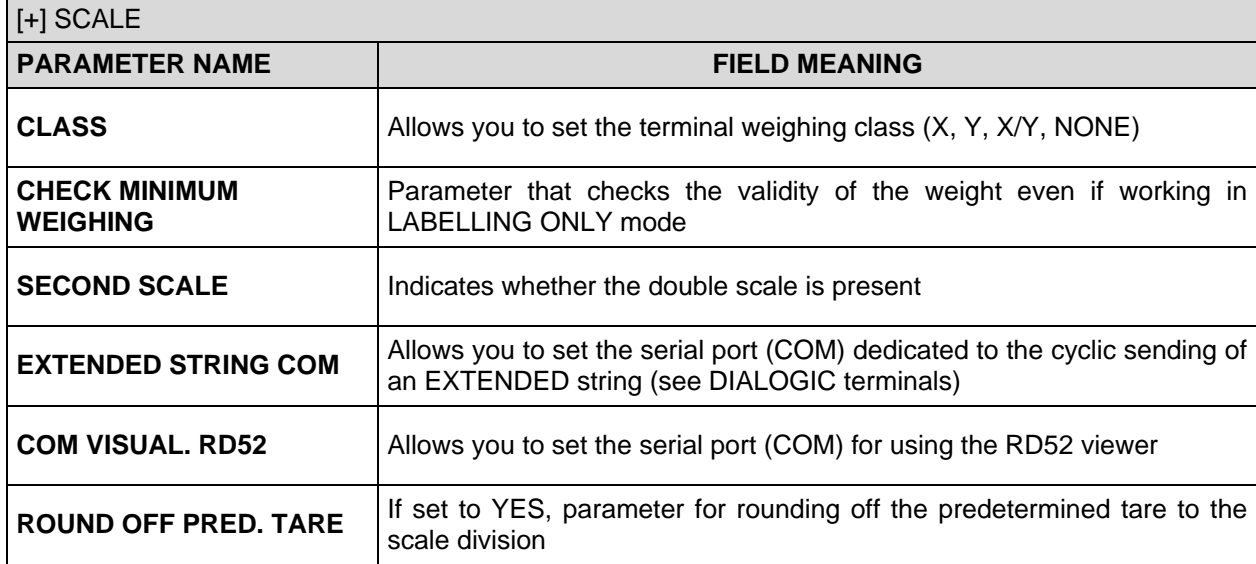

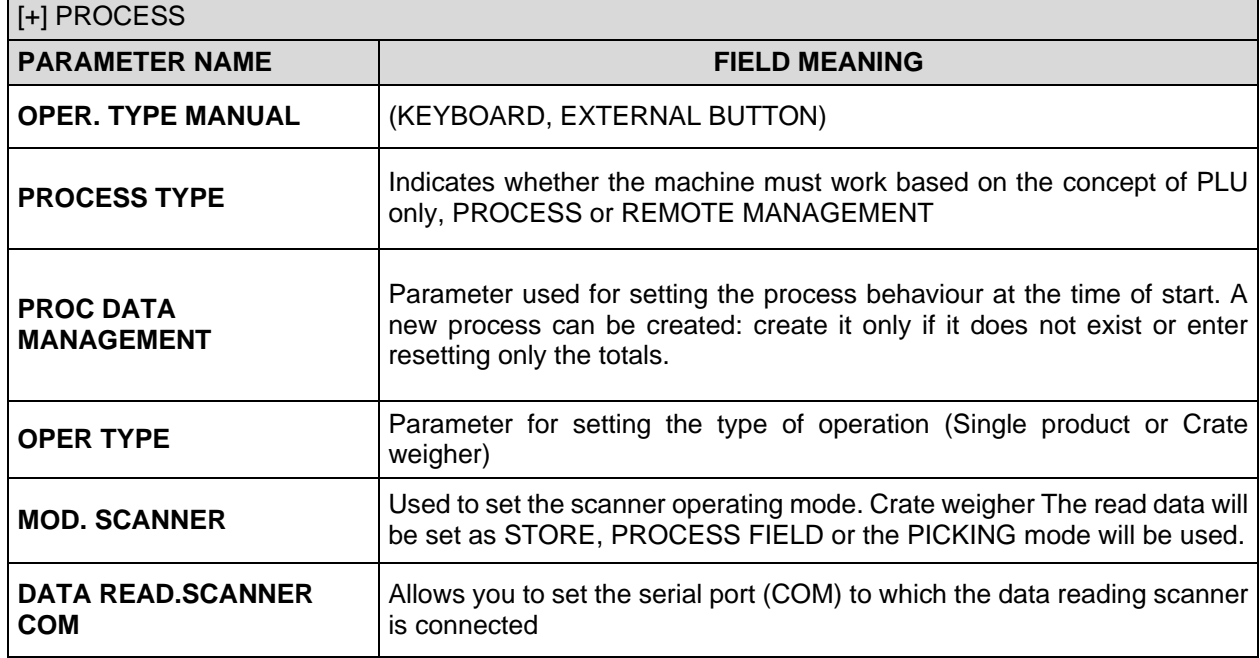

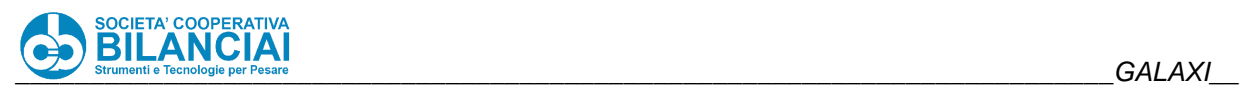

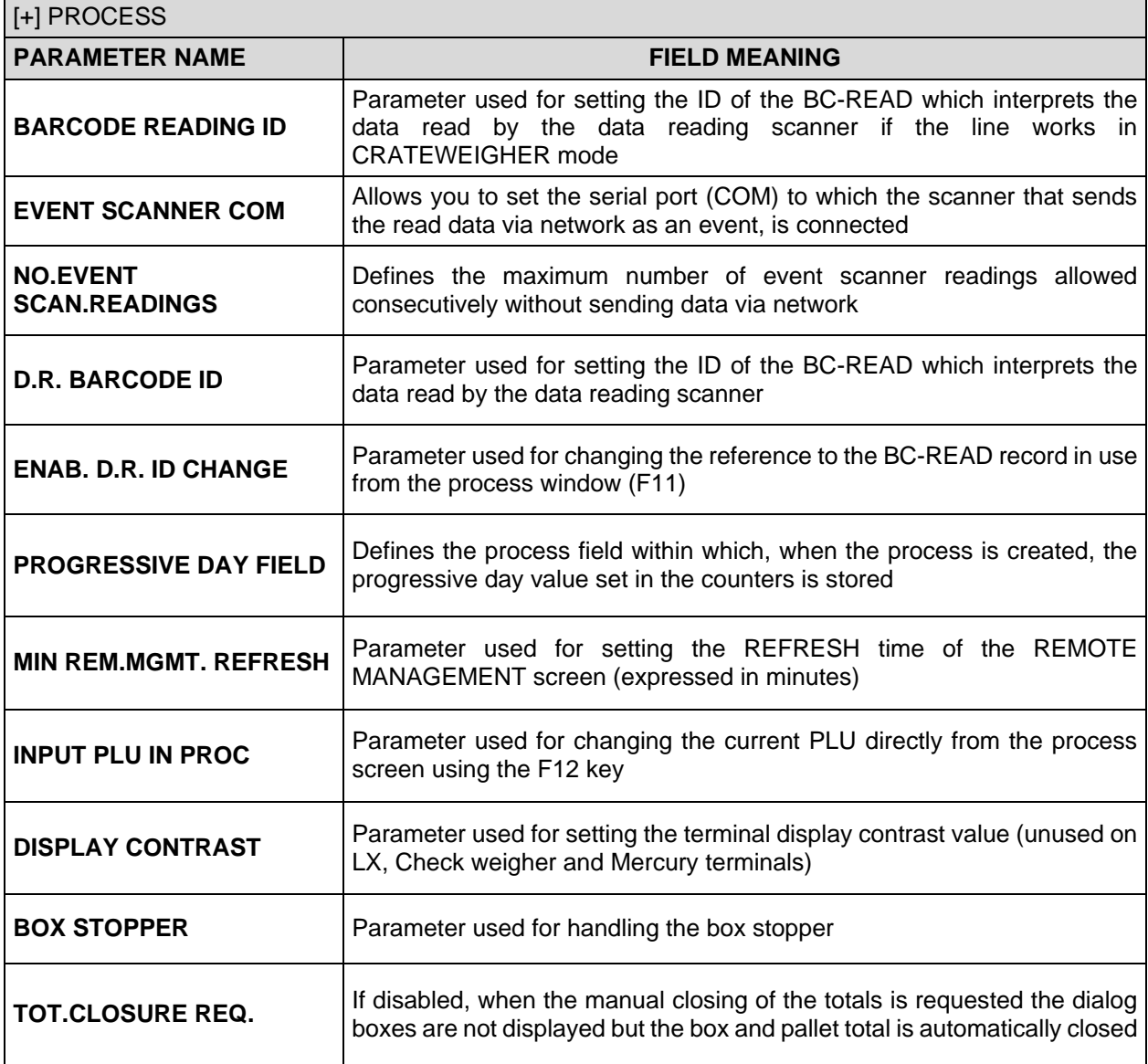

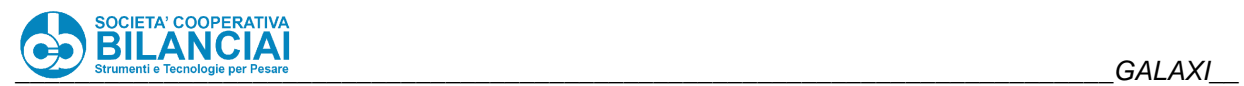

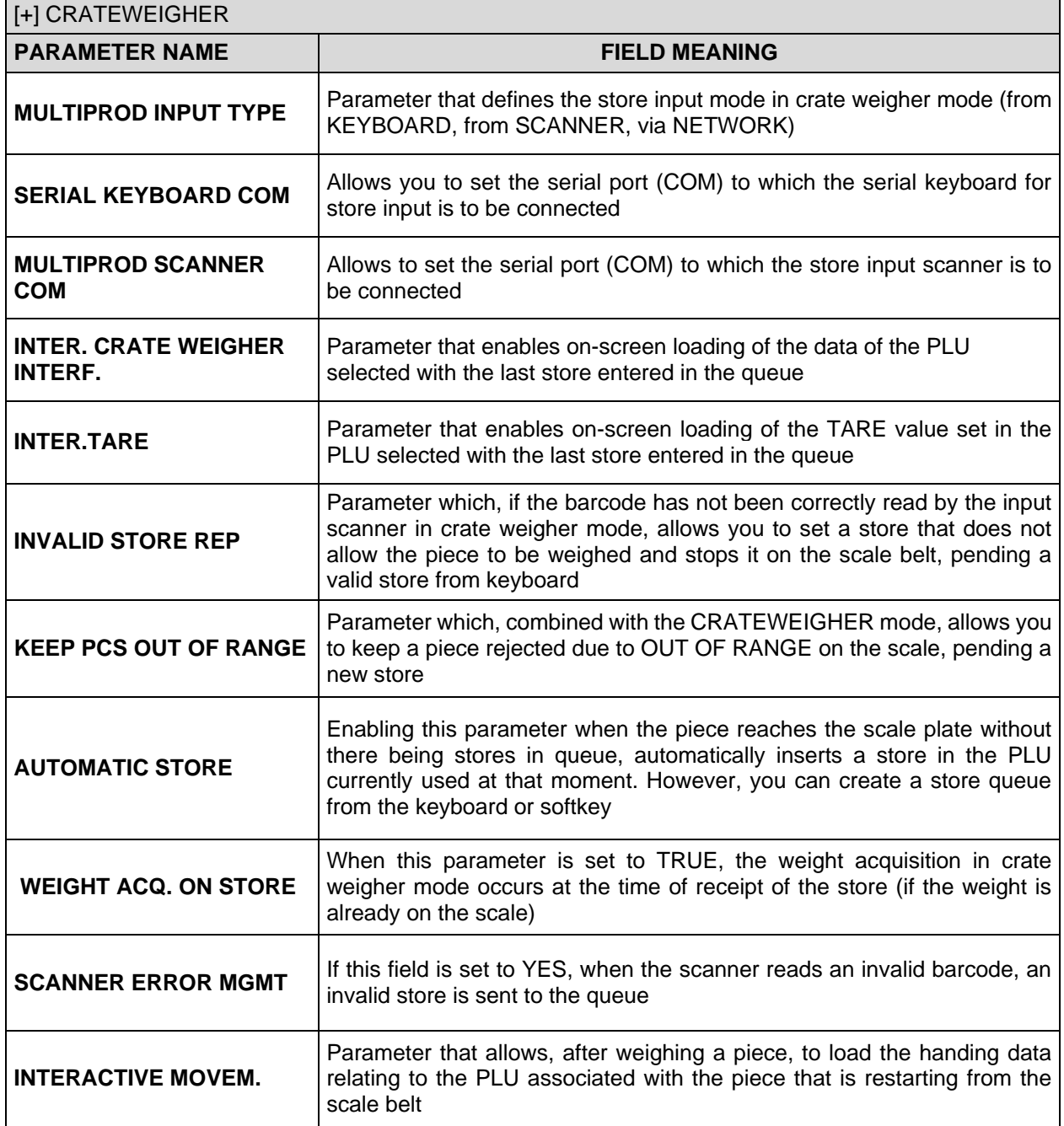

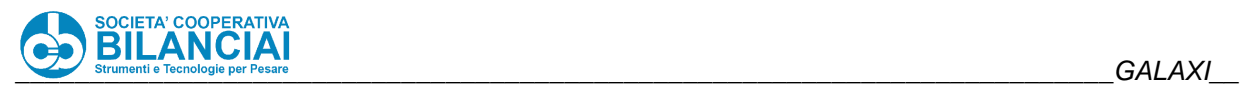

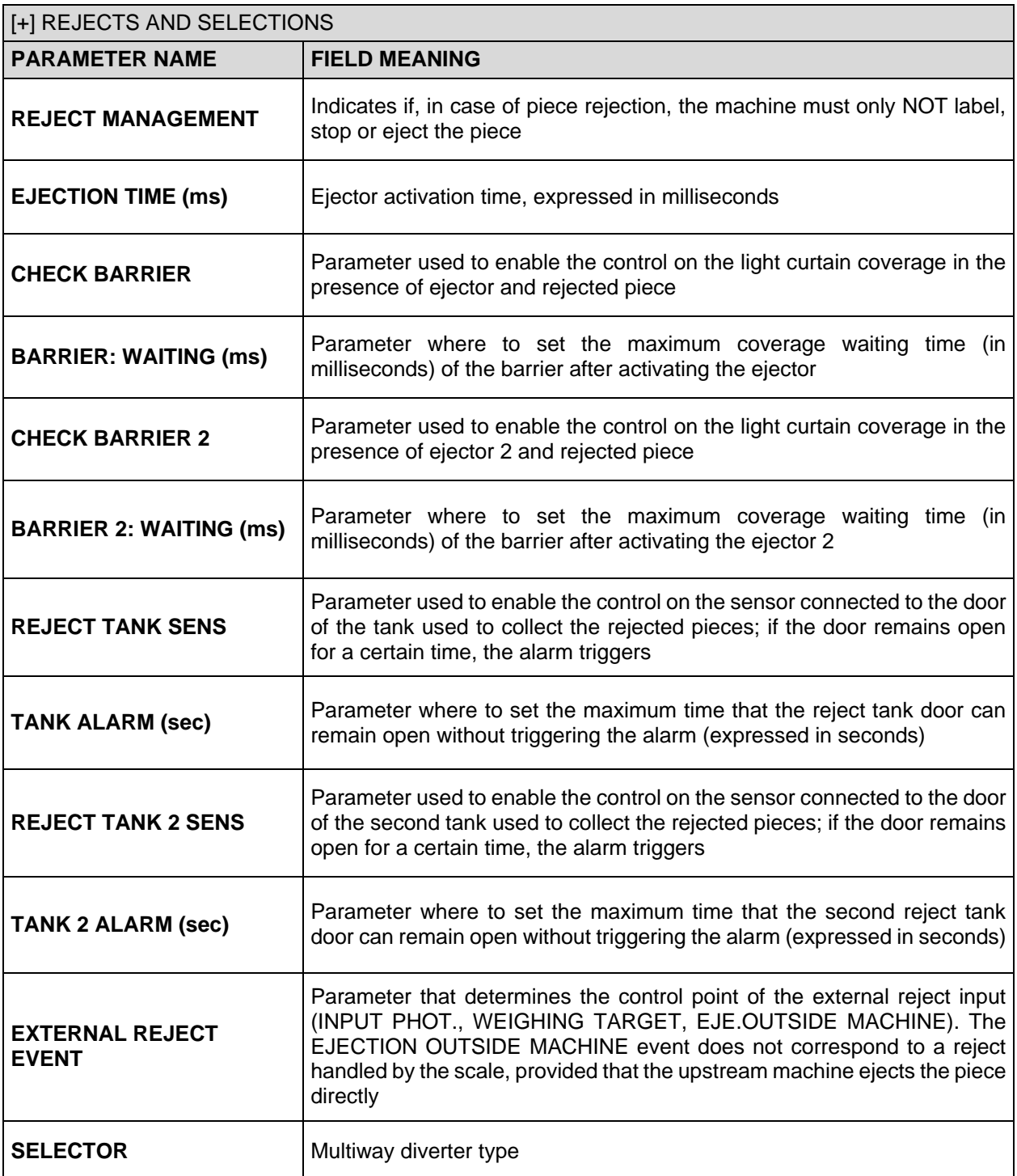

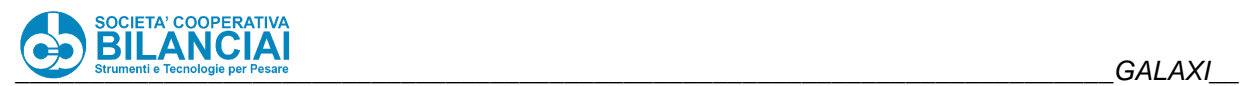

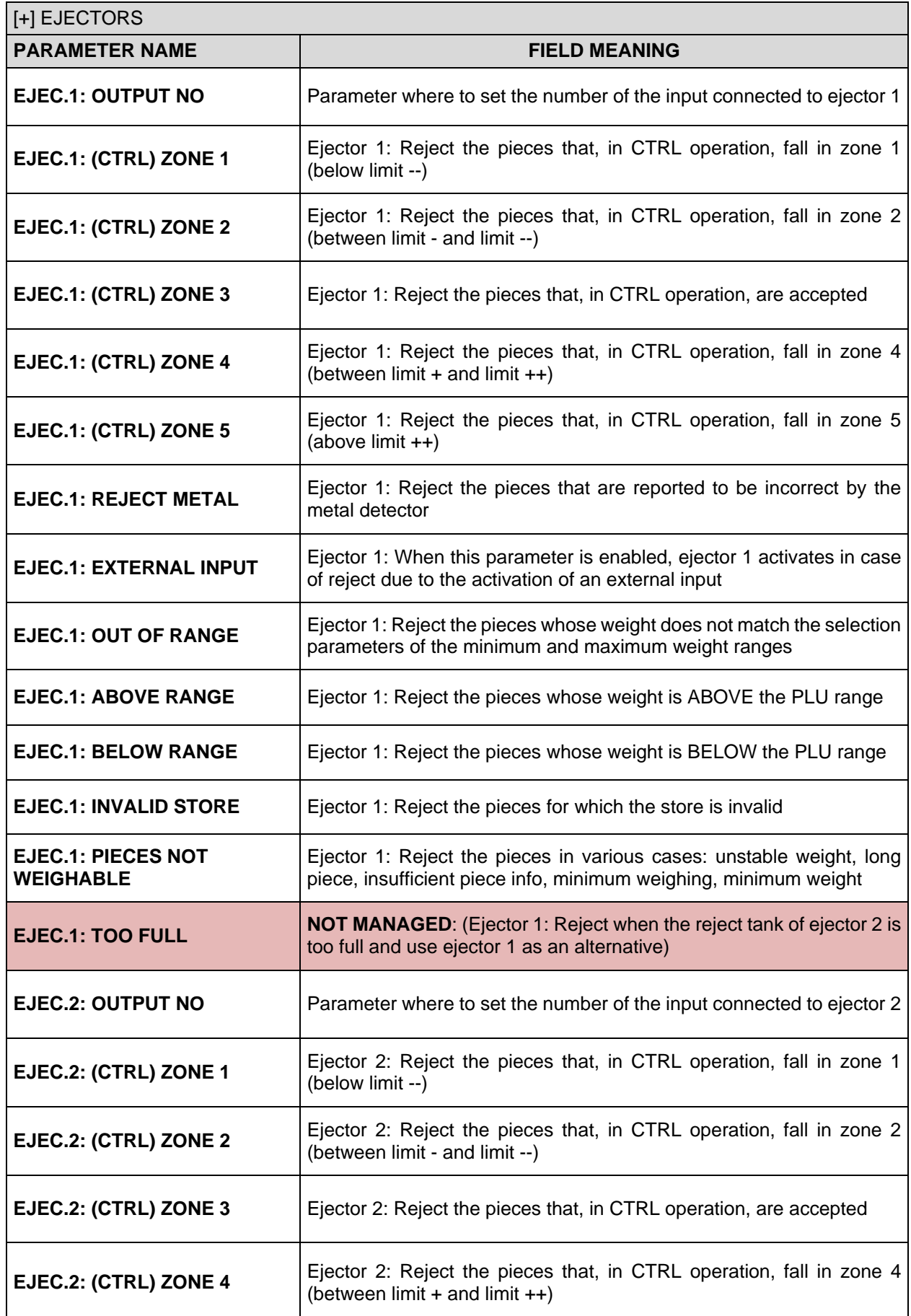

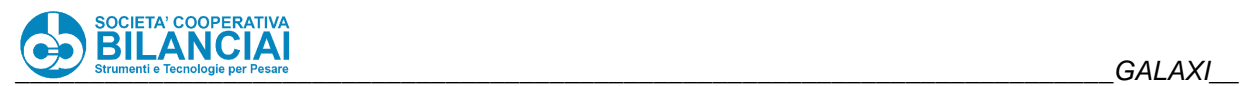

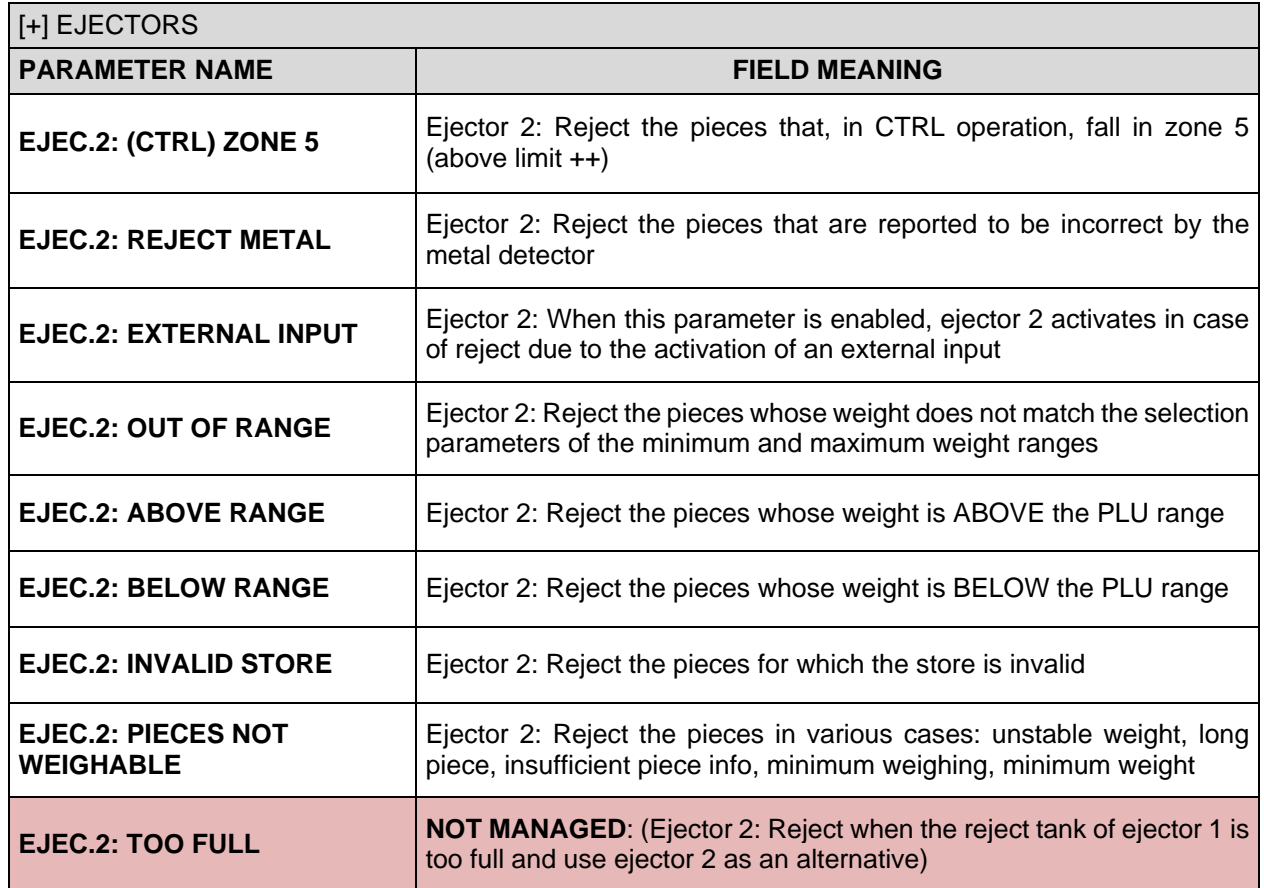

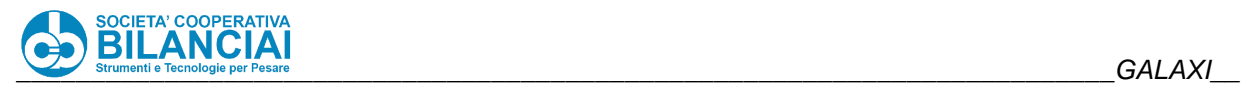

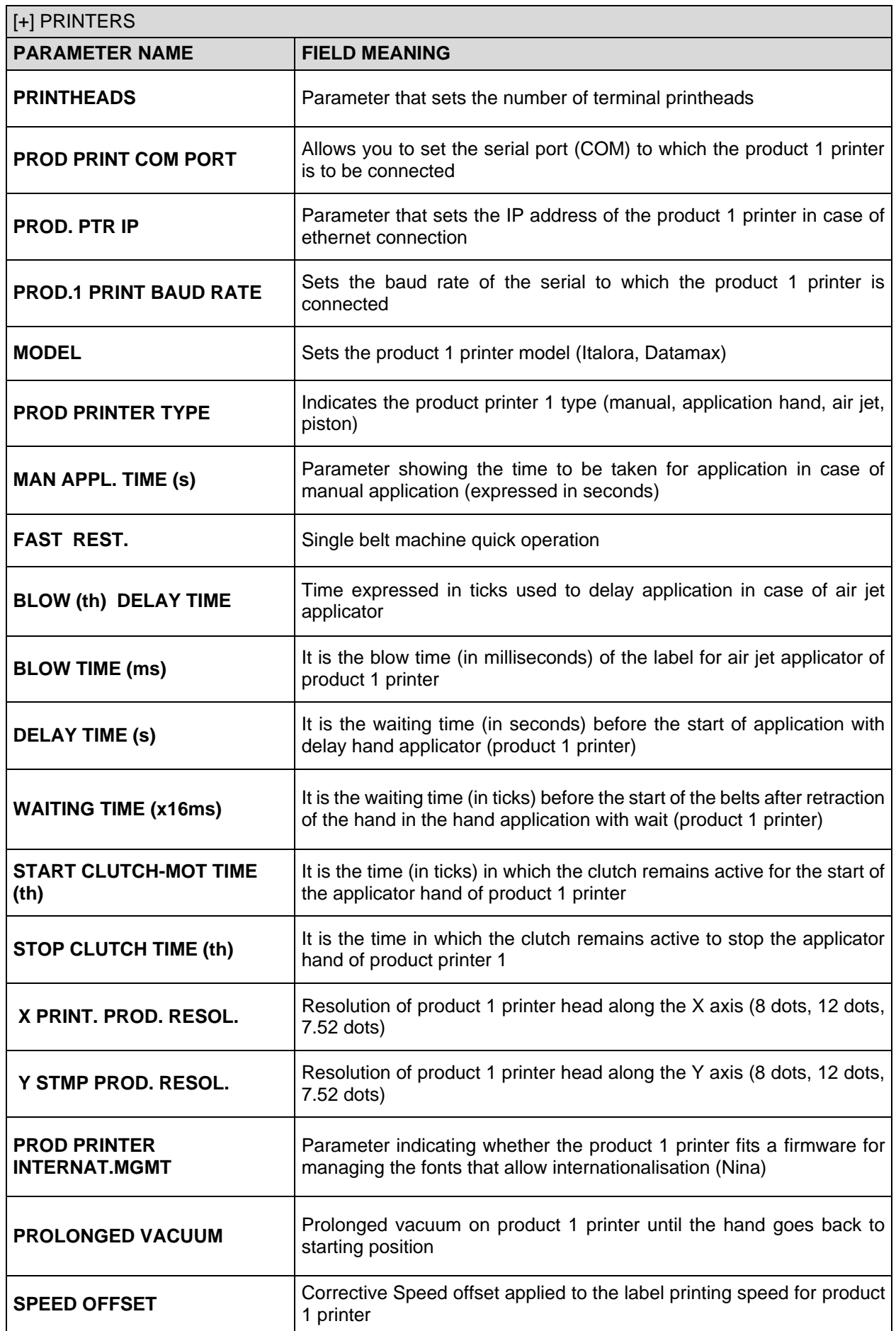

 $\overline{\phantom{0}}$ 

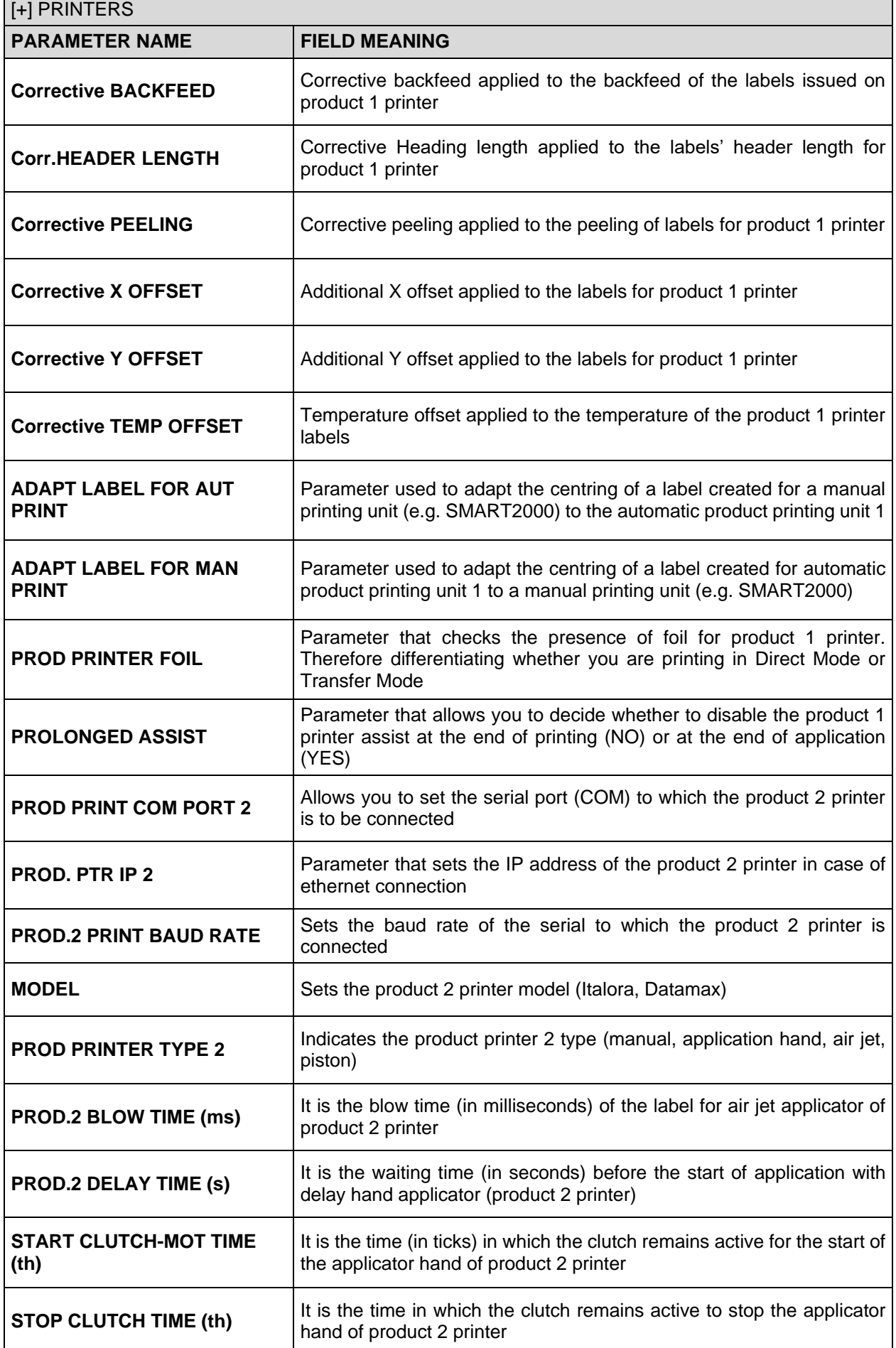

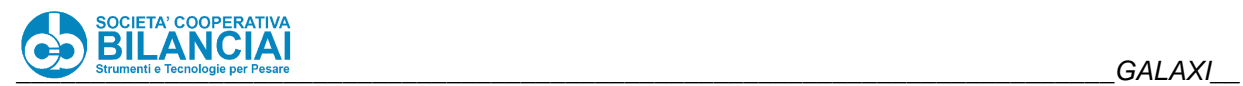

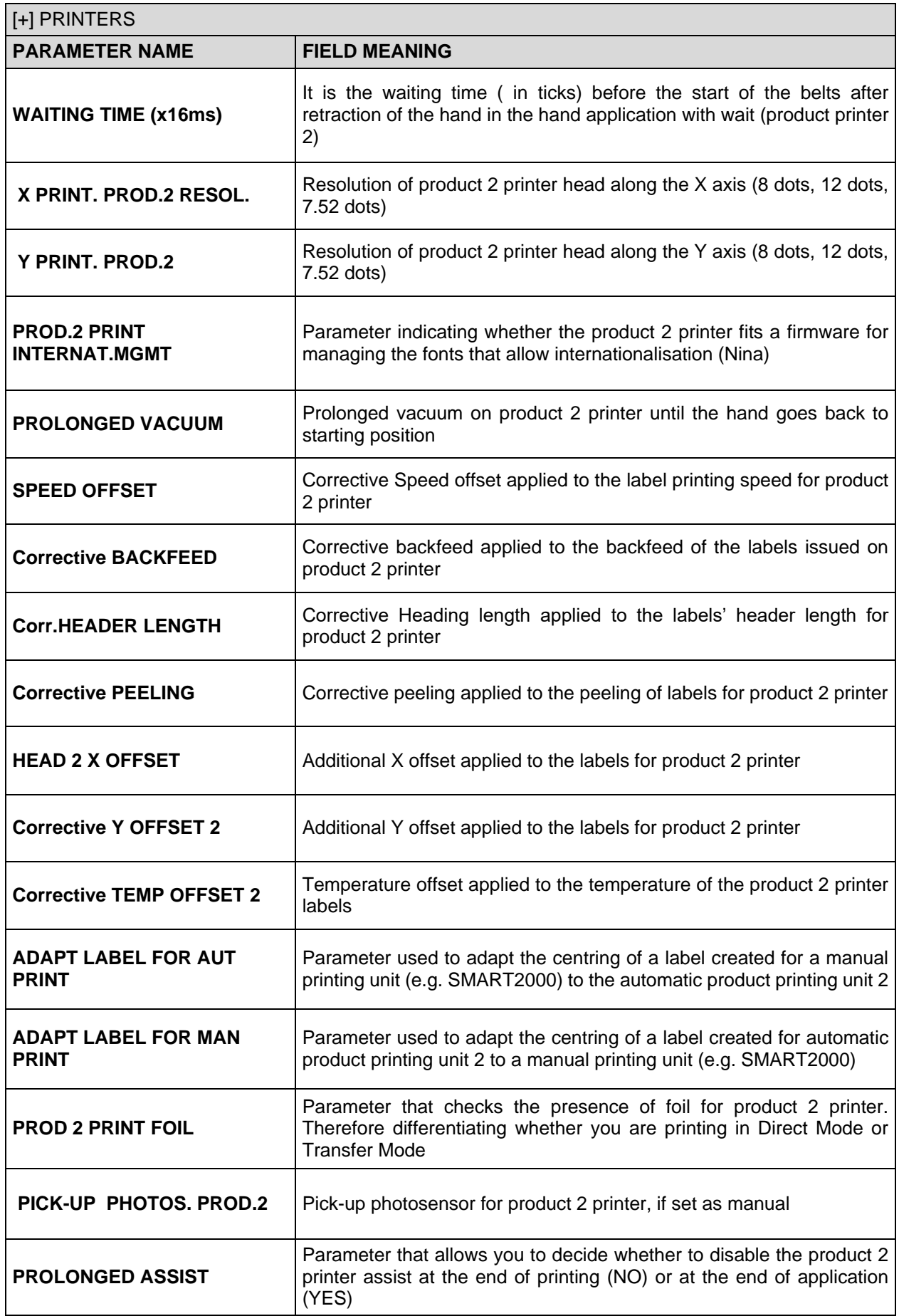

Е

J.

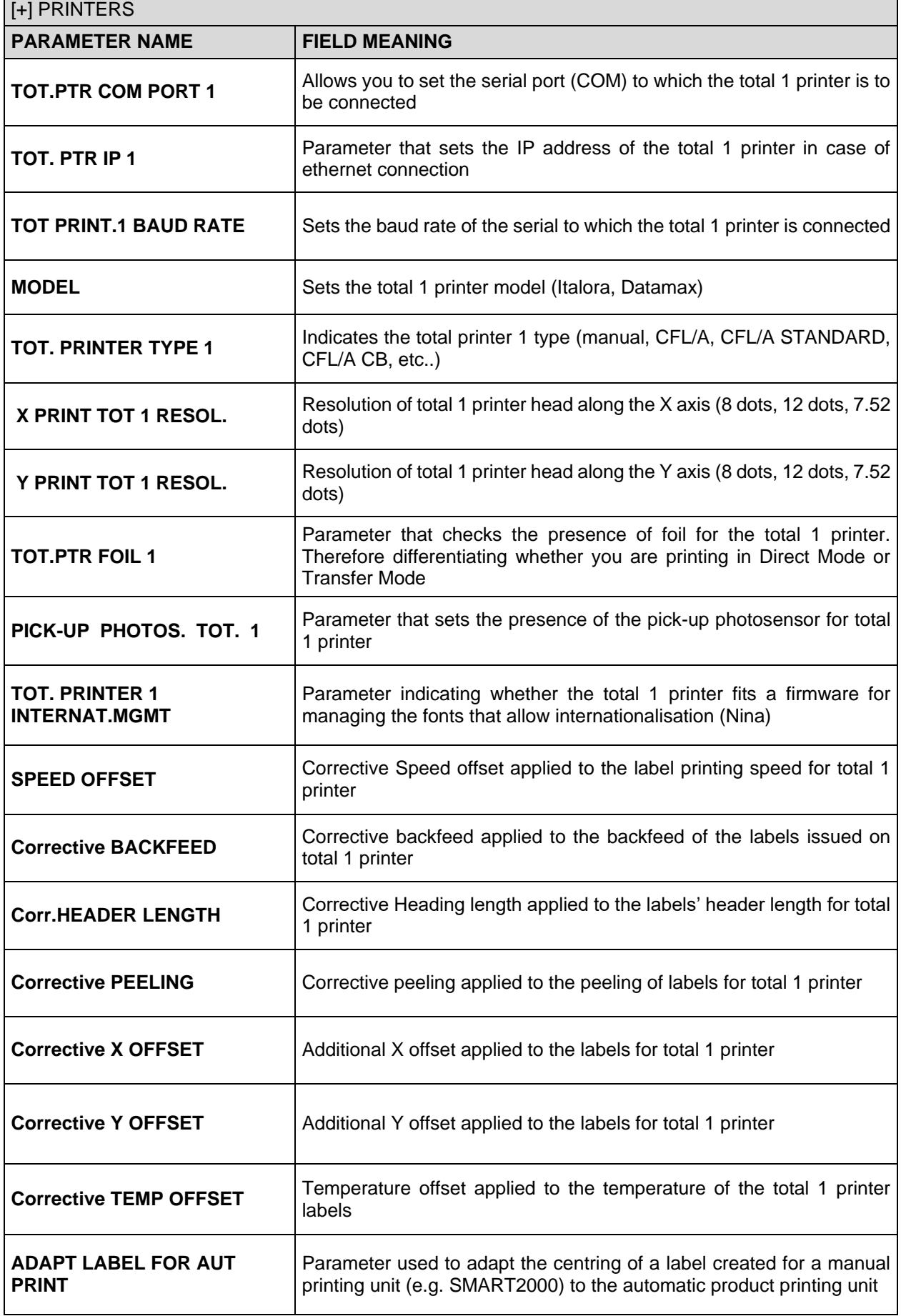

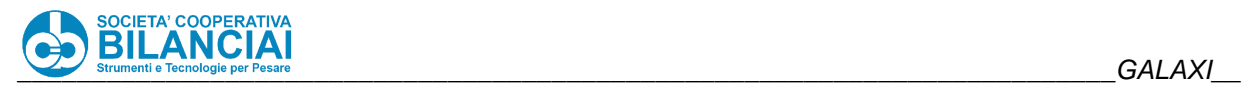

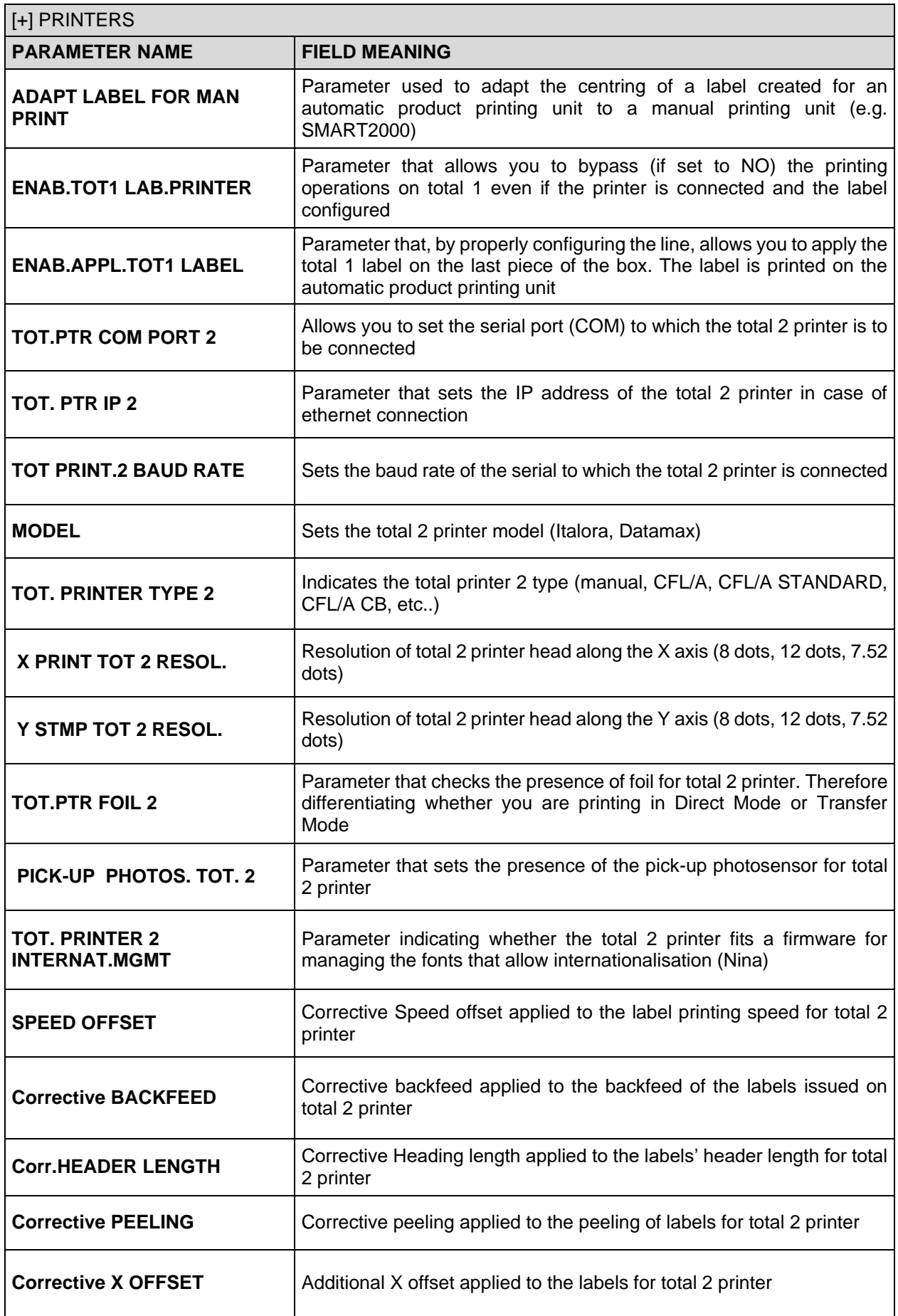

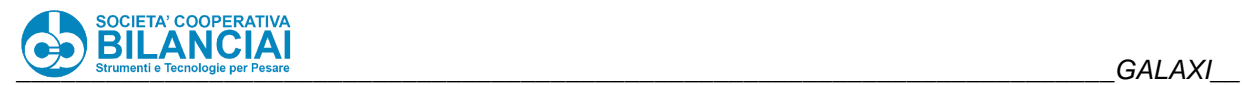

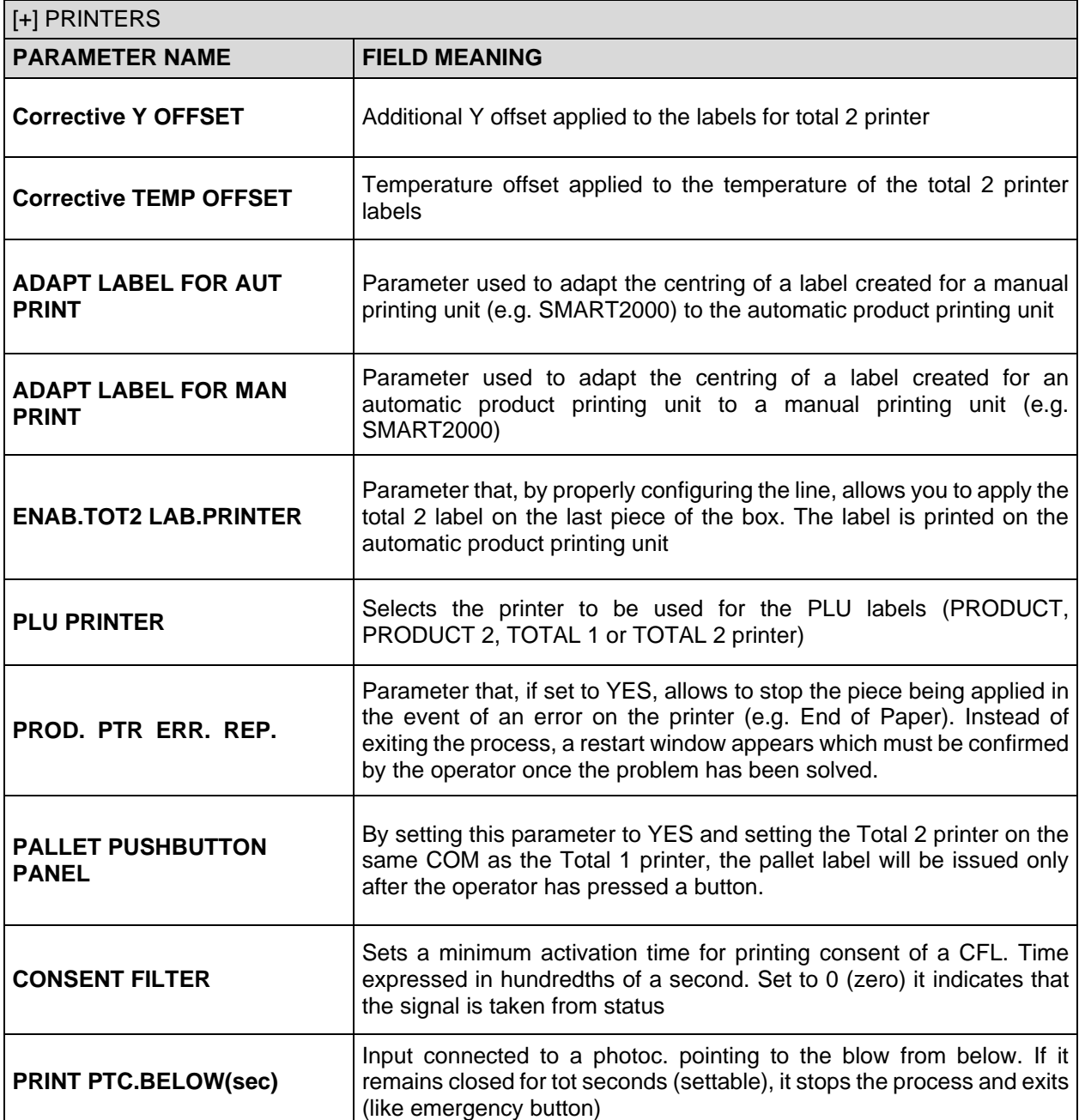

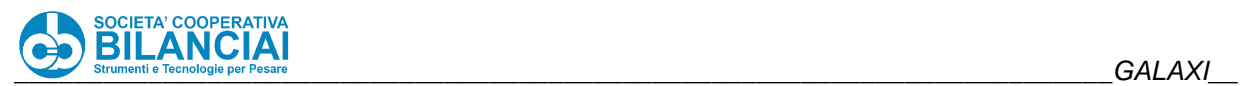

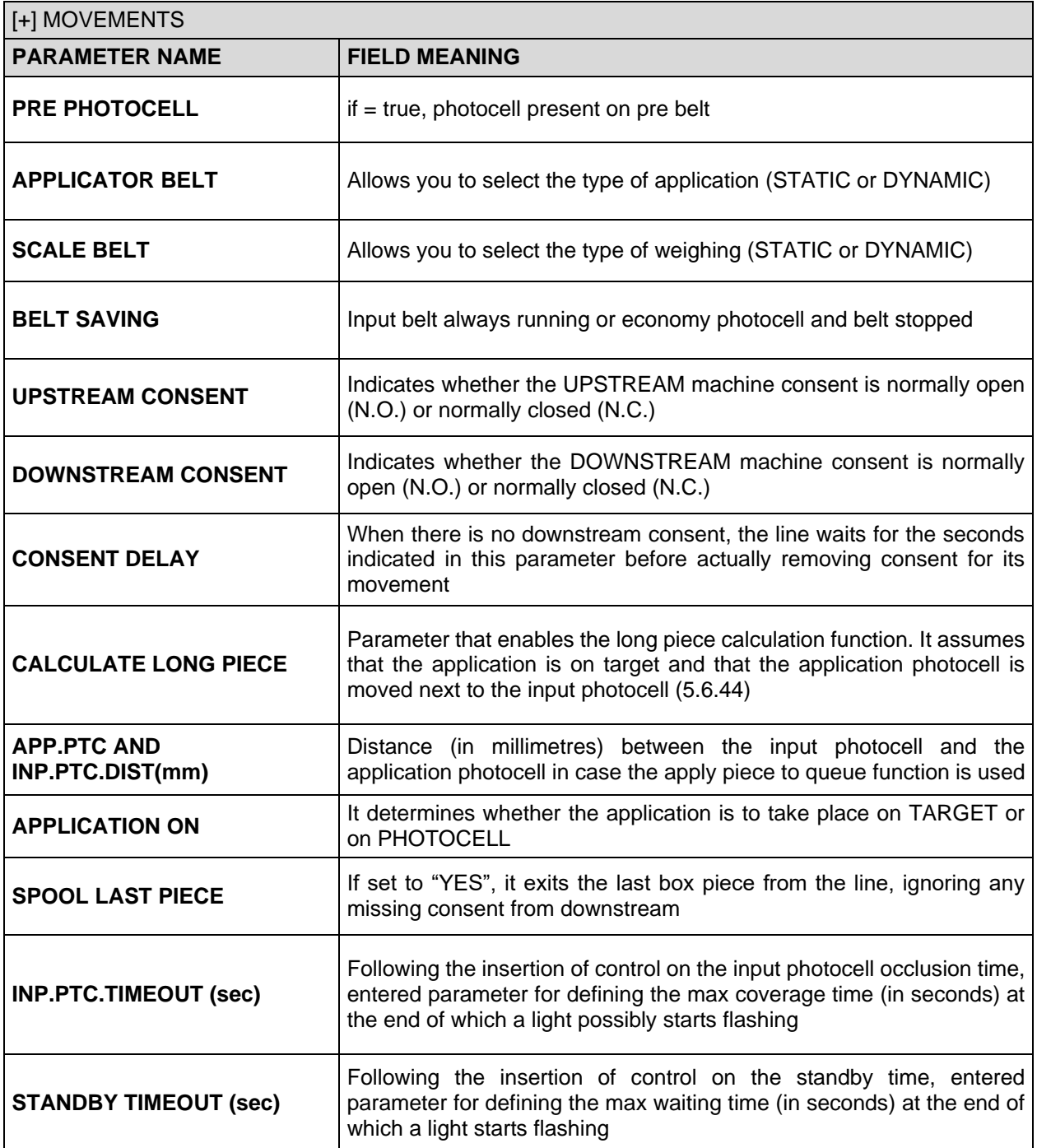

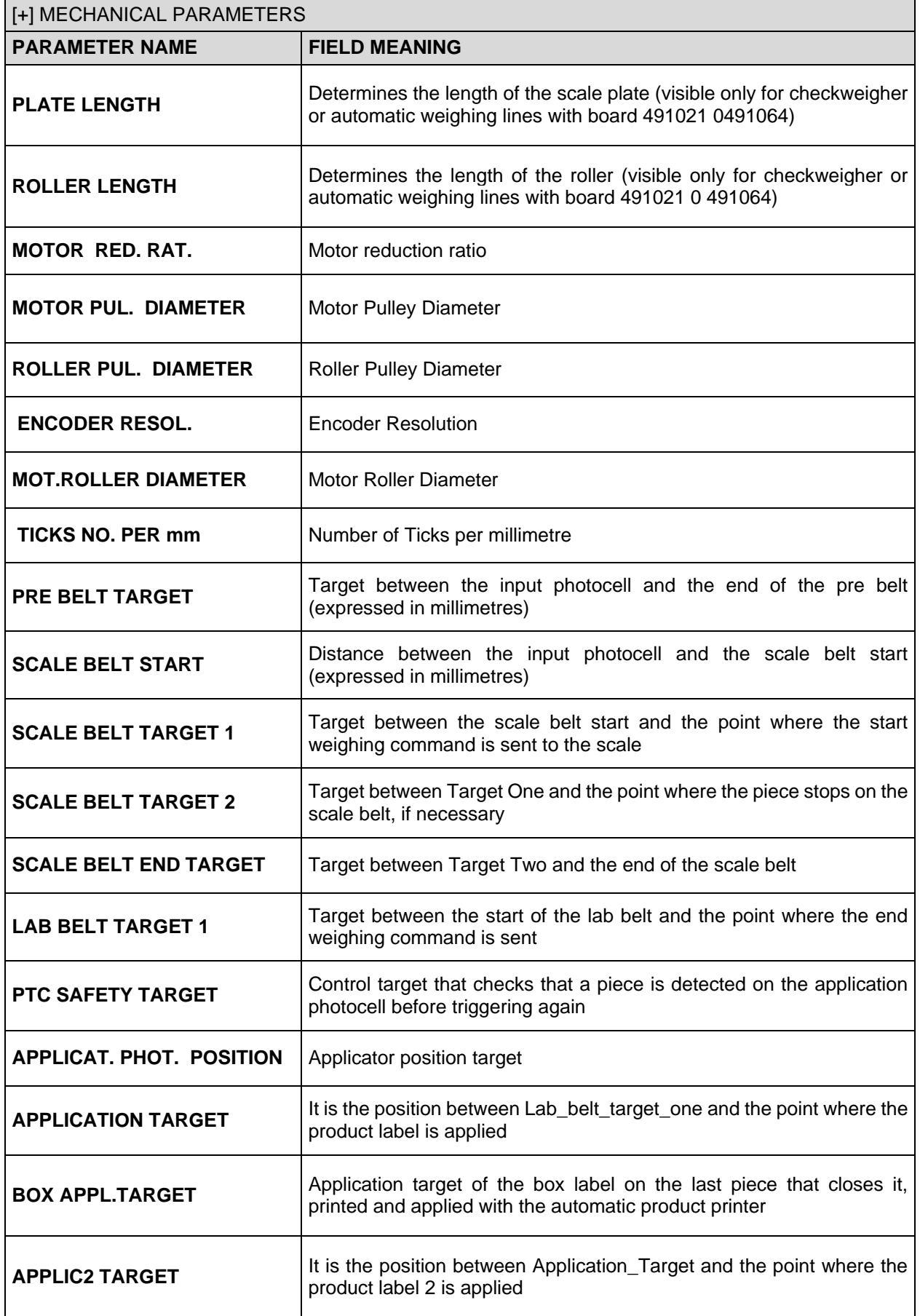

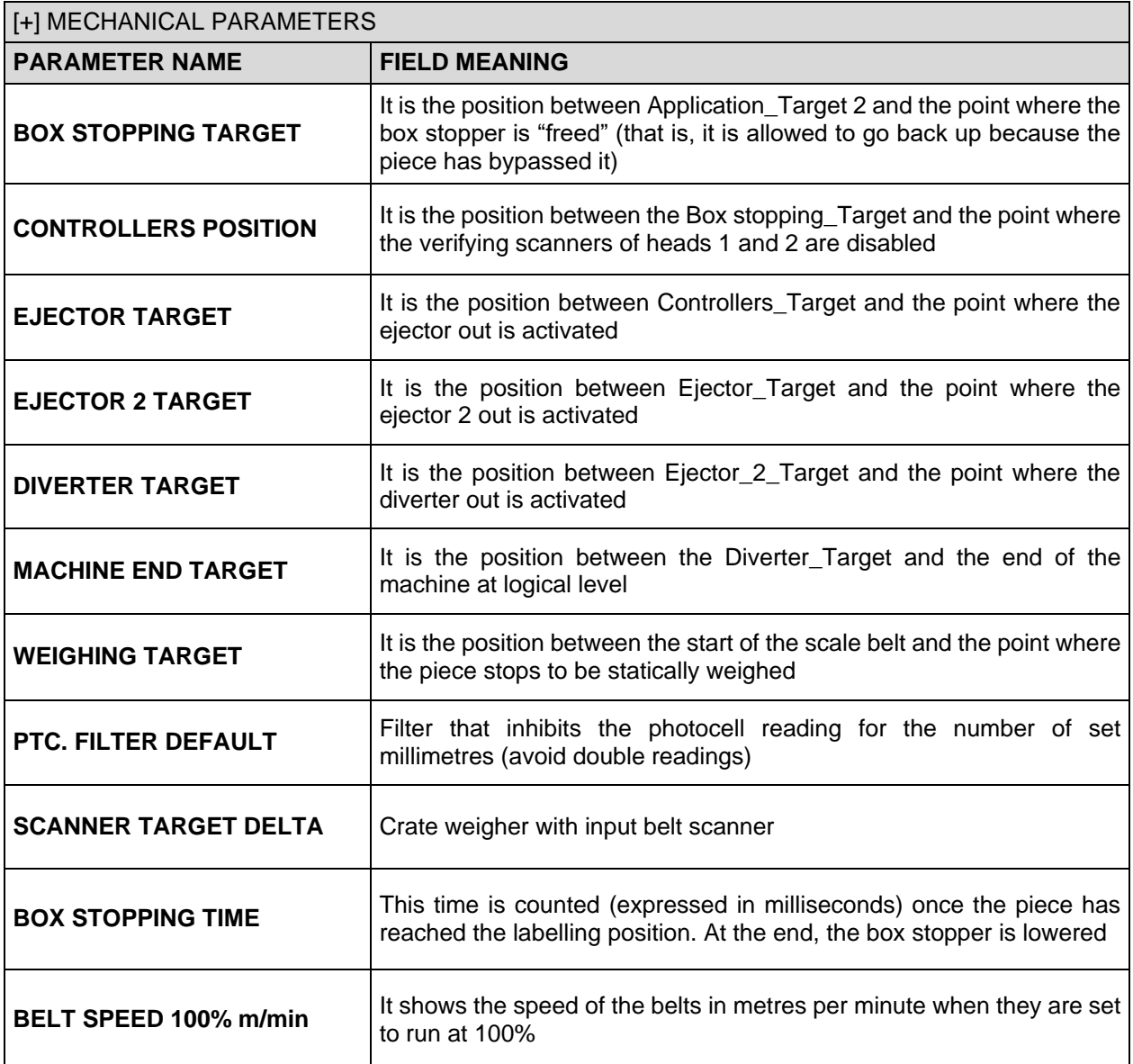

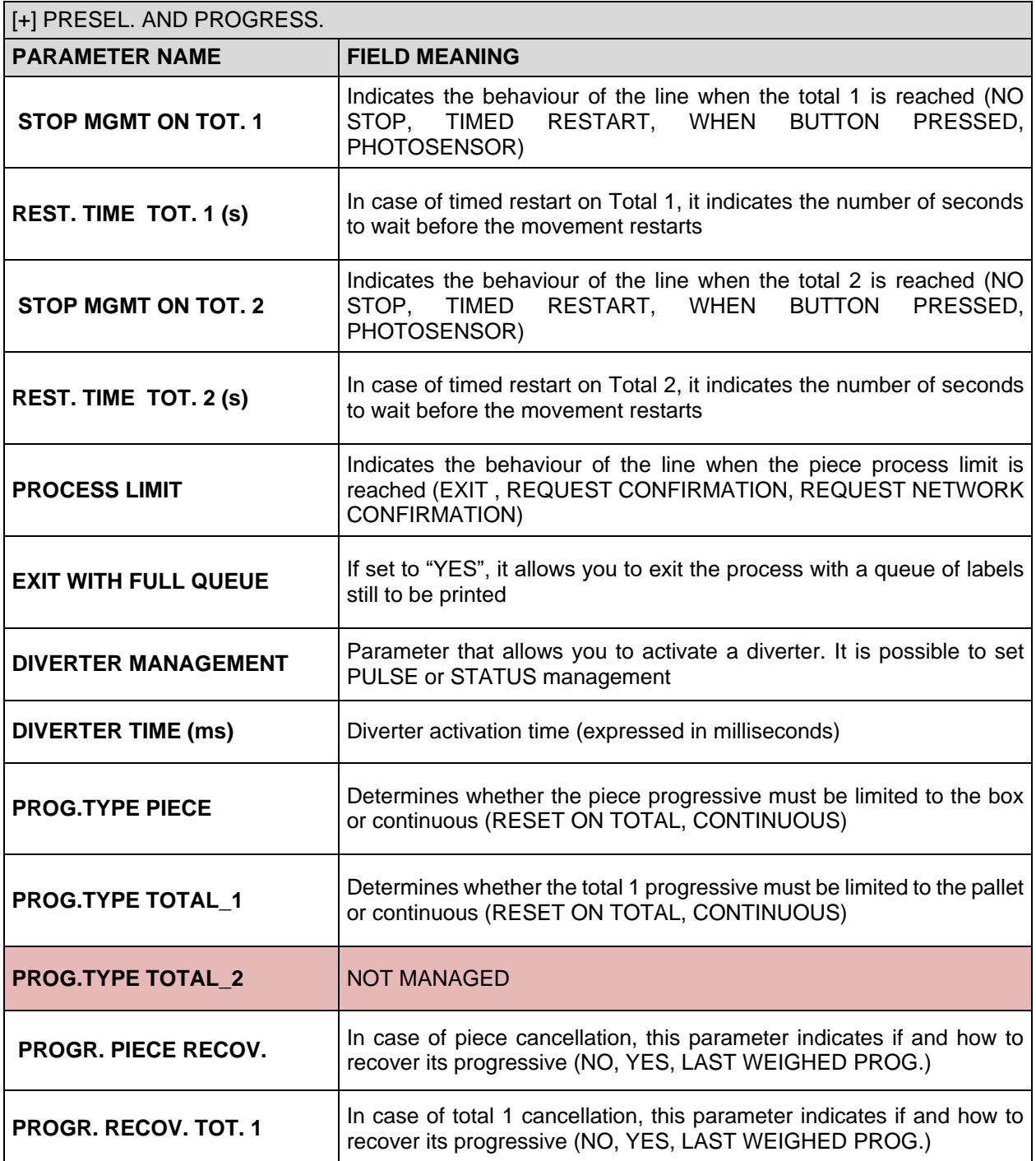

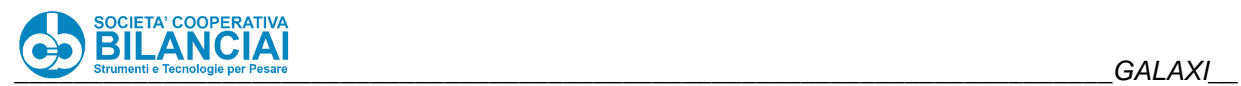

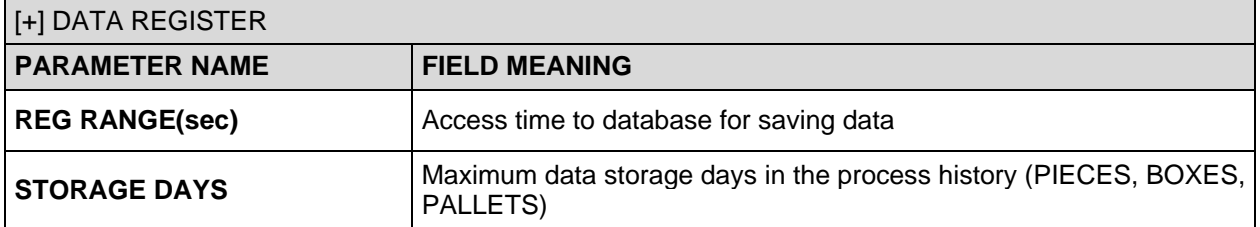

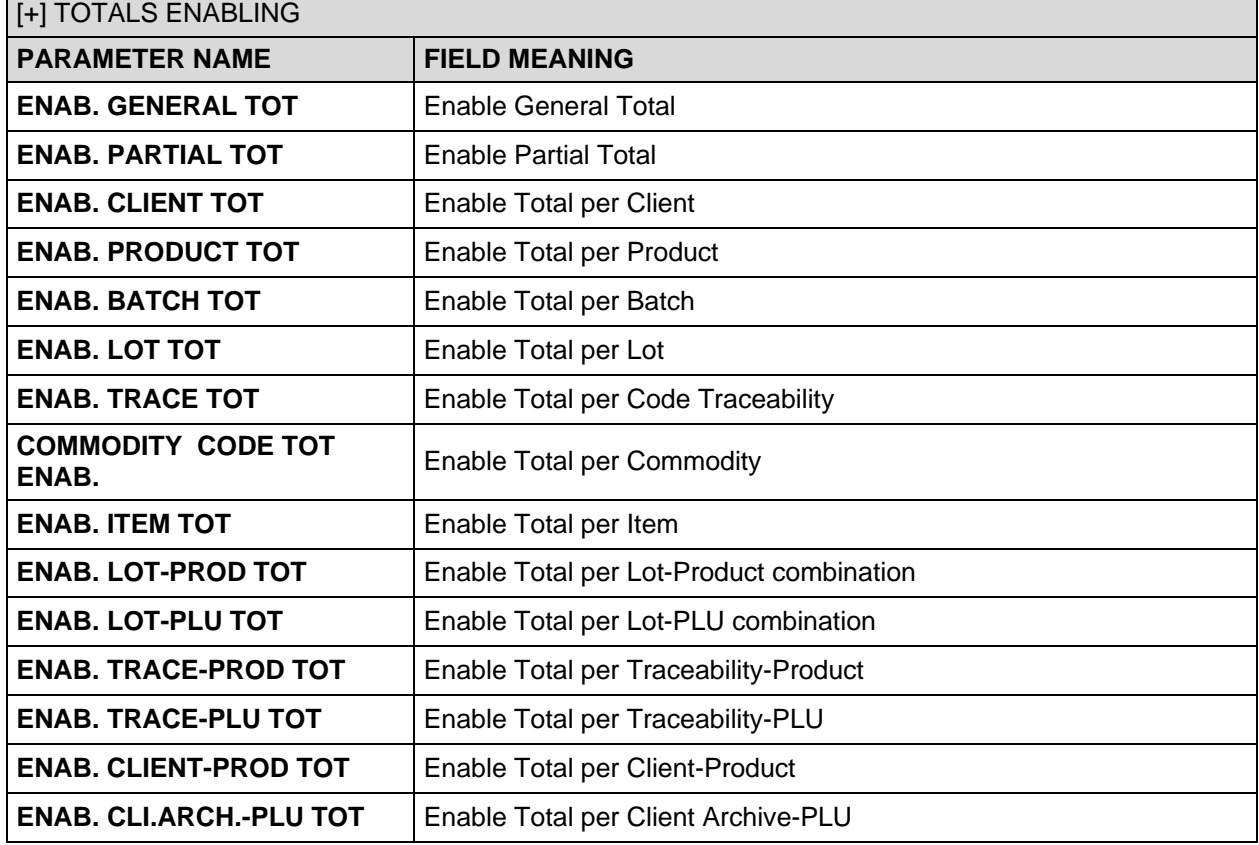

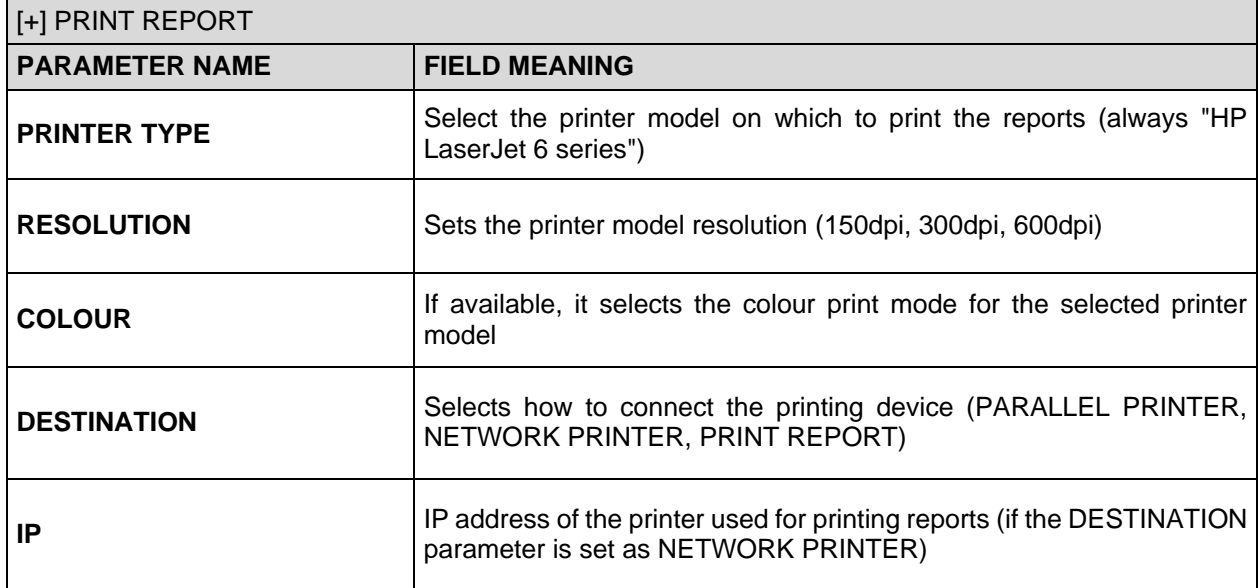

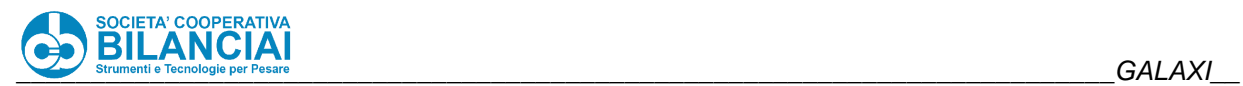

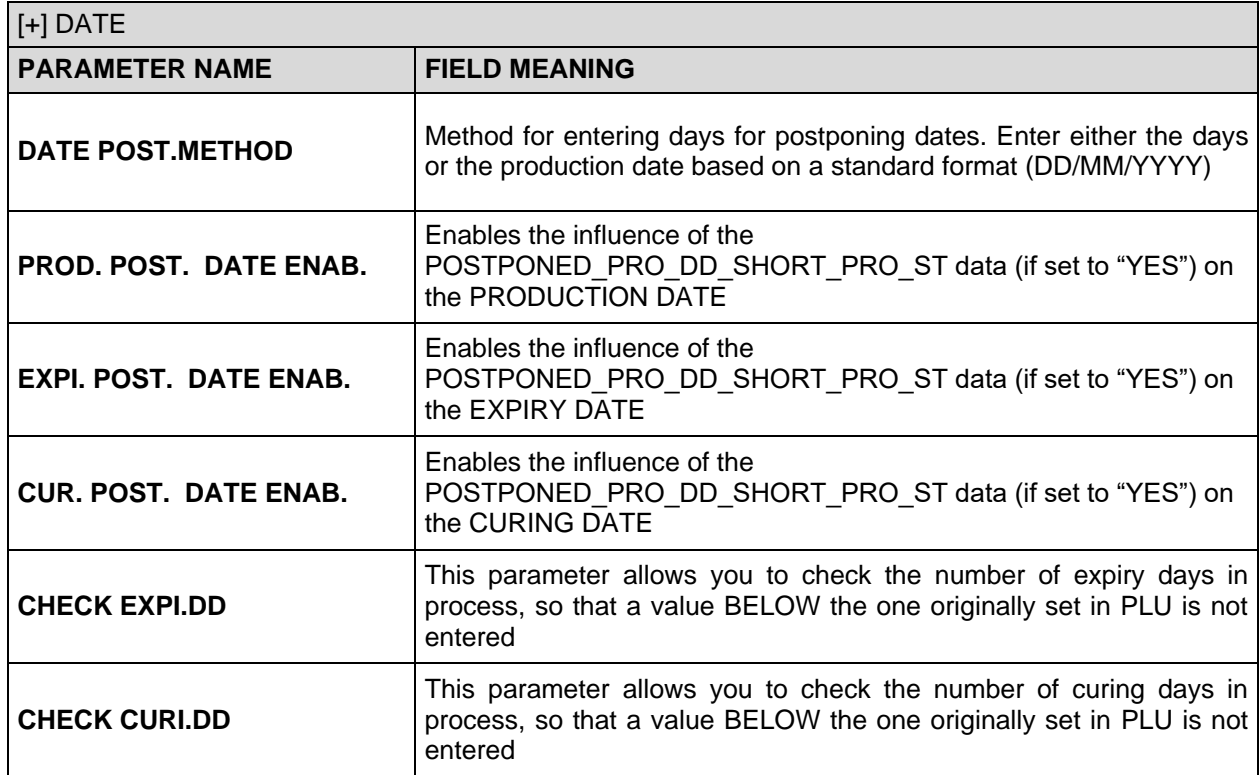

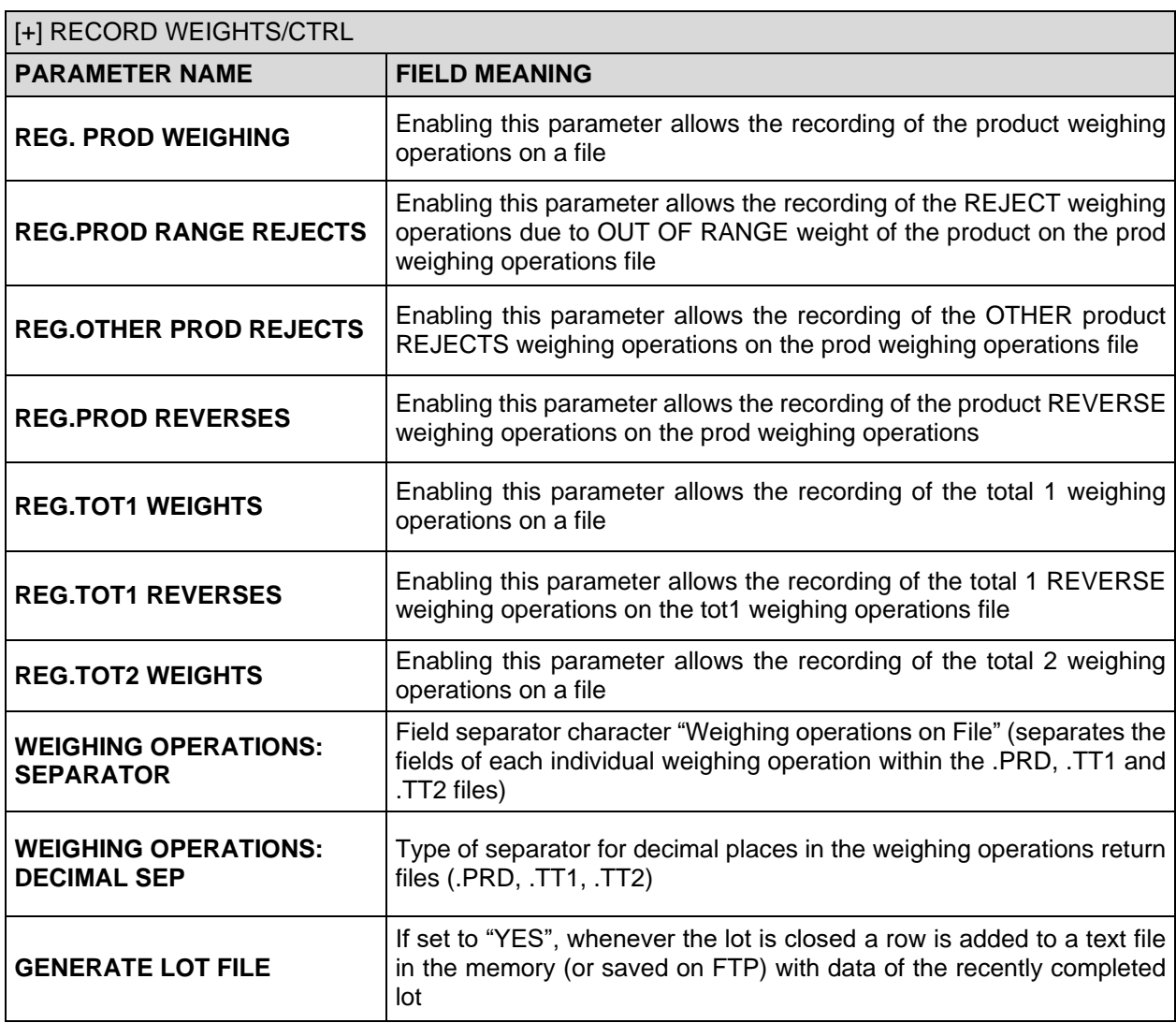

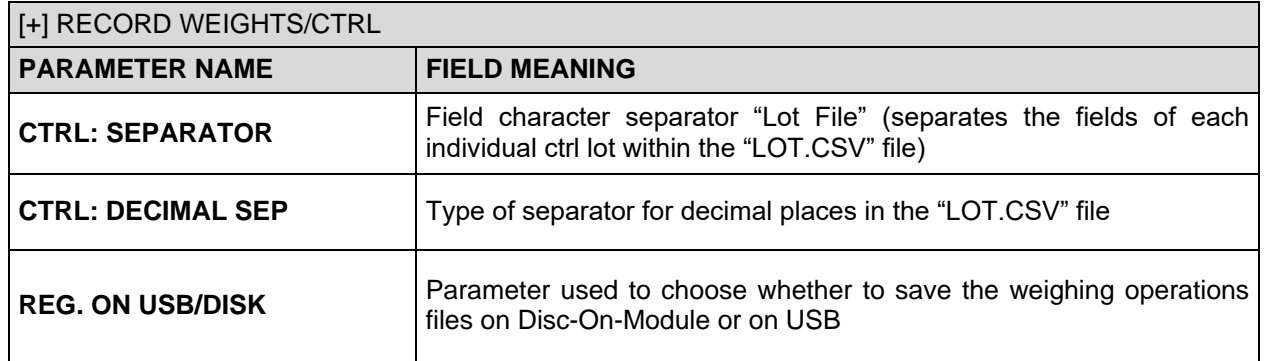

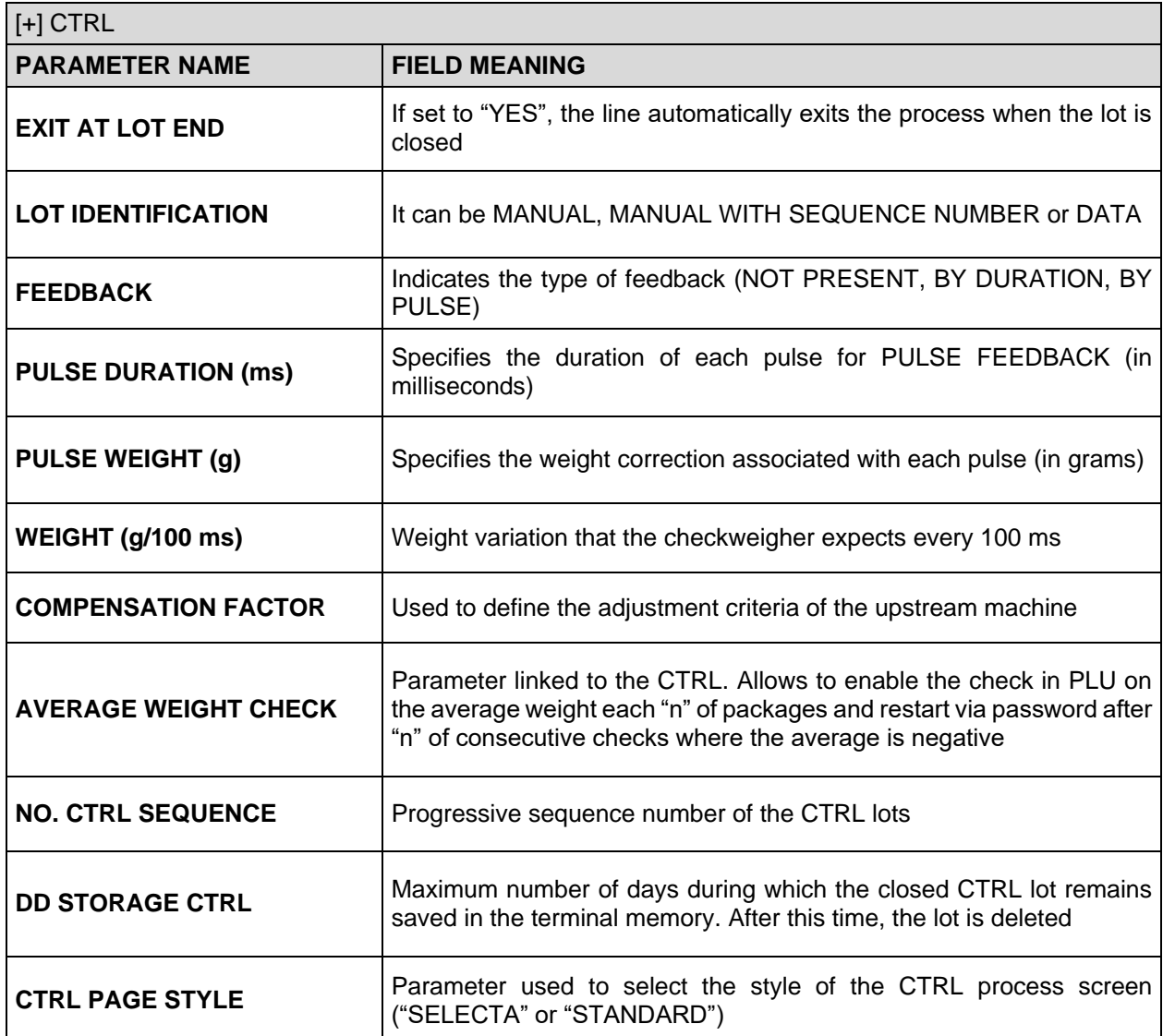

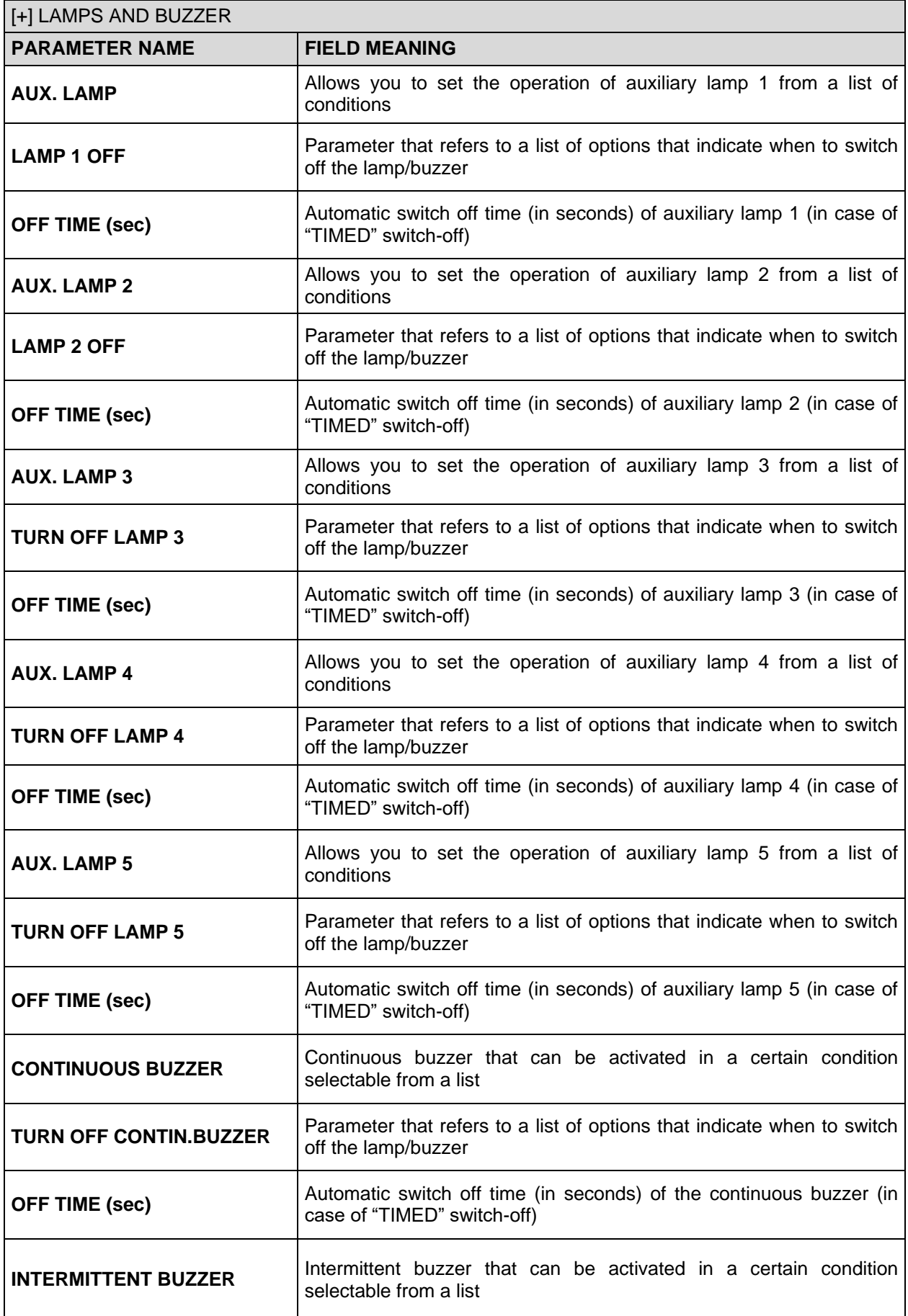

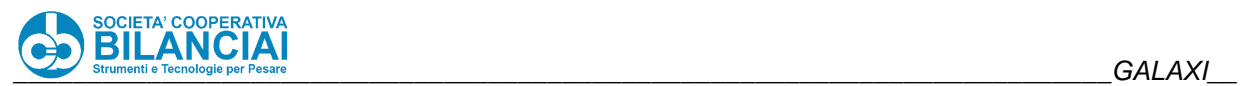

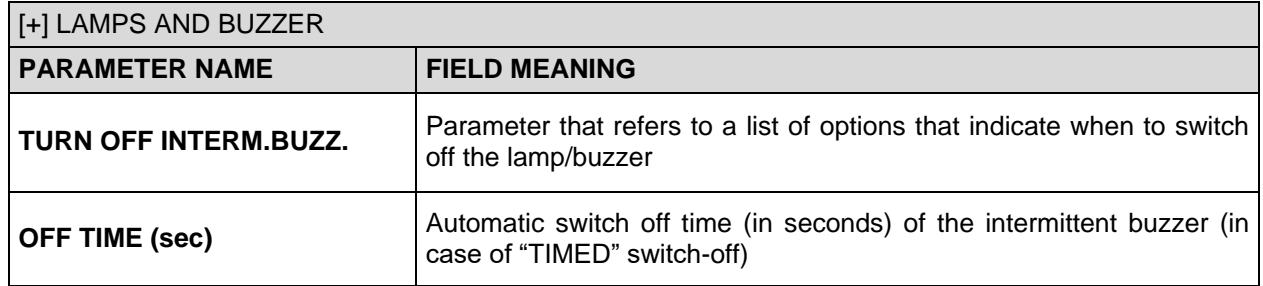

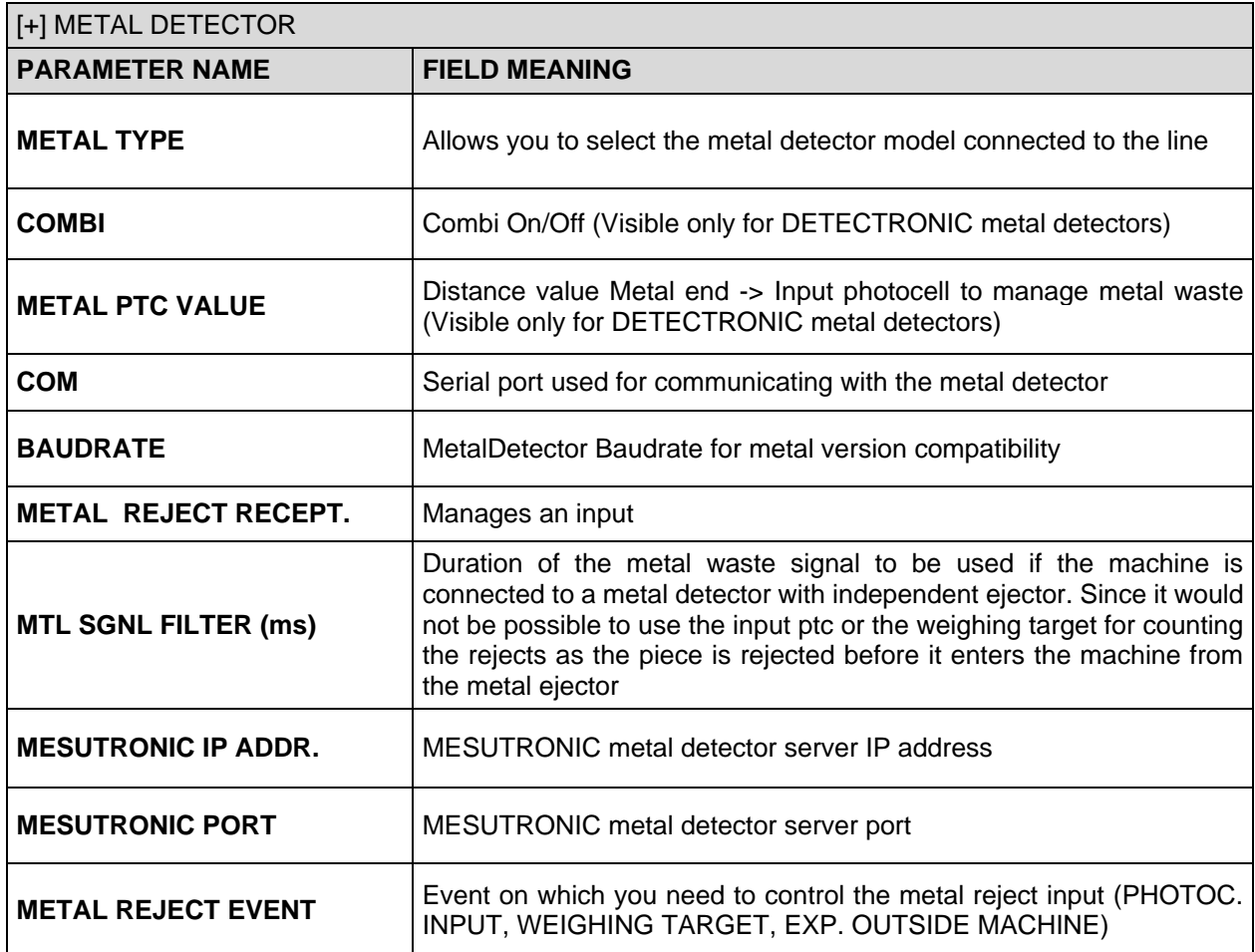

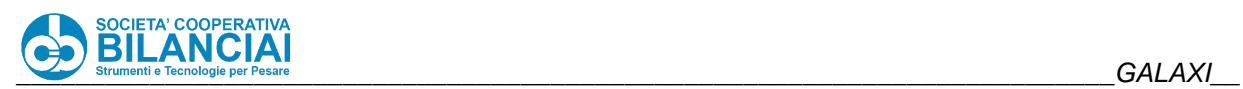

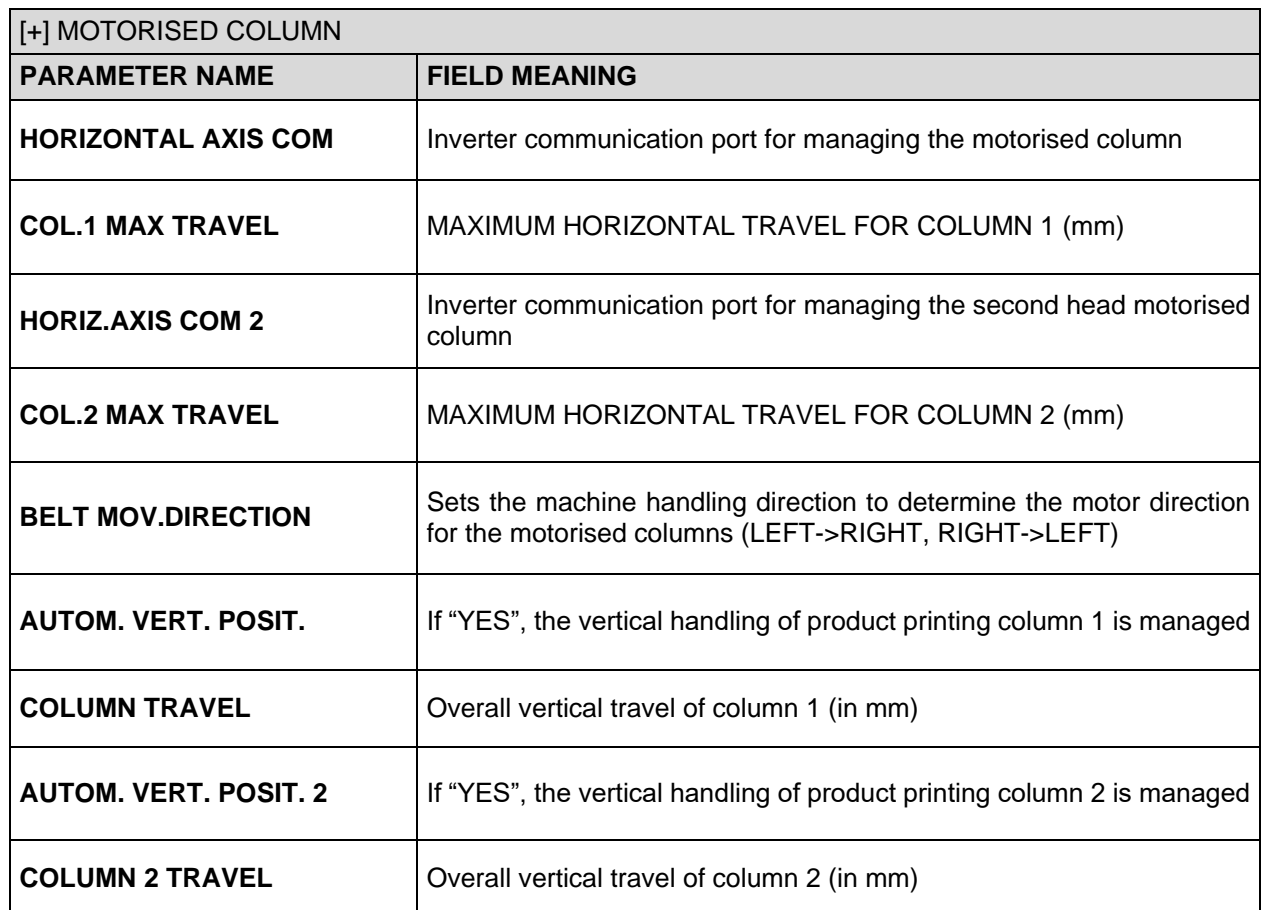

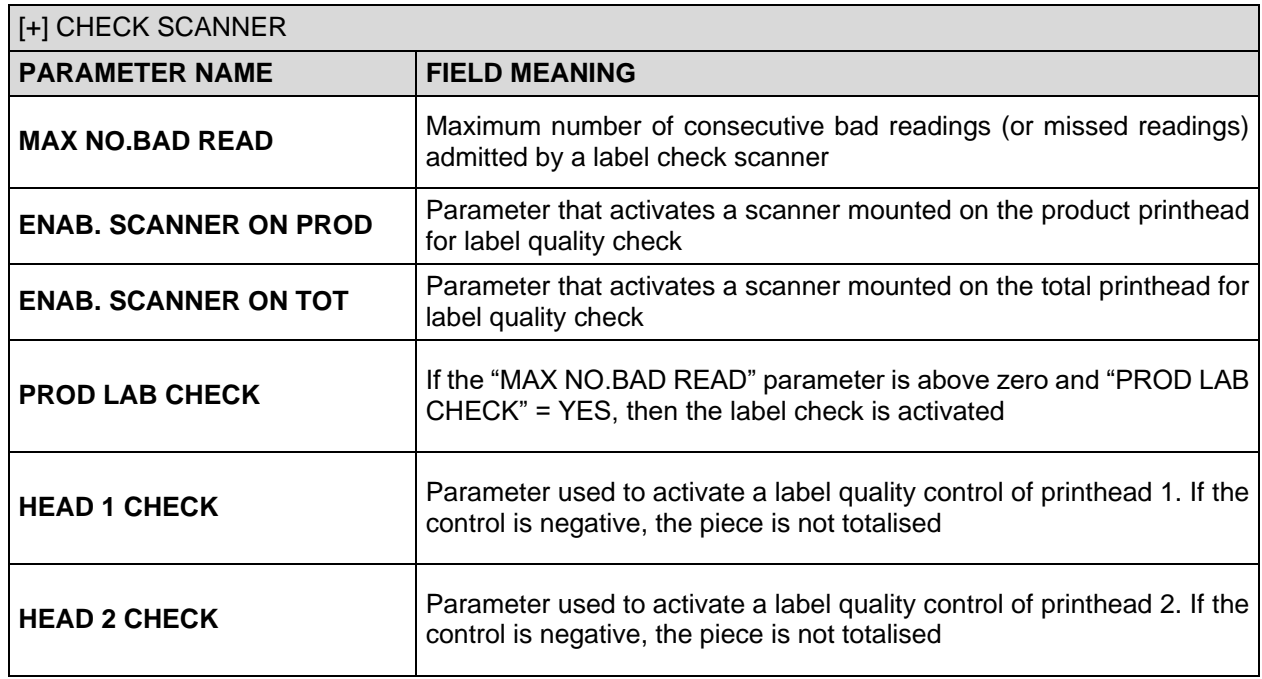
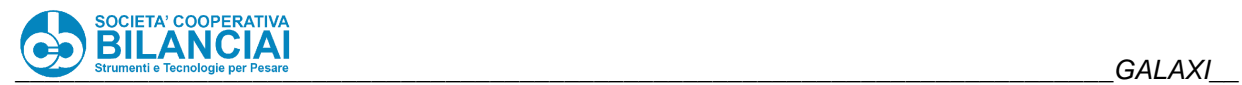

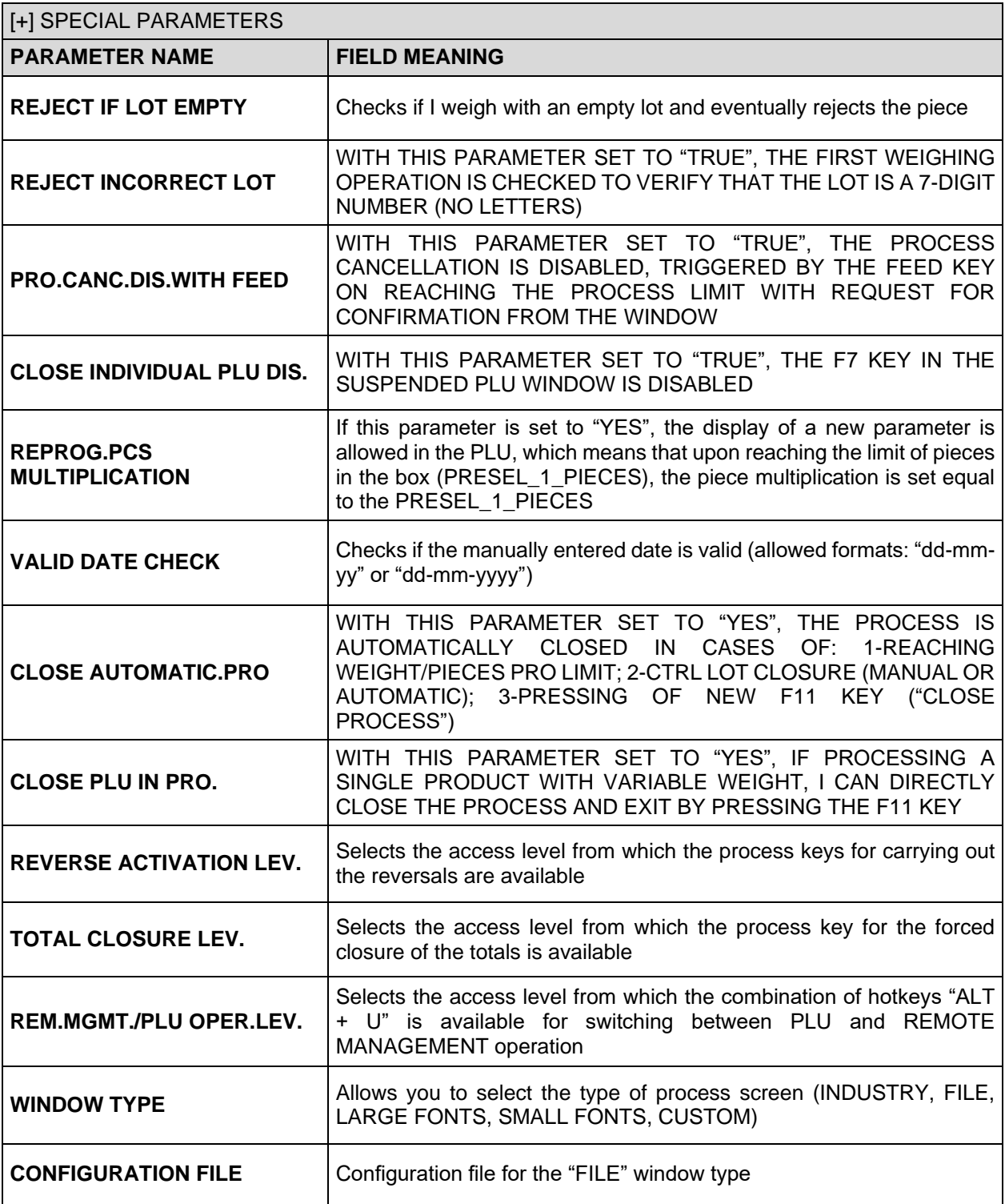

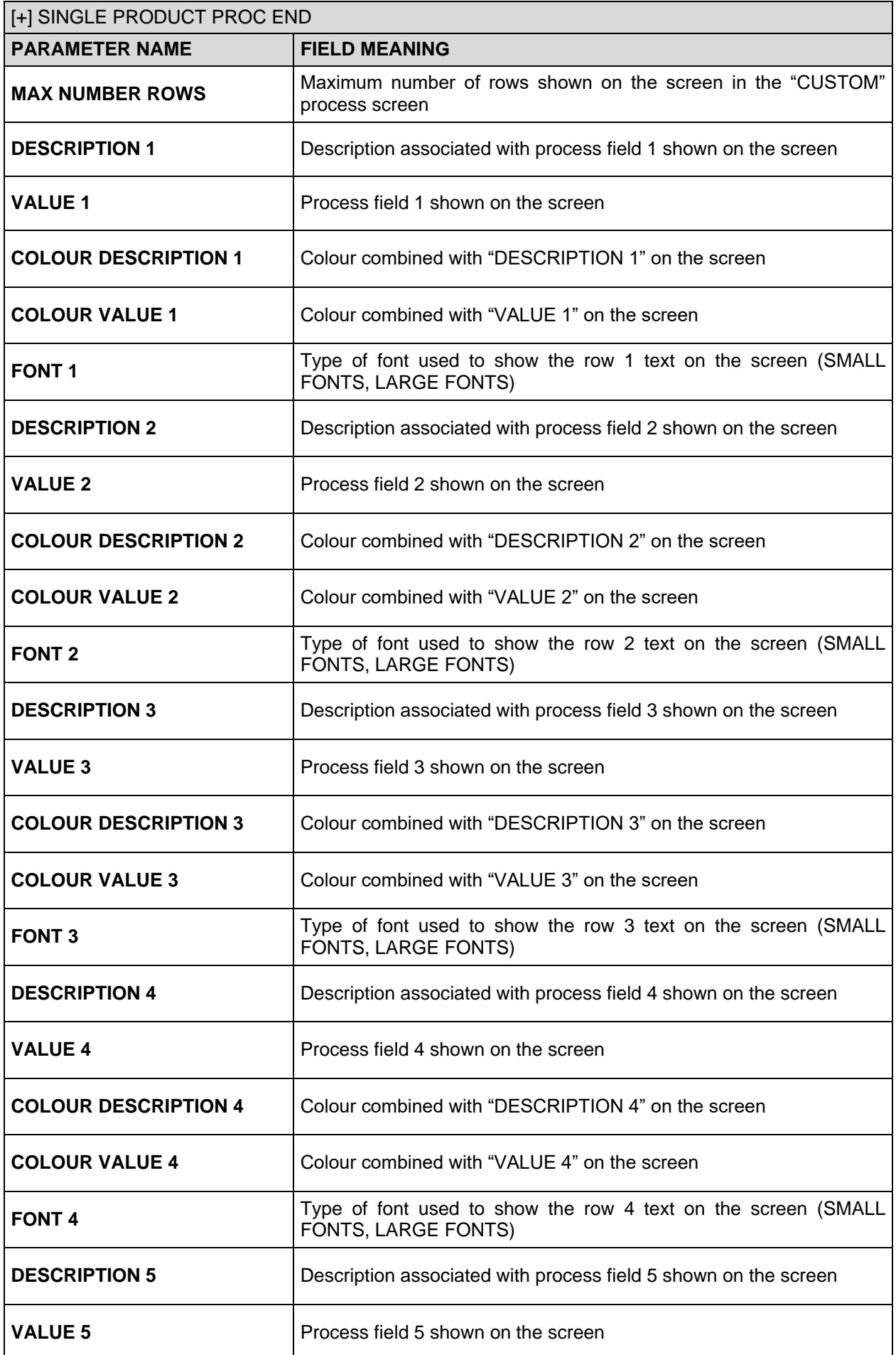

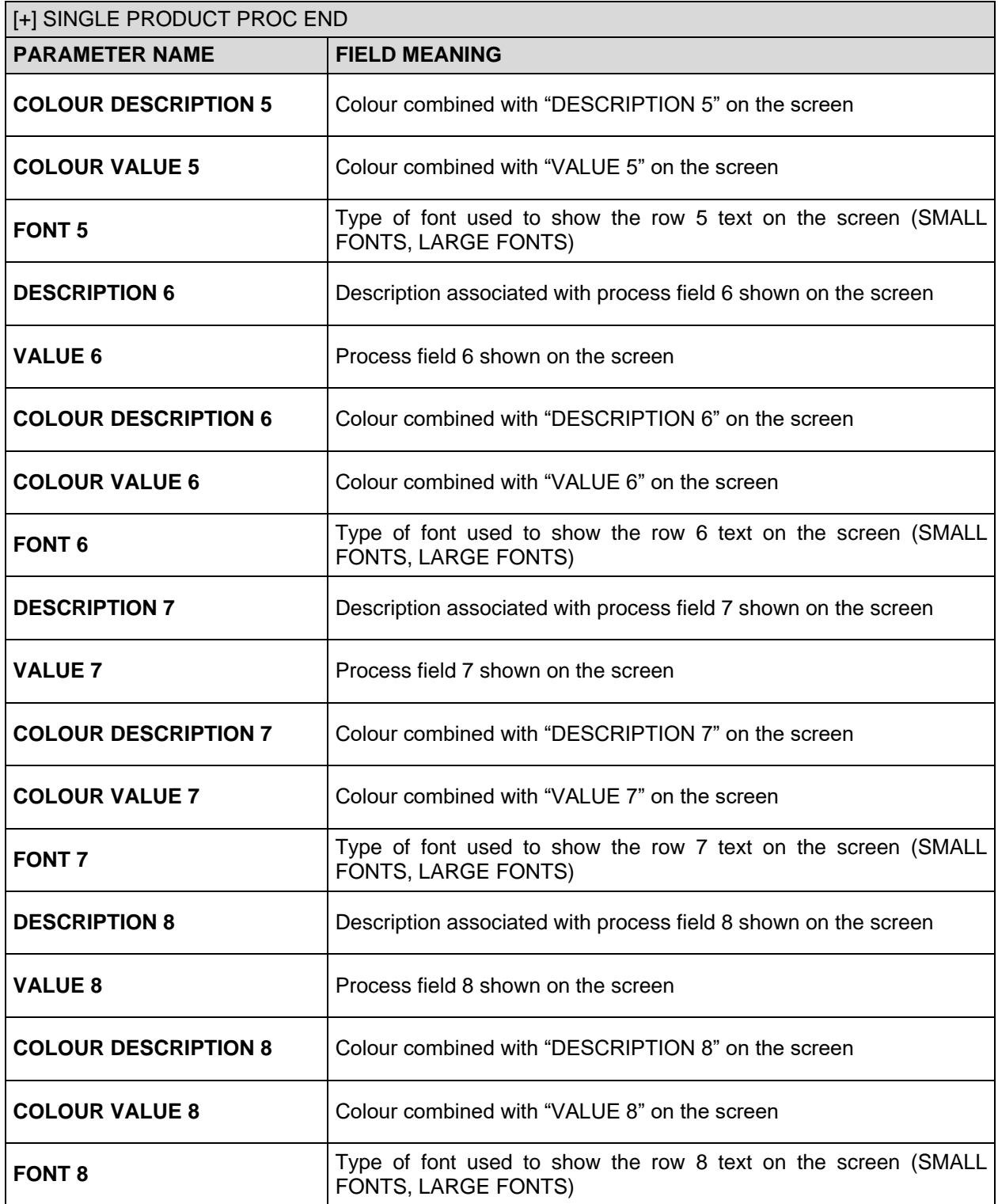

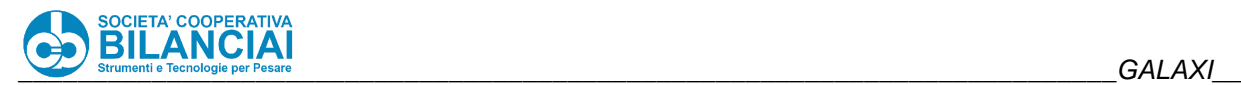

# **1.3 SCALE SETTINGS**

#### $1.3.1$ **Scale configuration parameters**

The main scale configuration parameters are found in the Scale setting menu, accessible from the home page by pressing the following keys:

*ARCHIVES -> SETTINGS -> TERMINAL SETTING*

now you will be in the **Home\Arch.\Config\Term** menu indicated in the top-left page.

Press

### *SCALE SETTINGS*

to access the page Home\Arch.\Config\Term\Conf. Bil. 1

Some of the parameters listed below are only present on certain types of machines:

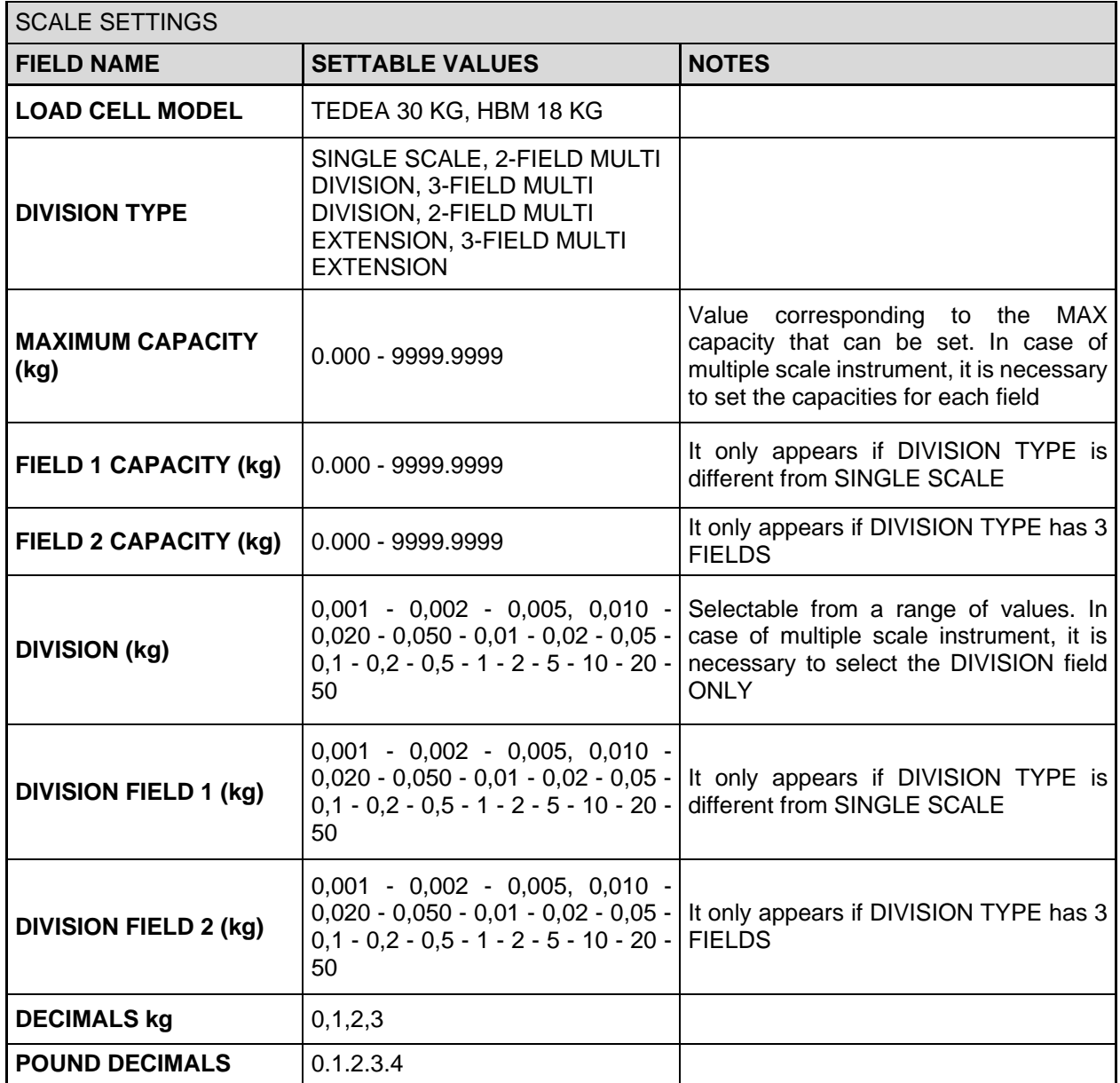

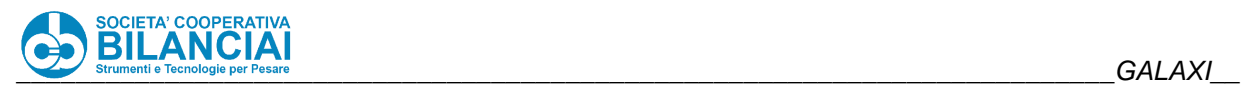

 $\blacksquare$ 

÷,

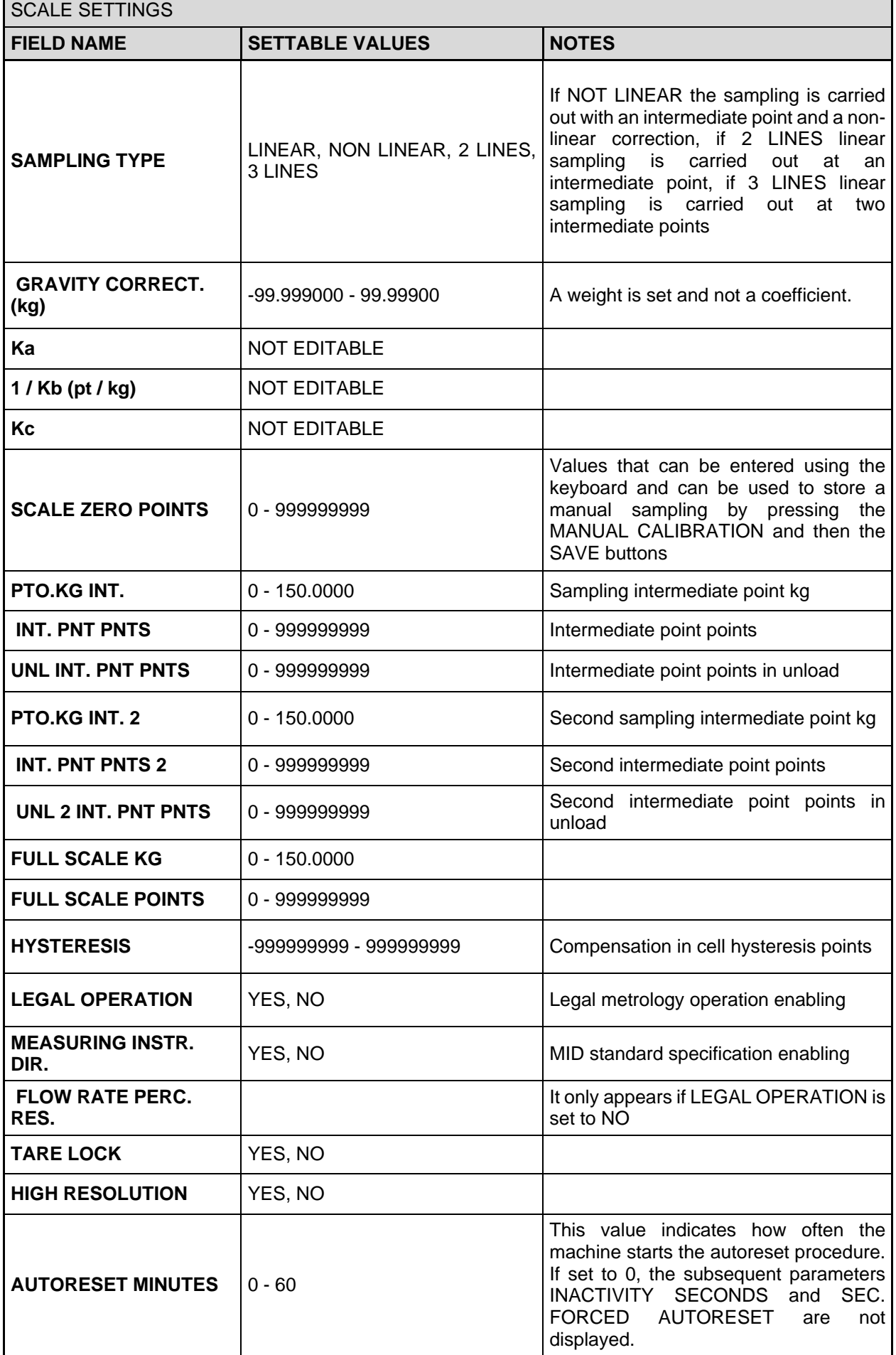

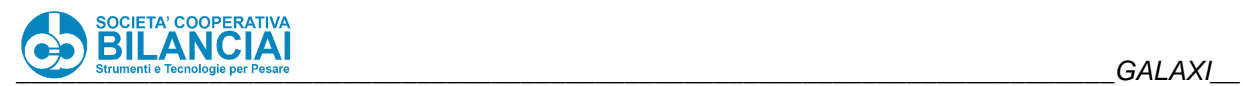

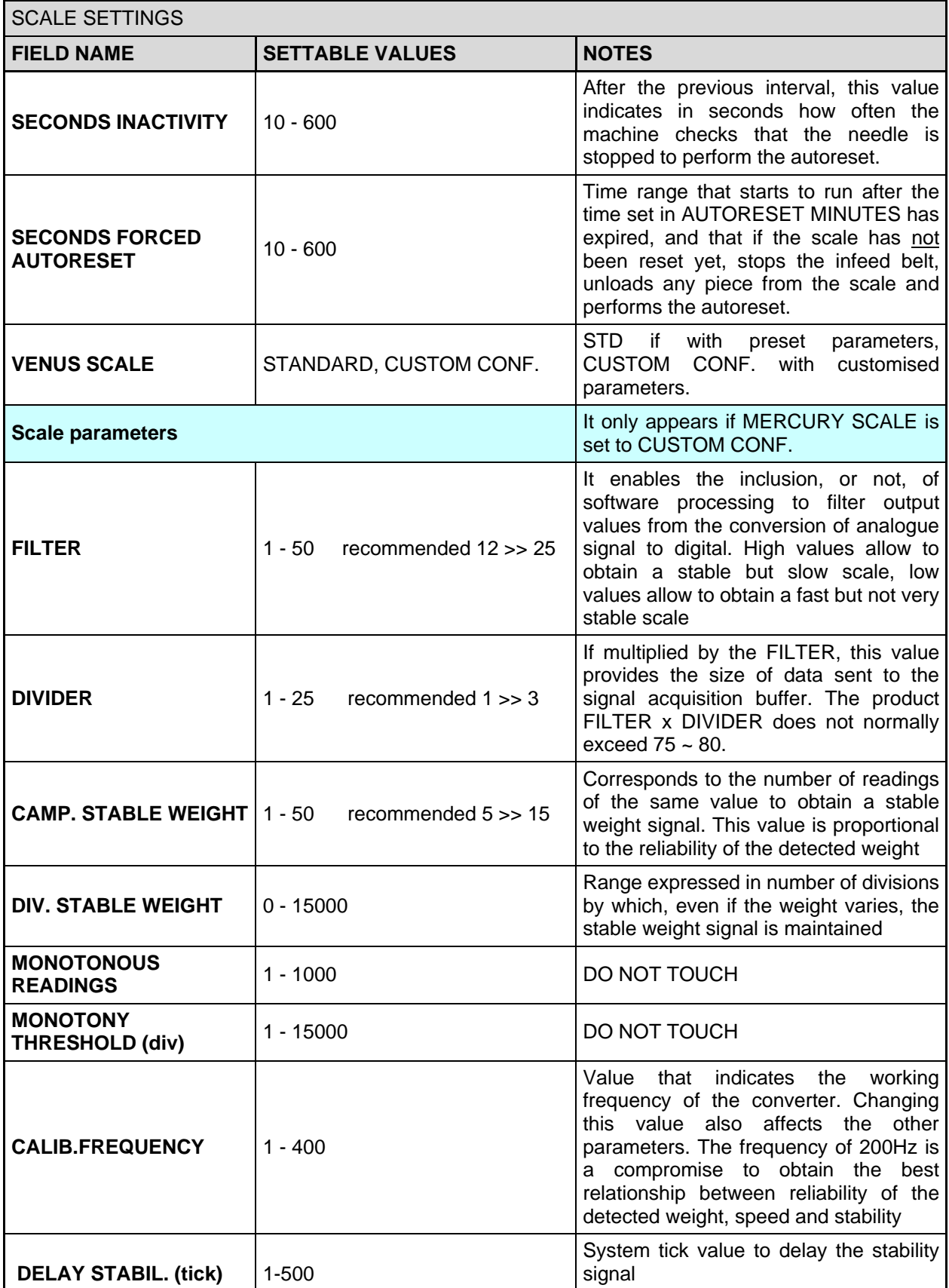

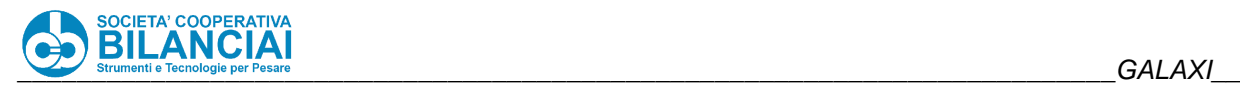

# **1.4 SCALE SAMPLING**

### $1.4.1$ **Introduction**

To sample the instrument, it is necessary to access level 6 and go to: *Home\Arch.\Config.\Term\Conf.Scale 1*

where the following window will appear.

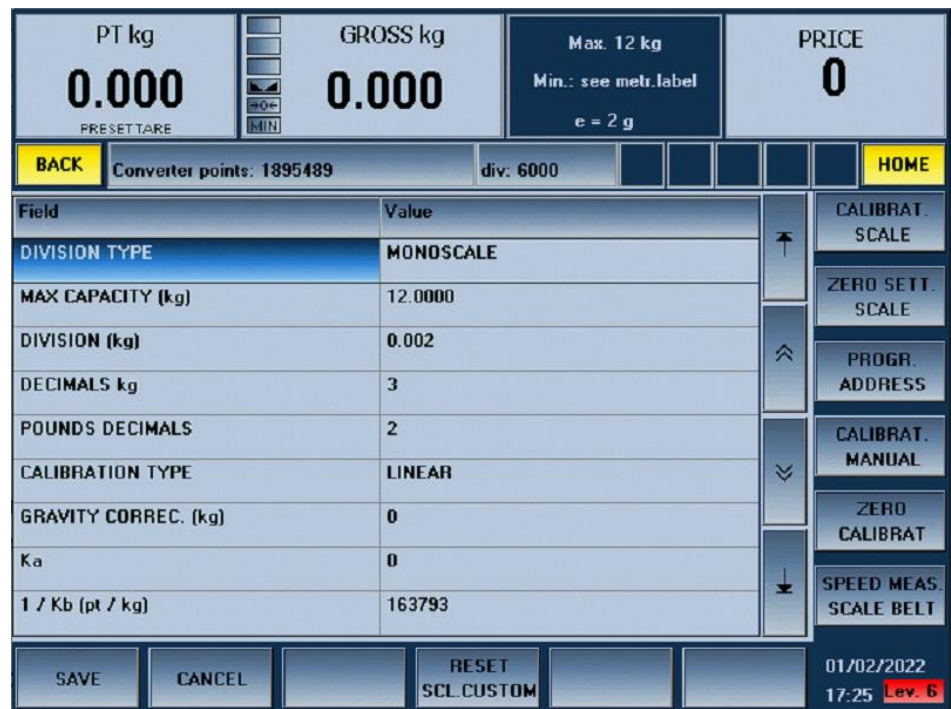

**Figure 1-2**

The customising of the scale parameters and its sampling can only be accessed if the calibration button is pressed within the current page.

Exiting the scale configuration page entails the loss of any parameter editing rights acquired.

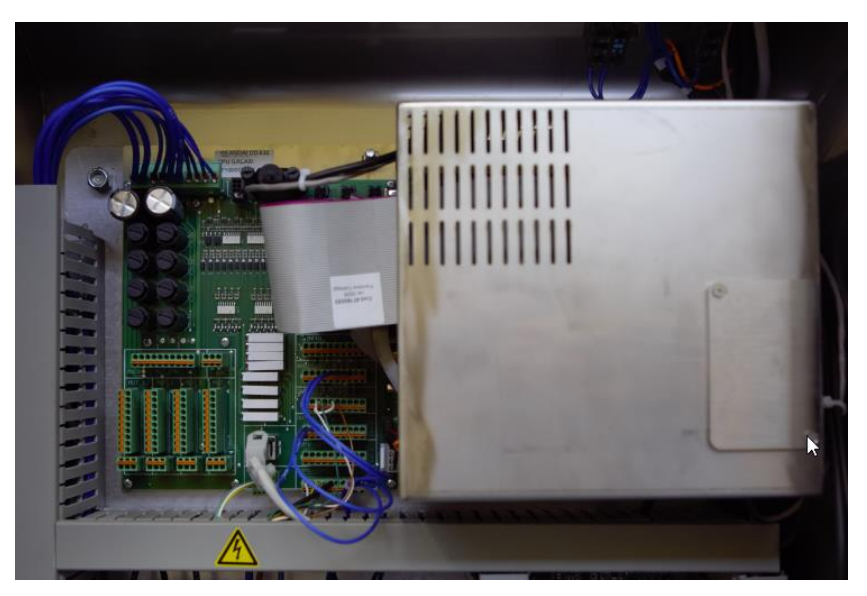

**Figure 1-3**

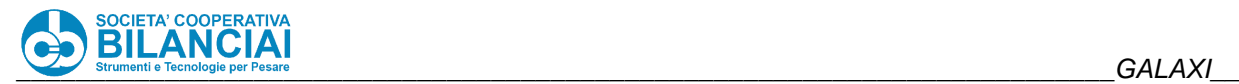

Proceed as follows:

- 1) open the panel door;
- 2) remove the instrument closing stamps (lead or labels);
- 3) press the calibration button using a non-metallic pointed tool.

The menus are now active (note that the buttons that allow metrologically relevant changes are not active) and it is possible to perform the sampling operation shown below

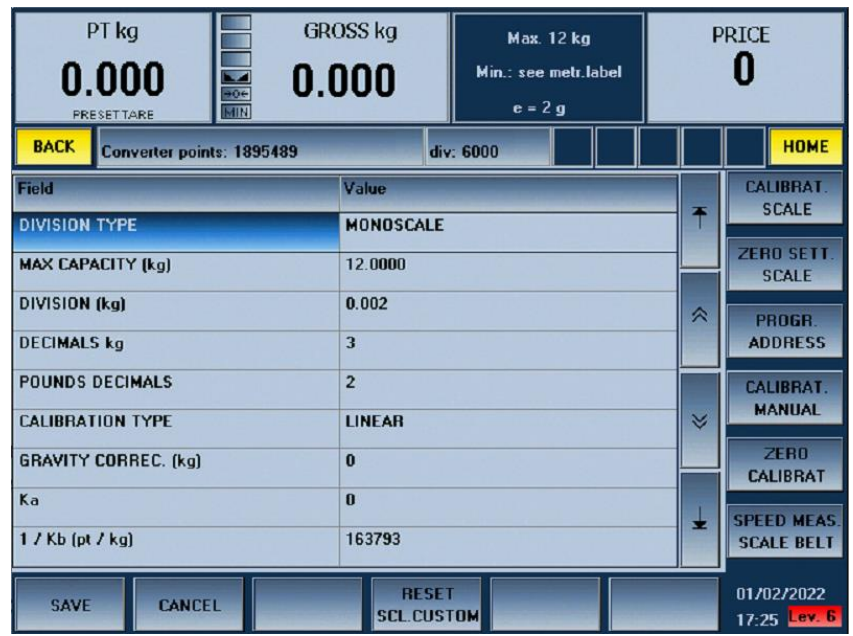

**Figure 1-4**

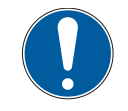

## **WARNING**

**Access to parameter customisation using the calibration button is reserved for specialised personnel.**

**Any tampering by unauthorised personnel immediately voids any warranty.**

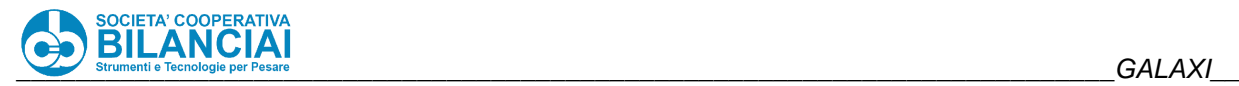

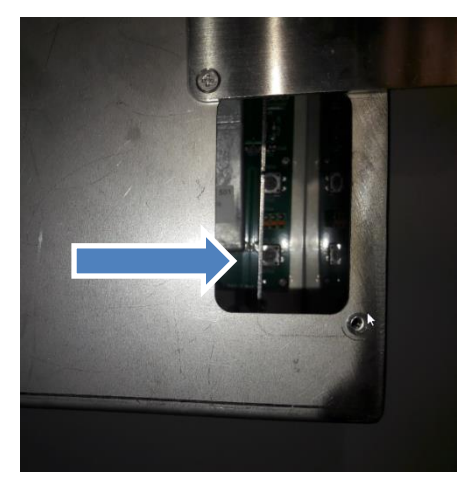

**Figure 1-5**

## **1.5 SAMPLING PROCEDURE**

- Open the panel to access the calibration button.
- Turn on the machine and wait for the main menu page to appear.
- Press Lev.0 at bottom-left.
- A window appears where to enter the default code 666666.
- The work level indicator at bottom-right turns red Lev. 6.
- Press ARCHIVES.
- Press SETTINGS.
- Press TERMINAL SETT.
- Press SCALE SETT.
- Remove the protections and press the calibration button (with a non-metallic pointed tool) which enables the sampling operations.
- Press SCALE CALIBRATION now activated.
- Unload the scale and press ENTER.
- A window appears where to enter the weight actually available, position the load on the load receptor and confirm.
- Unload the scale and confirm.
- A window appears where to further confirm by pressing ENTER.
- Press SAVE.
- Press ENTER.

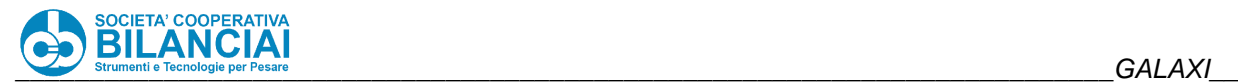

## **1.6 HANDLING MANAGEMENT**

#### $1.6.1$ **Photocells filtering**

Automatic filtering mechanisms of the photocells' readings are implemented on the **GALAXI** in order to:

- avoid double readings.
- when the above cannot be avoided, not offset the machine.
- if a piece is removed from the machine, prevent the machine from waiting indefinitely for the reading on the next photocell.

The following mechanisms are active during processing:

#### $1.6.2$ **Length filter**

After each reading, a filtering mechanism is triggered which makes the photocell insensitive for a time equal to that taken to cover a space programmable from software, at the speed of the belt where the photocell is placed, and settable in:

*Home\Arch.\Config.\Term.\MachineConfig.\PTC FILTER DEFAULT*

If the belt remains stationary, the filter still remains active until it restarts. Any "**Piece length**" values in the PLU will **replace** the **default filtering**.

This filter is designed to eliminate double readings.

#### $1.6.3$ **Rejection of spurious readings**

When a photocell reads a piece, a timer is activated that can be set in:

*Home\Arch.\Config.\Term.\Config. Debug\PCS TIMEOUT*

in the **SOFTWARE TEST menu.** If the piece does not reach the next photocell by the end of this time range, the piece is eliminated from the machine; if the belt where the photocell that triggered the count remains stationary, the timer is suspended until it restarts.

If the piece has passed the photocell on the scale, it is very likely that a product label has been issued (the label cannot come out if it is not set or if the piece has been rejected) and this is why the machine stops and communicates the error.

### $1.6.4$ **Labelling photocell filter (only for 2-3-4 belts)**

If a piece is stationary in front of the photocell on the scale belt and no other piece is expected in labelling, the labelling photocell readings are inhibited in order to avoid an accidental reading that would produce undesirable effects.

#### $1.6.5$ **Unexpected readings filter**

Any reading by a photocell in front of which a piece is not **expected**, is not considered. A piece is "**expected**" in front of a photocell when the previous one is covered

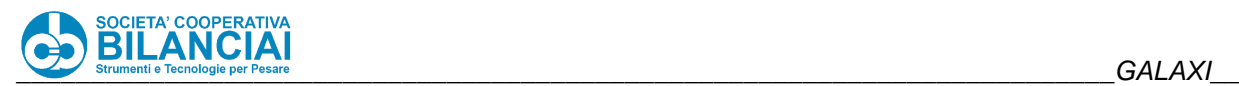

## **1.7 PHOTOCELL POSITIONING ANALYSIS**

#### $1.7.1$ **GALAXI single belt**

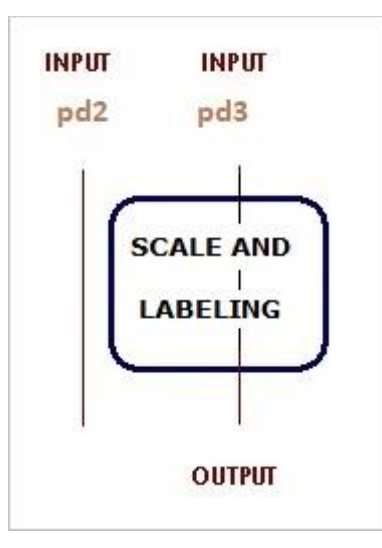

**Figure 1-6 - GALAXI single belt**

Two photocells are available, one at the scale belt input (**FC2**) and one at the scale belt weighing target (**FC3**).

- **The FC2 photocell has the following functions:**
	- Piece entry into the machine.
	- Stop of pieces arriving on the belt if there is no consent or if autoreset is in progress.
	- Belt economy function: with the machine empty the belt stops, it restarts as soon as the photocell is covered.

### **The FC3 photocell has the following functions:**

• Piece positioning on the scale for weighing/pricing. A target can be set in PLU ("Weighing posit.) which indicates the photocell displacement for stopping the piece. The "Labelling posit." target in the PLU is not considered.

### **Problems:**

With reference to the FC2 photocell functions, in this as in all configurations providing a photocell at the belt input which implements the belt economy function, according to the rising ramp of the motor and system reactivity, the time taken for the motor to reach running speed may differ between starting condition with belt stopped and belt already running. This may be due to: motor rising ramp (about 100 – 150 ms), notification delay of Venus photocell coverage (16 ms), fixed actuation delay (about 30 ms).

The delay in starting the belt could cause a temporary slowing down or even stop of the piece passing between the belts.

**Note:** the motor rising ramp cannot be reduced more than 100 ms since, during restarting of the belt with a piece, it could slip.

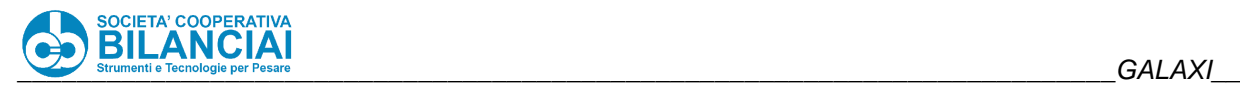

#### $1.7.2$ **Two belt GALAXI**

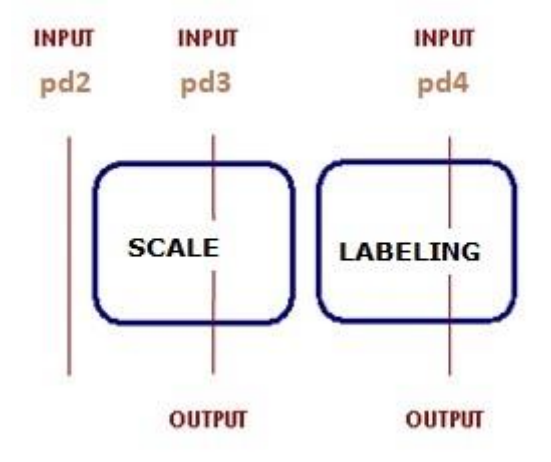

**Figure 1-7 - two belt GALAXI**

Three photocells are available, one at the scale belt input (**FC2**), one at the labelling belt labelling target (**FC3**) and one at the labelling target (**FC4**).

### **The FC2 photocell has the following functions:**

- Piece entry into the machine.
- Stop of pieces arriving on the belt if there is no consent or if autoreset is in progress.
- Belt economy function: with the machine empty the belt stops, it restarts as soon as the photocell is covered.

### **The FC3 photocell has the following functions:**

• Piece positioning on the scale for weighing. A target can be set in PLU ("Weighing posit.) which indicates the photocell displacement for stopping the piece.

### **The FC4 photocell has the following function:**

• Piece positioning on the labelling target. A target can be set from the PLU ("Labelling posit.) which indicates the photocell displacement for stopping the piece.

**Problems:** the same as the single belt.

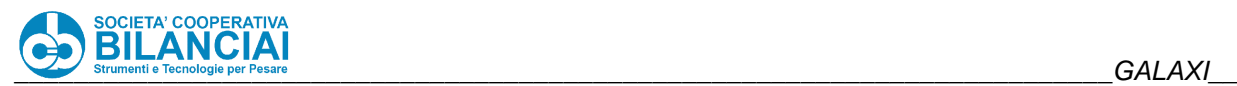

#### $1.7.1$ **GALAXI three belts**

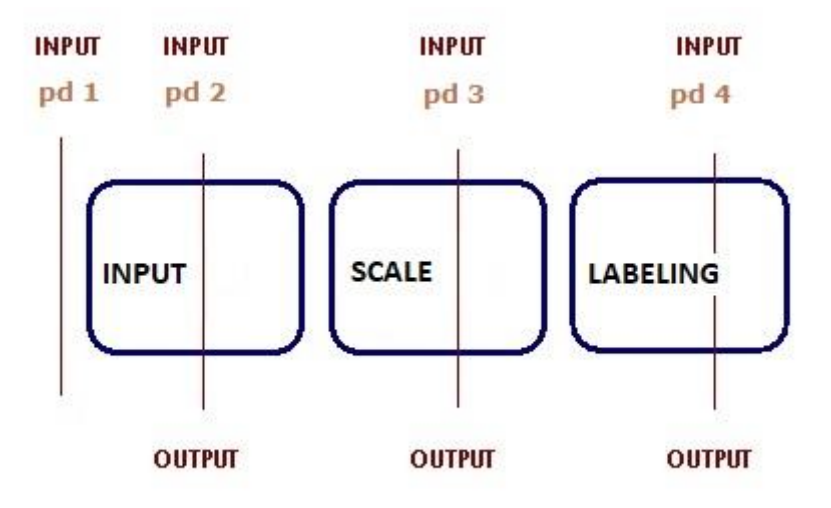

**Figure 1-8 - three belt GALAXI**

Four photocells are available, one at the input belt entrance (**FC1**), one at the zero target on the input belt (**FC2**), one at the weighing target on the scale belt (**FC3**) and one at the labelling target on the labelling belt (**FC4**).

### **The FC1 photocell has the following functions:**

- Piece entry into the machine.
- Belt economy function: with the machine empty the belt stops, it restarts as soon as the photocell is covered.
- Provide consent upstream until it is covered and the input belt is stationary. Stopping of the pieces in case of autoreset in progress.

### **The FC2 photocell has the following function:**

• Piece positioning on the zero target of the input belt (machine loading). This photocell regulates access to the scale, ensuring that only one piece at a time gets on it.

**Problems:** The delay in starting the belt could cause a temporary slowing down or even stop of the piece passing between the belts.

In this case it is not possible to eliminate the FC2 photocell as the uncertainty of the speed of the piece entering the first belt (which depends on the feeding belt speed) would make the piece positioning at target very uncertain.

### **The FC3 photocell has the following functions:**

• Piece positioning on the scale for weighing. A target can be set from the PLU ("Weighing posit.) which indicates the photocell displacement for stopping the piece.

### **The FC4 photocell has the following functions:**

• Piece positioning on the labelling target. A target can be set from the PLU ("Labelling posit.) which indicates the photocell displacement to stop the workpiece.

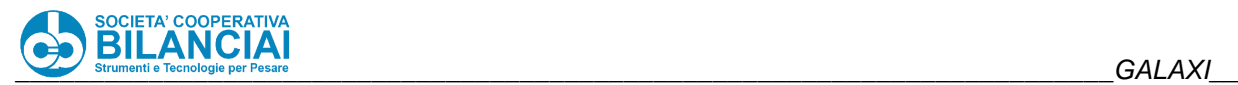

#### $1.7.2$ **Four belt GALAXI**

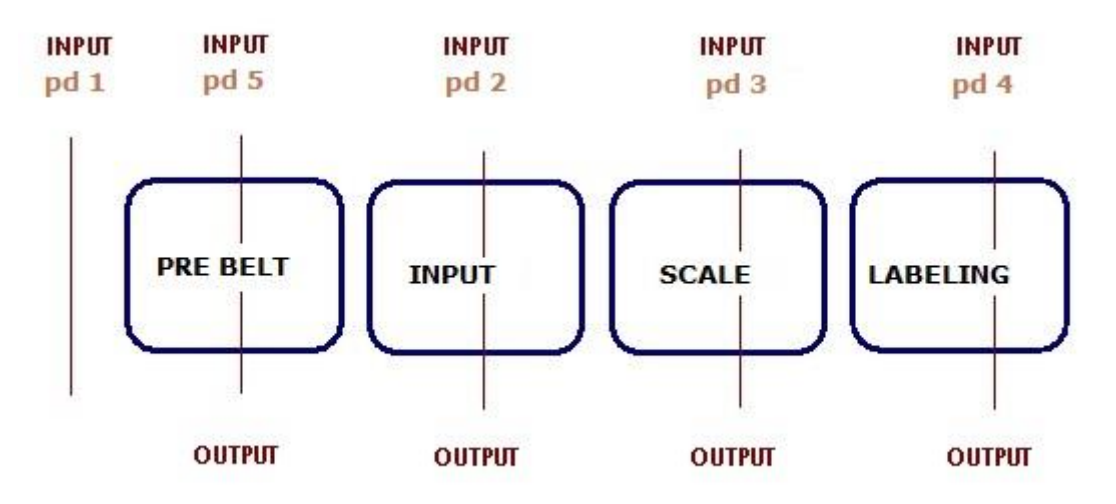

**Figure 1-9 - Four belt GALAXI**

Up to a maximum of five photocells are available, one at the input belt entrance (**FC1**), one on the pre belt (**FC5**), one on the input belt (**FC2**), one at the weighing target on the scale belt (**FC3**) and one at the labelling target on the labelling belt (**FC4**).

### **The FC1 photocell has the following functions:**

- Piece entry into the machine.
- Belt economy function. With the machine empty the belt stops, it restarts as soon as the photocell is covered.
- Provide consent upstream until it is covered and the input belt is stationary.

**Note:** The FC1 photocell cannot be positioned in the middle of the **pre** belt to exploit the complete loading of the machine as, in this case, activating the pre belt and the input belt motors would not be contextual, because the pre belt would have to continue running until a piece is positioned on FC1, even if the input belt is stationary. However, this implies that, as they are not yet spaced out, upon restarting, after spacing, there would be a piece potentially stationary on FC2 and one across the pre belt and input belt, with the pre belt moving and the input belt stationary.

### **The FC2 photocell has the following function:**

- Piece positioning on the zero target of the input belt (machine loading). This photocell regulates access to the scale, ensuring that only one piece at a time gets on it.
- Stopping of the pieces in case of autoreset in progress.

**Problems:** The delay in starting the belt could cause a temporary slowing down or even stop of the piece passing between the belts.

### **The FC3 photocell has the following functions:**

• Piece positioning on the scale for weighing. A target can be set from the PLU ("Weighing posit.) which indicates the photocell displacement for stopping the piece.

### **The FC4 photocell has the following functions:**

• Piece positioning on the labelling target. A target can be set from the PLU ("Labelling posit.) which indicates the photocell displacement for stopping the piece.

### **The FC5 photocell has the following functions:**

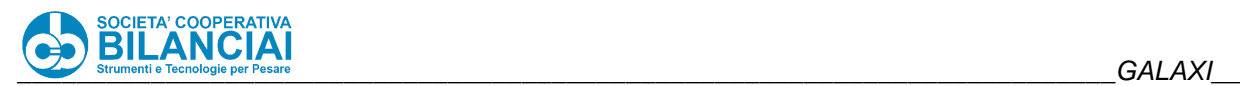

• Ensure machine full loading in case of a prolonged stop of a piece on the scale (the pieces would stop in succession on FC3, FC2, FC5). This is to maximise the rate.

## **1.8 ELECTRONIC SECTION**

#### $1.8.1$ **GALAXI HS control panel**

The electric panel contains the power management, CPU board, I/O remote boards, load cell converter and terminal boards for connecting the external utilities.

The machine is powered at 220-240 Vac via standard industrial socket:

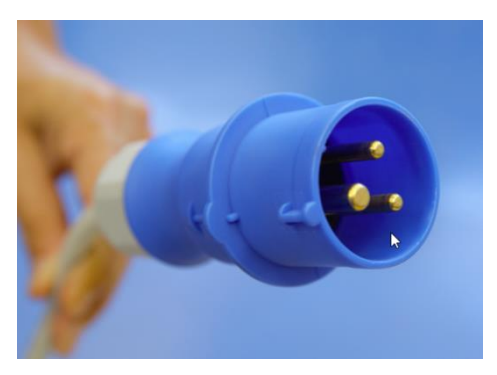

**Figure 1-10**

The main power switch is located in the centre of the panel door, on the back of the machine:

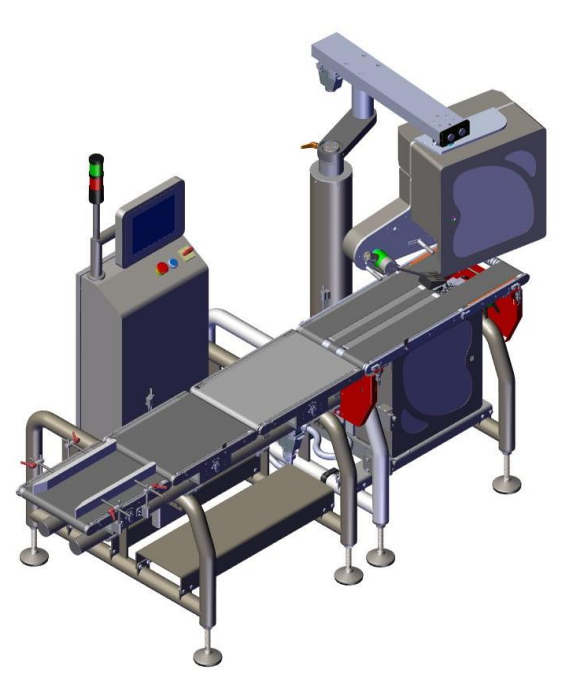

**Figure 1-11**

The Emergency and reset buttons are located on the panel on the front of the machine. If pressed, the Emergency button cuts off power to the motor drivers and to all actuators fed by the outputs. Pressing the reset button after restoring the Emergency button, reactivates power to all movement circuits and to the actuators.

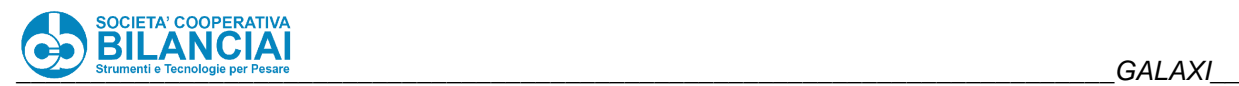

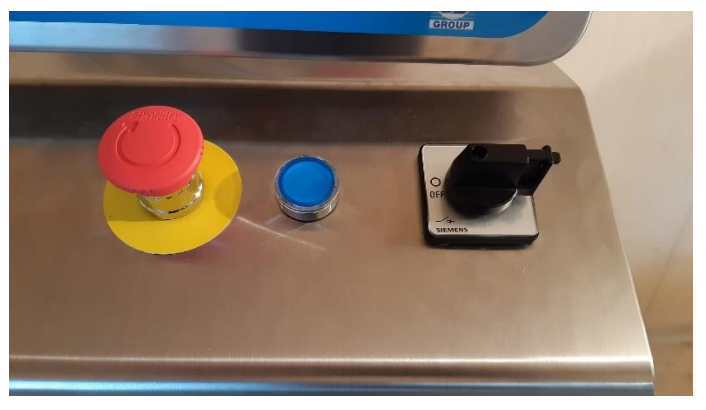

**Figure 1-12**

The panel contains the following sections:

• CPU board, expansions, input-output board, converter and metrological coverage:

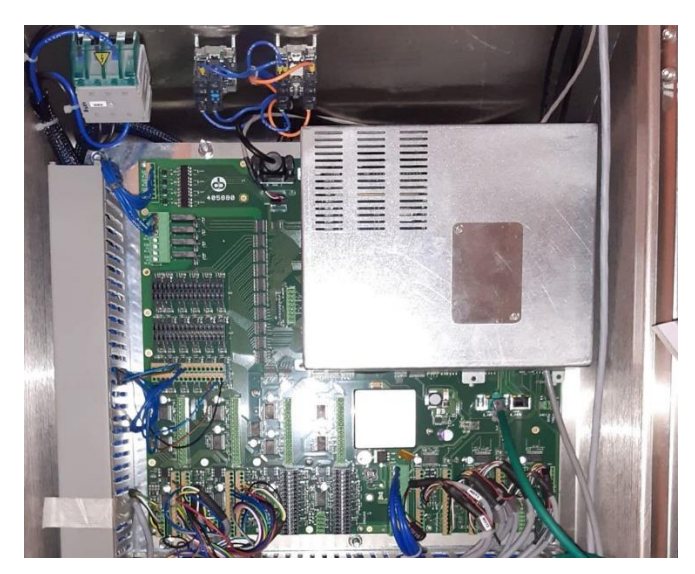

**Figure 1-13**

• Main switch, fuses, serial remote I/O expansion board and contactors:

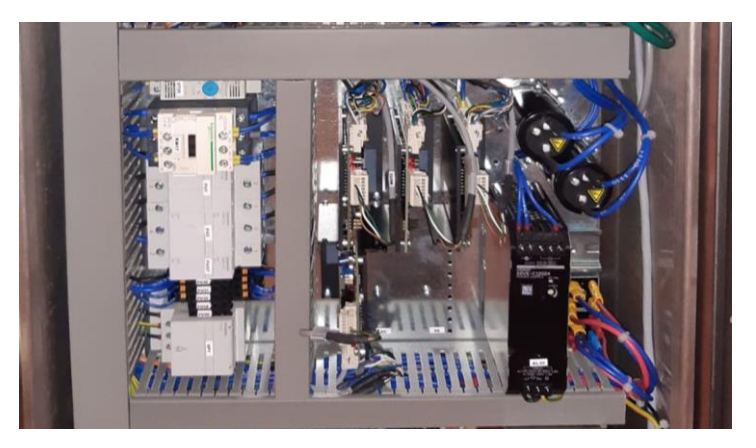

**Figure 1-14**

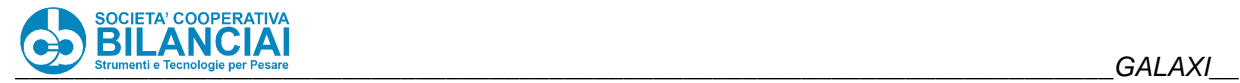

• Transformer with rectifier bridge, utility terminal board, cable output:

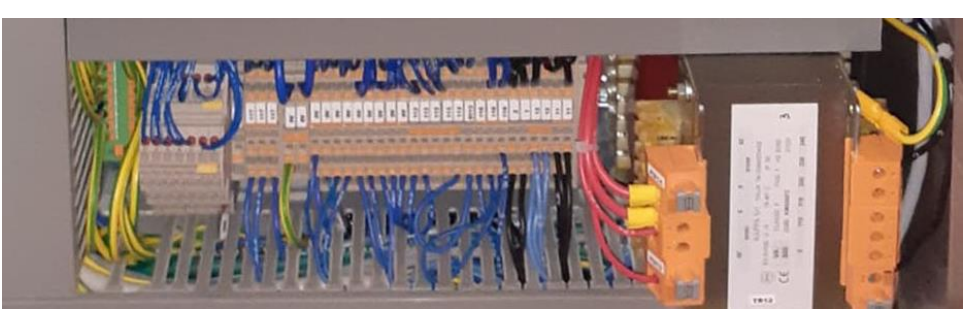

**Figure 1-15**

• Opening door with motor driver housing, power supplies, fan and filter:

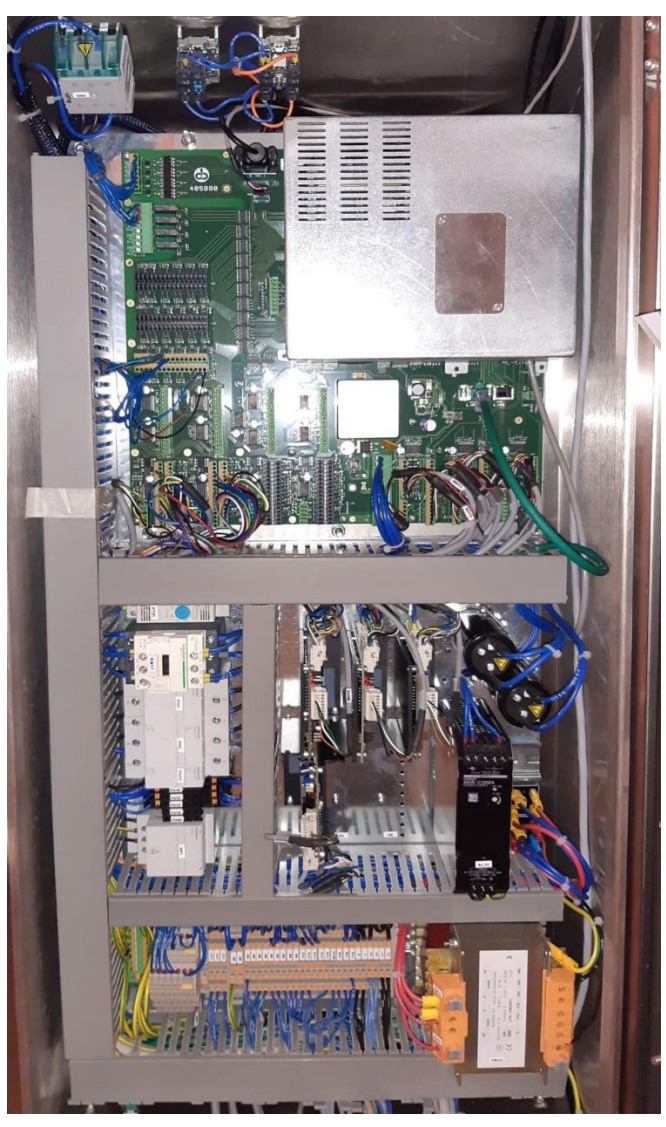

**Figure 1-16**

The complete layout of the panel is identified with code 17060072.

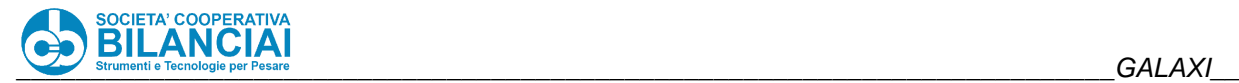

#### $1.8.1.1$ **CPU Board**

The used PCM-9375 SBC board (Single Board Computing) is equipped with an 800Mhz AMD Lx800 microprocessor.

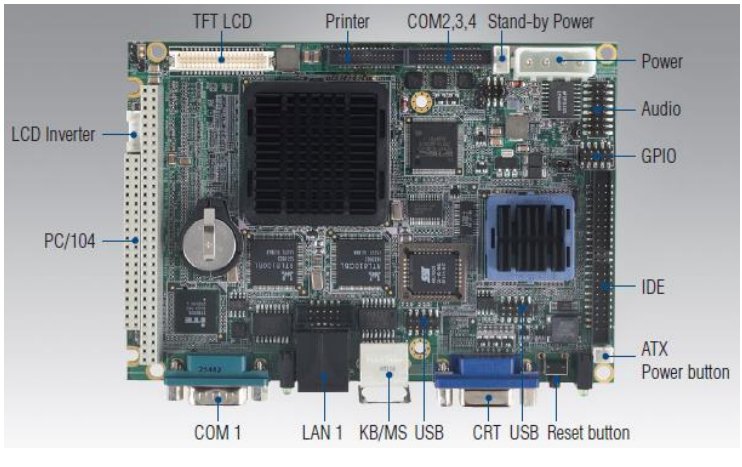

**Figure 1-17**

This board is committed via the PC/104 standard to the PCM-3614 serial expansion board (if any)

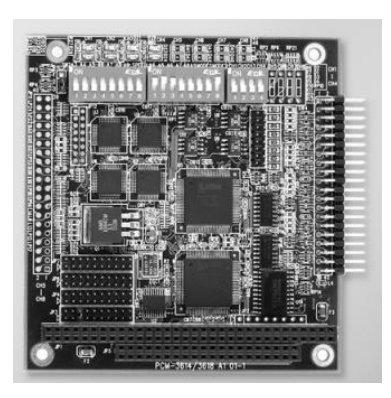

**Figure 1-18**

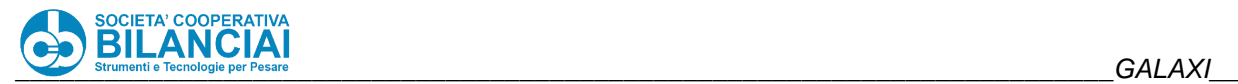

These boards are connected with boards having input/output and converter connectors:

**-**If serial expansion is present, it remains hollow: **47180223** 

Connecting PCM-3614 board (Ref. 46050218) with CN32 connector of board 405881

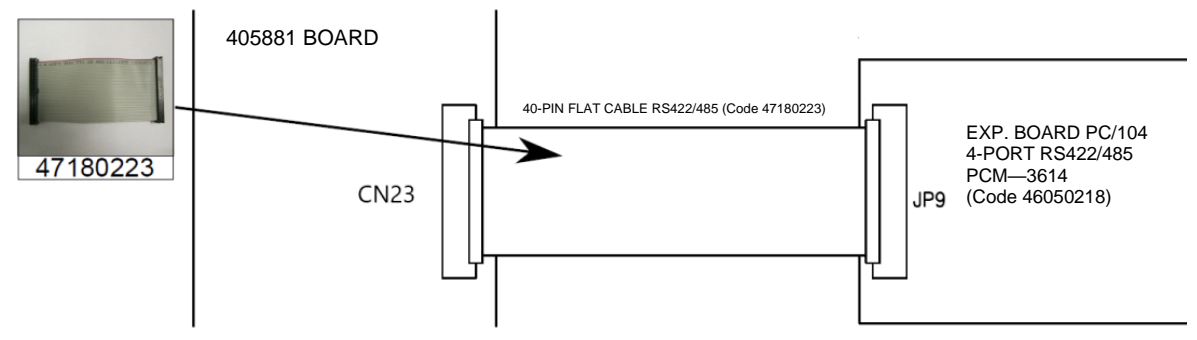

### -**47180344**

Equivalent to cable 47180219 but Eth cable only 100mm long

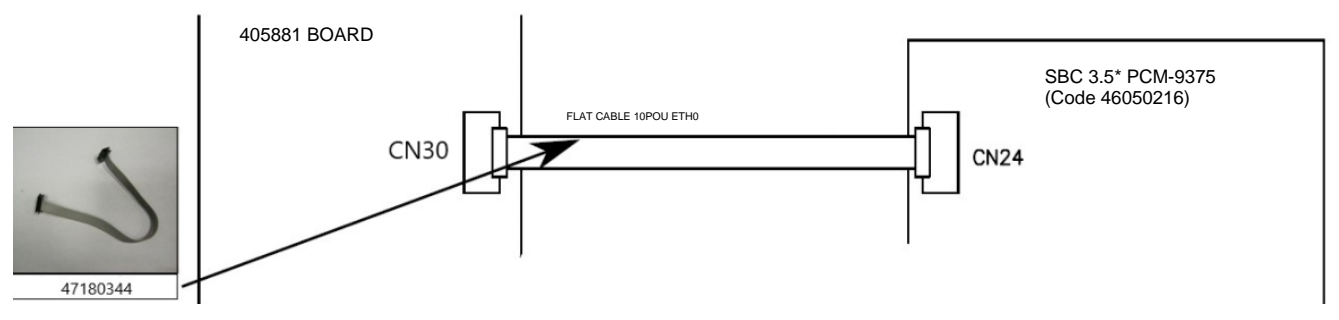

### **-47180345**

Equivalent to cable 47180222 but Rs232 cable only 100mm long

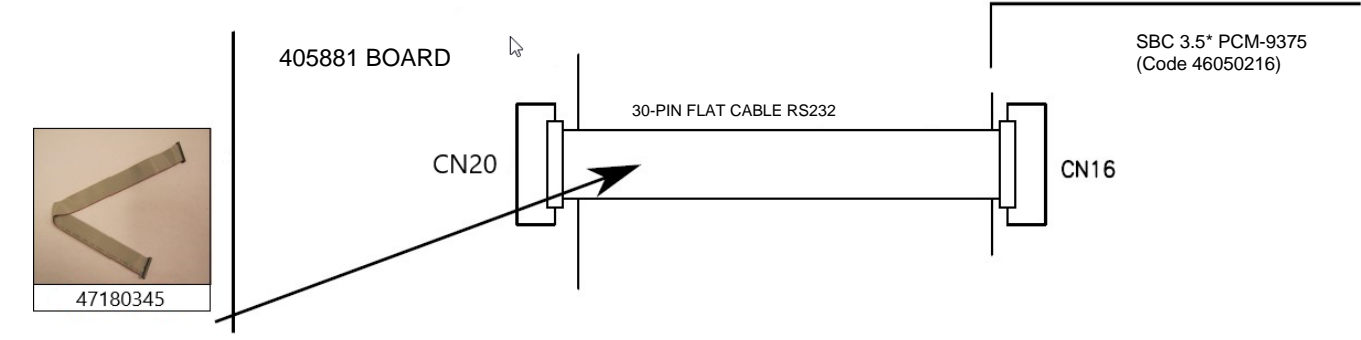

### **-47180346**

Equivalent to power cable 4718218 but only 100 mm long

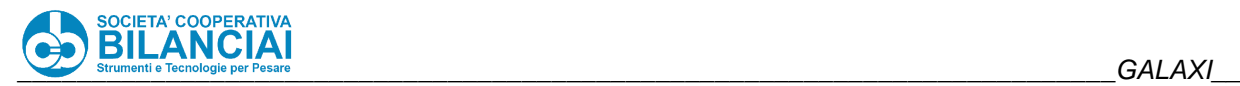

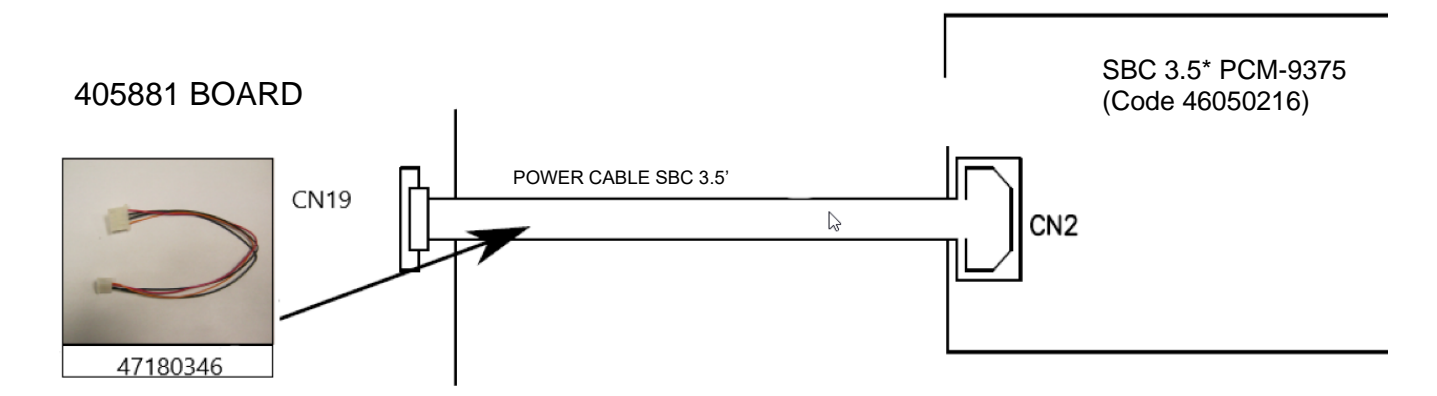

Other cables remain equivalent to those used on Galaxi:

## **-47180220**

### **-47180137**

-**47180119** (for connection to converter 46050253)

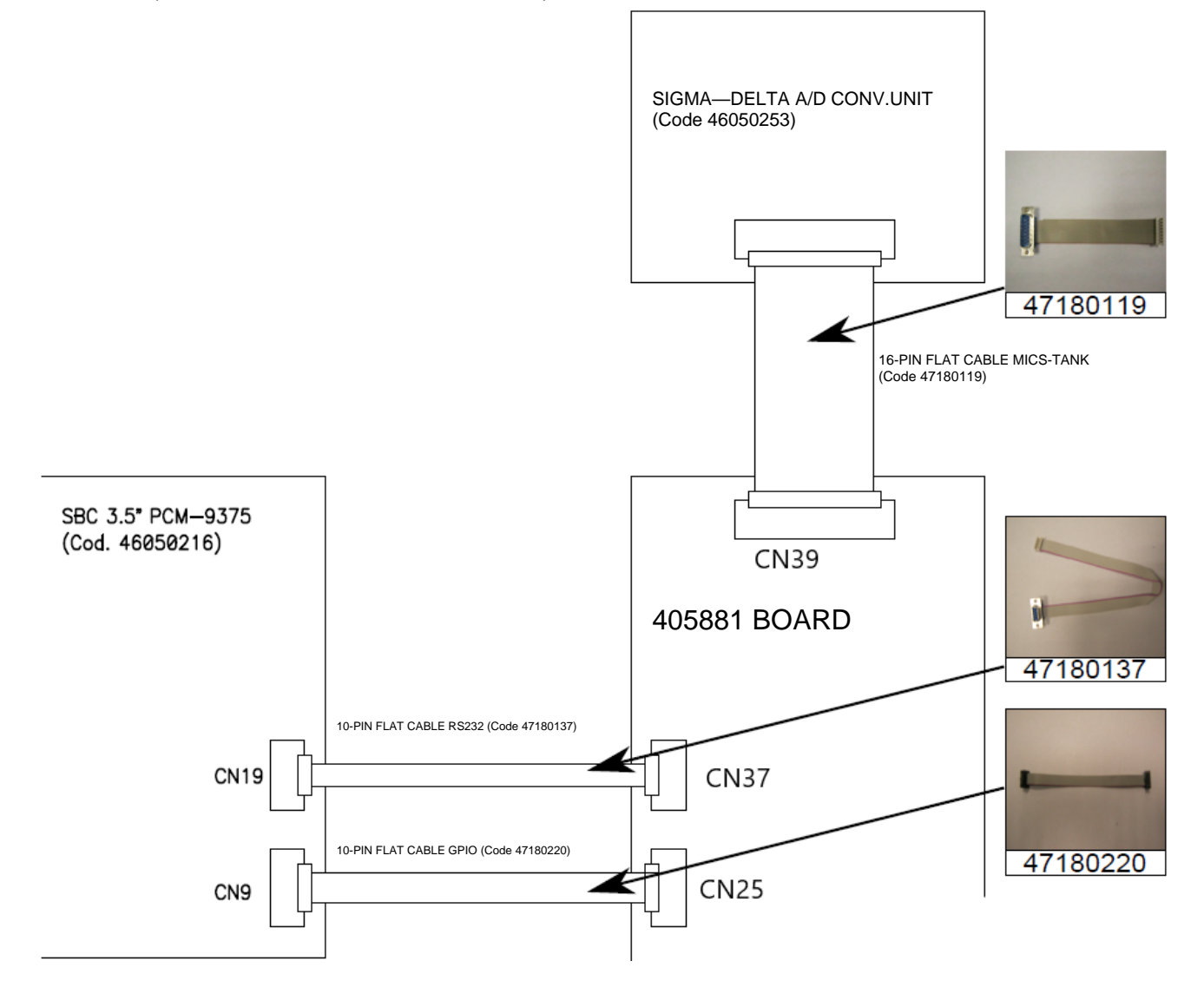

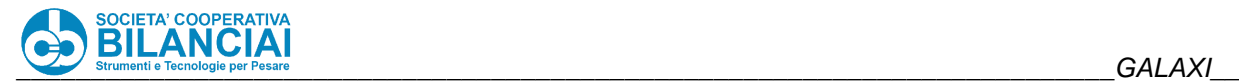

#### **GALAXI LT control panel**  $1.8.2$

The electric panel contains the power management, CPU board, I/O remote boards, load cell converter and terminal boards for connecting the external utilities.

The machine is powered at 220-240 Vac via standard industrial socket:

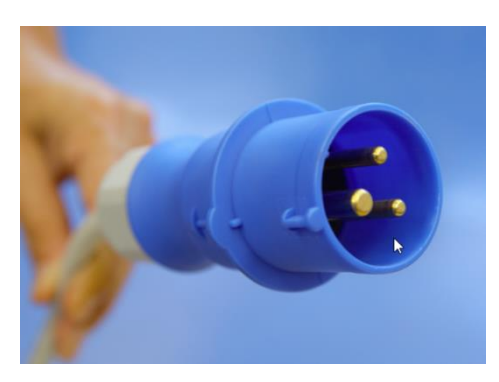

**Figure 1-19**

The main power switch is located in the centre of the panel door, on the back of the machine:

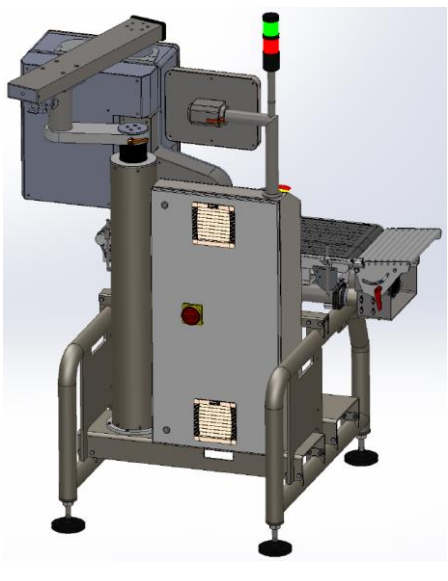

**Figure 1-20**

The Emergency and reset buttons are located on the panel on the front of the machine. If pressed, the Emergency button cuts off power to the motor drivers and to all actuators fed by the outputs. Pressing the reset button after restoring the Emergency button, reactivates power to all movement circuits and to the actuators.

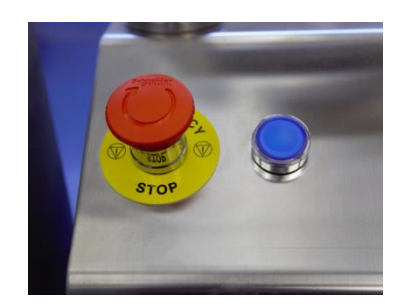

**Figure 1-21**

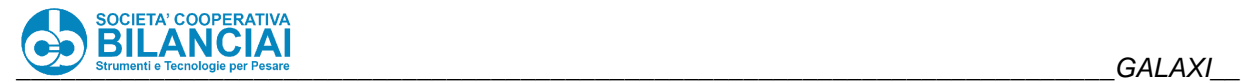

The panel contains the following sections:

• CPU board, expansions, input-output board, converter and metrological coverage:

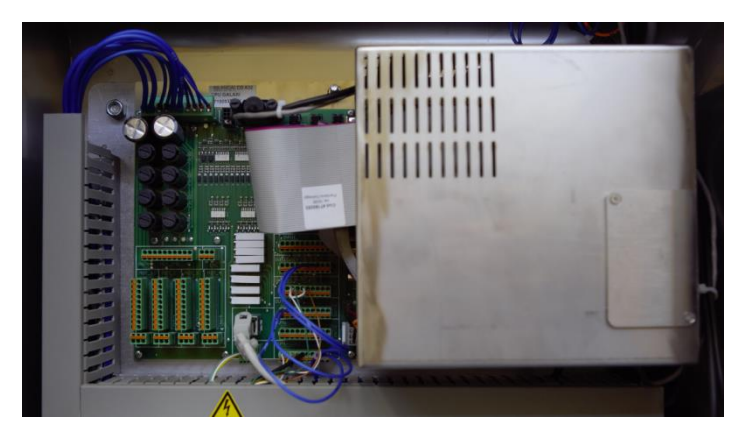

**Figure 1-22**

• Main switch, fuses, serial remote I/O expansion board and contactors:

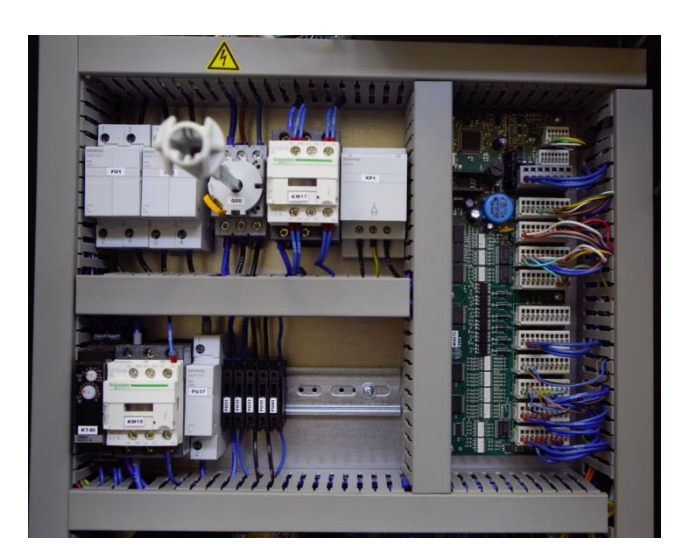

**Figure 1-23**

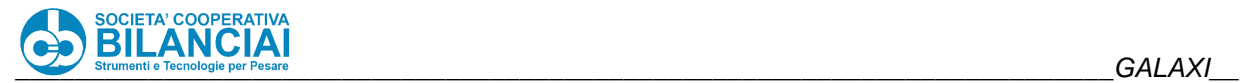

• Transformer with rectifier bridge, utility terminal board, cable output:

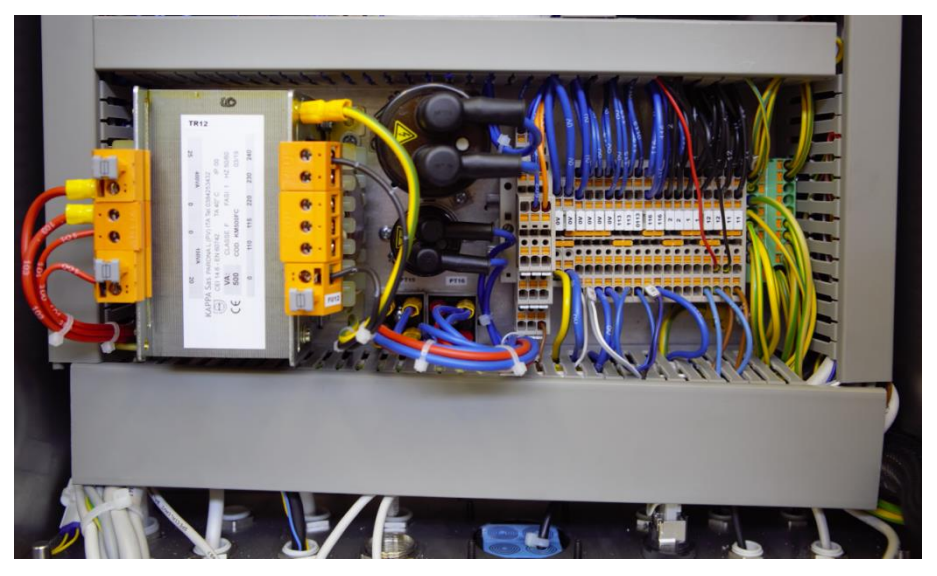

**Figure 1-24**

• Opening door with motor driver housing, power supplies, fan and filter:

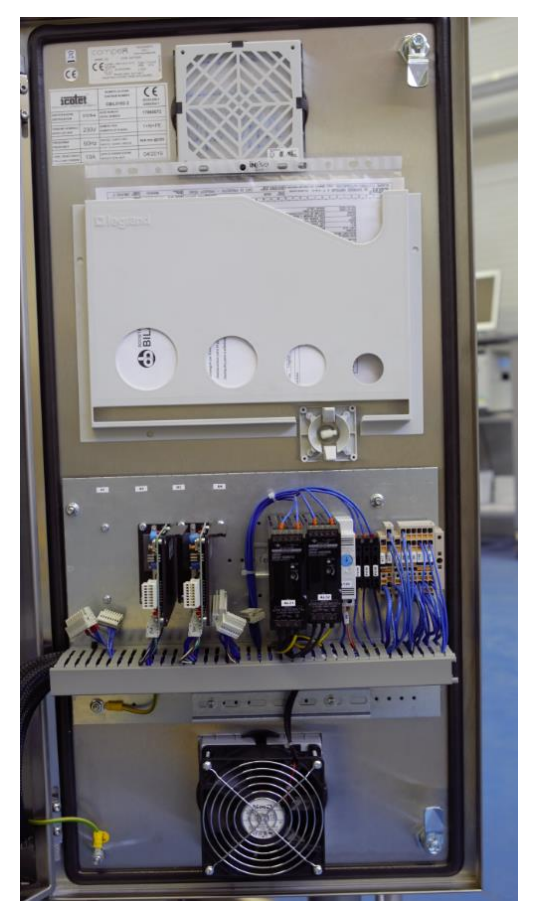

**Figure 1-25**

The complete layout of the panel is identified with code 17060072.

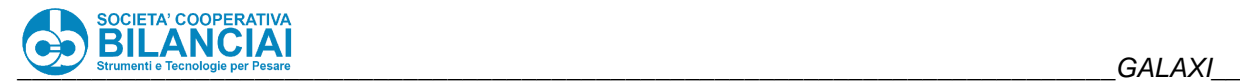

#### $1.8.2.1$ **CPU Board**

The used PCM-9375 SBC board (Single Board Computing) is equipped with an 800Mhz AMD Lx800 microprocessor.

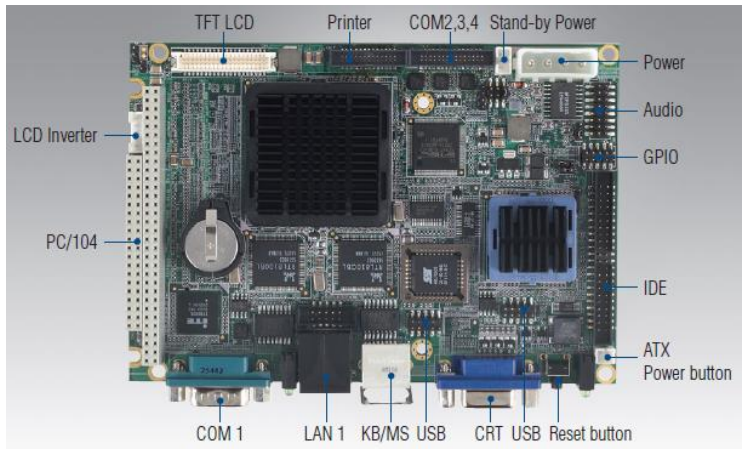

**Figure 1-26**

This board is committed via the PC/104 standard to the PCM-3614 serial expansion board

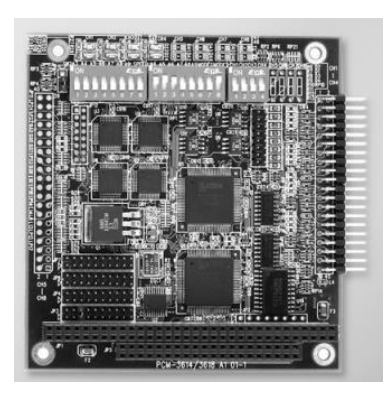

**Figure 1-27**

And to the PCM3780 input/output expansion board

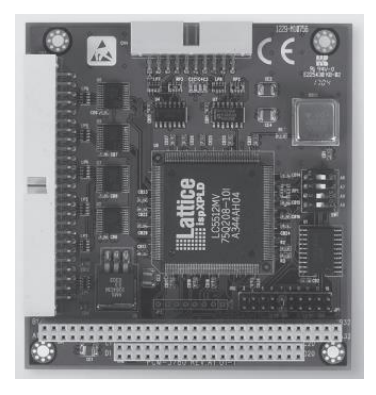

**Figure 1-28**

These boards are connected with boards having input/output and converter connectors:

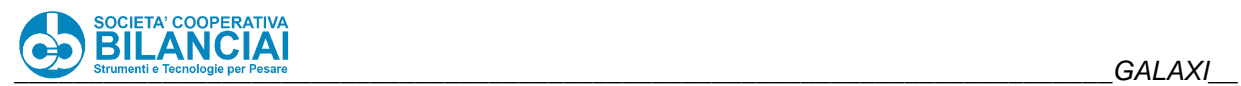

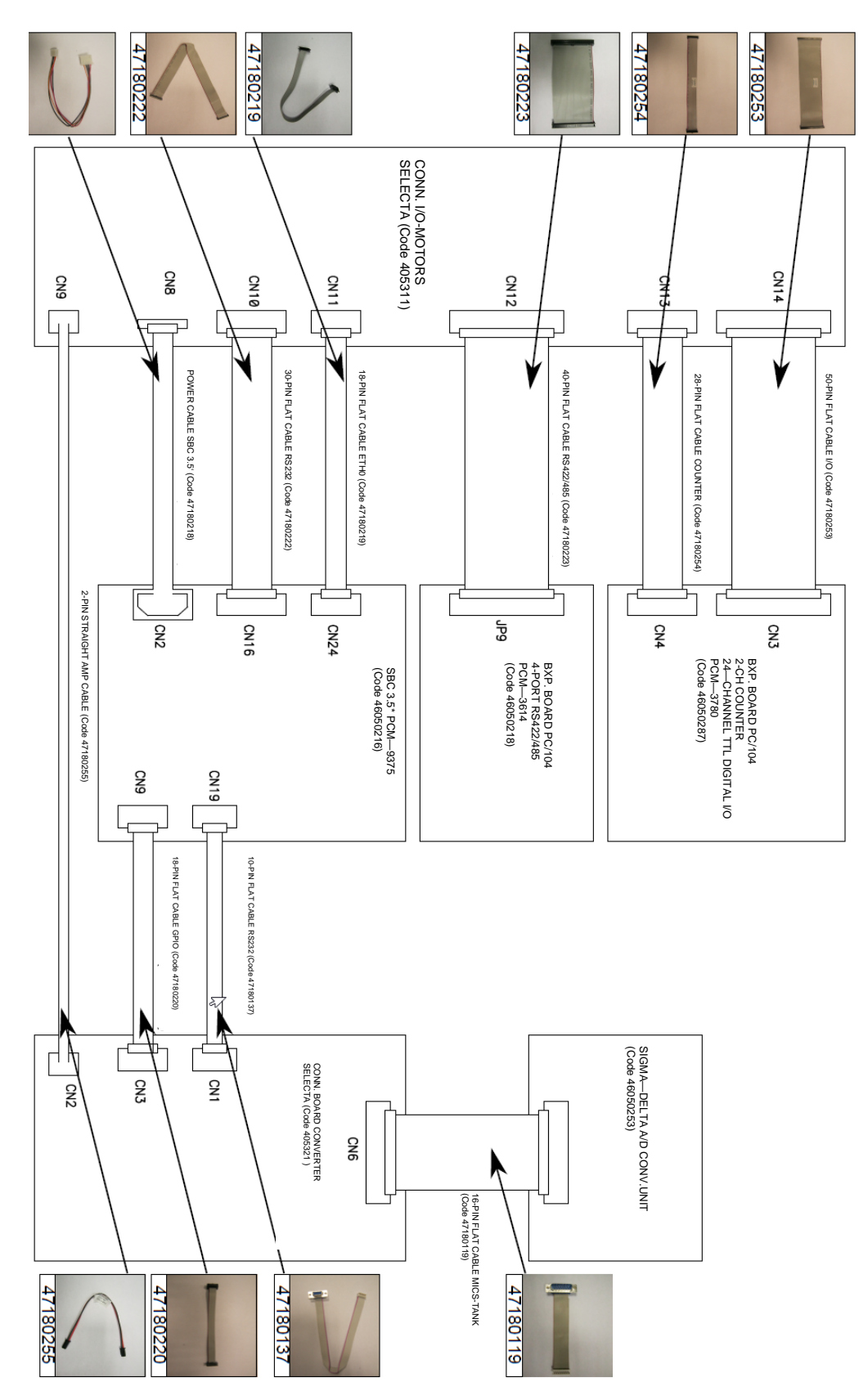

**Figure 1 -29**

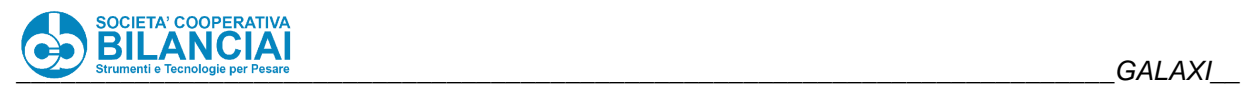

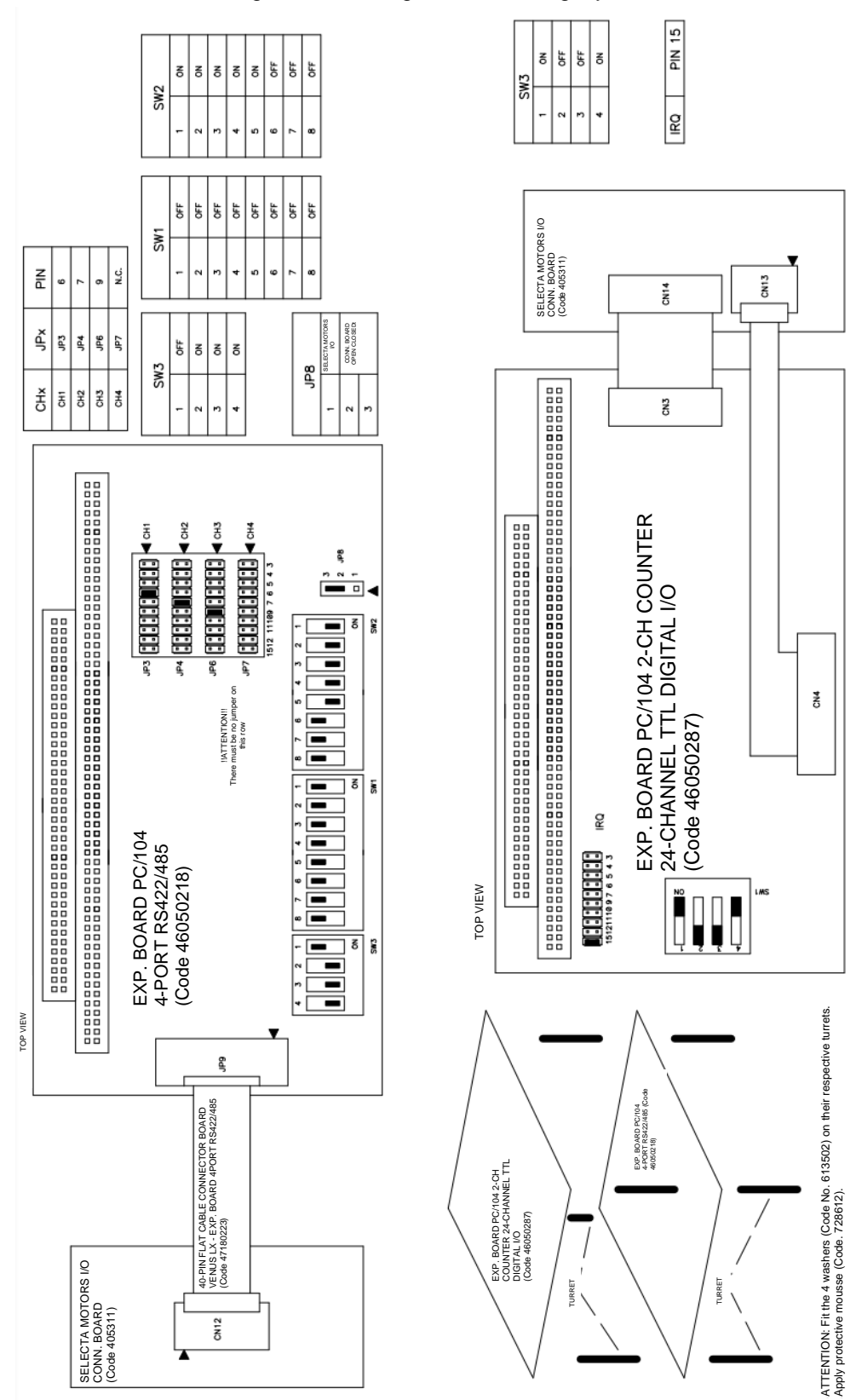

The expansion boards must be configured according to the following layout:

**Figure 1-30**

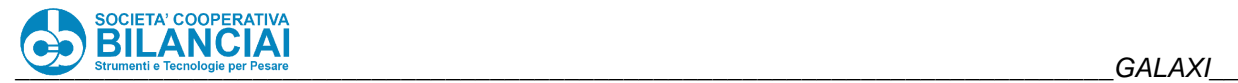

These boards are physically housed on a backplate and covered by a suitably processed metal box so that the I/O connectors face them directly. This container also ensures a legal metrological constraint since it also contains the converter.

There is also a connection board towards the converter and a calibration button:

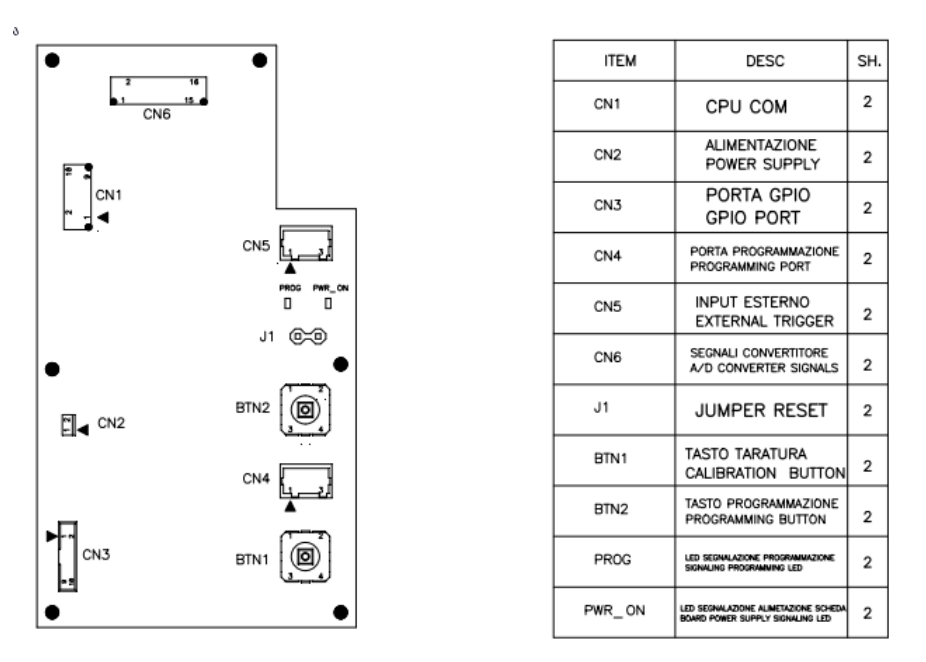

**Figure 1-31**

The layout of which is identified with code 405321.

Another board of the upper unit is used for connecting the serials, ethernet and inputs/outputs. The layout of which is identified with code 405311.

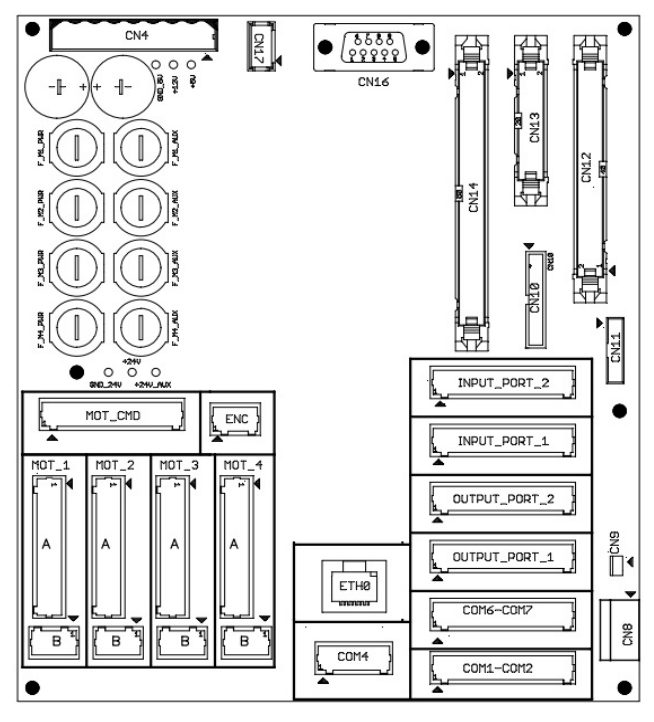

**Figure 1-32**

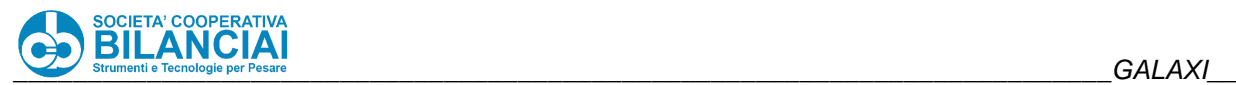

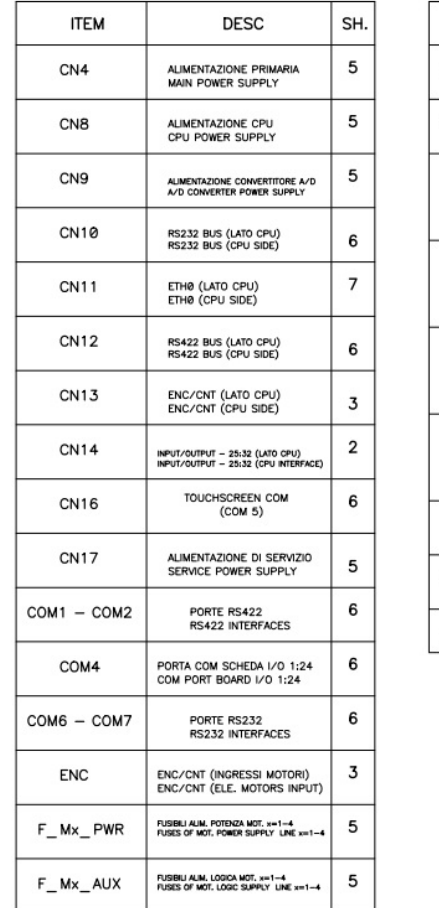

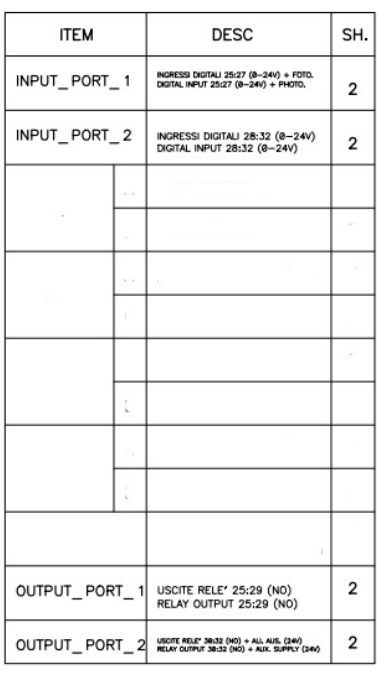

**Figure 1-33**

#### $1.8.2.2$ **Input output remote serial board**

Part of the I/Os are managed through an I/O management board which dialogues with a proprietary protocol from and to the **GALAXI** terminal (COM 4).

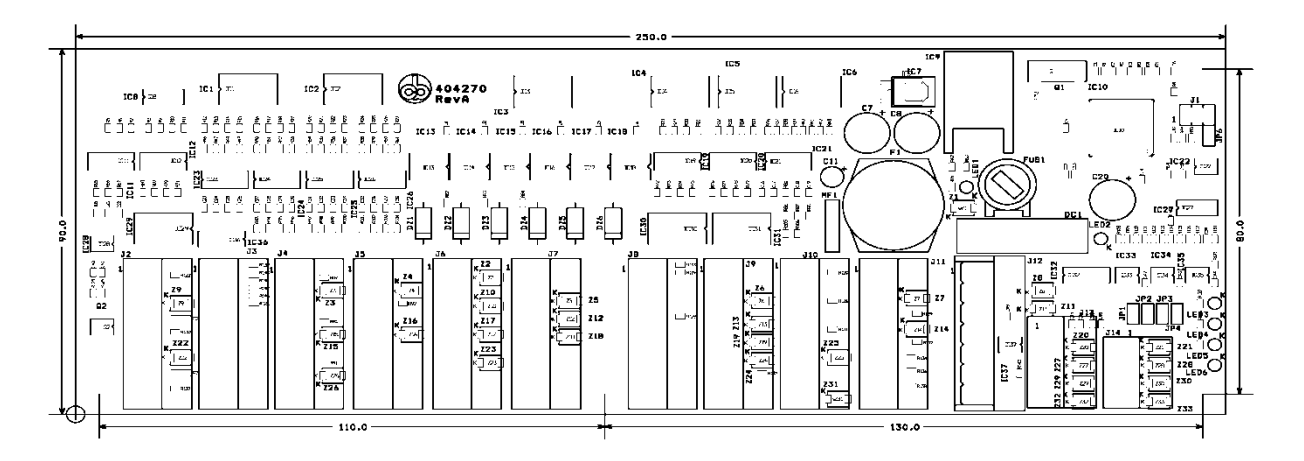

**Figure1-34 - I/O board topological representation**

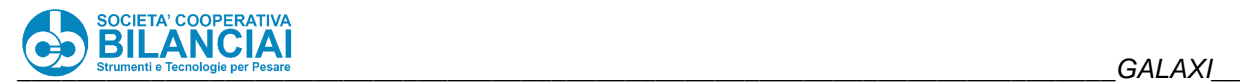

#### $1.8.2.3$ **I/O Test**

To make it easier to identify any faults, the **GALAXI** lines are equipped with a troubleshooting program able to monitor the buttons and sensors and activate each actuator device (solenoid valves, motors, etc.) by means of a manual control.

**Beware! The check-control function can only be accessed at level 5 by means of a password. This can only be done by personnel with a QUALIFICATION 3 professional profile (electrical maintenance technician)**.

To check the I/O system of the machine, access level 5 and go to *Home\Arch.\Config.\Test IO*

This mask allows the user to check the status of the outputs, force the outputs, check the status of the dipswitches, enter the speed of the belts, command starting and stopping and check the readings made by a scanner connected to a serial port.

| PT kg<br>0.000<br>PRESETTARE              |                                | é<br>M N     | GROSS kg<br>0.000              |          |                         |              | Max. 12 kg<br>Min.: see metr.label<br>$e = 2q$ |                                     | <b>PRICE</b>                     |  |
|-------------------------------------------|--------------------------------|--------------|--------------------------------|----------|-------------------------|--------------|------------------------------------------------|-------------------------------------|----------------------------------|--|
| <b>BACK</b><br>Home\Arch.\Config.\IO Test |                                |              |                                |          |                         |              |                                                |                                     |                                  |  |
| Input 1<br>$\bf{0}$                       | Input 13                       | $\mathbf{0}$ | <b>Output 1</b>                | $\bf{0}$ | Output 13               | $\mathbf{0}$ | <b>PRE Count</b>                               | $\mathbf{0}$                        | <b>ACTIVATE</b><br><b>OUTPUT</b> |  |
| Input 2<br>$\mathbf{0}$                   | Input 14                       | $\bf{0}$     | Output 2                       | 0        | Output 14               | $\mathbf{0}$ | <b>INP Count</b>                               | 1000                                |                                  |  |
| Input 3<br>$\bf{0}$                       | Input 15                       | $\bf{0}$     | <b>Output 3</b>                | 0        | Output 15               | $\bf{0}$     | <b>SCL Count</b>                               | 1000                                | <b>DEACTIVATE</b>                |  |
| Input 4<br>$\bf{0}$                       | Input 16                       | $\mathbf{u}$ | Output 4                       | $\bf{0}$ | <b>Output 16</b>        | $\mathbf{0}$ | <b>LAB Count</b>                               | 115                                 | <b>OUTPUT</b>                    |  |
| Input 5<br>$\bf{0}$                       | Input 17                       | $\mathbf{u}$ | <b>Output 5</b>                | $\bf{0}$ | Output 17               | $\mathbf{u}$ | PRE Spd.                                       | ---                                 | <b>SET SPD.</b>                  |  |
| Input 6<br>0                              | Input 18                       | 0            | <b>Output 6</b>                | $\bf{0}$ | Output 18               | $\bf{0}$     | INP Spd.                                       | ---                                 | <b>MOTORS</b>                    |  |
| Input 7<br>$\mathbf{0}$                   | Input 19                       | $\bf{0}$     | <b>Output 7</b>                | $\bf{0}$ | Output 19               | $\bf{0}$     | SCL Spd.                                       | ---                                 | <b>TEST</b>                      |  |
| Input 8<br>$\bf{0}$                       | Input 20                       | $\bf{0}$     | <b>Output 8</b>                | o        | Output 20               | $\bf{0}$     | LAB Spd.                                       | ---                                 | <b>CMA</b>                       |  |
| Input 9<br>$\mathbf{0}$                   | Input 21                       | 0            | Output 9                       | 0        | <b>Output 21</b>        | $\bf{0}$     | Sel. Dutput                                    | ÷                                   |                                  |  |
| Input 10<br>0                             | Input 22                       | 0            | Output 10                      | 0        | Output 22               | $\mathbf{0}$ | <b>Bc</b> -----------------                    |                                     |                                  |  |
| Input 11<br>1                             | Input 23                       | 0            | <b>Output 11</b>               | 0        | Output 23               | $\bf{0}$     | Dip Switch                                     | 0110                                | <b>CHANGE</b>                    |  |
| Input 12<br>0                             | Input 24                       | $\mathbf{0}$ | <b>Output 12</b>               | o        | Output 24               | 0            |                                                |                                     | COUN.                            |  |
| <b>SET SPEED</b><br><b>PRE</b>            | <b>SET SPEED</b><br><b>INP</b> |              | <b>SET SPEED</b><br><b>SCL</b> |          | <b>SET SPEED</b><br>LAB |              | <b>SET NUM</b><br><b>OUT</b>                   | <b>OUTPUT</b><br><b>PULSE-TRAIN</b> | 03/02/2022<br>$13:53$ Lev. 6     |  |

**Figure 1-35 - IO Window**

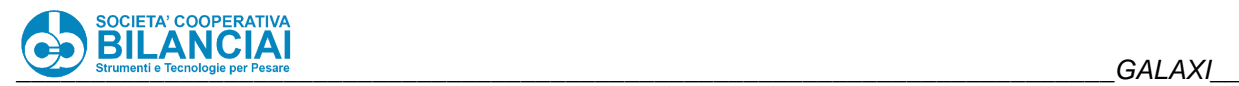

**Beware!**

**The emergency device obviously remains activated even though the circuits are operated in manual mode. The presence of an alert operator, ready to act if required, is therefore of fundamental importance.**

Only trained and explicitly authorised personnel may use the check-control function.

Manual activation of the control circuits does not include operating checks and synchronisms. The line must therefore be unloaded, the conveyors left vacant and all bystanders must leave the area.

Only activate one control at a time and once the inspections have been conducted, set it back to the hold condition (stopped, deactivated).

To activate an output, type the corresponding **output table** number in the **SET NUM OUT** field and press **ENABLE OUTPUT**, press **DISABLE OUTPUT** to disable.

The reading and **input** detection takes place in real time.

To test the correct operation of the belts, type in the **Set Speed LAB/SCA/PRE/INP** the speed as a percentage confirming the data, then activate the output of the belt to be tested.

The **Bc** field displays the result of a reading made by a scanner connected to a serial port.

The **Dip Switch** field displays the status of the internal dip switch unit.

Remember that only qualified personnel can act on the microswitches in question.

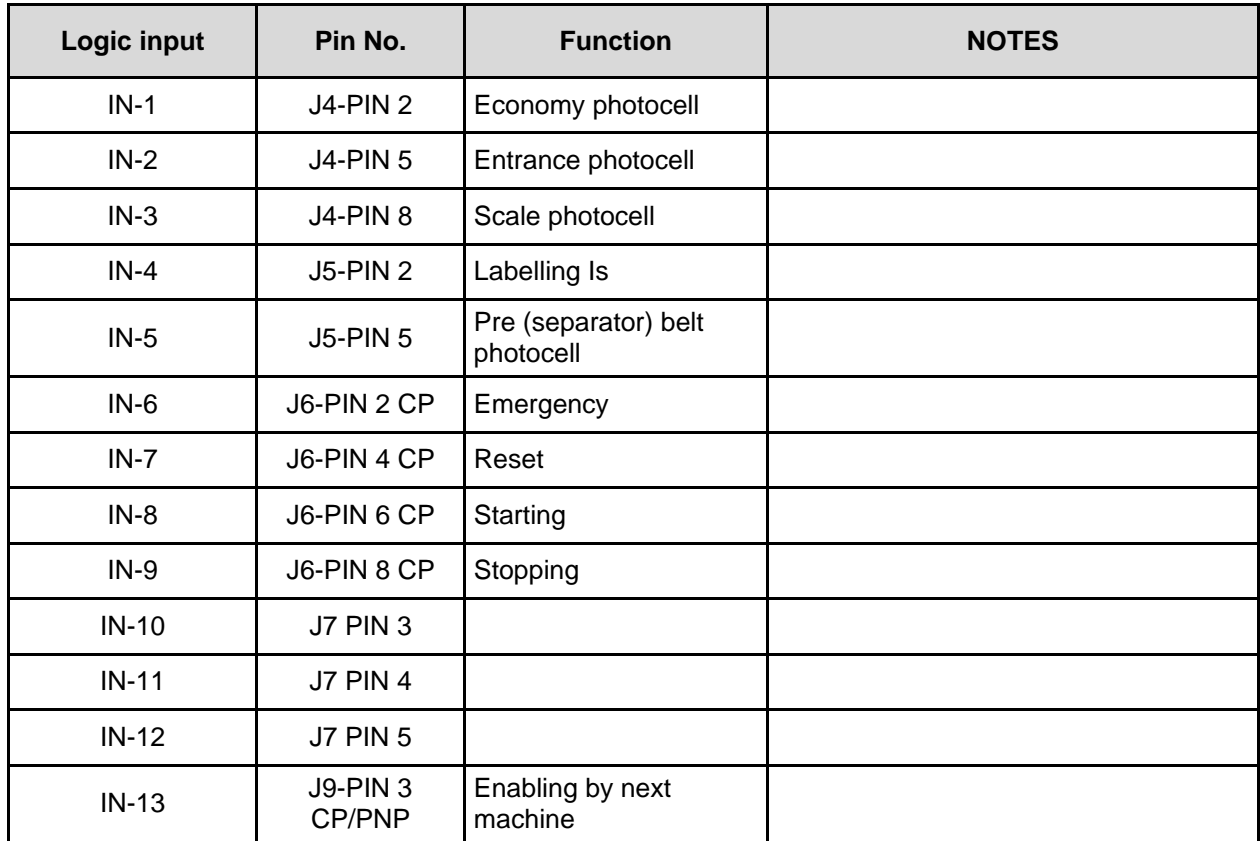

#### $1.8.2.4$ **GALAXI input table**

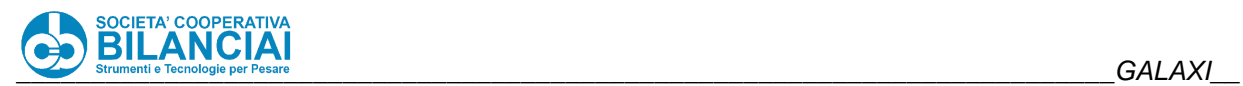

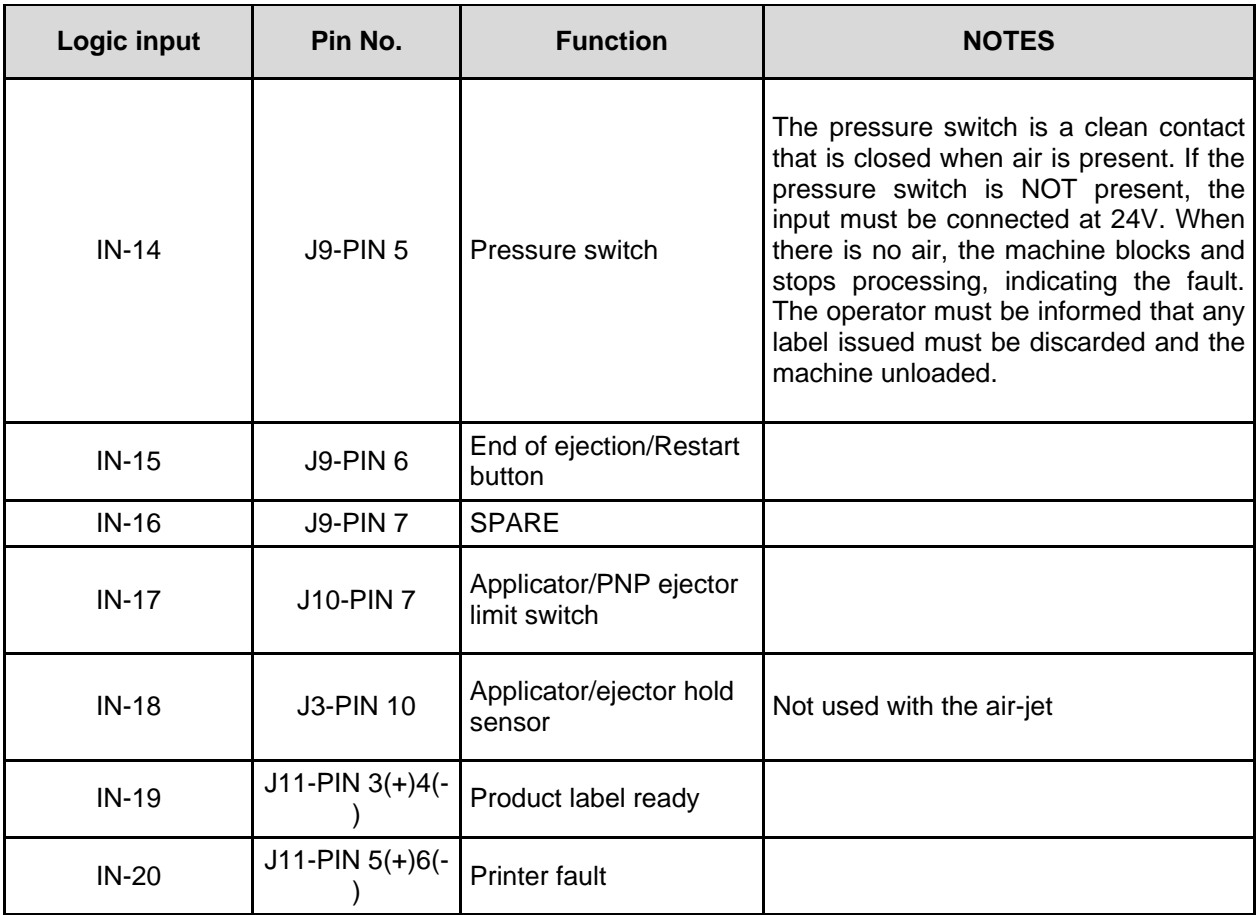

#### $1.8.2.5$ **GALAXI output table**

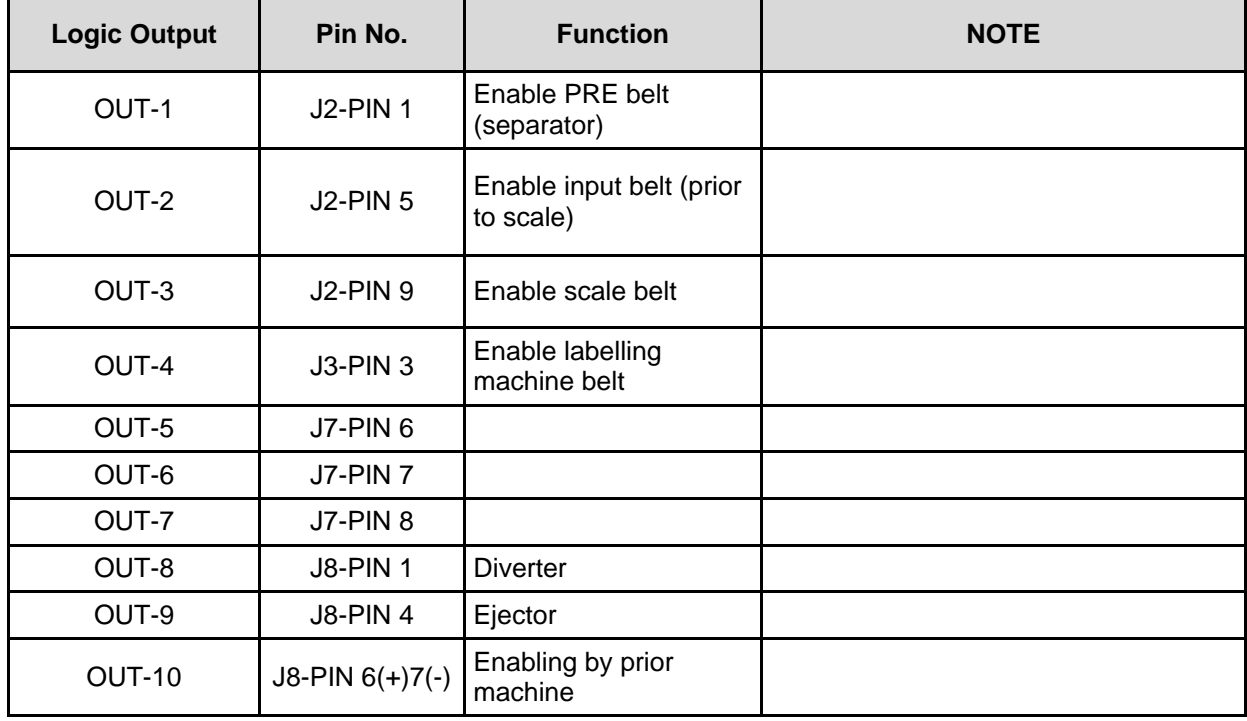

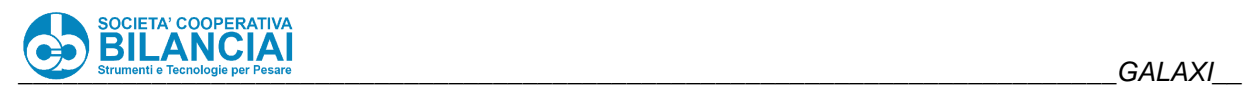

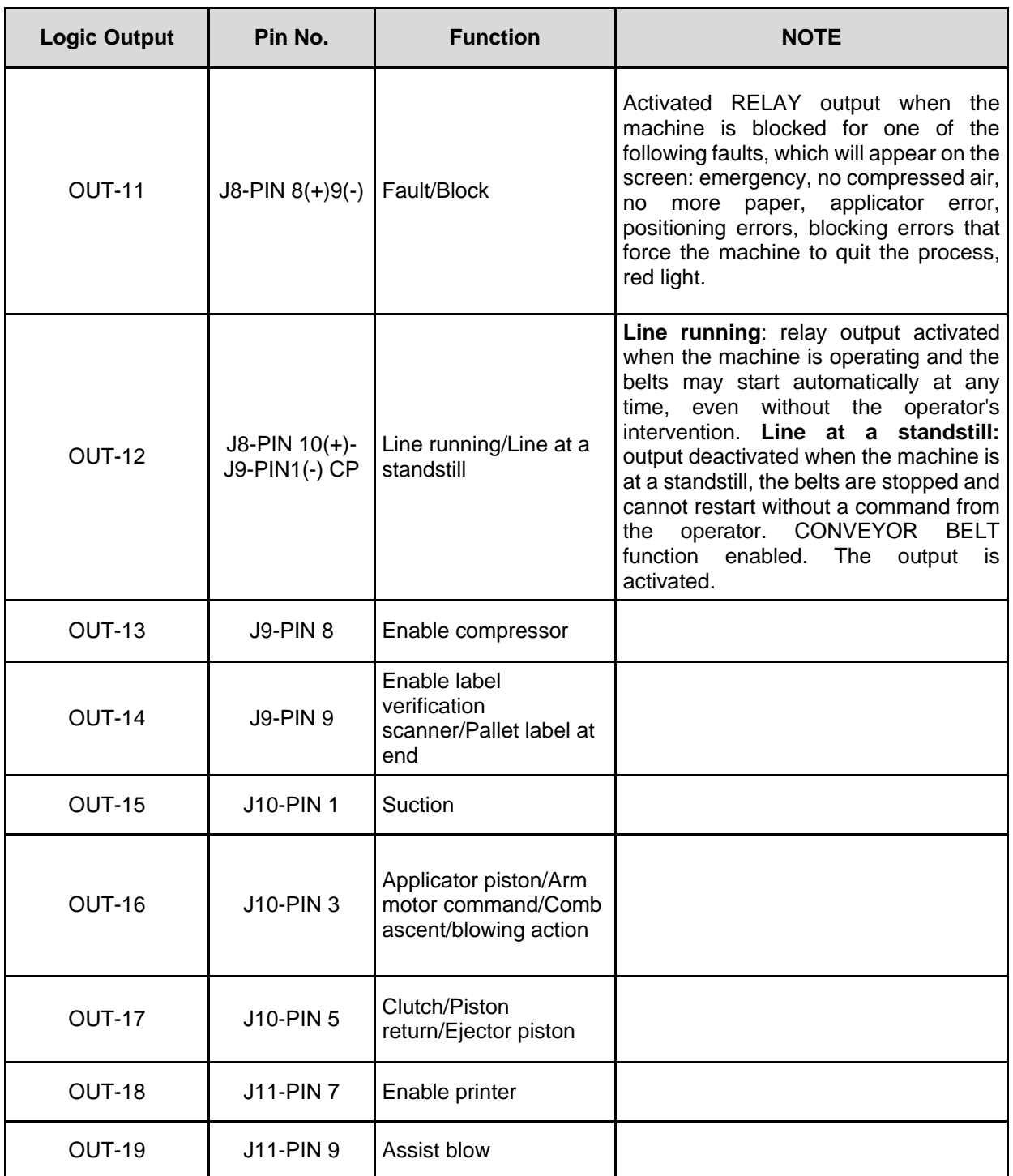

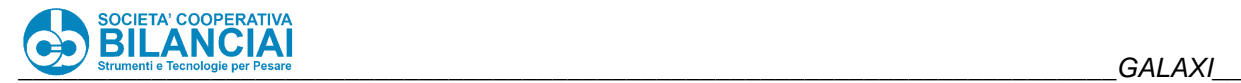

#### $1.8.3$ **GALAXI Ethernet, serial, input output board**

Part of the I/Os is managed via an I/O management board directly connected with the CPU board. This board also has the connections for the RS232 and RS422 and Ethernet serial ports.

#### $1.8.3.1$ **Input Output Table**

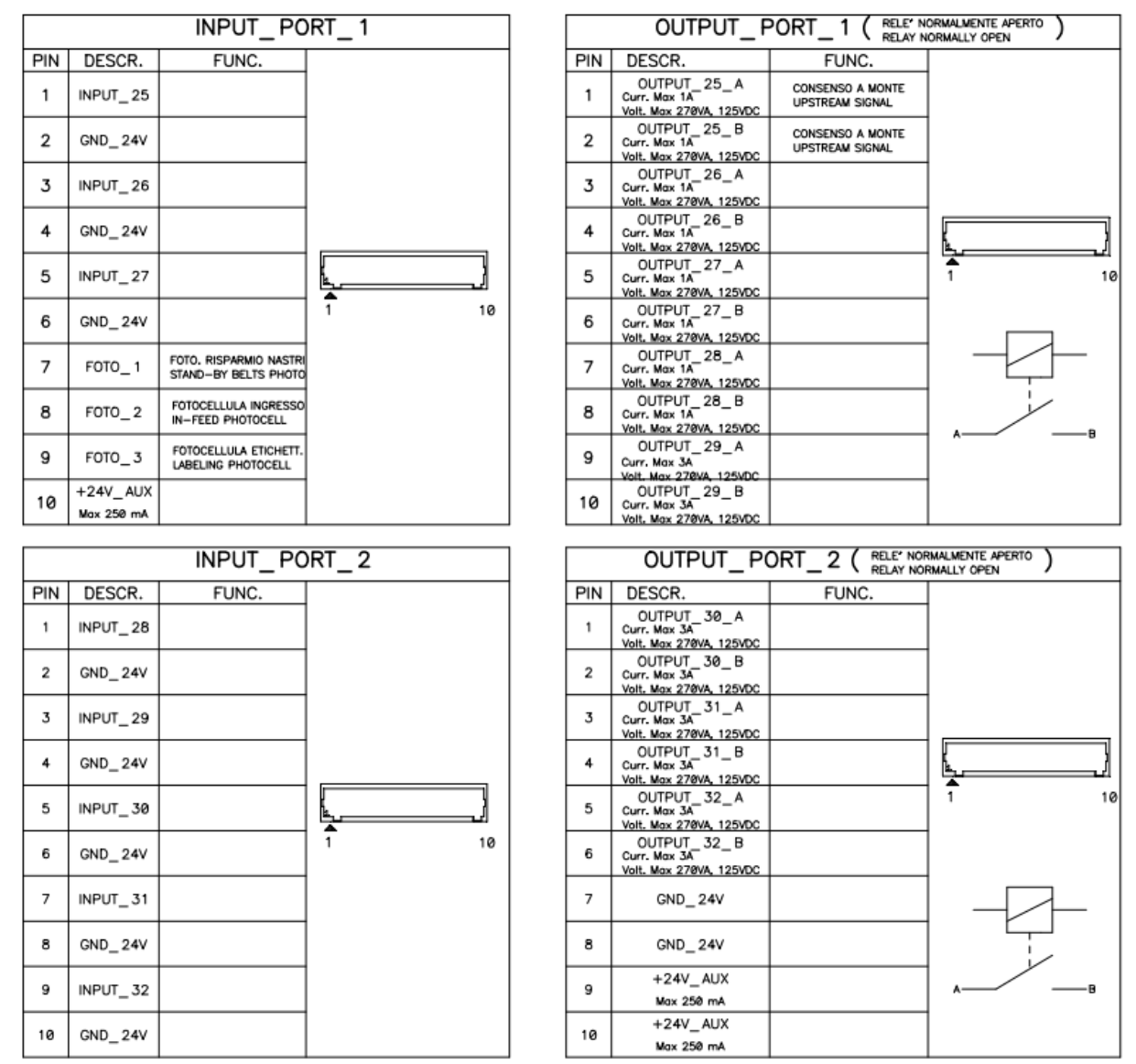

**Figure 1-36**

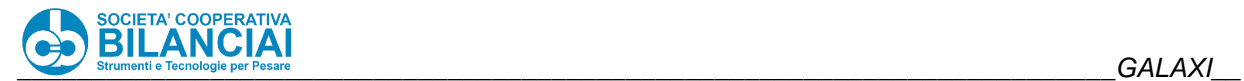

#### $1.8.3.2$ **RS232 Serial table**

**RS232** 

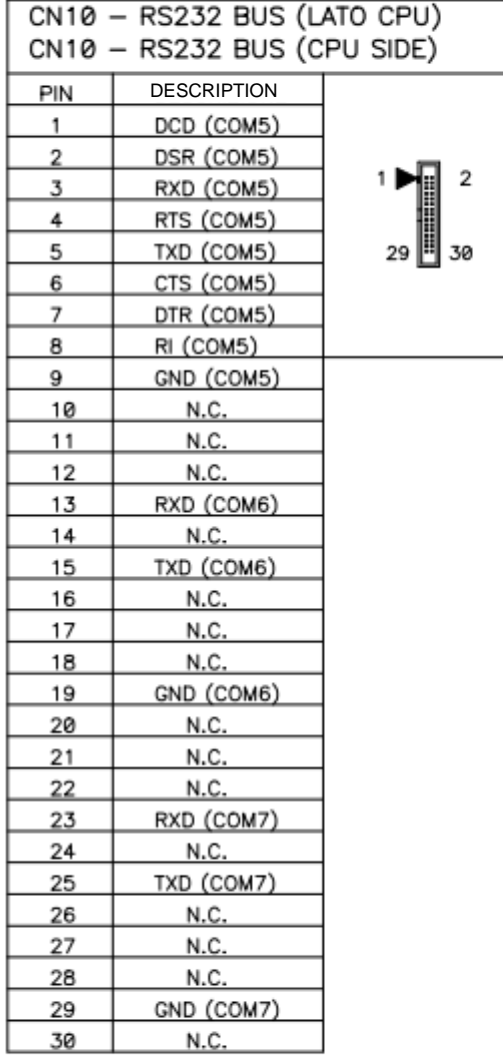

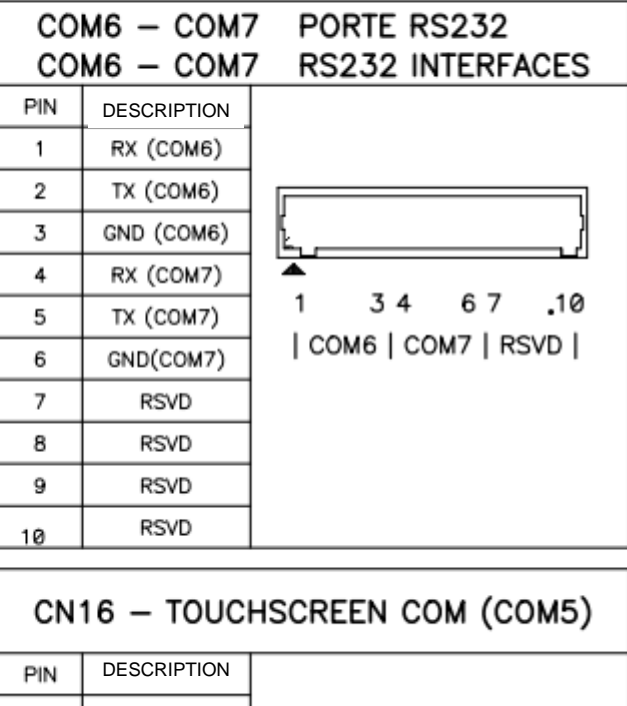

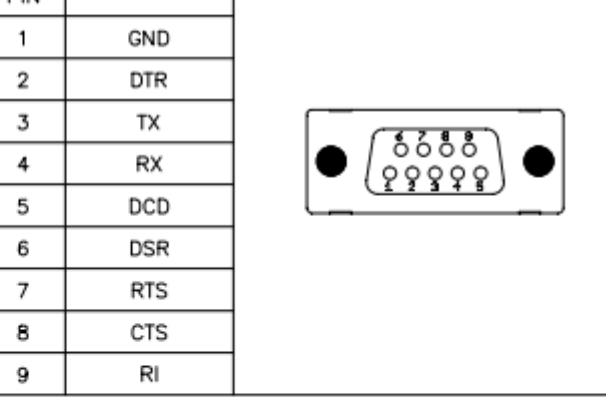

### NOTA:

L'interfaccia TOUCHSCREEN COM e' di tipo RS232.

NOTE:

TOUCHSCREEN COM interface is based on RS232.

### **Figure 1-37**

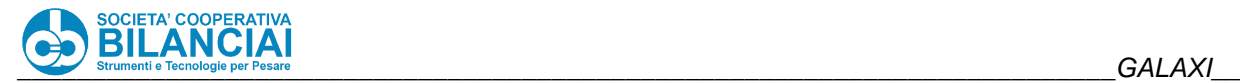

#### $1.8.3.3$ **RS422 Serial table**

**RS422** 

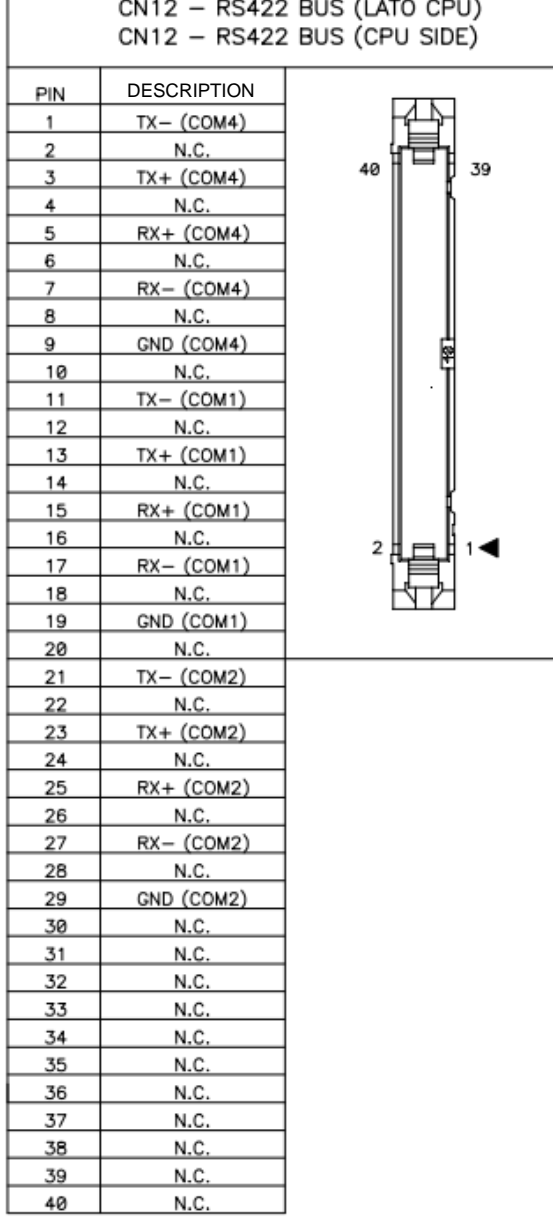

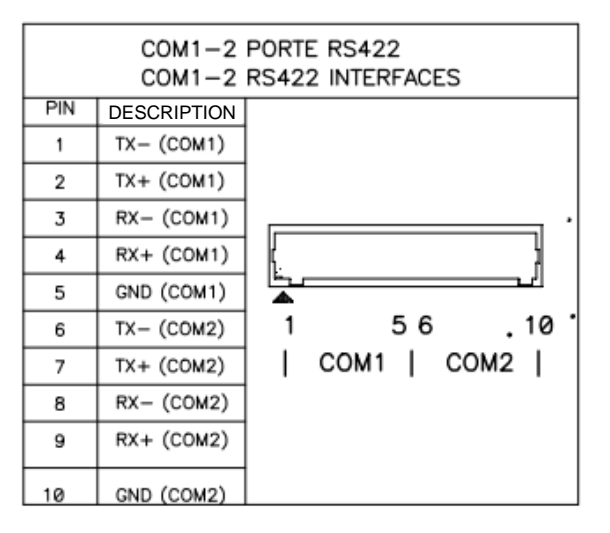

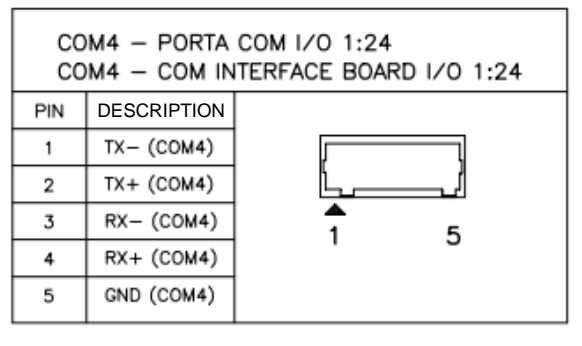

### NOTA:

L'interfaccia COM4 e' di tipo RS422. NOTE: COM4 interface is based on RS422.

**Figure 1-38**

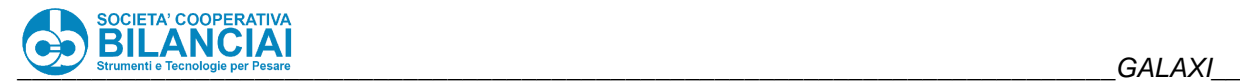

#### 1.8.3.4 **I/O expansions test**

To make it easier to identify any faults, the **GALAXI** lines are equipped with a troubleshooting program able to monitor the buttons and sensors and activate each actuator device (solenoid valves, motors, etc.) by means of a manual control.

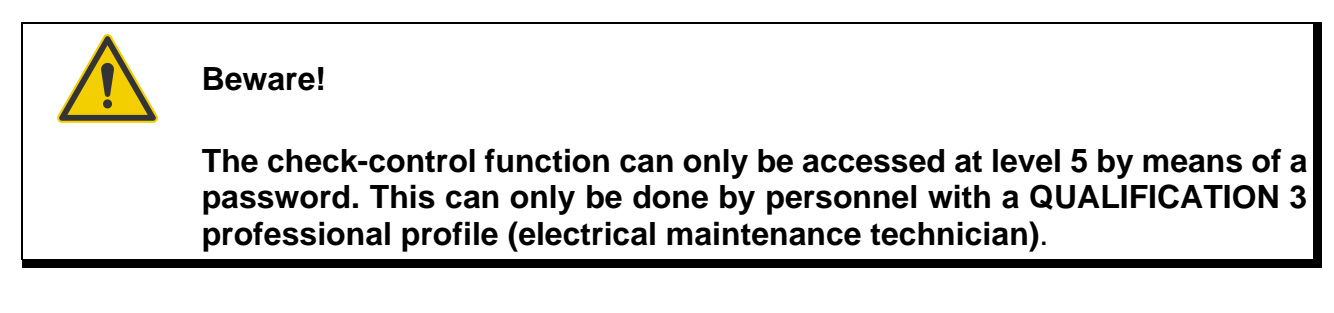

To check the I/O system of the machine, access level 5 and go to *Home\Arch.\Config.\Test IO*

This mask allows the user to check the status of the outputs, force the outputs, check the status of the dipswitches, enter the speed of the belts, command starting and stopping and check the readings made by a scanner connected to a serial port.

The Inputs and outputs of this board are numbered 25 and are located on the second page of the IO test selectable with **BENCH CHANGE**:

| PT kg<br>0.000<br>PRESETTARE                             |              | <b>GROSS kg</b><br>0.000<br>$\frac{1}{\sqrt{2}}$<br><b>SIN</b> |              |                                |          |                         | Max. 12 kg<br>Min.: see metr.label<br>$e = 2q$ |                              | <b>PRICE</b>                        |                            |
|----------------------------------------------------------|--------------|----------------------------------------------------------------|--------------|--------------------------------|----------|-------------------------|------------------------------------------------|------------------------------|-------------------------------------|----------------------------|
| <b>HOME</b><br><b>BACK</b><br>Home\Arch.\Config.\IO Test |              |                                                                |              |                                |          |                         |                                                |                              |                                     |                            |
| Input 25                                                 | $\bf{0}$     | Input 37                                                       | $\mathbf{u}$ | Output 25                      | $\bf{0}$ | Output 37               | $\mathbf{0}$                                   | <b>PRE Count</b>             | $\bf{0}$                            | <b>ACTIVATE</b>            |
| Input 26                                                 | $\bf{0}$     | Input 38                                                       | $\bf{0}$     | Output 26                      | $\bf{0}$ | Output 38               | $\bf{0}$                                       | <b>INP Count</b>             | 1000                                | <b>OUTPUT</b>              |
| Input 27                                                 | $\bf{0}$     | Input 39                                                       | $\mathbf{u}$ | Output 27                      | $\bf{0}$ | Output 39               | $\bf{0}$                                       | <b>SCL Count</b>             | 1000                                | <b>DEACTIVATE</b>          |
| Input 28                                                 | $\bf{0}$     | Input 40                                                       | $\mathbf{u}$ | <b>Output 28</b>               | 0        | <b>Output 40</b>        | $\mathbf{0}$                                   | <b>LAB Count</b>             | 1000                                | <b>OUTPUT</b>              |
| Input 29                                                 | $\bf{0}$     | Input 41                                                       | 0            | <b>Output 29</b>               | 0        | Output 41               | $\mathbf{0}$                                   | PRE Spd.                     | ---                                 | SET SPD.                   |
| Input 30                                                 | 0            | Input 42                                                       | $\mathbf{0}$ | Output 30                      | $\bf{0}$ | Output 42               | $\mathbf{0}$                                   | INP Spd.                     | ---                                 | <b>MOTORS</b>              |
| Input 31                                                 | $\bf{0}$     | Input 43                                                       | 0            | <b>Output 31</b>               | 0        | Output 43               | $\mathbf{0}$                                   | <b>SCL Spd.</b>              | ---                                 | <b>TEST</b>                |
| Input 32                                                 | $\mathbf{u}$ | Input 44                                                       | $\mathbf{n}$ | <b>Output 32</b>               | $\bf{0}$ | <b>Output 44</b>        | $\mathbf{u}$                                   | LAB Spd.                     | ---                                 | <b>CMA</b>                 |
| Input 33                                                 | $\bf{0}$     | Input 45                                                       | 0            | <b>Output 33</b>               | 0        | Output 45               | $\bf{0}$                                       | Sel. Dutput                  | --                                  |                            |
| Input 34                                                 | $\mathbf{0}$ | Input 46                                                       | $\mathbf{0}$ | Output 34                      | $\bf{0}$ | Output 46               | $\mathbf{0}$                                   | <b>Bc</b> ----------------   |                                     |                            |
| Input 35                                                 | $\mathbf{0}$ | Input 47                                                       | $\mathbf{u}$ | <b>Output 35</b>               | 0        | Output 47               | $\mathbf{0}$                                   | Dip Switch                   | 0110                                | <b>CHANGE</b>              |
| Input 36                                                 | $\bf{0}$     | Input 48                                                       | 0            | <b>Output 36</b>               | $\bf{0}$ | <b>Output 48</b>        | $\bf{0}$                                       |                              |                                     | COUN.                      |
| <b>SET SPEED</b><br><b>PRE</b>                           |              | <b>SET SPEED</b><br><b>INP</b>                                 |              | <b>SET SPEED</b><br><b>SCL</b> |          | <b>SET SPEED</b><br>LAB |                                                | <b>SET NUM</b><br><b>OUT</b> | <b>DUTPUT</b><br><b>PULSE-TRAIN</b> | 03/02/2022<br>13-55 Lev. 6 |

**Figure 1-39**
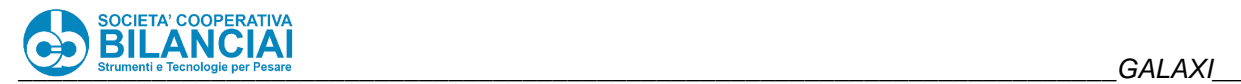

#### $1.8.4$ **Printer board**

The printer board is connected to the **GALAXI** via an RS422 serial interface.

From the **GALAXI** console you can run a printer data test such as the firmware release, head temperature, contrast and values of the reading indexes of the label photosensors.

The path to access the stated menu is as follows:

### **Home\Arch.\Config.\Pack.STP**

Below are some notes from the testing procedure protocol:

|                                        | Check that the two sensors correctly perform their function: in the case<br>of paper pitch sensor, adjust the trimmer if necessary.                                                                     |
|----------------------------------------|----------------------------------------------------------------------------------------------------|
|                                        | The trimmer adjustment must be carried out                                                                                                    |
| Paper pitch and foil<br>sensor control | by checking the values of the <b>photo label</b> parameter during <b>printer test</b> :<br>label presence:<br>٠<br>label photo. $= 29-31$<br>silicone-coated paper presence:<br>label photo. $= 99-102$ |
|                                        | The stated values refer to default settings, the range detectable on machines<br>already in operation may be less-                                                                                      |

**Figure 1-40** - **Ptr sensor value table**

The following page shows the topological representation of the printer CPU board with the list of connectors present.

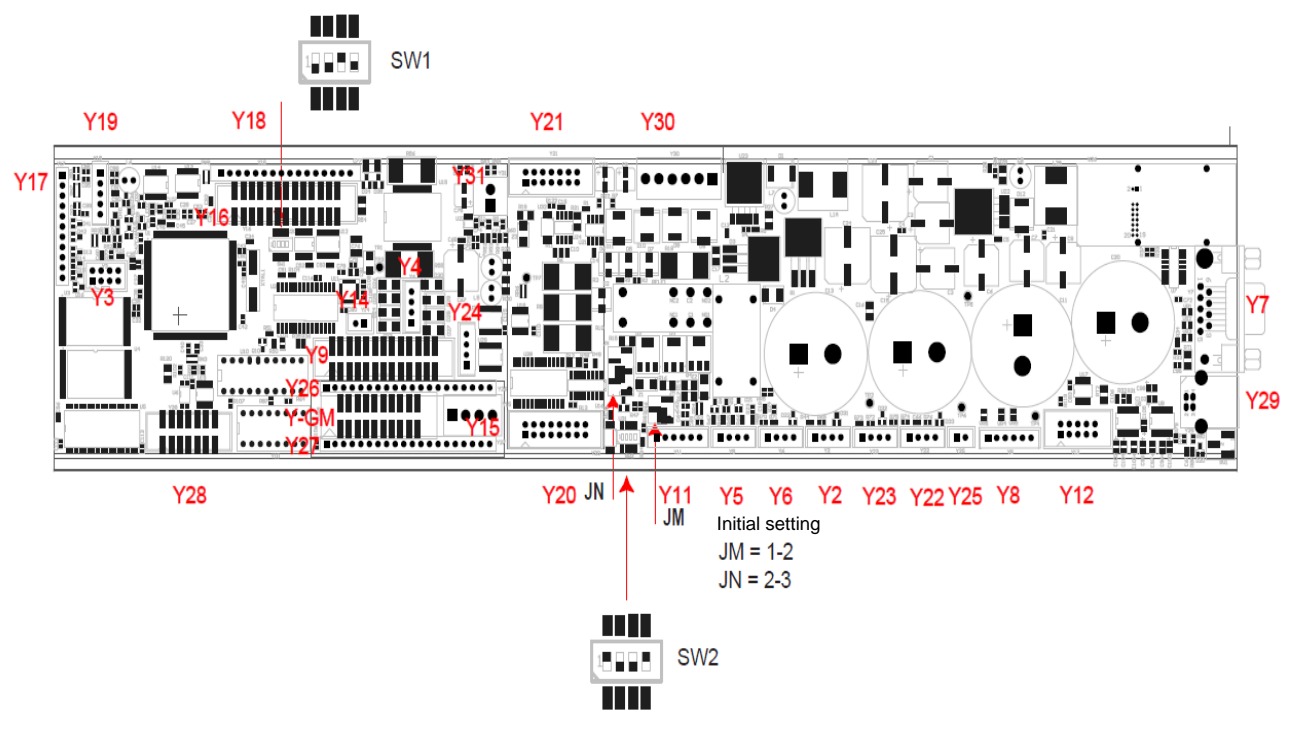

**Figure 1-41**

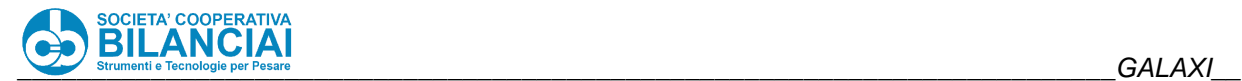

#### $1.8.5$ **Motor driver board**

#### $1.8.5.1$ **Settings**

The motors are driven by DC drivers shown in the following topological representation:

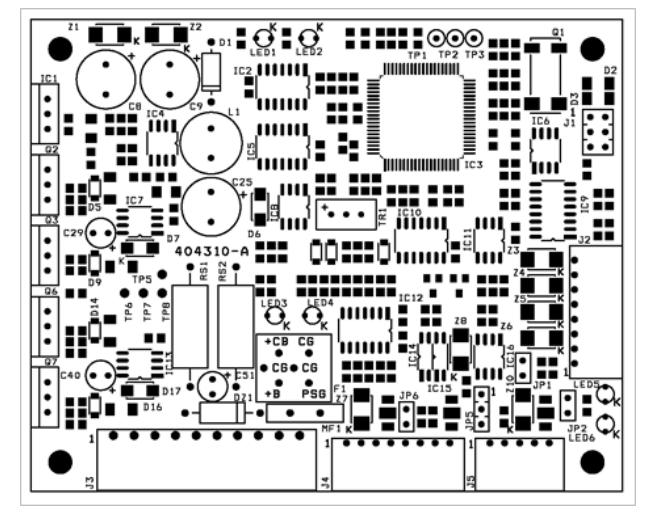

**Figure 1-42** - **Motor driver topological representation**

Below are some notes from the testing notes protocol

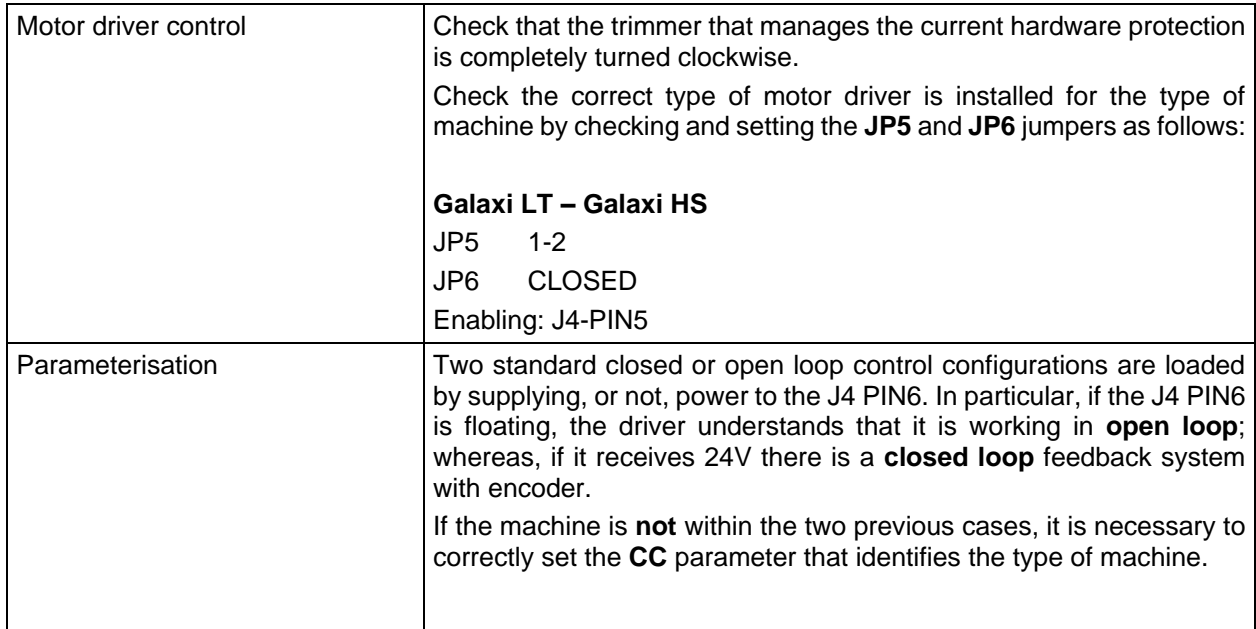

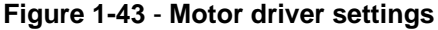

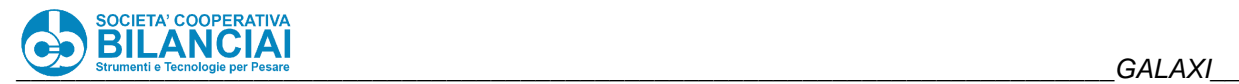

#### $1.8.5.2$ **Connection procedure**

- 1. Turn on the weighing-pricing machine and press reset to power the drivers.
- 2. Open Windows Hyperterminal ©.
- 3. Open the **File/Properties/Configure** menu and set the parameters

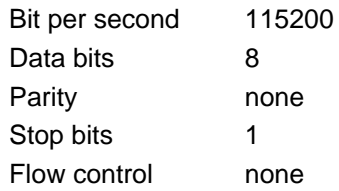

- 4. Open the **File/Properties/Settings/ASCI Settings** menu and disable all the parameters, set the values to 0 remember **not** to set the addition of CR and LF characters and the local echo in the ASCII transmission part.
- 5. Connect and press **[ENTER]**
- 6. ALL commands must be typed in capital letters.
- 7. Type **HP** and press **[ENTER]**: the driver work menu appears (help of commands that will be described in the next section).

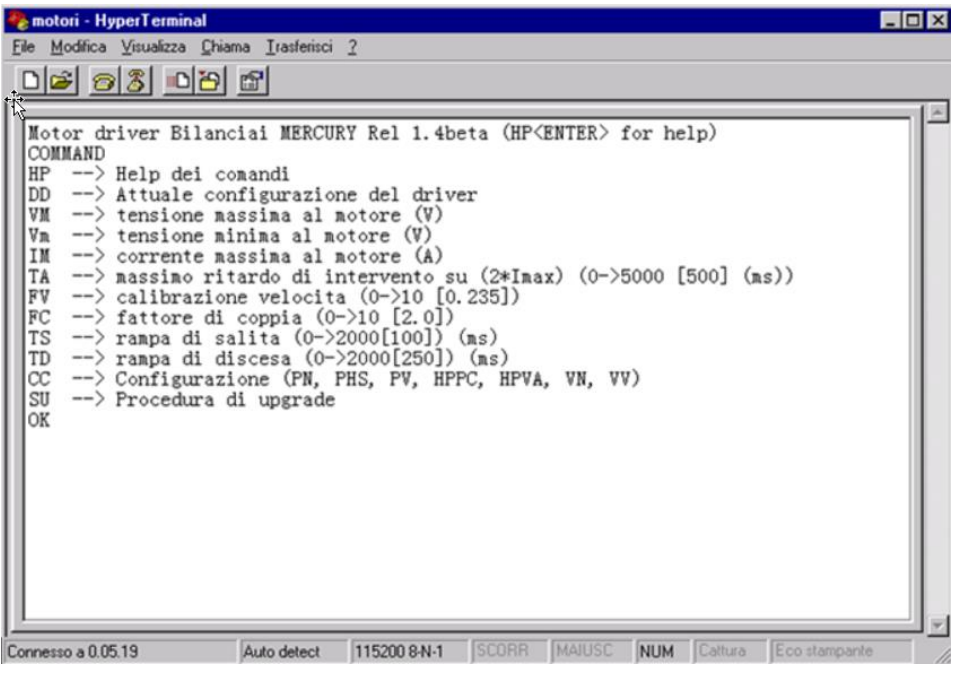

**Figure 1-44 - Hyperterminal Settings**

8. The **DD** command displays the current driver configuration. Figure 1.38 - driver configuration

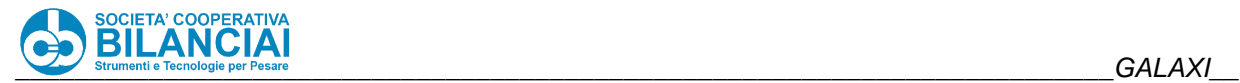

| motori - HyperTerminal                                                                                                    | $\Box$ olxi |
|----------------------------------------------------------------------------------------------------|-------------|
| File Modifica Visualizza Chiama Trasferisci ?                                                                                                    |             |
| $D = 8$ 03 03 2                                                                                                    |             |
| Motor driver Bilanciai MERCURY Rel 1.4beta (HP <enter> for help)<br/>COMMAND<br/><math>HP</math> --&gt; Help dei conandi<br/>DD --&gt; Attuale configuratione del driver</enter>                                                                                                    |             |
| VM<br>$\rightarrow$ tensione massima al motore (V)<br>Vn<br>$\rightarrow$ tensione minima al motore (V)<br>IM<br>$\rightarrow$ corrente massima al motore (A)<br>TA<br>$\rightarrow$ nassimo ritardo di intervento su (2*Inax) (0->5000 [500] (ms))<br>$\rightarrow$ calibrazione velocita (0->10 [0.235])<br>FV<br>FC<br>$\rightarrow$ fattore di coppia (0->10 [2.0])<br>TS<br>$\rightarrow$ ranpa di salita (0->2000[100]) (ns)<br>$\rightarrow$ ranpa di discesa (0->2000[250]) (ns)<br>TD<br>СC<br>--> Configurazione (PN, PHS, PV, HPPC, HPVA, VN, VV) |             |
| SU<br>--> Procedura di upgrade<br>OK<br>Config. $=$ PHS<br>$VMax = 45.4$ (V)<br>$VMin = 0.0$ (V)<br>$IMax = 13.7$ (A)<br>$TI(2*Inax) = 500(ns)$<br>$FV = 0.4100$<br>$FC = 0,0000$                                                                                                    |             |
| $= 100$ (ns)<br>TS<br>$TD = 250$ (ns)<br>$kp = 7$<br>$ki = 17$<br>$kd = 6$<br>lок                                                                                                    |             |
| SCORR MAJUSC<br>Eco stampante<br><b>NUM</b> Cattura<br>Connesso a 0.07.40<br>115200 8-N-1<br>Auto detect                                                                                                    |             |

**Figure 1-45 – Motor parameters**

#### $1.8.5.3$ **List of commands**

The following table lists all the motor driver parameters

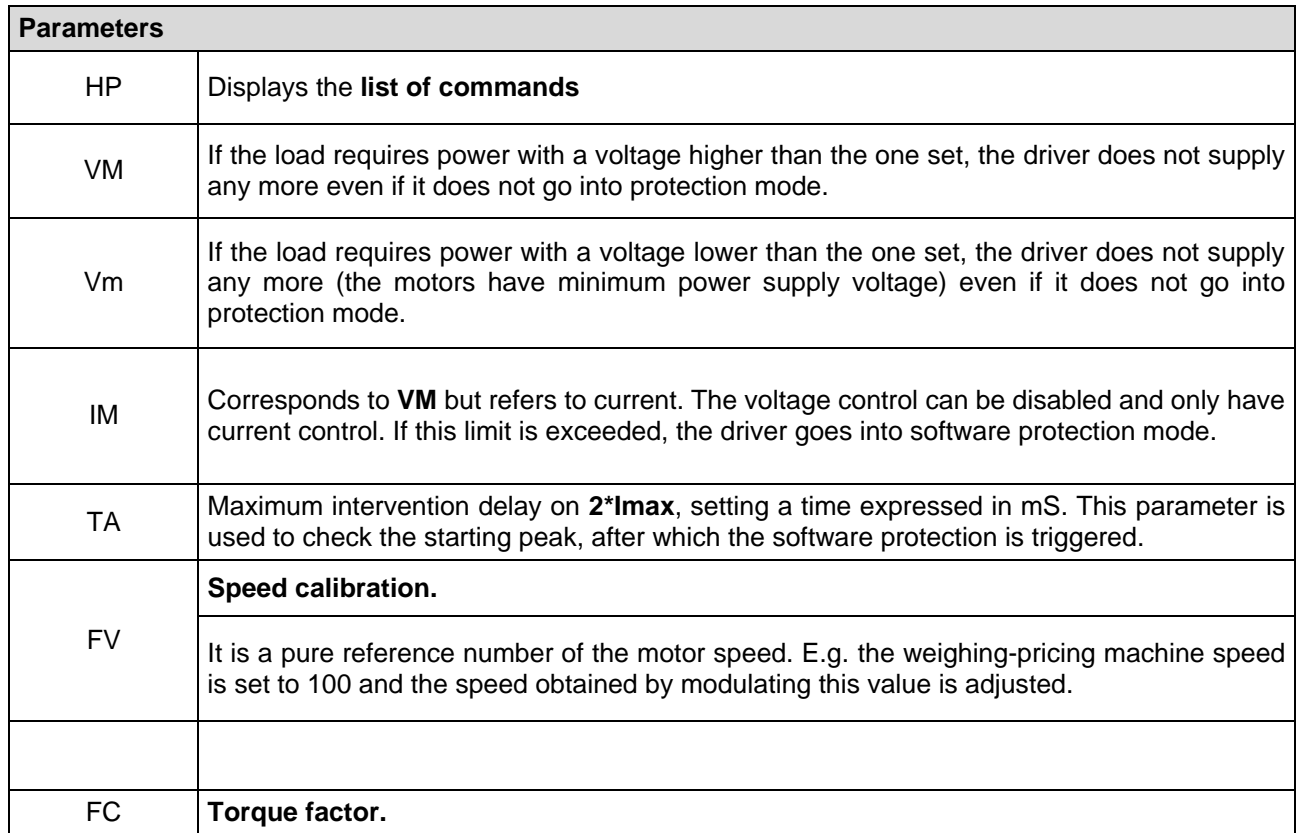

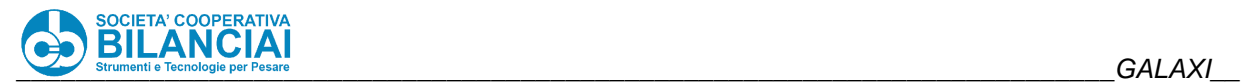

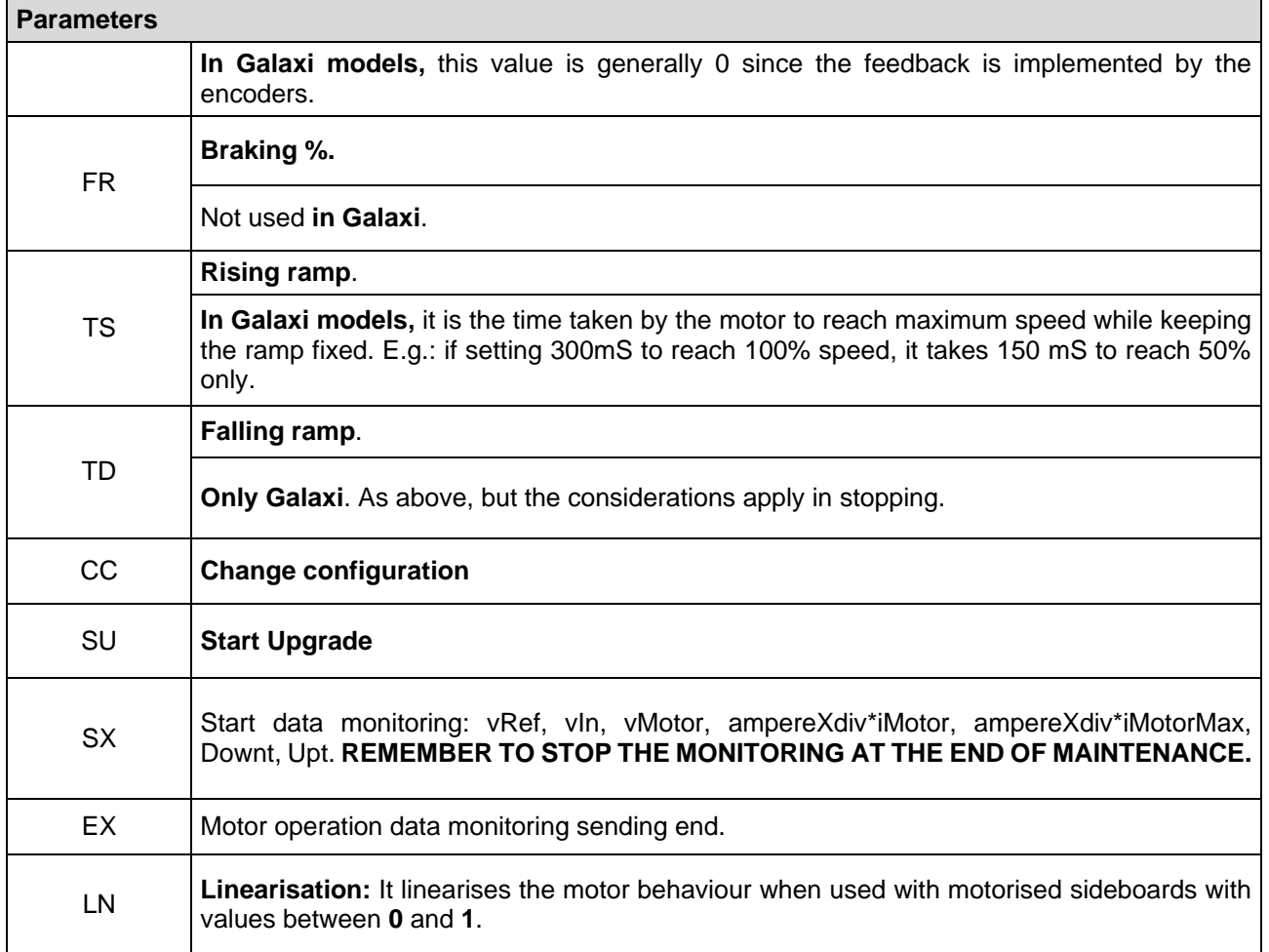

**Table 1-1**

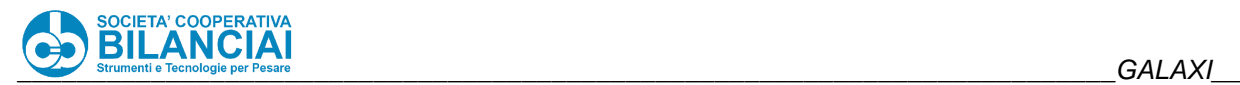

#### 1.8.5.4 **Standard parameterisation**

The following table shows all the parameter configurations of the motor drivers of the automatic machines

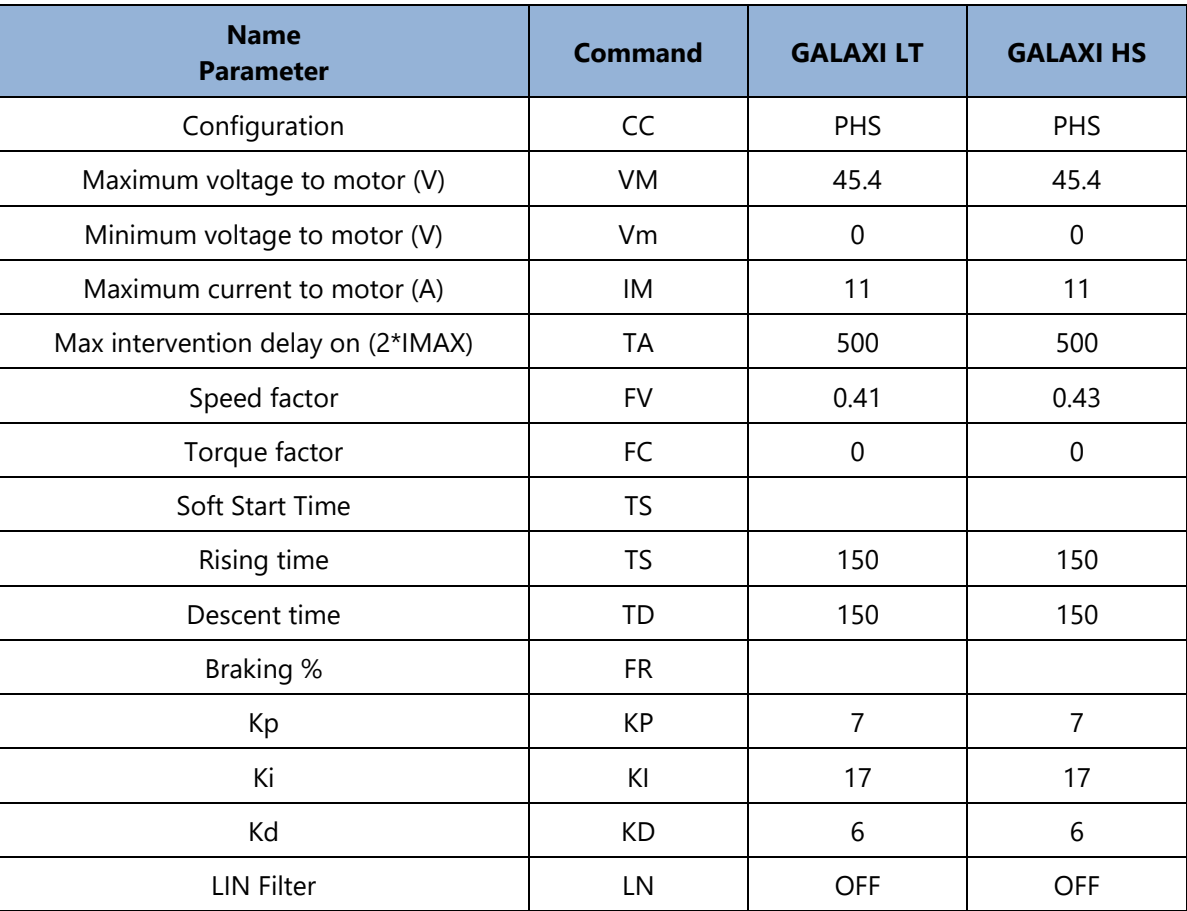

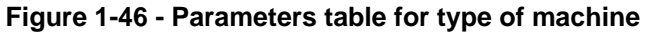

#### $1.8.5.5$ **Editing parameters**

Type in the name of the command (see list of commands table) in capital letters (except for the **Vm** parameter), followed, even without a space, by the new value using, if necessary, as separator, the comma of the numeric keypad or keyboard (not the dot).

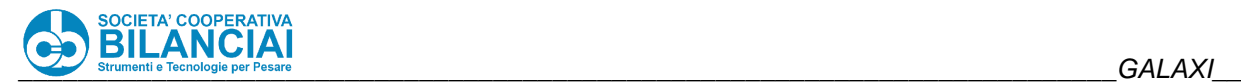

## **1.9 MONITORING NETWORK TRAFFIC**

#### $1.9.1$ **Hub connection**

A hub is required to monitor network traffic.

The hubs, or repeaters, are devices that connect users to each other.

Each data pack coming from a computer is received by the hub on a port and transmitted to all the others and this is why this type of device is used rather than a switch (which discriminates and conveys the data packs from those transmitting them to recipients).

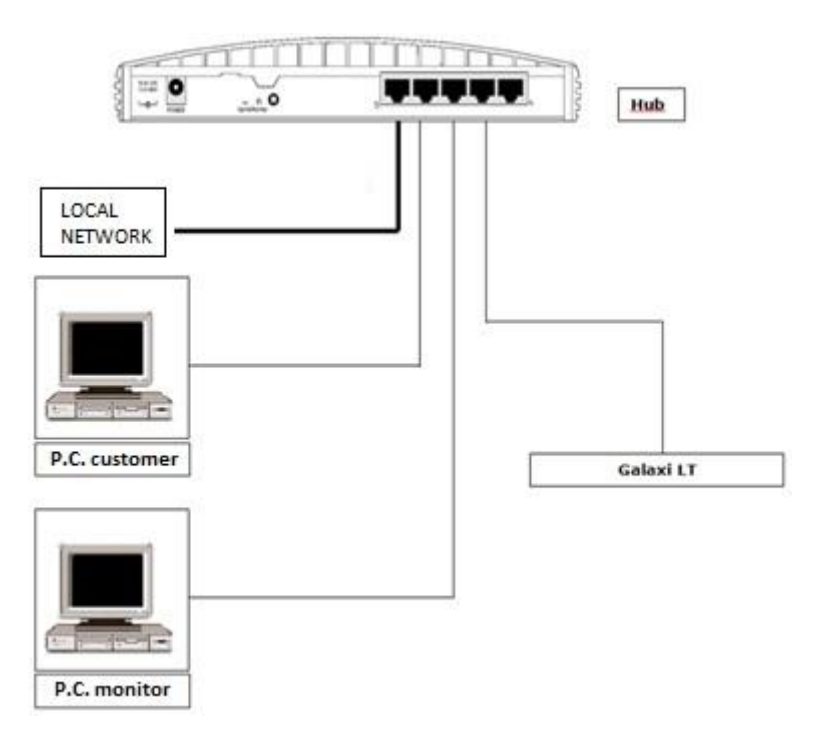

**Figure 1-47 - Connection diagram**

Hub connection for monitoring network traffic between client PC and weighing-pricing machine is carried out as follows:

- 1. use only even-even network cables.
- 2. press the button indicated with the number 1 in uplink position.
- 3. connect the network cable originally at the client PC's input, in the port 5 of the hub.
- 4. connect the network cables coming from the client PC, from the PC monitor and from the weighing-pricing machine in the remaining ports; the order is irrelevant.

A PC other than the one on which the client application runs is also needed since the pack analysis program that is used, and which is described later, would be unable to perform its recording activity if the client PC crashes.

Via a network connection to the machine it is possible to:

- make a backup of the entire machine archives folder through the PlanetZipper program
- manage on PC the weight control reports of the packing list and the weighing return files and the files containing the list of closed ctrl lots via PrintReport
- Check the packs transiting on the network via Wireshark

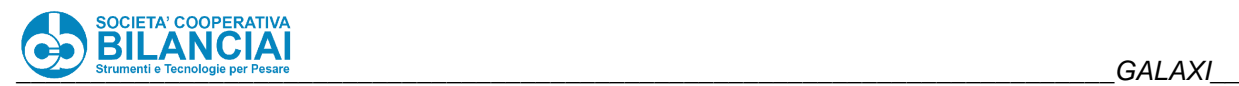

# 2. USE

## **2.1 DESCRIPTION OF COMMANDS**

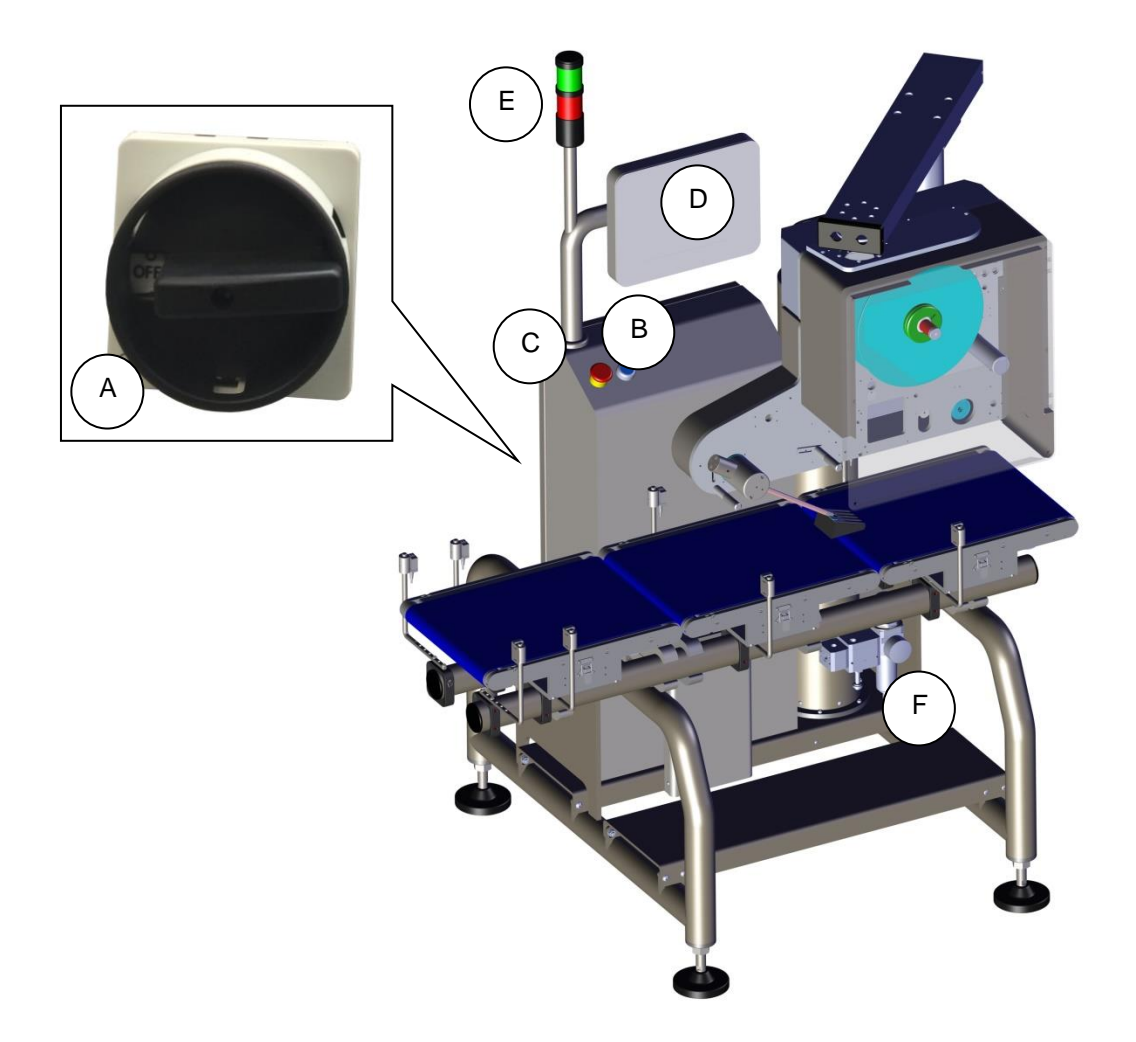

**Figure 2-1 – 3 belt GALAXI LT**

- A. **Main switch**: it gives and cuts off voltage to the panel (I=ON, 0=OFF). Padlock the switch during cleaning or maintenance and keep the key with you to prevent someone from inadvertently starting the machine.
- B. **Reset button**: it restores the machine following a stop
- C. **Emergency button**: it stops the machine in case of emergency
- D. **Operator panel**: (See paragraphs below)
- E. Luminous/acoustic stack light:

See electrical manual for its function.

The first time the blue reset button is pressed, once the machine has been started (home screen shown on display), the turret lights switch on for a few seconds in order to check that they are working properly. When the machine is stopped, the lights must be off.

When the machine is running (i.e. after a recipe has been started by pressing the START button on the main screen, the "CONVEYOR BELT" mode has been started from the main screen or from the network) the GREEN light is on.

In case of an error and/or malfunction that stops the machine the RED light is on, except when the emergency button is pressed, cutting off power supply and the red light only turns on if the operator releases the emergency button and pressed the reset button before confirming the error window, or performing the emergency recovery procedure in slightly different order.

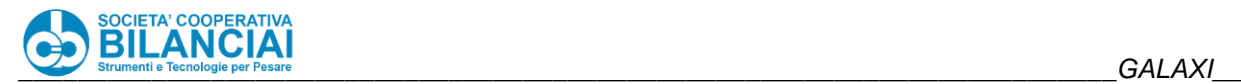

F. **Air unit (optional):** equipped with a padlockable supply, adjustment and filter block, it handles the input air.

## **2.2 OPERATION**

The product entering the belt is weighed and the weight is indicated by the stack light. If the machine is equipped with ejection unit, it automatically rejects the non-compliant product into the collection tank; otherwise, the operator manages the rejects.

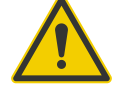

## **Beware!**

**Check that the electric panel is closed during operation, and the key must be kept by the qualified maintenance technician according to the standard**

## **2.3 TERMINAL**

#### $2.3.1$ **Conventions**

In the remainder of this manual, only the path to be followed will be indicated, without reference to the keys to be pressed; for example, to change the commodity code during processing, the following will be indicated:

"Home \ START \ DATA MODIFICATION \ [+] CODES \ PRODUCT"

Press the keys on the display to access the submenus of the relevant sections.

Press the top-left "**BACK**" key to go back to the previous menu. Press the top-right "**HOME**" key to go back to the home page.

Each individual data entry window is customised with buttons contextual to their function (e.g. "**OK**" if confirmation is the only possible option, or "**ENTER**" and "**CANCEL**" if the temporary changes are to be cancelled).

When referring to the selection of a menu, it refers to the possibility of moving using the arrows and subsequent confirmation.

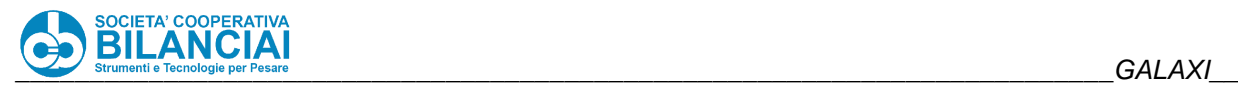

#### $2.3.2$ **Browsing**

| 5<br>PT kg<br>0.000<br>PRESETTARE<br><b>BACK</b><br>Home |                 | <b>GROSS kg</b><br>0.000<br>$\rightarrow 0e$<br><b>MIN</b> | 8<br><b>Search</b>                             | <b>Max. 12 kg</b><br>Min.: see metr.label<br>$e = 2g$ |    | <b>PRICE</b><br><b>HOME</b>                      | 6                |
|----------------------------------------------------------|-----------------|------------------------------------------------------------|------------------------------------------------|-------------------------------------------------------|----|--------------------------------------------------|------------------|
| <b>PLU</b><br><b>OTHERS</b>                              | <b>CLIENT</b>   | TEXT <sub>1</sub><br>1 LINE 22 CHAR                        | <b>TEXT 2</b><br>2 LINE 60 CHAR                | <b>PROD LABEL</b><br>3852001                          | Ŧ  | <b>SORT BY</b><br><b>PLU</b><br><b>SORT BY</b>   |                  |
| <b>SELECTA</b><br>SSCC_100X20 1234567<br>SSCC_A5         | <b>Cigiemme</b> | <b>WEIGHING LABEL</b><br><b>WEIGHING LABEL</b>             | <b>LOGISTIC LABEL</b><br><b>LOGISTIC LABEL</b> |                                                       | ጱ  | <b>CLIENT</b><br><b>LIST</b><br><b>PLU OPEN</b>  | F8<br>F9         |
|                                                          |                 | 10                                                         |                                                |                                                       | ×  | <b>REPRINT</b><br><b>TOTALS</b><br><b>BELT</b>   | 11               |
|                                                          |                 |                                                            |                                                |                                                       | 士  | <b>CONVEYING</b><br>$\rightarrow$ 0 $\leftarrow$ |                  |
| <b>START</b>                                             |                 |                                                            |                                                |                                                       |    | 01/02/2022<br>$11:20$ Lev $0$                    |                  |
| F1                                                       | F2              | F3                                                         | F4                                             | F5                                                    | F6 | <b>Dialog</b>                                    | <b>Soft Keys</b> |

**Figure 2-2 - Operator panel browsing areas**

From **F1** to **F12**: Terminal keys contextual to the current page displayed. They are used to browse the menus and access the terminal functions.

- **1**: Metrological area for displaying the TARE value. Common to all pages.
- **2**: Metrological area for displaying the GROSS / NET weight, stability flag, minimum weight, centre-zero and preset weight. In the case of "ON REQUEST" weighing (see parameter "**MAN. LABEL PRINTING**" in the "**MISCELLANEOUS SETTINGS**" menu), pressing this area of the screen starts manual weighing. Common to all pages.
- **3**: Metrological area for displaying the characteristics relating to the capacity, minimum weight, division and class of use of the terminal. Common to all pages.

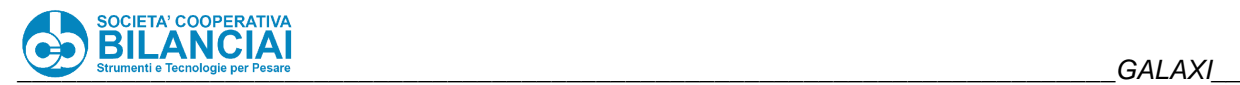

- **4**: Metrological area for displaying the current unit price. The value is considered solely during the processing phase. Common to all pages.
- **5**: **BACK** key. It is used to go back through the navigation levels up to the HOME screen. Common to all pages.
- **6**: **HOME** key. It is used to go back directly to the home page from any menu. Common to all pages.
- **7**: Current path display area. It shows the path of the page currently displayed with respect to the Home page.

Common to all pages.

- **8**: Record search display area. When pressed, it displays a virtual keypad to search for a record relating to the log displayed on the current page. Common to all pages.
- **9**: Icon display areas. For displaying active functions (such as the remote connection icon) or connected devices (such as the I/O expansion board).

Common to all pages.

**10**: Current screen. Contextual to the current path. The default one is the HOME screen.

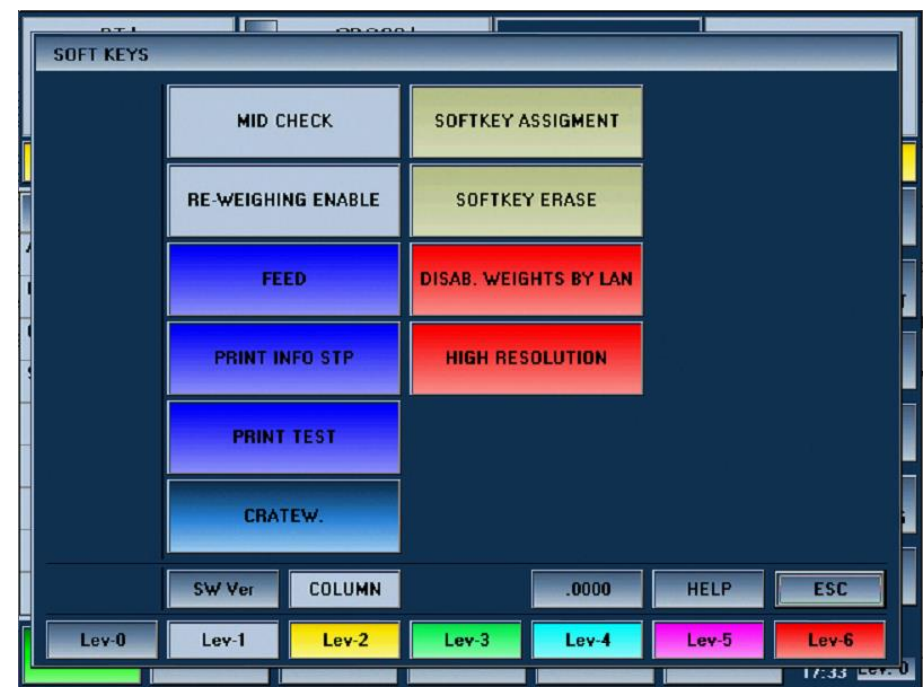

#### $2.3.3$ **Soft Keys Dialog**

**Figure 2-3 - Soft Keys Dialog**

This dialogue box is used to access a series of quick functions. The list of available functions varies according to the current menu when the dialogue box is retrieved.

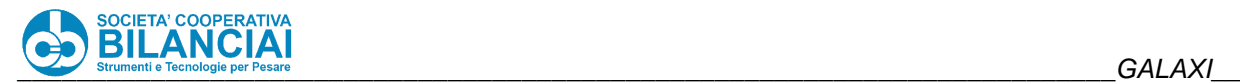

#### $2.3.4$ **Operating levels**

To modify the current operating level, access the **Dialog Soft Key** and select the desired access level by pressing the relative button.

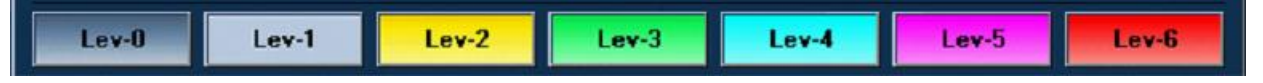

For **Galaxi** weighing-pricing machines, there are 6 operator levels, which are described below:

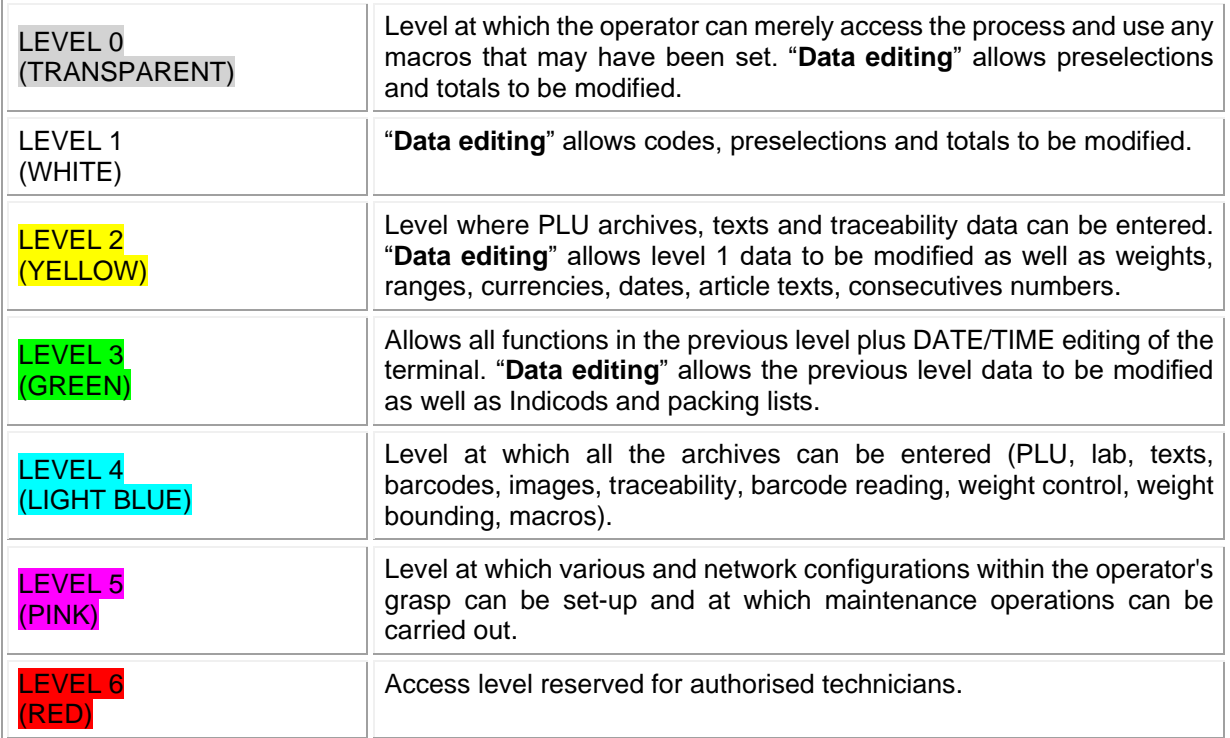

To access a higher level than the current one, it is always necessary to enter the password. The password is not requested to access a lower level.

#### $2.3.5$ **Modifying a password**

Passwords can only be entered at 5th level, the default access password of which is "555555". To change one or more passwords, you must access level 5.

Follow the pathway below to go to level 5:

*"*Home \ ARCHIVES \ SETUPS \ PASSWORD SETTINGS*"*

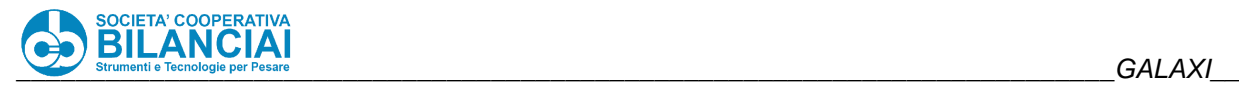

| PT kg<br>0.000<br>$\begin{array}{c}\n\hline\n\text{M} \\ \hline\n\text{M} \\ \hline\n\end{array}$<br><b>PRESETTARE</b> | <b>GROSS kg</b><br>0.000 | <b>Max. 12 kg</b><br>Min.: see metr.label<br>$\mathbf{e} = 2 \mathbf{g}$ |    | <b>PRICE</b>               |
|----------------------------------------------------------------------------------------------------|--------------------------|--------------------------------------------------------------------------|----|----------------------------|
| <b>BACK</b><br>Home\Arch.\Config.\Pwd. Config.                                                                         |                          |                                                                          |    | <b>HOME</b>                |
| Field                                                                                                    | Value                    |                                                                          |    |                            |
| <b>START LEVEL</b>                                                                                                    | $\mathbf{u}$             |                                                                          | 覃  |                            |
| <b>LEVEL 1 PASSWORD</b>                                                                                                | 111111                   |                                                                          |    |                            |
| <b>LEVEL 2 PASSWORD</b>                                                                                                | 222222                   |                                                                          | ∧  |                            |
| <b>LEVEL 3 PASSWORD</b>                                                                                                | 333333                   |                                                                          |    |                            |
| <b>LEVEL 4 PASSWORD</b>                                                                                                | 444444                   |                                                                          |    |                            |
| <b>LEVEL 5 PASSWORD</b>                                                                                                | 555555                   |                                                                          | ×  |                            |
| <b>LEVEL 6 PASSWORD</b>                                                                                                | 666666                   |                                                                          |    |                            |
|                                                                                                    |                          |                                                                          |    |                            |
|                                                                                                    |                          |                                                                          | 22 |                            |
| SAVE<br>CANCEL                                                                                                    |                          |                                                                          |    | 01/02/2022<br>17:35 Lev. 6 |

**Figure 2-4**

### **Table 2-1**

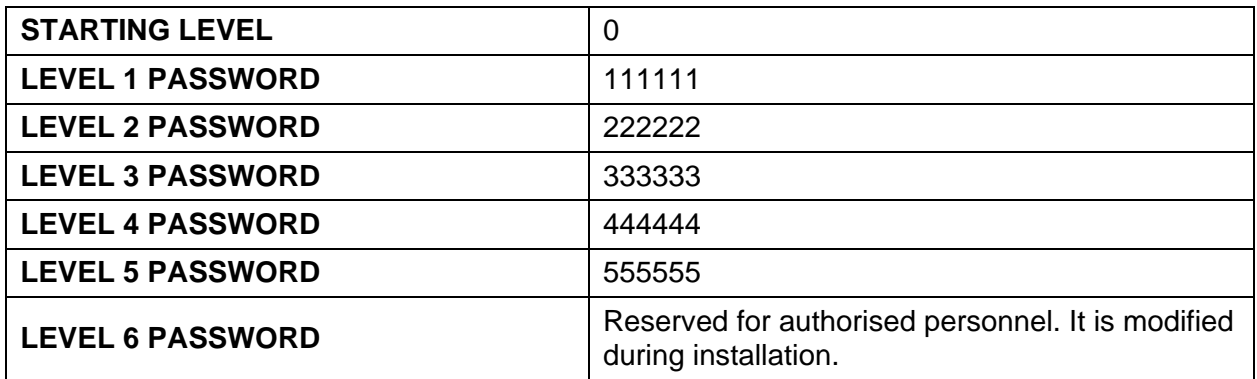

Select the level of which the password must be changed.

Type the new password and press "**ENTER**".

Press "**SAVE (F1)**" to store the changes.

#### **Modifying access level when turning on the machine** 2.3.6

When powered, the machine presents level 0, which is the lowest level.

Access level 5 to modify the access level.

Follow the pathway below to go to level 5:

*"*Home \ ARCHIVES \ SETUPS \ PASSWORD SETTINGS*"*

Select line:

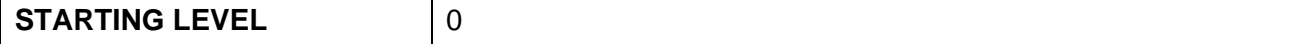

Press the line again to edit its value.

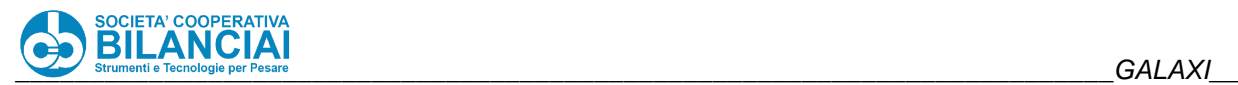

Type the new level (from 1 to 5) and press "**ENTER**".

Press *SAVE*.

The machine will start from the selected level when turned on the next time.

#### $2.3.7$ **Shortcuts**

Shortcuts can be accessed via the **Soft Keys Dialog**, which can be retrieved from any terminal screen.

**Note**: the following list contains all the quick functions available on the terminal. Some may not be visible due to insufficiently high access levels, current screen not congruent with the required function or if the function is not supported by the terminal model in use.

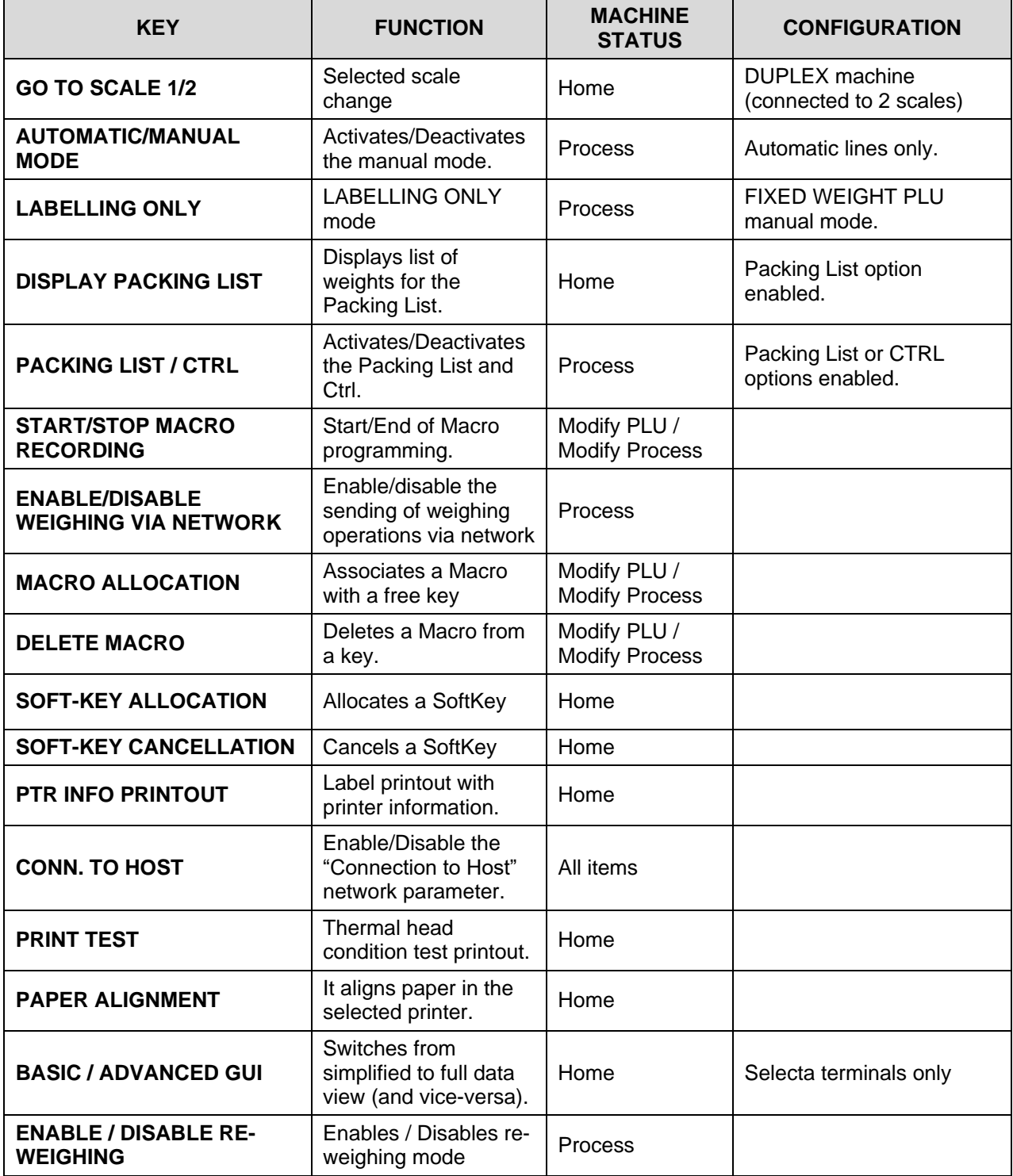

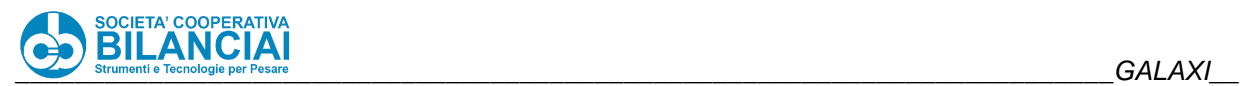

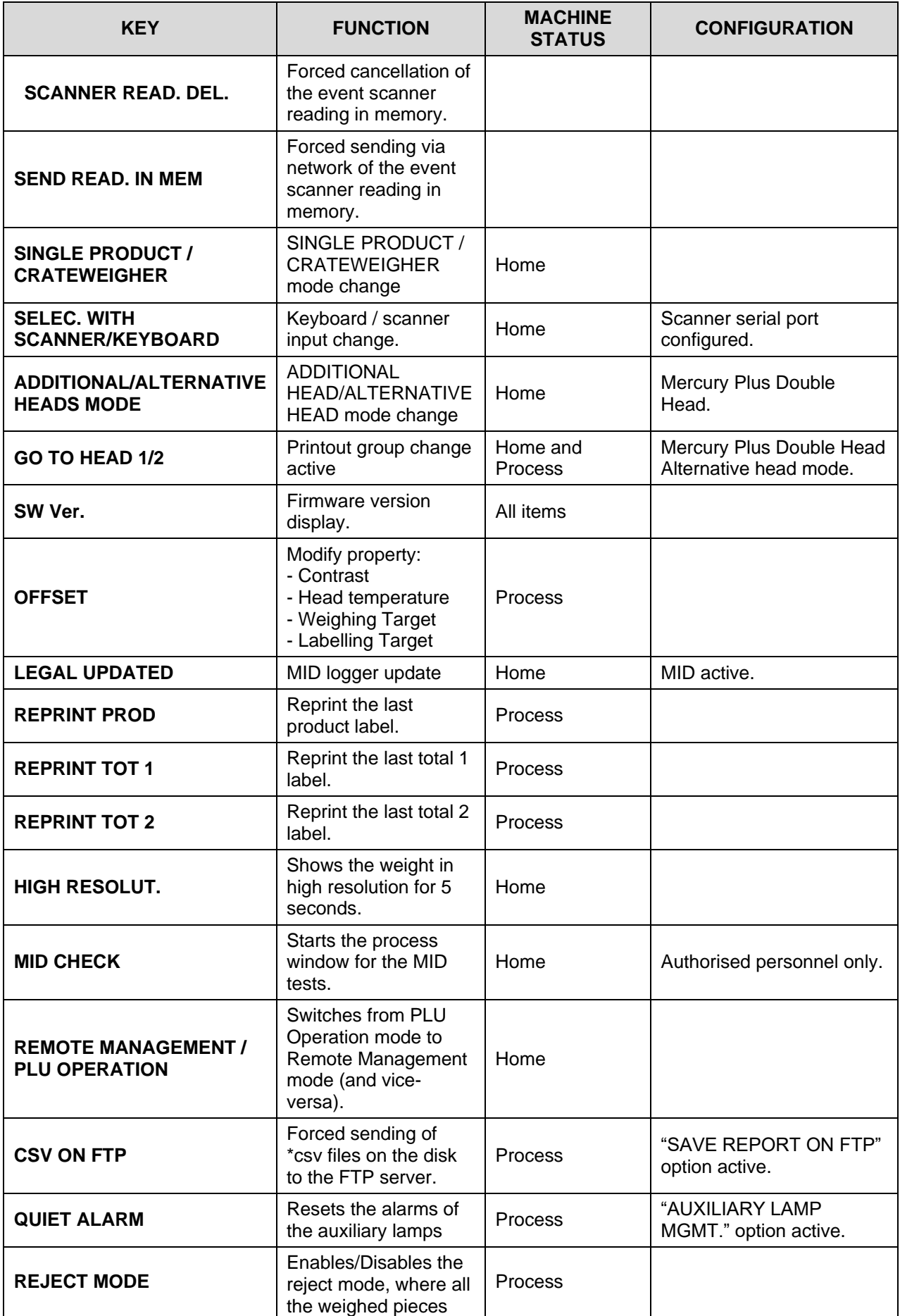

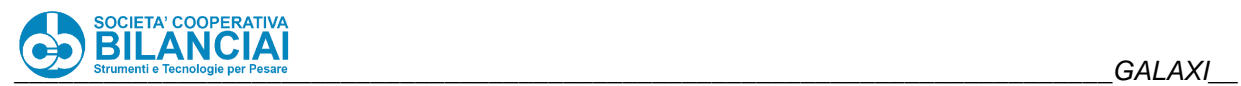

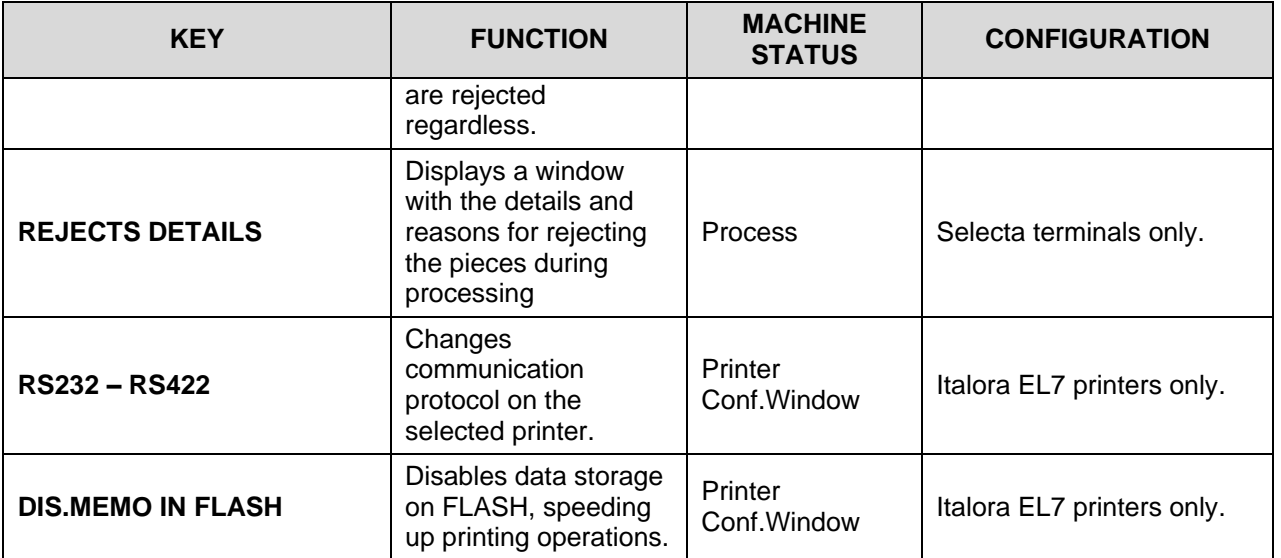

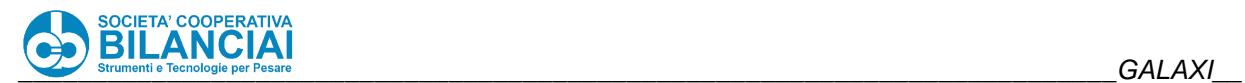

#### **OFFSET key** 2.3.8

The "**OFFSET**" key can be accessed through the **Soft Keys Dialog** in process. The adjustments that can be made using this shortcut involve:

CONTRAST HEAD TEMPERATURE WEIGHING TARGET LABELLING TARGET

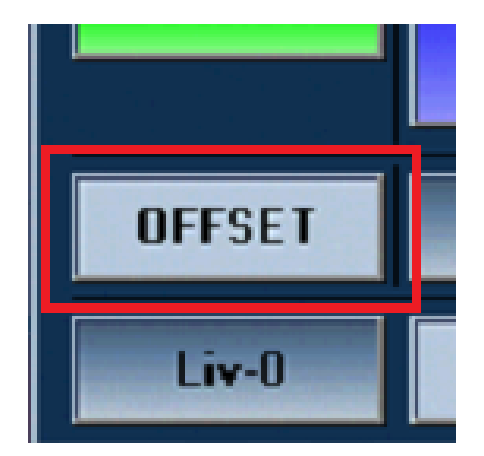

**Figure 2-5**

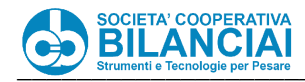

#### **Menu list** 2.3.9

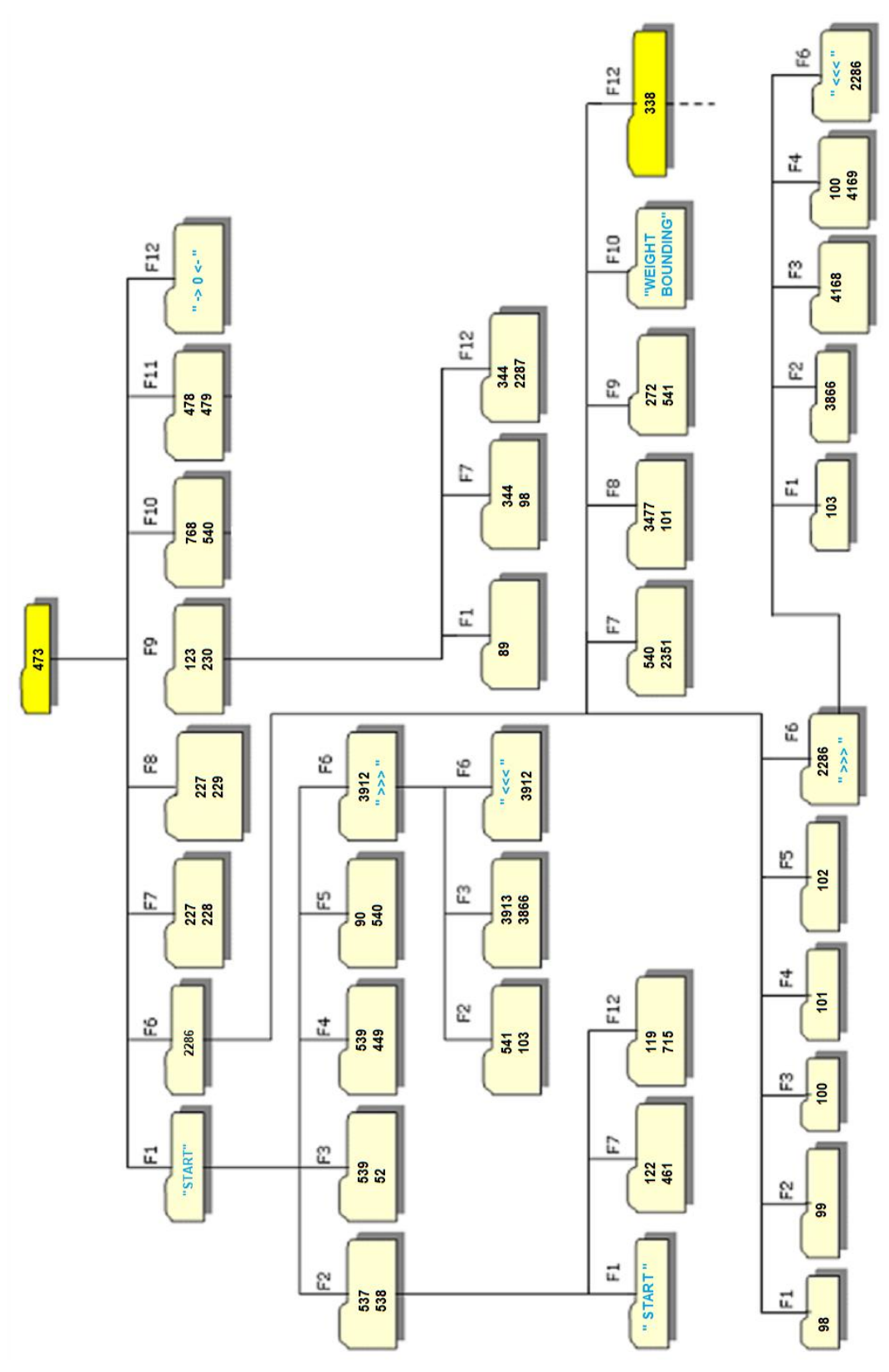

Figure 2-6

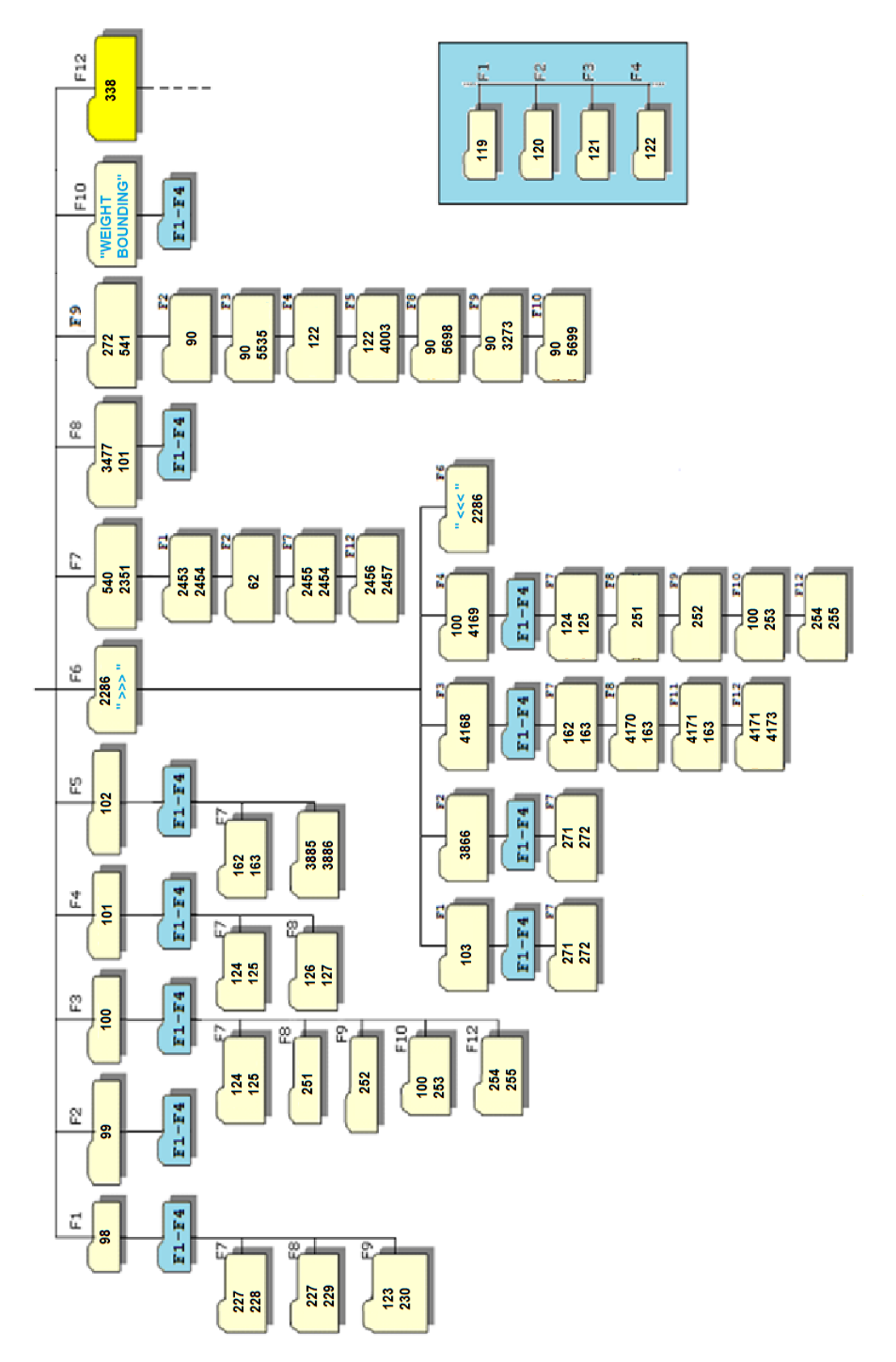

Figure 2-7

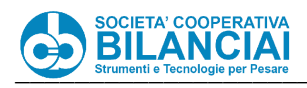

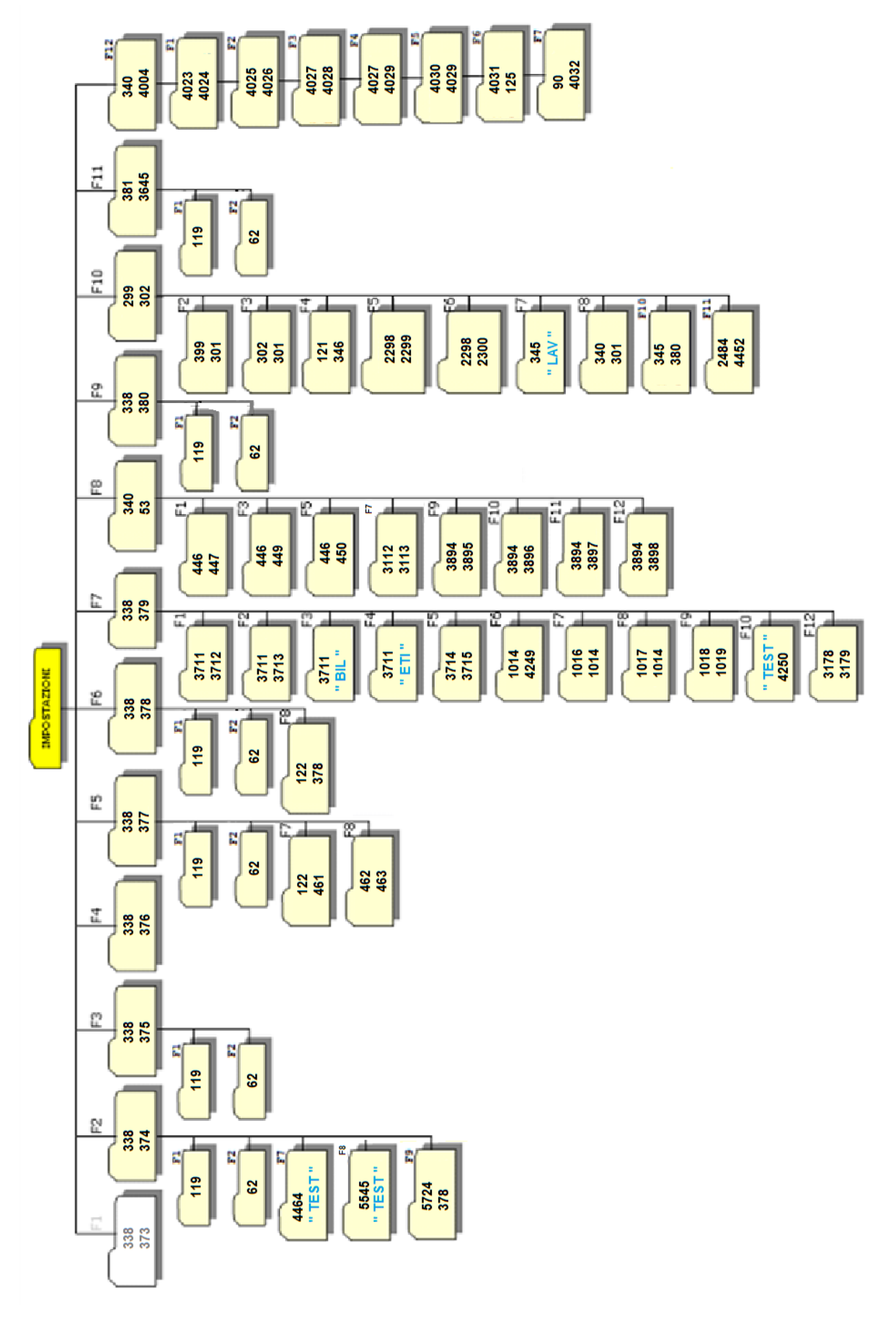

Figure 2-8

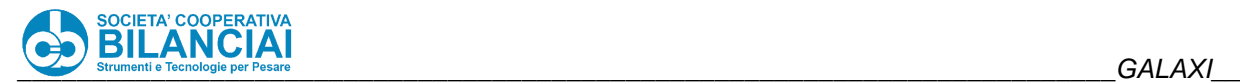

#### 2.3.10 **Menus accessible at 5th level**

The menus accessed at level 5 are for the machine administrator and allow the software of the terminal to be customised and serviced.

The network parameters can also be edited at this level. Following the path

"Home \ ARCHIVES \ SETTINGS"

displays the following screen:

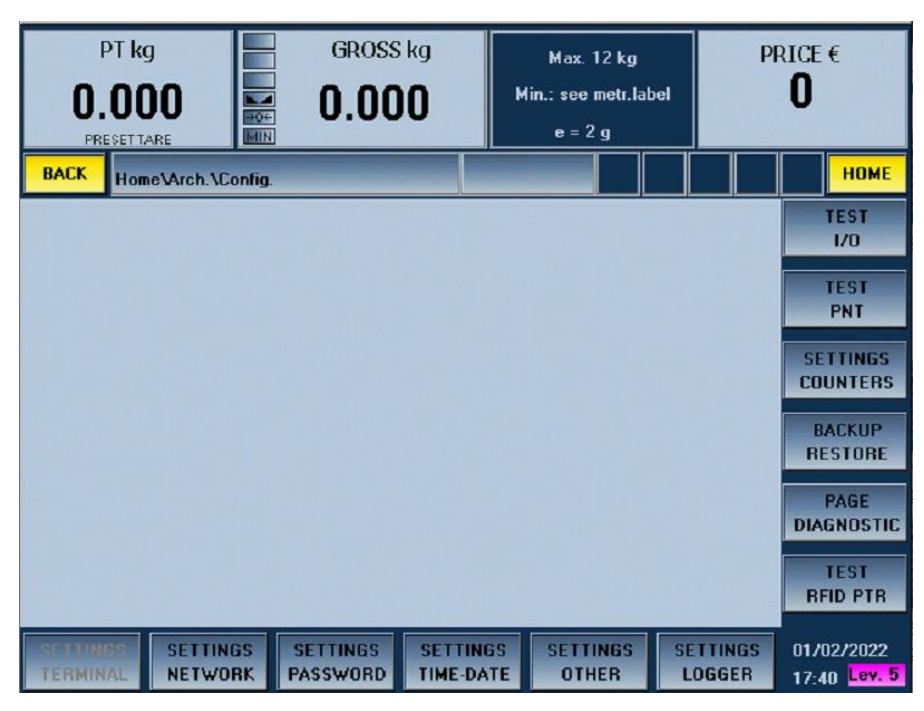

**Figure 2-9**

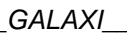

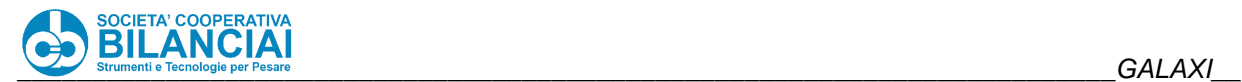

#### 2.3.10.1 **Network settings**

From the screen described in section 7.3.10, by pressing the "NETWORK SETT." key,

you can access the page with the settings for connecting to the company network or your personal computer in order to exchange data.

The parameters that can be modified are described in table 7-2:

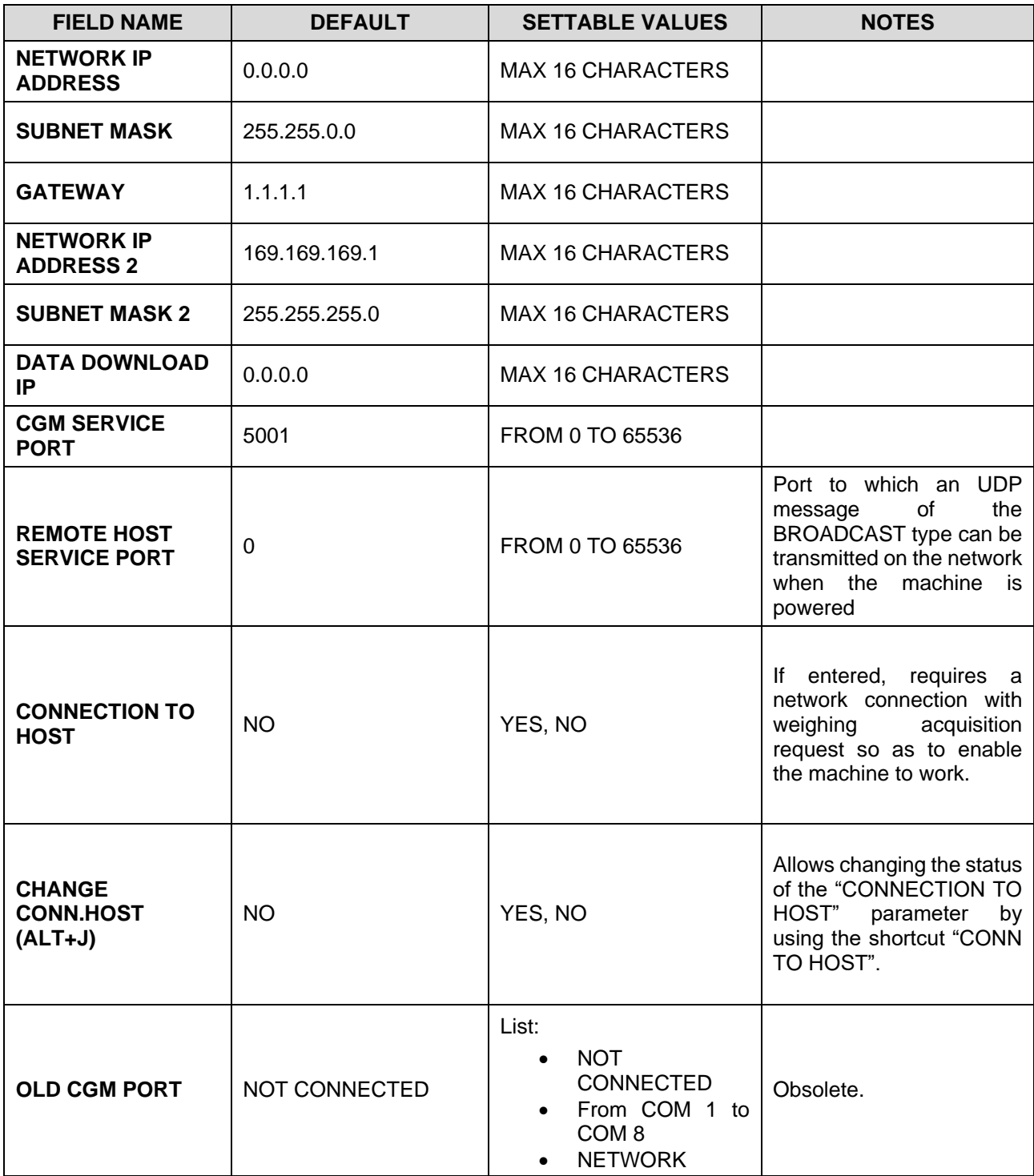

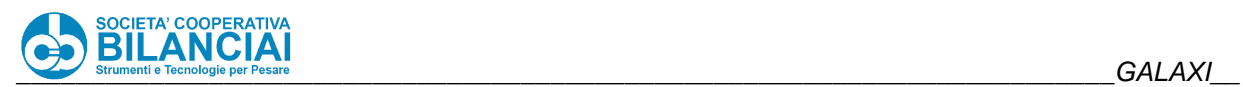

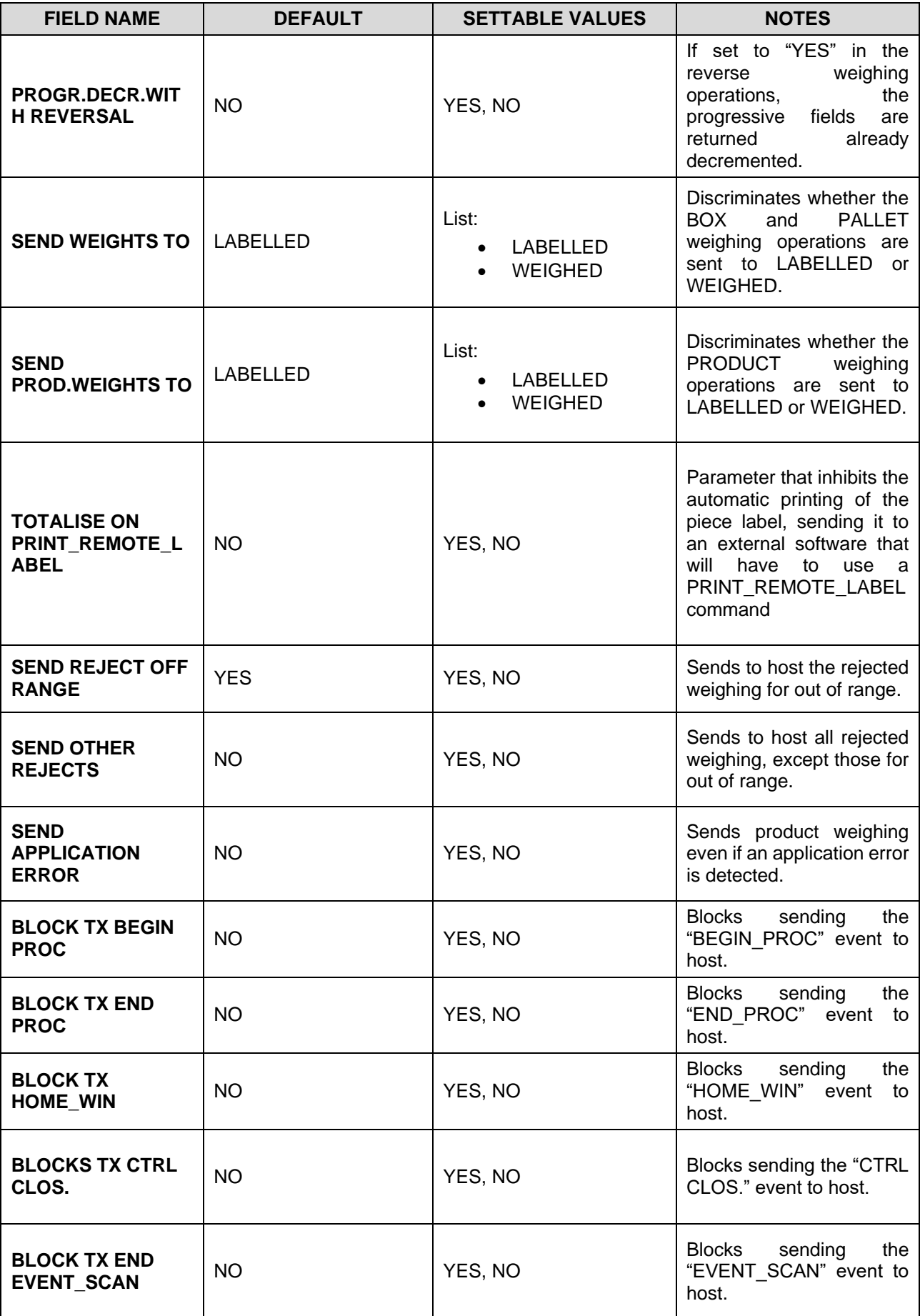

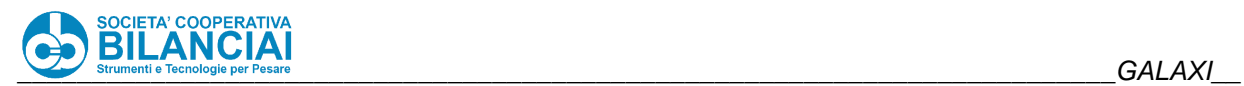

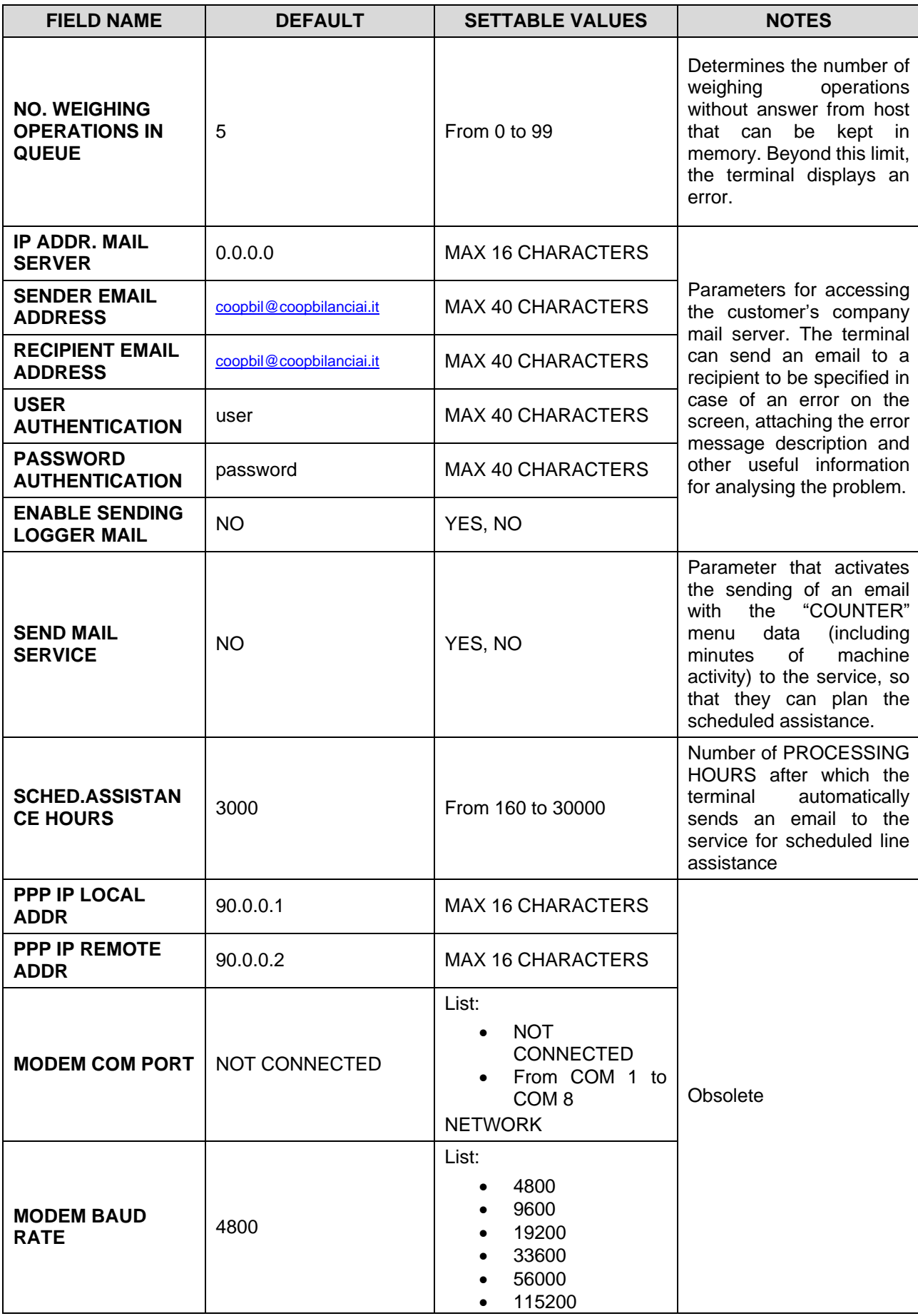

**Table 7-2**

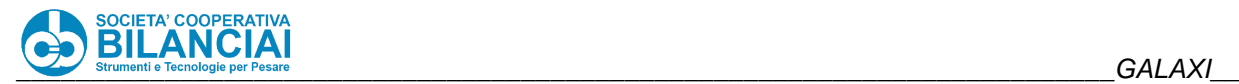

#### $2.3.10.2$ **Notes on Network settings**

A series of functions bound to the transmission of weights via the network will have built up over time and are described below individually:

Definitions:

- A box is said to be weighed when the last piece that forms it is labelled.
- A box is said to be labelled when its label is applied to the box itself
- A pallet is said to be weighed when the last box that forms it is labelled.
- A pallet is said to be labelled when its label is applied to the pallet itself
- When there are queues of boxes and/or pallets, the weighed and labelled events may even be very distant from each other. Thus, the weighing-pricing line may produce other pieces and other weighed boxes during the time it takes for a weighed box to reach the labelling area.
- The setting given to the option depends on the way in which the software of the software house that created the network connection with the weighing-pricing line has been implemented.

These parameters are to be found in the network menu and are:

### **SEND WEIGHTS TO: (Weighed / Labelled)**

This option allows the user to choose whether the weight of the box or pallet must be transmitted to the weighed or labelled condition.

### **SEND PROD.WEIGHTS TO**: (Weighed / Labelled)

This option allows the user to choose whether the weight of the piece must be transmitted to the weighed or labelled condition.

### **Beware!**

**We recommend leaving the default value ("LABELLED"), especially in the presence of host software capable of receiving the product weights. As a result of a machine stop with a piece transiting between the scale plate and the labelling target, any external database would contain a stored weighing operation but no paired labelled piece, with risks of mismatches in the counts/statistics.**

### **TOTALISE ON PRINT\_REMOTE\_LABEL:** (YES / NO)

This parameter is reserved for Bilanciai technicians. Do not modify the default value, otherwise the correct operation of the terminal would be compromised.

### **SEND REJECT OFF RANGE**: (YES / NO)

This parameter allows the rejected weight transmission to be enabled so long as the type of reject **is the OFF RANGE one**. In short, a piece can be rejected for various different reasons, amongst which Off Range, i.e. weight not valid because it is minimum or more than the capacity or if a store has been associated with the wrong piece.

In this case, only pieces rejected as they are off range are transmitted via the network.

This option is particularly used in connections with the CTRL software which displays the representation of a Gaussian curve showing the pieces within range and those that are off range. Moreover, the terminal uses these data to create a series of statistics that can be used by the operator to calibrate the packaging machines or those prior to the weighing line.

The weighing-pricing machine sets field L133 = true to inform the host that the piece has been rejected (for more details see the "Network communication protocol").

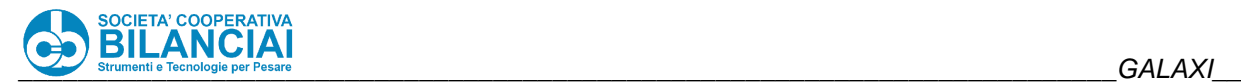

### **SEND OTHER REJECTS**: (YES / NO)

This parameter allows the rejected weight transmission to be enabled so long as the type of reject **is different from OFF RANGE one**. As described in the previous point, there are various reasons for which a piece may be rejected. Only pieces rejected for being off range are transmitted via the network with option in point two. With this option, all the rejected pieces are transmitted so long as they are not off range. If YES is entered for both the options, all the rejected products are transmitted via the network.

The weighing-pricing machine sets field L133 = true to inform the host that the piece has been rejected (for more details see the "Network communication protocol").

### **SEND APPLICATION ERROR:** (YES / NO)

This option must be enabled in particular cases in which a scanner is connected to the product printer that reads all the labels leaving the printer itself.

The weighing-pricing line only considers a piece is valid the moment in which its label is applied. A particular situation could occur whereby the piece is not a reject because its weight is valid and within range, its label has been produced but the applicator fails to apply it owing to a fault, or the line sets to the error status. In this case, the piece is not valid and is not a reject, thus it is not transmitted. However, if a scanner is installed on the printer, the produced label that has not been applied will have been read and sent to the Host. In this case, there is a discrepancy between the data transmitted by the scanner (the label has been read and sent) and the weights received by the line (as the piece has not been labelled, it will not have been sent). This problem is overcome by enabling the "SEND APPLICATION ERROR" option. If the label has been produced but not applied, the line transmits a rejected weight via the network, with a fictitious weight (-1 kg) which is used by the host to correct the data received from the scanner

### **BLOCK TX BEGIN\_PROC**: (YES / NO)

If there is a host program enabled to receive events from the terminal, this allows you to inhibit the sending of the specific event "**BEGIN\_PROC**" (for more details see the network "Communication Protocol").

### **BLOCK TX END PROC: (YES / NO)**

If there is a host program enabled to receive events from the terminal, this allows you to inhibit the sending of the specific event "**END\_PROC**" (for more details see the network "Communication Protocol").

### **BLOCK TX HOME WIN: (YES / NO)**

If there is a host program enabled to receive events from the terminal, this allows you to inhibit the sending of the specific event "**HOME\_WIN**" (for more details see the network "Communication Protocol").

### **BLOCKS TX CTRL CLOS.:** (YES / NO)

If there is a host program enabled to receive events from the terminal, this allows you to inhibit the sending of the specific event "**CTRL\_CLOSURE**" (for more details see the network "Communication Protocol").

### **BLOCK TX EVENT SCAN: (YES / NO)**

If there is a host program enabled to receive events from the terminal, this allows to inhibit the sending of the events triggered by the "**EVENT SCANNER**" readings (for more details see the network "Communication Protocol").

### **NO. WEIGHING OPERATIONS IN QUEUE**: (from 0 to 99)

If there is a host program enabled to receive the weights from the terminal, it identifies the number of unanswered weighing operations in the memory before indicating an error on the screen (for more details see the network "Communication Protocol").

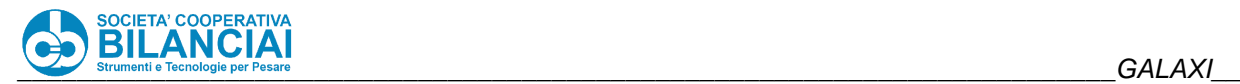

#### 2.3.10.3 **Password Setting**

See chapter 2.5 in this manual.

### **Date and Time Setting**

The date and time of the system can be set in this menu.

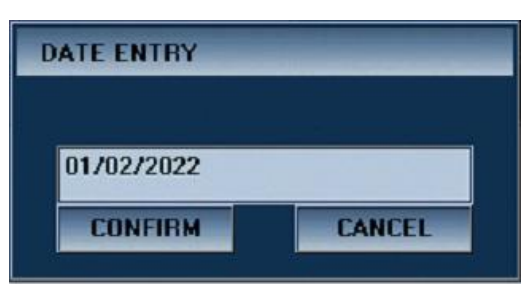

**Figure 2-10**

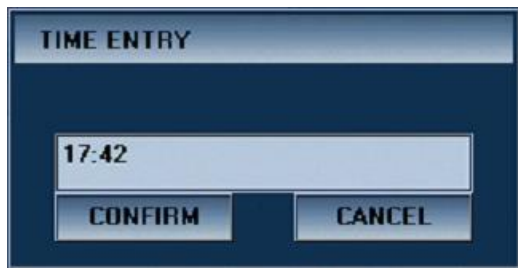

**Figure 2-11**

The **DATE** and **TIME** input formats must be as indicated in the screenshots.

#### 2.3.10.5 **Miscellaneous Settings**

This menu contains a number of general terminal settings. All the parameters managed within this window are listed in table 7-3.

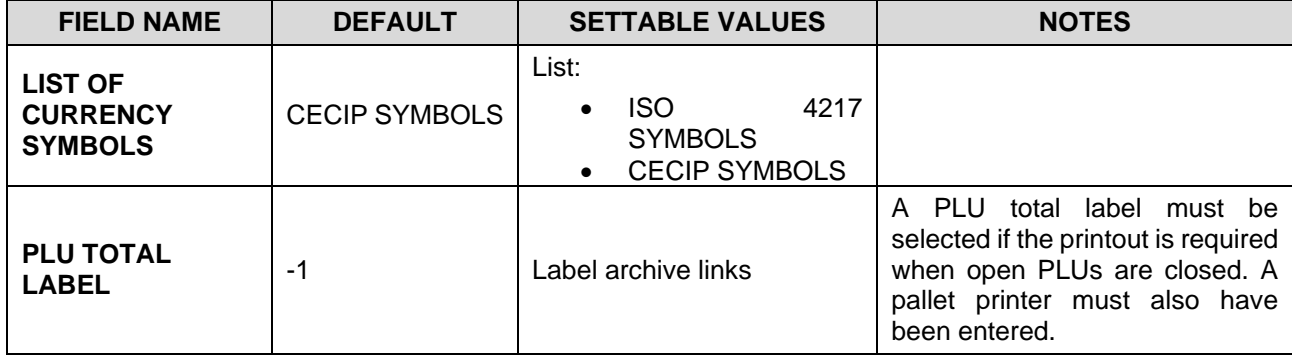

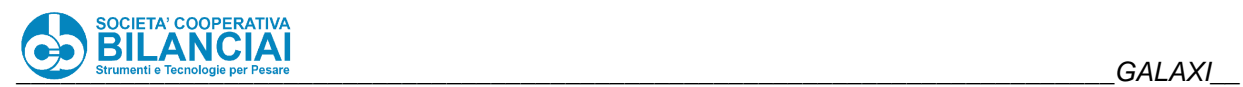

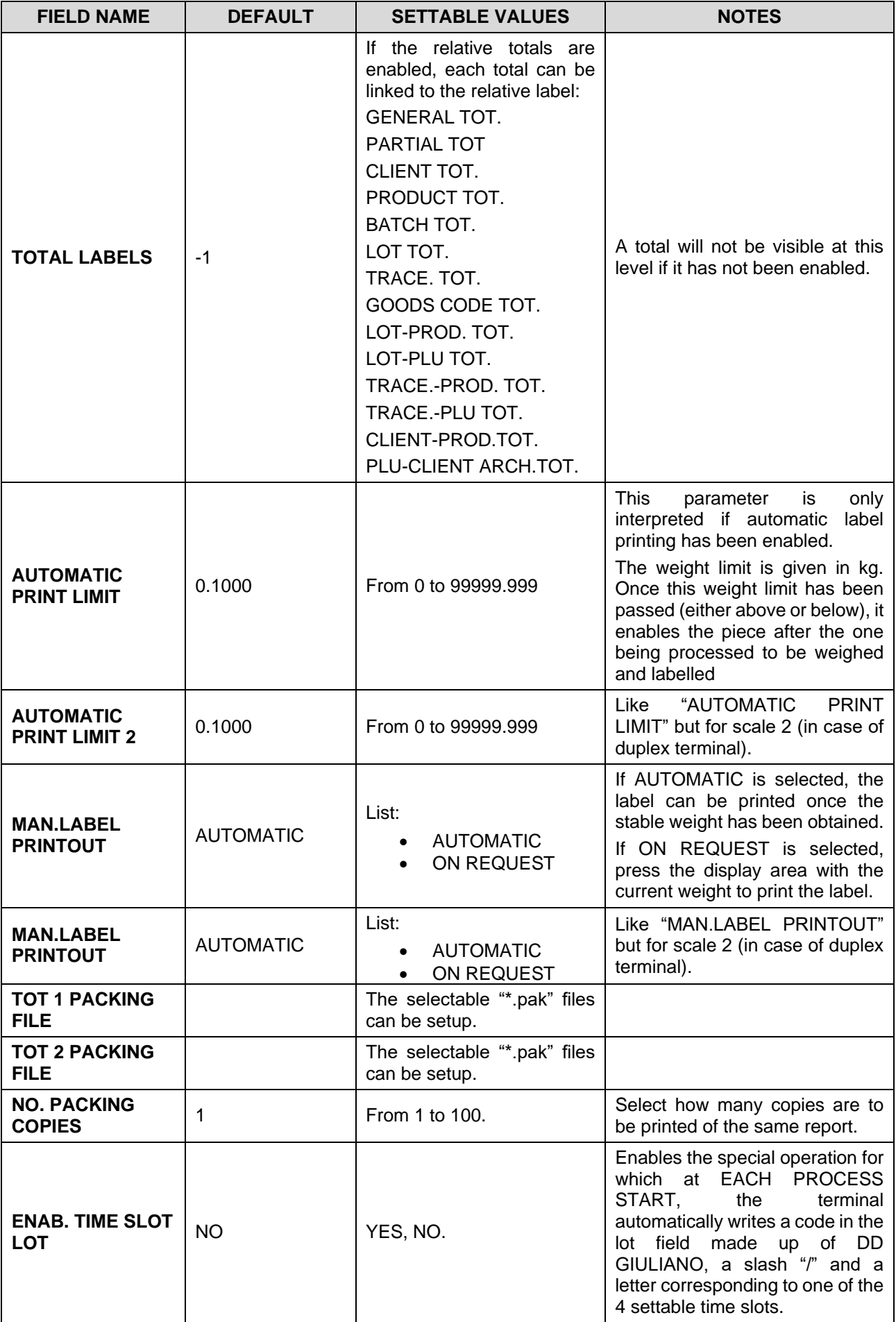

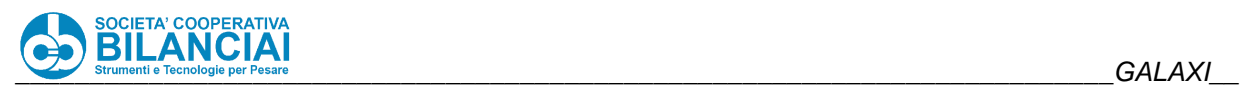

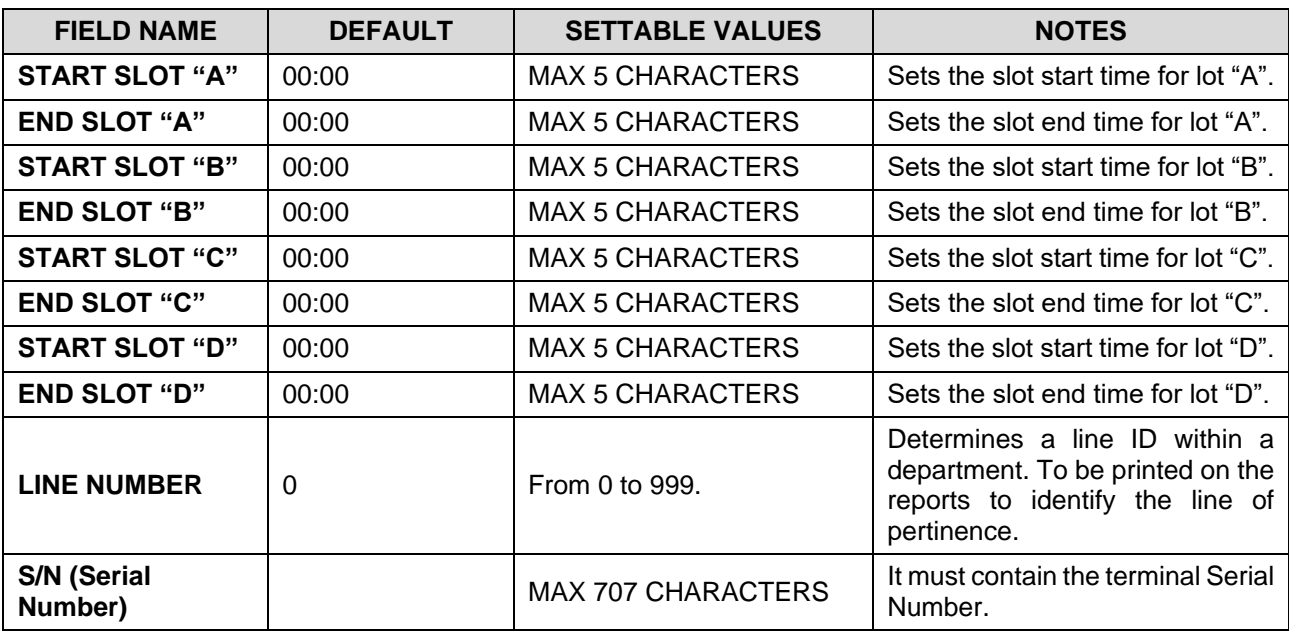

**Table 2-2**

### **Logger Settings**

This menu can only be displayed and cannot be edited at level 5. It is only used for diagnostic purposes by qualified personnel.

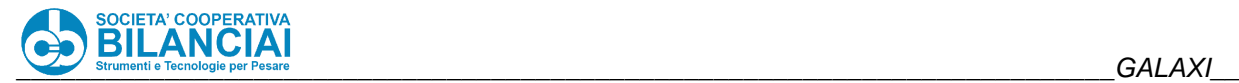

#### 2.3.10.7 **I/O Test**

To make it easier to identify any faults, the terminals are equipped with a troubleshooting program able to monitor the buttons and sensors and activate each actuator device (solenoid valves, motors, etc.) by means of a manual control.

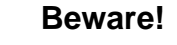

**The check-control function can only be accessed at level 5 by means of a password. This can only be done by personnel with a QUALIFICATION 3 professional profile.**

This mask allows the user to check the status of the outputs, force the outputs, check the status of the dipswitches, enter the speed of the belts, command starting and stopping and check the readings made by a scanner connected to a serial port.

| 0.000                          | PT kg<br>PRESETTARE |                                | Ξ<br>MIN     | <b>GROSS</b> kg<br>0.000       |              |                         |              | Max. 12 kg<br>Min.: see metr.label<br>$e = 2q$ |                                     | <b>PRICE</b>                     |
|--------------------------------|---------------------|--------------------------------|--------------|--------------------------------|--------------|-------------------------|--------------|------------------------------------------------|-------------------------------------|----------------------------------|
| <b>BACK</b>                    |                     | Home\Arch.\Config.\IO Test     |              |                                |              |                         |              |                                                |                                     | <b>HOME</b>                      |
| Input 1                        | 0                   | Input 13                       | $\mathbf{u}$ | <b>Output 1</b>                | $\bf{0}$     | Output 13               | $\mathbf{0}$ | <b>PRE Count</b>                               | $\bf{0}$                            | <b>ACTIVATE</b><br><b>OUTPUT</b> |
| Input 2                        | $\mathbf{0}$        | Input 14                       | $\bf{0}$     | Output 2                       | $\bf{0}$     | Output 14               | $\mathbf{0}$ | <b>INP Count</b>                               | 1000                                |                                  |
| Input 3                        | $\bf{0}$            | Input 15                       | $\bf{0}$     | Output 3                       | $\bf{0}$     | Output 15               | $\mathbf{0}$ | <b>SCL Count</b>                               | 1000                                | <b>DEACTIVATE</b>                |
| Input 4                        | $\mathbf{0}$        | Input 16                       | $\mathbf{u}$ | <b>Output 4</b>                | $\mathbf{n}$ | Output 16               | $\mathbf{n}$ | <b>LAB Count</b>                               | 115                                 | <b>OUTPUT</b>                    |
| Input 5                        | 0                   | Input 17                       | $\mathbf{u}$ | Output 5                       | $\bf{0}$     | Output 17               | $\mathbf{0}$ | PRE Spd.                                       | ---                                 | <b>SET SPD.</b>                  |
| Input 6                        | 0                   | Input 18                       | $\mathbf{0}$ | <b>Output 6</b>                | $\bf{0}$     | Output 18               | $\mathbf{0}$ | INP Spd.                                       | $\cdots$                            | <b>MOTORS</b>                    |
| Input 7                        | $\bf{0}$            | Input 19                       | $\mathbf{u}$ | <b>Output 7</b>                | $\bf{0}$     | Output 19               | $\mathbf{0}$ | SCL Spd.                                       | $\overline{a}$                      | <b>TEST</b>                      |
| Input 8                        | n                   | Input 20                       | $\mathbf{u}$ | <b>Output 8</b>                | Ō.           | Output 20               | $\mathbf{u}$ | LAB Spd.                                       | ---                                 | <b>CMA</b>                       |
| Input 9                        | $\mathbf{0}$        | Input 21                       | $\mathbf{n}$ | Output 9                       | 0            | <b>Output 21</b>        | $\bf{0}$     | Sel. Dutput                                    | $\overline{\phantom{a}}$            |                                  |
| Input 10                       | 0                   | Input 22                       | 0            | Output 10                      | $\bf{0}$     | Output 22               | $\mathbf{0}$ | <b>Bc</b> -----------------                    |                                     |                                  |
| Input 11                       |                     | Input 23                       | $\mathbf{0}$ | <b>Output 11</b>               | 0            | Output 23               | $\bf{0}$     | <b>Dip Switch</b>                              | 0110                                | <b>CHANGE</b>                    |
| Input 12                       | 0                   | Input 24                       | $\bf{0}$     | <b>Output 12</b>               | 0            | Output 24               | $\mathbf{0}$ |                                                |                                     | COUN.                            |
| <b>SET SPEED</b><br><b>PRE</b> |                     | <b>SET SPEED</b><br><b>INP</b> |              | <b>SET SPEED</b><br><b>SCL</b> |              | <b>SET SPEED</b><br>LAB |              | <b>SET NUM</b><br><b>OUT</b>                   | <b>OUTPUT</b><br><b>PULSE-TRAIN</b> | 03/02/2022<br>13:53 Lev. 6       |

**Figure 2-12**

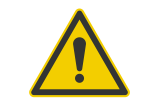

### **Beware!**

**The emergency device obviously remains activated even though the circuits are operated in manual mode. The presence of an alert operator, ready to act if required, is therefore of fundamental importance.**

Only trained and explicitly authorised personnel may use the check-control function.

Manual activation of the control circuits does not include operating checks and synchronisms. The line must therefore be unloaded, the conveyors left vacant and all bystanders must leave the area.

Only activate one control at a time and once the inspections have been conducted, set it back to the hold condition (stopped, deactivated).

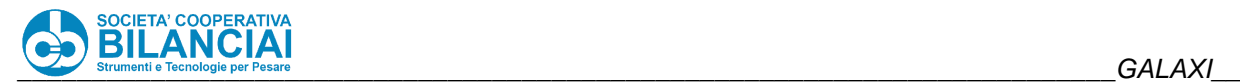

#### 2.3.10.8 **Input Table**

See the installer manual for details on the terminal input signals.

### 2.3.10.9 Output Table

See the installer manual for details on the terminal output signals.

### 2.3.10.10 PTR Test

This page can be used to check that the dialogue with the printers connected to the terminal is correct. For example, if only one printer is connected (without a sensor that detects labels) and PRODUCT PTR INFO is pressed, data similar to the following will be obtained under the column with the "PRODUCT PTR" heading. However, if one or more of the components of the chain formed by the terminal's serial port output, the cable or the printer are faulty, after a time-out, error messages (ERR) will appear instead of the above mentioned values.

| PT kg<br>0.000<br>PRESETTARE                | <b>GROSS</b> kg<br><b>Max. 12 kg</b><br>Min.: see metr.label<br>0.000<br>$\frac{1}{\sqrt{100}}$<br>$e = 2g$ |                                           | <b>PRICE</b>                        |  |
|---------------------------------------------|----------------------------------------------------------------------------------------------------|-------------------------------------------|-------------------------------------|--|
| <b>BACK</b><br>Home\Arch.\Config.\Pnt Conf. |                                                                                                    |                                           | <b>HOME</b>                         |  |
| PRODUCT 1 PNT                               | <b>BOX PNT</b>                                                                                              | <b>PALLET PNT</b>                         |                                     |  |
| HEAD Temp.:                                 | ----- HEAD Temp.:                                                                                           | ----- HEAD Temp.:<br>-----                |                                     |  |
| Contrast [%]:                               | $---$ Contrast $[2]$ :                                                                                      | ----- Contrast (%):<br>-----              |                                     |  |
| LABEL Photo:                                | ----- LABEL Photo:                                                                                          | ----- LABEL Photo:<br>-----               | <b>SET BAUD</b>                     |  |
| PICK Photo:                                 | ----- PICK Photo:                                                                                           | ----- PICK Photo<br>$- - - - -$           | <b>PNT PROD</b>                     |  |
| FIRMWARE ver:                               | -------- <b>FIRMWARE</b> ver:                                                                               | -------- <b>FIRMWARE</b> ver:<br>-------- | <b>SET BAUD</b>                     |  |
| Mem:                                        | Mem:                                                                                                    | Mem:                                      | <b>PNT PROD2</b>                    |  |
| <b>SHC Version:</b>                         | <b>SHC Version:</b>                                                                                         | -------- SHC Version:                     | <b>SET BAIID</b><br><b>PNT TOT1</b> |  |
| LABEL Photo Lev.<br>---                     | LABEL Photo Lev.<br>---                                                                                     | LABEL Photo Lev.<br>---                   | <b>SET BAUD</b>                     |  |
| SILICONED Photo Lev.<br>---                 | SILICONED Photo Lev.<br>---                                                                                 | SILICONED Photo Lev.<br><b>STATE</b>      | <b>PNT TOT2</b>                     |  |
| <b>PNT INFO</b><br><b>PRODUCT</b>           | <b>PNT INFO</b><br><b>TOTAL 1</b>                                                                           | <b>PNT INFO</b><br><b>TOTAL 2</b>         | 03/02/2022<br>14:10 Lex. 6          |  |

**Figure 2-13**

Using the "**PTR INFO…**" keys (PRODUCT, PRODUCT 2, TOTAL 1, TOTAL 2) it is possible to dialogue with the printers in order to check their correct operation and the sensor values, as well as the installed firmware versions.

Using the "**SET BAUD…**" keys (PRODUCT, PRODUCT 2, TOTAL 1, TOTAL 2) it is possible to program the baud rate to be used on the printer. The Italora printers use a manual mechanism that requires entering the current baud rate first and then the new baud rate to be used. The Datamax printers only require setting the baud rate to be used.

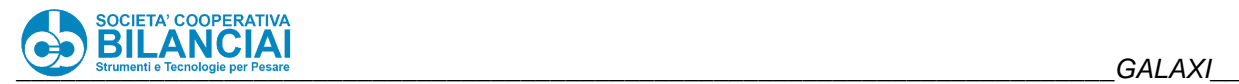

### **Machine diagnostics**

Diagnostics is a tool for testing the machine's various peripherals.

The path Home\Arch.\Config.\Term gives access to menus and parameters that allow the programming of the metrological part of the terminal and to specific pages for the hardware test of the line and its peripherals. Access to this route is restricted to level 6, i.e. only to specialised personnel such as installation technicians and/or authorised personnel.

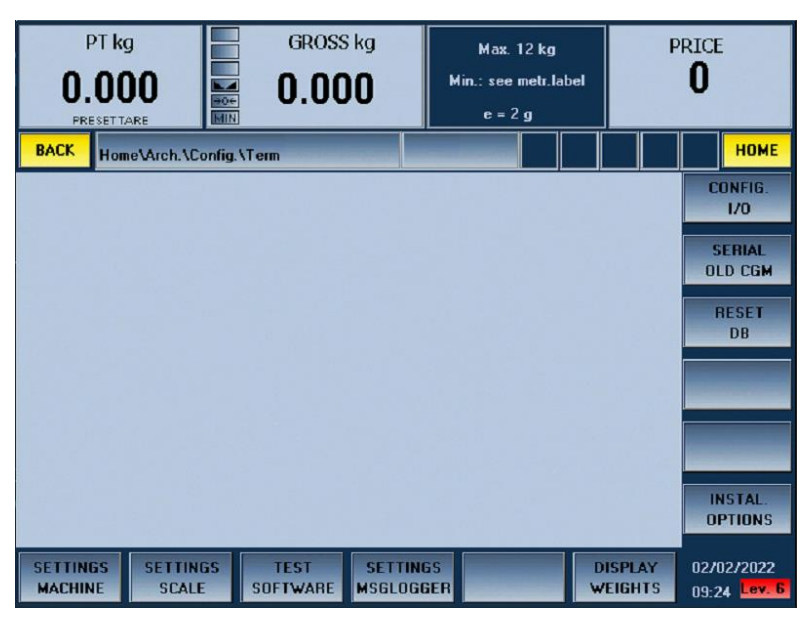

**Figure 2-14**

Pressing the "DIAGNOSTICS PAGE" button displays the diagnostics input page, which looks like Figure 2.

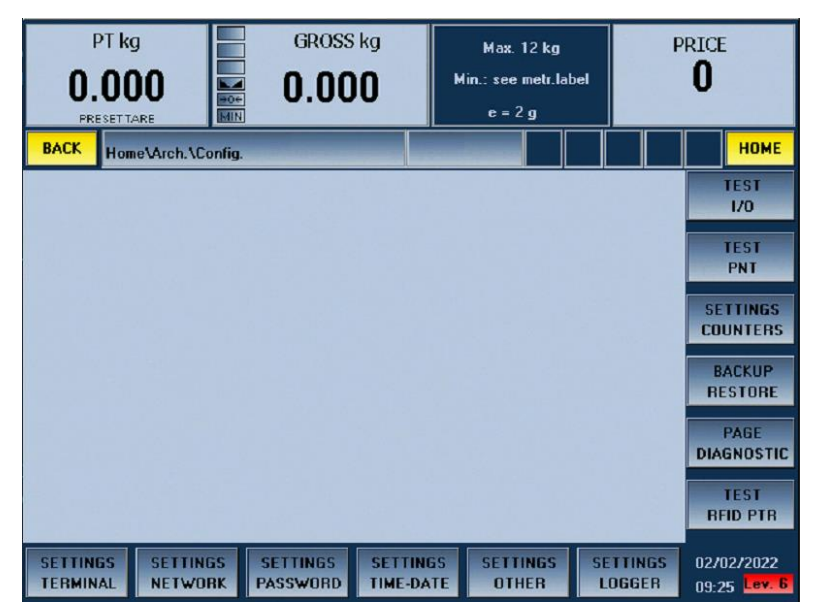

**Figure 2-15**

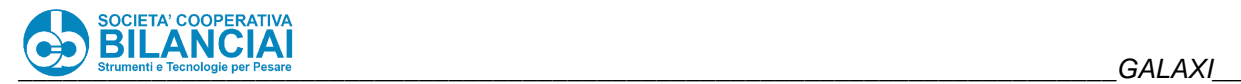

On this page you can select which section of the machine you wish to test. Pressing the various buttons will take you to the relevant sections.

### **INPUTS**

The INPUTS section is used to check the status of the machine's inputs. The boxes are identified by the letter "I" (Input), followed by the number of the input. The status of the input can be checked through the colour of the box (GREY: not active; YELLOW: active).

Pressing the "INFO" button in the top right-hand corner of the screen will show the description of the function associated with the input in each box. Pressing 'INFO' again will return you to the numerical index display for each input. This feature is available on GALAXI HS only; on other machines, pressing the INFO button causes a window showing the input-feature association to be displayed.

| <b>BACK</b> |           |      | 1990 |
|-------------|-----------|------|------|
| п           | $12^{12}$ | 13   | ш    |
| 15          | 16        | п    | TÙ.  |
| m           | $110 -$   | 111  | 112  |
| 113         | ПØ        | 115  | 116  |
| 117         | 118       | 119  | 120  |
| 121         | 122       | 123  | 124  |
| 125         | 126       | 127  | 123  |
| 129         | 130       | 131  | 132  |
| 133         | 134       | 135  | 136  |
| 137         | 1.00      | 1.39 | 1.40 |
| 141         | 142       | 143  | 144  |
| 145.        | 146       | 147  | 148  |
| 148         | 1.50      | 151  | 152  |
| 153         | 154       | 155  | 156  |
| 157         | 158       | 159  | 160  |

**Figure 2-16**

### **OUTPUTS**

In the OUTPUTS section it is possible to check the status of the outputs managed by the line. The buttons are divided into 4 pages, which can be selected from the "OUT" buttons. PG 1", "OUT. PG 2", "OUT. PG 3 and "OUT. PG 4" at the top of the screen.

| <b>DIAGNOSTICS</b><br><b>BACK</b> | 801-PG 1 801-PG 2 001-PG 3 001-PG 4 |                | 18.202                                                     |
|-----------------------------------|-------------------------------------|----------------|------------------------------------------------------------|
| 01                                | 02                                  | $0-1$          | 0.4                                                        |
| 0.5                               | 05                                  | 0 <sub>T</sub> | 0.9                                                        |
| 0.9                               | 010                                 | 0.11           | 012                                                        |
| 013                               | 0.14                                | 0.15           | 016                                                        |
| 0.17                              | 0.18                                | 019            | <b>Service Contract Contract Contract Contract</b><br>0,20 |

**Figure 2-17**

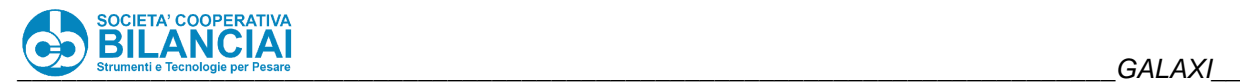

The colour of the button indicates the status of the output itself (GREY: not active; YELLOW: active). It is possible to force a status change of the output by pressing the button on the screen.

Pressing the "INFO" button in the top right-hand corner of the screen will cause the description of the function associated with the output to appear on each button. Pressing 'INFO' again will return you to the numerical index display for each output. This feature is available on GALAXI HS only; on other machines, pressing the INFO button causes a window showing the input-feature association to be displayed.

### **ANALOG PORTS**

The analog section contains 6 controls that enable the activation and deactivation of the analog ports, as well as the possibility of manually adjusting the output voltage in percentage (0% = 0 Volt; 100% = 10 Volt).

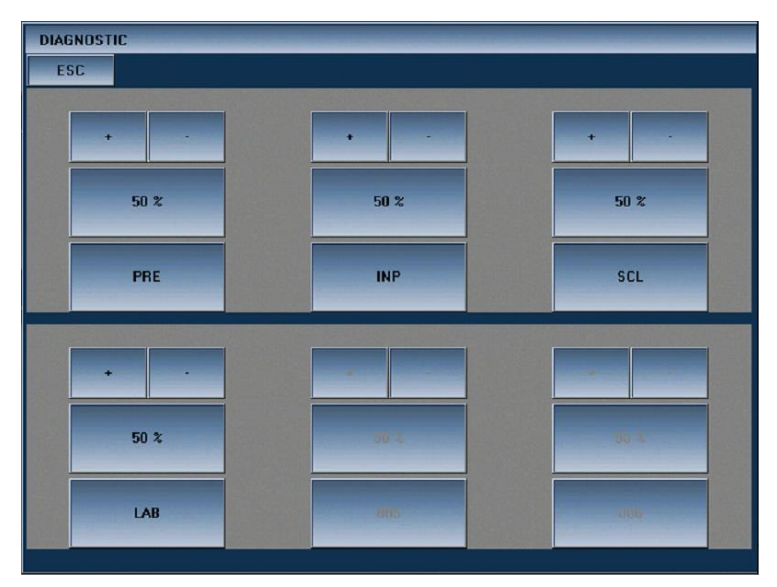

**Figure 2-18**

Depending on the machine being tested, the number of enabled controls will change as the number of conveyor belts varies. Pressing the button with the name of the belt enables the movement of that belt.

The '+' and '-' buttons allow fine adjustment of the percentage speed by respectively increasing or decreasing the speed by one percentage point. Speed control can also be carried out with the analog tab active.

By clicking on the percentage section you can directly enter the percentage you wish to apply.

### **SERIAL PORTS**

The serial port test page is used to optionally connect RS232 and RS422 serial ports. Select the COM port and the baud rate of the port to be tested, then open it using the "OPEN" button.

It is possible to test both reception and transmission ports.

For reception, simply connect an external device (e.g. a scanner) and wait for a data string to be received from the device. In case of successful reception, the received string will be displayed on the screen instead of the default string '---------------------'.

If you want to test the output serial port, connect a device to the selected COM that is able to react to a string sent from the line (e.g. a printer). Select the "STRING TO SEND" box and type in the string you wish to send. Then press the "SEND STRING" button and check that the device connected on the serial line reacts compatibly to the command sent. For example, you could connect a printer and send the FEED command, then check that the printer issues a label.

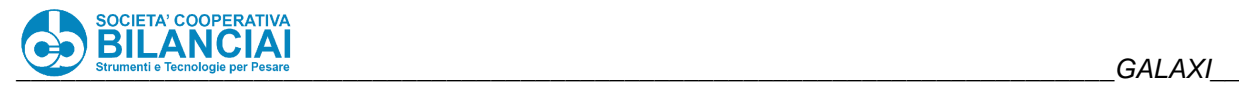

In order to send specific commands, the following texts can also be entered into the string to be sent in order to indicate certain characters without graphic identification. The commands that the machine handles are:

- $\bullet \quad$  <STX>
- <SOH>
- $\bullet \quad <\textsf{CR}\textsf{>}$
- $\bullet$  <LF>

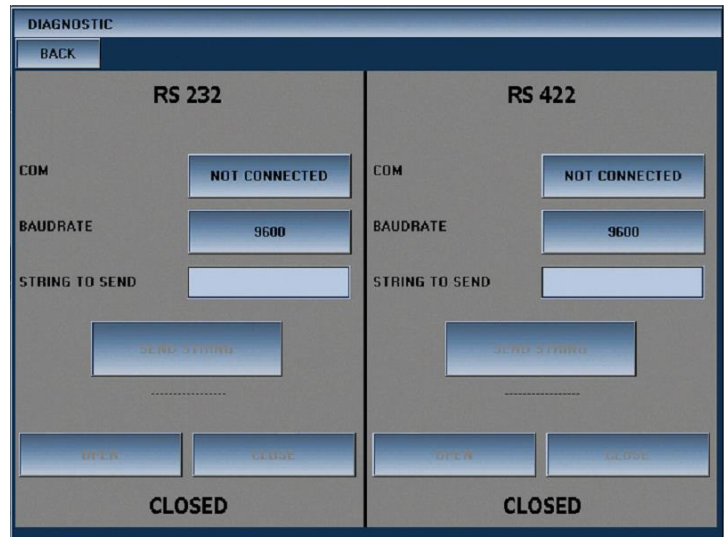

**Figure 2-19**

### **ENCODERS**

On the ENCODERS page, you can check that the engine encoders are working properly. By running the belts whose encoders are connected, check for a decrease in the basic numerical value shown on the screen. If the counter value is decreased, it means that the encoders are correctly managed.

| <b>DIAGNOSTIC</b><br>ESC. |                    |                    |
|---------------------------|--------------------|--------------------|
| <b>ENCODER PRE</b>        | <b>ENCODER INP</b> | <b>ENCODER SCL</b> |
| $\bf{0}$                  | 1000               | 1000               |
|                           |                    |                    |
| <b>ENCODER LAB</b>        | .                  |                    |
| 1000                      |                    |                    |

**Figure 2-20**

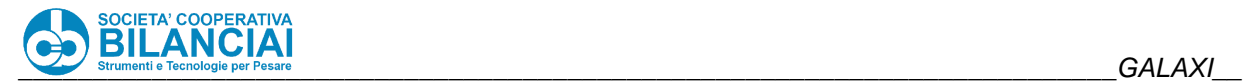

### 2.3.10.12 Counter setting

On this page you can read and set the parameters relating to the counters managed by the scale. The full list of available parameters is described in table 7-4:

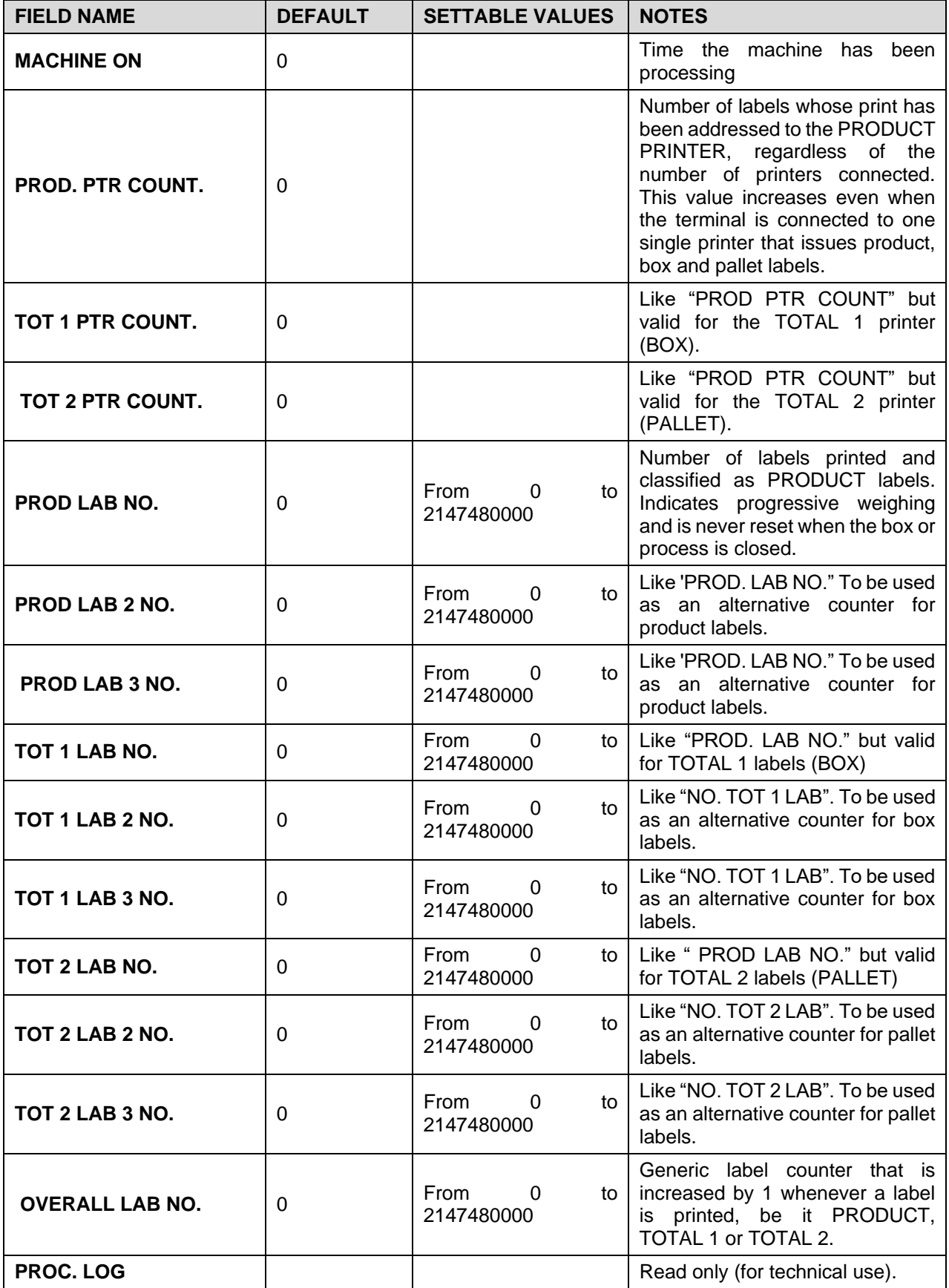
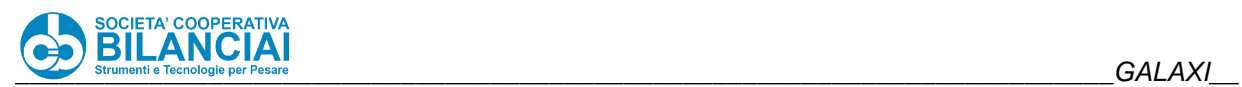

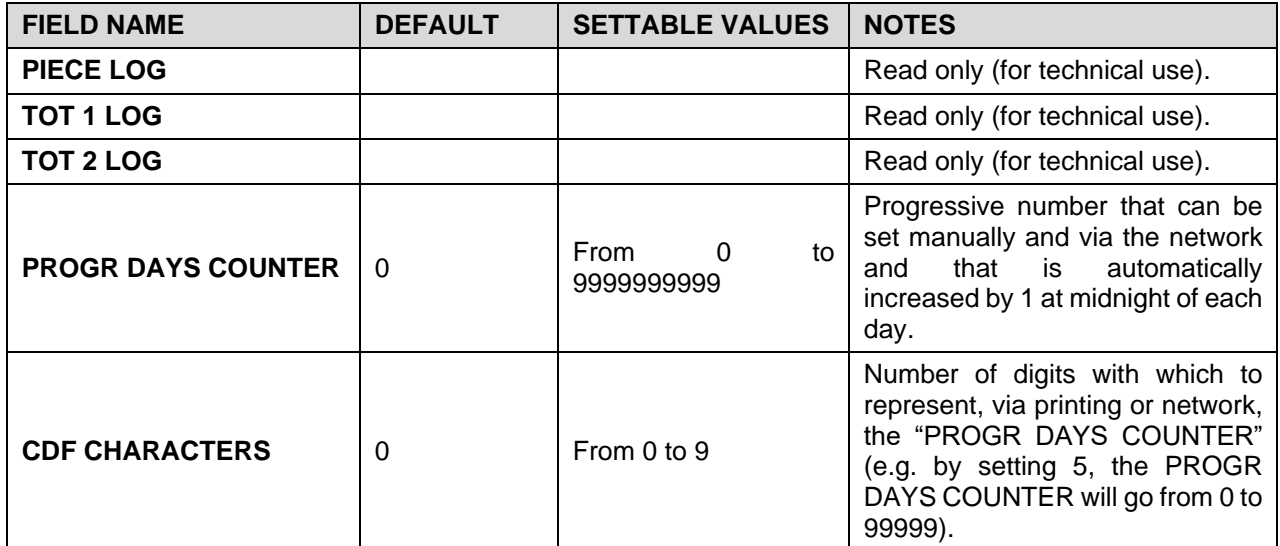

**Table 2-3**

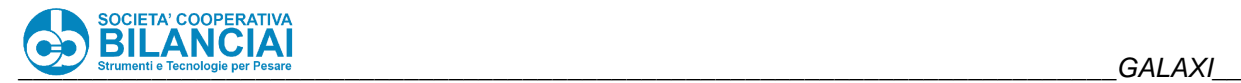

## **Backup / Restore**

This menu allows you to save archives, copy the configuration of a terminal to transfer it to another, reset the processes and counters and run some tests regarding the integrity/presence of the flash card and the remaining free memory.

All the operations described are to be carried out by highly qualified personnel.

The list of parameters managed in the Backup/Restore page is described in table 7-5

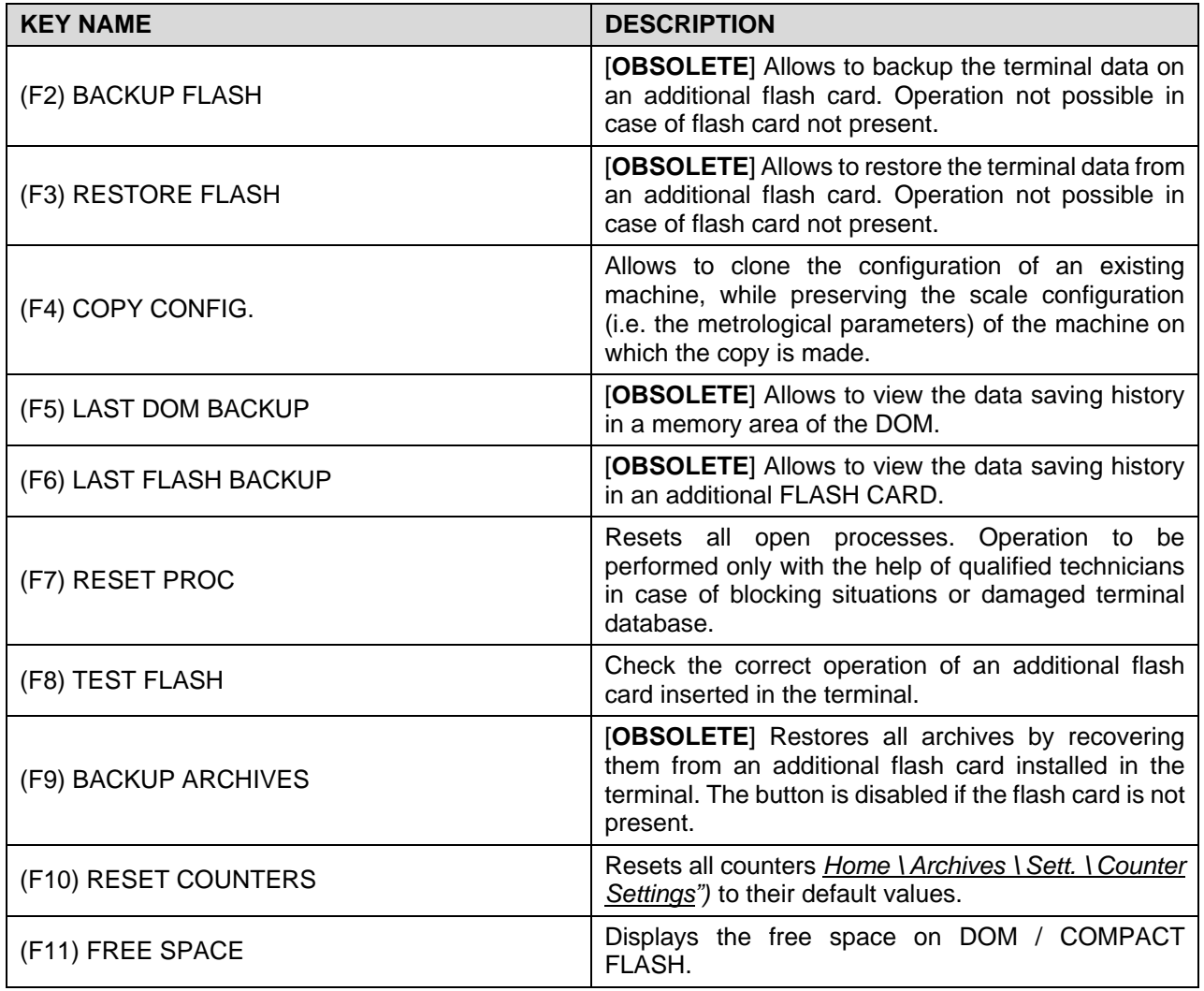

**Table 2-4**

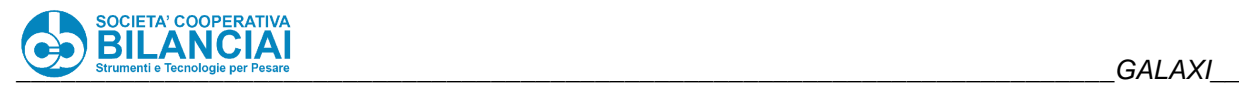

## **2.4 OPERATOR DUTIES**

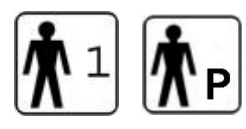

During the normal operation of the machine, the operator must:

- Check the smooth operation of the machine,
- Load the product (in the non-automatic version)
- Change the printer spool
- Use the operator panel for the operations within his/her competence.
- Remove any rejects (if the ejector unit is present)

Perform the on, off, run and stop procedures.

## **2.5 INTERNATIONALISATION**

#### $2.5.1$ **Operation description**

The machine is capable of proposing the **user interface and composing labels in the languages of all European countries**.

Each text element which can be handled inside the archives (for example fixed texts, written texts inside PLUs and processes, PLU and process codes, PLU and process names, traceability archive elements, ctrl lot, etc.) can be entered by selecting a language other than that set on the interface.

#### $2.5.2$ **Entering texts in different languages**

For this purpose, each time a text is to be entered, the relative window will show two additional buttons: one to **select the language** of the country of pertinence of the text in question (**[LANGUAGE](http://wikicigiemme.coopbilanciai.it/moin.cgi/PgUp) - PgDown**) and the other one to enter any symbols within the text that cannot be obtained directly from the keyboard (**[SYMBOLS](http://wikicigiemme.coopbilanciai.it/moin.cgi/PgDn) - PgUp**), taking them from a special drop-down box.

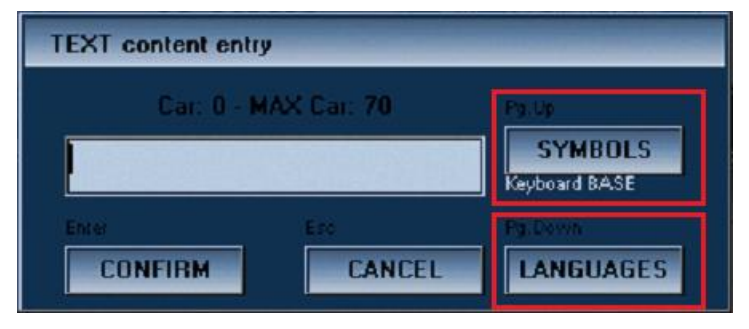

**Figure 2-21**

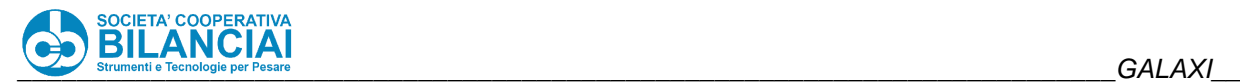

Depending on the terminal language and/or language to be used to enter a text, the virtual keyboard on the screen will show a set of characters and symbols relating to the codepage of the selected country. The set of characters currently supported includes the countries of the following list:

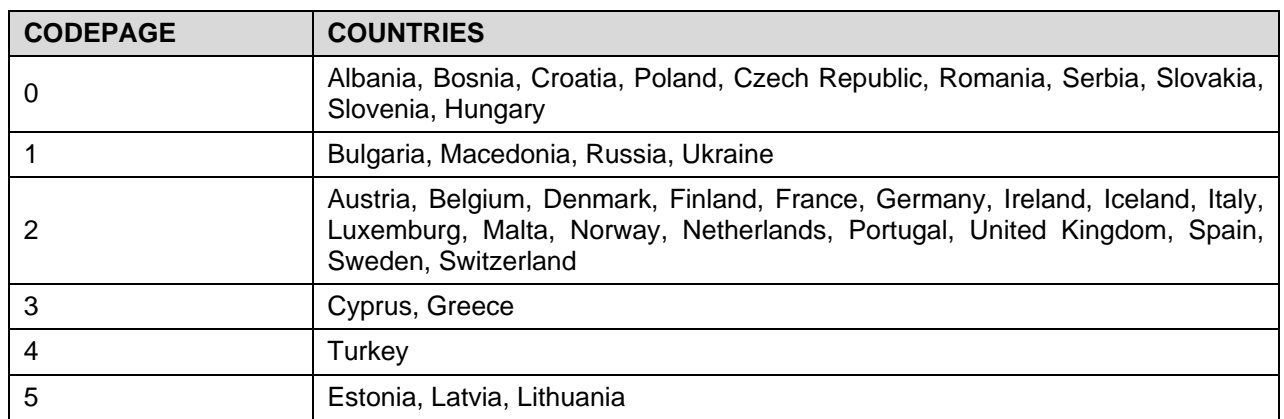

**Table 2-5**

#### $2.5.3$ **Printing texts in different languages**

Since the texts present in the archives may be reported on the label, it was necessary to extend the range of **fonts** that can be used for this purpose, so that the characters used in all the languages available are included. It will still be possible to use the old fonts; of course, if a text written in a language that did not exist before is printed by selecting an old font, it will become partially or fully illegible. In any case, it will be prevented to process PLUs that require printing text that require an international font in label fields set with a standard font.

The font can be chosen from the font selection drop-down box regardless of the text language: the application selects the appropriate set of characters. The list of fonts available for printing in different languages will be:

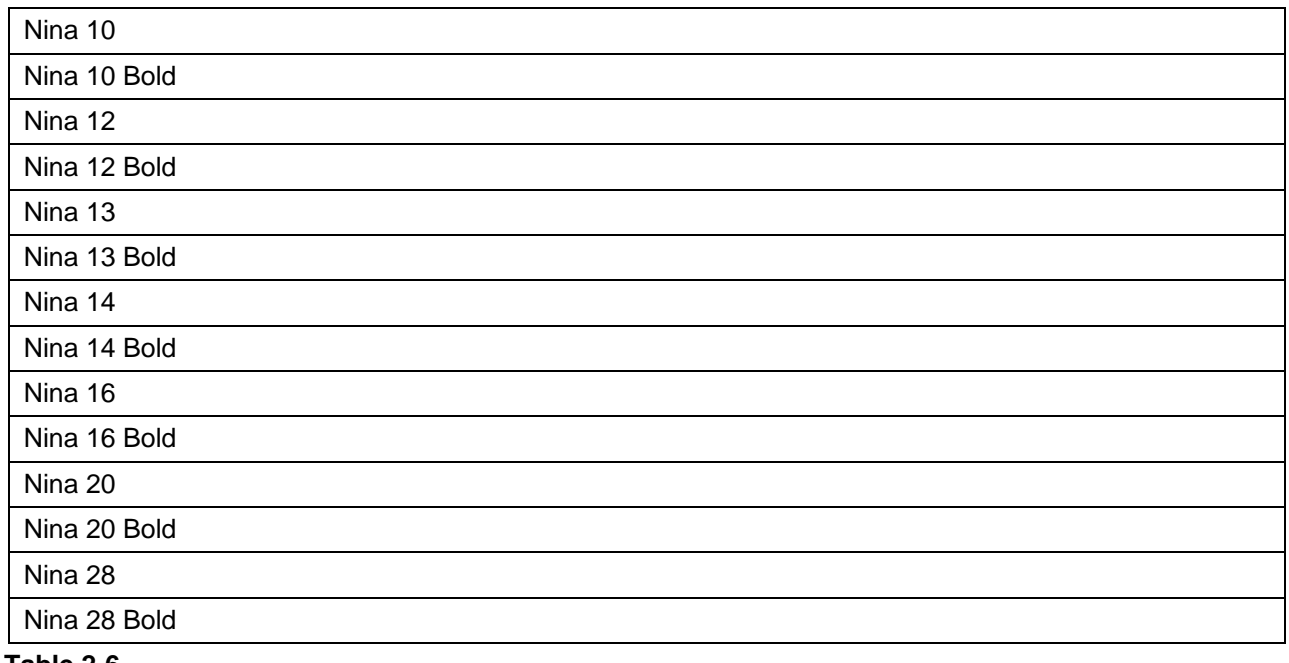

**Table 2-6**

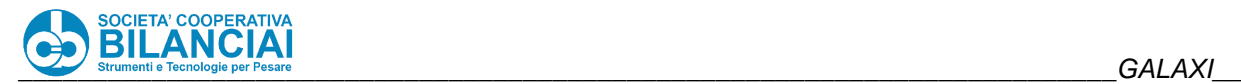

#### $2.5.4$ **Macros in different languages**

There is the possibility of **recording macros using the characters of the country in which the interface is selected**. Both the button text and the customisation of the fields will appear in the set language. The name of the macro (file) is also attributed using the characters of the target language. However, since the file system only manages characters of the alphabet corresponding to countries in codepage 2, names of files written in languages of other layouts will appear without sense to a directory examination. This in no way jeopardises correct operation of the program.

## **2.6 PROGRAMMING**

#### <span id="page-112-0"></span> $2.6.1$ **Common notes about archive programming**

In order to correctly program the archives of the weighing-pricing machine, it is necessary to know the structure of the archives.

The PLU is the container that holds texts, labels, settings for monitoring pre-packaged products and settings for handling the weight classes (weight bounding). The labels contain texts, barcodes, images and graphic elements such as lines, rectangles and shaded areas.

Reasoned programming therefore requires the following data to be entered in the given order:

- Texts and Extended texts
- **Barcodes**
- **Images**
- **Labels**
- PLU
- Weight classes (weight bounding)

Remember that texts can be entered directly from the PLU archive, thus ingredients or any service texts linked to the individual PLU can be entered at this level.

Also remember that if the operations do not take place in the stand-alone mode and the Planet View application is used (optional) for compiling the archives, most of the data entry formalities are overcome since the work takes place in an environment that allows the user to construct the label and all its components in the graphic mode and to then associate them with the PLU. With Planet View, the work takes place in the WYSIWYG (What You See Is What You Get).

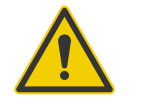

## **Beware!**

**The functions common to all the archives, such as SAVE, NEW, COPY and CANCEL are described below.**

**Refer to these instructions for all archives.**

#### $2.6.1.1$ **SAVE**

The "**F1 (SAVE)**" key saves the archives entered and goes to the window in: "Home \ ARCHIVES"

#### $2.6.1.2$ **NEW**

The "**F2 (NEW)**" key accesses a window where a new ID of the archive can be entered.

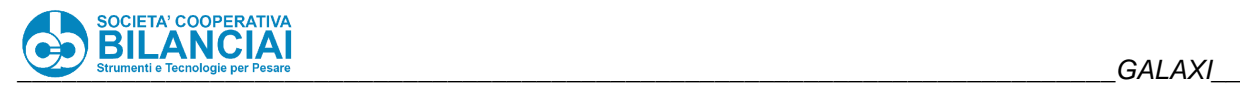

#### $2.6.1.3$ **COPY**

The "**F3 (COPY)**" key allows the user to copy the selected record into another destination and to allocate another ID to it.

#### $2.6.1.4$ **DELETE**

The "**F4 (DELETE)**" button is used to delete the selected record.

#### $2.6.2$ **Texts**

#### $2.6.2.1$ **Introduction**

The texts archive allows all the printable texts, from descriptions of the product to ingredients, to be entered and serviced. This can be done regardless of whether the texts are fixed ones on the label or texts that vary depending on the PLU. Fixed texts are associated straight to the label layout in a simple and automatic way. Variable texts are associated with the PLU to the extent of 20 variable texts containing 70 characters each. Follow the path:

*"*Home \ ARCHIVES \ TEXTS*"*

The following window will appear:

| PT kg<br>0.000<br>$\frac{1}{\sqrt{100}}$<br>PRESETTARE |                                    | <b>GROSS kg</b><br>0.000     | <b>Max. 12 kg</b><br>Min.: see metr.label<br>$e = 2q$ |                | <b>PRICE</b>                 |  |
|--------------------------------------------------------|------------------------------------|------------------------------|-------------------------------------------------------|----------------|------------------------------|--|
| <b>BACK</b>                                            | Home\Arch.\Txt                     |                              | <b>Search</b>                                         |                | <b>HOME</b>                  |  |
| <b>TEXT</b>                                            | <b>CONTENTS</b><br><b>CATEGORY</b> |                              |                                                       | <b>DISPLAY</b> |                              |  |
| 1                                                      | Ingredient                         | 38000430                     |                                                       | 辜              | <b>ALL</b>                   |  |
| $\overline{2}$                                         | Ingredient                         | 38000430123                  |                                                       |                | <b>INGREDIENTS</b>           |  |
| $\overline{3}$                                         | Ingredient                         | <b>1 LINE 22 CHARS</b>       |                                                       | à              |                              |  |
| $\overline{4}$                                         | Ingredient                         | <b>2 LINE 60 CHARS</b>       |                                                       |                | <b>PRODUCTS</b>              |  |
| 5                                                      | Ingredient                         | LINES WEIGHING               |                                                       |                | <b>TEXTS</b>                 |  |
| 6                                                      | Ingredient                         | <b>LOGISTIC LABEL</b>        |                                                       | ×              | LABEL                        |  |
| $\overline{\mathbf{z}}$                                | Ingredient                         | LINES WEIGHING               |                                                       |                |                              |  |
| 8                                                      | Ingredient                         | <b>WEIGHING LABEL</b>        |                                                       |                |                              |  |
| 9                                                      | Ingredient                         | LINES WEIGHING               |                                                       | d.             | <b>FIND</b><br><b>TEXT</b>   |  |
| <b>SAVE</b>                                            | <b>NEW</b>                         | <b>COPY</b><br><b>DELETE</b> |                                                       |                | 02/02/2022<br>$09:01$ Lev. 6 |  |

**Figure 2-22**

For instructions about ordinary archive management, consult paragraph [2.6.1](#page-112-0) (Common notes about archive programming).

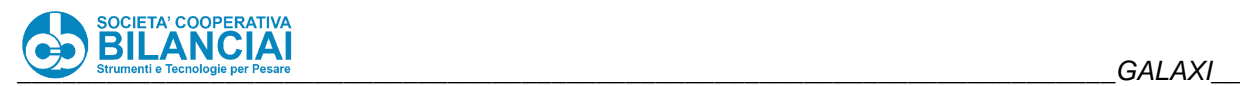

#### $2.6.2.2$ **Properties of the texts archive**

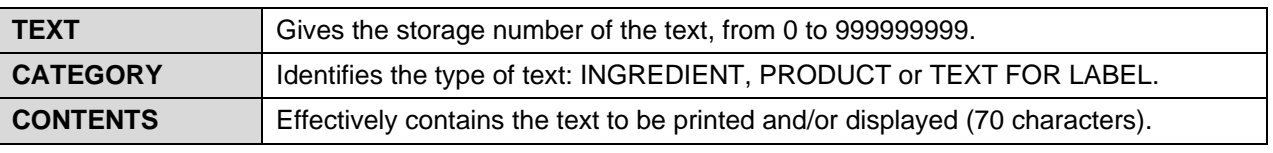

**Table 2-7**

#### $2.6.2.3$ **How to find a text**

Texts or parts of texts can be searched within the texts archive by typing the required word on the keyboard and pressing "**F12 (FIND TEXT)**".

When a word or part of a word is typed, it is displayed in an editing zone on the top (display area of the operator's messages, see par [2.3.2\)](#page-81-0).

If "**F12 (FIND TEXT)**" is pressed again, the machine will search for other repeats, if any.

#### $2.6.2.4$ **Pre-set texts**

The terminal contains preset texts which can be used to manage the total labels or for some of the options, like packing list management or the weight control function.

## **WARNING**

## **Do not cancel preset texts as this could lead to operating faults.**

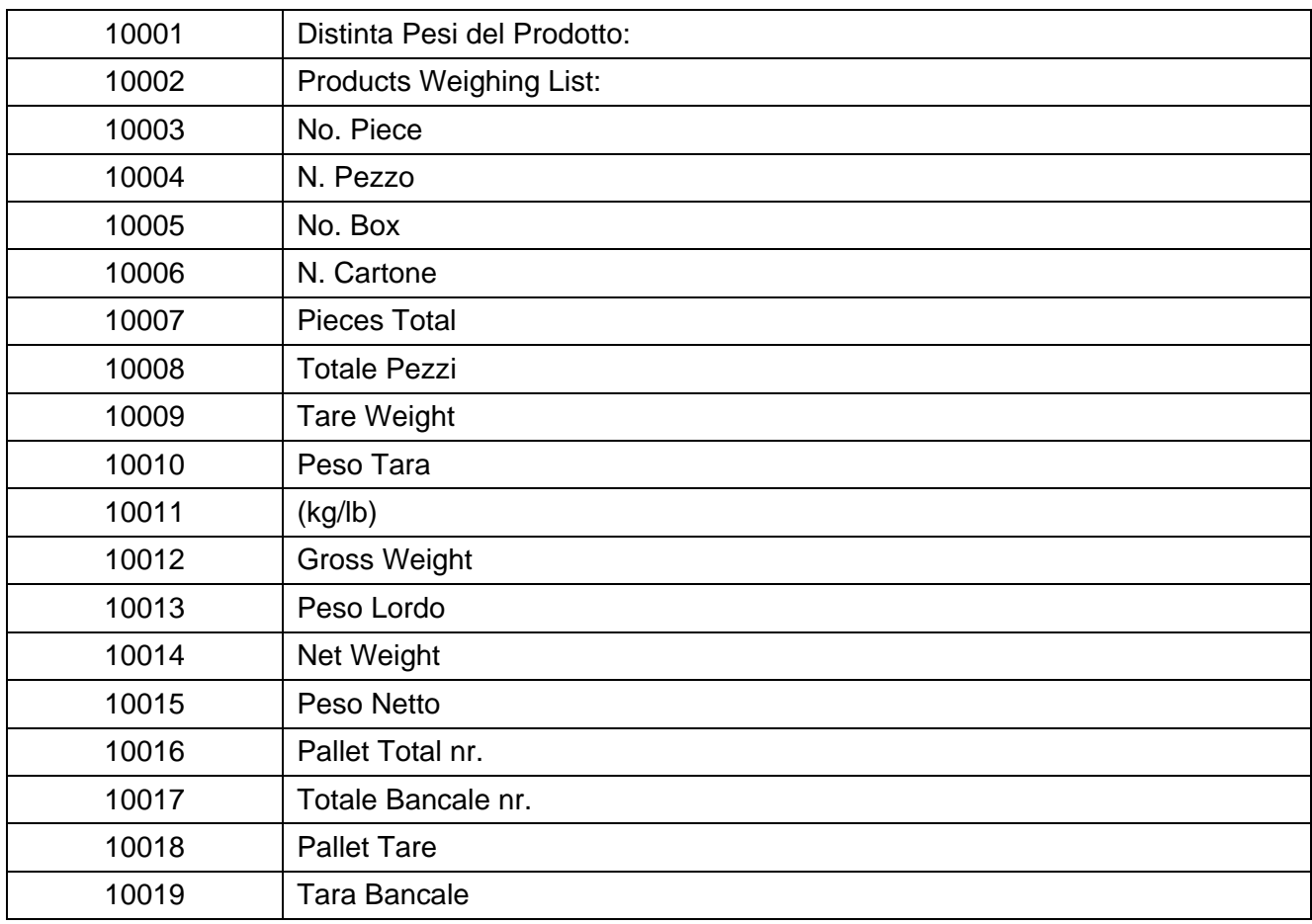

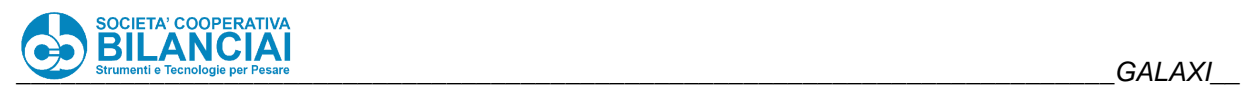

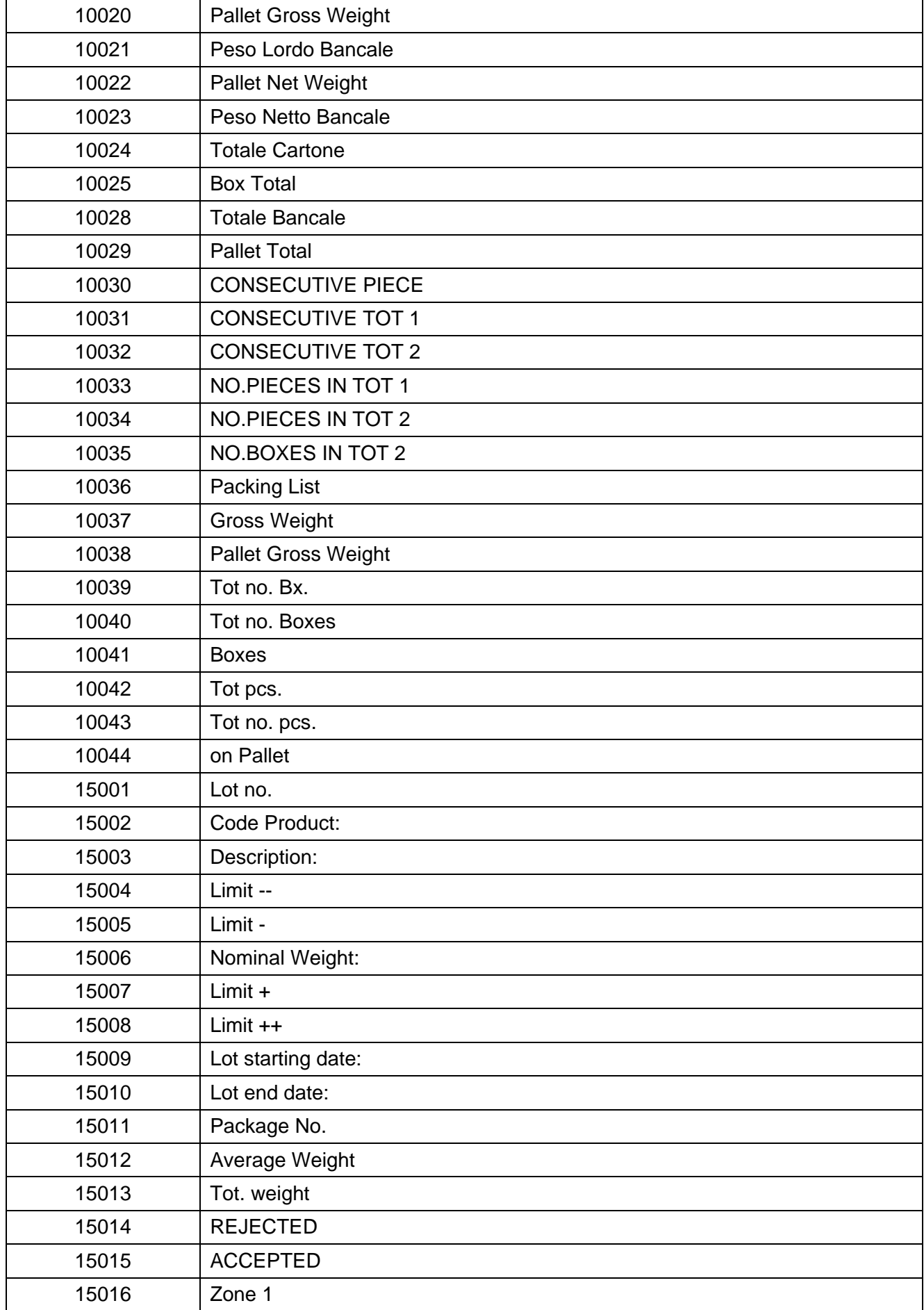

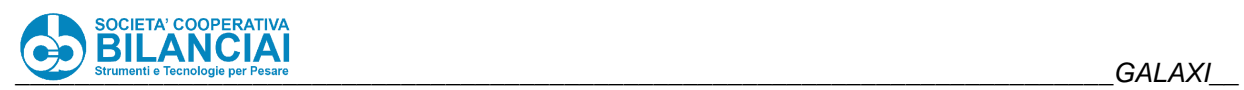

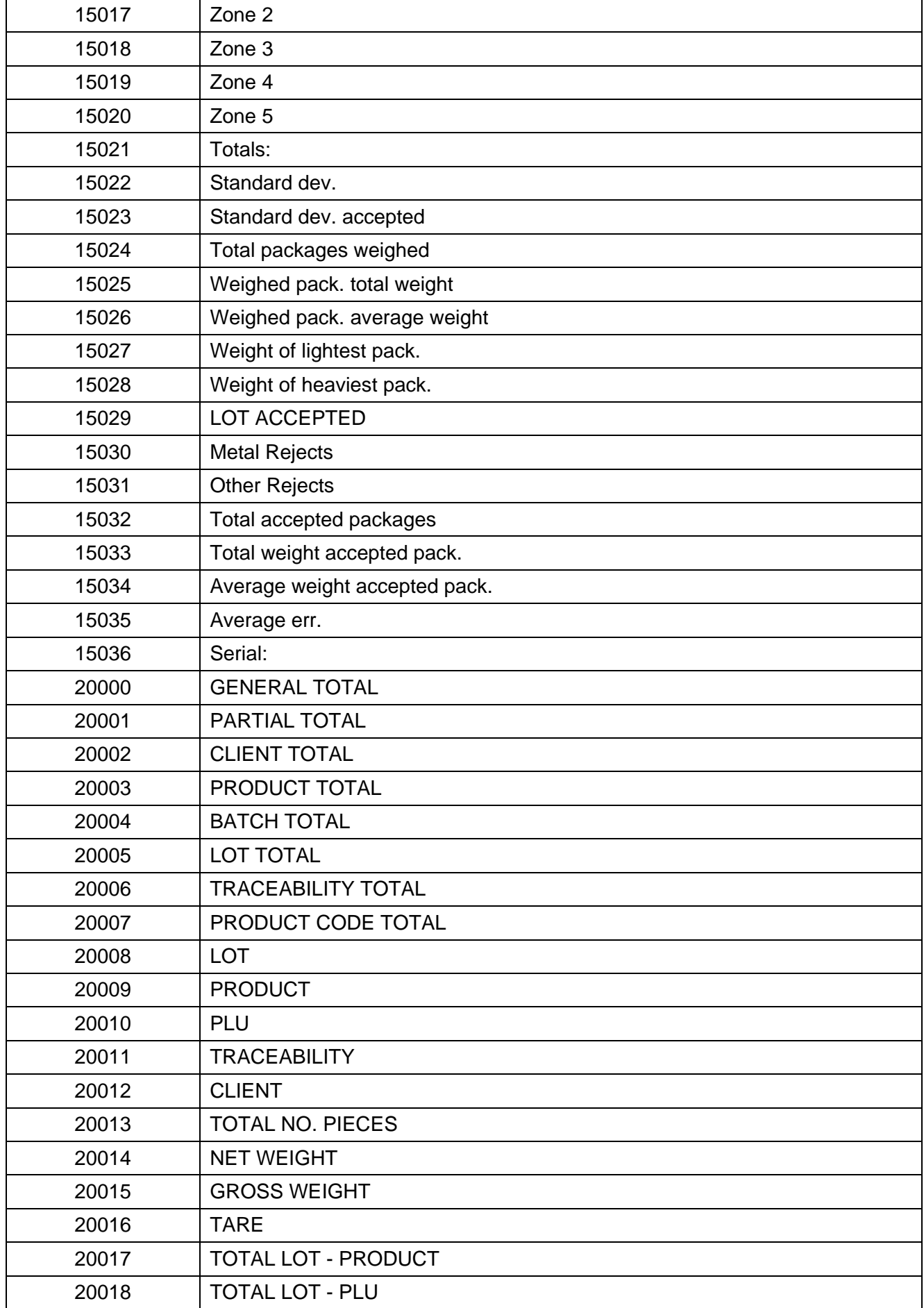

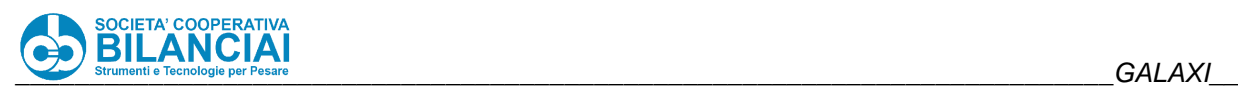

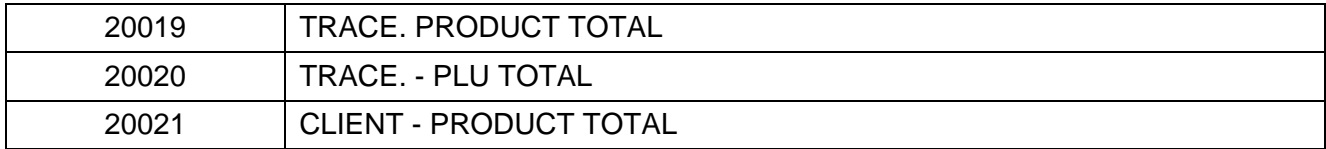

## **Figure 2-23 - List of pre-set texts**

#### $2.6.3$ **Extended Texts**

The new "EXTENDED TEXTS" archive has been added to be able to use long texts on the labels, generally spread out on several lines, fully exploiting multiline formatting, as for example ingredients and nutritional information. It is similar to the texts archive, capable of storing up to 1600 characters (instead of 70). While the extended texts are being entered, a window is proposed capable of receiving the text with several lines: it is possible to go to the next line by pressing ENTER, while to confirm the window, instead of ENTER, you must

## press "**F1 (ENTER)**". The extended texts can:

- be carried on the label as EXTENDED FIXED TEXTS: to this purpose, when a new fixed text is being entered in the label, you are requested whether the text must be recovered from the "text archive" or from the "extended texts archive"; in both cases both the single-line mode and the multiline mode can be used: nothing prohibits using an extended text with less than 70 characters;
- be associated to the PLU at a maximum of 10, exactly like the 20 article texts;
- be retrieved in the PROCESSES; unlike the 20 article texts, however, it is NOT possible to freely modify the process text but only to associate a different text in the extended text archive.

When an extended text associated to the PLU is specified as the VARIABLE FIELD of a label, it acts exactly like all other texts, obviously with the possibility of being formatted in multiline mode. Should an extended text be printed *without* multiline formatting, it could occur that the excessive length of just one line makes it incapable of being received by the system, which sends the user a specific error code.

| <b>TEXT</b> content entry                                                                 |                                                                 |
|-------------------------------------------------------------------------------------------|-----------------------------------------------------------------|
| Characters available: 1600                                                                | Pg.Up                                                           |
| <b>CONFIRM</b><br><b>CANCEL</b>                                                           | <b>SYMBOLS</b><br>Keyboard BASE<br>Pa Dovin<br><b>LANGUAGES</b> |
| <b>FEATHWAY LEAD</b>                                                                      | П                                                               |
| ESC<br>5<br>8<br>3<br>$6\phantom{1}$<br>9<br>$\mathbf 0$<br>$\overline{2}$<br>4<br>7<br>1 |                                                                 |
| ū<br>W<br>e<br>y<br>q<br>$\circ$                                                          | p                                                               |
| ᠻ<br>d<br>$\mathsf k$<br>h<br>a<br>$\mathbf{s}$<br>g                                      |                                                                 |
| b<br>X<br>n<br>m<br>z<br>c                                                                | ᆂ                                                               |
| <b>DEL</b><br>2nd<br>@#!                                                                  |                                                                 |

**Figure 2-24**

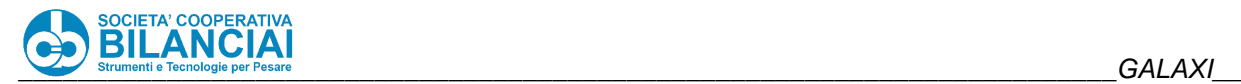

#### 2.6.4 **Barcodes**

#### $2.6.4.1$ **Introduction to the barcodes**

The following is a list and a brief description of the most widely used barcodes, all of which can be printed by the **GALAXI** weighting-pricing machines.

- EAN 13/ EAN 8
- UPC A/ UPC E
- CODE 39/ CODE 32 Pharmaceutical Ita
- Interleaved 2 of 5/ ITF 14
- CODE 128/ EAN 128
- Monarch Codabar
- Pdf 417
- HIBC
- PLESSEY
- CODE 93
- POSTNET
- UCODE128 RANDOMWEIGHT
- TELEPEN
- GS1 DataBar (OMNIDIRECTIONAL, TRUNCATED, STACKED, OMNIDIR.STACKED, LIMITED, EXPANDED, EXPANDED STACKED)
- QR CODE
- DATAMATRIX
- GS1 DATAMATRIX

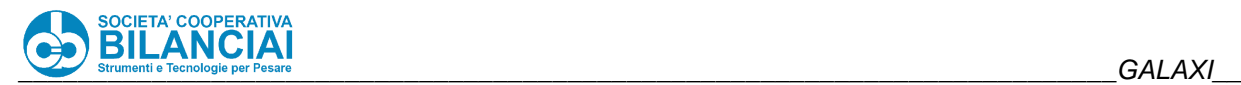

#### 2.6.4.2 **EAN 13/ EAN 8**

## **Description**

The EAN code (European Article Numbering) is used for coding large-scale distribution products in Europe and in other non-European countries.

The EAN 13/8 code is compatible with the UPC A/E code (used in the U.S.A. and Canada) from which it comes, and uses numeric characters only.

EAN 8 is a smaller code used for products whose size is unable to take an EAN 13 code.

The EAN 13/8 code can be given a 2 or 5-character ADD-ON, something that is often used in the publishing industry.

Format

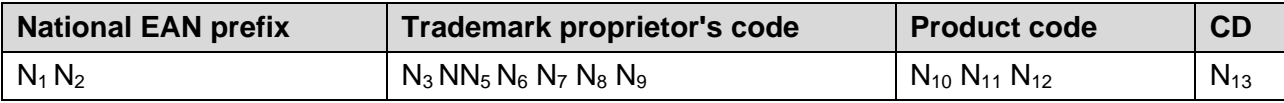

## **Figure 2-25 - EAN 13 fixed weight**

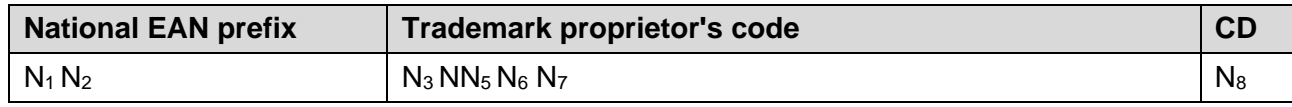

## **Figure 2-26 - EAN 8 fixed weight**

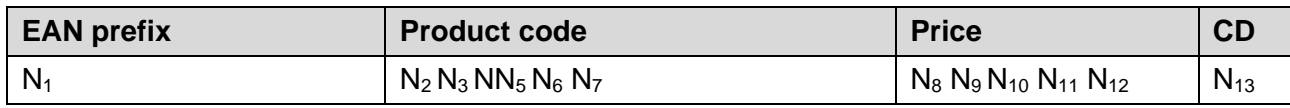

## **Figure 2-27 - EAN 13 variable weight**

Notes:

**National EAN prefix:** This is a prefix ascribed by EAN International to the national coding organisations (e.g. Indicod in Italy, Gencode in France). Values 80 to 83 have been allocated to Italy.

**Trademark proprietor's code:** This code is assigned by Indicod to its associates and identifies the owner of the trademark on an international scale also, without the risk of misunderstandings.

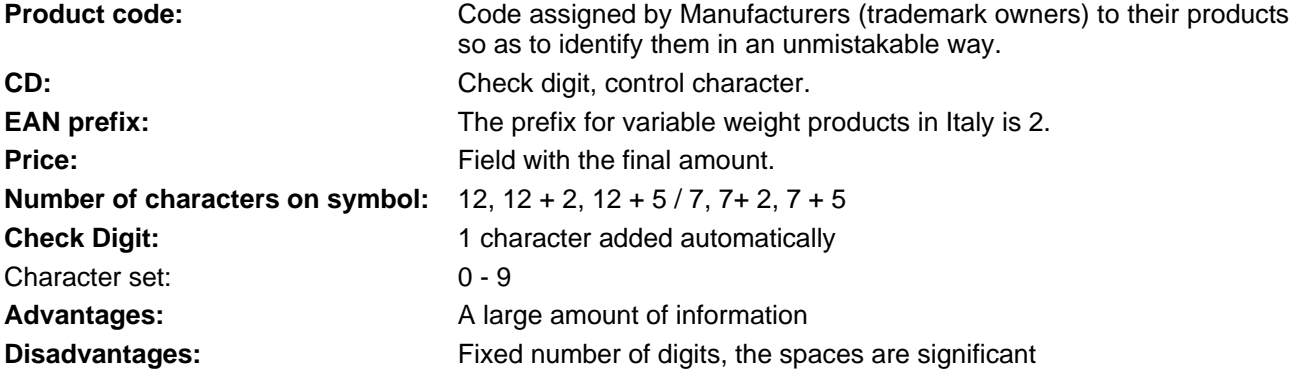

**Reproduction**

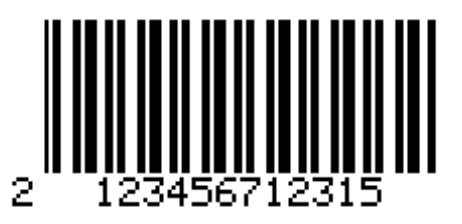

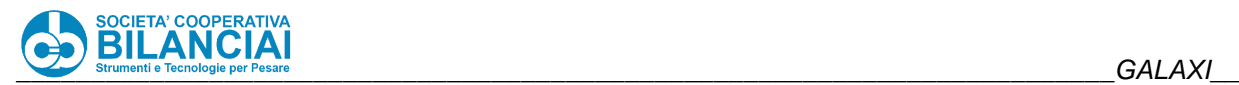

## UPC A/ UPC E

## **Description**

The UPC code (Universal Product Code) is the equivalent of EAN for the large-scale distribution industry in the United States and Canada. Here again, there are two types: UPC – A with twelve numeric characters and UPC – E which only encodes six numbers.

## **Format**

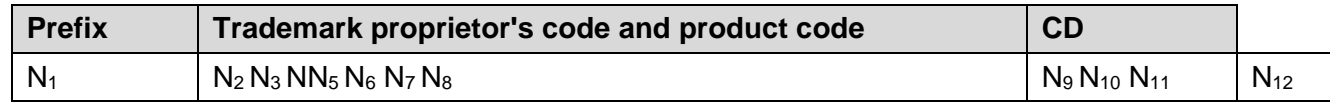

## **Figure 2-28 - UPC - A**

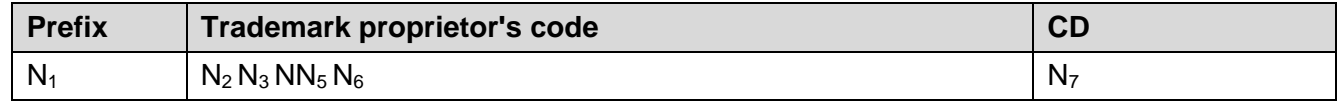

**Figure 2-29 - UPC – E**

**Notes**:

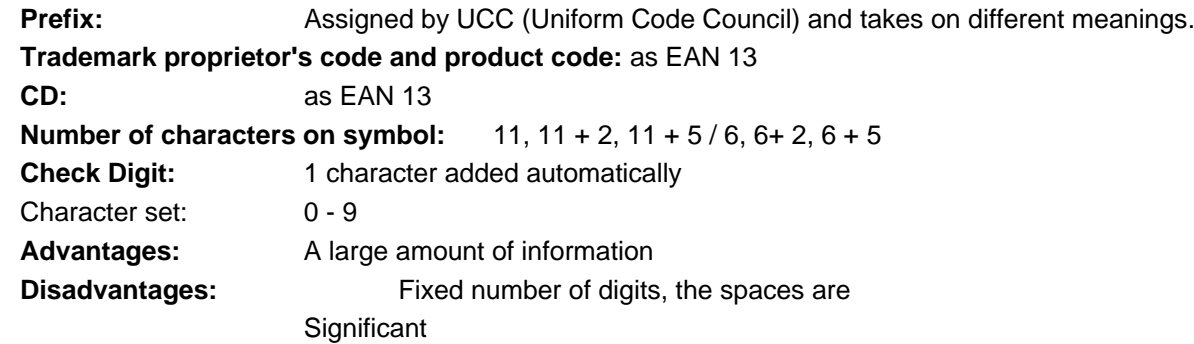

**Reproduction**

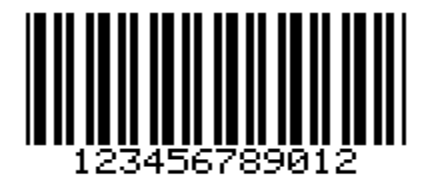

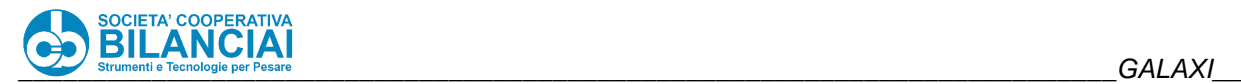

#### 2.6.4.3 **CODE 39/ CODE 32 Pharmaceutical Ita**

## **Description**

Code 39 is used for automating processes in the industrial field.

Code 32 Pharmaceutical Ita has been developed according to the specifications of the Italian Ministry of Health, based on code 39.

## **Format**

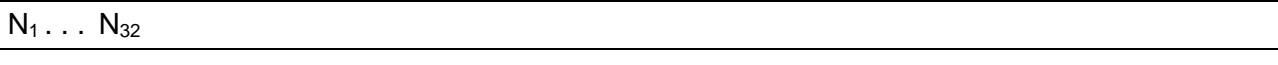

#### **Figure 2-30 - Code 39**

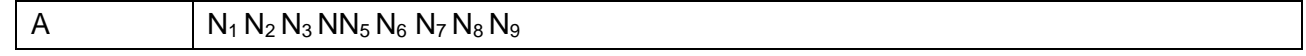

#### **Figure 2-31 - Code 32 Pharmaceutical Ita**

#### **Notes**:

Up to 32 alphanumerical characters can be encoded in code 39.

In code 32 Pharmaceutical Ita where there is a fixed initial "A" followed by nine characters, the first of which is always 0 and the last a control character.

**Number of characters on symbol:**  $1 - 32 / 10$ 

**Check Digit:** Optional / Specific

**Character set:** 0 to 9, A to Z,  $- +$  %  $\frac{1}{9}$  < space> / 0 to 9 and the characters of the English alphabet with the exclusion of A E I O

**Wide/ Narrow Ratio**: 2:1, 3:1

**Advantages:** Representation of alphabetical, numeric and special characters.

**Disadvantages:** The spaces are significant

## **Reproduction**

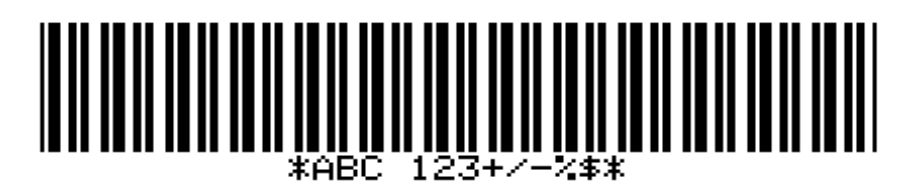

**Figure 2-32**

#### 2.6.4.4 **Interleaved 2 of 5/ ITF 14**

## **Description**

The interleaved 2 or 5 barcode (ITF) is used in industry with a range of use similar to code 39.

However, compared to this latter, it can only encode numerical data.

The term interleaved stems from the fact that the characters in this barcode are encoded both in the bars and spaces.

A particular case of the interleaved 2 of 5 version is ITF 1, which is used as the European standard for encoding multiple packages of products encoded individually.

In practice, this is an interleaved 2 or 5 fourteen digits long, in which the most significant digit is always a 0 and where the remaining thirteen correspond to the numbers in the EAN 13 of the individual products.

It is always advisable to use a final check digit with this barcode.

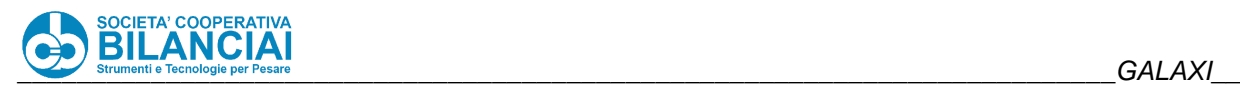

## **Format**

 $N_2... N_{32}$ 

**Figure 2-33 - Interleaved 2 of 5**

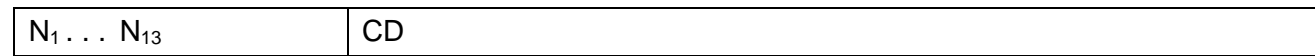

**Figure 2-34 - ITF 14**

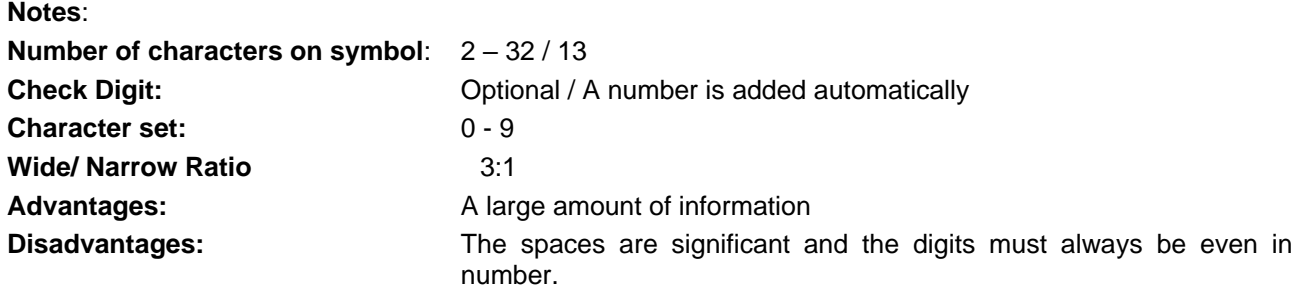

**Reproduction**

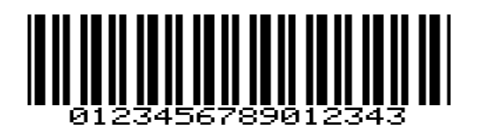

**Figure 2-35**

#### $2.6.4.5$ **CODE 128/ EAN 128**

## **Description**

Code 128 is an alphanumerical, two-way barcode whose name stems from the ability to code the 128 characters of the ASCII table.

An important application of code 128 is EAN/UCC 128, created through collaboration amongst EAN, UCC and AIM (Automatic Identification Manufacturers).

The difference between a code 128 and an EAN 128 lies in the use, by this latter, of functional character FCN1 after the start character.

Through use of data identifiers, the EAN/UCC system allows supplementary information to be added to packaging units and logistic units.

The data identifiers are prefixes that distinguish the meaning and format of the following fields.

**Format**

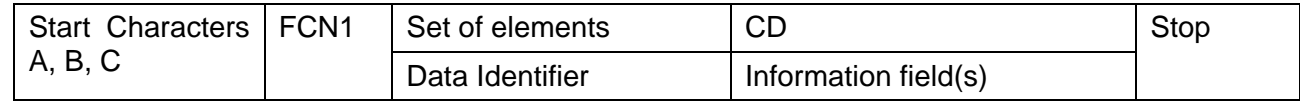

## **Figure 2-36 - EAN 128**

## **Notes:**

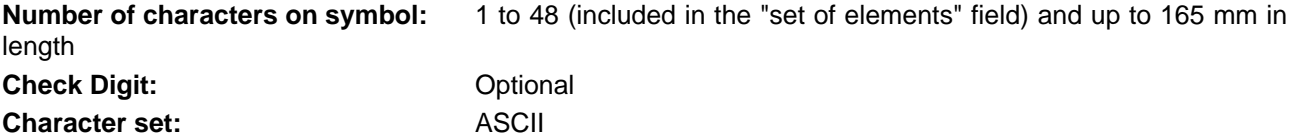

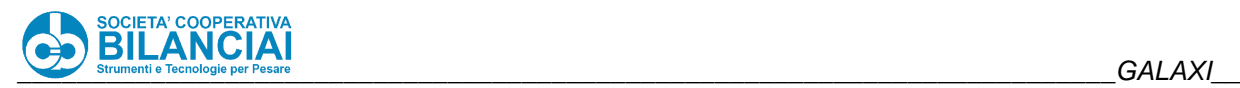

# **Reproduction** 095012345678903(31020000400

**Figure 2-37**

#### $2.6.4.6$ **Monarch Codabar**

## **Description**

The Codabar Code was developed by Monarch Marking Systems in 1972. This is why it is also called "Monarch Code" and sometimes even "Code NW7". Owing to its features of the very highest security against the risk of reading errors, this code is typically used in the medical-health sector to identify and associate test tubes, analyses results and blood bags to patients.

## **Format and Notes**

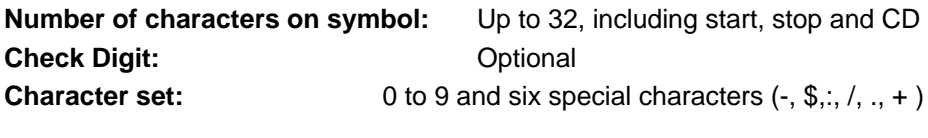

**Reproduction**

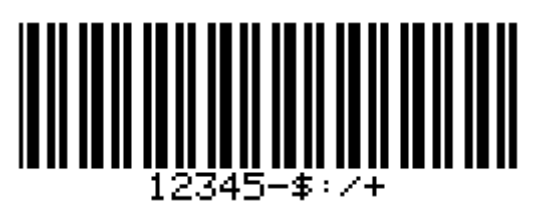

**Figure 2-38**

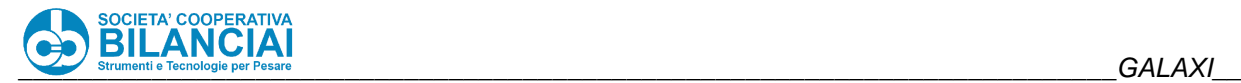

#### 2.6.4.7 **PDF 417**

#### **Description and notes**

PDF417 is a 2D code with two dimensions. This code was invented by Ynjiun Wang in 1991 on behalf of Symbol Technologies©. PDF means **Portable Data File**, and the symbology consists of 17 modules, each of which contains bars and spaces (from which 417 derives). The PDF417 code has a large data capacity of up to 2500 characters. It also has an optimum density and a low error percentage. The PDF417 code can also encode binary data as well as alphanumerical data or the characters of the ASCII table, thus allowing photos or any other type of binary data to be encoded. It is important to analyse the name of this code. The words "Portable data file" stand for a completely new concept of the barcode: in conventional systems, the data encoded in the barcode is merely a means for accessing a determined database. Thus, if there is a barcode but not the relative reference database, it will be impossible to use the system in a concrete way. PDF417 is the actual database. Depending on the data format, this code can contain from around one thousand to 2500 characters. This means that all the necessary information can be encoded within the code in order to obtain a code that is actually a file of data.

## **Reproduction**

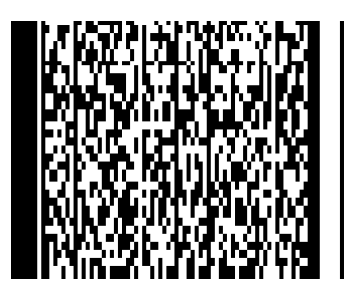

**Figure 2-39**

#### $2.6.4.8$ **GS1 DATABAR**

GS1 DataBar is a new symbol developed by GS1. It is a linear barcode which uses the application identifiers (already used by the symbol [GS1-128](http://indicod-ecr.it/documenti/manuale/2011_gs_v11_sezione_5.pdf)) to encode [GTIN](http://indicod-ecr.it/documenti/manuale/2011_gs_v11_sezione_2.pdf) and any extra information (e.g. lot number, net weight, price, etc.) in an extremely small space.

The GS1 DataBar symbol responds to many company requirements which today can find no efficient answer in EAN/UPC symbols. This is the case of barcodes for:

- small sized products;
- products with labels which do not allow printing a standard EAN-13 barcode;
- variable weight products (e.g. fruit and vegetables, dairy products, cold cuts, etc.).

GS1 DataBar has 7 types of barcodes, all supported by Venus/Mercury terminals. They are: OMNIDIRECTIONAL, STACKED OMNIDIRECTIONAL, EXPANDED, EXPANDED STACKED, LIMITED, STACKED and TRUNCATED.

Below are 4 symbols with characteristics suitable to pass the checkout barrier: **GS1 DataBar Omnidirectional**

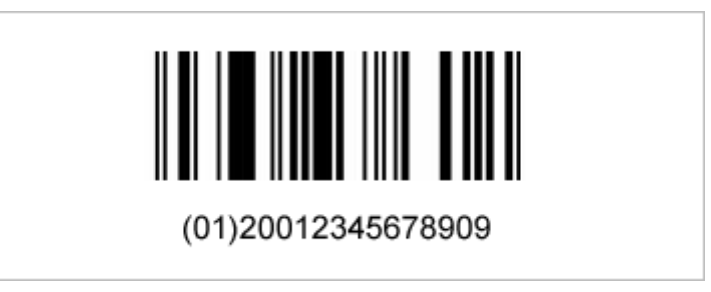

**Figure 2-40**

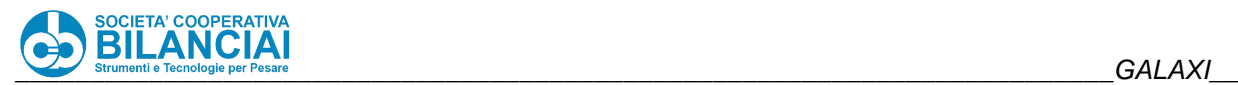

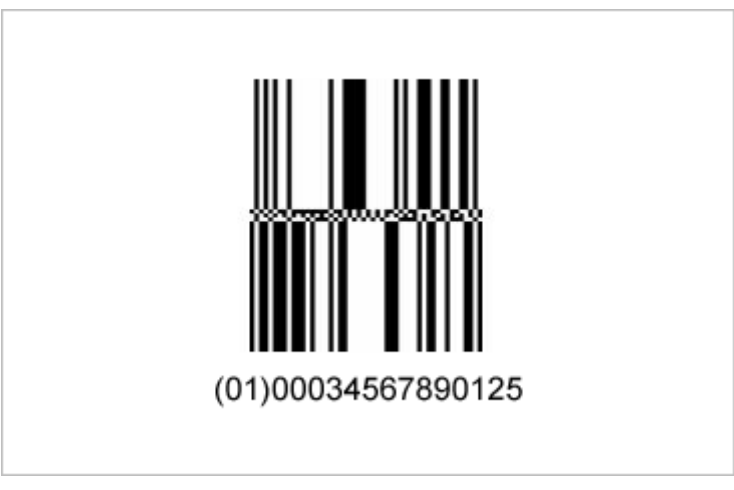

**Figure 2-41**

**GS1 DataBar Expanded**

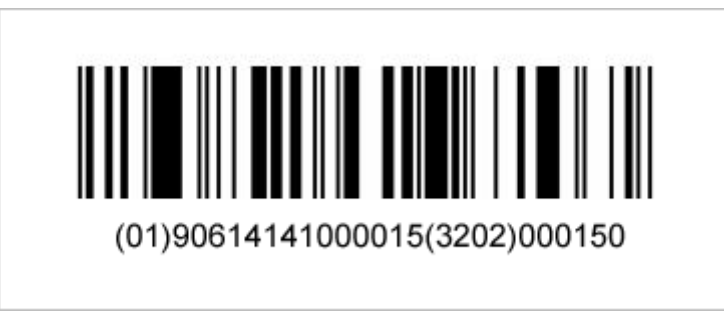

**Figure 2-42**

## **GS1 DataBar Expanded Stacked**

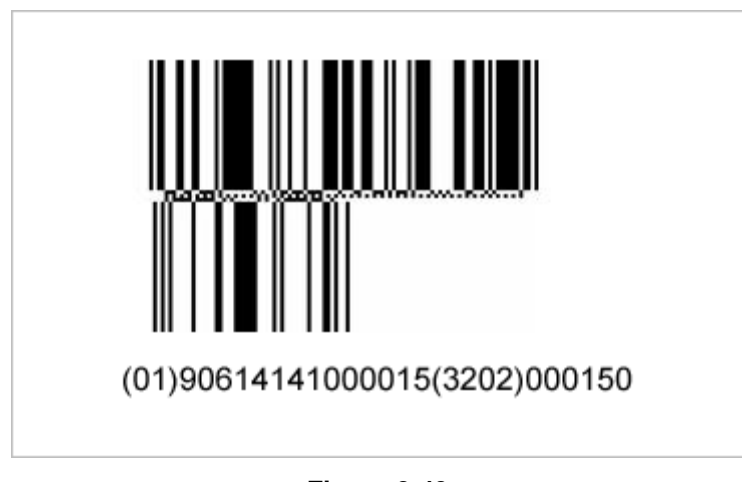

**Figure 2-43**

GS1 DataBar completes the system of GS1 enabling instruments (e.g. EAN/UPC, GS1-128, ITF-14 symbols), introducing new features at the point of sales.

The parameters guiding the creation of DataBar are:

- Expansion
- Rotation
- **Interpreted**

Segments (only for Expanded Stacked: regulates the number of "lines" which the code is written on).

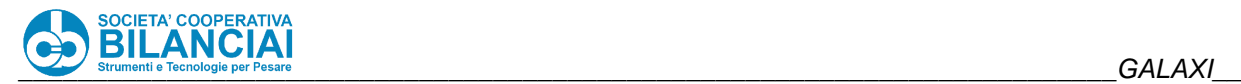

#### 2.6.4.9 **QR CODE**

A **QR Code** is a two-dimensional [barcode](http://it.wikipedia.org/wiki/Codice_a_barre) (or 2D code), namely a [matrix code,](http://it.wikipedia.org/wiki/Matrice) consisting in black modules arranged inside a square pattern. It is used to store information generally read by [mobile telephones](http://it.wikipedia.org/wiki/Telefono_cellulare) or [smartphones.](http://it.wikipedia.org/wiki/Smartphone) One cryptogram contains 7,089 numeric characters or 4,296 alphanumeric characters.

**QR** stands [for](http://it.wikipedia.org/wiki/Lingua_inglese) *quick response* since the code was developed to quickly decode content.

QR codes can store up to 4,296 alphanumeric characters, 7,089 numeric characters. QR codes use th[e Reed-](http://it.wikipedia.org/wiki/Codice_(teoria_dell%27informazione))[Solomon](http://it.wikipedia.org/wiki/Codice_(teoria_dell%27informazione)) [code](http://it.wikipedia.org/wiki/Codice_Reed-Solomon) to [detect and correct errors:](http://it.wikipedia.org/wiki/Rilevazione_e_correzione_d%27errore) should the QR be partly damaged, such as from stains and scratches from the paper support, the Reed-Solomon application reconstructs the lost [data,](http://it.wikipedia.org/wiki/Dato) restoring up to 30% of the encoded information.

This is the data storage capacity:

- Onl[y numeric:](http://it.wikipedia.org/wiki/Numero_(matematica)) max 7,089 characters.
- [Alphanumerical:](http://it.wikipedia.org/wiki/Alfanumerico) max 4,296 characters.
- $\frac{\text{Binary}}{\text{8 bits}}$  $\frac{\text{Binary}}{\text{8 bits}}$  $\frac{\text{Binary}}{\text{8 bits}}$ : max 2,953 byte.
- [Kanji](http://it.wikipedia.org/wiki/Kanji)[/Kana:](http://it.wikipedia.org/wiki/Kana) max 1,817 characters.

This is the error correction capacity:

- Level L: approximately 7% of codewords can be restored.
- Level M: approximately 15% can be restored.
- Level Q: approximately 25% can be restored.
- Level H: approximately 30% can be restored.

In the **food labelling** field, it is mainly used for product (or package) traceability.

The **parameters** regulating the composition of QR Code (selectable in the list of available barcodes) are:

- **Expansion**
- **Rotation**
- Correction level (which can take on the values L, M, Q and H, in order of the growing redundancy of the information).

Here is an example of a QR Code:

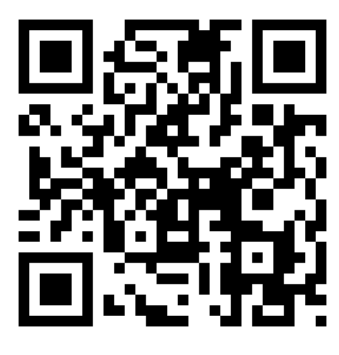

**Figure 2-44**

#### **DATAMATRIX AND GS1 DATAMATRIX**

#### **Description and notes**

Datamatrix is a [matrix](https://it.wikipedia.org/wiki/Codice_a_barre) two-dimensional [barcode,](https://it.wikipedia.org/wiki/Matrice) consisting in black and white cells (or modules) arranged inside a rectangular or square pattern.

The information to be encoded can be text or raw data. Usual data size is from a few [bytes](https://it.wikipedia.org/wiki/Byte) up to 2 [kilobytes.](https://it.wikipedia.org/wiki/Kilobytes) The length of the encoded data depends on the symbol dimension used.

Error correction codes are added to increase symbol strength: even if a Data Matrix is damaged, it can still be read. A Data Matrix symbol can store up to 2,335 alphanumeric characters.

Data Matrixes are rectangular (usually square) and composed of cells, each representing a [bit.](https://it.wikipedia.org/wiki/Bit) Depending on the coding used, a light coloured cell represents bit 0 and a dark coloured cell bit 1 (or vice-versa).

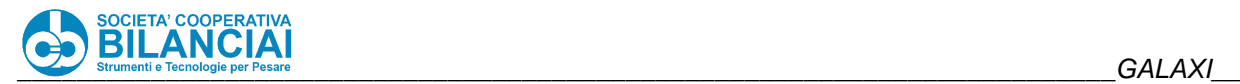

The borders that delimit a Data Matrix have the following configuration:

two solid adjacent borders in an "L" shape, called the "Finder Pattern";

two other borders consisting of alternating dark and light cells. They make up the Timing Pattern.

Within these borders are rows and columns of cells that make up the encoding information. The Finder Pattern is used to allow decoding devices to correctly locate and orient the Data Matrix, while the Timing Pattern provides a count of the number of rows and columns in the Data Matrix. As more data is encoded in the symbol, the number of rows and columns increases. Symbol sizes vary from 8x8 to 144x144.

Data Matrix codes are becoming common on printed media such as labels and letters. The code can be read quickly by a barcode reader which allows the media to be tracked, for example when a parcel has been dispatched to the recipient.

For industrial engineering purposes, Data Matrix codes can be marked directly onto components, ensuring that only the intended component is identified with the Data-Matrix-encoded data. The codes can be marked onto components with various methods, but within the aerospace industry these are commonly industrial inkjet, dot-peen marking, [laser](https://it.wikipedia.org/wiki/Laser) marking and electrolytic [chemical](https://it.wikipedia.org/wiki/Chimica) etching (ECE).

These methods give a permanent [mark](https://it.wikipedia.org/w/index.php?title=Marchiatura&action=edit&redlink=1) which can last as long as the component. After their application, Data Matrix codes are usually verified using specialist camera equipment and [software.](https://it.wikipedia.org/wiki/Software) This verification ensures the code conforms to the relevant standards, and ensures readability for the lifetime of the component.

After the component enters service, the Data Matrix code can then be read by a reader camera, which decodes the Data Matrix data which can then be used for a number of purposes, such as movement tracking or inventory stock checks. Data Matrix codes, along with other [Open Source](https://it.wikipedia.org/wiki/Open_Source) codes such as 1D barcodes can also be read with mobile phones fitted with a camera, by downloading code specific mobile applications.

Although many mobile devices are able to read Data Matrix codes, few extend the decoding to enable mobile access and interaction. The codes can be used securely with multiple applications; for example, in track and trace, anti-counterfeit, e.government and banking solutions.

In Italy, for example, Data Matrix codes are used by the Post Office to track letters and by the Treasury in their pay slips as an anti-counterfeit mechanism.

In Italy, in the standard datamatrix GS1, the datamatrix code has been used since 2008 to label veterinary drugs.

Datamatrix codes' main application is traceability.

The **parameters** regulating the composition of Datamatrix (selectable in the list of available barcodes) are:

- Expansion
- Number of rows
- Number of columns

The number of rows and columns guide the height and width proportions of the code.

The printer automatically dimensions the code when set at 0.

Here is an example of a Datamatrix code:

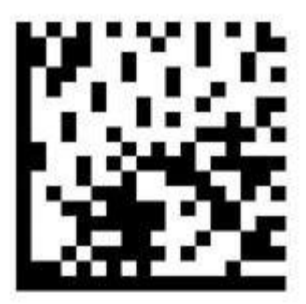

**Figure 2-45**

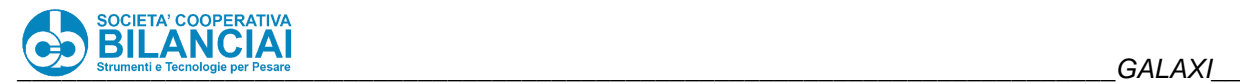

#### 2.6.4.11 **Barcode in light letters**

The "interpreted" data of a barcode in the archive of the terminal can be printed like any type of variable text on a label. This data can also be sent via network, as it resides inside a new string-type process field created specifically.

3 new fields have been entered in the "BARCODE" menu of the PLU, called respectively:

BARCODE IN LIGHT LETTERS 1 BARCODE IN LIGHT LETTERS 2 BARCODE IN LIGHT LETTERS 3

When one of these new fields is selected, the barcode archive will be retrieved. Here it will be possible to select a pre-existing barcode. Upon labelling, the software calculates the barcode and extracts its value in letters, storing them in a process field. This field can be retrieved both from the network, obtaining the calculated string at each weighing operation, and on the label, to be able to print the calculated data string like a normal variable text. It is calculated even if the barcode is not physically present on the label.

## <span id="page-128-0"></span>**Barcode Programming**

Three typologies can be considered when the fields are entered in a barcode:

• fixed field

a numeric field up to 10 characters in length can be entered.

• variable field

a variable field belonging to one of the following three families can be entered (for the complete list of fields, consult the end of paragraph [2.6.4.12\)](#page-128-0):

- PROCESS
- TOTALS
- TRACEABILITY (optional, if activated)
- CUSTOMERS (optional, if activated)
- fixed text

a text, or part of one, can be entered in a barcode by retrieving it from the texts archive in the machine.

After having gone to the TEXT item, press ENTER to link to the texts archive. Now go to the required text and confirm it with ENTER. Press ENTER to return to the previous field. The description directly retrieved from the archive will be given alongside the TEXT field.

The ability to enter a text from the archive of the same name adds to the options offered by entering a fixed text since strings longer than ten characters will also be available.

The archive contains and memorises the barcodes that can be printed, and is organised in the following way:

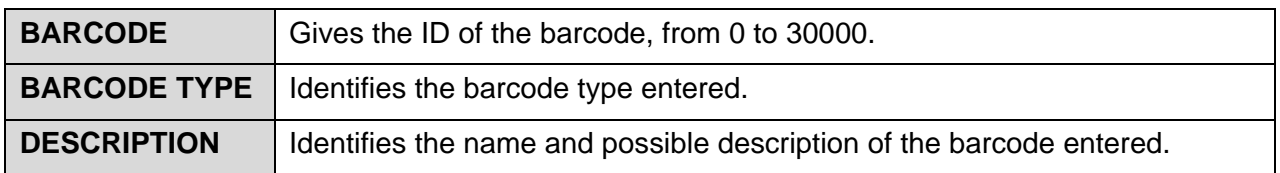

**Figure 2-46 - Barcode archive properties**

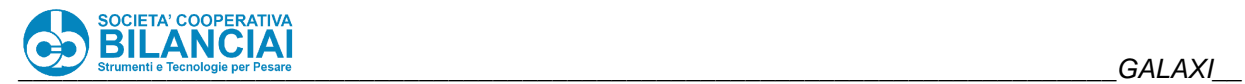

## **LIST OF VARIABLE FIELDS**

• PROCESS

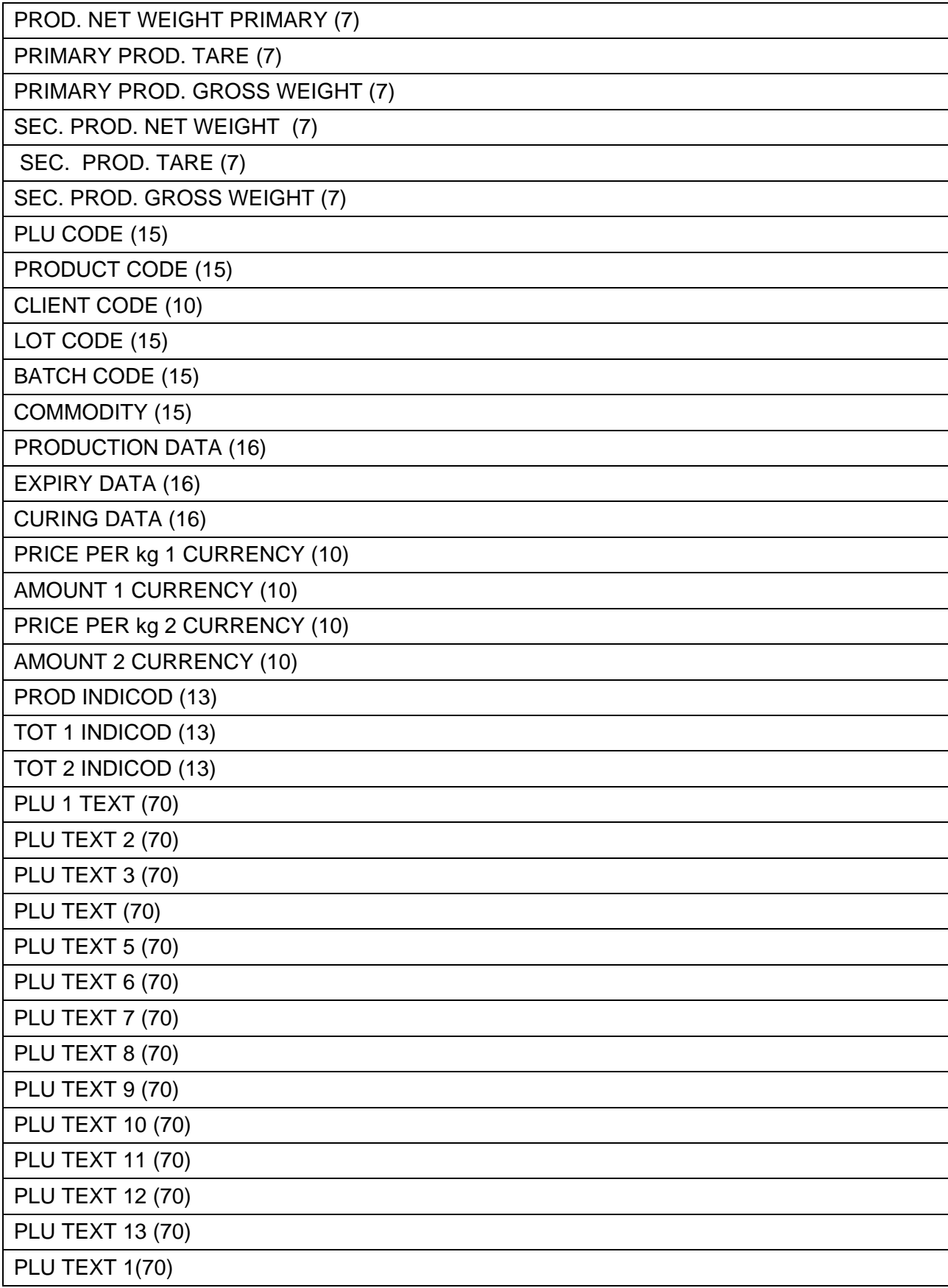

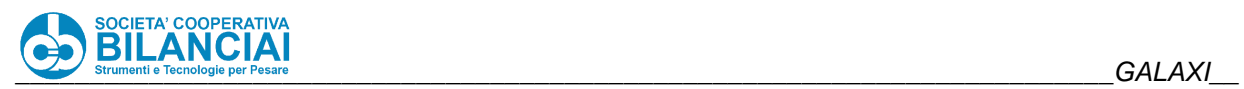

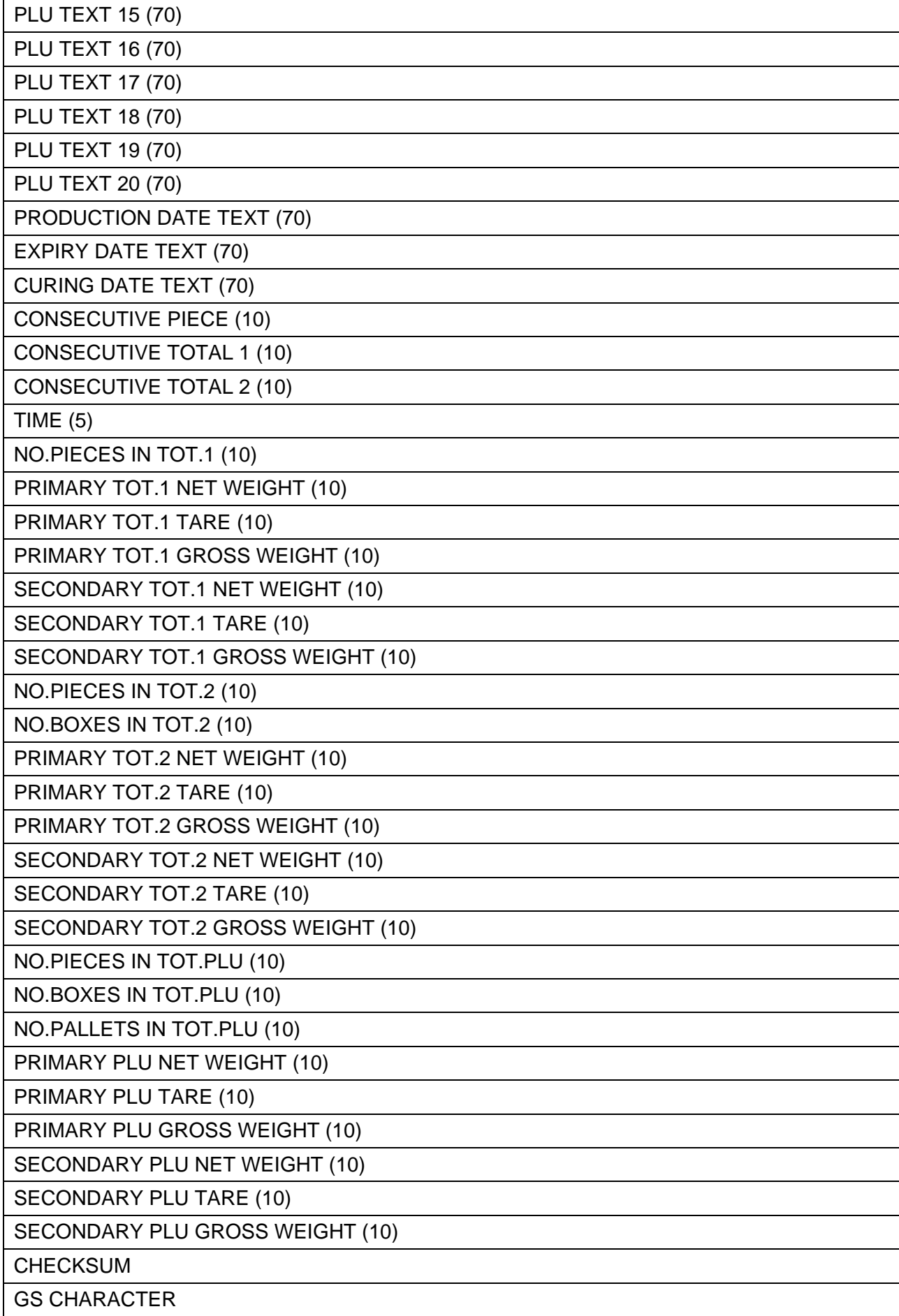

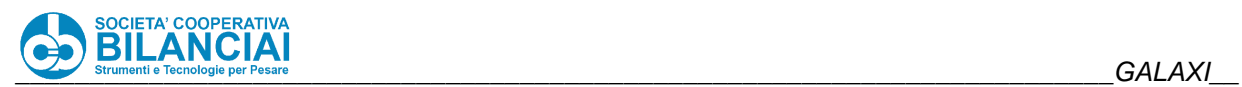

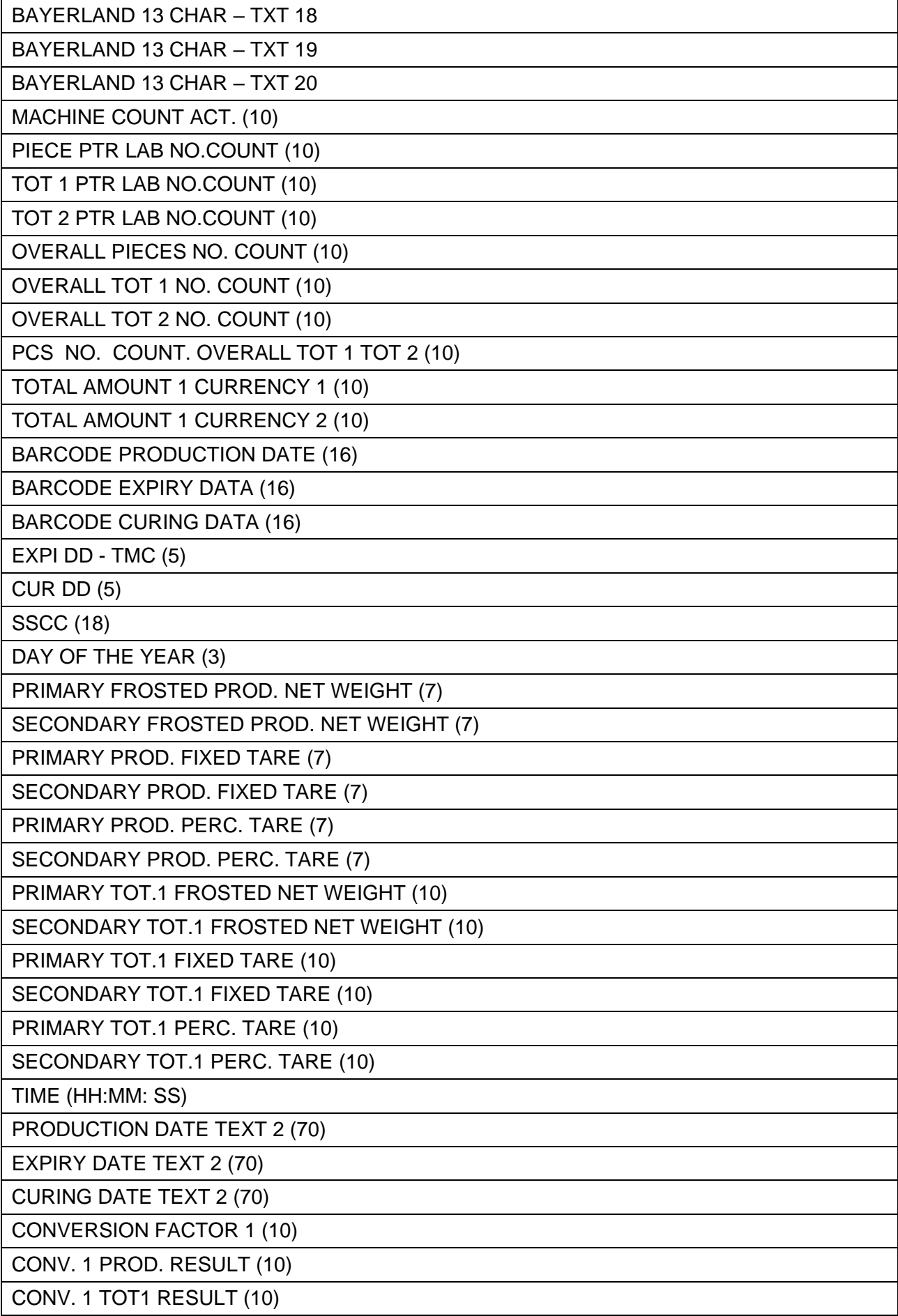

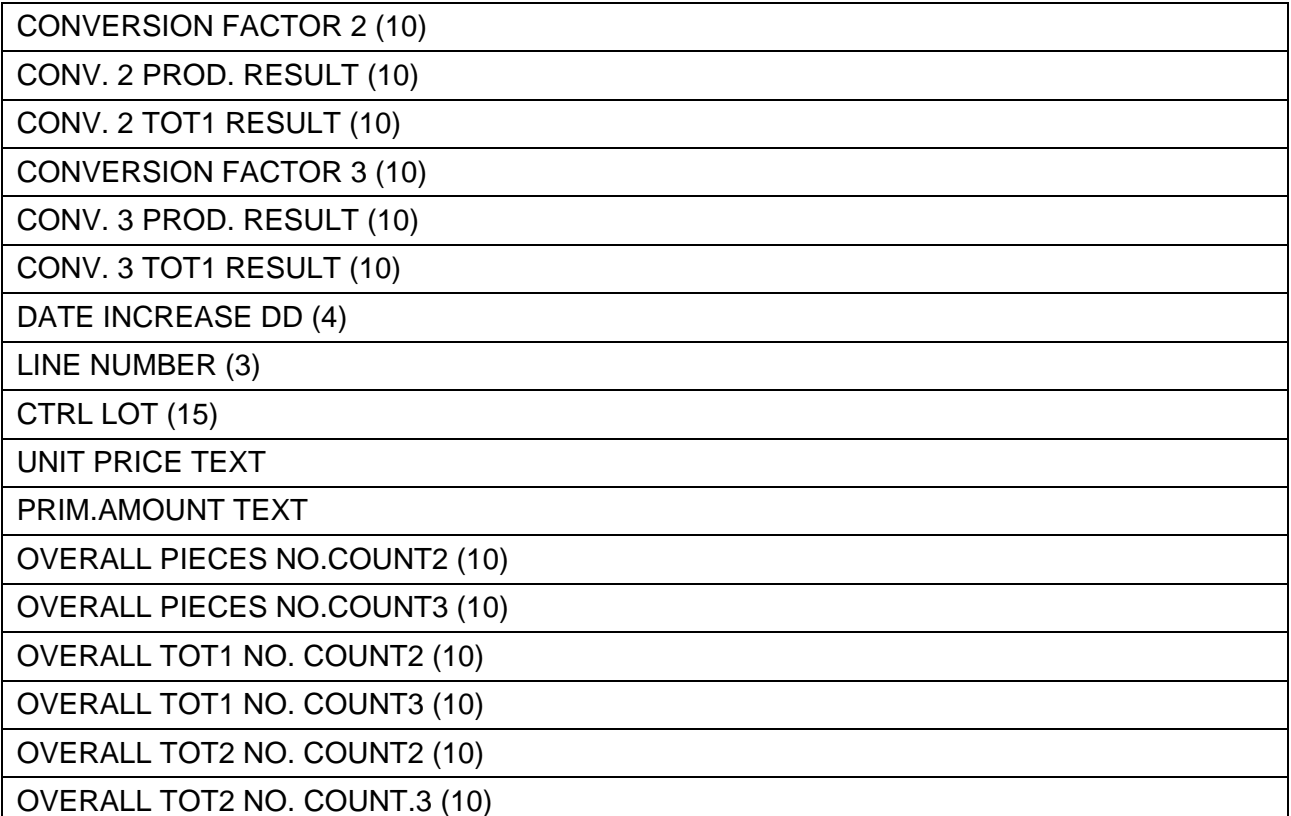

## **Figure 2-47 - Process variable fields**

## **TOTALS**

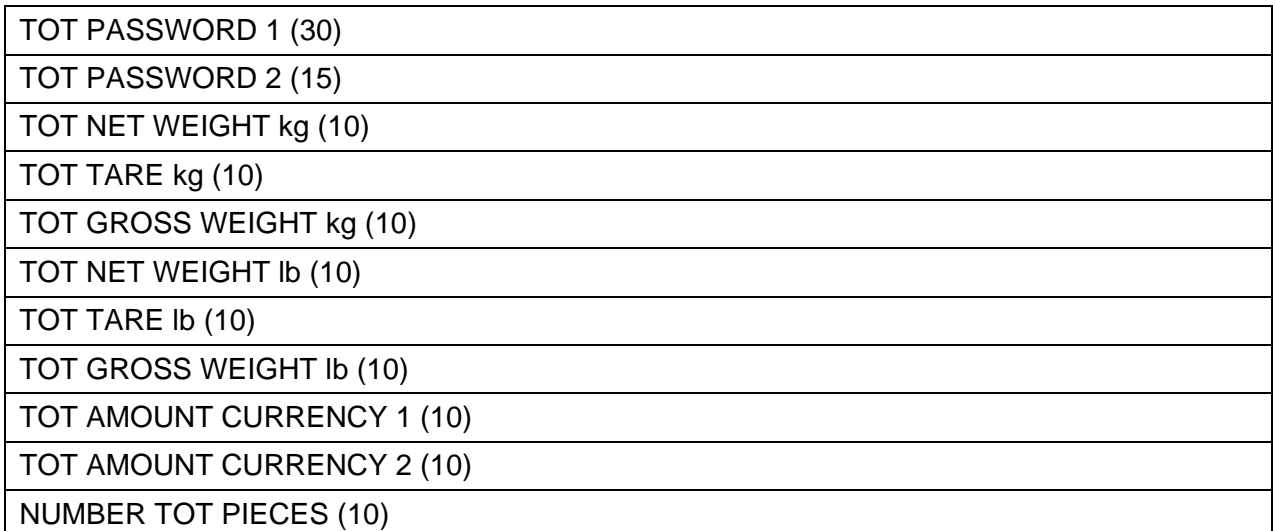

## **Figure 2-48 - Totals variable fields**

## • TRACEABILITY

The variable fields regarding traceability that can be entered in barcodes depend on the structure of the "**trace.cfg**" file in DOM/COMPACT FLASH in:

## ARCHIVES/USER/TRACE

The default setting has the following fields:

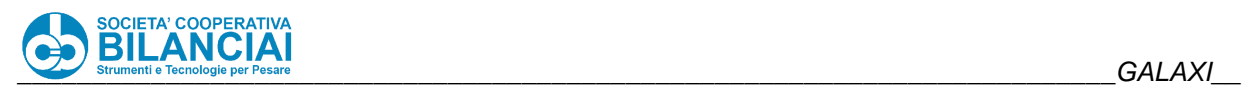

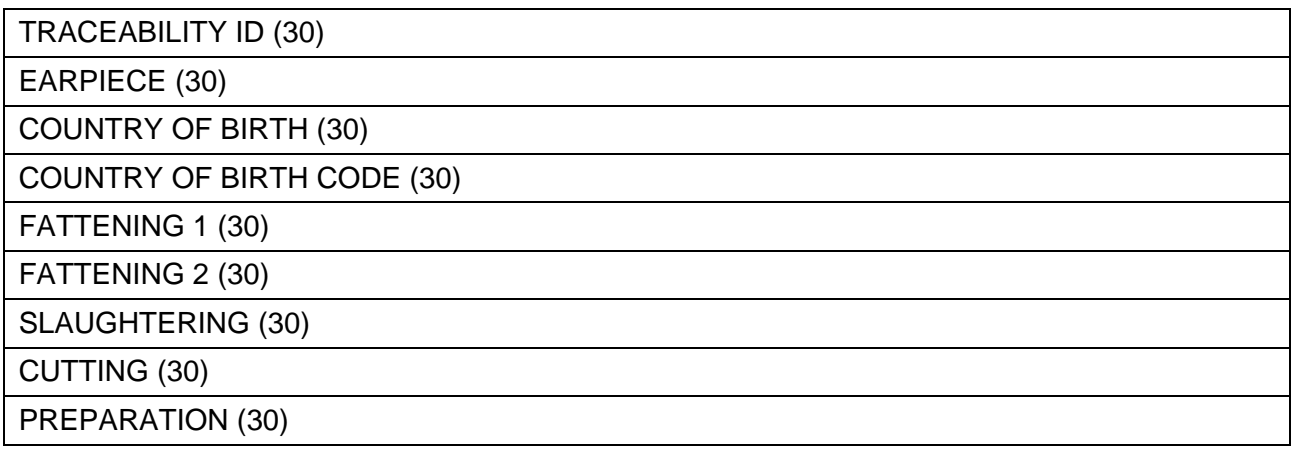

## **Figure 2-49 - Traceability variable fields**

## • CLIENTS

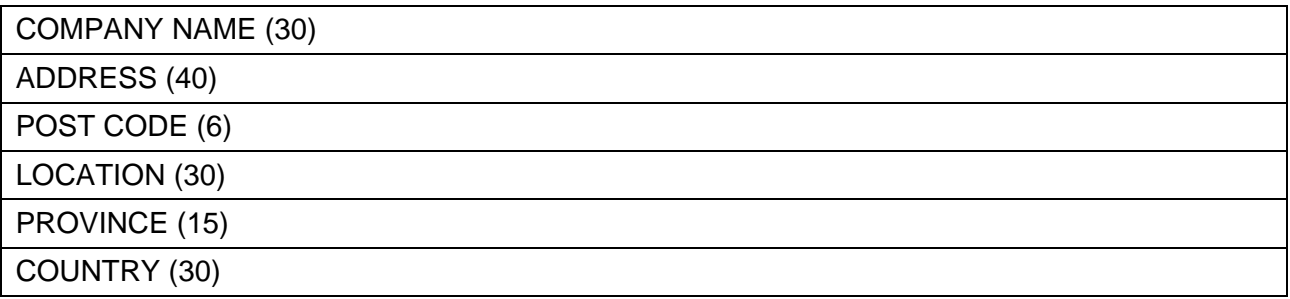

**Figure 2-50 - Clients variable fields**

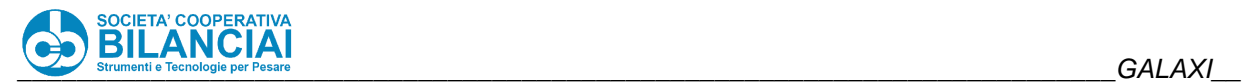

The properties of the fields that can be entered are:

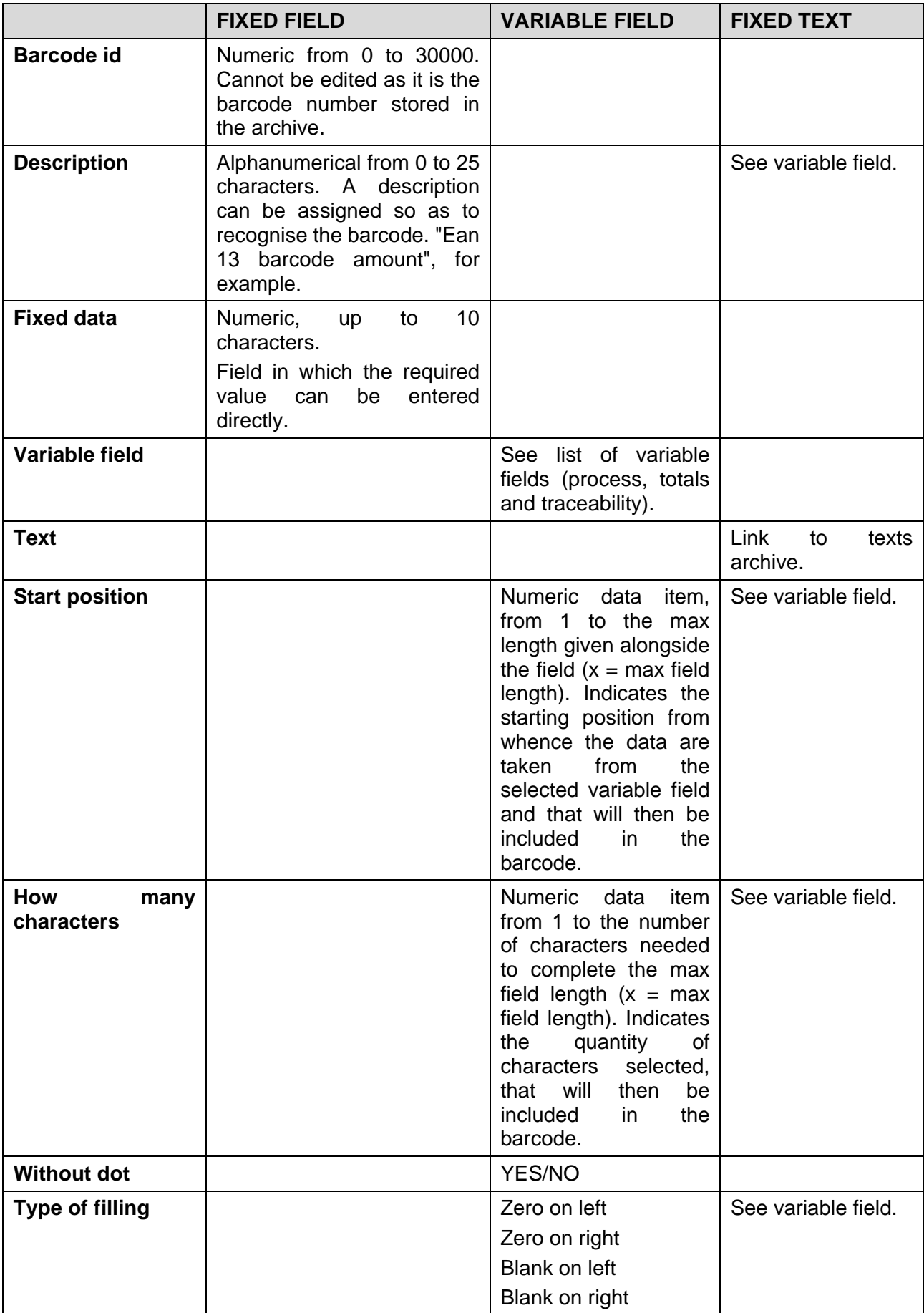

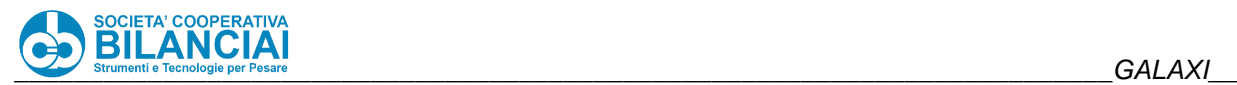

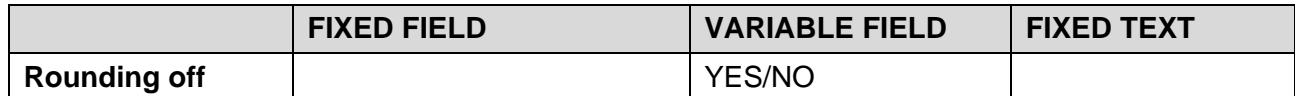

**Figure 2-51** - **Barcode field properties**

#### $2.6.5$ **Barcode reading (BCREAD)**

#### $2651$ **Introduction**

The **BCREAD** archive allows the user to define precise numeric structures, which will then be used to **modify the processing data** after readings made by a scanner (manual or via the line). The purpose is to acquire processing data, the PLU code, the traceability ID and other values to be modified, in a fast and reliable way. Up to 20 fields can be modified via scanner.

The fields that will be read and sent to the weighing-pricing machine via serial link must be entered in:

"*Home \ ARCHIVES \ BARCODE READING".* Remember that only variable fields can be entered and that the type of barcodes that can be read depends on the scanner (**note for the installers:** the string transmitted by the scanner must be complete with a preface **STX** and a suffix **CR LF**).

For instructions about ordinary archive management, consult paragraph [2.6.1](#page-112-0) (Common notes about archive programming).

#### $2.6.5.2$ **BcRead application with store (Crate weigher mode)**

The store concept is linked to the multiproduct mode and, along with the BCRead archive, allows a **queue** of PLU to process to be entered.

The PLU queue is associated with the items entered into the machine and dealt with by means of a FIFO logic. It can be generated via the touch screen (using the **soft key** dialog), by means of a serial keyboard and by means of a network command.

Currently, the 3 types of input are **mutually exclusive**, thus mixed serial keyboard/scanner store cannot be executed.

#### $2.6.5.3$ **Crate weigher - Note for the installers:**

In the **crate weigher** mode, a store can be executed via the scanner during the process, while the data available in the list of processing fields can also be edited. The data entry mode can be selected in the following way during the installation phase:

- Manual input
	- o Serial keyboard (256 keys)
	- o Terminal keyboard (70 keys) Manual scanner (usable in parallel)

**Note:** the serial keyboard and stand-alone terminal keyboard (manual scanner) are mutually exclusive.

During the installation phase, it is also possible to select the operating mode of the scanner reader and to choose whether to execute or not execute a store when a reading is made with a scanner:

Enter as store

Always enter a PLU ID in the BC READ archive, otherwise a non-valid store indication will be obtained when the piece reaches the scale.

Besides generating a store, it is also possible (if envisaged in the BC READ archive) to modify the process fields, which will be considered as global fields.

Do not overlap use of GLOBAL FIELDS with process field (considered as global fields) editing via scanner. Automatic stores can be set by using the soft keys (see "**product with confirmation**"). However, using the scanner, the data can be edited before the actual store is generated: PLU store and data editing when an actual barcode is being read.

**Note:** The first 5 digits read are considered by default if the BC READ archive is empty or if none of its elements is associated with the machine settings.

Enter as process field

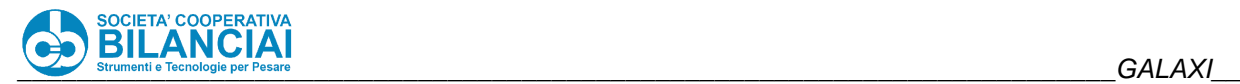

The string read is **only** used for modifying the process fields. When this setting is activated, a PLU ID must **not** be entered in the BC READ archive as it will not be considered and a store will not be created. The store must be executed via the serial keyboard or stand-alone.

The field entered is considered a **global field**.

#### $2.6.5.4$ **Monoproduct - Note for the installers:**

In the **monoproduct mode, it is NOT POSSIBLE** to retrieve a PLU via the scanner and process it, while it is still possible to modify the process data and traceability ID.

#### $2.6.5.5$ **Properties of the BC Read archive**

When a new barcode is read, the machine stops the process, changes the data and then restarts the process again. The new data will affect the next piece to be weighed if the updated data item concerns the PLU or traceability lot in progress (process data), while they will affect the next piece to enter the machine in the case of a global field.

If the selected field belonging to the PLU is handled in global mode, the machine will automatically load the data item read in the global field (see below) during the process, when the barcode is read, instead of in the PLU.

The scanner that reads the data only functions during the processing phase.

The machine configuration contains an item that enables the scanner to read the data, plus the relative serial port and barcode ID used for reading. There is also a field that enables macro key F11 during the process. This allows the ID of the barcode in progress to be changed during the process just as key F12 changes the PLU in progress if enabled.

## **ERROR SITUATIONS:**

The following checks are available in the CRATE WEIGHER mode with scanner reading:

- there are no checks on access to the process.
- an error is activated that stops the process if the terminal reads a code whose size is less than the position (and length) of a field to be read inside it.
- if present in the selected barcode, the traceability fields are ignored.
- checks are made to ascertain the existence or presence in the setup of the barcode ID for reading during access to the process, with process block.

The following checks are available in the MONOPRODUCT mode with scanner reading:

- before accessing the process, the terminal checks to make sure that the selected barcode exists.
- before accessing the process, the terminal checks to make sure that the fields set in the barcode are valid.
- before accessing the process, the terminal checks for the presence of different traceability fields from the lot or whether traceability has been enabled in the lot field.
- an error is activated that stops the process if the terminal reads a code whose size is less than the position (and length) of a field to be read inside it.
- an error is activated that stops the process if a traceability lot is read but is not present in the archive.
- the checks conducted on access to the process will be repeated if a different barcode is loaded during the process
- checks are made to ascertain the existence or presence in the setup of the barcode ID for reading during access to the process, with process block.

## **NOTE:**

Automatic management of the GS and AI characters is not currently available for the EAN128.

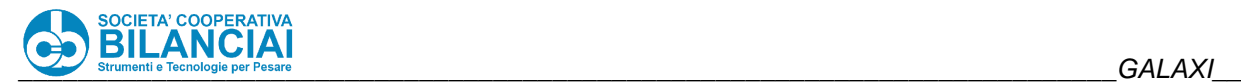

#### 2.6.6 **Images**

#### $2.6.6.1$ **Introduction**

The archive contains and stores all the images that need to be printed. It is important to have a clear idea of the construction layout and modes for using the images in the **GALAXI** weighing-pricing machines.

In the working directories it is present in

## ARCHIVI/USER/

the BMP folder containing files in \*.bmp format that can be interpreted by the machine. The client's personal logos can be entered in the ARCHIVES/USER/BMP folder (**IMPORTANT:** the file must have been saved in the monochromatic mode and in the \*.bmp format).

When new images are created, reference must be made to the bitmaps in:

#### ARCHIVES/USER/BMP.

There can be numerous \*.BMP files in ARCHIVES/USER/BMP and relatively few images created in the relative archive.

Following the path:

"Home \ ARCHIVES \ IMAGES"

the following window will appear:

| PT kg<br>0.000<br>PRESETTARE | $\frac{1}{100}$  | <b>GROSS kg</b><br>0.000     | Max. 12 kg<br>Min.: see metr.label<br>$e = 2g$ |   | <b>PRICE</b>                        |
|------------------------------|------------------|------------------------------|------------------------------------------------|---|-------------------------------------|
| <b>BACK</b>                  | Home\Arch.\Im.   |                              |                                                |   | <b>HOME</b>                         |
| <b>IMAGE</b>                 | <b>FILE NAME</b> |                              | <b>MEMO IN PN</b>                              |   | <b>MEMORIZE</b>                     |
|                              | aragosta.bmp     |                              |                                                | 辜 | <b>IN PNT</b>                       |
| $\overline{2}$               | $e$ . bm $p$     |                              |                                                |   | <b>CALCULATION</b><br><b>MEMORY</b> |
| $\overline{\mathbf{3}}$      | e_big.bmp        |                              |                                                | ጱ |                                     |
| $\overline{\mathbf{A}}$      | e.bmp            | <b>YES</b>                   |                                                |   |                                     |
| 5                            | E_BIG.BMP        |                              | <b>NO</b>                                      |   |                                     |
| 6<br><b>ELLISSE.BMP</b>      |                  | <b>YES</b>                   | $\checkmark$                                   |   |                                     |
| $\overline{7}$<br>EURO.BMP   |                  |                              | <b>YES</b>                                     |   |                                     |
| 8<br><b>RECYCLE2.BMP</b>     |                  | <b>YES</b>                   |                                                |   |                                     |
| $\overline{9}$<br>term.bmp   |                  | <b>NO</b>                    | z.                                             |   |                                     |
| <b>SAVE</b>                  | <b>NEW</b>       | <b>COPY</b><br><b>DELETE</b> |                                                |   | 02/02/2022<br>09:04 <b>Lex. 6</b>   |

**Figure 2-52 - Images archive**

For instructions about ordinary archive management, consult paragraph [2.6.1](#page-112-0) (Common notes about archive programming).

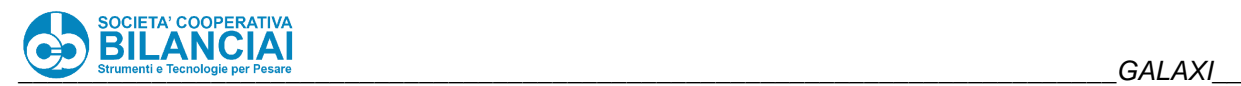

#### 2.6.6.2 **Images archive properties**

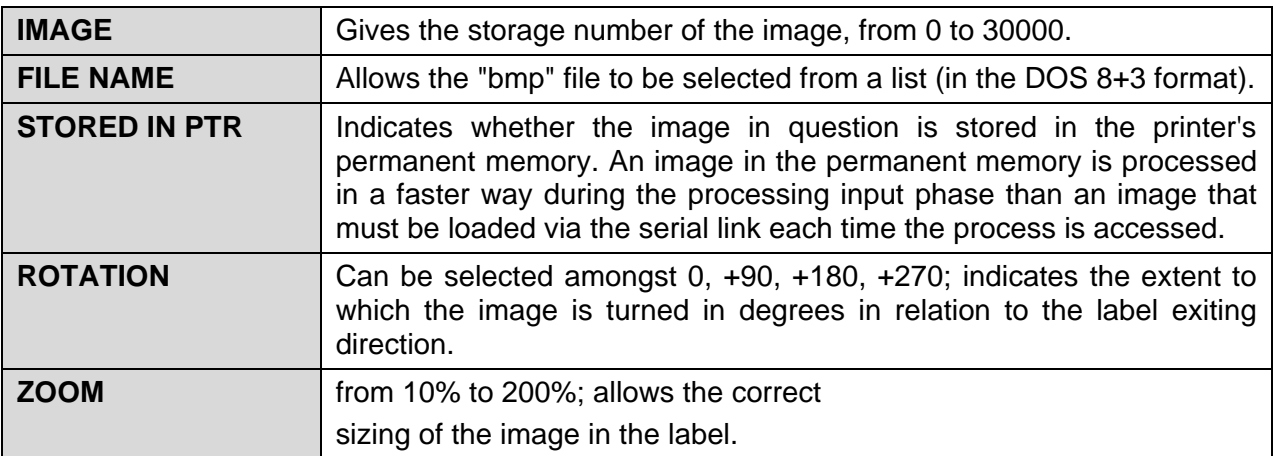

#### **Figure 2-53 - Image archive properties**

#### $2.6.6.3$ **Store in PTR**

To be able to print a drawing/image on a label, it must have first been created in the images archive. If a label has an image whose "**STORE IN PTR**" field setting is **NO**, the CPU loads the image used in the PTR memory when the processing phase starts, taking the time required to transfer the data via serial link. When the image has been loaded into the PTR memory, work can proceed normally without slowing down.

When the "**STORE IN PTR**" operation takes place, all the files of images with **YES** selected for the "**STORE IN PTR**" field are transmitted to the printer memory in a single file. Definitive storage will occur by pressing **SAVE**.

**IMPORTANT:** if a client's faulty printer is replaced, the "STORE IN PTR" operation must be carried out again for the images.

Retrieving a label containing an image when this refers to a file that is **NOT** in the **BMP** directory may block the program.

On access to:

"Home \ ARCHIVES \ IMAGES"

checks will be made to make sure that the BMP directory contains each ".bmp" file corresponding to the images created by pressing **NEW**.

If this match FAILS to occur, dashes will appear in place of the name of the image on access to the images archive and the "**STORE IN PTR**" field is **NO**.

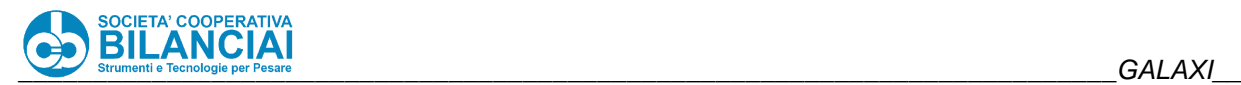

#### 2.6.7 **Labels**

#### $2.6.7.1$ **Introduction**

The archive contains and stores all the label formats that need to be printed. When the label is created, test prints can be made to make sure that the layout is correct.

The weighing-pricing machine is a metrologically approved instrument. It is therefore subject to the European and national rules and regulations governing weighing systems. Correct use of the machine is also therefore governed by a few simple rules that particularly concern the label:

- The net weight must always appear on the label.
- The weight values must always be represented along with the unit of measurement (0.234 kg, 1.25 lb).
- If other weight values are provided, it must be specified what the net weight is (e.g. NET WEIGHT: 0.256kg); if only one weight is reported, it is understood to be the net weight.
- If the label gives weights resulting from arithmetical calculations which are not directly measured by the weighing system, it is advisable to add the phrase "Values obtained by arithmetical calculations" to the label.

Following the path:

## "Home \ ARCHIVES \ LABELS"

the following window will appear:

|             | PT kg<br>0.000<br>0.000<br><b>MIN</b><br>PRESETTARE | GROSS kg      | Max. 12 kg<br>Min.: see metr.label<br>$e = 2g$ |   | <b>PRICE</b>               |
|-------------|-----------------------------------------------------|---------------|------------------------------------------------|---|----------------------------|
| <b>BACK</b> | Home\Arch.\Lab                                      |               |                                                |   | <b>HOME</b>                |
| LABEL       | <b>DESCRIPTION</b>                                  | <b>SPEED</b>  | <b>PEELING</b>                                 |   |                            |
| 100         | <b>SSCC 100X200</b>                                 | 120           | $-40$                                          | Ŧ |                            |
| 101         | <b>SSCCA5</b>                                       | 120           | $-40$                                          |   |                            |
| 3852001     | 38x52 d CONF.                                       | 120           | $-40$                                          | 《 |                            |
| 3852101     | 38x52 d TOT 1                                       | 120           | $-40$                                          |   |                            |
| 3852201     | 38x52 d TOT 2                                       | 120           | $-40$                                          |   |                            |
| 3852301     | 38x52 d TOT PLU                                     | 120           | $-40$                                          | × |                            |
| 3960002     | 39x60 r CONF.                                       | 120           | $-40$                                          |   |                            |
| 3960102     | 39x60 r TOT 1                                       | 120           | $-40$                                          |   |                            |
| 3960202     | 39x60 r TOT 2                                       | 120           | $-40$                                          | 盂 |                            |
| <b>SAVE</b> | <b>NEW</b><br><b>COPY</b>                           | <b>DELETE</b> |                                                |   | 02/02/2022<br>09:05 Lex. 6 |

**Figure 2-54 - Label archive**

For instructions about ordinary archive management, consult paragraph [2.6.1](#page-112-0) (Common notes about archive programming).

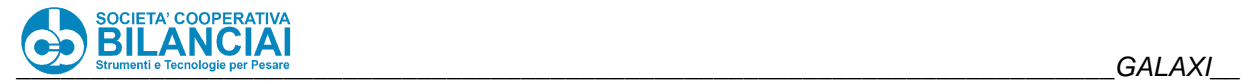

The window used to enter and edit the label fields is the following:

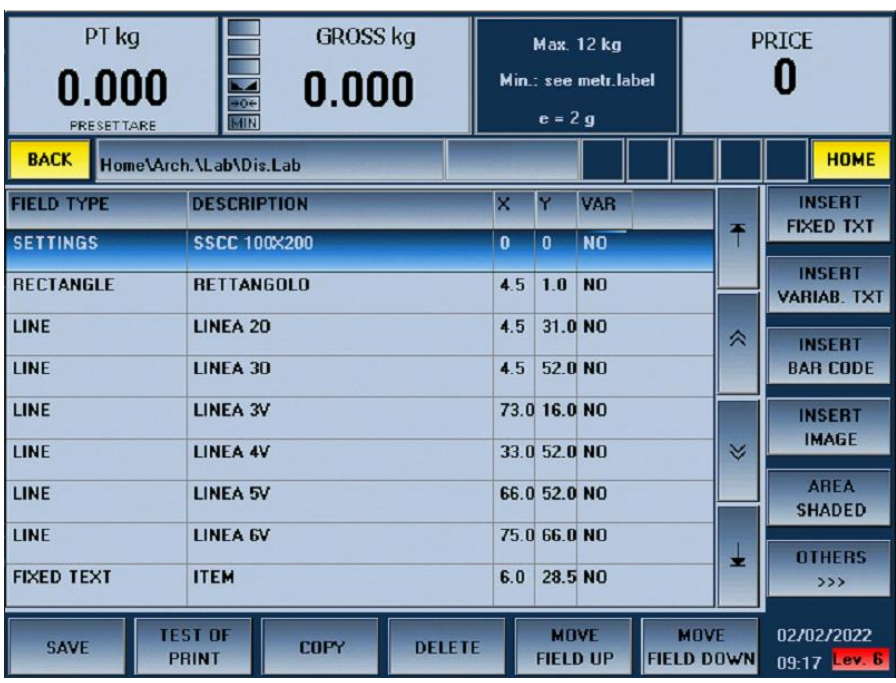

**Figure 2-55 – Entry and editing of label fields**

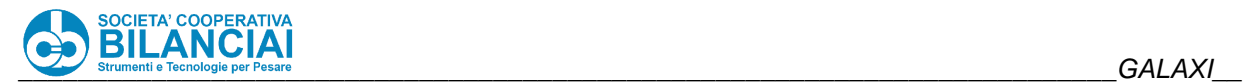

#### $2.6.7.2$ **Label settings**

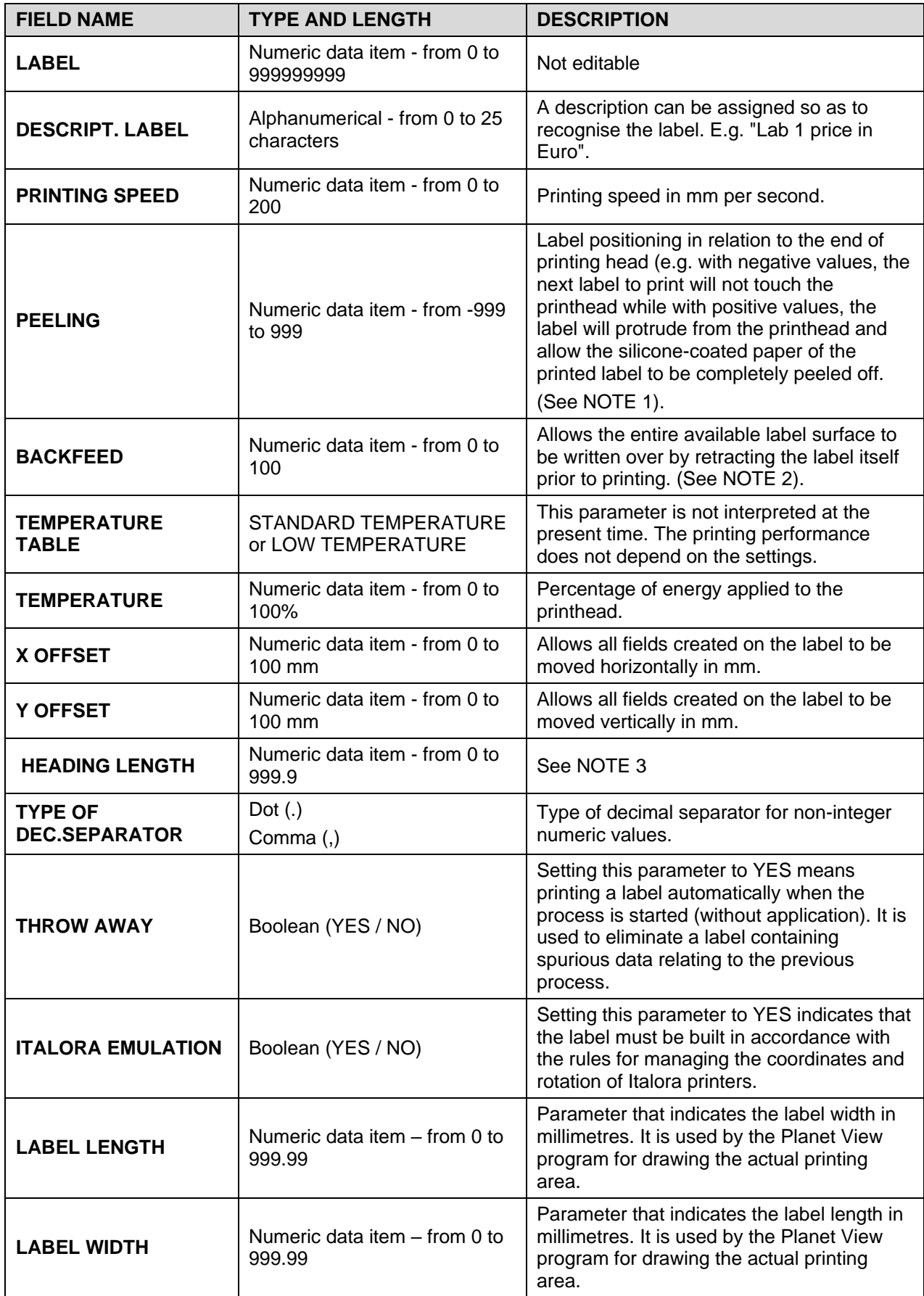

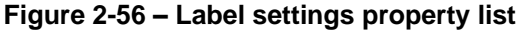

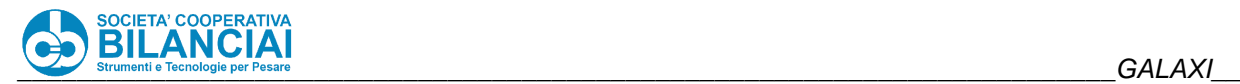

**NOTE 1:** If this parameter is programmed with a different value from the previous one, the printer will re-align at the beginning of the process and will issue a few white labels.

**NOTE 2:** this space would not be used by peeling the label, i.e. if the label edge were to be positioned a few mm beyond the head. If BACKFEED is given a different value from 0, the label will retract a few mm prior to printing, thus allowing all the label space to be used. This parameter is **only activated on machines connected to table labelling machines, such as Smart 2000**.

## **NOTE 3:**

HOW TO CORRECTLY USE THE HEADING PARAMETER IN THE LABEL PROGRAMMING MODE

Correct use of this parameter also allows you to print in the initial part of the label which was hitherto unprintable and proportional to the selected peeling value (the larger the peeling area expressed in dots, the larger is the initial unprintable area).

To use this option, you need electronic box with Italora 2.63my firmware release (2.74 for table labelling machines) or more recent releases.

Follow the procedure:

- 1 Program a label with the peeling value most suited to the processing requirements.
- 2 Program a data item (e.g. fixed text) in the label with coordinate  $Y = 0$ .
- 3 Measure the space between the beginning of the label at the top and the beginning of the writing. Multiply the space, measured in mm, for the printer resolution (generally 8), thus obtaining the heading length expressed in dots.

Example with a -40 peeling value and with 8-dot printer resolution, you will obtain:

HEADING VALUE in dots  $9 \times 8 = 72$ 

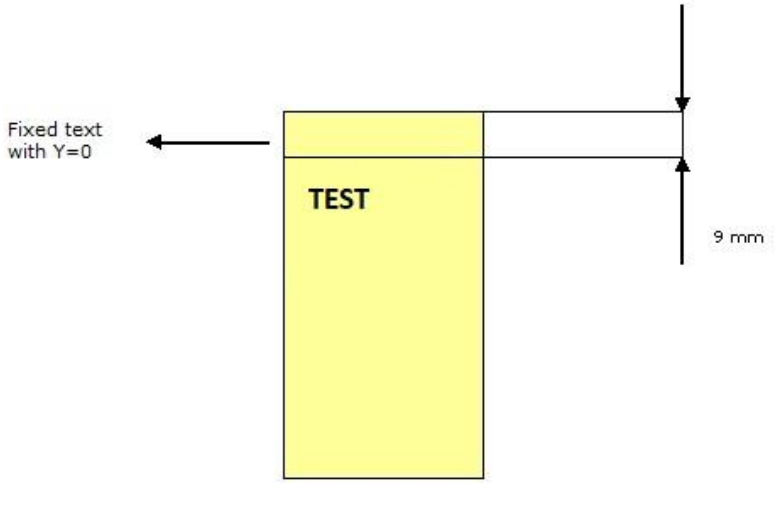

**Figure 2-57 – Heading**

4 Enter 72 for the **HEADING** field and decrease the peeling value by the same amount: **HEADING = 72**

## **PEELING = -40 - 72 = - 112**

- 5 Save the changes and access the process without loading pieces.
- 6 Press the **FEED** key several times to feed out scrap labels and allow the printer to re-align with the layout. At this point, you will note that the initial part of the label under the head has already been printed. This option therefore allows the heading to be printed without two labels being peeled at the same time.
- 7 Start the Process.

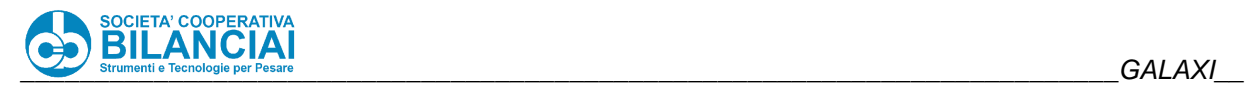

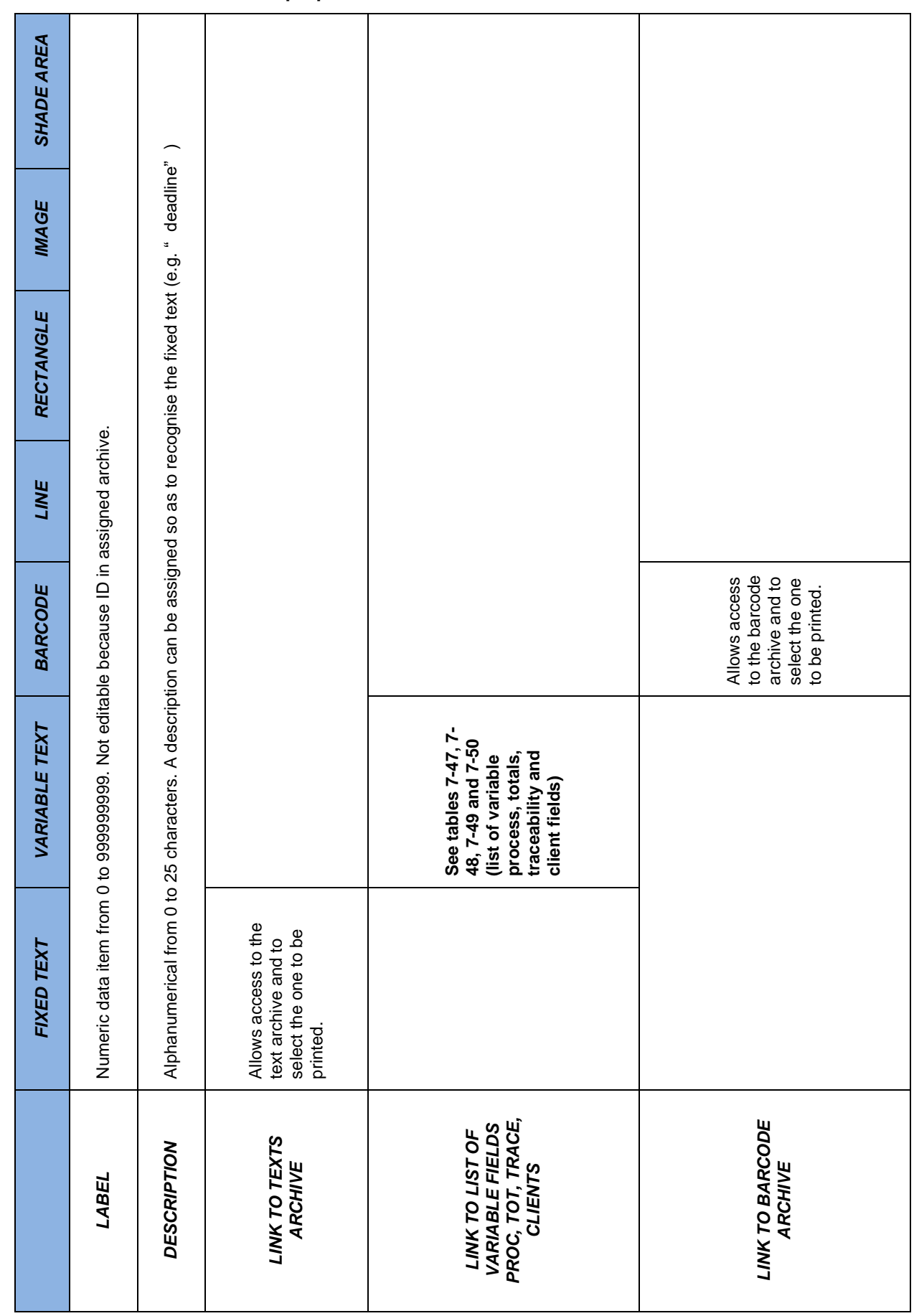

#### $2.6.7.1$ **Label archive field properties**
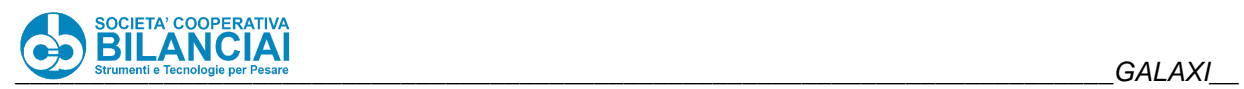

T

г

÷.

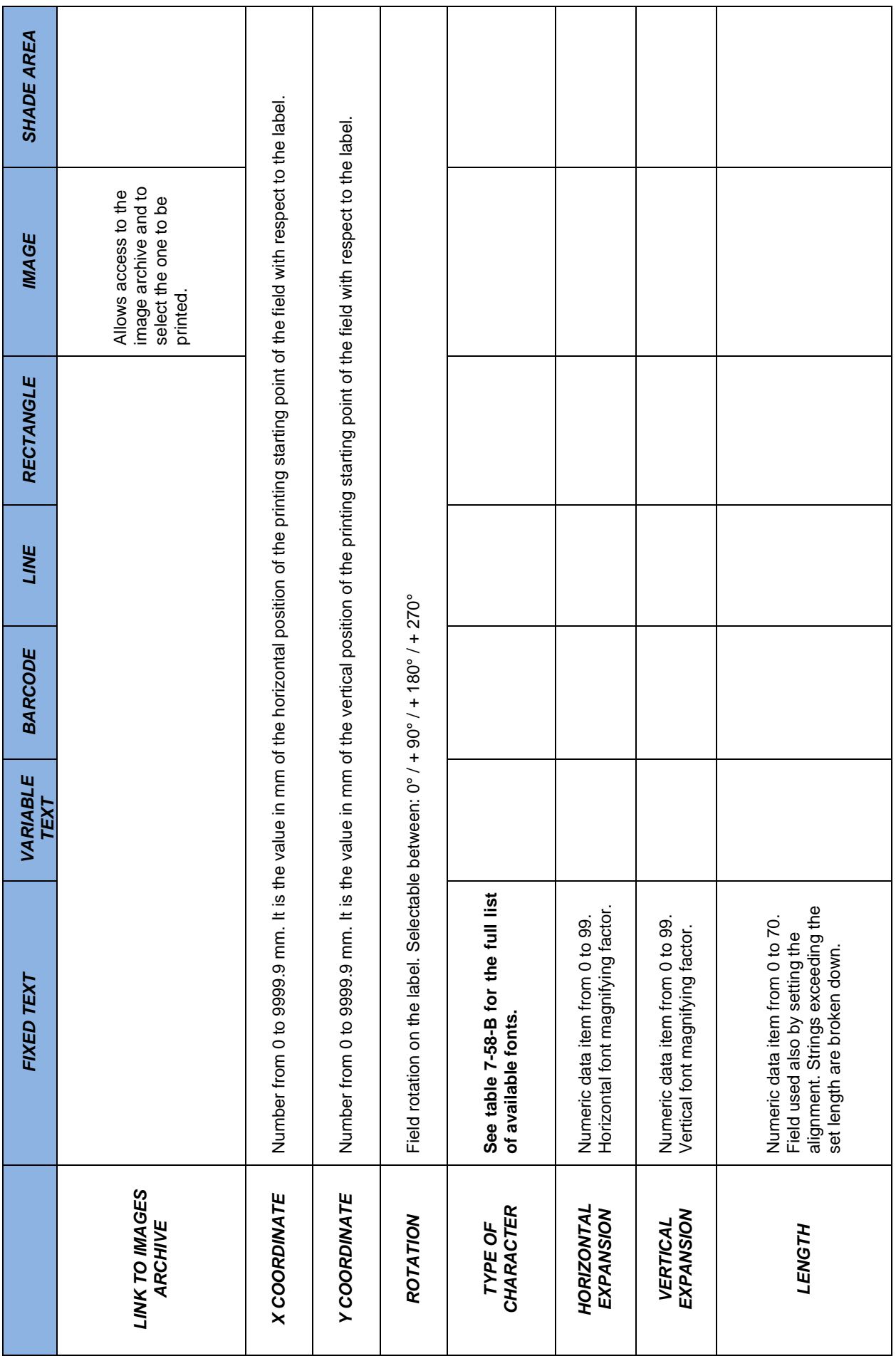

T

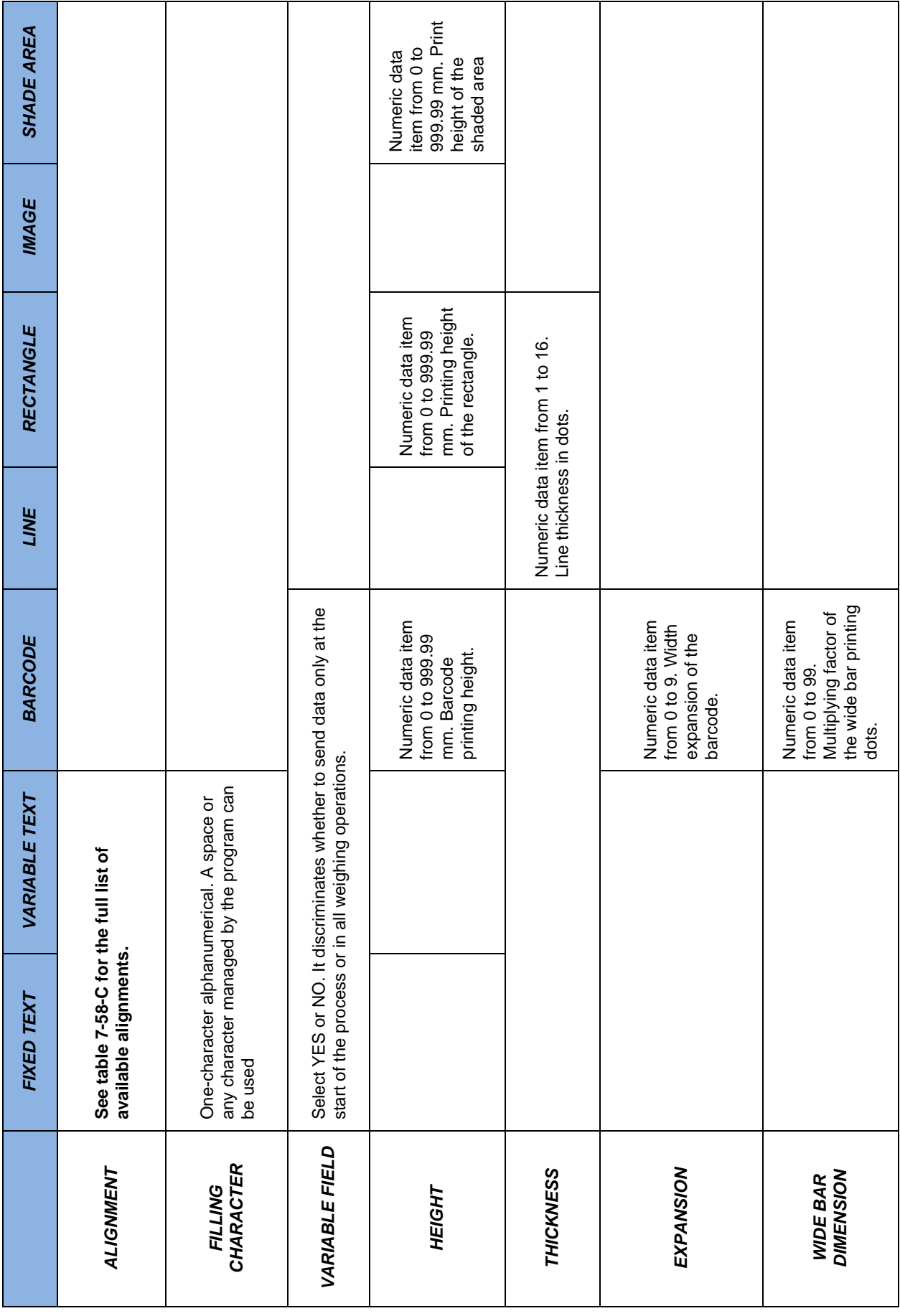

Τ

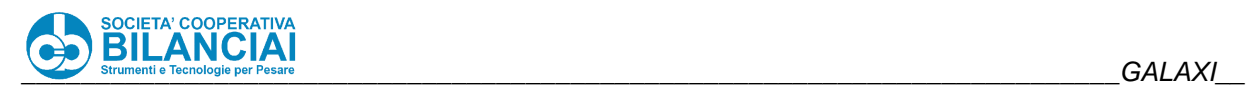

Τ

Τ

Г

٦

Τ

 $\overline{\phantom{a}}$ 

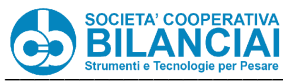

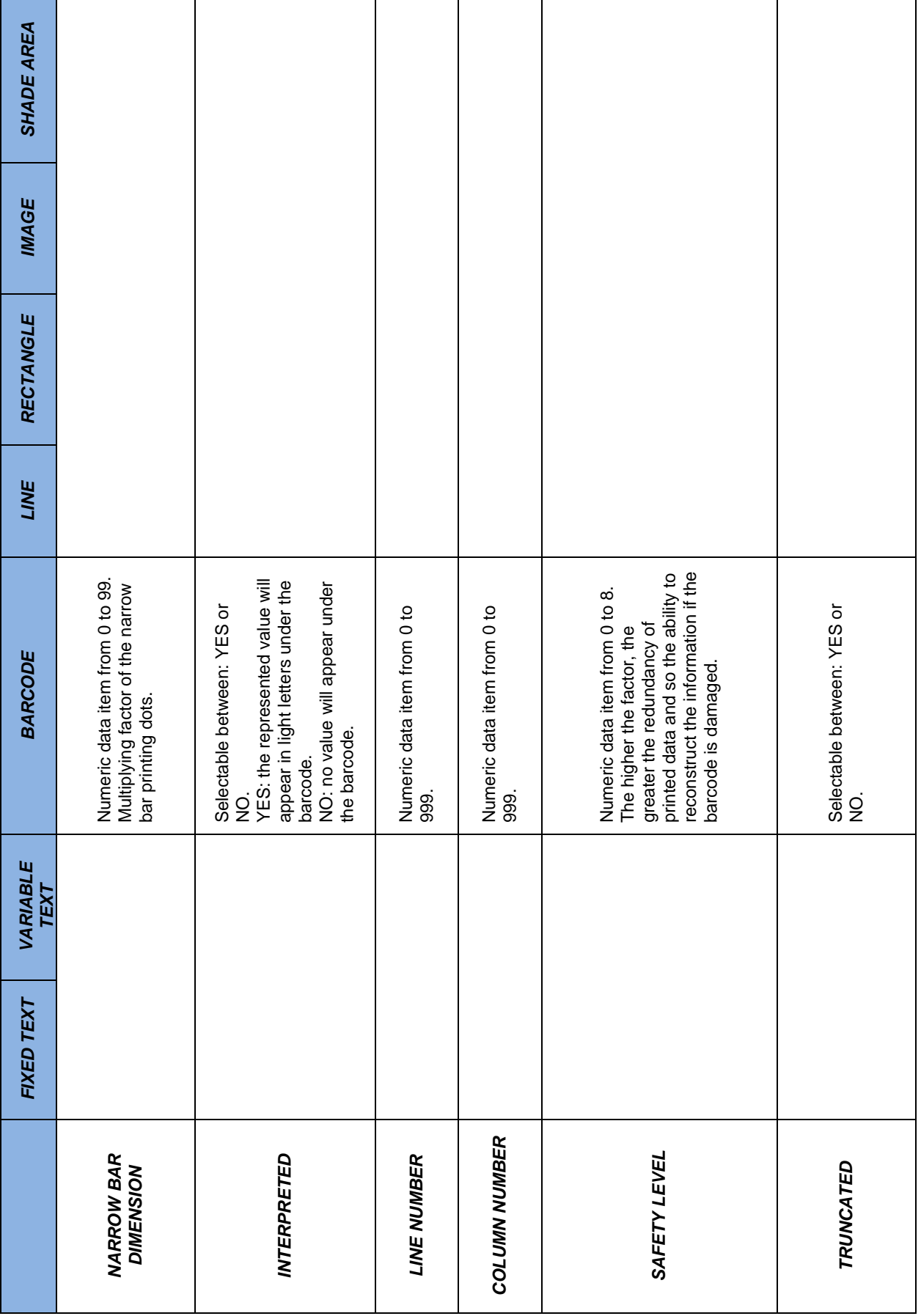

**Figure 2-58 - Label archive field properties**

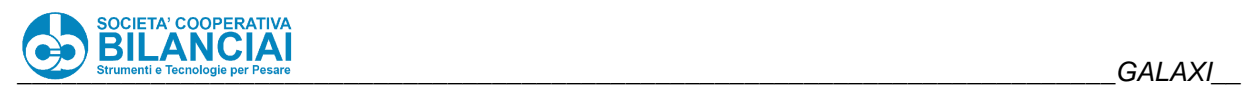

List of Fonts

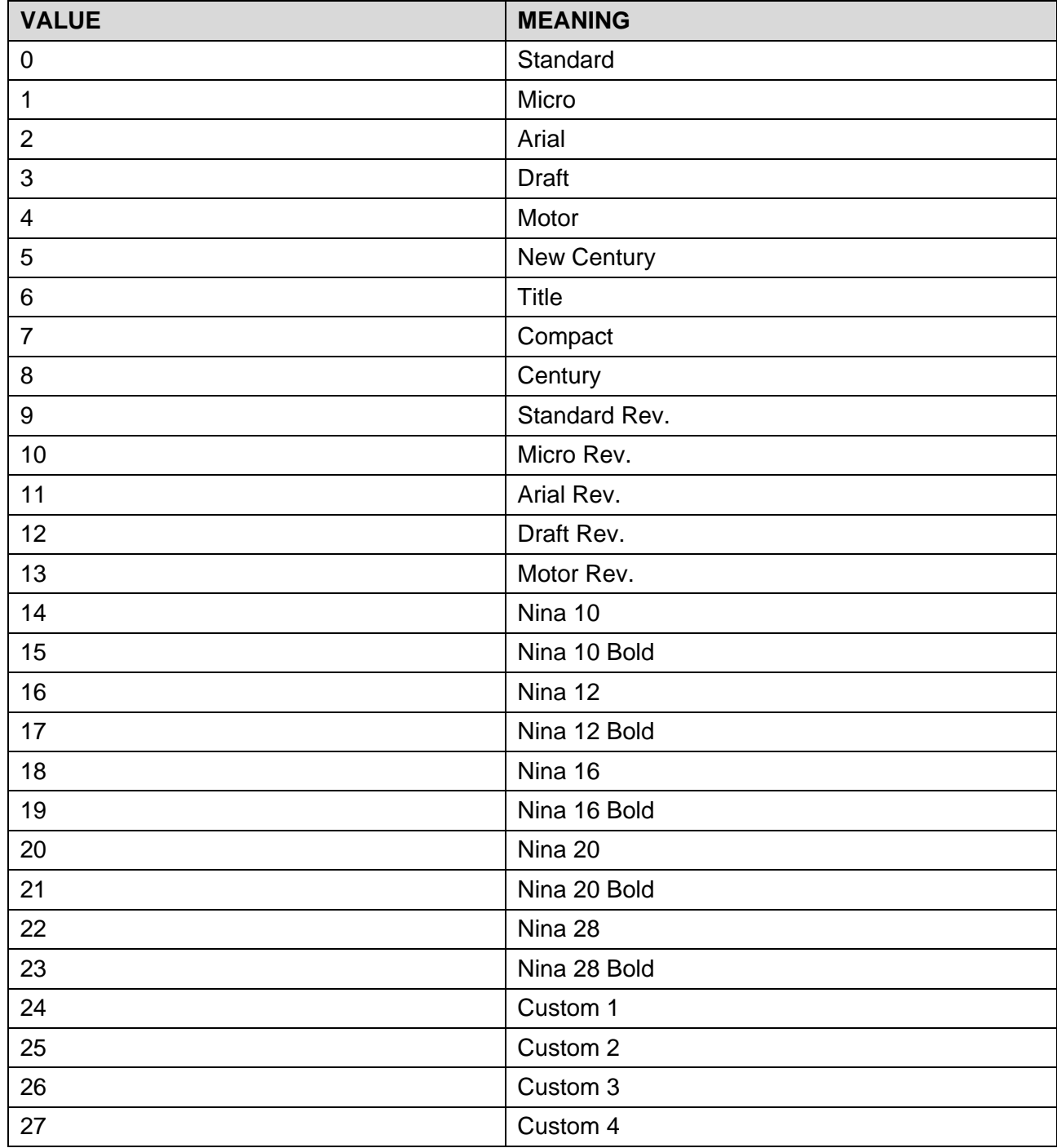

**Table 7-58-B – List of available fonts**

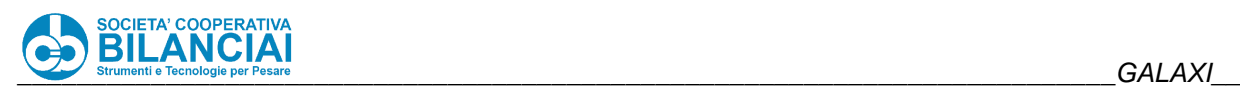

List of Alignments

| <b>VALUE</b> | <b>MEANING</b>     |
|--------------|--------------------|
| 0            | Automatic          |
|              | To left            |
| 2            | To right           |
| 3            | Centred            |
| 4            | To right real DTMX |
| 5            | Centred real DTMX  |

**Table 7-58-C – List of alignments**

## **NOTE 4 ABOUT BARCODES:**

The NARROW BAR DIM. setting must never be zero in "*Home \ Archives \Label \ Lab.Dis \ Lab.Mod*".

In particular, a 1:0 wide-narrow ratio cannot be selected with the EAN 13 barcode as the program would be unable to print it correctly even though the barcode construction specifications do not allow for this ratio to be interpreted.

## **NOTE 5 ABOUT THE PRINTING ORDER**

The fields in the labels are printed in the order in which they are entered. Thus, the last will possibly overlap the first. Bear this fact in mind when bringing initials and/or codes into logos or drawings (Oval EEC stamp). The entry order can be varied by means of the **MOVE FIELD UP/DOWN** buttons (see fig. 7.59)

| PT kg<br>0.000<br>PRESETTARE | <b>GROSS kg</b><br>0.000<br>$\frac{1}{100}$<br><b>MIN</b>      | <b>Max. 12 kg</b><br>Min.: see metr.label<br>$\mathbf{e} = 2\mathbf{q}$ | <b>PRICE</b>                                                   |  |  |
|------------------------------|----------------------------------------------------------------|-------------------------------------------------------------------------|----------------------------------------------------------------|--|--|
| <b>BACK</b>                  | Home\Arch.\Lab\Dis.Lab                                         |                                                                         | <b>HOME</b>                                                    |  |  |
| <b>FIELD TYPE</b>            | <b>DESCRIPTION</b>                                             | lv.<br>VAR.<br>$\overline{\mathbf{x}}$                                  | <b>INSERT</b>                                                  |  |  |
| <b>SETTINGS</b>              | <b>SSCC 100×200</b>                                            | $\mathbf{a}$<br>N <sub>O</sub><br>$\mathbf{0}$                          | <b>FIXED TXT</b><br>罩                                          |  |  |
| <b>RECTANGLE</b>             | <b>RETTANGOLO</b>                                              | 1.0 <br><b>NO</b><br>4.5                                                | <b>INSERT</b><br><b>VARIAB, TXT</b>                            |  |  |
| LINE                         | <b>LINEA 20</b>                                                | 31.0 NO<br>4.5                                                          | ∧<br><b>INSERT</b>                                             |  |  |
| LINE                         | LINEA 30                                                       | 52.0 NO<br>45                                                           | <b>BAR CODE</b>                                                |  |  |
| LINE                         | <b>LINEA 3V</b>                                                | 73.0 16.0 NO                                                            | <b>INSERT</b>                                                  |  |  |
| LINE                         | <b>LINEA 4V</b>                                                | 33.0 52.0 NO                                                            | <b>IMAGE</b><br>×                                              |  |  |
| LINE                         | <b>LINEA 5V</b>                                                | 66.0 52.0 NO                                                            | <b>AREA</b><br><b>SHADED</b>                                   |  |  |
| LINE                         | <b>LINEA 6V</b>                                                | 75.0 66.0 NO                                                            |                                                                |  |  |
| <b>FIXED TEXT</b>            | <b>ITEM</b>                                                    | 28.5 NO<br>6.0                                                          | <b>OTHERS</b><br>22<br>>                                       |  |  |
| <b>SAVE</b>                  | <b>TEST OF</b><br><b>DELETE</b><br><b>COPY</b><br><b>PRINT</b> | <b>MOVE</b><br><b>FIELD UP</b>                                          | <b>MOVE</b><br>02/02/2022<br><b>FIELD DOWN</b><br>09:17 Lex. 6 |  |  |

**Figure 2-59 - Label editing window**

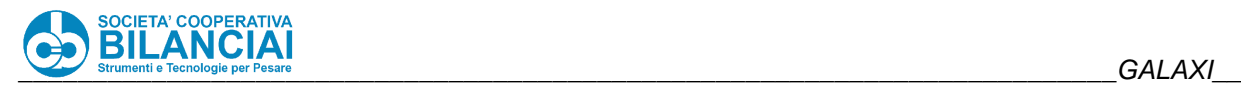

### 2.6.8 **PLU**

### $2.6.8.1$ **Introduction**

PLU stands for Product Look Up and the relative archive contains all the information about the articles that must be processed.

Following the path:

"Home \ ARCHIVES \ PLU"

the following window will appear:

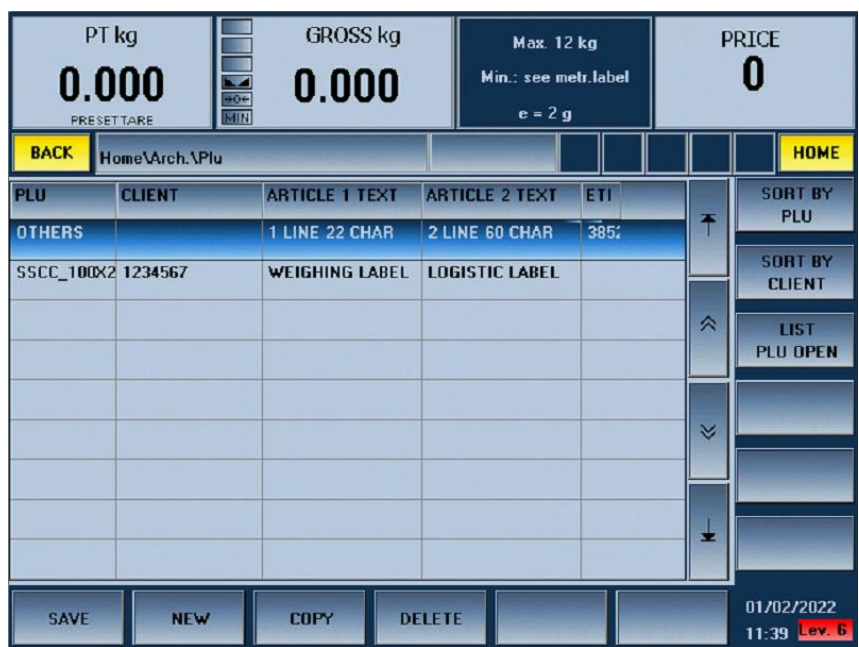

**Figure 2-60 - PLU Archive**

For instructions about ordinary archive management, consult paragraph [2.6.1](#page-112-0) (Common notes about archive programming).

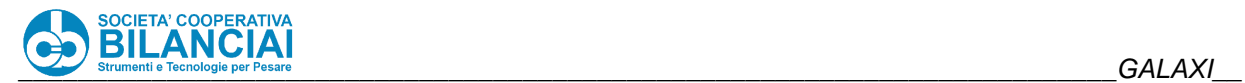

## PLU archive properties

Note: depending on the line model, some parameters in the following list may not be visible.

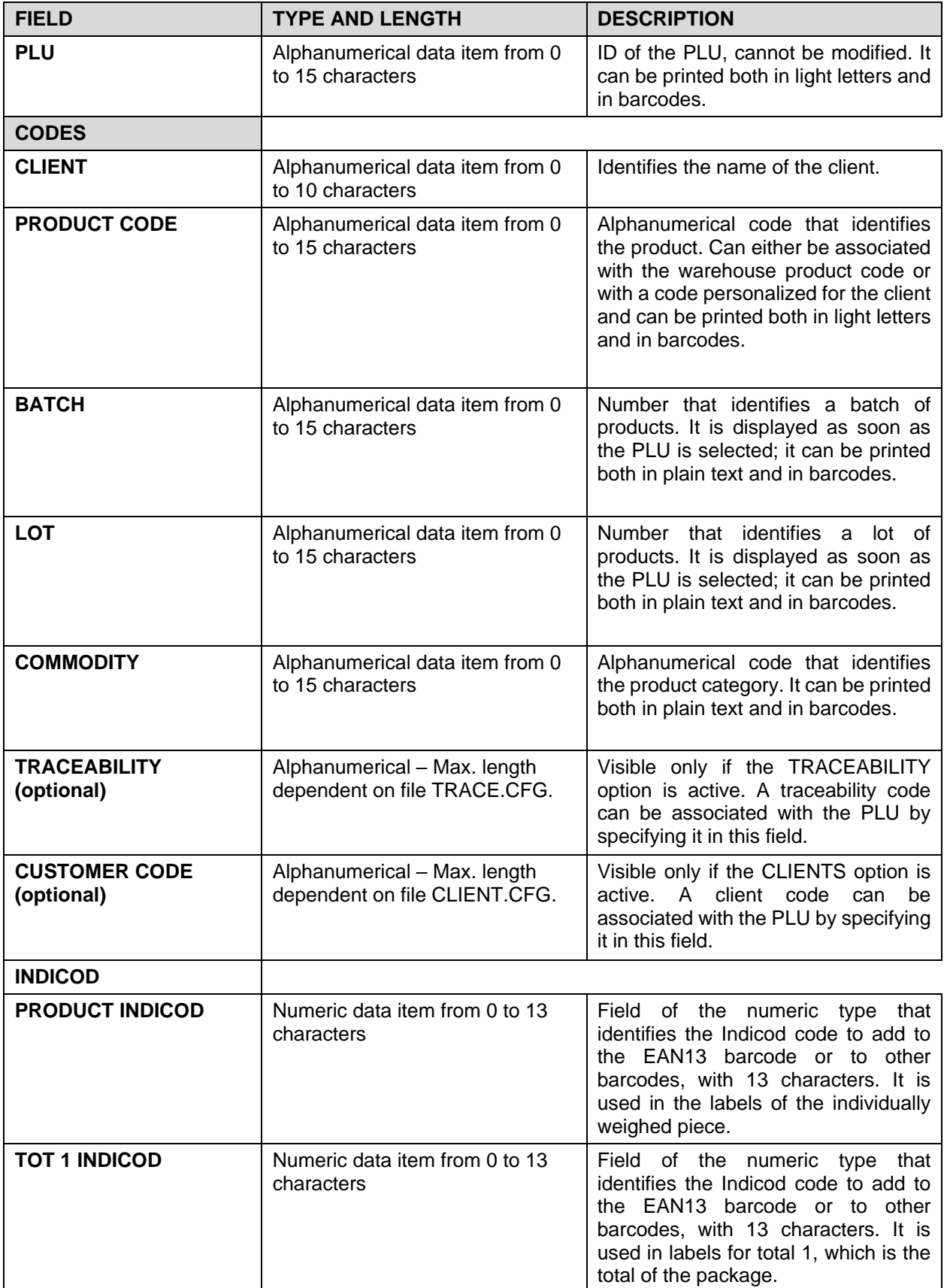

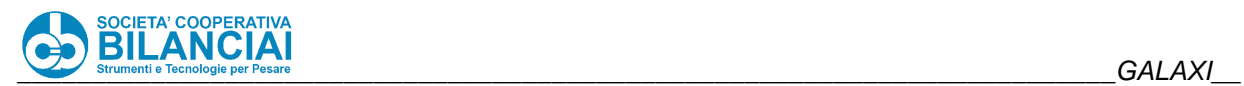

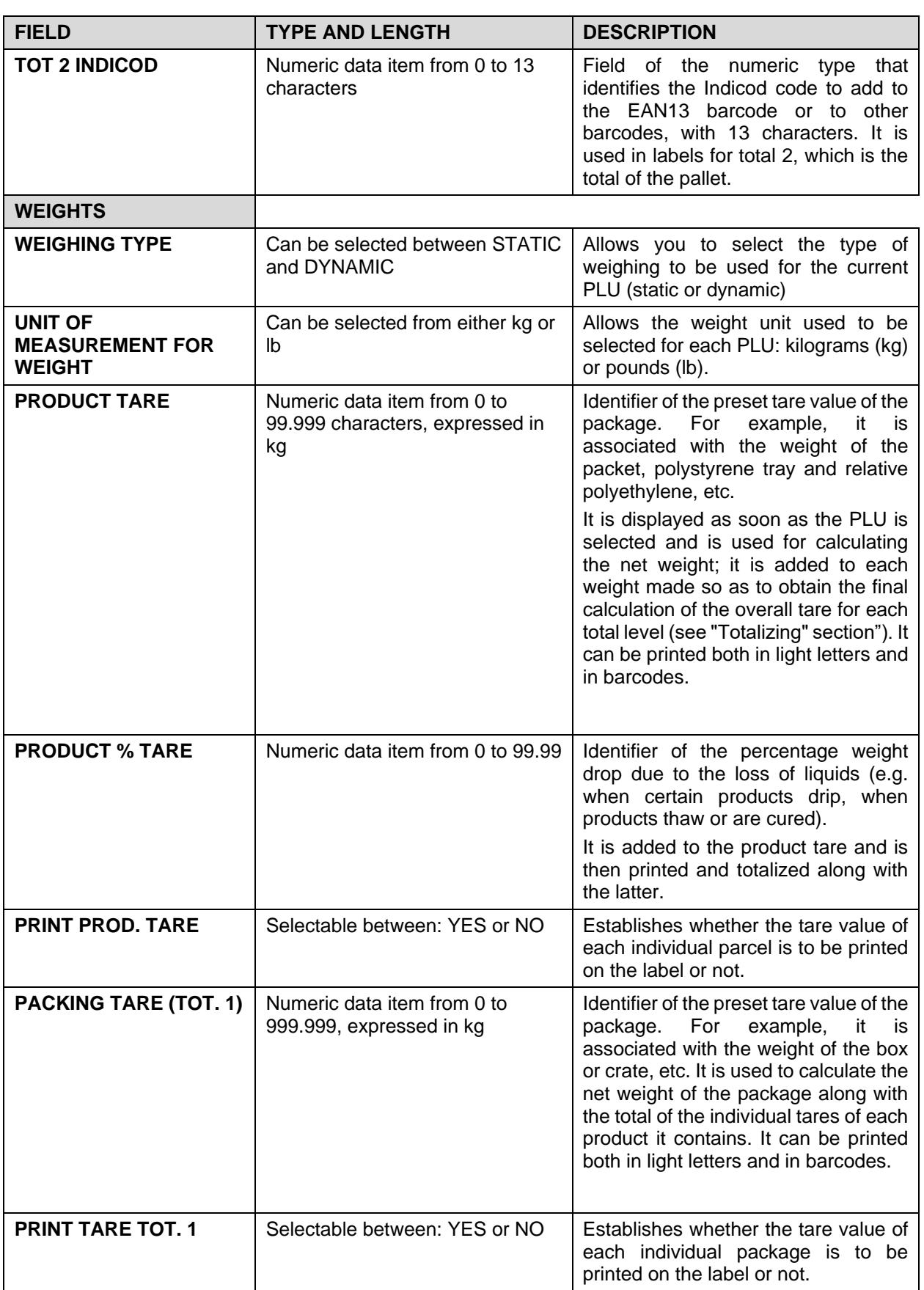

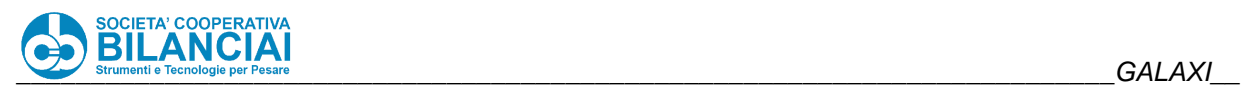

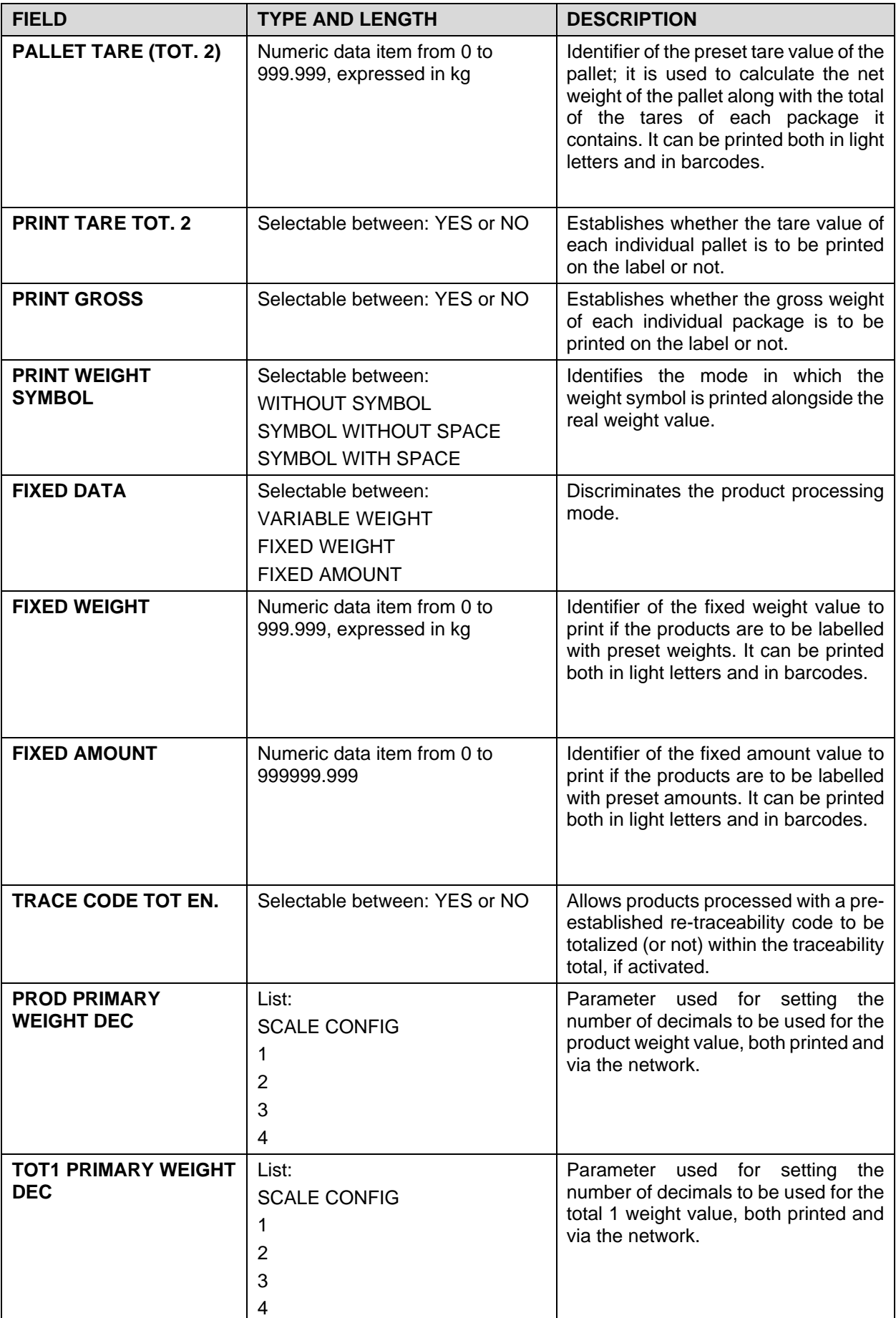

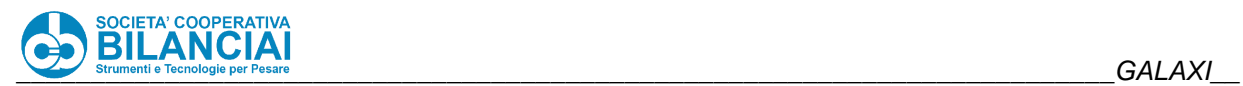

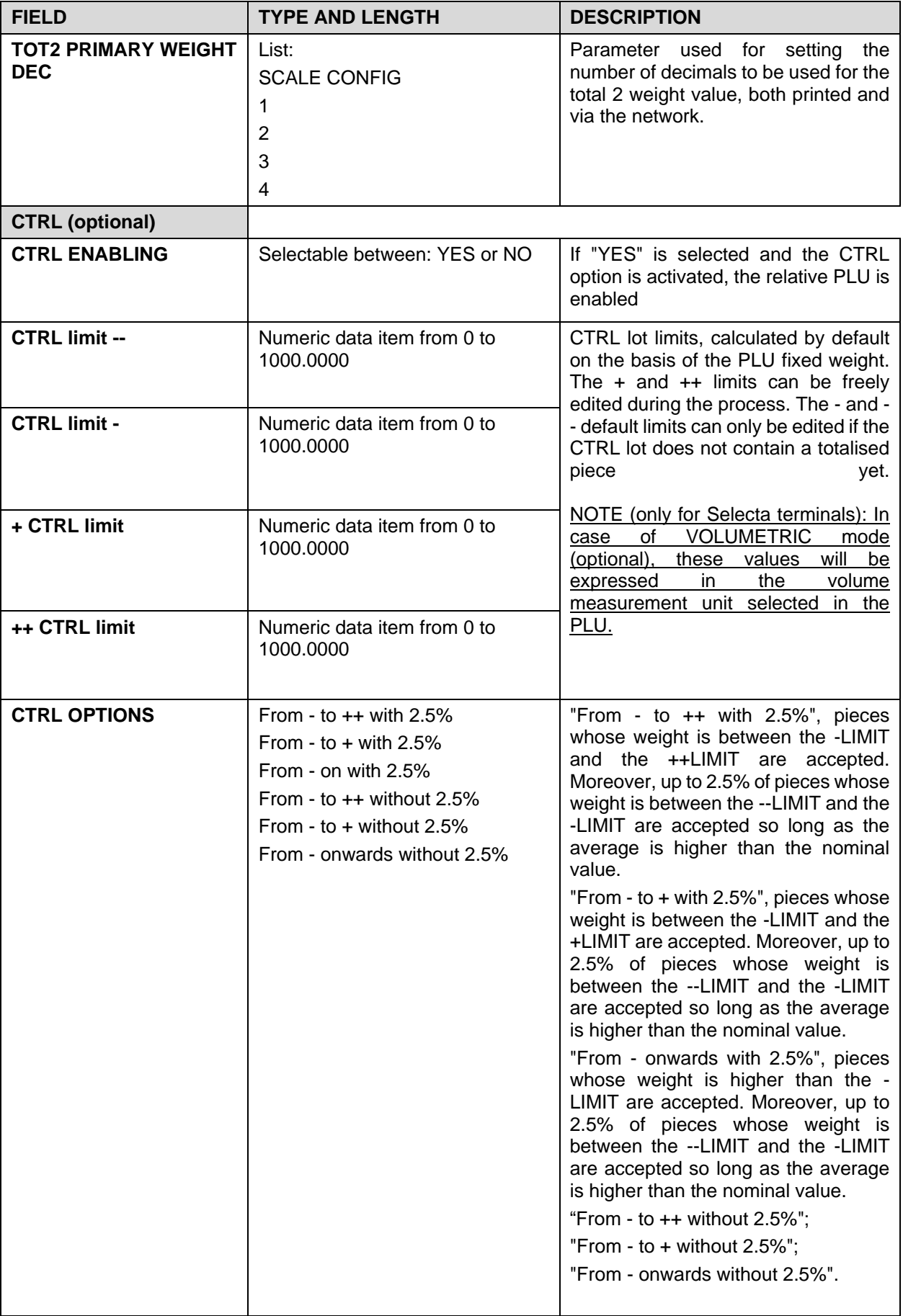

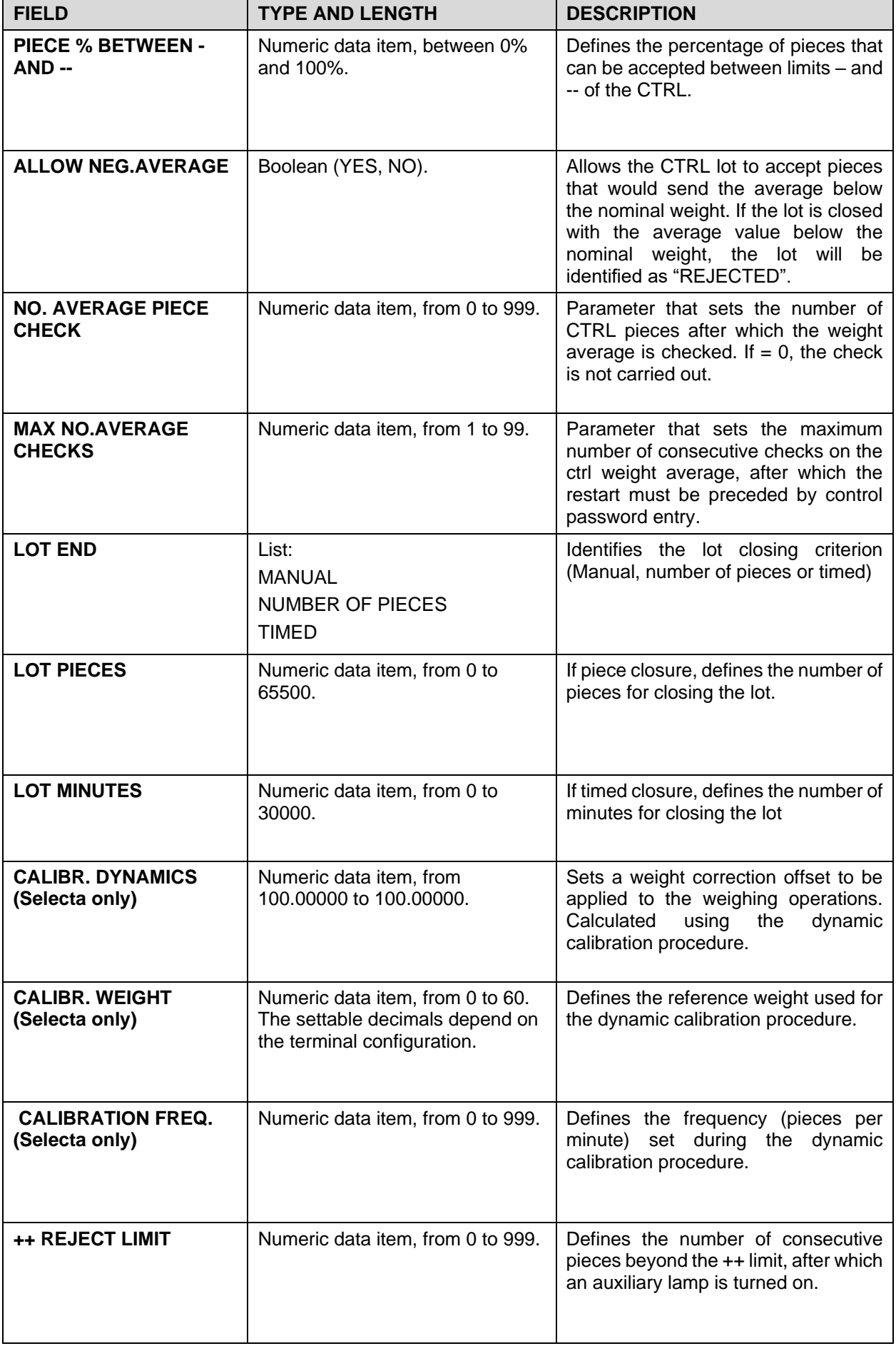

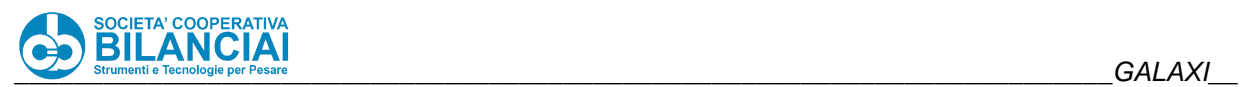

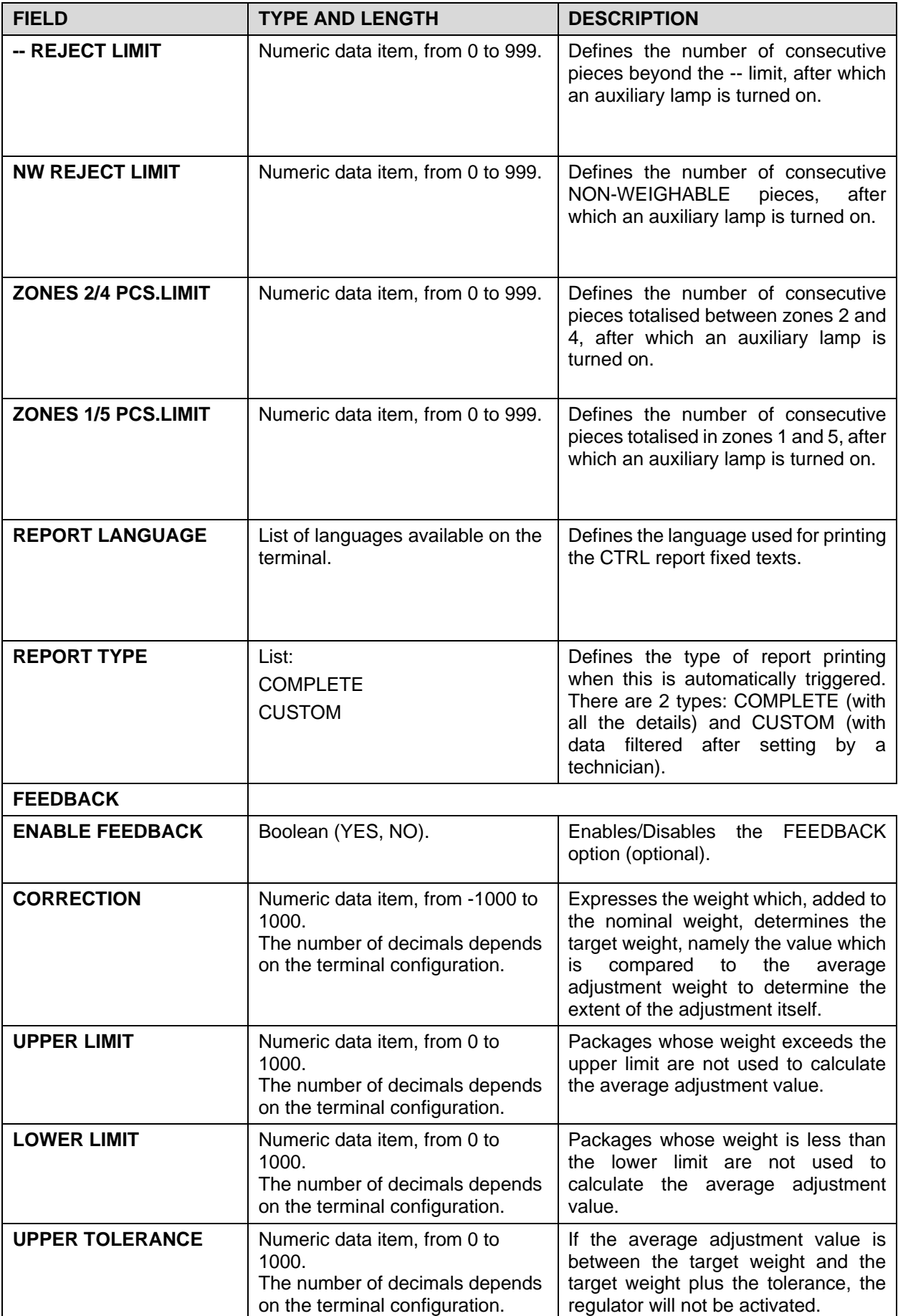

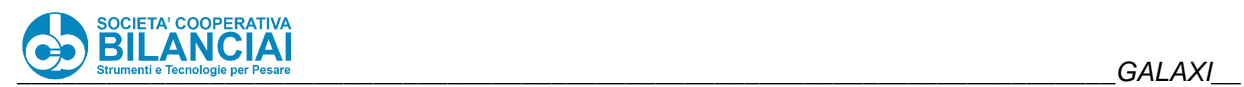

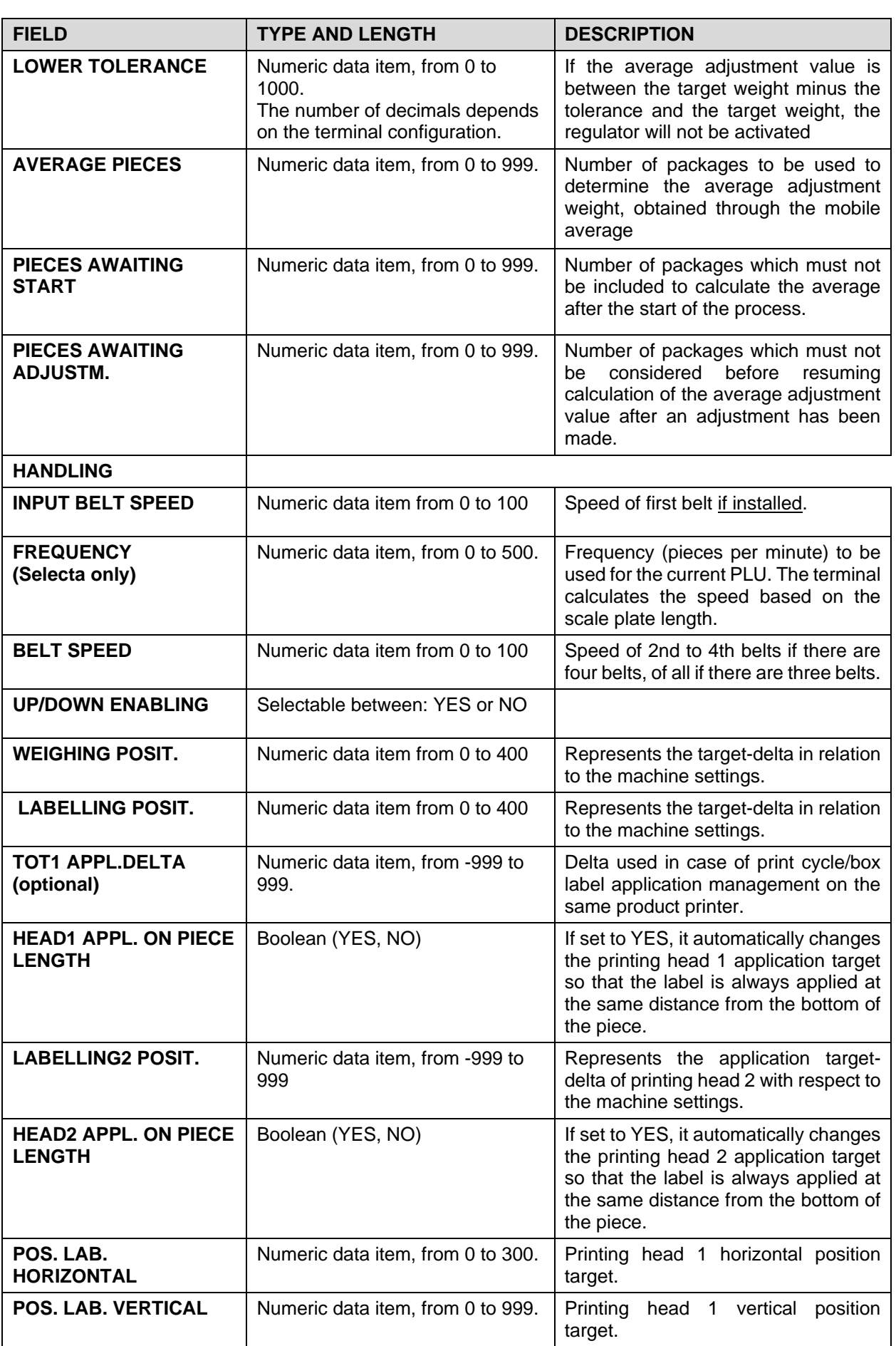

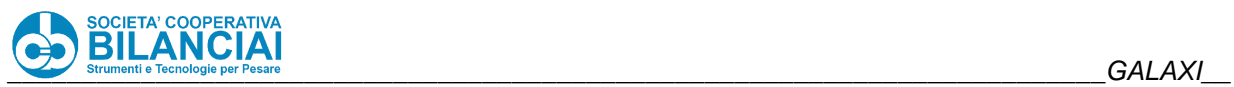

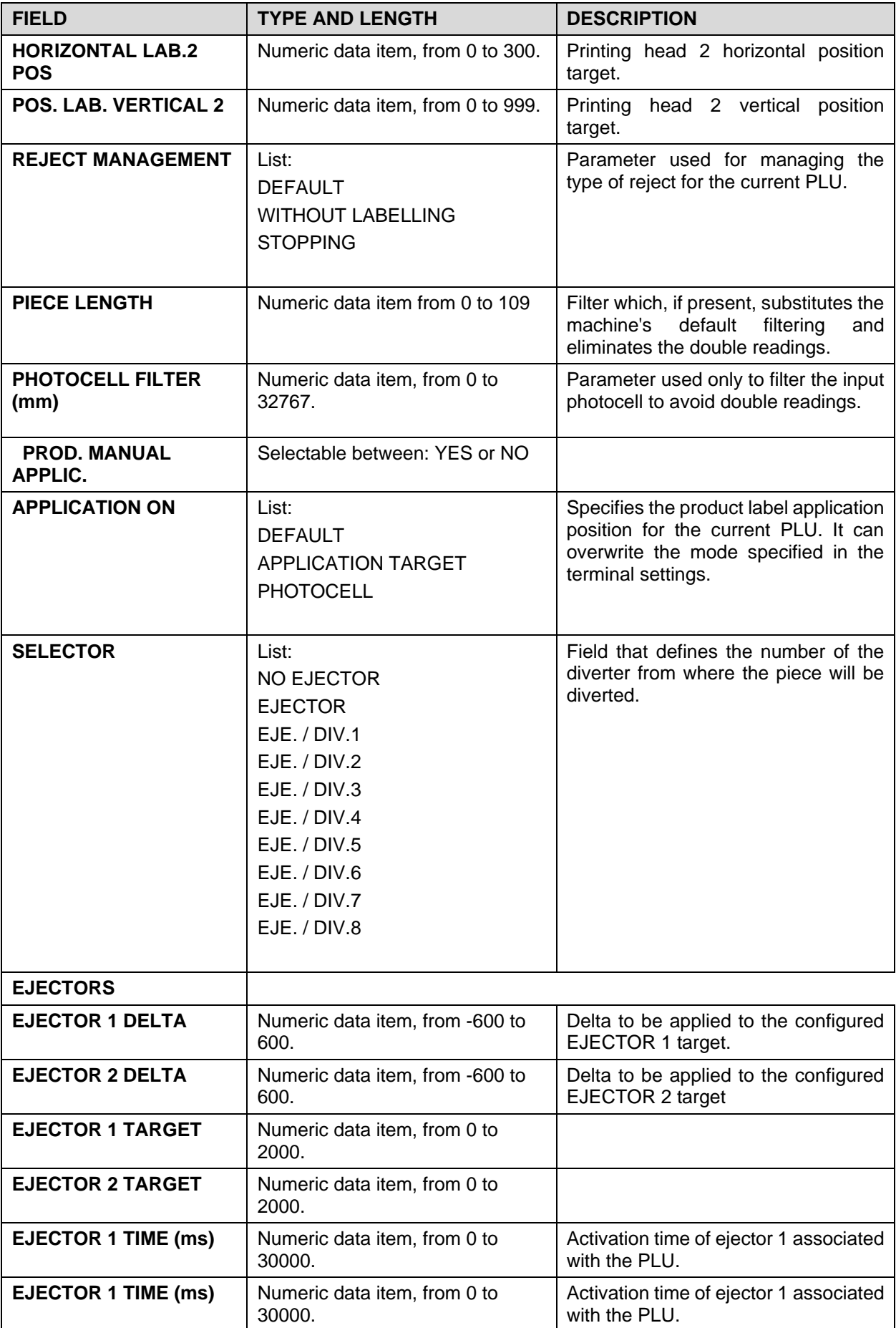

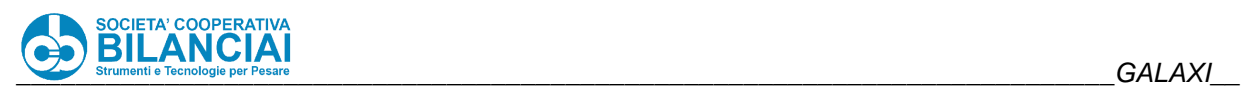

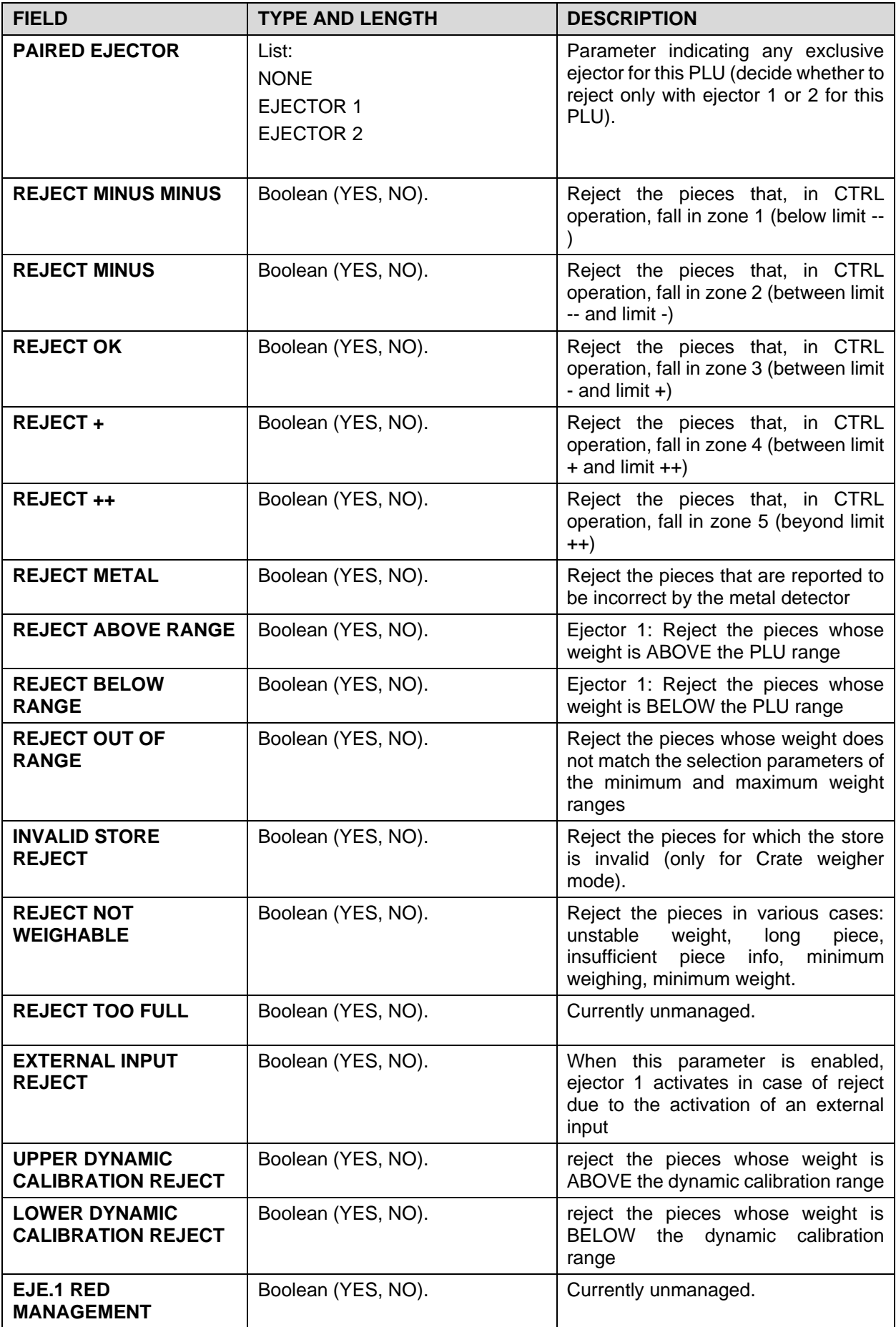

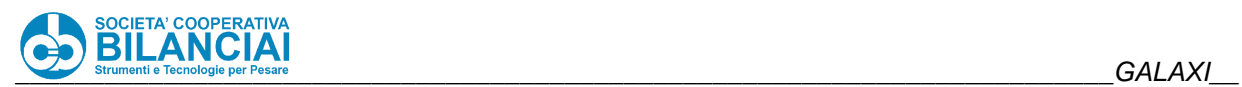

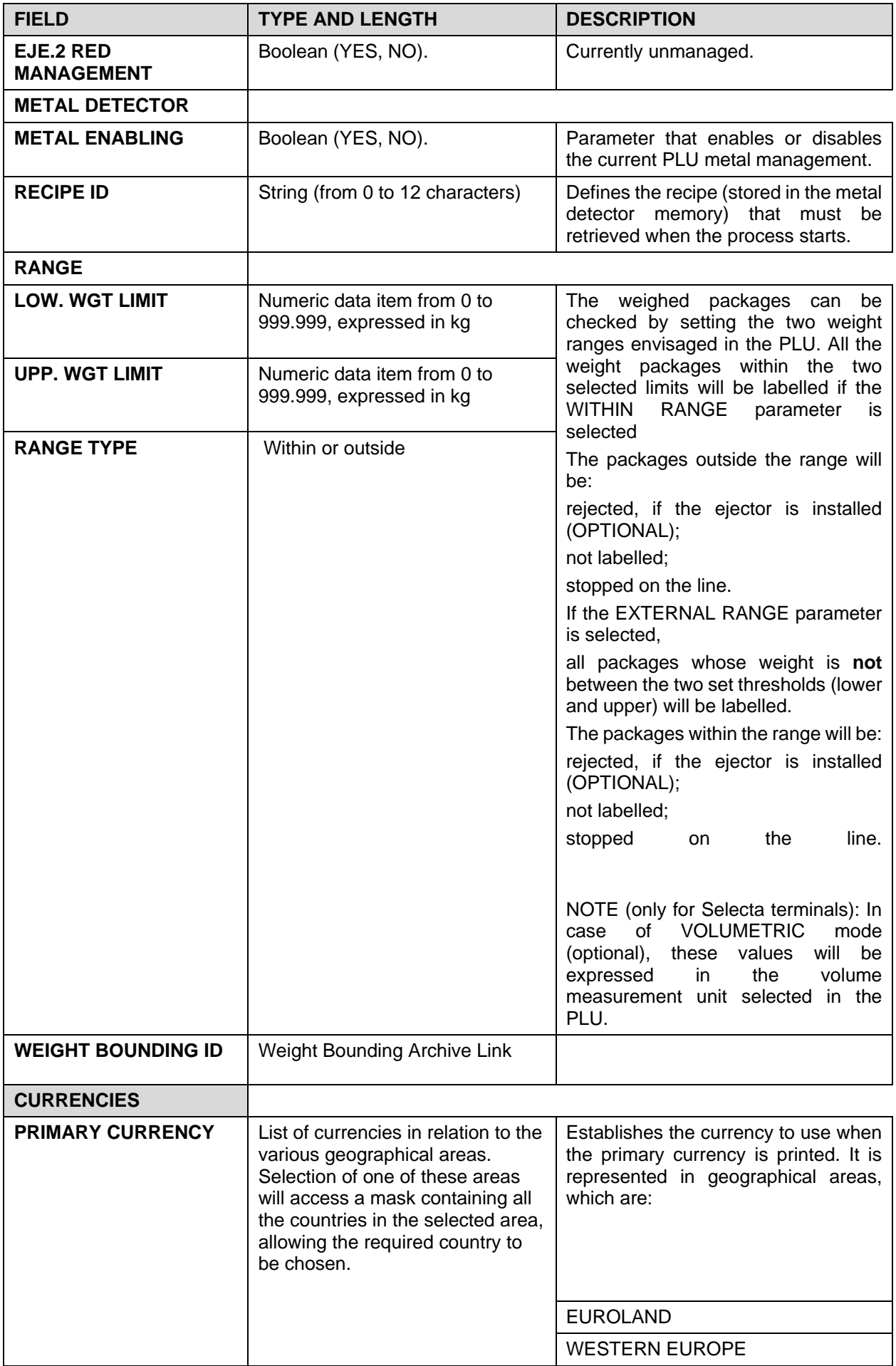

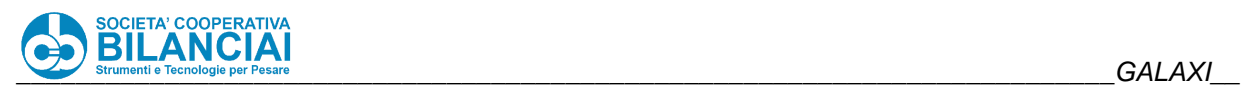

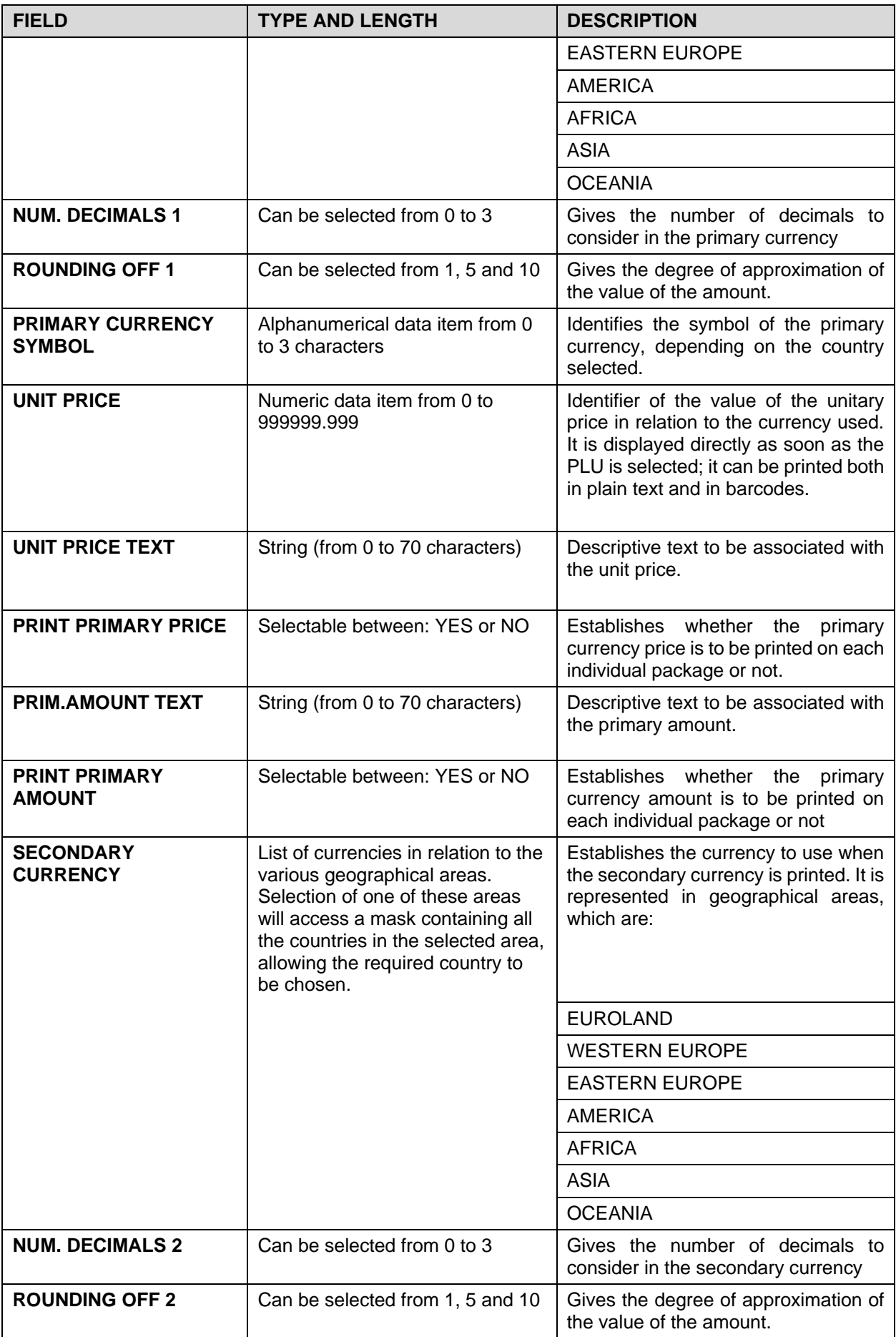

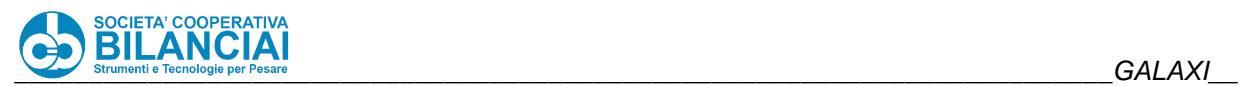

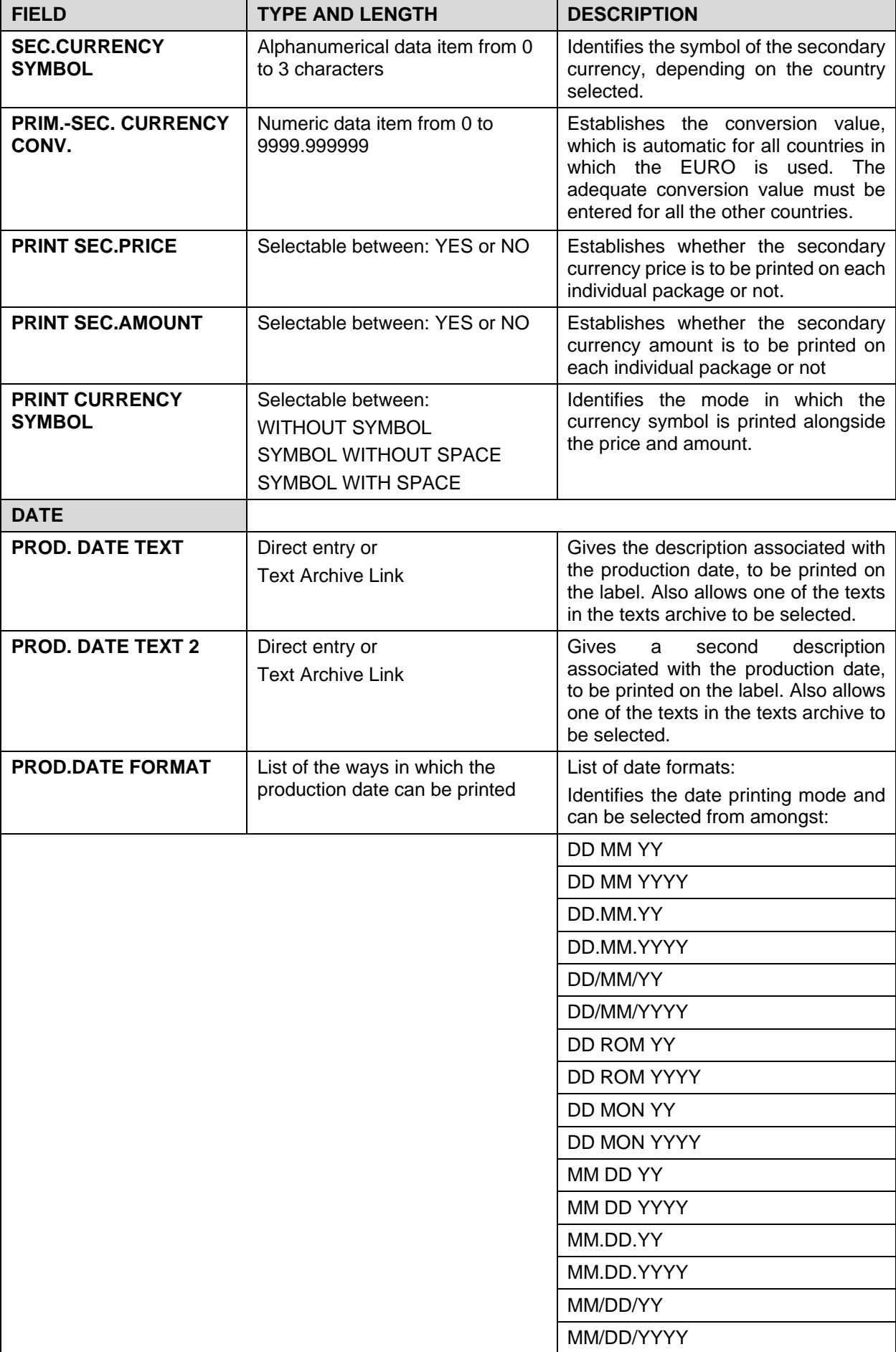

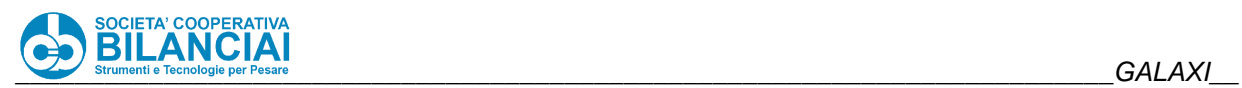

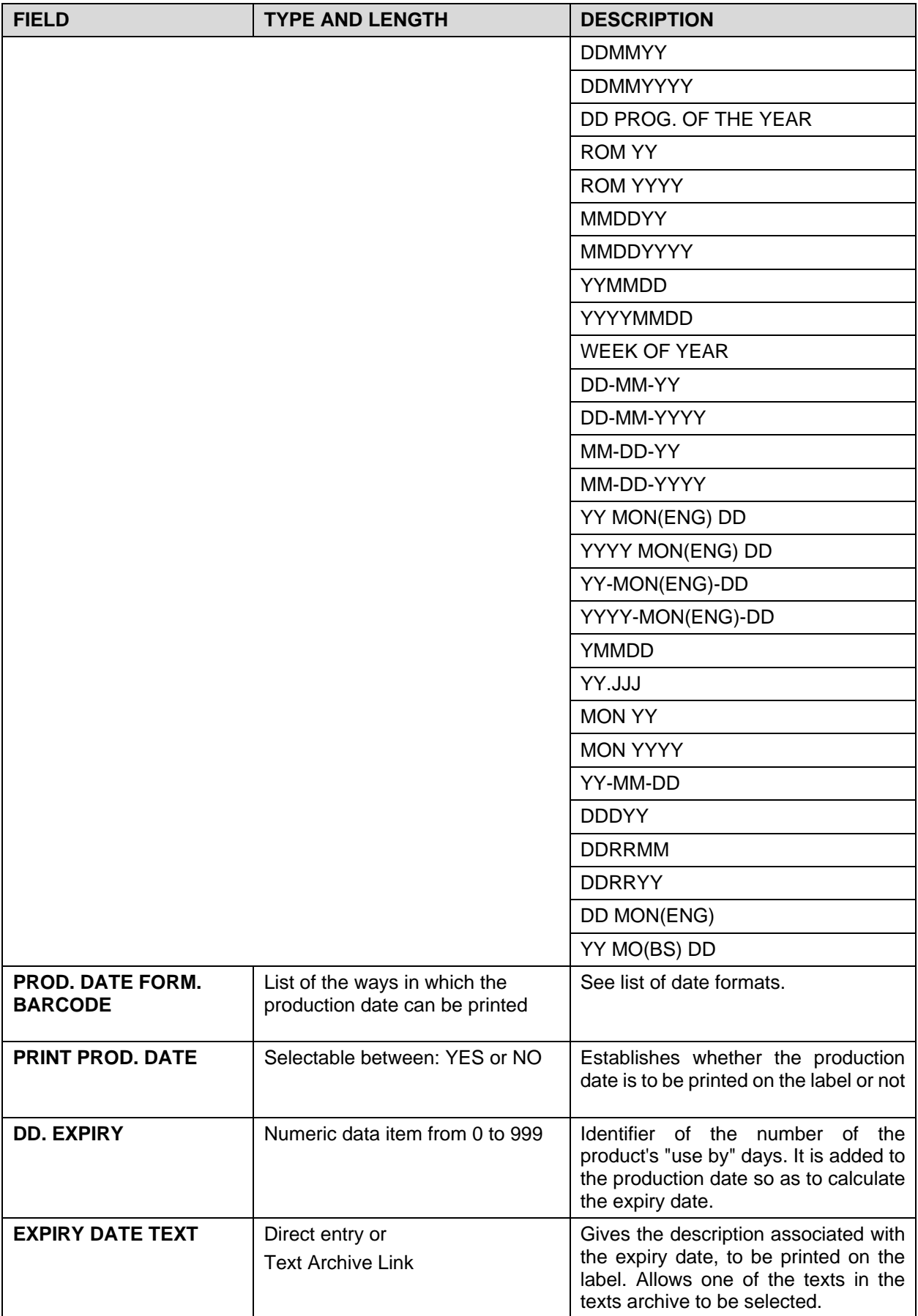

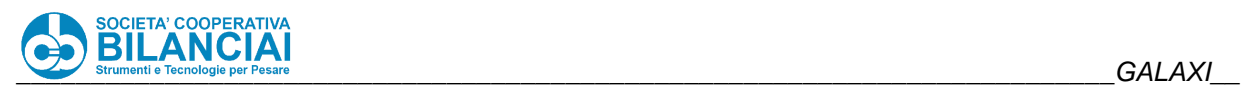

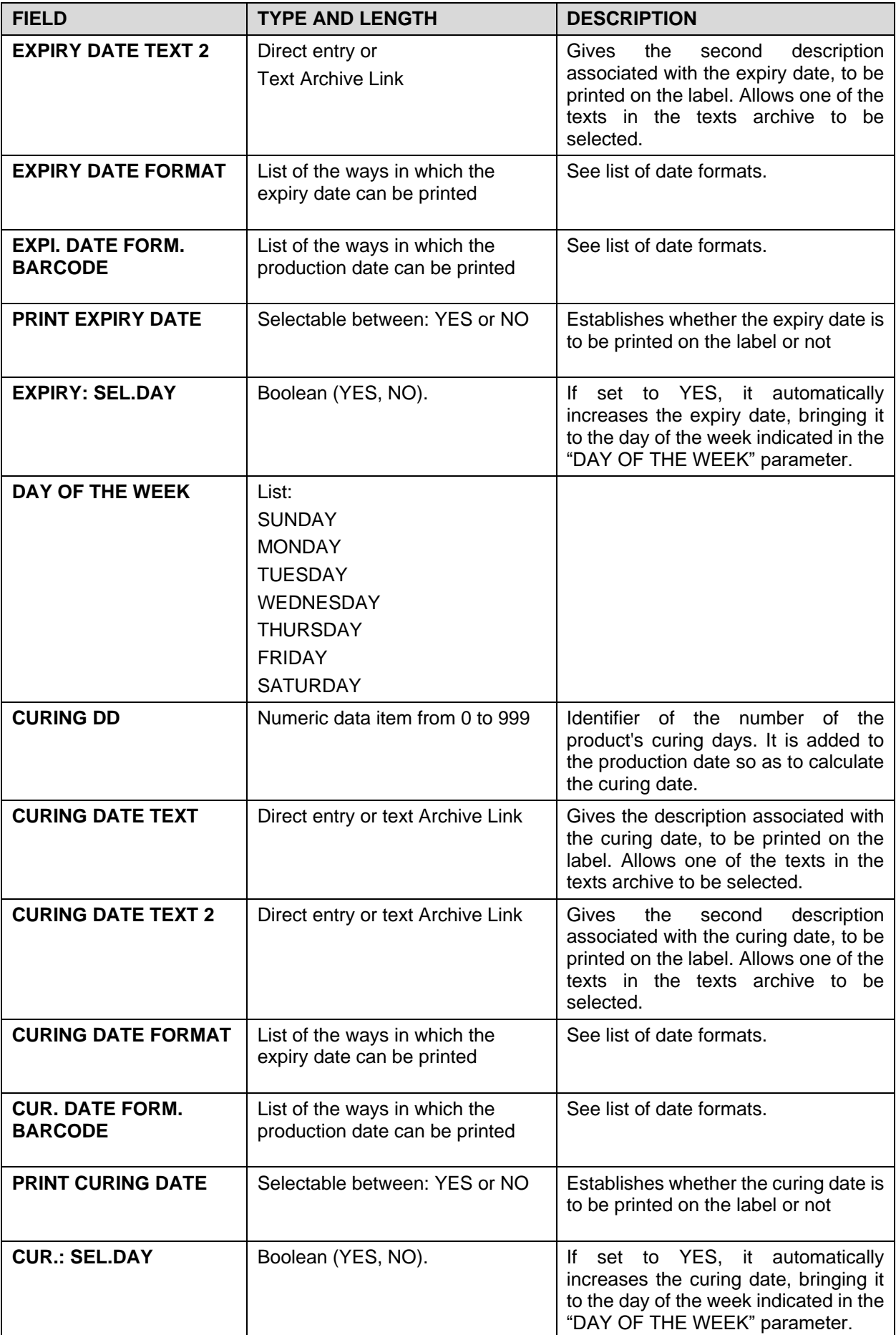

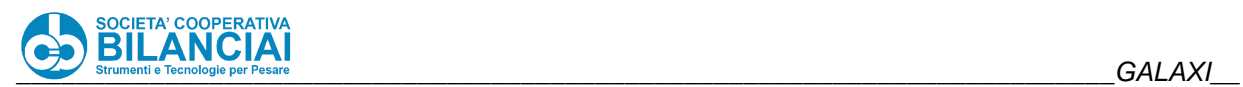

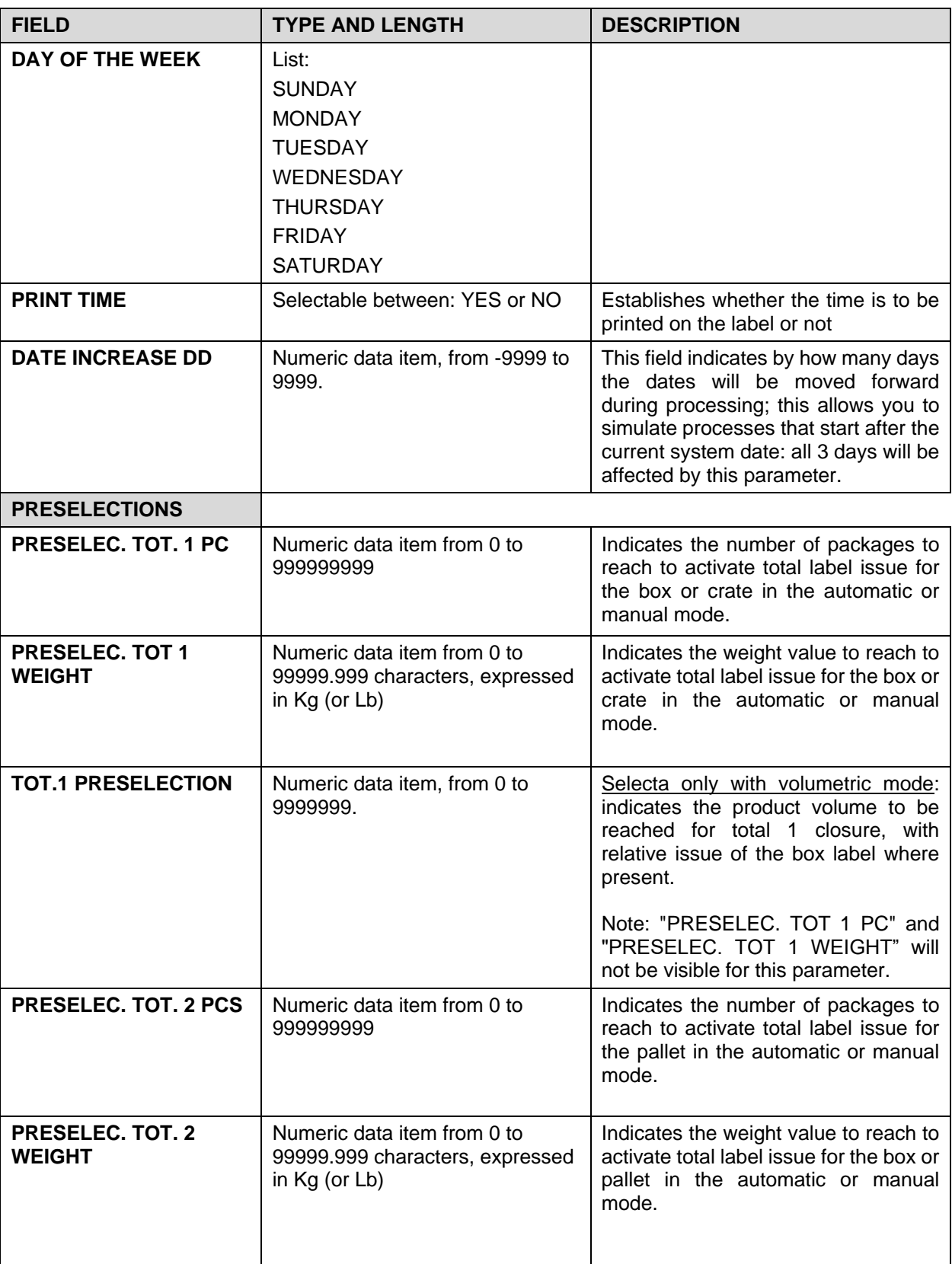

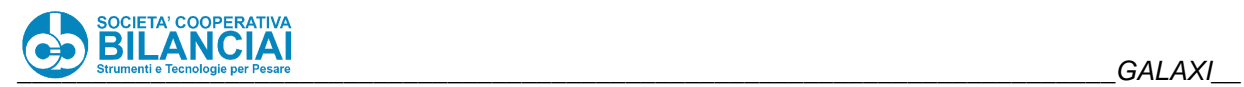

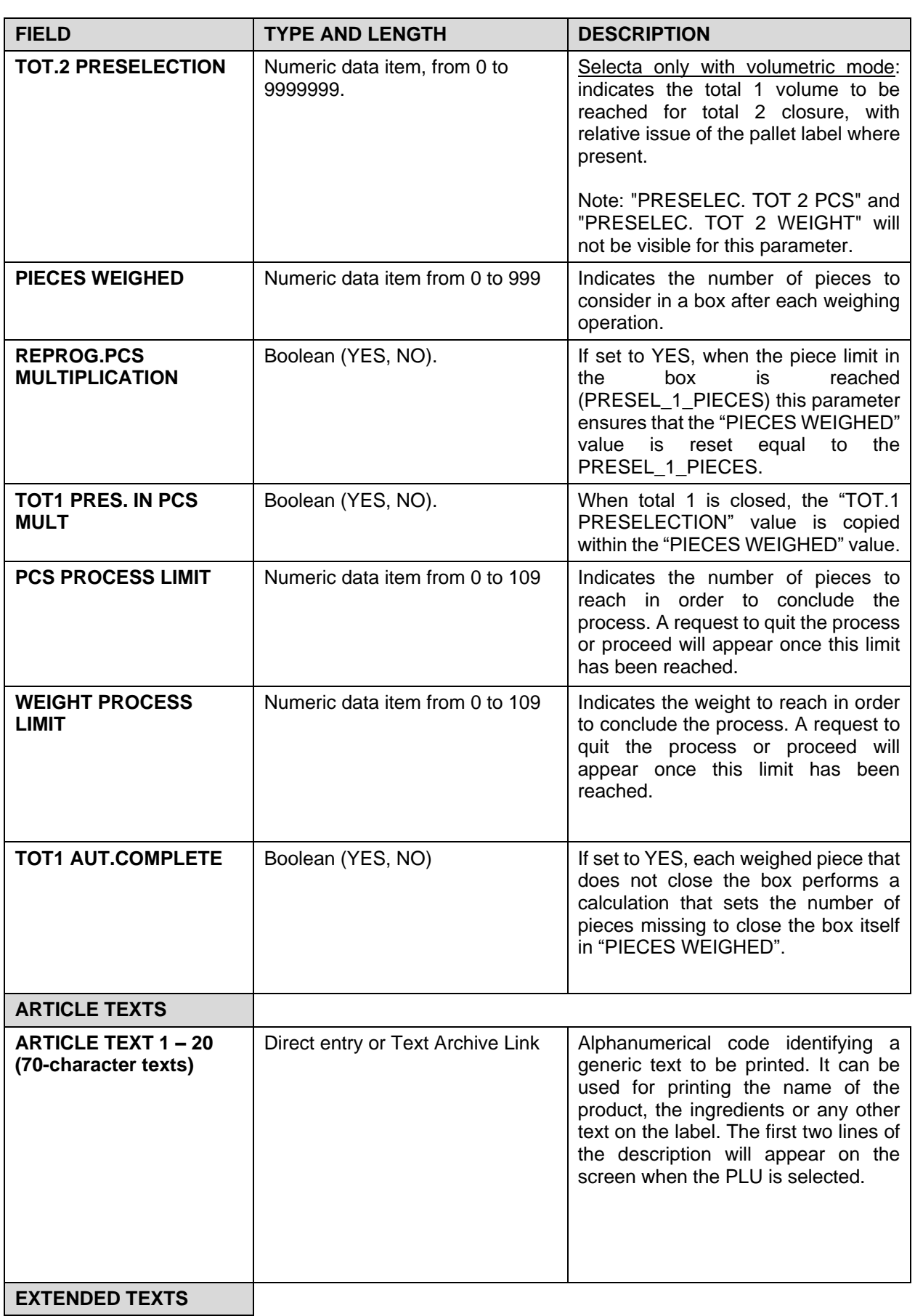

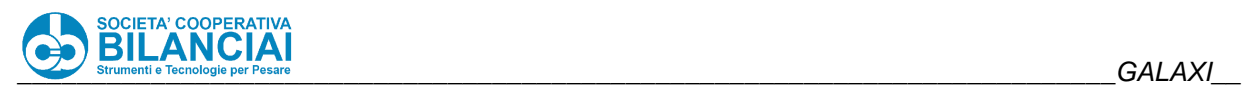

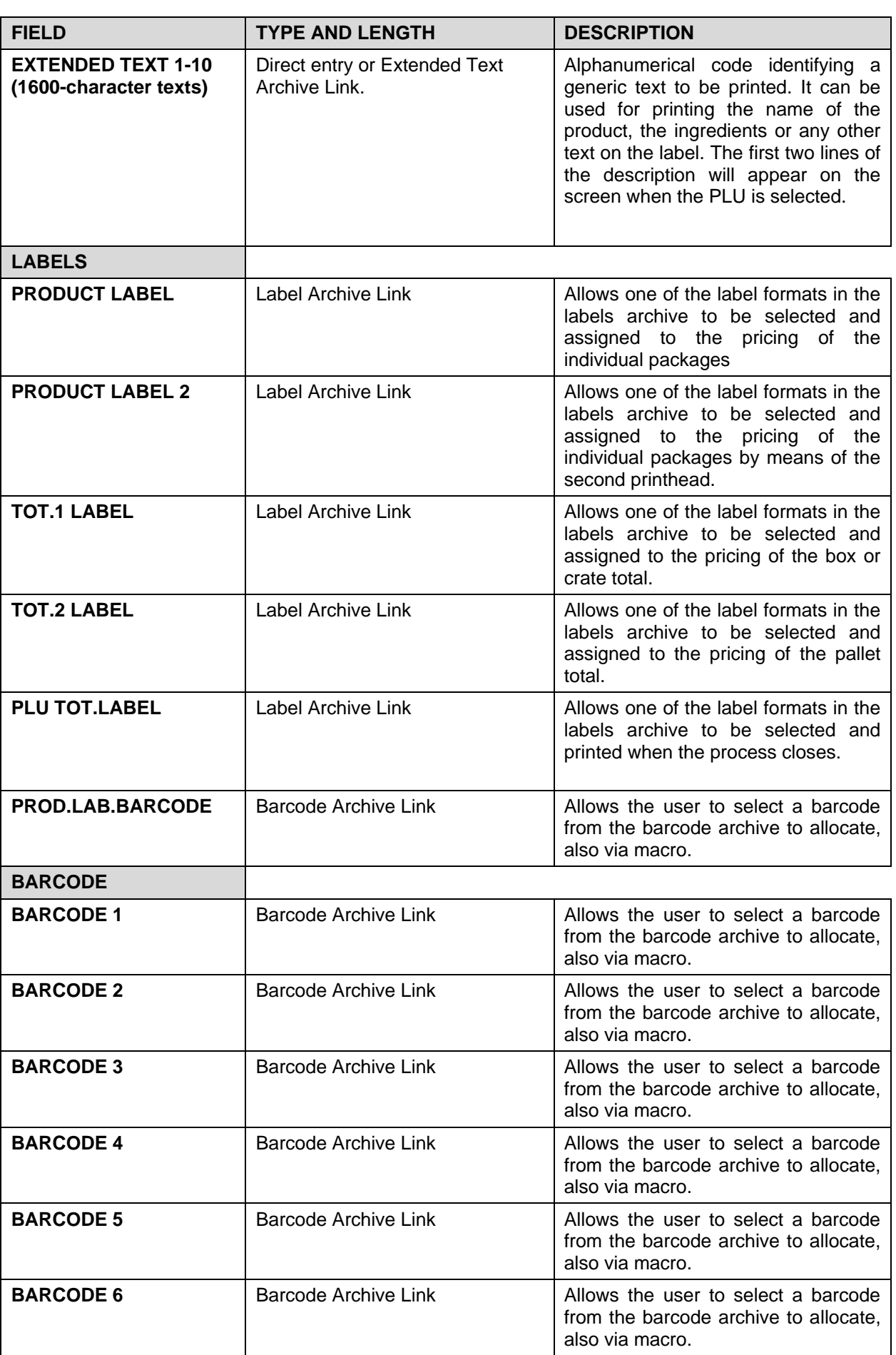

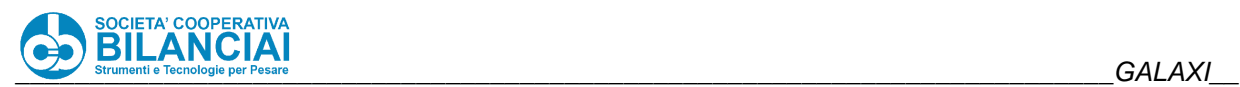

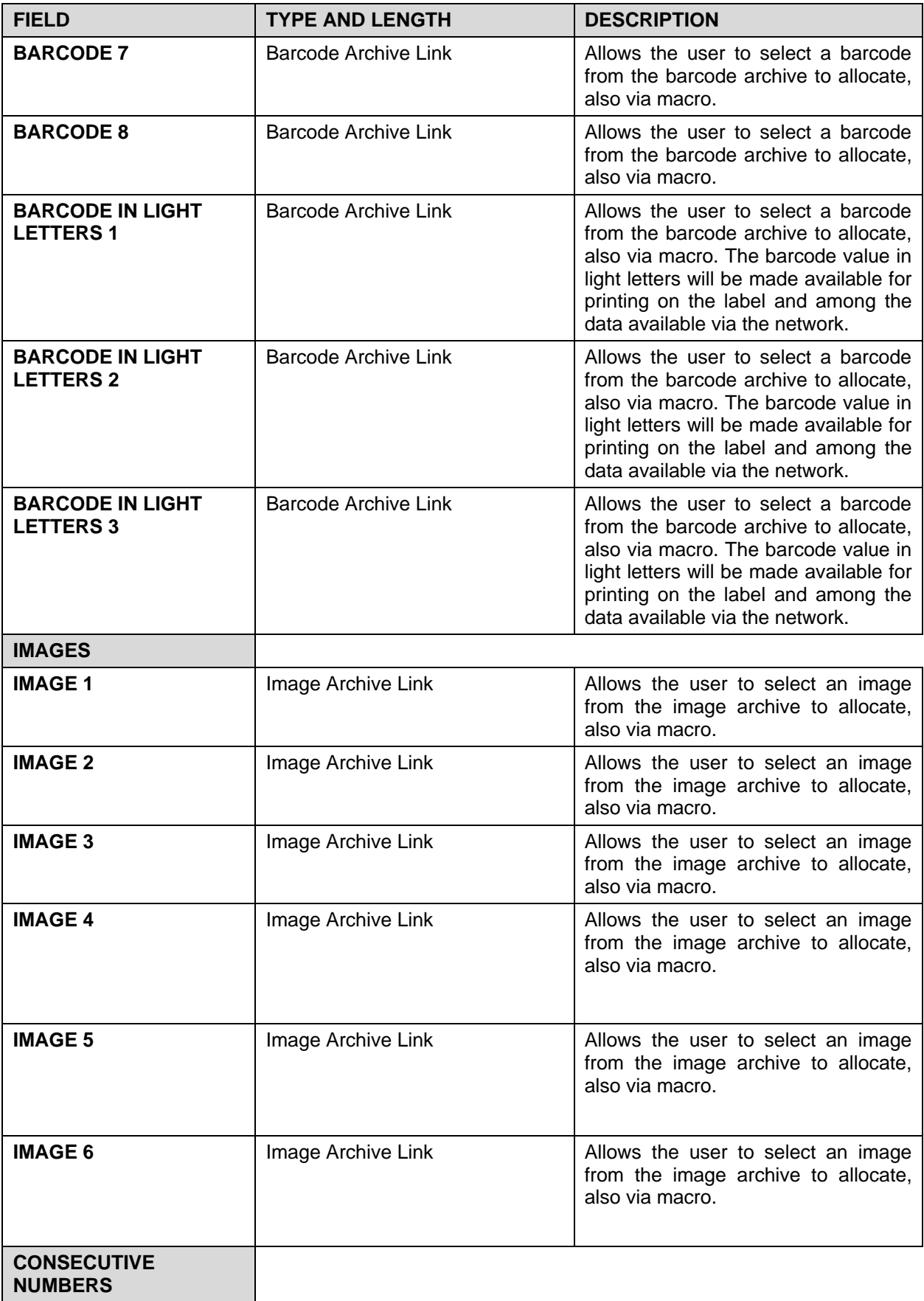

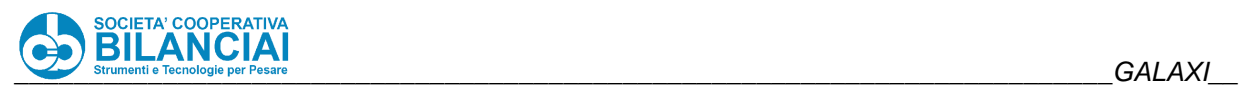

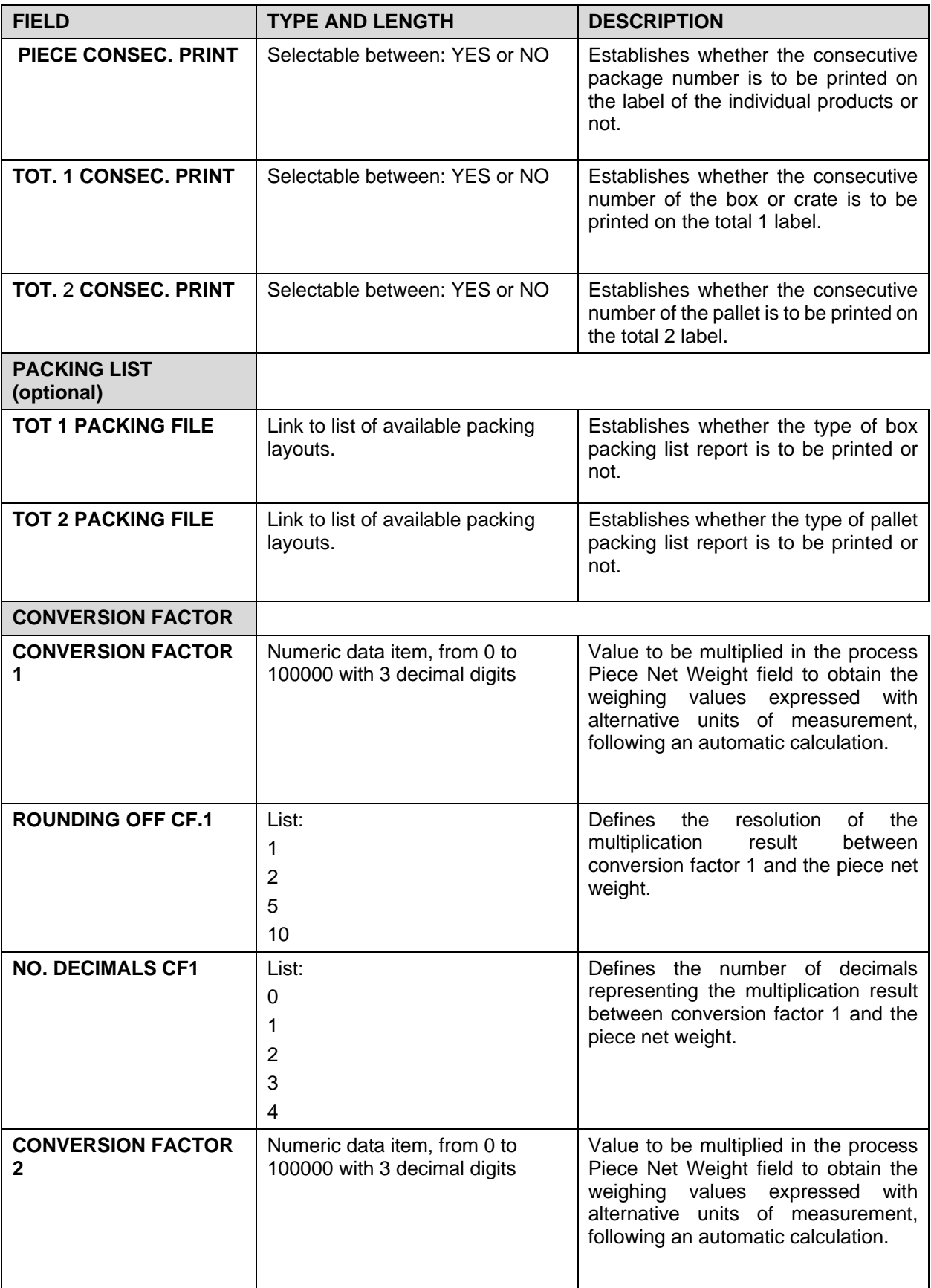

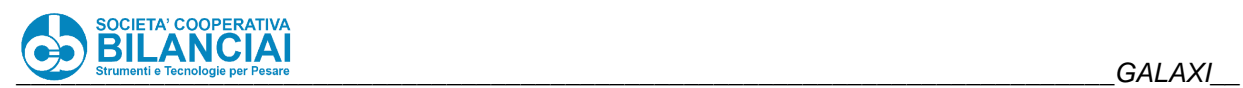

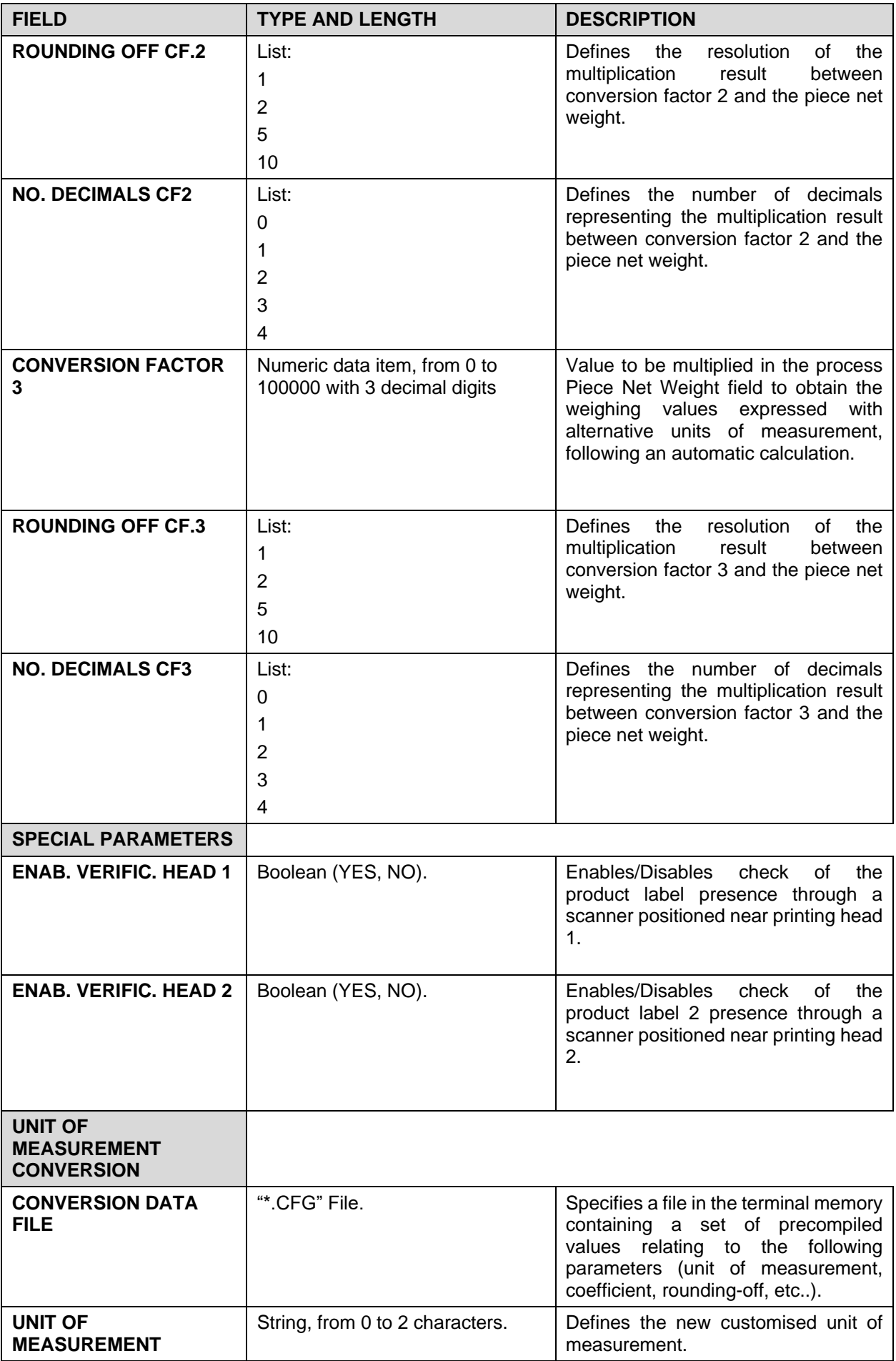

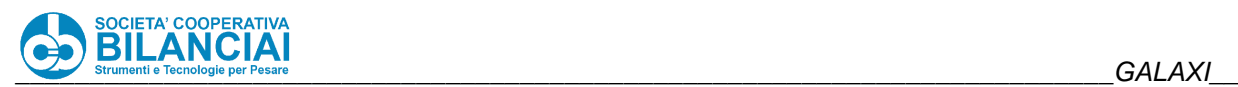

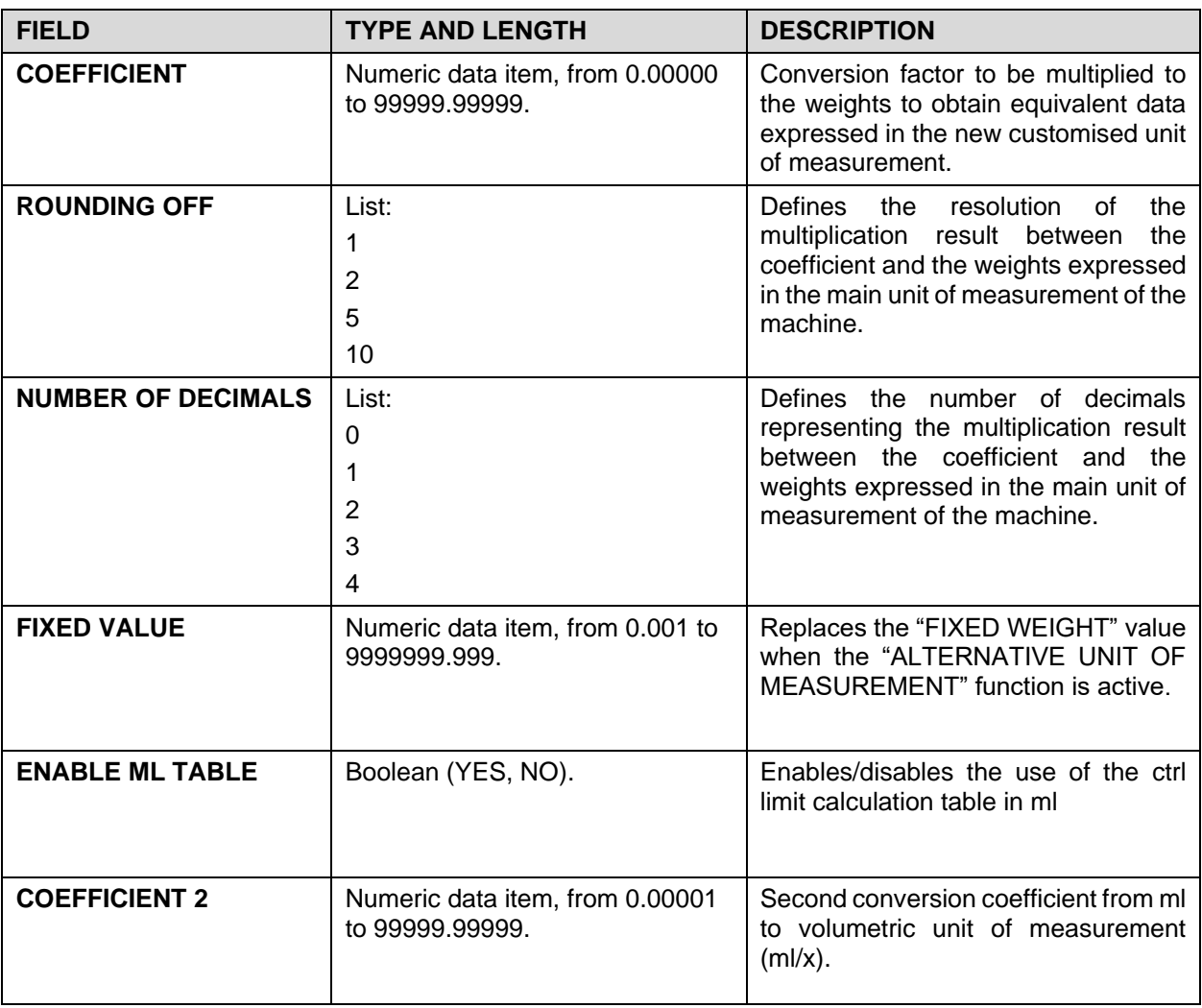

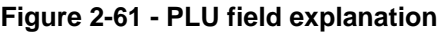

## *NOTE 1 ABOUT THE VARIABLE WEIGHT PROCESS*

In this operating mode, the machine detects the gross weight of the package and prints it on the product label, subtracting the tare if set-up in this way. The detected gross weight, net weight and tare are added to the totals. The label must at least give the NET WEIGHT.

## *NOTE 2 ABOUT THE FIXED WEIGHT/AMOUNT PROCESS*

In this operating mode, the machine detects the gross weight of the product, possibly compares it with the selected weight limits, but prints the label and totalizes the fixed weight and/or amount set in the PLU.

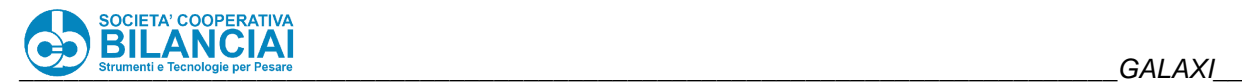

### $2.6.9$ **Traceability (Optional)**

### $2691$ **Introduction and properties of the traceability archive**

Traceability is an identification, recording and labelling system for products that allows checks to be made throughout the entire production process (traceability).

Identification and traceability are the main tools used for dealing with emergency situations (e.g. goods withdrawn from the retail outlet) without having to destroy all the product regardless.

The current traceability systems conform to the European and national standard based on international standard UCC/EAN 128.

Thanks to this system, the entire product cycle can be checked right through to the retail outlet, while the consumer can be given a whole series of information.

The "traceability" option is sold separately for **GALAXI** weighing-pricing machines and is only activated in the machines after a special procedure has been carried out.

Besides the activation procedure, which enables the "traceability" function in the software, the machine must be programmed with the information that defines the fields in the archive that the operator can use, as well as the precompiled tables with the countries, breeds, size, source, origin, etc. (**note for the installers:** consult the "Installer's Manual" for instructions about how to program the fields).

When a traceability data item is entered in a label, specify that the field is NOT variable since each weighing operation is NOT transmitted to the printer.

There is an option that allows the request to be displayed in the traceability window when entering the process. This display is bound to the following **conditions:**

- The traceability option must be activated.
- The aforementioned option must be activated by means of the "TRACE. INPUT ON START" item in the Software Test menu (can only be accessed by installers).

If the above preconditions are fulfilled and the field "ENAB. TOT. CODE TRACE" is set to YES whenever you enter processing from the PLU Selection window, the traceability request window is displayed, otherwise (set to NO) nothing is requested and the last code set is valid.

The **PROGRAM** key can be pressed in the lot selection window in order to enter a new traceability lot. If the archive is empty, the lot selection window will not appear and no entries can be made in this part of the program.

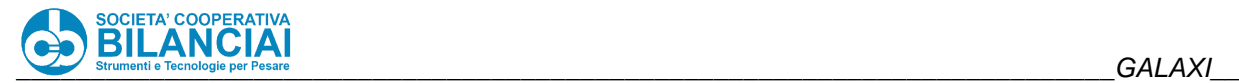

Following the path:

"Home \ ARCHIVES \ TRACEABILITY"

the following window will appear:

| PT kg<br>0.000<br>PRESETTARE     | GROSS kg<br><b>MIN</b><br>0.000    | <b>Max. 12 kg</b><br>Min.: see metr.label<br>$e = 2g$ |    | <b>PRICE</b>                   |
|----------------------------------|------------------------------------|-------------------------------------------------------|----|--------------------------------|
| <b>BACK</b><br>Home\Arch.\Trace  |                                    |                                                       |    | <b>HOME</b>                    |
| <b>TRACEABILITY ID</b><br>trac 1 | <b>EARPIECE</b><br><b>TEST EAR</b> | <b>COUNTRY OF BIRTH</b><br><b>TEST COU</b>            | 平  | <b>EMPTY</b><br><b>ARCHIVE</b> |
|                                  |                                    |                                                       | ጱ  |                                |
|                                  |                                    |                                                       | ড় |                                |
|                                  |                                    |                                                       | s. |                                |
| <b>SAVE</b><br><b>NEW</b>        | <b>COPY</b>                        | <b>DELETE</b>                                         |    | 02/02/2022<br>17:07 Lev. 6     |

**Figure 2-62 - Traceability Archive**

For instructions about ordinary archive management, consult paragraph [2.6.1](#page-112-0) (Common notes about archive programming).

### 2.6.9.2 **Default settings**

When activated the first time, the following default items are present. They can be modified by specialised personnel according to the requirements of the client:

- TRACEABILITY ID
- EARPIECE
- COUNTRY OF BIRTH
- COUNTRY OF BIRTH CODE
- FATTENING 1
- FATTENING
- **CUTTING**
- **PREPARATION**

### $2.6.9.3$ **File programming**

The archive without programming, only shows a single lot identification field.

To specify which fields must be completed by the user, it is necessary to prepare a text file called

## **trace.cfg**

and download it to the machine in the directory

"ARCHIVES \ USER \ TRACE \"

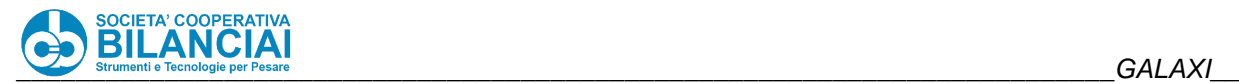

The following information must be specified for each archive field, in the order:

- 1 The line number of the record to which subsequent information refers. The line numbers must be consecutive starting from 1 and cannot be skipped.
- 2 The name proposed as the field title and as name in the list of variable label and barcode fields.
- 3 The field length.
- 4 Default value: value displayed if no new data is entered.
- 5 Display level: operating level from which the field becomes visible in the archive. 66. By setting level 100, the field is not displayed.
- 6 Input level: operating level from which the field becomes editable in the archive. By setting value 100, the field cannot be modified.
- 7 Field display order. The definition order in the file and the display order may differ. The reason for this is that **new fields can be added in the archive after it has been compiled, but in the configuration file they must come after the existing fields. It is not possible to delete fields from the configuration file after compilation (even partial) of the archive**, but it is possible to hide them from the display by setting the display level to 100. The display sorting numbers are relative, so it is not necessary to start from 0.
- 8 If the field is linked to a table (0 if no, any other value if yes). Each field can be associated with a precompiled table from where to choose the string to insert. This table is retrieved when the field is compiled by pressing the F7 key.
- 9 Name of the table file. All table files must reside in the directory hd0/root/archives/trace/ and the name provided must relate to this pathname.
- 10 **C9 Element**: Pressing the F7 key on the screen displays a list of elements taken directly from the table specified in point 8. Move with the arrows to select the desired line, which is always made up of two elements separated by a dash. The C9 element indicates which of these two elements is entered in the archive field. Since the table can consist of more than two columns, nothing prevents the use of this index to specify from which column to take the values, even if it is not shown on the screen.
- 11 **C10 Element**: secondary linked field. As explained above, pressing the F7 key displays a list of elements taken from a file. Once a line has been selected from the list, it is possible to indicate another field from the traceability archive that will be filled with an element belonging to the same line and indicated by parameter C11.
- 12 **C11 Element**: indicates which table field must be inserted in the secondary linked field.

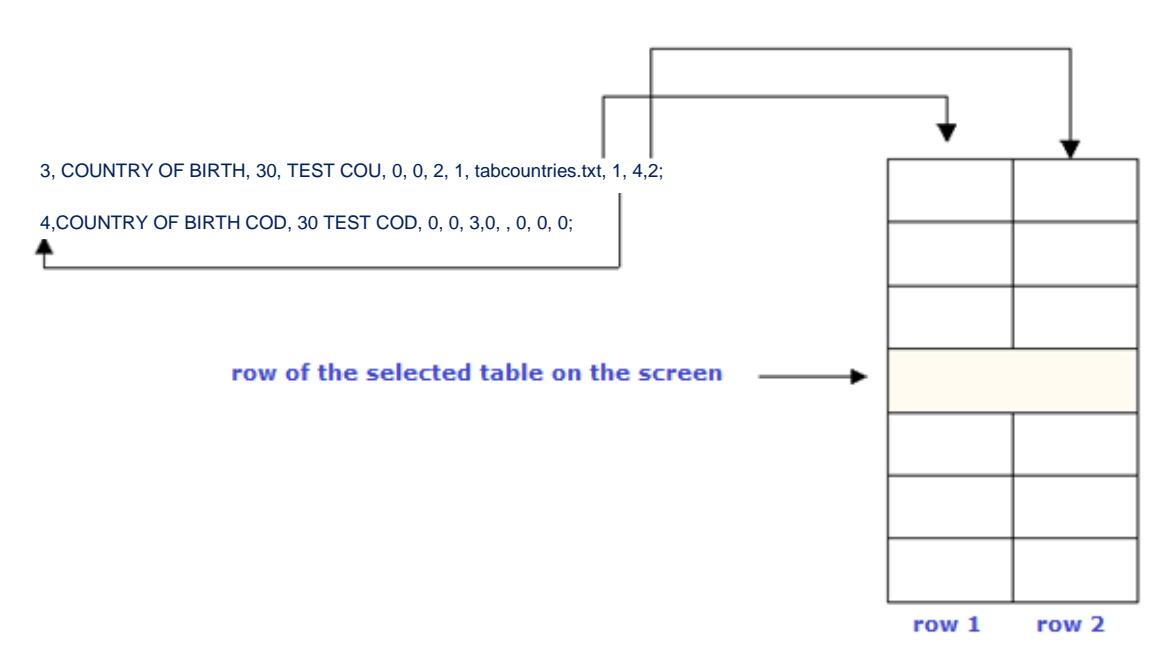

*Example of linked table*

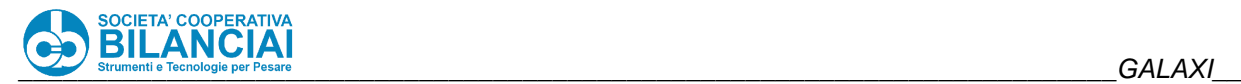

### 2.6.9.4 **Syntax**

All of the above information, must be written in the file and separated by a comma.

The last piece of information (the 12th) must be followed by a semicolon if there is an additional field, or by a vertical bar ("|") if the last field has been defined.

## **N.B.: DO NOT CLOSE THE LAST RECORD WITH ";|". THE TWO CHARACTERS ARE ALTERNATIVE.**

With reference to the list of fields, bear in mind that:

- The field in point 3 has a maximum length of 70 and higher values are broken down to 70 without notice.
- The field in point 4 has a maximum length of 26, this value does not pose particular management issues as it is a default value, often only a brief description.

The fields in the file referred to in point 9 cannot be shorter than point 3 otherwise an error message will appear. The error message appears in this case since very long lot codes and difficult to check must NOT be broken down without notice.

### 2.6.9.5 **Examples**

For example, the contents of a possible trace.cfg file may be:

- 1, TRACEABILITY ID, 30, TEST ID, 0, 0, 3, 0, 0, 0, 0;
- 2, EARPIECE, 30, TEST EAR, 0, 0, 2, 0, 0, 0, 0;
- 3, COUNTRY OF BIRTH, 30, TEST COU, 0, 0, 1, 1, tabcountries.txt, 1, 4, 2;
- 4, COUNTRY OF BIRTH COD, 30, TEST COD, 0, 0, 0, 0, 0, 0, 0|

For example, the country of birth field specifies to link the values of the first table column to the field itself: /hd0/root/archives/trace/tabcountries.txt

and the values of the second table column to the COUNTRY OF BIRTH COD field.

The display order is exactly reverse.

All fields can be viewed and edited by anyone.

The file is not specified for fields that have not linked to any table. The specification of the linked fields can be omitted, even if this makes the file less readable and is not recommended; we, therefore, recommend setting any value (0 for uniformity).

Each "line break" is ignored, as are all spaces preceding a terminator.

Therefore, for example, the following file, although meaningless, is exactly equivalent to the previous one: TRACEABILITY ID

,30,

TEST ID ,0,0,3,0,0,0,0

```
: EARPIECE . 30, TEST EAR, 0, 0, 0, 0, 0, 0, 0, 0, 0, 0, 0, 0, F BIRTH, 30, TEST COU, 0, 0, 1, 1,
tabcountries.txt,1,4,
```

```
2; COUNTRY OF BIRTH COD,30, TEST COD,0 ,0,0,0,0,0,0
|
```
A more sensible use of "line breakers" may be to spread each field over several lines to increase readability: TRACEABILITY ID, 30, TEST ID, 0,0,3, 0,0,0,0

;

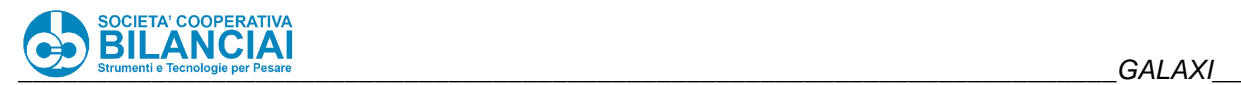

EARPIECE, 30, TEST EAR, 0,0,2, 0,0,0,0 ; COUNTRY OF BIRTH,30, TEST COU, 0,0,1, 1, tabcountries.txt,1,4,2 ;

COUNTRY OF BIRTH COD,30, TEST COD, 0,0,0, 0,0,0,0 |

For example, according to this layout, the first line contains information about the name and default contents, the second about the display and edit options, and the third about a possible link with a table.

### 2.6.9.6 **Operating notes**

**IMPORTANT:** The end of a line must be indicated simply with ";" and not with the pair ", ;", as the end of the information is automatically deduced by the end of the line. Similarly, for the end of the file, use only "|" and not ", ;|".

Always enter the TRACEABILITY ID field that must be 30-characters long.

The files defining the tables are established exactly according to the same criterion.

For example, the tabcountries.txt file can be used to show a precompiled list of countries to which the relative Indicod is associated, which will automatically fill the "COUNTRY OF BIRTH COD" field when making the selection in the table, in order to speed-up compilations.

For example, this file could have the following structure:

ITALY, ITA;

FRANCE, FRA;

SPAIN, SPA|

When making the selection, the list shown on the screen will contain:

ITALY - ITA

FRANCE – FRA

SPAIN – SPA

Once one of the lines is confirmed, i.e. the first one, the "COUNTRY OF BIRTH" field will contain the word "ITALY" while the "COUNTRY OF BIRTH COD" field will automatically contain the word "ITA".

Although not displayed, additional columns may be inserted if, for example, a new field needs to be introduced to which to automatically link additional information relating to each country. This is possible even if the archive has already been compiled, provided that the existing structure is not modified (i.e. lines and columns can be added to the table but not removed!).

New fields can be added but not DELETED. The user can modify the display level to make a field "invisible". If the client wants to have a different display order, simply act on the specific sorting field: never insert new fields among the existing ones when working on a partially compiled traceability archive.

When a traceability data item is entered in a label, specify that the field is NOT variable since each weighing operation is NOT transmitted to the printer.

When preparing the trace.fig file, reference is made to a recommended field list; nothing prevents the insertion of fields with names other than those in the list, while respecting the previously listed syntax rules.

It is also possible to enter comments in these fields (at the beginning, at the end of the file or at the end of each line; clearly not in the middle of the fields that define its structure). Each line of comment must be

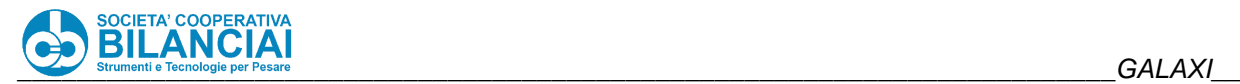

distinguished by a specific start and end **character:** *#*. A comment can also be written on multiple lines: the important thing is for the symbol # to be present at the beginning and end but not within the comment.

If visiting a client and having to reformat the entire traceability archive (e.g. because a machine has been delivered to the client with the traceability option already activated, but the trace.cfg file needs to be modified during installation in order to meet the client requests despite having a partially compiled archive), proceed as follows:

- Press F7 EMPTY ARCHIVE from the "Traceability Archive" window: the entire archive will be emptied by deleting all the lots present.
- Modify the trace.cfg file based on the client requests, defining its exact structure.
- Download the file to the correct directory.

Restart machine.

#### 2.6.9.7 **Error messages**

## **WARNING**

**The error messages in the following list appear owing to incorrect entries made by the user. Note that it is incorrect to proceed with the process after one of these messages has appeared.**

If the terminal is switched on without the trace.cfg file in:

## *ARCHIVES\USER\TRACE*

the following message will appear in the boot phase, before the application starts:

### **ERROR CLASS: 100; TYPE OF ERROR: 106**

## **File config. Trace. Inexistent**

If the trace.cfg file is present but the archive is empty and the operator attempts to access the process, a warning window will appear with the message:

## **TRACEABILITY LOT NOT FOUND**

If OK is pressed, the machine accesses the process. The piece is weighed, but the message "Field Not Valid:" "Variable field ID" is printed on a level with the traceability fields in the label. The process fields are printed normally.

• The following message will appear in the boot phase, before the application starts if ";", "," are omitted or if excess data are entered (e.g. an extra 0) in the table:

## **ERROR CLASS: 7000; TYPE OF ERROR: 7006 Index Out of String**

The following message appears in the absence of the tabcountries.txt file (or any file that identifies the table with another name), or if reference is made to it in trace.cfg with the wrong name and the relative table is retrieved with F7:

**Error 108:**

**No table file**

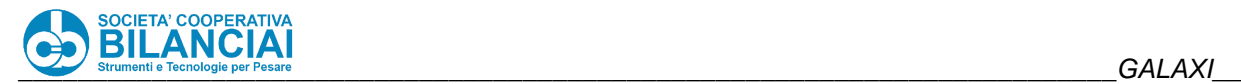

### 2.6.10 **Clients Archive (Optional)**

### 2.6.10.1 **Introduction**

The clients archive allows you to compile, edit and retrieve, for label printing, a list of clients/consignees.

The operating principle of the archive is similar to the one for managing the traceability lot, with particular reference to use of the linked tables (consult the installer's manual). Following the path:

"Home \ ARCHIVES \ CLIENTS \ Mod.Client"

the following window will appear:

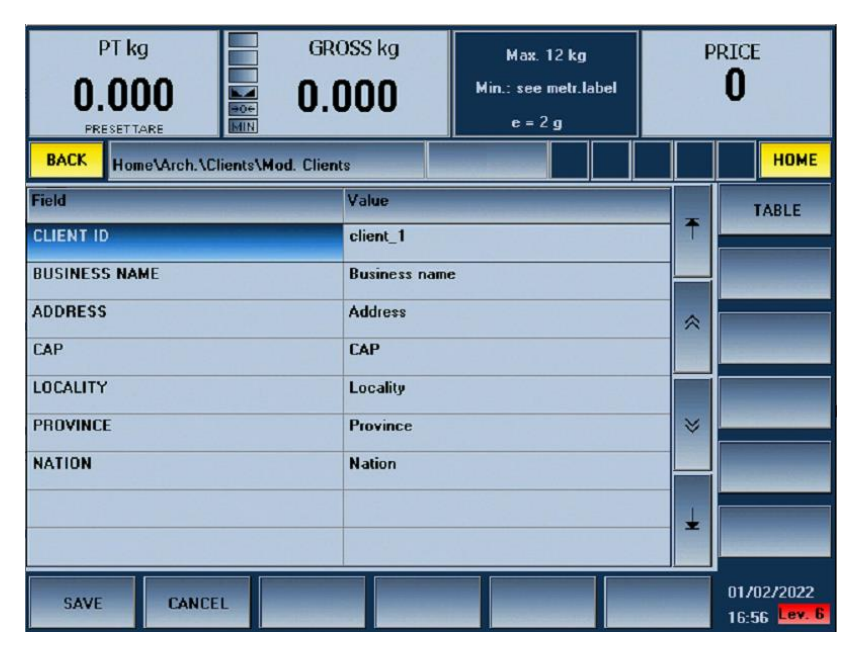

**Figure 2-63 - Modify Client**

The last Client ID retrieved will remain activated during the process and can be printed. For certain processes where the consignee need not be printed in the label, their use is advisable without fields that retrieve the clients archive, otherwise use a fictitious Client ID, without elements.

### 2.6.11 **Weight Bounding (Optional)**

#### $2.6.11.1$ **Introduction**

The Weight Bounding mode allows products entering the line to be weighed, labelled and totalised in a different way from the weight range to which they belong.

Up to 9 weight ranges are available and each range is characterised by a minimum limit and a maximum limit within the scale capacity. A range is considered to be enabled if the minimum and maximum values are **different** from zero.

Each valid weight range (W.B. ID) is associated with a PLU in which the weight-pricing modes of the product are described.

A Weight Bounding archive is defined and used for storing the weight range definitions and their associations with the PLU. Each set of nine weight ranges is associated with an ID that can be linked with one or more PLU.

The weight bounding option entails setting a weight range in the PLU, within which the piece normally being processed will be accepted. If the detected weight is outside of the set range, the software checks whether it is included in the ranges contained in the archive to which the Weight Bounding ID in the PLU RANGE group refers. If this condition is verified, the PLU matching the weight range to which the weighed piece belongs will be processed.

If the piece is not within the intended weight range in the weight bounding ID associated to the activated PLU, it will be rejected.

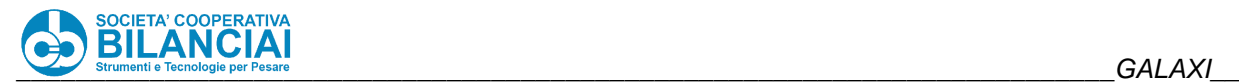

Totalizing will occur in the PLU selected from the weight range table. This means that if the same PLU is used in several ranges, it will not be possible to discriminate the total of each individual range used. The totals of the PLU must therefore be printed and possibly reset before a new weight range selection is used

To start processing a Weight Bounding, you need to select a "Master" PLU in which an element of the Weight Bounding archive is associated.

Following the path:

## "Home \ ARCHIVES \ WEIGHT BOUNDING"

the following window will appear:

| PT kg<br>0.000<br><b>MA</b><br>Poe<br>PRESETTARE |                                         | <b>GROSS kg</b><br>0.000 |               | <b>Max. 12 kg</b><br>Min.: see metr.label<br>$e = 2g$ |  | <b>PRICE</b> |    |                            |
|--------------------------------------------------|-----------------------------------------|--------------------------|---------------|-------------------------------------------------------|--|--------------|----|----------------------------|
| <b>BACK</b>                                      | Home\Arch.\WeightB                      |                          |               |                                                       |  |              | WB | <b>HOME</b>                |
|                                                  | <b>WEIGHTE DESCRIPTION</b><br>weightB_1 |                          |               |                                                       |  | 平            |    |                            |
|                                                  |                                         |                          |               |                                                       |  | 《            |    |                            |
|                                                  |                                         |                          |               |                                                       |  | ₩            |    |                            |
|                                                  |                                         |                          |               |                                                       |  | sk.          |    |                            |
| <b>SAVE</b>                                      | <b>NEW</b>                              | <b>COPY</b>              | <b>DELETE</b> |                                                       |  |              |    | 01/02/2022<br>16:36 Lev. 6 |

**Figure 2-64 - Weight Bounding Archive**

For instructions about ordinary archive management, consult paragraph [2.6.1](#page-112-0) (Common notes about archive programming).

## **3-Way ejector**

The 3-way selector feature allows to manage a product selection/routing device which sends different pieces to different exits in the WEIGHT BOUNDING mode. The selector is an ejection unit equipped with PLC capable of receiving two digital signals from the machine:

- a trigger indicating when a piece has reached the ejection position
- a pair of digital outputs which encodes the number of one of the 4 possible ways of the selector (3 exits plus the idle way).

Each PLU can have a specification concerning which of the selector's ways **accepted** products must take which, based on weight bounding mode, are totalised in that given PLU, based on the parameter SELECTOR, in the PLU MOVEMENTS group, which can take on the following values:

To this purpose, 2 parameters were introduced:

- NO EJECTOR: the products accepted for that given PLU undergo no treatment and continue until the end of the line;
- EJECTOR: the products accepted for that given PLU are routed on to the first selector.

• EJE / DIV.1, 2 or 3: the products accepted are sent towards the chosen selector (1, 2 or 3).

All products rejected by the "MASTER" PLU and by the WEIGHT BOUNDING PLU take the idle way of the selector (continue along the line without being deviated), regardless of the setting.

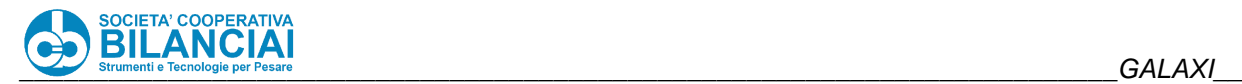

**Notes**

• When the reject setting is "EJECTOR", the rejected products are ejected (namely, the idle way of the selector is activated but the products end at the first selector way since the exit coincides with that of the ejector; not very useful).

The switch only works if the piece is not captured previously by a selector (namely in the PLU there is movement -> selector = none)

# **2.7 OPERATING MODES**

### $2.7.1$ **How to prepare and power the line**

To read this chapter and access this area, the PLU and labels of the product to be weighed and labelled must have already been programmed (see chap. "**PROGRAMMING**" of this manual).

The line is regulated via software by means of the speed, target and filter parameters entered in the PLU and MACHINE SETTINGS, and depends on the product being processed. The weighing unit is calibrated in the factory and the client need not carry out any other operations.

Power the line using the main switch on the electric panel, release the emergency switch if it has been pressed and then reset the auxiliary contacts by pressing the relative button.

Before accessing the process, make sure that the scale setting is 0. If necessary, unload the plate and reset with key

"*Home \ ->0<-*" (SCALE RESET)

in the start window.

The height of the printing/application unit can be regulated with the button on the front of the electric panel.

# **WARNING**

**The printing system features functions that are regulated in the factory. NEVER ALTER THE SETTINGS. This operation, which is only necessary if the instrument is overhauled, requires specialised technicians and special tools.**

Reset any already existing totals if they are not required prior to beginning the process. This is done by pressing "Home \ LIST OF OPEN PLU \ CLOSE ALL"

To access the process, select the PLU to be processed then press "Home \ START"

Once in the process, it will be possible to go back to the Home window by pressing the "*Stop*" key.

The products to process are loaded in either the manual mode or by means of an automatic feeding system, so long as they are always and only loaded on the first conveyor belt of the line.

The terminal handles the sequence of pieces that enter and stops them when necessary to prevent collisions.
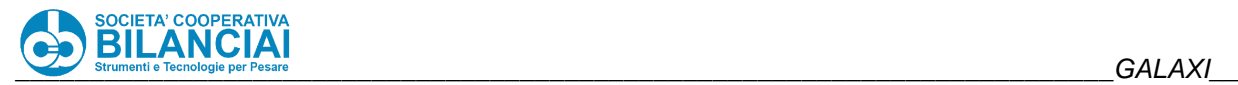

## **WARNING**

**Products can only be weighed when they are detected by the input photocell.**

Printing is enabled and the label application system activated when the weight is stable (static weighing).

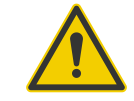

## **Beware!**

**The line can be stopped instantly in an emergency by pressing the relative mushroom shaped button. At the beginning of each work shift, it is important to check the position of this control and to make sure that it operates efficiently. With the line unloaded, make sure that there are no bystanders or obstructions, enable the processing function and start the line. Now press the EMERGENCY button and make sure that it has operated. If this fails to occur, DO NOT USE THE LINE and contact the maintenance engineers.**

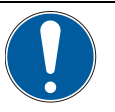

## **WARNING**

Incorrect use of the printing system will prevent the machine from operating efficiently. Strictly comply with the instructions given in the maintenance manual in relation to:

- The choice of labels
- Type of paper
- Dimensions and thickness
- **Cleaning**
- Routine maintenance

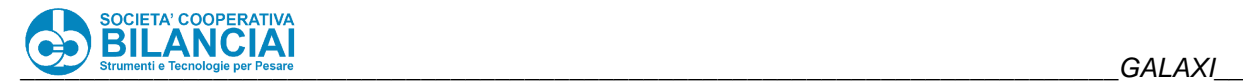

#### $2.7.2$ **Combinations available**

**GALAXI** weighing-pricing machines are highly versatile and can adapt to different processing requirements.

The main combinations that can be obtained by changing the terminal parameters in an appropriate way (only installer technicians may carry out this operation) are briefly described below. Remember that the following pairs of values are **antithetical**:

- Process with PLU Remote Management
- Single product Multiproduct(/Crate weigher)

The remaining two parameters (**CTRL** and **Weight Bounding**) can be set up along with the previous ones when this makes sense.

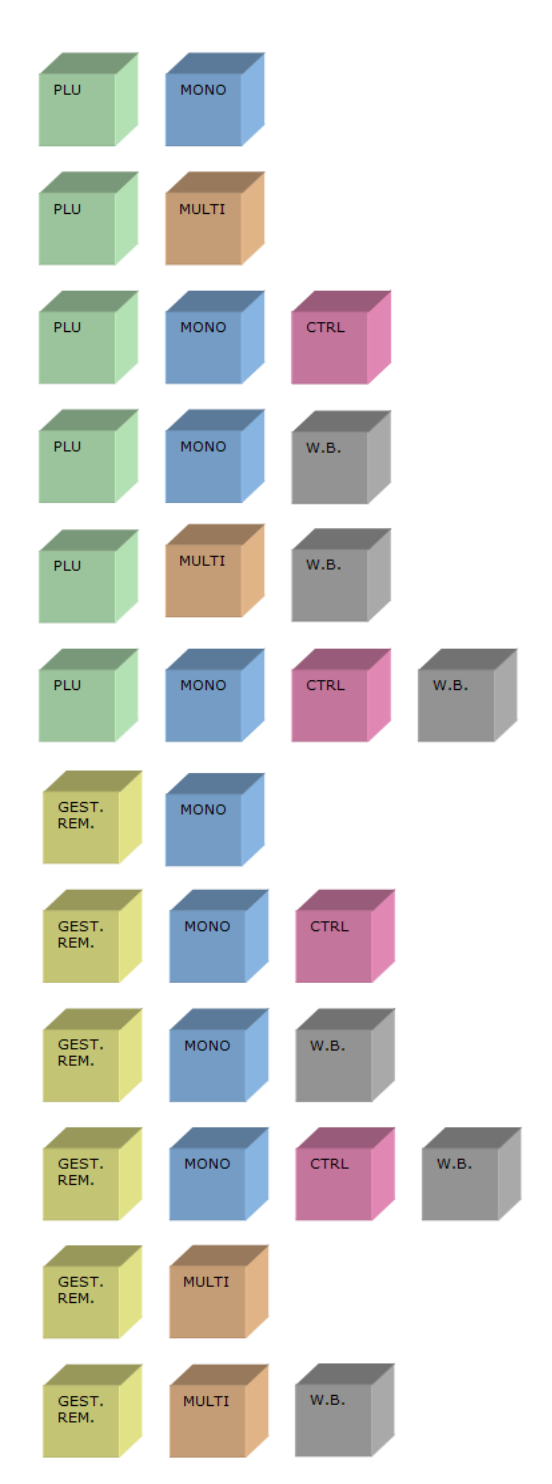

**Figure 2-65 – Permitted combinations**

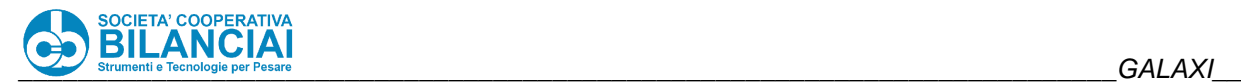

#### $2.7.3$ **Type of Home screen**

#### $2.7.3.1$ **PLU**

During this type of management, the PLU to be processed is selected from a list in stand-alone mode. The list of PLUs is shown in the "*Home"* screen.

#### $2.7.3.1.1.$ **PLU customised grid**

The presence of the "SEL\_PLU.CFG" file in the "ARCHIVES \ USER \ CONFIG" folder allows to load a new grid of the PLU selection window, in order to customise the PLU fields displayed and the relative column width. If this file is not present in the "ARCHIVES/USER/CONFIG" folder, then the grid layout will remain the same as the PLU archive window by default.

The file contains a few lines providing instructions on how to make the grid and the minimum requirements to edit the file.

#### $2.7.3.2$ **Remote management**

This type of process involves terminal connection to a host program. The operator selects an order on the screen, from the grid visible on the "*Home"* screen. The grid data are populated through a communication protocol command from an external program. After selecting the order, a network command is transmitted to the host program which will then command entry into the process of the PLU linked to the previously selected order.

For further information on the REMOTE MANAGEMENT, see the "Communication Protocol" document.

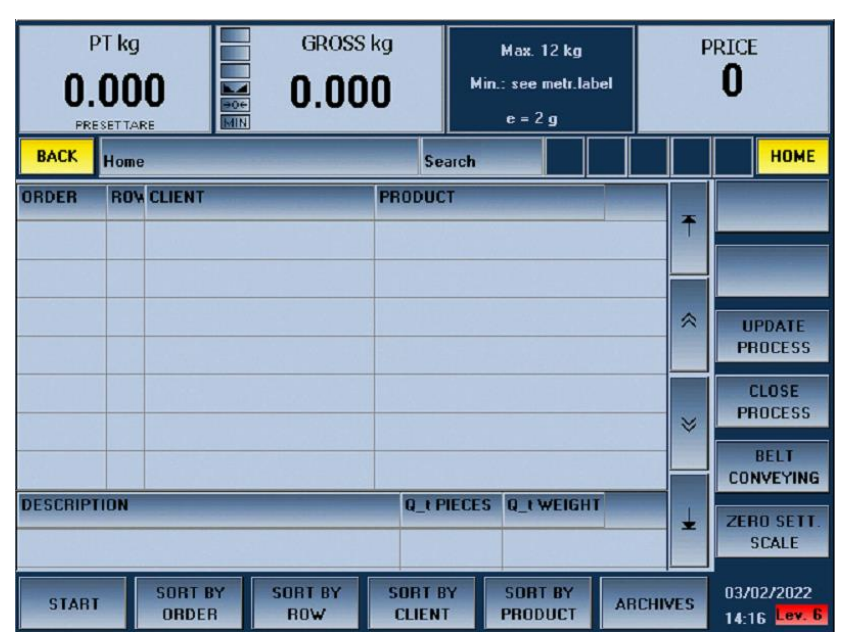

*Example screen in "Remote Management" mode*

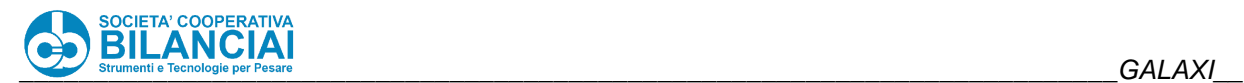

#### **Type of operation**  $2.7.4$

#### $2.7.4.1$ **Single product**

Only one homogeneous product is processed in this operating mode. A PLU must therefore be retrieved from the list and processed until the processing limits have been reached. If the type of product must be changed, quit the current process without necessarily closing it, and retrieve another PLU to process.

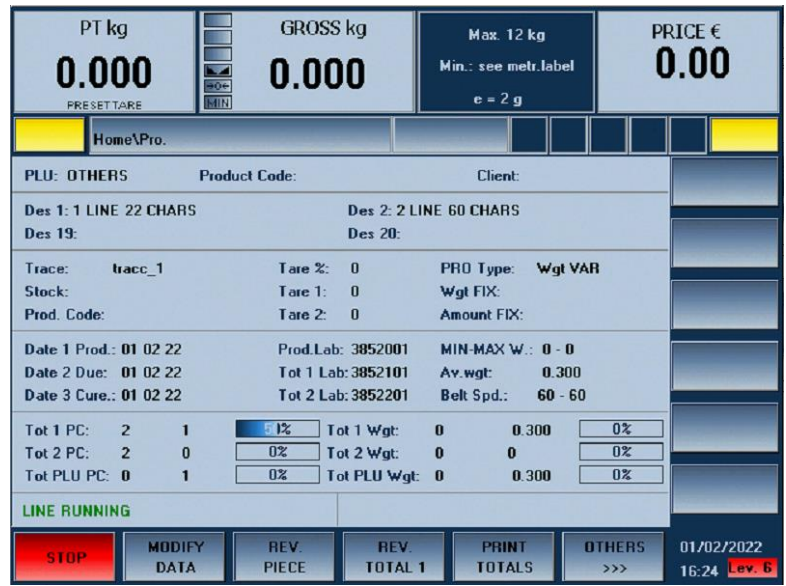

*Example screen of "Single product" process*

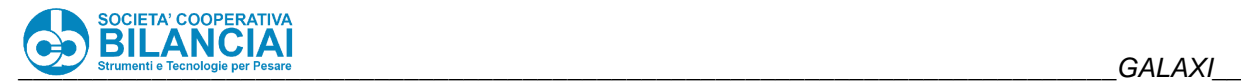

#### $2.7.4.2$ **Crate weigher**

During this type of operation, several PLUs are processed without the user having to quit and return to the process. To implement this type of operation, "**stores**" must be created with different means, such as touch screen (by clicking on the grid housing the list of stores being processed), a serial keyboard (see the "Soft Keys" section) and network command (see the "Communication protocol" document under the "stores via network" section).

| PT kg<br>0.000<br>$\frac{1}{\sqrt{100}}$<br><b>PRESETTARE</b>                    | <b>GROSS kg</b><br>0.000   | <b>Max. 12 kg</b><br>Min.: see metr.label<br>$e = 2g$                                    |                                | PRICE €<br>0.00            |
|----------------------------------------------------------------------------------|----------------------------|------------------------------------------------------------------------------------------|--------------------------------|----------------------------|
| Home\Pro.                                                                        |                            |                                                                                          |                                |                            |
| Hamburger                                                                        | 0                          | 0                                                                                        |                                |                            |
| <b>BLU</b><br>Hamburger                                                          |                            |                                                                                          |                                |                            |
| Hamburger<br>Plu:                                                                | Tare:0                     | WB:                                                                                      |                                |                            |
| Trace:tracc_1<br>Tot $1 pc: 2$<br>1<br>0<br><b>Tot 2 pc: 2</b><br>1<br>Tot pc: 0 |                            | Due date:<br>01 02 22<br>Tot 1 wgt:<br>0.000<br>Tot 2 wgt:<br>0.000<br>Tot wgt:<br>0.000 | 0.300<br>0.000<br>0.300        |                            |
| <b>LINE RUNNING</b>                                                              |                            |                                                                                          |                                | PHI                        |
| <b>MODIFY</b><br>stop<br><b>DATA</b>                                             | <b>RFV</b><br><b>PIECE</b> | <b>RFV</b><br><b>PRINT</b><br>TOTAL <sub>1</sub><br><b>TOTALS</b>                        | <b>OTHERS</b><br>$\rightarrow$ | 01/02/2022<br>16:19 Lev. 6 |

*Example screen of "Crate weigher" process*

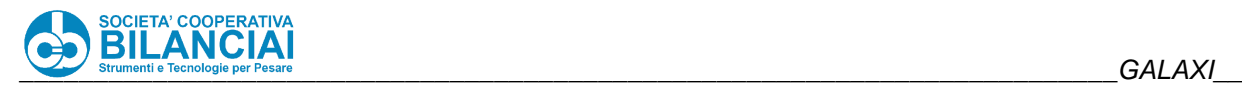

#### $2.7.4.3$ **Additional functions related to store management**

#### $2.7.4.3.1$ **Automatic store**

In CRATE WEIGHER mode, this function allows the machine to automatically calculate an "**automatic store**". When a piece reaches the scale without any store in queue, instead of stopping to wait to be inserted, it automatically creates a store deriving from the PLU currently activated. However this function does not prevent creating a store queue. As long as there are stores in the queue, the machine will process them in their order of entry and will only allow the modification to intervene when the stores in the queue are finished. This modification is enabled in the CRATEWEIGHER menu in machine configuration under the "**AUTOMATIC STORE**" item.

#### $2.7.4.3.2.$ **Manually replacing an invalid store**

In CRATE WEIGHER mode with the entry of a "store from the SCANNER ON INFEED BELT", this new function allows manually replacing an invalid store entered in the queue due to an incorrect reading by the scanner on the infeed belt. In order to enable this modification, set the parameter "**REPL.INVALID STORE**" in the CRATE WEIGHER menu in machine configuration at "YES".

When the scanner at the infeed belt is unable to read a barcode correctly, it enters "NO STORE" in the store queue. As soon as the piece associated to that invalid store reaches the scale, instead of continuing on without being weighed or labelled, it stops and the invalid store will NOT be cancelled from the queue. In the meantime it will be possible to add other stores to the queue. At this point the operator, either manually or using the spacer bar or soft-key, chooses a PLU the store of which will replace the "NO STORE" at the end of the queue. The invalid store will be replaced by the new one and the piece stopped at the scale will continue on. There is also the possibility of combining the REJECT function to a soft-key, should you wish effectively to reject that piece.

#### $2.7.4.3.3.$ **Replacing off range rejects**

In the OPERATION menu in the terminal settings, a new parameter called "**KEEP OFF RANGE PCS**" has been added. This parameter only works if the terminal is in CRATE WEIGHER mode. When a piece is rejected because of off range weight, it remains on the scale plate and does not continue. Nonetheless the weight is sent to the network, if enabled, with the flag L133 false (for further information, see the "Communication protocol" document), indicating the reject. This allows the programmer or possible host program to send a new store, deciding whether to widen the range to accept the piece, or to send a reject store.

#### $2.7.5$ **Concept of "Processing"**

When a PLU is sent for processing for the first time (via manual START or network command), an instance of a process is created in the memory, the basis of which are the data of the original PLU that has been selected.

It is possible, limited to the use of the communication protocol commands, to create a process disconnected from any PLU in the terminal memory. In this case, it is necessary to specify all the data that characterise that process, by entering them in the appropriate command. For further information, see the "Communication protocol" document that describes the network commands.

The process will contain all data of the basic PLU that created it and will allow, limited to the current access level, to edit these data through the menu

### "Home \ START \ MODIFY DATA".

or by pressing the macro keys in the process window. In addition to the basic PLU data, the process will have additional data necessary for storing its progress (piece consecutives, total 1, total 2, totals, weight values, etc.).

The process will exist in the memory until it is deliberately deleted by the operator's manual operation or by network command. Whenever the "*Stop*" key is pressed from the process window, this will simply be suspended and not eliminated. By retrieving the original PLU from the "*Home*" window, the terminal will verify the presence of an existing process linked to that PLU and retrieve it, giving the user the possibility to continue the production process from the same point where it was last suspended.

Turning the terminal off and on again will not lose the process data.

All the changes applied to the process will be temporary and limited to that process. The data of the basic PLU that generated processing will not be modified, unless within the menu

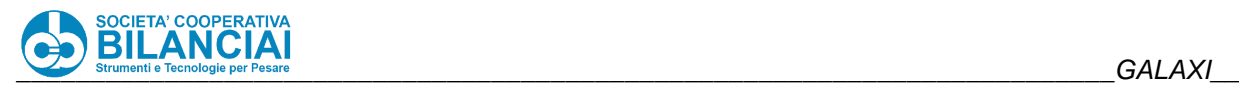

### "Home \ START \ MODIFY DATA".

the "F12" (Save) key is not pressed. In this case, the changes applied to the process will be copied within the basic PLU. The same concept applies to the MACRO keys. If these are configured to save the changes within the basic PLU, this will be modified whenever the MACRO is run.

Thanks to the processing concept, the memory can contain a limited number of PLUs, generated so as to contain the data common to many production processes and thus not have to be duplicated for the need of minor variations (for example obtainable via MACRO or MACRO START).

All processes existing in the terminal memory will be visible within the menu

### "Home \ LIST OF OPEN PLU",

A single process can be deleted from this menu by pressing the "**F7 (Close PLU)**" key or delete them all simultaneously by pressing the "**F12 (Close All)**" key.

Once a process is deleted, it will no longer be possible to retrieve its data.

#### $2.7.6$ **Modify data**

The modify data menu, which can be accessed during the process, allows the data in the PLU to be temporarily modified. The changes made will remain valid for as long as the processes remain open (unless the changes are saved in the PLUs).

The menu can be accessed from

"Home \ START \ MODIFY DATA".

The "Modify Data" screen will have the same structure as the modify PLU screen. The displayed data may have additional menus/items compared to the PLU, since the process manages a greater number of fields.

#### $2.7.7$ **List of open PLUs**

The open processes can be checked by accessing this menu.

To close and print the total of a PLU (open process), follow the pathway:

"Home \ LIST OF OPEN PLU",

scroll the screen until the required PLU has been selected, then press "**F7 (CLOSE PLU)**".

Remember that to obtain a print of the PLU total, the pallet printer must be present in the machine settings and a PLU total label must have been selected in:

"Home \ ARCHIVES \ SETUPS \ VARIOUS SETTINGS" \ PLU TOTAL LABEL"

The "**F7 (CLOSE ALL)**" cancels all the open processes and the relative totals.

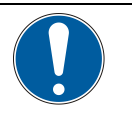

## **WARNING**

**Remember that if the open processes cannot be closed with the standard procedure, forced deletion can be obtained by accessing the "RESET PROC" function. Follow the path:**

**"Home \ ARCHIVES \ SETTINGS \ BACKUP RESTORE \ RESET PROC".**

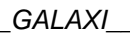

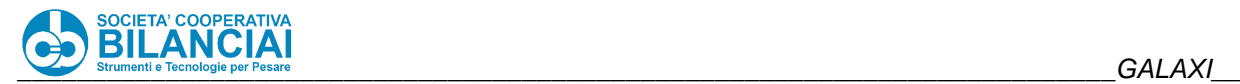

#### $2.7.8$ **Operating modes – Examples of combinations**

#### $2.7.8.1$ **CTRL – Operation**

The PLU can be processed after the machine and archives have been preset for operation in the weight control mode.

Each piece rejected in accordance with the described logic appears on the screen as having been rejected owing to the effects of the weight control and similarly to what happens in the case of rejects due to off range, the rejected weight is transmitted via the network if the respective option has been enabled.

If the MINIMUM WEIGHT and MAXIMUM WEIGHT fields (relative to the classic RANGE operating mode) are set at the same time as the weight control fields, the reject logic is as follows:

- piece IN RANGE: the validation logic relative to the weight control remains effective;
- piece OFF RANGE: the piece is rejected in any case. If the piece is also rejected according to the weight control logic, the reason for rejection will be "weight control" (instead of "off range").

A weight control lot is unambiguously associated with each process.

This lot is requested when the process is created (by effect of the start of processing with a PLU not yet open or the start control sent via network to a PLU not yet open). An already created lot that has not yet been eliminated cannot be used.

The process is activated in the normal way (without weight control) if no lot is ascribed when the request is made (pressure on the "CANCEL" key).

The process mask is different from that of the single product (in the various configurations) and crate weigher modes as it contains the graph and statistical data of the lot associated with the PLU being processed, updated in real time during the process itself.

Reports are printed automatically by default whenever a lot is closed. This function can be disabled by pressing the "**PACKING LIST / CTRL**" soft key, from the Soft Keys Dialog box. Printing will however be enabled the next time the machine is switched on. If the packing list function is enabled as well, pressing the "PACKING LIST / CTRL" soft keys will enable/disable the printing options.

The following combinations are available:

- no print;
- weight control;
- packing list;
- packing list + weight control;

#### 2.7.8.2 **CTRL - Process example**

If the process begins with pieces that weigh less than the nominal weight, these pieces are rejected. If the average rises after this, the previously rejected pieces are re-weighed in consideration of the fact that if the piece in question weighs more than the "– limit" and, meanwhile, the instantaneous average is more than the nominal weight, it can be accepted.

#### $2.7.8.3$ **CTRL - Lot closing**

A weight control lot can be closed in the following ways:

- When a number of pieces set in the PLU has been reached, if the item "NUMBER OF PIECES" is set in the "[+] CTRL" menu of the PLU, under "LOT END".
- When a request is made to close down the lot being processed by pressing the F10 key ("**CTRL LOT CLOSING**").
- Timed: a Ctrl Lot duration will be requested, expressed in minutes.
- When the actual PLU is closed.

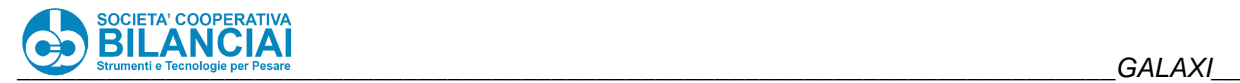

When the CTRL lot is closed, the terminal can behave in two ways, depending on how the line behaviour is configured (reserved for qualified personnel):

- Quit the process: the terminal will go to the "*Home*" window;
- Temporary suspension of the process: the terminal will continue working with any movement stopped and a dialog box will be proposed for entering a new Ctrl Lot code. Following window confirmation, the process will resume with the new parameters active;

In all four cases of lot closure (pieces, manual, timed, PLU closure), the lot is not eliminated from the system. This allows repeated prints to be made by means of the relative archive. Note that the PLU can be closed in one of the following modes: via the interface (pending PLU window), via the network (DELETE\_PRO\_ARC command) or when a processing limit is reached. If the "close all" function is selected from the pending PLU window (or via the network by sending the "DELETE\_ARC=ALL command), the weight control lots are closed (but not eliminated) at the same time as the PLUs are closed but the relative reports are not printed.

Since the previous process will be closed, each time the process is accessed again, if the CREATE PROC AT EACH ACCESS WITH RESET (can be selected during the installation phase) is selected and if the lot associated with the process in question has not yet been closed, it will be closed and the relative report will be printed. After this, a new lot will be requested for the new process, as in the normal procedure.

The process can be quitted before a set processing limit has been reached. In this case, the lot will remain "frozen" and, thus, open. It will not be possible to obtain a printout of the report in this condition.

The created lots are stored in a lots archive (accessible by following the path "*Home \ Archives \ Lots Archive*"), which allows all the existing lots to be displayed. Each line corresponds to a lot, of which it gives the main information.

A single lot can be reprinted in the CTRL lots archive mask by pressing the "**F2**" key (Print), if it has already been closed. It is also possible to delete individual lots by pressing the "**F4**" key (Delete) or all closed lots by pressing the "**F5**" key (Delete Closed). The report will not be printed if this is done.

There is also an automatic method for deleting lots, so that closed lots remain stored within the system for a programmable number of days. This parameter is selected in the machine configuration, DATA RECORDING group, "CTRL STORAGE DAYS" item. This method does not affect the open lots in any way.

#### 2.7.8.4 **Weight Bounding - Standard single product:**

The Weight Bounding archive associated with the initial PLU is loaded on access to the process. When the piece arrives, the terminal checks to make sure that the weight is within the range set in the PLU. If the piece is valid, it will be counted in this PLU. If the piece is rejected, Weight Bounding will be activated so as to check that the piece is within one of the 9 set in the Weight Bounding function. If it is, the relative PLU will be loaded so that it can be processed. However, in this case, the weight range of the destination PLU is also considered valid but any Weight Bounding ID that may have been set in this PLU will not be evaluated. This means that the piece may be definitively rejected because it is not within the range (within or outside the programmed values) of the PLU selected last

#### 2.7.8.5 **Weight Bounding - Single product with CTRL enabled:**

If the CTRL is to be associated with the weight range, it must be enabled in the master PLU (the one run in order to access the process). The Weight Bounding archive associated with the initial PLU is loaded on access to the process. When the piece reaches the scale, it is first subjected to the CTRL verifications to find out whether it must be rejected or not and, if it is to be rejected, checks are conducted to find out whether the weight is within one of the 9 ranges set in the Weight Bounding function. If it is, the relative PLU will be loaded in order to process it. However, in this case, the weight range of the destination PLU is also considered valid but any Weight Bounding or CTRL that may have been set in this PLU will not be evaluated.

The opposite cannot be done, i.e. first find out to which weight range the piece belongs and then check whether that PLU conducts weight control. This is because CTRL calculation to find out whether the piece must be rejected or not also depends on the average. Thus it is not possible to know beforehand whether the piece will be rejected or not on the basis of its belonging to a determined range. To check the weight of the pieces for Weight Bounding first and then for the CTRL could result in pieces being rejected by the CTRL after having ascertained in which weight range they belong. This would clash with the purpose for which the weight ranges are used, i.e. to prevent pieces from being rejected in any case.

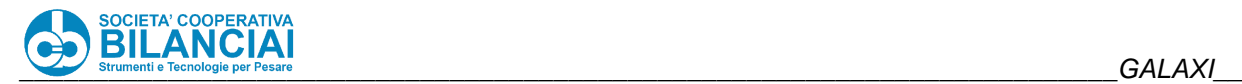

#### 2.7.8.6 **Weight Bounding - Crate weigher**

On access to the process, the initial PLU is loaded but Weight Bounding is not loaded until the arrival of the piece, which will then be associated to a PLU. This is when the associated Weight Bounding archive will be checked and loaded. When the piece arrives, the terminal first checks to make sure that the weight is within the range set in the PLU associated with the piece on the scale. If the piece is valid, it will be counted in this PLU. If the piece is rejected, Weight Bounding will be activated so as to check that the piece is within one of the 9 set in the WEIGHT BOUNDING function. If it is, the relative PLU will be loaded so that it can be processed. However, in this case, the weight range of the destination PLU is also considered valid but any WEIGHT BOUNDING ID that may have been set in this PLU will not be evaluated. This means that the piece may be definitively rejected because it is not within the range (within or outside the programmed values) of the PLU selected last.

An explanatory example of the combined crate weigher-WB operating mode occurs in the poultry sector, where the weight of crates of the same PLU but with different weights (1 kg, 1.1 kg, 1.2 kg) must be discriminated.

**In all cases, the piece will be rejected if a PLU that does not exist in the archive is loaded in a WEIGHT BOUNDING range. The same thing happens if the Weight Bounding code loaded in the PLU does not physically exist in the archive.**

#### $2.7.9$ **Labelling machine operation**

A labelling function can be activated with the machine in manual mode, after the processing limit ( $N^{\circ}$  of labels to print) has been established. When the relative device is installed at the printer output, the labels will not be peeled and will be wound on a take-up roller. Before the labelling function is activated, the manual mode must be selected by pressing "**MANUAL MODE**" during the process by accessing the Soft Keys Dialog box.

The labelling function can be accessed by pressing "**LABELLING ONLY**".

To quit the labelling mode, press "**LABELLING ONLY**" again.

If the photosensor is selected, the labelling mode can be quitted when one of the following events occurs:

- as soon as the label is picked up by the photosensor, thus allowing the next label in the queue to be printed;
- when "**LABELLING ONLY**" is pressed.

When "**LABELLING ONLY**" is pressed to interrupt the labelling cycle, all printing and totalizing procedures stop immediately, regardless of the processing status of the current label.

If the printer is without a photosensor, the printing cycle of the label in progress is concluded with relative totalizing. After this, it will be possible to press "Stop", "Modify Data", use macros or access any other part of the menu.

The process can be quitted during continuous label issue (typically on a product printer without photosensor) by pressing "**F1**" (Stop).

This condition is explained by considering the case in which there is a label under the photosensor and another in the printer's print buffer. If total 1 is closed in advance, the relative label will only indicate the data pertaining to the previously printed labels with the exception of those in the buffer and the only way to quit without resulting in total 1 is to send a reset command to the printer.

Since this is not a mode that complies with metrological limitations, the labelling function can only be used with fixed weight PLU.

The mode is based on the processing limit and the number of labels to print is the difference between the selected processing limit in pieces and the number of pieces effectively processed.

Press "**LABELLING ONLY**" during the process to access a window asking for entry of the missing labels, which will effectively modify the processing limit in pieces. If 0 is entered for the quantity, there will be an infinite issue of labels until "**LABELLING ONLY**" is pressed again.

After a processing limit has been selected and reached, the system asks whether to proceed or terminate. If the user decides to continue, there will be an infinite issue of labels until "**LABELLING ONLY**" is pressed again.

If 'n' pieces have been processed and the processing limit is modified with a lower number of processed pieces, a warning window will appear even though it is possible to continue.

If the photosensor is not selected, the pre-selections are controlled as in a normal process.

The machine configuration allows the photosensor to be also entered in the product printer. If the terminal is equipped with the same printer for both the product and total 1 and the photosensor is set for PROD PTR, it will not be possible to set it for TOT1 PTR

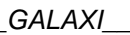

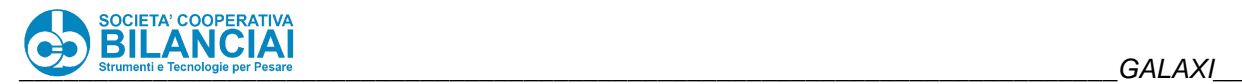

#### 2.7.10 **Conveyor belt**

The conveyor belt function is activated when, for temporary requirements, the pieces must transit on the line without any weighing and/or labelling operation taking place.

The percentage transit speed can be entered as for every PLU by accessing this function.

Except for customised configurations, 100% corresponds to a 70 m/min belt speed.

Emergency stopping and control of the enabling signals upstream and downstream are also available in the conveyor belt mode.

## **2.8 BASIC FUNCTIONS AND FEATURES**

#### $2.8.1$ **CTRL weight control (optional)**

#### $2.8.1.1$ **Explanations about the standards**

Pre-packaged packing or pre-packaging means the unit formed by the product and its container. A product is said to be pre-packaged (OIML R87 2.10 – Law 690) when the packaging operation takes place in the absence of the purchaser, according to standard quantities determined in advance that cannot be modified without altering the packaging itself. The weight or volume quantity indicated on the package takes the name of "**nominal value**".

The current laws establish the rules that manufacturers must comply with and the statistical monitoring modes for the metric services of the Chambers of Commerce.

Packaging lot means a group of packages with the same nominal quantity, the same model and the same type of manufacture

The main rules established for pre-packages are:

- the effective average contents of a packaging lot must not be less than the nominal value indicated on the package;
- pre-packages that contain less than they should with an error that is double the tolerance margin, cannot be marketed.

The machine handles the weight monitoring function when appropriately programmed and enabled.

#### $2.8.1.2$ **Properties of the weight monitoring archive**

The "weight monitoring" mode can be enabled or disabled for each PLU. This is done by enabling the CTRL ENABLING field in the "[+] CTRL" group. This operating mode only functions if the PLU processed is the **fixed weight** type. The normal process will be activated if this is not the case. If the "crate weighing" function is selected, the weight control mode is **disabled**, regardless of the settings in the fields of the PLU being processed.

There are four fields in the "[+] CTRL" group of the PLU (LIMIT --, LIMIT -, LIMIT +, LIMIT ++), which identify the 5 weight summarising zones. These limits are loaded in automatic mode when fixed weight operation is selected and can be modified before the first piece passes. Following the totalisation of at least one piece within the lot, only the + LIMIT and ++ LIMIT values can be modified.

As for the automatic calculation of the weight limits, refer to the following table.

Each line in the table identifies a weight range (WEIGHT\_FROM must be less than WEIGHT\_TO) given in grams, for which the + and - limits are calculated beginning from the nominal weight and applying (either more or less) the error percentage (ERR %) or the absolute weight (WEIGHT\_ERR), depending on whether there is a positive value for one field or the other.

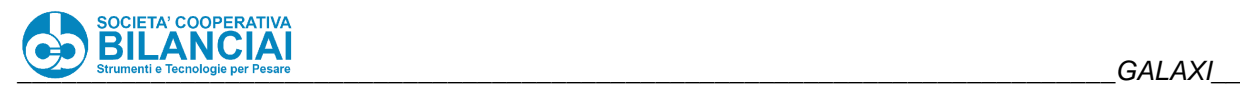

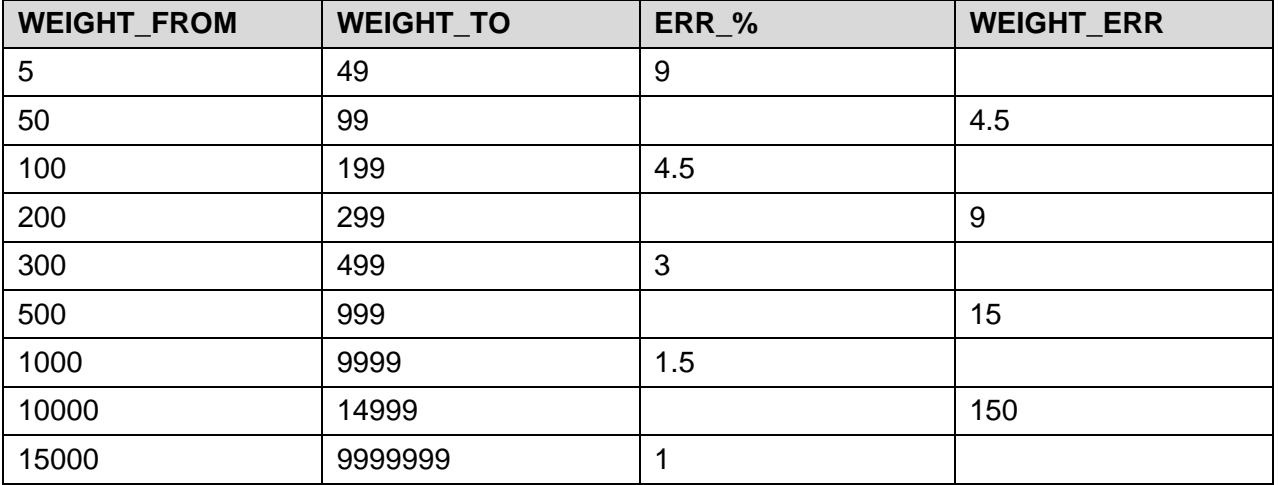

### **Figure 2-66 – Reference table for weight control**

Different acceptance logics for the lot can also be selected by means of the CTRL OPTIONS field in the WEIGHTS group of the PLU. The following options can be selected:

- "From to ++ with % limit", pieces whose weight is between the -LIMIT and the ++LIMIT are accepted. Moreover, up to % limit of pieces whose weight is between the --LIMIT and the -LIMIT are accepted so long as the average is higher than the nominal value.
- "From to + with % limit", pieces whose weight is between the LIMIT and the + LIMIT are accepted. Moreover, up to % limit of pieces whose weight is between the --LIMIT and the -LIMIT are accepted so long as the average is higher than the nominal value.
- "From onwards with % limit", pieces whose weight is above the -LIMIT are accepted. Moreover, up to % limit of pieces whose weight is between the --LIMIT and the -LIMIT are accepted so long as the average is higher than the nominal value.
- "From to  $++$  without % limit".
- "From to + without % limit".
- "From onwards without % limit".

#### $2.8.1.3$ **Operating logic**

Each piece rejected in accordance with the described logic appears on the screen as having been rejected owing to the effects of the weight control, and similarly to what happens in the case of rejects due to off range, the rejected weight is transmitted via the network if the respective option has been enabled. If the MINIMUM WEIGHT and MAXIMUM WEIGHT fields (relative to the classic RANGE operating mode) are set at the same time as the weight control fields, the reject logic is as follows:

- piece IN RANGE: the validation logic relative to the weight control remains effective;
- piece OFF RANGE: the piece is rejected in any case. If the piece is also rejected according to the weight control logic, the reason for rejection will be "weight control" (instead of "off range").

Among all the pieces processed in a lot, there can be pieces rejected due to weight control rules and pieces rejected for other reasons, such as pieces impossible to be weighed or containing metal. The "METAL" and "OTHER REJECTS" statistical categorisation of rejected pieces exists within a lot. These data are provided on the statistical report.

The parameter ALLOW NEGATIVE AVERAGE has been entered in the PLU. This makes it possible to accept weighing operations with an average below the nominal weight, though all checks are linked to the zones (pieces below -- are never accepted, pieces between - and -- are only accepted based on criteria set in the PLU and only if the % remains above the % value indicated in the relative PLU parameter, while for the + and ++ zones, the criteria set in the PLU remains valid). Should the average drop below the nominal weight, the graphic will show the bars identifying the accepted products in red (instead of green), and the bars identifying rejected products in yellow (instead of red). Moreover, in the printing report, the text "ACCEPTED LOT", which now is the fixed text referring to the text archive, must be replaced by a variable text no. 30150, automatically reading "LOT ACCEPTED" if the average when the lot is closed is >= the nominal weight, or otherwise "LOT REJECTED".

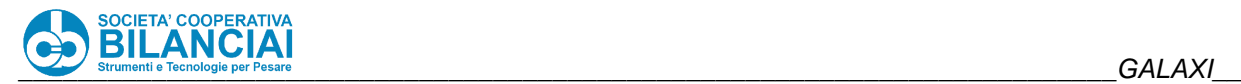

#### $2.8.1.4$ **Lot identification**

A lot can be identified in three different ways, set by the LOT IDENTIFICATION parameter in MACHINE configuration, within the CTRL group:

- **Manual**: the operator assigns a name when each lot is opened. This is done when entering a process and closing a lot, when the option process exit at lot closing is not selected.
- **Manual + sequence**: In this case, a consecutive number is added at the end of the manually entered lot code which is increased every time the lot is closed, thus generating a new lot. In this case, if the machine is programmed to continue processing when the lot is closed, the consecutive number will increase automatically without requesting the new lot from the operator. The consecutive number is a global data of the machine. Its value can be modified at any time by configuring (VARIOUS settings, parameter NR. CTRL SEQUENCE).
- **Date with progressive number**: the lot code is provided by the date on which it is generated (in ddmmyyyy format), to which the consecutive number is added. The consecutive number increases automatically when a new lot is opened.

#### $2.8.1.5$ **Lot management**

A weight control lot is unambiguously associated with each process. This lot is requested when the process is created (by effect of the start of processing with a PLU not yet open or the start control sent via network to a PLU not yet open). An already created lot that has not yet been eliminated cannot be used. The process is activated in the normal way (without weight control) if no lot is ascribed when the request is made (pressure on the ESC key). The process mask is different from that of the single product (in the various configurations) and crate weigher modes as it contains the graph and statistical data of the lot associated with the PLU being processed, updated in real time during the process itself.

A weight control lot can be closed in the following ways:

- When a default number of pieces inside the PLU has been reached.
- When the time set in the PLU is up.
- When a request is made to close down the lot being processed by pressing the F10 key ("CTRL LOT CLOSING"). In a similar way to the previous case, the machine quits the process automatically and allows the same PLU to be processed in the normal mode again.
- When the actual PLU is closed. The lot is not eliminated from the system. This allows repeated prints to be made by means of the relative archive (see further on). Note that the PLU can be closed in one of the following modes: via the interface (pending PLU window), via the network (DELETE\_PRO\_ARC command) or when a processing limit is reached. If the "close all" function is selected from the pending PLU window (or via the network by sending the "DELETE\_ARC=ALL command), the weight control lots are closed (but not eliminated) at the same time as the PLUs are closed but the relative reports are not printed.
- Each time the process is accessed, if the CREATE PROC ON EACH ACCESS WITH RESET is selected. Since the previous process will be closed, if the lot associated with the process in question has not yet been closed, it will be closed and the relative report will be printed. After this, a new lot will be requested for the new process, as in the normal procedure.

If the process is quitted before a set processing limit has been reached, the lot will remain "frozen" and, thus, open. It will not be possible to obtain a printout of the report in this condition.

The created lots are stored in a lots archive (accessible from "*Home \ Archives \ Lots Archive*"), which allows all the existing lots to be displayed and delete one or all closed lots. Each line corresponds to a lot, of which it gives the main information. From the relative window a single lot can be reprinted (**F2** key), or multiple prints (**F3** key) if it has already been closed. Individual lots can be deleted. The report will not be printed if this is done. There is also an automatic method for deleting lots, so that closed lots remain stored within the system for a programmable number of days. This parameter is selected in the machine configuration, DATA RECORDING group, "STORAGE DAYS" item. This method does not affect the open lots in any way.

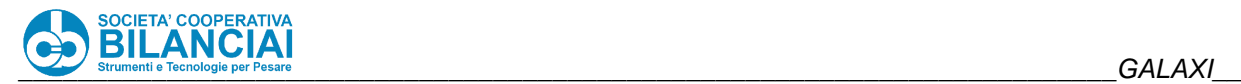

#### $2.8.1.6$ **Printing reports**

Reports are printed automatically by default whenever a lot is closed. This function can be enabled (as specified in paragraph 7.3.7) during processing. If the packing list function is enabled as well, each selection of the quick function for printing the reports will enable/disable printing options; the combinations available are: no print, weight control, packing list, packing list + weight control.

Reports can be printed by means of a network printer (in both cases the printer model must be among those envisioned) or a file can be produced in PDF format by using the specific software on PC (PrintReport).

The print function on PARALLEL PRINTER is now obsolete, since today's terminals are no longer equipped with parallel port, unlike the previous models of weighing-pricing machines.

#### $2.8.1.7$ **Example of report**

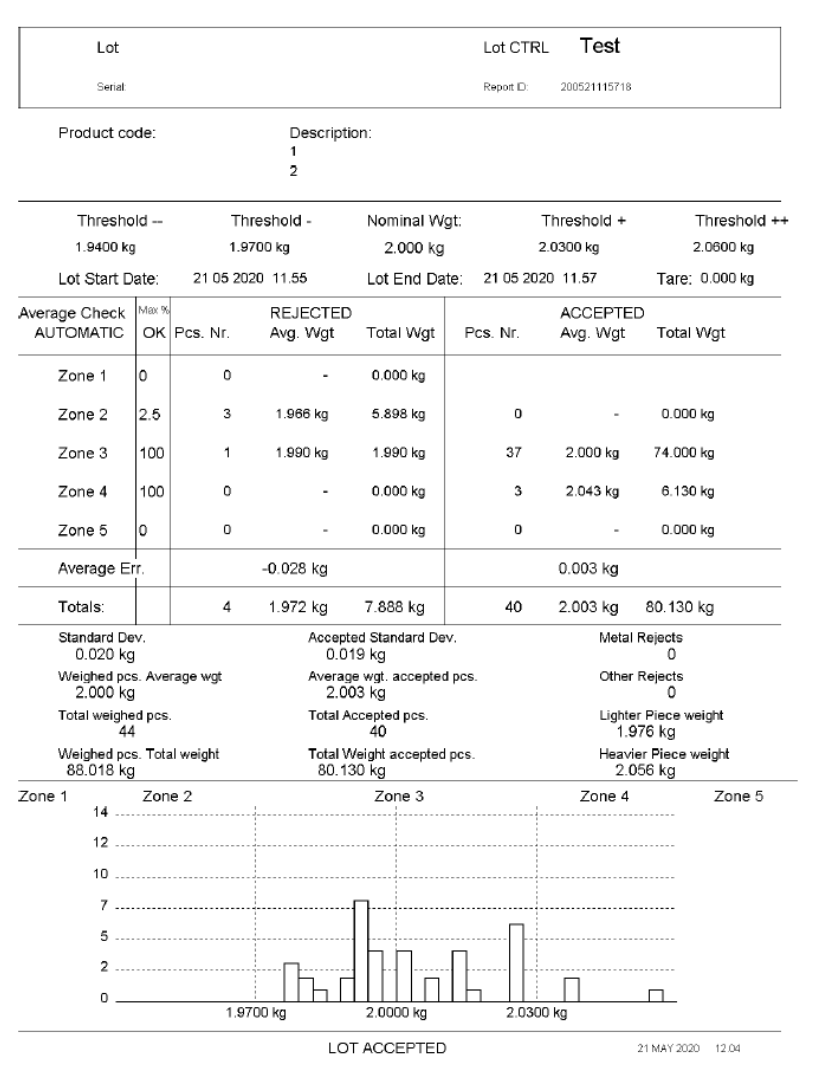

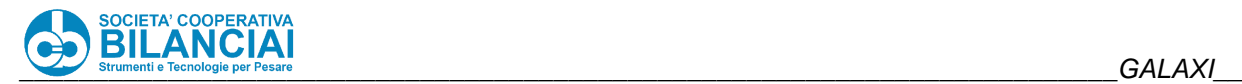

#### 2.8.1.8 **Piece reversal**

All products rejected for reasons other than their weight are however valid for the **CTRL** lot and must be counted. The fact that an operator reverses a product (for example when vacuum is lost) does not affect the piece count and the average of the lot which is being checked. It is actually like having two machines in one. The first checks the lot and rejects pieces based on the average of the pieces and on the nominal weight. The second labels the pieces, totalises them and prints the carton, pallet and packing list labels. The reversal therefore only affects product totals but not the statistics of the fixed weight.

In general, weight control should be enabled and loaded (nominal weight and options) in the PLU to be used and then the process started from the network by pressing start. In any case, the START control makes it possible to:

- write the **CTRL** lot which, if not sent, the operator is requested by means of a relative window before entering the process;
- modify the fixed weight, but only if the process has not yet been created (the first time the start control is sent);
- modify the weight limits, but only if the process has not yet totalised any piece;
- modify the type of **CTRL** operation, but only if the process has not yet been created;
- disable **CTRL** operation if it was enabled in the PLU. Vice versa it cannot be enabled if it was disabled, because the + and – weight limits are not recalculated based on the fixed weight (this operation is only possible when the fixed weight is set in the PLU).

There is a further possibility of modifying data by modifying process data, but only if no piece has passed yet. Therefore if you wish to modify the data relative to **CTRL** operation from the network, the only possibility without modifying the PLU is that of sending data at the START, but only the first time. If you wish to change data, first you must cancel the process and then rewrite it with new data.

#### 2.8.1.9 **Feedback management (Optional)**

Possibility of adjusting dosage of upstream machine via digital outputs. This function has two different purposes:

- 1. When lot acceptance is forced, it allows starting an uncalibrated dosage, and therefore not to reject pieces at the start of the process, and then **to automatically adjust dosage without operator intervention**.
- 2. To resolve **basically systematic disturbances** by which the product actually introduced into the packages is different than that programmed on the dosage scale. It must be noted that the utmost dosing precision is that identified by the dosing scale. Even though our line has a higher precision, the system does not guarantee better performance. If the dosing system is more precise than our weighing-pricing machine, then the adjustment mechanism compensates all those disturbances **the extent of which is equal to the division of our scale**.

From a quality standpoint, the adjustment process occurs as follows: when the process starts, a few pieces are left to pass without starting to calculate the average N of last pieces transited; should the average be more or less than the nominal weight by an amount greater than a definable limit, specific digital signals are activated which control the dosage variation upstream the machine; this variation can follow two different criteria. Thresholds can be set outside of which products are not used to calculate the average. Furthermore there can be products which have already been dosed but not yet weighed (namely those between the dosing machine and the line). The effect of this adjustment cannot apply to them and therefore their weight will not be considered for the subsequent adjustment cycle. Finally since the dosing machine requires a start-up time, an initial number of pieces can be indicated which are excluded from the adjustment process. All the parameters which must be set to configure the adjustment process are described hereafter.

Two adjustment modes exist:

- 1. **BY PULSE**: adjustment occurs by sending pulses, upon which the dosing machine corrects the preset weight.
- 2. **BY DURATION**: adjustment occurs by keeping the output signal high for a time proportional to the weight variation to be controlled.

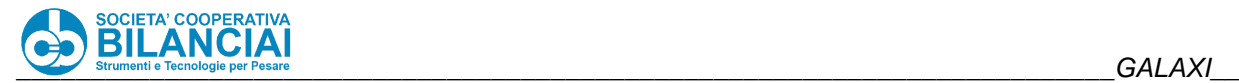

For each product (in the PLU and in the PROCESS), adjustment parameters can be specified within the FEEDBACK group, namely:

- **FEEDBACK**: possibility of selectively enabling or disabling feedback for each PLU.
- **CORRECTION**: expresses the weight which, added to the nominal weight, determines the target weight, namely the value which is compared to the average adjustment weight to determine the extent of the adjustment itself.
- **UPPER LIMIT**: packages whose weight exceeds the upper limit are not used to calculate the average adjustment value.
- **LOWER LIMIT**: packages whose weight is less than the lower limit are not used to calculate the average adjustment value.
- **UPPER TOLERANCE**: if the average adjustment value is between the target weight and the target weight plus the tolerance, the regulator will not be activated.
- **LOWER TOLERANCE**: if the average adjustment value is between the target weight minus the tolerance and the target weight, the regulator will not be activated.
- **AVERAGE PIECES**: number of packages to be used to determine the average adjustment weight, obtained through the mobile average.
- **PIECES AWAITING START**: number of packages which must not be included to calculate the average after the start of the process.
- **PIECES AWAITING ADJUSTM.**: number of packages which must not be considered before resuming calculation of the average adjustment value after an adjustment has been made. This is used to let those products pass which already been processed by the upstream machine but have not yet been weighed, and therefore the adjustment made has not yet had effect, and therefore would produce an error if used for the subsequent adjustment. Therefore for the pieces processed by the upstream machine, you must wait for the effect of the adjustment just made. It actually expresses the number of products between the dosing machine and the scale.

There are 2 digital outputs (FEEDBACK+ and FEEDBACK-), one which provides dose increase pulses and the other decrease pulses.

### **Notes on parameter setting**

To make settings as accurate as possible, the upper and lower tolerances must be very low, close to the division of the scale, so that the regulator is activated often keeping the weight close to the nominal value. The upper and lower limits are used to exclude evident filling defects from the setting, such as lumps of cheese which block the dosing scale and give way to half-empty trays. To understand the right value of these parameters, you must consider the working limits of the dosing machine. The number of pieces for the average can effectively be between 5 and 10. If there are too many pieces, adjustments would be too seldom, while too few pieces makes the average unstable and forces continuous adjustments. It should be noted that the number of pieces transiting between two consecutive settings is the sum of the AVERAGE PIECES and PIECES AWAITING ADJUSTMENT, plus pieces which transit outside of the upper and lower limits.

Example of initial configuration:

FIXED WEIGHT: 0.100 UPPER LIMIT: 0.105 LOWER LIMIT: 0.095 UPPER TOLERANCE: 0.002 LOWER TOLERANCE: -0.002 AVERAGE PIECES: 5 PIECES AWAITING START: 0 PIECES AWAITING ADJUSTMENT: 25

In this case, at least 30 pieces pass between one adjustment and the next.

### 2.8.1.10 Storing CTRL lot files

By enabling the parameter GENERATE LOT FILE in machine configuration, it is possible to store a text file in CSV format every time the ctrl lot is closed during weighing operations. The file is stored on the device identified by the IP address indicated in the parameter "DATA DOWNLOAD IP" in NETWORK CONFIGURATIONS,

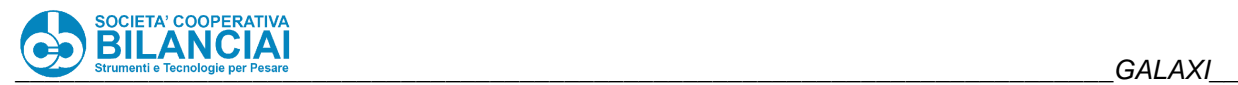

which can refer to a PC with a FTP server (such as Filezilla server) or the device which links a USB pen drive to the terminals.

The product file is in the format:

lot - hh.mm.ss - dd.mm.yy.csv

where:

hh = hour of day;  $mm = minutes$ ; ss = seconds

 $dd = day of month; mm = month; yy = year$ 

All of the CTRL fields are included in the file (namely those documented in the network protocol which can be obtained by requesting the CTRL archive) in numerical order (C10, C1, C2, ...).

#### 2.8.2 **Packing list (optional)**

#### $2.8.2.1$ **Introduction**

The **packing list** is a machine feature that enables the production of a summary A4 report containing the detail of the contents of boxes and/or pallets produced for a given order. The information in the **packing** list can be configured through a suitable file. The **packing** list can be produced:

- directly on a printer connected via port parallel to the machine;
- [on a network printer](http://doclinee.coopbilanciai.it/moin.cgi/Gestione_stampanti_di_rete) (from Rel. 5.0.0);
- in the format of a pdf file (from Rel. in pdf file format (from Rel. 5.0.0), which can be stored on a PC and printed using the **[PrintReport](http://doclinee.coopbilanciai.it/moin.cgi/PrintReport_PDF)** program. Two strategies are possible to transfer the file to PC:
	- direct PC connection via Ethernet;
	- [use of USB flash drive](http://doclinee.coopbilanciai.it/moin.cgi/Memorizzazione_report_di_stampa_su_chiave_USB) (with appropriate adapter).

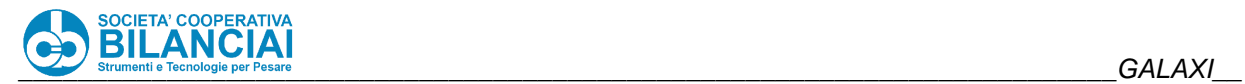

#### $2.8.2.2$ **Example of Packing List report**

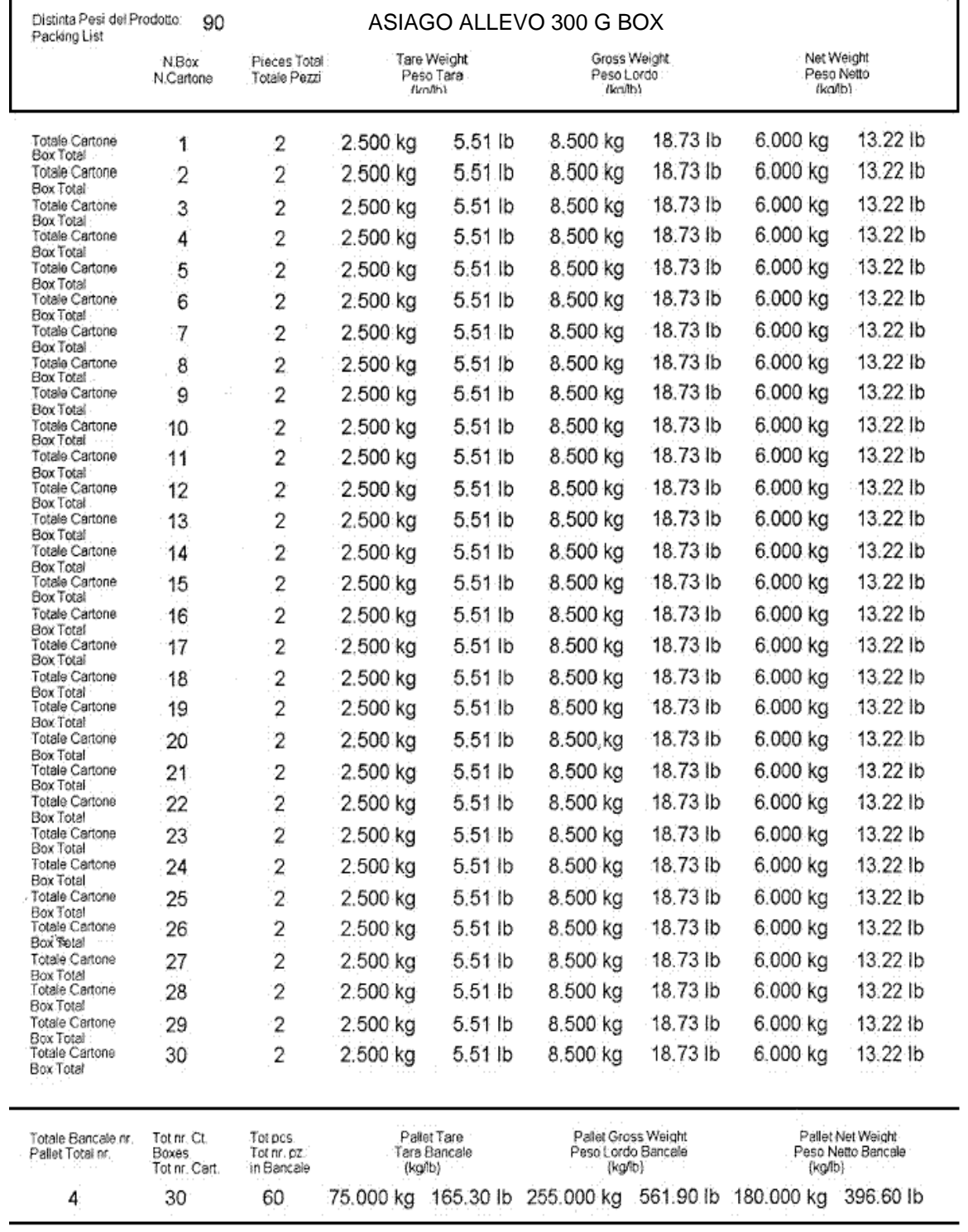

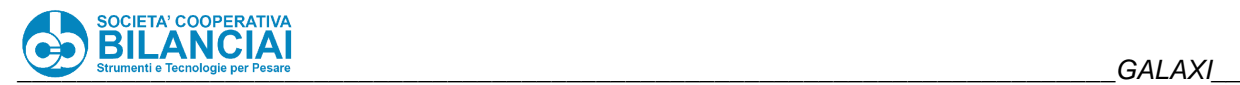

#### 2.8.2.3 **Configuration**

The **packing** list is an **option that can be activated**. For its configuration, it is necessary to set:

#### 2.8.2.4 **Data recording interval**

MACHINE CONFIGURATION --> RECORD DATA --> REC.INTERVAL (sec)

Settable values: 0 – 3

Default:1[[BR]] indicates every how many seconds the terminal writes the weighing data stored in a buffer to D.O.M..

The higher the number the greater the efficiency and speed in transferring the temporarily stored data to D.O.M..

On the other hand, if there is a sudden power cut to the terminal, the data contained in the buffer is lost before being saved on D.O.M.

#### 2.8.2.5 **Storage days**

MACHINE CONFIGURATION --> RECORD DATA --> STORAGE DAYS

Settable values:1– 9999

Default:1

If setting the recording of one of the three archives, minimum duration in days in which the data is stored is enabled.

#### 2.8.2.6 **Parallel printer features (if necessary)**

MACHINE CONFIGURATION --> PARALLEL PRINTER --> PRINTER TYPE

This field shows the printers available and that can be connected to the terminal parallel port.

It is necessary to set **HP [LaserJet](http://doclinee.coopbilanciai.it/moin.cgi/LaserJet) 6 series**.

MACHINE CONFIGURATION --> PARALLEL PRINTER --> RESOLUTION

It is necessary to set: **150dpi**.

The resolution expressed in dots per inch identifies the final printing quality.

#### 2.8.2.7 **Report configuration packing file)**

The **\*.pak** files contain the layout that will be printed by the external printer.

All label fields can be printed in the **packing** list.

The document to be prepared consists of three fundamental parts that must always be present even if empty: **Header**

**Body**

**Footer**

Each tag has its tag-end.

Each tag must be between **<** and **>**.

The **<PACKING\_LIST = 1>** and **<END\_PACKING\_LIST>** tags are inserted to provide greater formal cleanliness to the document, without affecting the general operation if missing.

Set the dimension in mm for each tag (e.g. Header).

In the following example the dimension from the top is 30 mm.

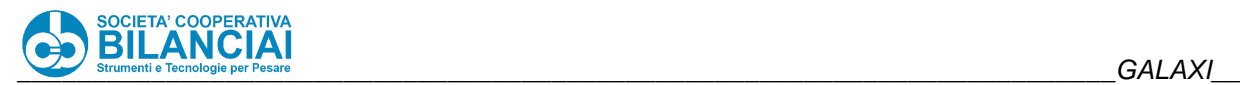

- - - - - - - - - - - - - - - - - - - - - - - - <END\_HEADER>

The other tags start where the previous one ends.

The BODY tag dimension data establishes, together with the dimensions of the individual tags that characterise the PROD, TOT 1 and TOT 2 lines, any page break if the number of records to be printed is too high to be contained within the dimension specified in the BODY itself.

### **IMPORTANT to remember that:**

Information concerning the individual weighing operations and the TOT\_1 (box) are the ONLY data that can be added to a TOT\_1 **packing** list file.

Information concerning the boxes and the TOT\_2 (pallet) are the ONLY data that can be added to a TOT\_2 **packing** list file.

The PROD, TOT 1 and TOT 2 must be inserted in the BODY tag.

If, for example, one is working with a box **packing** file, the pallet tag will be empty but present:

 $<$ TOT $_2$  = 0>

<END\_TOT\_2>

Below is a list of fields that can be inserted within the PROD, TOT\_1 and TOT\_2 tags and the allowed values.

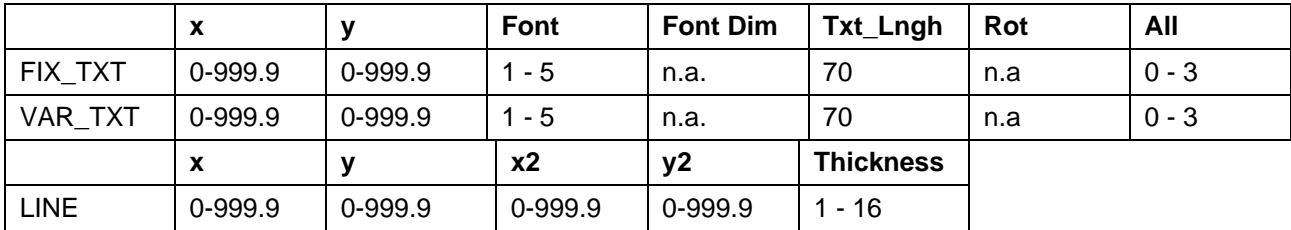

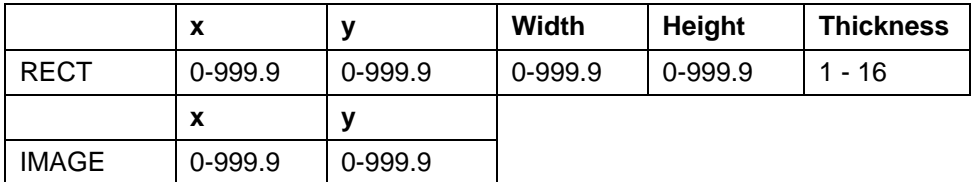

belongs to the right, left or centre with respect to the number of characters indicated under text length (Txt Lngh).

In particular, values from 0 to 3 have the following meaning:

automatic (to right for numbers, to left for strings)

to right

to left

centred

The types of fields that can be inserted in the **packing** file are listed on the following pages. Below is an example of a PALLET.PAK file and related print report.

The numbering of the variable fields that can be printed follows the criterion below, as documented in the network protocol:

PROCESS FIELDS: 0 – 1999 TRACEABILITY FIELDS: 10000 – 10999 CLIENT FIELDS: 15000 – 15999 TOTALS FIELDS: 20000 – 20999 CTRL FIELDS: 30000 – 30999

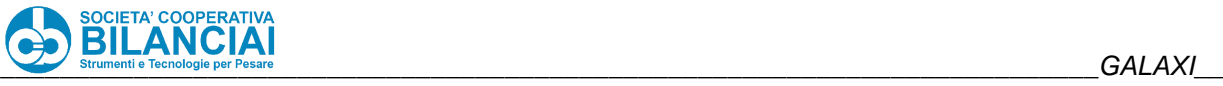

#### $2.8.2.7.1.$ **Example**

<**PACKING**\_LIST = 1, 0, 2>  $HEADER = 30$  $\langle$ VAR\_TXT = 22,100, 7, 4, 0, 50, 0, 3> //Plu text 1 <RECT = 0, 5, 197, 21, 1> //Rectangle // ID X Y FONT DIM LNG ROT ALL

 $\langle \text{VAR}$  TXT = 6, 40, 7, 3, 0, 0, 0, 0 //PLU Code <FIX\_TXT = 10001, 5, 7, 1, 0, 0, 0, 0> //Product Weight List <FIX\_TXT = 10036, 5, 10, 1, 0, 0, 0, 0> //**Packing** List  $\epsilon$ FIX TXT = 10006, 30, 15, 1, 0, 0, 0, 0> //Box No.  $\epsilon$ FIX\_TXT = 10005, 32, 18, 1, 0, 0, 0, 0> //Box No. <FIX\_TXT = 10008, 50, 15, 1, 0, 0, 0, 0> //Pieces Total <FIX\_TXT = 10007, 50, 18, 1, 0, 0, 0, 0> //Pieces Total <FIX\_TXT = 10010, 80.5, 15, 1, 0, 0, 0, 0> //Tare Weight  $\epsilon$ FIX TXT = 10009, 79.5, 18, 1, 0, 0, 0, 0> //Tare Weight  $\epsilon$ FIX TXT = 10011, 83, 21, 1, 0, 0, 0, 0> //(kg/lb) <FIX\_TXT = 10013,123, 15, 1, 0, 0, 0, 0> //Gross Weight <FIX\_TXT = 10037,122, 18, 1, 0, 0, 0, 0> //Gross Weight  $\epsilon$ FIX TXT = 10011,126, 21, 1, 0, 0, 0, 0> //(kg/lb)  $\epsilon$ FIX\_TXT = 10015,166, 15, 1, 0, 0, 0, 0> //Net weight  $\epsilon$ FIX\_TXT = 10014,166, 18, 1, 0, 0, 0, 0 //Net Weight

 $\epsilon$ FIX\_TXT = 10011,169, 21, 1, 0, 0, 0, 0> //(kg/lb)

<END\_HEADER>

 $<$ BODY = 230 $>$  $<$ PROD = 0 $>$ <END\_PROD>

```
<TOT_1 = 6>
// ID X Y FONT DIM LNG ROT ALL
\epsilonFIX TXT = 10024, 5, 0, 1, 0, 0, 0, 0> //Box Total
\epsilonFIX TXT = 10025, 5, 3, 1, 0, 0, 0, 0> //Box Total
\text{YAR}_\text{I} TXT = 46, 37, 0, 3, 0, 0, 0, 0 // Prog. Total 1
<VAR_TXT = 49, 57, 0, 3, 0, 0, 0, 0> //Tot.Pieces No. 1
\langleVAR_TXT = 51, 84, 0, 3, 0, 0, 0, 0> //Primary Tot.Tare 1
\text{VAR\_TXT} = 54,104, 0, 3, 0, 0, 0, 0> //Secondary Tot. Tare 1
\text{VAR\_TXT} = 50,125, 0, 3, 0, 0, 0, 0> //Primary gross tot. 1
\langleVAR_TXT = 55,149, 0, 3, 0, 0, 0, 0> //Secondary gross tot. 1
<VAR_TXT = 50,171, 0, 3, 0, 0, 0, 0> //Primary net tot. 1
<VAR_TXT = 53,195, 0, 3, 0, 0, 0, 0> //Secondary net tot. 1
<END_TOT_1>
```
 $<$ TOT 2 = 30 $>$  $\text{LINE} = 0, 5, 197, 5, 1 > \text{/}$ Line // ID X Y FONT DIM LNG ROT ALL

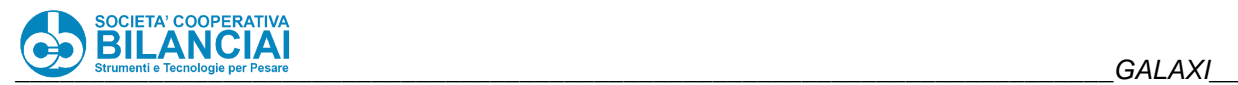

 $\epsilon$ FIX\_TXT = 10017, 5, 10, 1, 0, 0, 0, 0> //Pallet Total no.  $\epsilon$ FIX TXT = 10016, 5, 13, 1, 0, 0, 0, 0> //Pallet Total nr.  $\epsilon$ FIX TXT = 10019, 80, 10, 1, 0, 0, 0, 0> //Pallet Tare <FIX\_TXT = 10018, 81, 13, 1, 0, 0, 0, 0> //Pallet Tare  $\epsilon$ FIX TXT = 10011, 83, 16, 1, 0, 0, 0, 0> //(kg/lb) <VAR\_TXT = 59, 84, 21, 3, 0, 0, 0, 0> //Primary Tare tot. 2  $\langle$ VAR\_TXT = 62,104, 21, 3, 0, 0, 0, 0> //Secondary Tare tot. 2  $\epsilon$ FIX TXT = 10021,119, 10, 1, 0, 0, 0, 0> //Pallet gross weight  $\epsilon$ FIX TXT = 10038,119, 13, 1, 0, 0, 0, 0> //Pallet Gross Weight  $\epsilon$ FIX\_TXT = 10011,126, 16, 1, 0, 0, 0, 0> //(kg/lb)  $\langle$ VAR\_TXT = 60,125, 21, 3, 0, 0, 0, 0> //Primary gross tot. 2  $\text{VAR\_TXT} = 63,149, 21, 3, 0, 0, 0, 0$  //Secondary gross tot. 2  $\epsilon$ FIX TXT = 10023,162, 10, 1, 0, 0, 0, 0> //Pallet Net Weight  $\epsilon$ FIX TXT = 10022,163, 13, 1, 0, 0, 0, 0> //Pallet Net Weight  $\epsilon$ FIX TXT = 10011,169, 16, 1, 0, 0, 0, 0> //(kg/lb)  $\text{VAR}_\text{I}$  TXT = 58,171, 21, 3, 0, 0, 0, 0> //Primary net tot. 2  $\langle$ VAR\_TXT = 61,195, 21, 3, 0, 0, 0, 0> //Secondary net tot. 2  $\langle$ VAR\_TXT = 47, 15, 21, 3, 0, 0, 0, 0> //Prog. Total 2  $\epsilon$ FIX TXT = 10040, 30, 10, 1, 0, 0, 0, 0> //Tot no. Boxes  $\epsilon$ FIX TXT = 10039, 31, 13, 1, 0, 0, 0, 0> //Tot no. Bx. <FIX\_TXT = 10041, 32, 16, 1, 0, 0, 0, 0> //Boxes <VAR\_TXT = 57, 37, 21, 3, 0, 0, 0, 0> //Total\_1 Total\_2  $\epsilon$ FIX\_TXT = 10043, 50.4, 10, 1, 0, 0, 0, 0> //Tot no. pcs.  $\epsilon$ FIX TXT = 10044, 50, 13, 1, 0, 0, 0, 0> //in pallet  $\epsilon$ FIX TXT = 10042, 51, 16, 1, 0, 0, 0, 0> //Tot pcs. <VAR\_TXT = 56, 57, 21, 3, 0, 0, 0, 0> //Total\_2 Pieces

<LINE = 0, 32,197, 32, 1> //Line <END\_TOT\_2>

<END\_BODY>

 $<$ FOOTER = 10 $>$  $\text{LINE} = 0, 5, 197, 5, 1 > \frac{\text{Line}}{\text{Line}}$  $\epsilon$ FIX\_TXT = 10045, 5, 6.5, 1, 0, 0, 0, 0> //Date  $\epsilon$ FIX\_TXT = 10046, 5, 9.5, 1, 0, 0, 0, 0 //Date  $\angle$ DATE = 5,15, 7.5, 2, 0, 0, 0, 0 //

 $\epsilon$ FIX\_TXT = 10047, 176, 6.5, 1, 0, 0, 0, 0> //Page  $\epsilon$ FIX\_TXT = 10048, 176, 9.5, 1, 0, 0, 0, 0 > //Page  $PAGE = 0, 192, 7.5, 2, 0, 0, 0, 0 > \textit{//}$ <END\_FOOTER> <END\_**PACKING**\_LIST>

#### 2.8.2.8 **Selection of the "machine" packing file**

Whenever a box or pallet is closed, the machine produces a report in accordance with the specified formats. The format of the report is defined through a textual configuration file, with a.**pak** extension. A file format common to all PLUs or a different format for each PLU can be specified (*see the following section*). The common one will be used if a file is not specified for the PLU being processed.

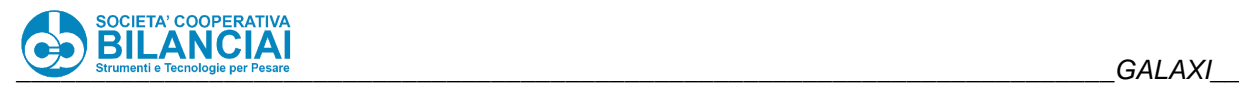

The common format, which can be different for boxes and pallets, is specified by indicating the configuration file name to the machine, in the following fields:

VARIOUS SETTINGS --> **PACKING** FILE TOT 1 VARIOUS SETTINGS --> **PACKING** FILE TOT 2

### **If wanting to avoid the production of a box and/or pallet file, do not set anything**.

#### 2.8.2.9 **Possible packing files associated with the PLUs**

If a **packing** file other than the standard one is to be used for a given PLU, specify the file in the fields PLU (or PROCESS) --> **PACKING** LIST --> TOT 1 **PACKING** FILE PLU (or PROCESS) --> **PACKING** LIST --> TOT 2 **PACKING** FILE

even if the general file is not specified (obtaining the issue of the **packing** list only for the PLUs in which the format has been specified).

#### 2.8.3 **Dates and coins**

#### $2.8.3.1$ **Date increase during process**

A number of days from –9999 to +9999 can be stored in the PLU parameter called "DATE INCREASE DD". This number of days will be added to the 3 dates calculated by the process.

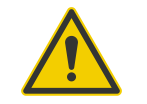

## **Beware!**

**In order to make this function more flexible, it is possible to SELECT which dates must and must not be affected by this number of days. A new item called "DATE POSTPONEMENT" will be present in the "MACHINE SETTINGS" menu to be able to define these dates. It will be possible inside this menu to select each individual date to decide whether to make it subject to variations of the new parameter or not. The values are set at NO for all 3 dates by default.**

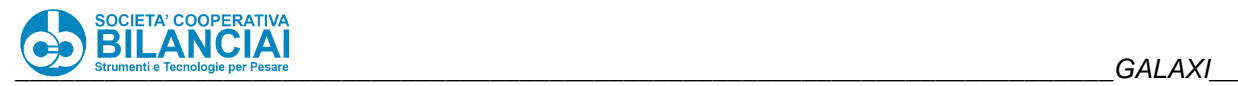

# **WARNING**

**This new parameter works correctly even if associated to a GLOBAL field. If working in CRATE WEIGHER mode and you wish to increase the dates of all open PLU by the same number of days, you may recur to global fields. However be careful of this detail: if you edit the CAMPGLOB.CFG file to associate one of the fields to the L312 process data, it is ABSOLUTELY NECESSARY to set the letter "N" and not "S" as the final parameter of the line of the individual field in the file. If this procedure is not performed, the modification will not work with global fields! Lastly, again concerning global fields, pay attention to the fact that in SINGLE PRODUCT mode, if new data are entered through the GLOBAL FIELD, the dates will not be displayed until you exit and re-enter the process. However in CRATE WEIGHER mode, as in all the other displayed fields, even the dates will be updated after having performed the first weighing operation after the modification.**

#### 2.8.3.2 **Calculation of consecutive day**

This function allows to set a whole number in the machine's "COUNTERS" page which will increase every day. This value can be set via the network with the general data writing control by setting the data G13. This number can also be associated automatically to a process field (selected from the MACHINE CONFIGURATION menu by means of the parameter "CONSECUTIVE DD FIELD") whenever a NEW PROCESS IS CREATED.

If the data is entered in a STRING-type process field (such as text fields), the number of characters with which the CONSECUTIVE DAY data must be represented are defined by the parameter CDF CHARACTERS; in particular, if the number of characters is 0 or less, or greater than 9, then it is represented by all the characters making it up (e.g.  $1 \rightarrow 1$ ,  $56 \rightarrow 56$ ); if the value is from 1 to 9, then it is used to format the data preceded by 0 (e.g. if the field CDF CHARACTERS is 5, then we have 56 --> 00056).

The menu where the data "CONS. DAY COUNTER." is located, to view the value or to set it manually is:

Archives \ Settings \ Counter Settings

The menu where the "CONSECUTIVE DD FIELD" is located in which the process data which the consecutive day value is automatically associated to is a menu that can only be accessed by authorised personnel:

Archives \ Settings \ Terminal Settings \ Machine Settings \ Process

#### 2.8.3.3 **Managing pounds and pence**

Just set the Pound (£) symbol in the symbol of the amount inside the PLU or process and the machine will automatically manage the amount in Pounds or Pence based on the amount. If for example the amount is 0.34 pounds, the label will bear 34 p (pence) as the amount is less than 1 pound.

If the amount is 1.34 pounds, the label will bear 1.34  $\epsilon$  (1.34 pound) because the amount is greater than 1 pound. This is the only way possible by English law to provide the amount on product labels.

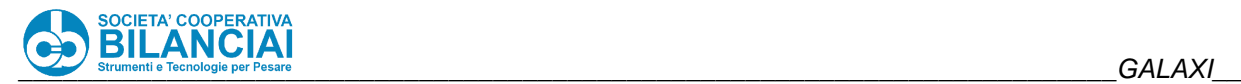

#### 2.8.4 **Multiline Formatting**

#### $2.8.4.1$ **Introduction**

All text fields in the label archive (fixed and variable texts) can now be automatically divided by the machine in several lines.

#### $2.8.4.2$ **Parameters in Label**

To obtain this effect, the new **MULTILINE** parameter in the text field must be set at YES. Therefore, the width and height must be attributed to the multiline field (new **MULTILINE BOX HEIGHT**" and "**MULTILINE BOX WIDTH"** parameters, expressed in mm) which represent the area of the label, described starting from the position (x, y) of the field, in which the text will be arranged on several lines.

Spacing between lines of the text can be increased by acting on the **INTERLINE** parameter, with a hundredth of a millimetre resolution, very useful to improve the legibility of small lines, especially when printing with Datamax, which provides a more faithful rendering of Nina, merging a bit more than Italora.

#### $2.8.4.3$ **Description of function**

The text is divided according to the following criteria:

- The text continues on the following line if the part of the text not yet arranged exceeds the length of one line in millimetres, namely the width of the box.
- The new line starts with a word, unless the same word takes up more space than one line, or else one line has more than 100 characters: in this case the word is broken *without being divided into syllables*  and continues on the next line.
- Words are separated by spaces, punctuation marks or hyphens.
- A new line is started even if a CR LF character (see extended texts) is present in the text.
- If, once divided, the text takes up more space than the height of the multiline box, it is broken so that the last fully legible line is the last one to be printed (there will be no half-printed lines).

#### 2.8.4.4 **Notes**

Multiline texts work both with Italora and Datamax.

- Multiline texts can be used on Italora only with Nina fonts and on Datamax with any TrueType font.
- If Datamax prints a label in "Italora emulation" mode, multiline texts can only be printed with Nina fonts. The algorithm dividing the text uses the dimensions of the text *as if* it were Italora rendering, and this can bring about some discrepancies such as the division into a virtually smaller box.
- If a Datamax label is printed (therefore not Italora emulation) but the TrueType font is not valid, then the multiline text will only able to be printed if the character selected in the CHARACTER TYPE parameter belongs to the Nina family.
- When a printing test including VARIABLE FIELDS is performed (namely retransmitted at each weight), since the length of the text is not known, the entire area available for the box is engaged. If the box overlaps other fields of the label, overlapped writings will appear; however, if the text engages an area smaller than the box and therefore does not overlap while the texts are being transmitted during the weighing operation, the excess area of the box will be completely transparent.
- Use of the "Italora" alignment, namely choosing "**RIGHT"** or "**CENTRED"** in the "**ALIGNMENT"**  parameter, produces unspecified effects on the multiline texts. Choosing "**REAL DTMX RIGHT"** and "**REAL DTMX CENTRED"** both with Italora and Datamax printers (aside from the emulation mode) works suitably; nonetheless for Italora printers centring ONLY works for fixed or variable texts NOT RETRANSMITTED AT EACH WEIGHT.
- Setting the "LENGTH" parameter will limit the overall length of the multiline field.
- The use of expansions is supported for multiline texts but is not recommended (as the size of the font should be increased).

Multiline texts can also be rotated. The entire box is rotated: for rotations which are not specular, and therefore when the width of the box becomes its height and vice versa. For Datamax labels, the point at which the text is applied remains unchanged and rotation is exact. For labels printed with Italora (or on Datamax with Italora emulation), the point at which each text and text line is applied varies according to Italora specifications. When

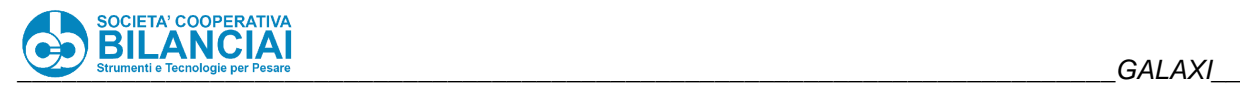

this is applied to multiline, it produces an alignment fault with 0° rotation: in fact in this case the printer uses the end of the text as the starting point and the text is aligned on the left using spaces; therefore having more lines, alignment to the left is slightly different for each line

#### 2.8.5 **Multifont Formatting**

#### 2.8.5.1 **Introduction**

The multi-font function allows printing labels with words or phrases in the same text using different fonts. To achieve this result, enter a particular syntax in the text that the software will recognise as an indication of the font to be used from that point on.

To achieve this result in previous versions it was necessary to create different texts, since the type of font used for printing was set on the label and changes were not possible. Now this information can be managed directly within the text.

This function can be used on all printers currently managed directly by our weighing-pricing machines, by applying it to all weighing-pricing machine text fields and respecting the following conditions of use.

#### 2.8.5.2 **Conditions of use**

From rel. From rel. 7.2.1 up to rel.7.3.0 (included), the MULTIFONT option can be activated via the release code in the "OPTIONS INSTALLATION" menu. Firstly activate this parameter.

From version 7.3.1 onwards, this option has been enabled by default. Therefore the parameter has been removed from the "OPTIONS INSTALLATION" menu.

Once the option is activated, the MULTIFONT feature is automatically applied to all texts on the label with the MULTILINE function set to YES. The starting representation features are those indicated on the label (fonts, expansions, dots, etc.) and they can be modified by inserting different syntax explained below.

There are certain conditions that the text must observe in order to use the MULTIFONT feature:

- 1) The text on the label must activate the MULTILINE mode;
- 2) The type of basic font used (set on the label) must be a "Nina" font in the case of Italora printers;
- 3) Labels with the parameter "ITALORA EMULATION = YES" containing MULTIFONT texts cannot be printed on Datamax printers;
- 4) The presence of the "TAB\_FONT.CFG" file within the following menu is mandatory: "ARCHIVES \ VER \ FONT"

#### 2.8.5.3 **Multifont management with variable texts**

### **(from sw ver. 7.2.1)**

In order to correctly print the text on the label respecting the position and alignment between texts with different fonts, the text content must be known when sending the fixed part of the label. Consequently, whenever a variable text containing a MULTIFONT syntax is printed, the fixed part of the label will also be sent to the printer.

However, the rule still applies whereby, if a text does not change compared to the printing of the previous label, this is not considered for printing purposes, speeding up the data transmission operations.

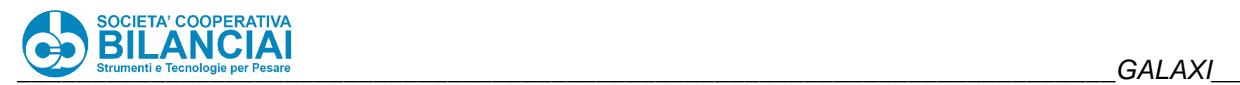

#### 2.8.5.4 **Command syntax**

The MULTIFONT function can be applied to texts of labels printed on different printers, such as ITALORA and DATAMAX.

Depending on the printer, the syntax used to exploit the function will be different.

Below is a list of the syntax that can be used to exploit the MULTIFONT function:

#### $2.8.5.4.1.$ **Syntax 1 (Italora Fonts) (Only Italora)**

^Ix; *text*

Where:

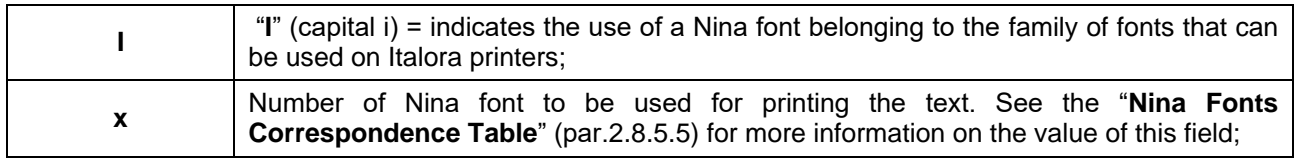

Example:

^I9; Test text

#### $2.8.5.4.2.$ **Syntax 2 (Italora Fonts with expansions) (Only Italora)**

^Ix. y.z; *text*

Where:

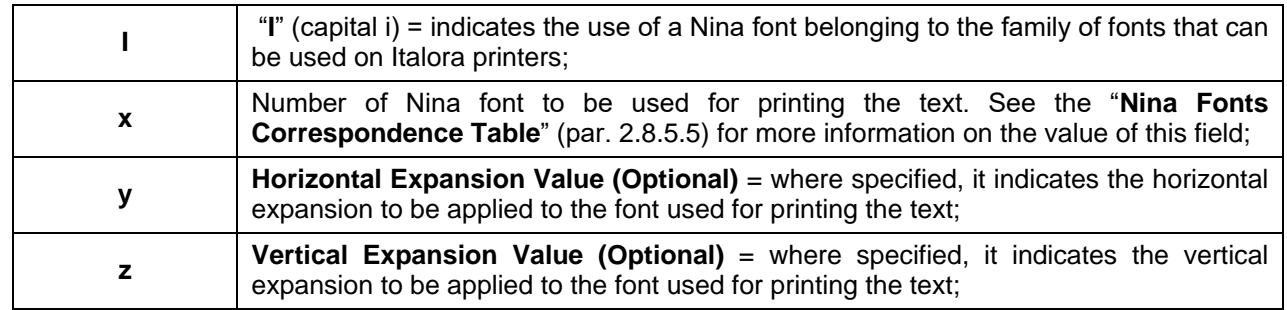

NOTE: if including the "y" field in the command syntax, it is MANDATORY to also specify the "z" field; Example:

^I9.2.1; Test text

#### **Syntax 3 (True Type Fonts) (Only Datamax)**  $2.8.5.4.3.$

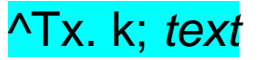

Where:

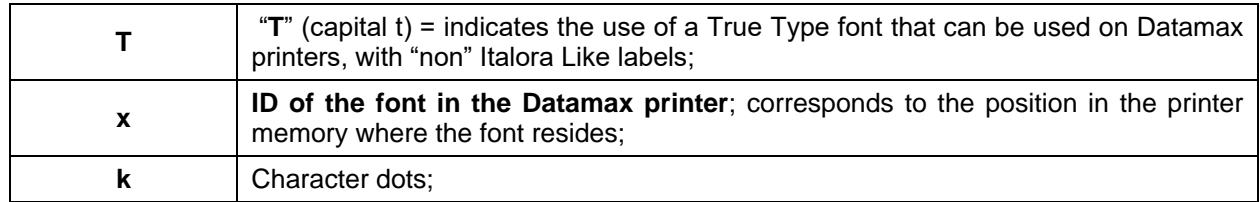

Example: ^T52.12; Test text

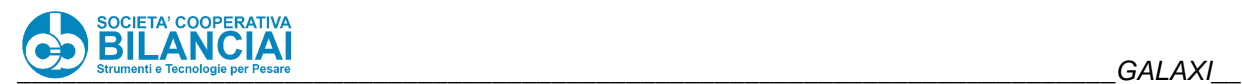

#### 2.8.5.4.4. **Syntax 4 (True Type Fonts with expansions) (Only Datamax)**

# ^Tx.k.y.z; *text*

Where:

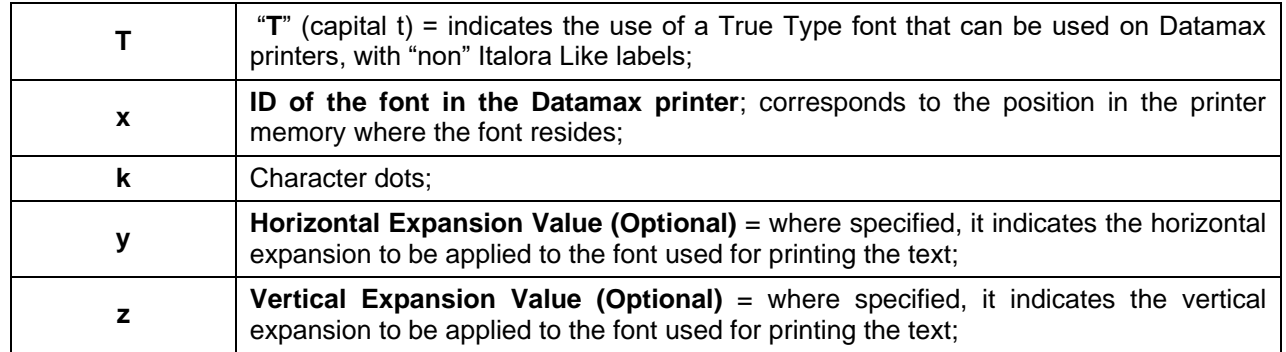

NOTE: if including the "y" field in the command syntax, it is MANDATORY to also specify the "z" field; Example:

^T52.12.2.1; Test text

#### $2.8.5.4.5.$ **Syntax 5 (Table Fonts) (Only Italora)**

# ^a; *text*

Where:

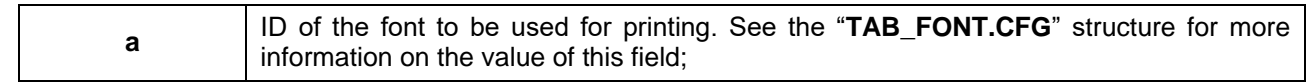

Example:

^2; Test text

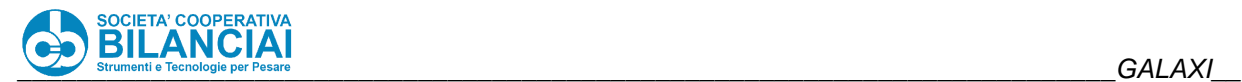

#### 2.8.5.4.6. **Syntax 6 (Bold) (both Italora and Datamax)**

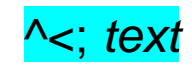

Where:

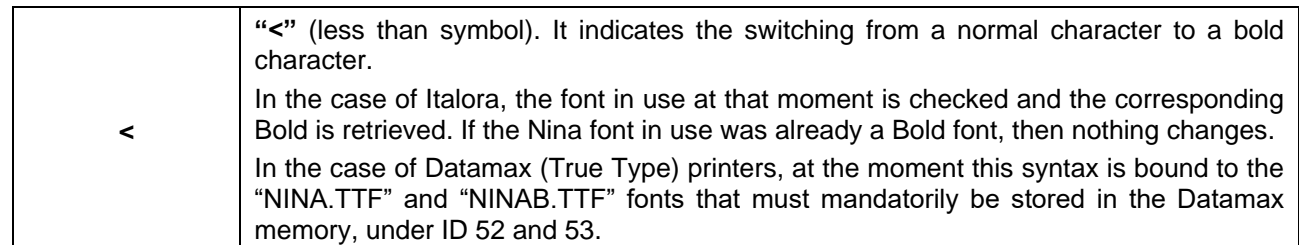

Example:

^<; Test text

#### $2.8.5.4.7.$ **Syntax 7 (Normal) (both Italora and Datamax)**

# ^>; *text*

Where:

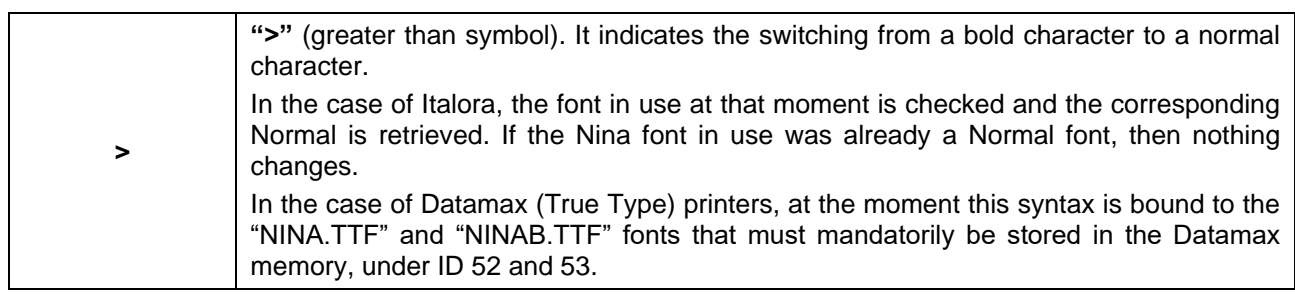

Example:

^>; Test text

#### $2.8.5.4.8.$ **Syntax 8 (label Base Font) (both Italora and Datamax)**

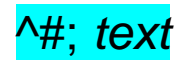

Where:

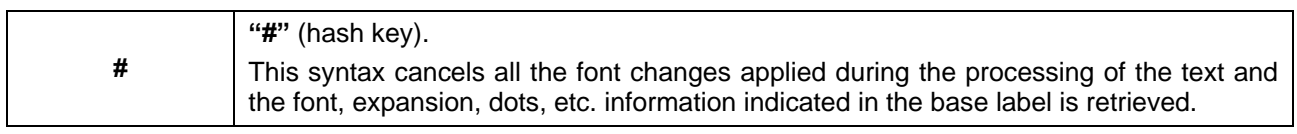

Example:

^#; Test text

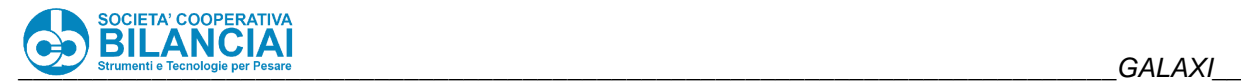

#### <span id="page-209-0"></span>2.8.5.5 **Nina fonts correspondence table**

When using syntax 1 and 2 to print a MULTIFONT text, refer to the following table for correspondence of the fonts used in the print:

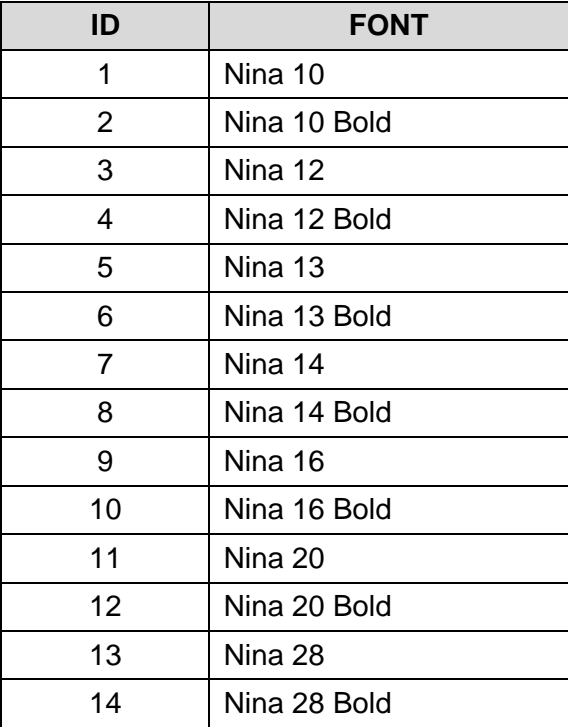

#### 2.8.5.6 **Retrieve Fonts + Expansions combination**

This table was created in order to be able to use texts already created for Bizerba weighing-pricing machines on Cigiemme terminals.

Since no absolute correspondence with the Bizerba fonts can be found (because proprietary fonts), we tried to find a similarity as real as possible using the Nina fonts present on the Cigiemme terminals.

By using syntax 5 for printing a MULTIFONT text, the "TAB\_FONT.CFG" file contained in the "ARCHIVES \ USER \ FONTS" folder, that can be accessed via FTP connection with the weighing-pricing machine, can be configured.

Through this table it is possible to configure up to 50 combinations, and the following must be set for each:

- A number that will indicate the sequence of elements in the table (these values must be consecutive as the entered combinations increase);
- A numeric ID (Font\_ID) which will represent the identifier of the combination itself, to be retrieved in the text syntax;
- A FontId (numeric) which will retrieve a certain Italora Nina font (see the "ID Nina Fonts in memory" table);
- An X expansion to be applied to the font with which the text will be printed (allowed values from 1 to 9);
- A Y expansion to be applied to the font with which the text will be printed (allowed values from 1) to 9);

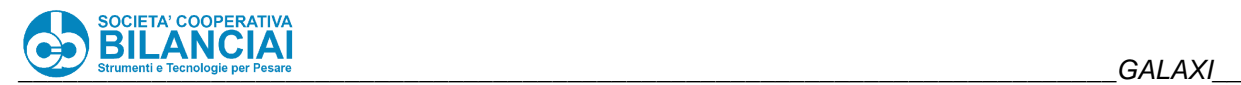

#### 2.8.5.7 **ID Nina Fonts in memory**

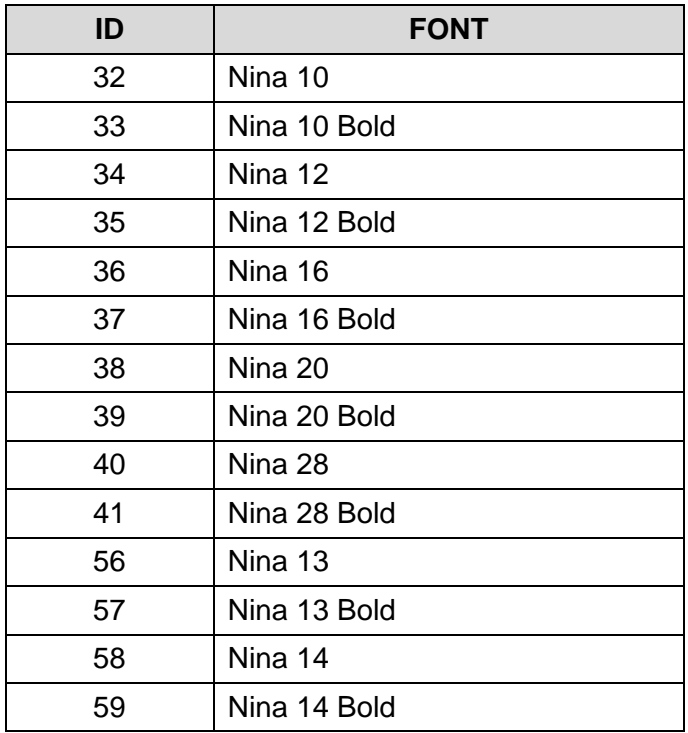

#### 2.8.5.8 **Example of a "TAB\_FONT.CFG" structure**

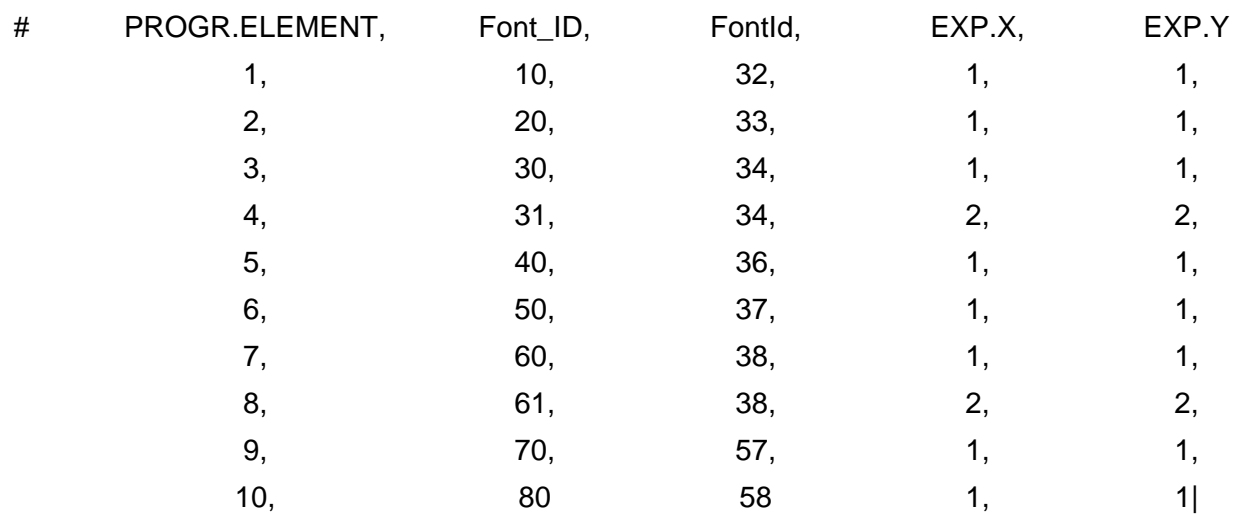

#### 2.8.5.9 **Errors**

In case the MULTIFONT function is used improperly, reports have been handled whose numeric codes retrieve the following explanations:

### **Code 9012: ERR\_FONT\_MULTIFONT\_SYNTAX\_ERROR**

- Indicates that a syntax for the font change was found in one of the texts retrieved on the label, but that this is incomplete or incorrect. Check the labels linked to the reference process to identify the texts with incorrect syntax.

### **Code 9013: ERR\_FONT\_MULTIFONT\_TRUTYPE\_NOT\_ALLOWED**

"TrueType font incompatible with Italora multifont"

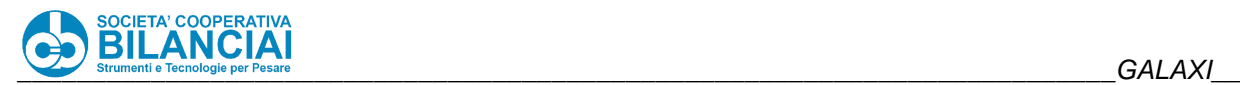

Indicates that a syntax for the font change dedicated to the TrueType fonts is being used in a text on a label whose parameter "ITALORA EMULATION" is set to YES.

### **Code 9014: ERR\_FONT\_MULTIFONT\_BITMAP\_FONT\_NOT\_ALLOWED**

"Italora font incompatible with TrueType multifont"

Indicates that a syntax for the font change dedicated to Italora Bitmap fonts is being used in a text on a label whose parameter "ITALORA EMULATION" is set to NO.

### Code 9015: ERR\_FONT\_MULTIFONT\_TOO\_MANY\_FONTS\_IN\_A\_SINGLE\_LINE

"There are more than 15 font changes on the same text line."

Indicates that more than 15 syntaxes have been found for the font change within the same text line of a multiline box;

### **Code 9016: ERR\_FONT\_MULTIFONT\_X\_EXPANSION\_NOT\_IN\_RANGE**

"X expansion out of range in a font change command"

Indicates that a horizontal expansion value out of the allowed ranges has been expressed in a font change command.

### **Code 9017: ERR\_FONT\_MULTIFONT\_Y\_EXPANSION\_NOT\_IN\_RANGE**

"Y expansion out of range in a font change command"

Indicates that a vertical expansion value out of the allowed ranges has been expressed in a font change command.

### **Code 9018: ERR\_FONT\_MULTIFONT\_NO\_VARIABLE\_TEXT\_ALLOWED**

"Multifont not allowed with variable fields"

Indicates that a syntax for font change has been found within a text indicated on the label as "VARIABLE FIELD = YES". The multi-font function is only allowed for texts shown on the label as "VARIABLE FIELD = NO".

### **Code 9019: ERR\_FONT\_MULTIFONT\_TOO\_MANY\_LINES\_IN\_A\_BOX**

"It is not possible to print a multifont text in a box with more than 100 lines."

Indicates that an attempt is being made to show a multi-font text within a multi-line box and that the text is divided into more than 100 lines.

### **Code 9020:ERR\_FONT\_MULTIFONT\_NOT\_ALLOWED\_ON\_DATAMAX\_WITH\_ITALORA\_LIKE**

"MULTIFONT not allowed on DATAMAX printers in Italora Emulation" It is not allowed to print labels in Italora emulation, containing texts with font change syntax dedicated to Italora, on Datamax printers;

### Code 9021: ERR\_FONT\_MULTIFONT\_ID\_FONT\_NOT\_FOUND

"Font\_ID not found in the TAB\_FONT.CFG table"

Indicates that the syntax for retrieving a table font has been used within a label text, but that the numeric ID specified in the syntax was not found within the "TAB\_FONT.CFG" table.

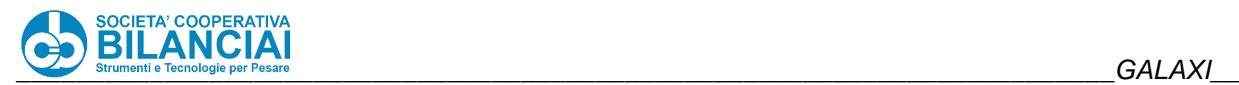

#### 2.8.5.10 **Planet View (version 3.x.x)**

The Planet View 03.00.00 versions and higher support the MULTIFONT function in the following features:

- graphic representation of the label
- implementation of hotkeys for switching fonts from "normal" to "bold"
- TAB\_FONT.CFG table management for each individual linked line
- incorrect font retrieval multi-font syntax error management;

### *Graphic representation*

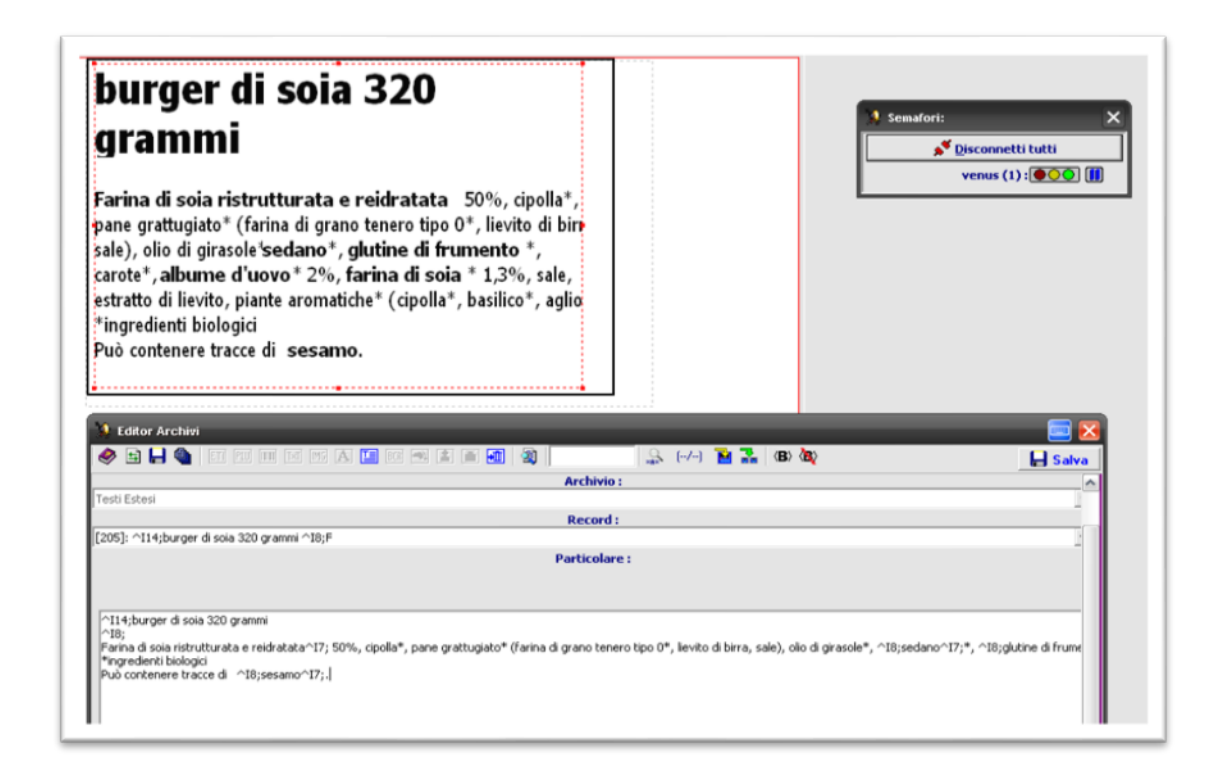

The Planet View is able to recognise the different multi-font syntaxes and adapt the graphic representation of the label on the screen, respecting the font changes and their dimensions.

If a text is retrieved with a syntax that foresees different values between horizontal and vertical expansions, the graphic representation of the result will not be real but will show the text within an additional dashed box that will indicate the occupation of that particular word or phrase expressed with that particular combination of fonts/expansions. In all other cases, what will be displayed will correspond to what will be printed.

### *Toggle Bold / Non Bold*

Two buttons have been implemented that, during text editing, automatically retrieve the syntax for switching

from a normal font to a bold font and vice-versa. The first button is: and it is used for inserting the syntax for inversion between normal and bold in the text being edited. Pressing this button scans the text starting from the beginning. If no syntax is found for switching to bold, pressing the button will automatically insert the syntax

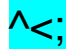

On the other hand, if scrolling the text back a syntax is found for switching to bold, pressing the button will insert the tag for switching from bold to normal, namely:

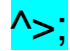

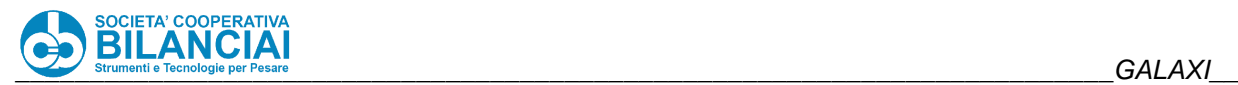

### *Toggle Cancellation*

Each time the toggle key is pressed, the text written until that moment is saved. Pressing **The automatically** reloads the last save made on the text, cancelling all subsequent changes.

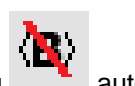

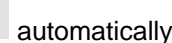

## *Table Font (TAB\_FONT.CFG)*

Whenever the Planet View connects to the scale, the "TAB\_FONT.CFG" file is read so that the program can internally create an association between fonts and expansions fully identical to that set for each individual weighing-pricing line.

In this way, by entering a text that retrieves one of the syntax for using the font in the table, its graphic representation can be seen on the label editing page.

### *Error Management*

As for the weighing-pricing line, the Planet View also checks that correct font switching syntax is inserted in a text.

Depending on the type of error that Planet View could encounter, the detailed description of the error can be traced by opening the warning window. In case of a new warning, the following icon will appear in the bottom-

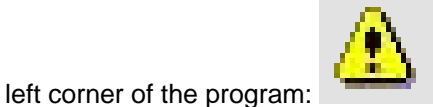

Click on it to open the dialog box containing the detailed description of the warning messages, with detail of the detected fault.

#### 2.8.5.11 **EXAMPLES**

*Example Syntax 1 – Nina Font on Italora*

# ^I9; Società Cooperativa ^I2; Bilanciai

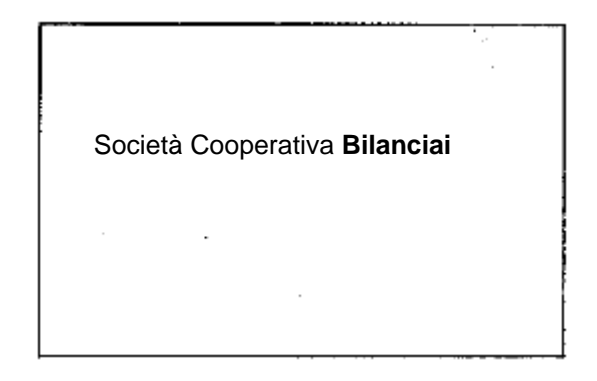

## *Example Syntax 2 – Nina Font on Italora*

# ^I9; Società Cooperativa ^I2.1.2; Bilanciai

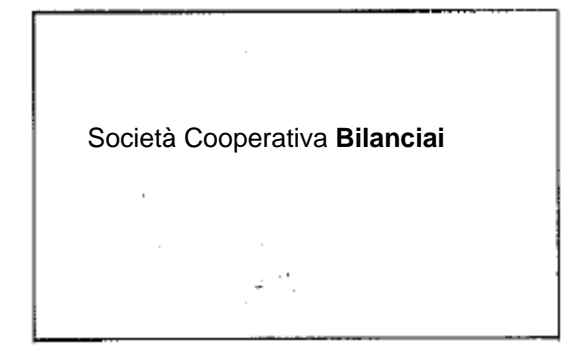

## *Example Syntax 3 – True Type Font on Datamax*

# ^T52.10; Società Cooperativa ^T53.12; Bilanciai

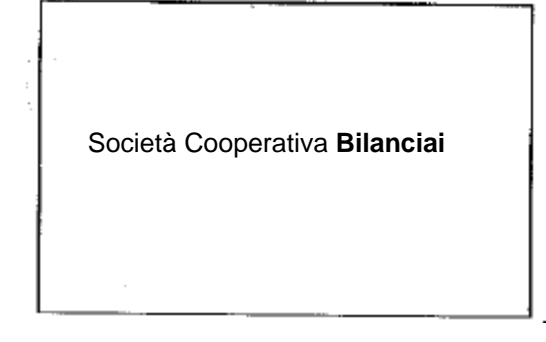

*Example Syntax 4 – True Type Font on Datamax*

# ^T52.10.1.2; Società Cooperativa ^T53.12.1.2; Bilanciai

Società Cooperativa **Bilanciai**

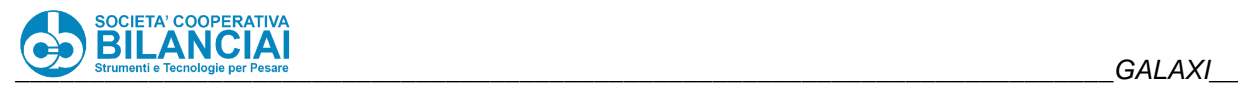

## *Example Syntax 5 – Table of Fonts on Italora*

# ^2; Società Cooperativa ^8; Bilanciai

Società Cooperativa **Bilanciai**

Where:

"2" corresponds to combination Nina 10;  $ExpX = 1$ ;  $ExpY = 1$ 

"8" corresponds to combination Nina 12;  $ExpX = 2$ ;  $ExpY = 2$ 

#### 2.8.6 **Automatically entering LOT by time slots**

#### $2.8.6.1$ **Description**

Activating this function allows the automatic writing, within the process "LOT" field, of a string composed as follows:

DDD\X

where:

**DDD** = Julian day (from 1 to 365);  $X =$  letter relating to the time slot (from A to D);

At path:

"Home \ archives \ setups \ various settings \ [+] HOURLY LOT"

it will be possible to enable the function by setting the "**ENAB.TIME SLOT LOT**" field to "**YES**".

A start and end time can be specified for the 4 allowed time slots (from "A" to "D"). The start and end fields for the time slots must be entered with the correct syntax, that is:

### **HH:SS**

where:

HH: Hour (from 00 to 23) SS: Seconds (from 00 to 59)
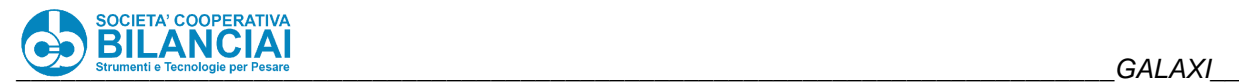

When the process is started, the string described in the introduction will be inserted in the "LOT" field, after checking the current system date and time.

Any MACROs acting on the "LOT" field will overwrite the value until the next time the process is started. The lot can be refreshed during the process by pressing the "**REFRESH LOT**" key from the Soft Keys Dialog.

### 2.8.7 **External viewers**

#### $2.8.7.1$ **RD52HL viewer**

The RD52HL external viewer can be used to repeat the weight of the scale together with metrological indications which appear on the display in the weight box.

To set connection with the viewer, access the menu:

"Home \ Archives \ Settings \ Terminal Settings \ Machine Settings \ [+] SCALE \ RD52 VIEWER COM" and select a serial port to which to connect the viewer.

Save to confirm the changes.

The weight will be transmitted about 3 times per second outside production, and about 7 times per second during production.

### 2.8.7.2 **EXTENDED STRING support**

The EXTENDED STRING defines a connection protocol with Bilanciai weighing terminals, with which it is possible to be linked to repeat the weight.

Access the following menu to set the serial port for extended string cyclical transmission: "Home \ Archives \ Settings \ Terminal Settings \ Machine Settings \ [+] SCALE \ EXTENDED STRING COM"

and select a serial port. Save to confirm the changes.

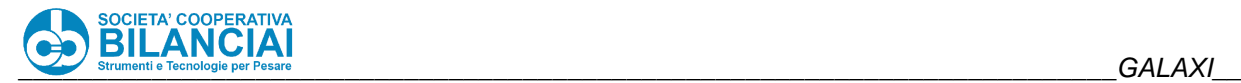

### 2.8.8 **Conversion factors**

It is possible to specify up to 3 **conversion factors** for each PLU, to multiply the weight in order to obtain the net weight processed in 3 different ways.

To obtain the weight in pounds, it is sufficient to use the automatic calculation performed by the machine.

To obtain the weight in ounces or grams, it is possible to use the customisable conversion factors which are applied to the net weight: putting them equal respect to the relationships between kg and g, and between kg and ounces can obtain the weight in ounces.

The rounding off and decimal number can be specified for each conversion factor.

Conversion factors must also be used to obtain the amounts starting from price/lb or price/oz, specifying the factor as the product of the kg and measurement unit ratio and the price by unit of the same. This procedure however exposes to the risk of a rounding off defect when performing a check by multiplying the weight in the derived unit of measurement by the respective unit price: in this case, the weight expressed in the derived unit of measurement is rounded off, while that calculated by the machine with the conversion factor, multiplied by the unit price, is not.

# **2.9 MACRO, SOFT KEYS AND GLOBAL FIELDS**

### $2.9.1$ **Soft Keys**

### $2.9.1.1$ **Introduction**

The **GALAXI** weighing-pricing machine makes it possible to associate up to 72 keys that directly access the PLU to be processed by means of the touch screen and 128 with the optional external keyboard. A typical use of the soft-keys is for the crate weighing mode with store via the keyboard (touch). Naturally, the soft-keys can be used in all **GALAXI** terminal configurations.

#### $2.9.1.2$ **Programming**

To program the soft-keys, go to the "*Home"* of the application, access the "SOFT KEY DIALOG" and select "SOFTKEY ALLOCATION"

The window that appears in the left-hand column contains direct access keys to which the PLUs can be linked, while any already allocated PLUs appear in the right-hand column. Proceed in the following way to associate one of the 72/128 available keys to the required PLU:

• Select the item from the list that you want to customise and press "ENTER". Now select the utilization mode for the required PLU in the window that appears, as indicated in the table below:

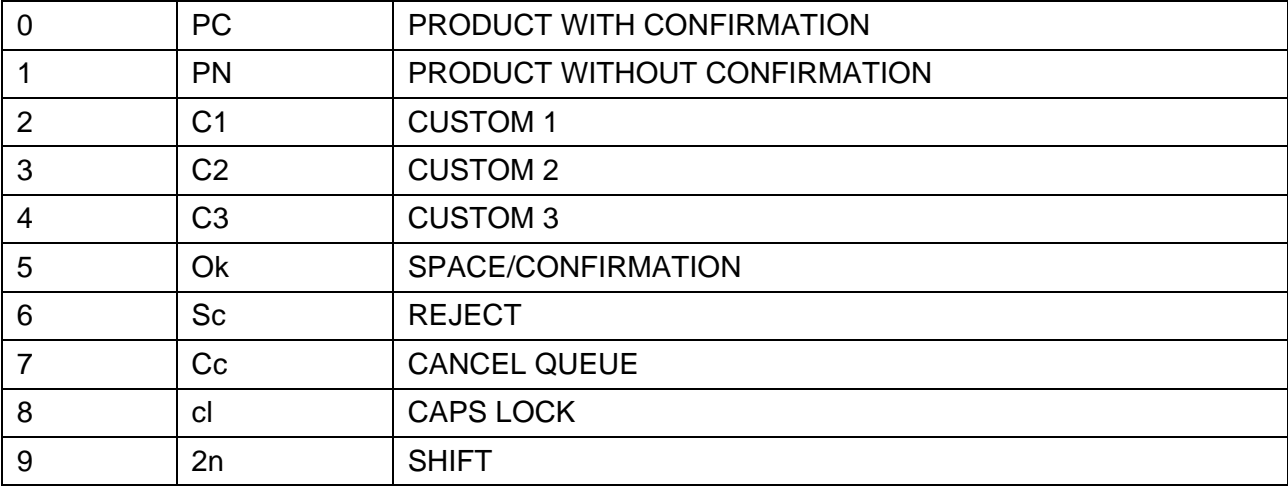

### **Figure 2-67 - Soft-key Options**

Note: a dash ("-") will appear before the slash ("/") if the normal PLU code is not associated.

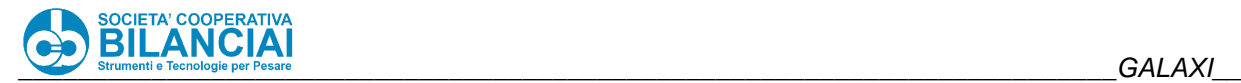

### **PRODUCT WITH CONFIRMATION**

The PLU associated with this soft-key in relation to the current status (normal PLU or shift PLU) is retrieved after which a store is produced and added to the queue.

### **PRODUCT WITHOUT CONFIRMATION**

The PLU associated with this soft-key in relation to the current (normal PLU or shift PLU) is retrieved, but no store is produced.

### **CUSTOM KEYS (Custom 1, Custom 2, Custom 3)**

These keys allow the keyboard to be divided so as to be able to select a PLU by "composing" optional elements (up to 4) forming portions of code, in sequence. The first three elements are associated with one custom key, while the last is associated with a product key (points 2 and 3). This means that when the relative key is pressed, the code of the specific PLU associated with the key is entered in the PLU code.

The pre-defined sequence in which the elements are composed in the code is:

### *custom1-custom2-custom3-product*

although the order in which they are digited may vary (the dash has only been entered to make the sequence legible but it does not appear in the code). For example, if custom2 is pressed and then custom1, the PLU code will first contain the code associated with custom2, which will then be put before the code associated with custom1.

Both during and after code composition (and also after the creation of stores, after which the activated PLU is not eliminated), the elements can be modified in an independent way by pressing the relative key, leaving the remaining code elements unchanged. This allows a PLU that only partly differs from the previous one to be identified.

A confirmation action is never associated with the custom keys as it would prevent the PLU elements from being modified without ascribing the entire PLU code again. The store can be confirmed by:

- a) using a confirmation key (space or a programmed soft-key);
- b) retrieving a product with confirmation key as last element of the sequence.

Note that if the last element of the sequence is a product without confirmation key, the store must be confirmed by means of the procedure described in point a). Also note that in this case, once the entire code has been digited, the composition can be modified still further while this cannot be done when the last element of the digited sequence is the product with confirmation key, which automatically creates the store.

The **CUSTOM** key function has been added to allow clients who work in the crate weighing mode to orthogonally select certain elements associated with the PLU, such as the true code and the client, for example. This means that a group of PLU codes that share the coding element that expresses the product can be entered into the system, differently from the coding element that expresses the client. For example, data:

PLU: **CHICKEN** Size: **SMALL**, **LARGE** Clients: **ROSSI, BIANCHI**

the following PLU: **SMALLROSSICHICKEN SMALLBIANCHICHICKEN LARGEROSSICHICKEN LARGEBIANCHICHICKEN**

and the following soft-keys are entered: 1 PC **CHICKEN**/

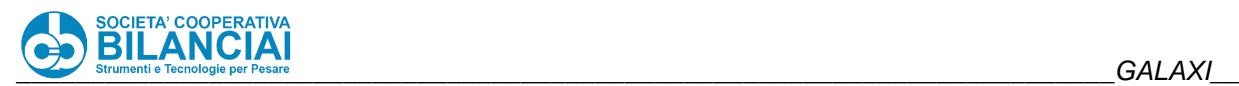

2 C1 **SMALL**/ 3 C1 **LARGE**/ C2 **ROSSI**/ 5 C2 **BIANCHI**/ 6 Ok /

a store for **LARGE CHICKEN** for **ROSSI** can be entered by simply digiting **341;**

after this, the size alone can be changed while maintaining the same client and product (and confirming the store) by digiting:

**26**

### **CONFIRMATION**

The key repeats the function whereby a store relative to the currently selected PLU is produced in a similar way to the **SPACER BAR**.

### **REJECT**

The key enters a non-valid store to the queue (N. B.: nothing apparently happens when the key is pressed. As soon as the next store is added to the queue, the position occupied by the spurious store is indicated with a  $\cup$ 

### **CANCEL QUEUE**

This key is used for cancelling the queue of stores. Unlike the result achieved after the **DEL** key has been pressed, in this case the currently selected store is also eliminated.

### **CAPS LOCK**

This key is used to simulate pressure on the key of the same name and differs from the SHIFT key since it remains in its status once pressed (capitals or lower case) until pressed again.

### **SHIFT**

Two different PLUs can be associated with each individual soft key so as to duplicate the number of keys available. The "shift" mode is used to distinguish which PLU must be retrieved when the soft-key is pressed, i.e. a status in which pressure on a soft-key retrieves the second PLU associated with the key itself. To change from the "normal PLU" mode to the "shift PLU" mode, press the key (or any one of the keys) associated with the **SHIFT** function.

#### $2.9.1.3$ **Cancellation**

Open the "SOFT KEY DIALOG" and select "SOFTKEY CANCELLATION". From the list of programmed softkeys, select the one to be deleted and press "ENTER".

### $2.9.2$ **Function macros**

#### $2.9.2.1$ **Introduction: difference between macro and global field**

The difference between the function macro and global field concept lies in the length of time the intervention involving the modified field lasts and in the number of function keys available. When it comes to macro functions, the modifications entered remain activated until the process closes (except when the operator opts for saving the modifications in the archives when the macro is created). Modifications entered in global field mode always remain valid until the field itself is modified again. Use of a macro-function may therefore be useful in order to automate the entry of lots of data that change for each process. The global fields are used

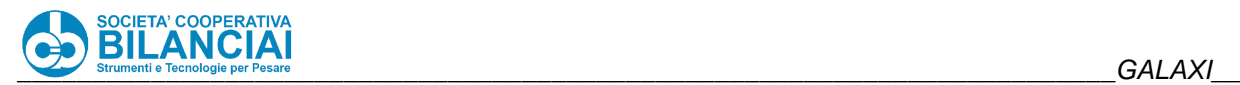

when the same field must be entered for the first time and remains valid for several PLU to be subsequently processed (a typical example is that of the lot code in a multiproduct/crate weigher context).

### $2.9.2.2$ **Introduction**

The "macro functions" allow you to associate a function or data item of the weighing-pricing machine to a function key, in a clear and simple way. This association simply occurs the first time the operating sequence that accesses the value to be changed is stored. This storage can then be associated with any vacant key. As part of the standard supply, the machine comes with the following macros already activated, available through the "SOFT KEY DIALOG":

- Date 1
- Date 2
- Date 3
- Tare
- **Autotare**

A macro-function directly accesses the data in the process in the same way as they are accessed by means of the **DATA MODIFICATION** menu in the process screen.

#### $2.9.2.3$ **How to program a macro function**

Proceed in the following way to program a macro:

- With the machine running, go to the "**DATA MODIFICATION**" menu.
- Access the "SOFT KEY DIALOG" and select "**START MACRO REG.**".
- A mask will now appear asking you to name the macro function to be recorded (e.g. "Price"). Type the required name and confirm.
- The "**MACRO ACTIVATED REGISTRATION PHASE**" indication will appear on the top left of the display.
- Move to the field to be edited using the arrows (e.g. price).
- Select and confirm the field to be associated with the macro.
- The message "Field selected..." (e.g. "field selected: unit price") will appear on the top right of the display. At the same time, a dialog on the screen will request the insertion of a description to be shown to the operator when action on the macro is required during processing. Type a description (e.g. "UNIT PRICE" and confirm).
- The user will be asked whether the change must be saved in the PLU. If yes, the field changes will also be saved in the base PLU that generated the process.
- Close the storage phase of the macro by pressing the "**STOP MACRO REGISTRATION**" key from the "SOFT KEY DIALOG".
- Return to the process by pressing START.
- To associate the programmed macro to a free key in the process screen, access the "SOFT KEY DIALOG" and press "**MACRO ALLOCATION**".
- A mask with the prompt to "Select Macro File" will appear, with a list of the recorded macros.
- Select the programmed macro (e.g. "price.mcx") and confirm.
- The "**Macro 1 text**" mask will appear. This prompt concerns the name to put on the key that will be selected. The text consists of two separate lines of 10 characters each. The first is requested in this mask: enter the first part of the name and confirm (e.g.: "CHANGE" + ENTER).
- The mask requesting the "Macro text 2" will appear, requiring entry of a second line of 10 characters describing the key: enter the second part of the name and confirm (e.g.: "PRICE" + ENTER). If you choose not to enter the second text, press "ENTER" and the text previously entered will be automatically centred.
- The "**MACRO ALLOCATION**" indication will appear on the top left of the display.
- Press the free key to which the macro will be assigned, which will become "CHANGE PRICE" (e.g. F10).

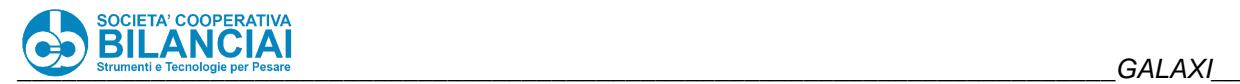

### 2.9.2.4 **Start Macro**

The "**START MACRO**" concept allows processing of a macro to be automatically enabled.

**START MACRO** must be saved when a "**start.mcx**" file is made.

An already existing macro can be copied into another and called **start**, thus obtaining a **START MACRO**. This must be carried out by qualified personnel since, in order to access the macros already in the memory, it is necessary to access the terminal through an FTP client service.

#### $2.9.2.5$ **How to delete a macro function**

Proceed in the following way to delete a macro function:

- Access the "SOFT KEY DIALOG" from the process page and select "**DELETE MACRO**".
- The "**MACRO DELETION**" indication will appear on the top right of the display.
- Press the macro key that must be eliminated (e.g. "CHANGE PRICE") which will disappear. The key will be free again.

### 2.9.3 **Global Fields**

It is now possible to enter the fields so that they are valid and activated for all the PLUs regardless, by overwriting the values in the PLUs until they are modified again.

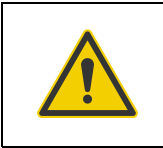

## **Beware!**

**Only the manufacturer's specialised technical personnel may be allowed to program the file that enables the global feels to be used.**

Note for the installers:

on the Compact Flash, through an access via FTP to the path "ARCHIVES\USER\CONFIG", there is a **campglob.cfg** file which can be edited with Windows® Notepad and in which up to 3 lines can be entered. Each of these lines corresponds to the global field to use in the process.

The syntax to use for compiling the file is:

- **#** COMMENT START-END CHARACTER
- **,** FIELD SEPARATOR CHARACTER
- **;** RECORD END CHARACTER
- **|** FILE END CHARACTER #

The structure of the code to enter is:

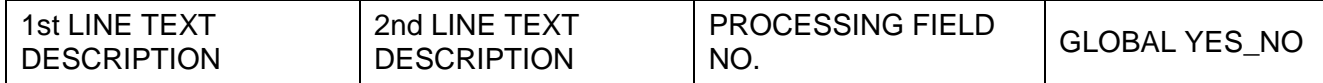

### **NOTE:**

if value **-1** is entered on a level with the PROCESSING FIELD N°, the function relative to the global fields is disabled.

If the letter **S** (default) is entered in the last column, the fields will be global and, with reference to dates (expiry and curing), will not be recalculated. If **\*** (asterisk) is entered, the field typed by the user will **only** be global if it **does not** begin with **\***, otherwise it will be non-global if the user types an **\***. This latter option is **only** valid for the dates (prod., expiry and curing).

If this function is activated during the installation phase, the preset labels of the keys will appear on a level with the **F7**, **F8** and **F9** function keys.

**Example of file** campglob.cfg

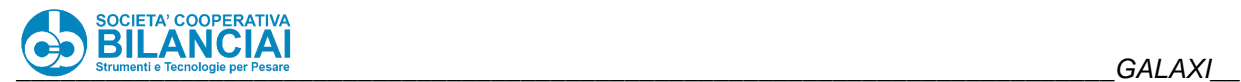

# COMMENT START-END CHARACTER , FIELD SEPARATOR CHARACTER ; RECORD END CHARACTER | FILE END CHARACTER #

# LOT BATCH MANAGEMENT IN DATES# DATE/LOT , PRODUC , 43, S; CODE , TRACEAB ,49, S; THIRD , DATE ,-1, S

A partial list of the more significant fields that can be entered in the **campglob.cfg** script is given below.

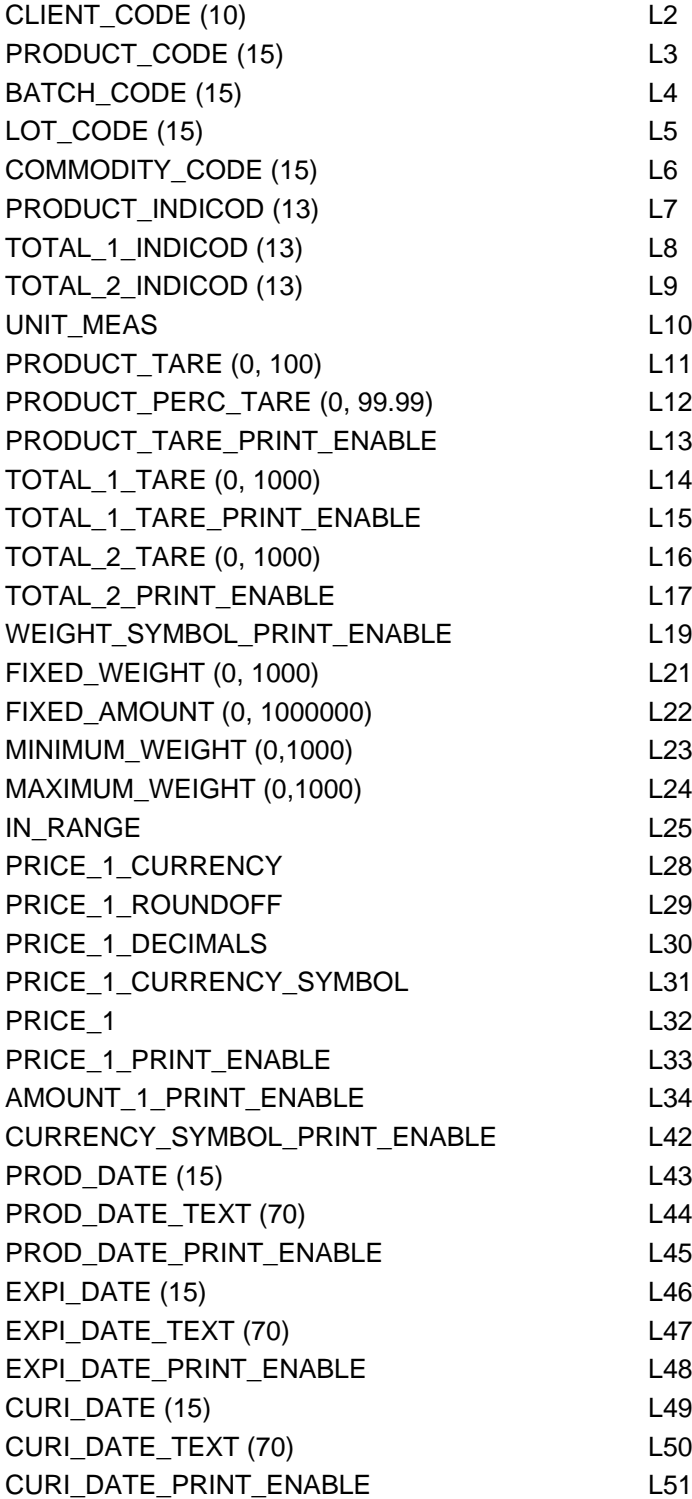

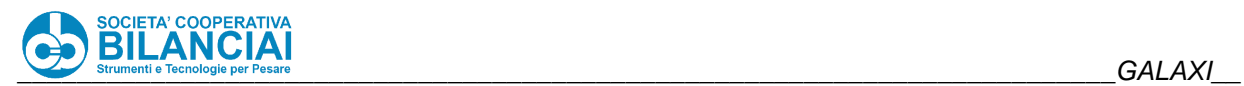

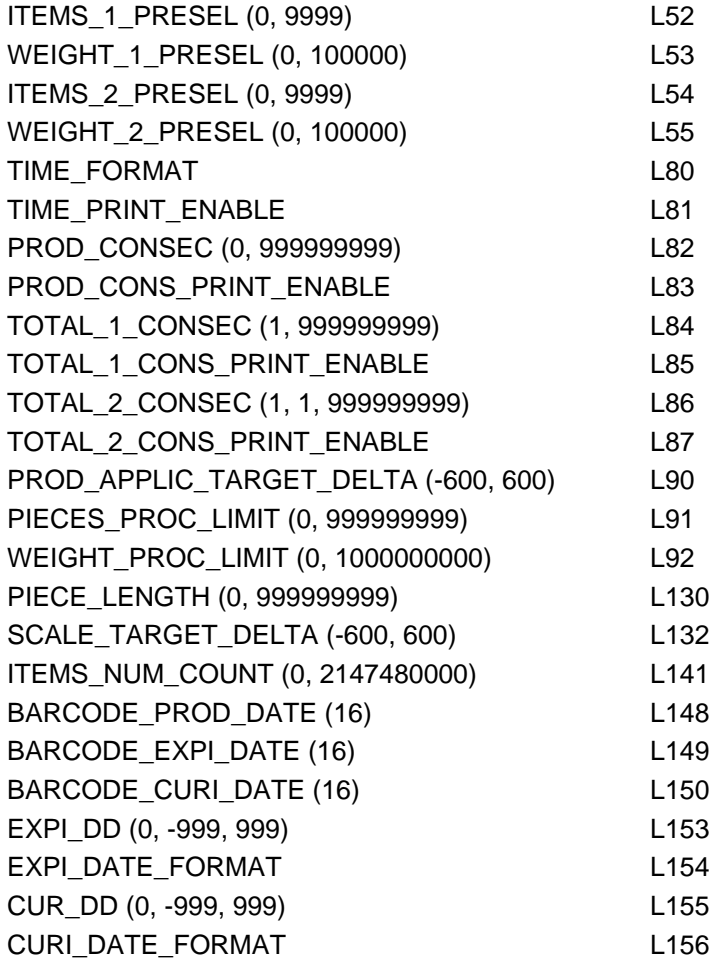

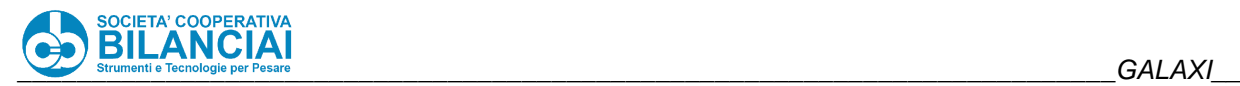

# **2.10 OPERATING MODES**

### $2.10.1$ **Consecutive recovery**

There are three modes available:

- **NO**  No Recovery. When a piece is reversed, the consecutive value sent to the network (field L82 for the piece and L84 for the box) always returns "-1". This is because, at the moment of the reversal, it is not possible to know whether piece consecutives on the machine previously had "jumps" or not. Therefore, as a rule, each piece reversal will return the value "-1" in the relative consecutive field.
- **YES**  Recovery of a consecutive chosen among those already used in a box or open pallet. In this mode, when a reverse is performed, you will be requested to type the value of the consecutive number to be recovered. The first valid weighing operation following the reverse will print the value consecutive to that of the last weighing operation, but the second weighing operation after the reverse will attribute to the piece/box the previously reversed progressive value, recovering it.
- **LAST DRAFT WEIGHED** Recovery of last consecutive used in a box or open pallet. This way there can be no values missing in the consecutive values since whenever a reverse is performed, the consecutive value is decreased by 1 (both for pieces and for boxes). Thus already the first weighing operation after the reverse will recover the consecutive value just reversed.

**Note for installers**: these settings can be set in the menu:

"Home \ archives \ setups \ Terminal sett. Machine [+] Presel. And Progress. \

By appropriately setting the items "**PROGR**. **PIECE**' and '**REC. PROGR**. **TOT.1**".

When operating with optional consecutive recovery, during the reversal, aside from the weight and number of pieces to be reversed, the consecutive number of the element being reversed is also requested.

### 2.10.2 **Reverse entry management**

The reversal operation can be carried out during the process where necessary.

Press

"Home \ Start \Reverse Piece"

and type a quantity in kg between the suggested limits and confirm. The belts will stop (if applicable - automatic versions) during this operation.

Press

"Home \ Start \Total 1 Reverse"

and type a quantity in kg between the suggested limits, then confirm. After this, type a quantity in pcs between the suggested limits and confirm. The belts will stop during this operation.

After the reversal operations have terminated, the totals will be updated on the screen and the belts will start again.

**Note: it is only possible to:**

- reverse pieces belonging to partially open boxes;
- reverse boxes belonging to partially open pallets;

### $2.10.3$ **Print totals (Advanced closing)**

Totalizing always occurs when labelling has terminated correctly and the summed values are the ones given on the print itself.

It is possible to close the box or pallet in advance of the values set in the PLU by following the pathway: "*Home \ Start \ Totals Print*".

A print-out of the box and/or pallet total will be requested as the machine settings change.

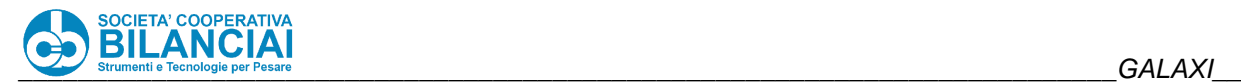

### 2.10.4 **General totals**

#### $2.10.4.1$ **Introduction and properties**

Various different totalising modes can be enabled on the **GALAXI** terminal across the processes (in which the totals per box, pallet and PLU are present).

**Note for the installers**: follow the pathway below to enable all or even only some of the available totals: "Home \ Archives \ Settings \ Terminal Settings \ Machine Settings \ [+] Totals Enabling

After this, the programmed labels can be associated with the totals fields by following the pathway:

"Home \ Archives \ Settings \ Various Settings \ [+] TOTAL LABELS"

The following totals are available:

General Partial Client Code Product Code Batch code Lot code Traceability code Commodity code Article code Lot – Product Lot – PLU Traceability - Product Traceability – PLU Client – Product Client Arch. - PLU

Following the path:

"Home \ Archives \ Settings \ Various Settings \ [+] SUMMING KEYS"

The more frequently used totals can be retrieved by using the "**SUM1**", "**SUM 2**", "**SUM 3**" and "**SUM**" keys in the Soft Keys Dialog from the process screens.

### **General Totals management**

Follow the pathway *Home \ Archives \ General Totals*" to open the general totals window.

The enabled totals can be displayed and printed from this window (after printing, the total will be cancelled). The general totals can be enabled during the terminal configuration, by qualified personnel only.

### $2.10.4.3$ **Reverse with weight becoming negative**

Currently there is a control by which, if you wish to reverse a piece or box during processing, but this weight is to be stored in a general total record which DOES NOT EXIST, the operation is impeded and an error message is displayed.

EXAMPLE: Suppose that the GENERAL TOTAL by LOT is enabled. One begins to work with the "PLU\_1" and the lot "A" and performs a series of weighing operations. At a certain point, with a macro or in any other way, the lot code is changed to "B" and the operation immediately after is a piece reverse. The software will search, among the general totals by lot, the line attributed to lot "B". When it is not found (since no valid weighing operation was ever performed with lot "B") a window will indicate that it is impossible to perform the reverse because general totals do not allow it.

At the moment however there is no control of the weight value of each element in the general total. If at least 1 valid weighing operation was performed with the "PLU\_1" and lot "B" and one wishes to reverse a series of

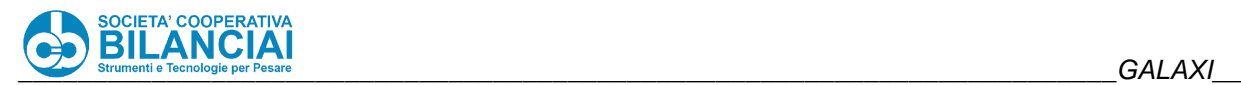

pieces greater than 1 from the same PLU (which is possible and allowable), there would be a reference of the reverses all attributed to lot "B", the net weight of which could become negative.

### $2.10.4.4$ **Forced closing of totals with weights of 0**

Another particular example is that of a forced closing of totals which generate a new record within the general totals with weight values at zero. Returning to the previous example, if a series of weighing operations with "PLU\_1" and lot "A" was performed and then the lot code changed to "B" and the totals closed by force, 2 different records would be generated in the general totals:

- The lot "A" line, with all the weighing operations and tares of the individual pieces but WITHOUT the tare values of TOTAL 1 and TOTAL 2;
- The lot "B" line, with weight values at zero, these also WITHOUT the tare values of TOTAL 1 and TOTAL 2. The fact that these tares are not present in the second line either has been done on purpose. It has been chosen that in case the overall value of the net weight is zero, all the weight values linked to that general total record are set at zero (to avoid creating weight differences).

#### $2.10.4.5$ **Storing weights in case of active box queue**

If a box queue is active, it can be noted that the tares of TOTAL 1 and TOTAL 2 are added to the general totals only when the label has been printed. The product weighing operations and their net weight and tare will be regularly present in the records if processing ends with a box queue active, but the tares of TOTALS 1 and TOTALS 2 for which the label has not yet been issued are missing.

### 2.10.5 **PLU changing during process**

If the WEIGHT CONTROL function is not enabled, the PLU can be changed directly from the process screen by pressing "**F12**" (PLU) or, in the same conditions, by reading a barcode with a manual scanner connected to the terminal (the barcode must contain a valid PLU ID).

**Note for installers**: this mode can be activated by acting on the parameter:

"Home \ Archives \ Settings \ Terminal Settings \ Machine Settings \ [+] PROCESS \PLU INPUT IN PROC"

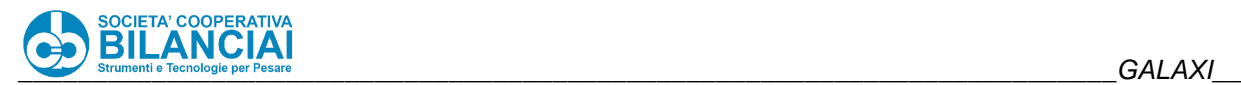

# **2.11 PRINTING AND APPLICATION**

### $2.11.1$ **Adjusting end of printing/application**

### $2.11.1.1$ **Automatic label centring**

The possibility of printing layouts designed for Italora SMART printers (with x=0 per stroke) has been introduced on automatic Italora printers (with the label centred respect to the head). In particular, the parameters "**CENTRED LABEL**" in printer configuration (for product 1 and 2 printers and for total 1 and 2 printers) have been added in order for the machine to automatically readjust the offset X before printing a layout.

In this configuration, the machine expects the label to have been designed for Italora SMART printers and readapts the offset to print the same layout on automatic Italora printers. In order to do this, the system requires the "**WIDTH**" parameter to be set in the label.

Since TOT45 also uses centred printing, it is possible to print labels designed for TOTS on TOT45 configured as product or total printers.

NOTE: The centring option MUST NOT be used to print with Datamax printers.

### **Association of Offset X, Y and temperature of printer**

Possibility of associating an X, Y offset and a temperature offset to a printer in order to print the same layout on printers which are mechanically different.

### **Shade area management**

There can be 5 different types of shade area:

- White
- **Black**
- Reverse (all the fields in the area are printed in reverse)
- Black shade (all black fields in the area appear grey)
- White shade (all white fields in the area appear grey)

The area can be entered freely in the label as a label element. As for other label elements, it can be entered or modified by the label editor.

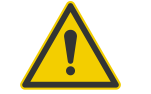

## **Beware!**

- The order in which the area is entered determines the coverage (it is generally the last element).
- A field which is not completely covered by the reverse area will be partially reversed (unless it is a wanted effect).
- Where reverse areas overlap, the drawing goes back to normal

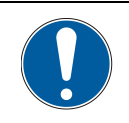

## **WARNING**

**The work area is actually on pixels, ignoring the field concept.**

### **Setting "variable" parameter**

- If only fixed texts, lines or anyway static elements are used, it is recommended to set the "variable" parameter of the area at "**NO**". (for printing speed purposes)
- Variables on a text or barcode **must** be placed in areas with the "variable" parameter set at "**YES**.

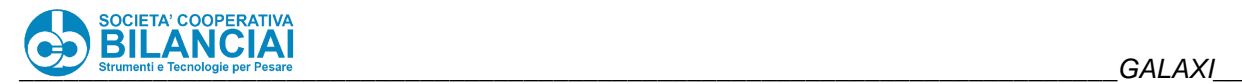

#### $2.11.1.4$ **Application hand with waiting (only Venus series 100, GALAXI and Mercury Plus)**

The "APPLICATION HAND WITH WAITING" is available. When this is selected as the type of applicator, it introduces a programmable delay after the label has been applied in order to prevent unexpected bounces of the arm after the return sensor is covered and the label of the next product exits without the arm being perfectly horizontal, thus causing serious application errors. The waiting time ("**WAITING TIME** item **(x16ms)**") is expressed in ticks (like the "**START HAND TIME**" and "**STOP HAND TIME**"). It can be programmed and appears in the configuration only when the concerned applicator has been selected. Since each tick lasts 16,66666 ms, the actual waiting time is equivalent to the value multiplied by 16,66666. Since the delay is introduced as part of the application process itself, the next product will wait this amount of time before leaving the scale belt. This is considered in terms of rate drop (note: the rate drop can be calculated mathematically).

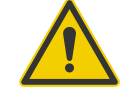

**Beware!**

**Do not confuse "WAITING TIME" with "DELAY TIME", linked to the type of "HAND APPLICATOR WITH DELAY". The latter (incidentally expressed in seconds and not in ticks) introduces a delay BEFORE the application (to allow repositioning products which could have slipped during the stopping phase) and not AFTER. It would be of no use to delay the exit of the label since the delay is inserted at the start of the application process, namely when the piece reaches the position, and therefore the label is already (partially or completely) out.**

#### $2.11.1.5$ **Reprinting last label**

Possibility of reprinting last label on product, box and pallet printers by pressing the "**REPRINT PROD.**", "**REPRINT TOT.1**" and "**REPRINT TOT.2**" keys from the process Soft Keys Dialog.

This function is very useful if Datamax printers are used which have no button on the machine allowing to reprint the last printed label.

### **PLU label**

The PLU label can be specified from within the PLU itself, and during installation you may decide which printer must be used to print it.

### $2.11.2$ **Network printers management**

The possibility of directing the printing of CTRL and Packing list reports on printers linked via Ethernet has been introduced. To this purpose, a parameter called "DESTINATION" has been introduced in MACHINE CONFIGURATION in the "[+] PARALLEL PRINTER" group which proposes the "PARALLEL PRINTER" (default), "NETWORK PRINTER" and "PRINT REPORT" values. When "NETWORK" is selected, the "IP" field appears in which the IP address of the network printer is entered. The printing process is identical to the parallel port; if the network printer is printing other documents, the report will be queued. For the moment troubleshooting (paper finished, printer fault, etc.) is the same as the parallel printer, though not very evolved.

Obviously if the machine is already connected to the client's network, the introduction of the network printer makes it necessary to insert a switch (or hub) to manage several nodes on the network, if not already present.

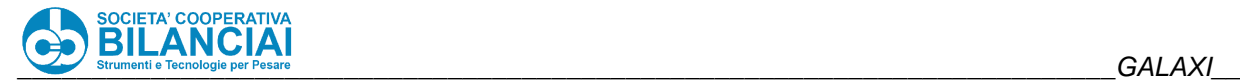

### $2.11.3$ **Datamax**

Product labels on manual Venus and total labels can be printed with almost all Datamax printer models. These are the main novelties/improvements proposed by Datamax printers:

- Better performance regarding:
	- printing speed
		- label processing time
		- **•** printing quality
- Appropriate rotation management
- Possibility of managing true type fonts
- Appropriate feedback management
- Automatic realignment management
- Possibility of setting font size in dots
- "Real" centred and right-side alignment for texts added
- Ethernet connectivity
- Download of truetype fonts from terminal
- 12 dots printers management. In this case, with the same sizes and fonts, the same label printed on 8 and 12 dots is the same but obviously more defined.

### $2.11.3.1$ **Differences from Italora**

- With Datamax, the y coordinate = 0 corresponds to the real start of the label (and not to the position of the label below the head with the label peeled).
- Datamax does not peel the label and print the next one without backfeed, even when the peeled area does not need to be printed.
- Datamax does not continue printing the next label and stopping the label to be able to perform "throw away". This is because if the label is peeled, backfeed is foreseen in all cases and this function is not necessary.
- In order to design a label according to Italora rules, the parameter "**ITALORA EMULATION**" must be set at **YES** in label settings.
- If the printer is switched off and back on or replaced after the terminal has started up, it is necessary to enter machine configuration and to exit for all to work regularly.
- Datamax printers do not reprint the last label by means of a button, as does Italora. Since version 5.1.10, this possibility has been replicated through the softkeys "**REPRINT PROD.**", "**REPRINT TOT.1**" and "**REPRINT TOT.2**" (accessible from the process Soft Keys Dialog), **which reprints the last label respectively for product, box and pallet printers.**

### **Peculiar features**

- When a [TrueType](http://wikicigiemme.coopbilanciai.it/moin.cgi/TrueType) character is used for printing, for example **Nina**, the size of the characters is expressed in dots by using the "**DTMX DOTS**" parameter; in this way, the size specified in the chosen character is ignored (it ignores Nina 10, Nina 16, ...), which remains valid only to determine the type of character (Standard, Nina, etc.) and no longer the size.
- The rotations of barcode texts and lines envisions printing from left to right for 0 degrees, and from top to bottom for 90° and other rotations.
- The measurements are expressed in millimetres with a decimal position of 0.1
- Images can be re-dimensioned on the label by using the X and Y expansion parameter for images as well.
- The use of expansion does not divide the fonts into steps.
- Real centred and right-side alignment added according to Datamax.
- The point of application of rotated texts is corrected.
- The BACKFEED and HEADING parameters are no longer visible since they are no longer necessary.

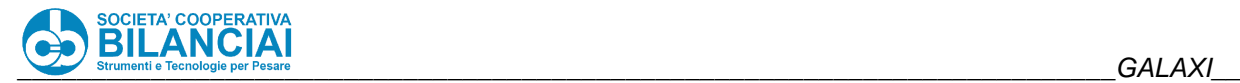

#### $2.11.3.3$ **Italora Emulation**

Labels designed for Italora printers can be printed on Datamax printers, in order to share (and/or reuse) archives already in the client's possession.

These are the features of the emulation mode:

- Labels printed by SMART 2000 desk printers are almost the same as those produced by Datamax.
- The texts no longer have a white area around them. The barcodes are covering.
- Real centred and right-side alignment have been added according to Datamax (this alignment is not available when printing with Italora).
- Both the BACKFEED and HEADING parameters of the label are used to write on the whole area of the label, keeping the set coordinates. In particular, the BACKFEED parameter does not determine the BACKFEED distance (now always the same as peeling) but it only determines the correct position of the starting y coordinate.
- The PEELING, HEADING and BACKFEED parameters are expressed in 7.52 (1/mm) dots.
- The procedure for setting the "heading" parameter in Italora is still valid for Italora emulation, namely:
	- o The correct peeling is determined.
	- o The white area is measured.
	- $\circ$  The value obtained in the HEADING LENGTH parameter is multiplied by 7.52 and set
	- o The same value is subtracted from the PEELING parameter.
- If the "TRUE TYPE FONT USE" field inside fixed, extended fixed and variable texts is set at TRUE, it is used to print the text as long as a valid true type font is selected. In all other cases, the font on the list is used (as for Italora) with an automatic rendering mechanism which tries to maintain the maximum compatibility with the same label printed on Italora printers.
- GS1 DATABAR barcodes are **not** supported.
- In EAN13 barcodes with checksum, by setting an overall of 13 characters in barcodes, Italora prints from the 2nd to the 13th, places them at the start of the barcode and then adds the checksum at the end. Datamax operates differently. Namely it interprets the last character as the checksum of the first 12, it compares it with the checksum which it calculates on the first 12 characters, and, if they coincide, it prints the barcode with the 13 characters, otherwise it prints all zeros. This must be taken into account if labels designed for Italora erroneously have barcodes of just one variable field of 13 characters which points at the Indicod code of the PLU in which however only 12 characters are entered (setting which does not make much sense but which causes no problems for Italora).

### 2.11.3.4 TrueType font management

The FONT ARCHIVE, similar to the image archive, has been introduced in which the fonts present on the machine can be indexed in order to be sent to the printer and used on the label. The function is ONLY available for DATAMAX printers. The supported fonts are TRUE TYPE (.ttf extension) and must be downloaded in the new FONTS folder present in \ARCHIVES\USER on Compact Flash. When a new element is entered in the font archive, it requests the number, the file (similarly to that which occurs for images, a list of the files present in the FONTS folder is proposed) and the position in which the font is to be stored in the printer. Currently the position inside the printer must be known. The first free position in the Datamax printer is 50; as a rule, Nina and Nina bold fonts are stored respectively in positions 52 and 53. The machines are supplied with nina.ttf and ninab.ttf fonts already in the font archive and associated respectively to positions 52 and 53. Once the font is entered in the archive, it must be sent to the printer just like the images. The "STORE FONT" button is used which, unlike the images, only sends the currently selected font to the printer (this is because is not possible *not* to store the font on the printer, and because it takes longer to store fonts than to store images).

The "**TRUETYPE FONT"** and "**CHARACTER DOTS**" parameters have been added to the text fields of the label (fixed and variable texts), in addition to the "**CHARACTER TYPE**" parameter which already existed. *The new parameters are viewed and considered only for labels designed for DATAMAX printers, namely where the "ITALORA EMULATION" parameter in the label settings is set at NO*. The TRUETYPE FONT parameter is associated to the FONT archive and therefore allows selecting a truetype font for the concerned text. The CHARACTER DOTS parameter is used to specify the size of the font in dots. If no font existing on the machine is associated to the TRUETYPE FONT parameter or if the file of reference is illegible, the machine produces an error and prevents it from starting processing.

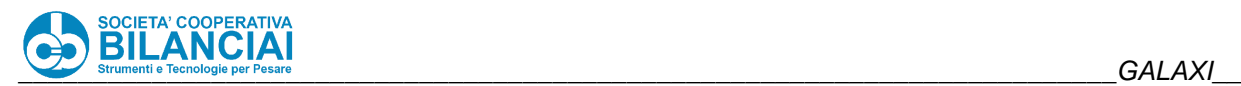

Notes:

- The value of the "CHARACTER DOTS" field *must not* be compared to the number expressing the size of the Nina font in the CHARACTER TYPE list (Nina 10, Nina 16, etc.). In fact it is much closer to the standard size of the fonts (for example printing with Windows at size 10) than the Nina characters implemented by Italora; therefore the Nina 10 character is much smaller than the Nina.ttf font printed with size 10. *By the way: the number of dots of the font makes a 72 dot character 1 inch wide (or high) if printed (or viewed) with a 72 dpi resolution.*
- Should justified *nutritional tables* need to be printed (namely with words written on the left-Carbohydrates, Proteins, etc. - and weights on the right), the Nina file would not be adequate since, being proportional, it would not correctly justify the weights on the right though having the same number of characters for each line. For this reason therefore it is necessary to use a font *with fixed spacing*, namely with each character taking up the same amount of space; examples of fonts with fixed spacing found in Windows are: [DejaVu](http://wikicigiemme.coopbilanciai.it/moin.cgi/DejaVu) Sans Mono, Courier New, Fixed Miriam Transparent, Lucida Console, MS Gothic, MS Mincho, OCR A Extended. Concerning the use of Windows fonts, see the following note.

*Many fonts are subject to copyright. Currently the fonts used on the terminal are Microsoft Sans Serif for displays, Nina for printing labels and Arial for printing reports on laser printers; for each machine sold, a royalty is paid (approximately 50 cents euro per font) to the company with the font license. This aspect must be considered if a client requests a new font to be downloaded. Even the fonts in the Windows\Fonts directory of*  the PC are subject to a license, the cost of which is included in the price of the operative system. Therefore it *is technically possible to use one of the said fonts, but this operation must consider licensing aspects.*

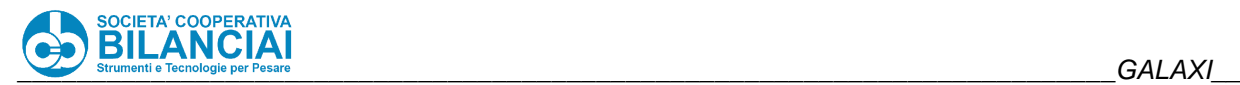

# **2.12 METAL DETECTOR**

### $2,12,1$ **CEIA Metal Detector**

The possibility of connecting the CEIA metal detectors has been introduced. When entering the process, the machine programs the recipe specified in the process in the metal detector (parameter inside METAL group). The metal detector recipe must be stored on the metal detector through the self-acquisition procedure.

The machine is capable of connecting to 3 different metal detector models:

- MTL
- THS/21E (and THS/21E-3F, respectively mono and multifrequency)
- THS/21 (multispectrum, leading technology)

It is also possible to report the number of products rejected during the weight control by a CEIA metal detector which in this case is connected by means of the input/output line.

### $2.12.2$ **MESUTRONIC Metal Detector**

### $2.12.2.1$ **Scale Configuration**

The machine parameters for connection with the Mesutronic metal detector are found in "Archives > Settings > Terminal Configuration > Machine Configuration > Metal detector"

### **Table 2-8**

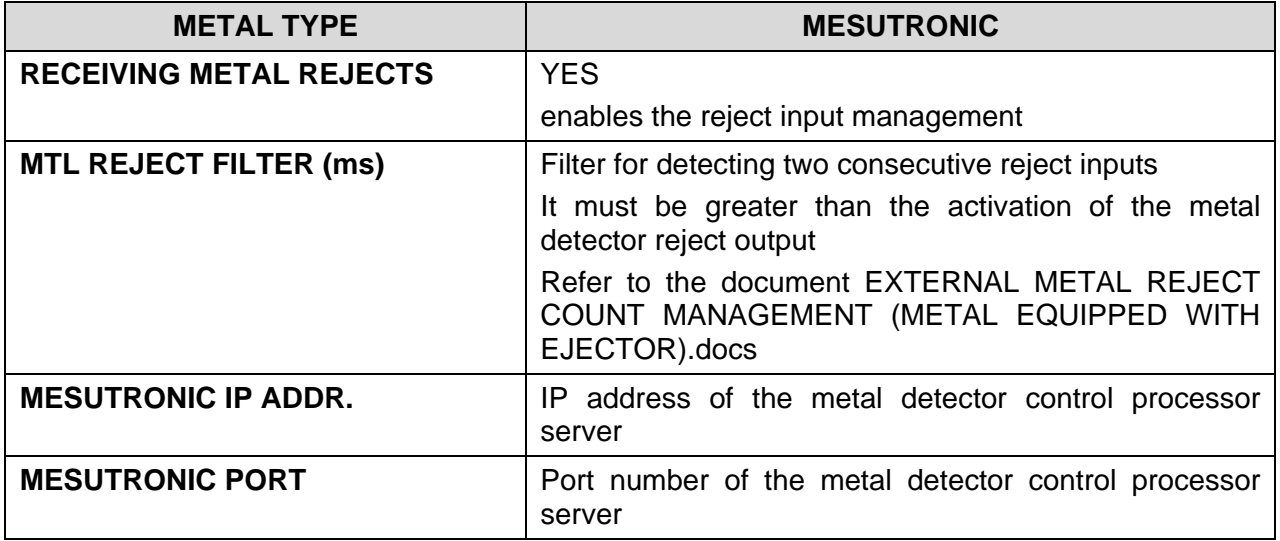

#### $2.12.2.1.1$ . **Detected metal input**

If wanting to count the metal detector rejects, it is necessary to also configure the following parameters in the section *Archives > Settings > Terminal Settings > Machine Settings > Rejects and selections.*

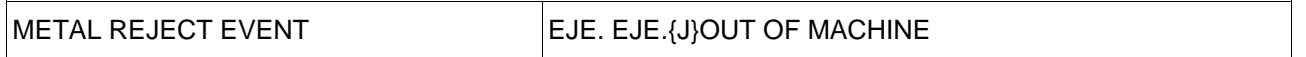

The **GALAXI** input which receives the signal that metal has been detected by the metal detector is configured in the menu *Archives > Settings > Terminal Configuration > IO Configuration > METAL DETECTOR*.

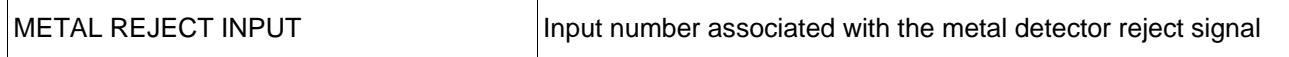

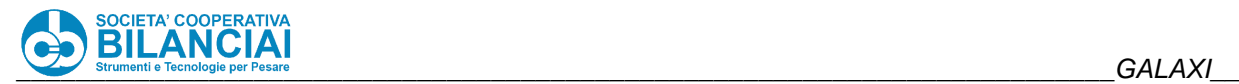

If the metal detector management is enabled, activating this input during the process means that the metal reject counter increases.

Refer to the document EXTERNAL METAL REJECT COUNT MANAGEMENT (METAL EQUIPPED WITH EJECTOR).docs

### $2.12.2.1.2.$ **Metal detector error input**

The **GALAXI** input which receives the metal detector error status signal is configured in the menu *Archives > Settings > Terminal Configuration > IO Configuration > METAL DETECTOR*.

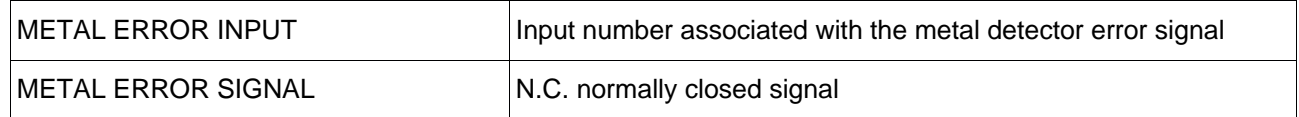

If this input is active, it is not possible to start processing for a PLU with metal detector management enabled (Error 2046).

If the metal detector management is enabled, activating this input during the process means that the metal detector signal is faulty and the process is immediately quitted (Error 2046).

This input is normally closed to detect if the metal detector switches off during the process.

#### $2.12.2.1.3$ **Metal detector product programming**

The product must have been previously stored directly on the metal detector. A preliminary product signal learning stage is necessary so that the alteration generated by any contaminating metal agents can be correctly detected.

The product ID attributed during storage on the metal detector must be entered in the corresponding PLU. The metal detector management must be enabled and the product ID as stored on the metal detector must be set in the group Archives > PLU > PLU Selection > Metal detector.

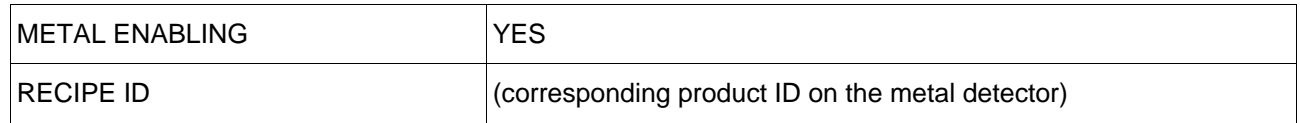

If the metal detector management is enabled, when processing starts for the selected PLU, **GALAXI** sends the loading command of the specified product via an Ethernet connection to the metal detector.

The following errors could occur, so it will not be possible to start the process:

- Active metal detector error input (Error 2046);
- It was not possible to establish a connection with the metal detector command processor within 5 s (Error 2037);
- The product loading command generates an error (e.g. recipe not present on the metal detector) or does not receive a response (Error 2047;

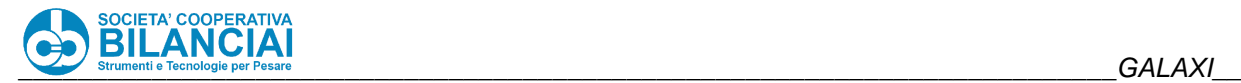

### 2.12.2.1.4. **Ad hoc subnet configuration**

If an ad hoc subnet needs to be configured between the Mesutronic metal detector and **GALAXI**, use the second network interface available on the **GALAXI** motherboard (the one usually used for the Ethernet-USB converter). Connect the interface RJ45 connector with the Mesutronic metal detector interface and set two static IP addresses on both devices on the same subnet.

### **Beware!**

**In this case, both subnet masks of the two GALAXI network boards must be different in order for them to work simultaneously and separately.**

### $2.12.2.2$ **Mesutronic metal detector configuration**

To configure the meter detector, refer to the user manual and installation manual provided by Mesutronic. At *level 3* of the configuration, in the *Outputs* section, the metal detector provides the inputs that can be configured for signalling detected metal and error status.

### $2.12.2.2.1$ **Detected metal output (R1)**

The detected metal output corresponds to the **GALAXI** reject input. In the selected output configure:

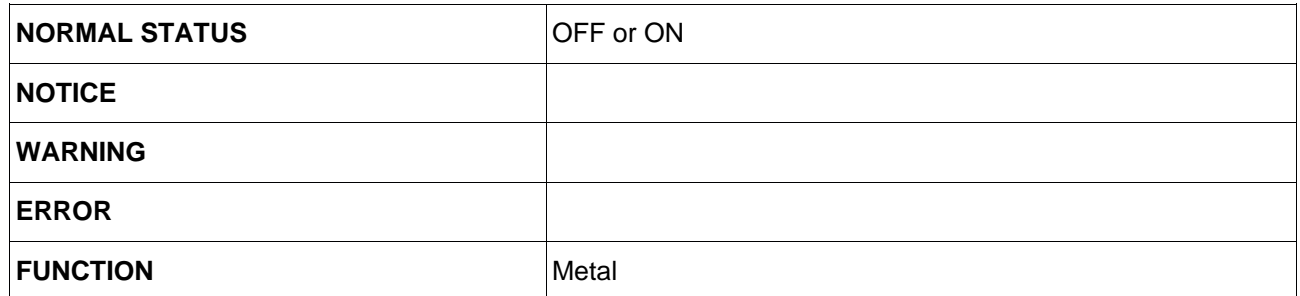

Set the following parameters in the output settings, which can be modified using the key next to the function:

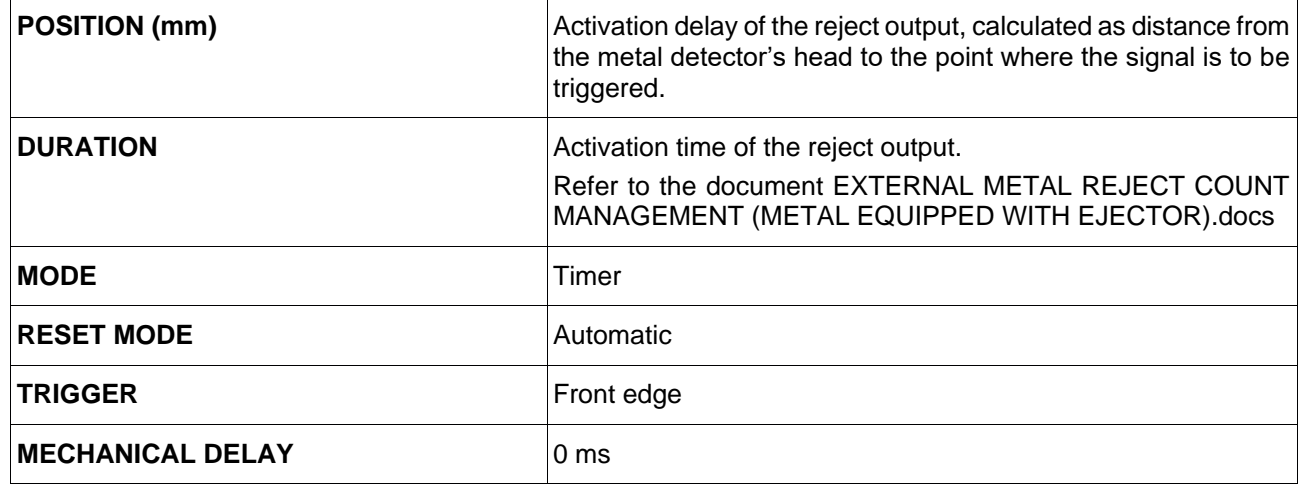

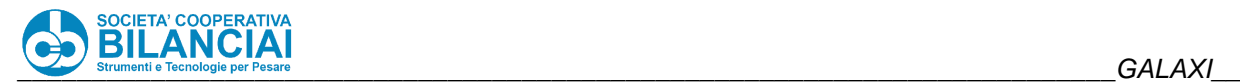

### 2.12.2.2.2. **Metal detector error output (A3)**

NOTE: since the R2 relay is occupied by the Metal Detector for managing its movement, it is necessary to use output A3 with the help of an additional relay for connecting with the GALAXI input for managing the Metal detector error.

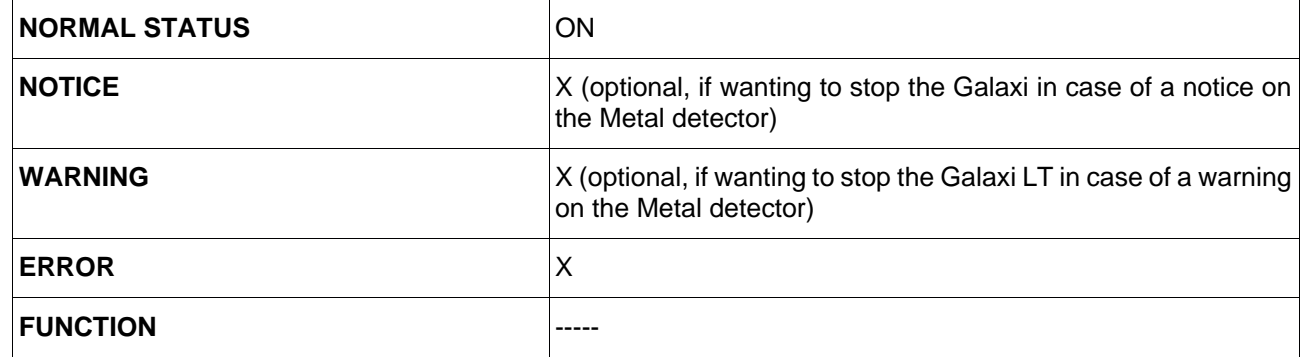

### $2.12.2.2.3.$ **Reject unit output (A1)**

Leave the default configuration.

For any customisations, refer to the Mesutronic Metal Detector user manual.

### $2.12.2.2.4.$ **Acoustic signal output (A2)**

Leave the default configuration.

For any customisations, refer to the Mesutronic Metal Detector user manual.

### **Conveyor belt error management output (R2)** 2.12.2.2.5.

Leave the default configuration.

For any customisations, refer to the Mesutronic Metal Detector user manual.

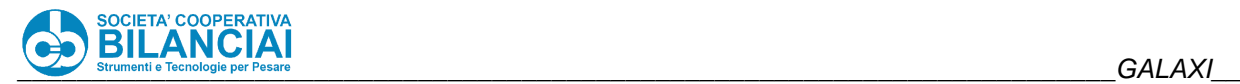

# **2.13 TROUBLESHOOTING**

### 2.13.1 **Introduction**

To make it easier to identify any faults, the **GALAXI** lines are equipped with a troubleshooting program able to monitor the buttons and sensors and activate each actuator device (solenoid valves, motors, etc.) by means of a manual control.

# **Beware!**

**The check-control function can only be accessed at level 5 by means of a password.**

**This can only be done by personnel with a QUALIFICATION 3 professional profile.**

### **Troubleshooting – Warnings and Common errors** 2.13.2

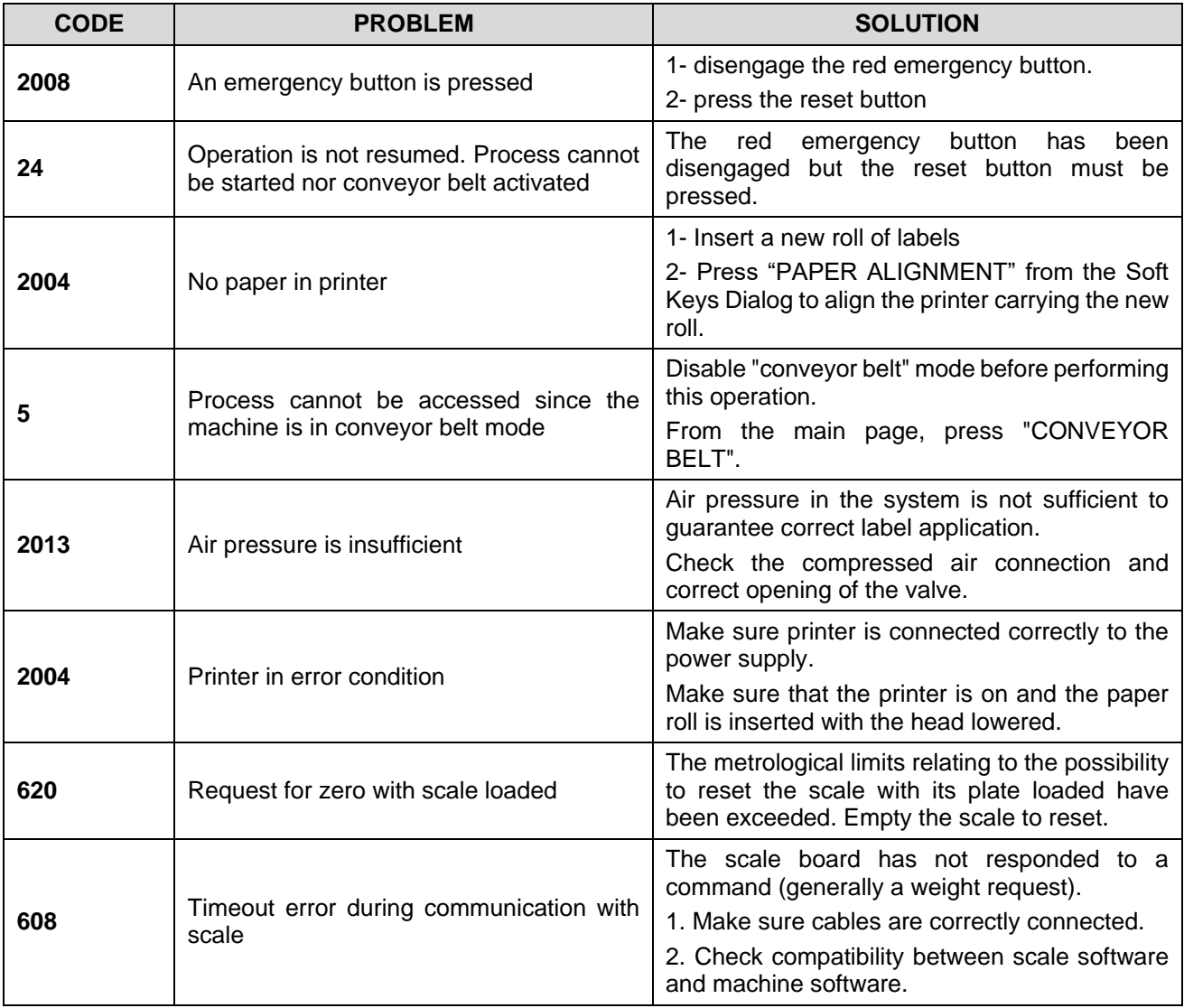

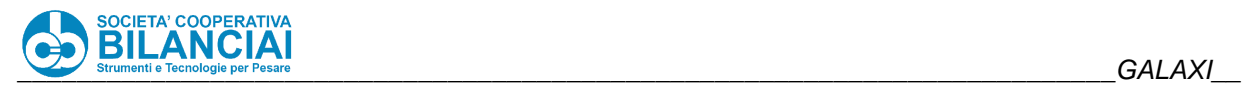

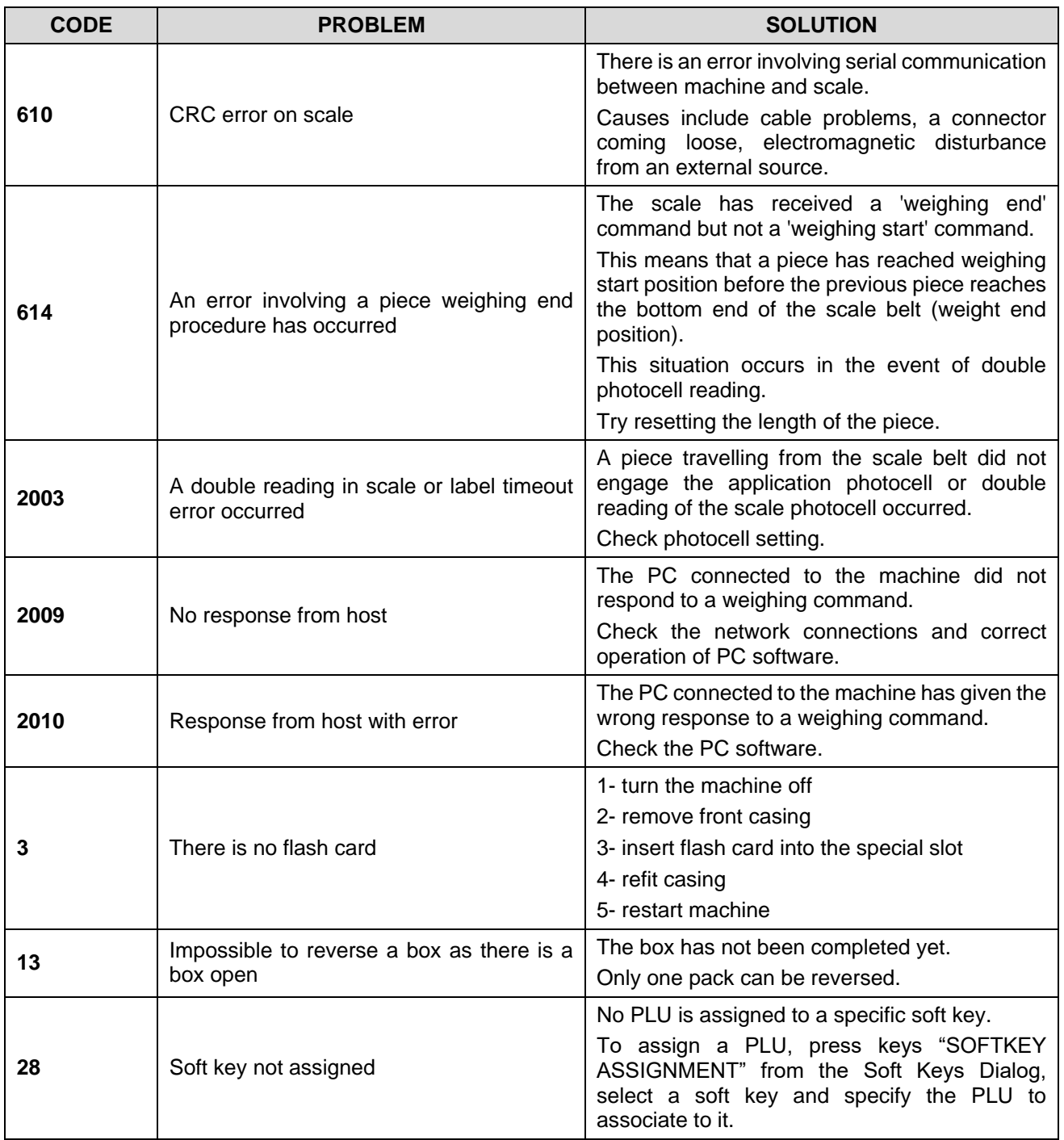

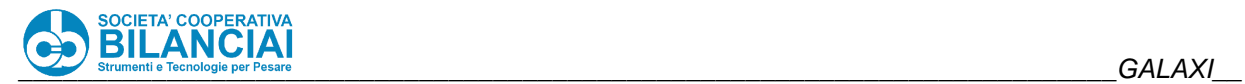

### $2.13.3$ **Complete list of errors**

## **Stream Errors (100 - 199)**

: Stream error category (indicates the error category. The following number indicates the error)

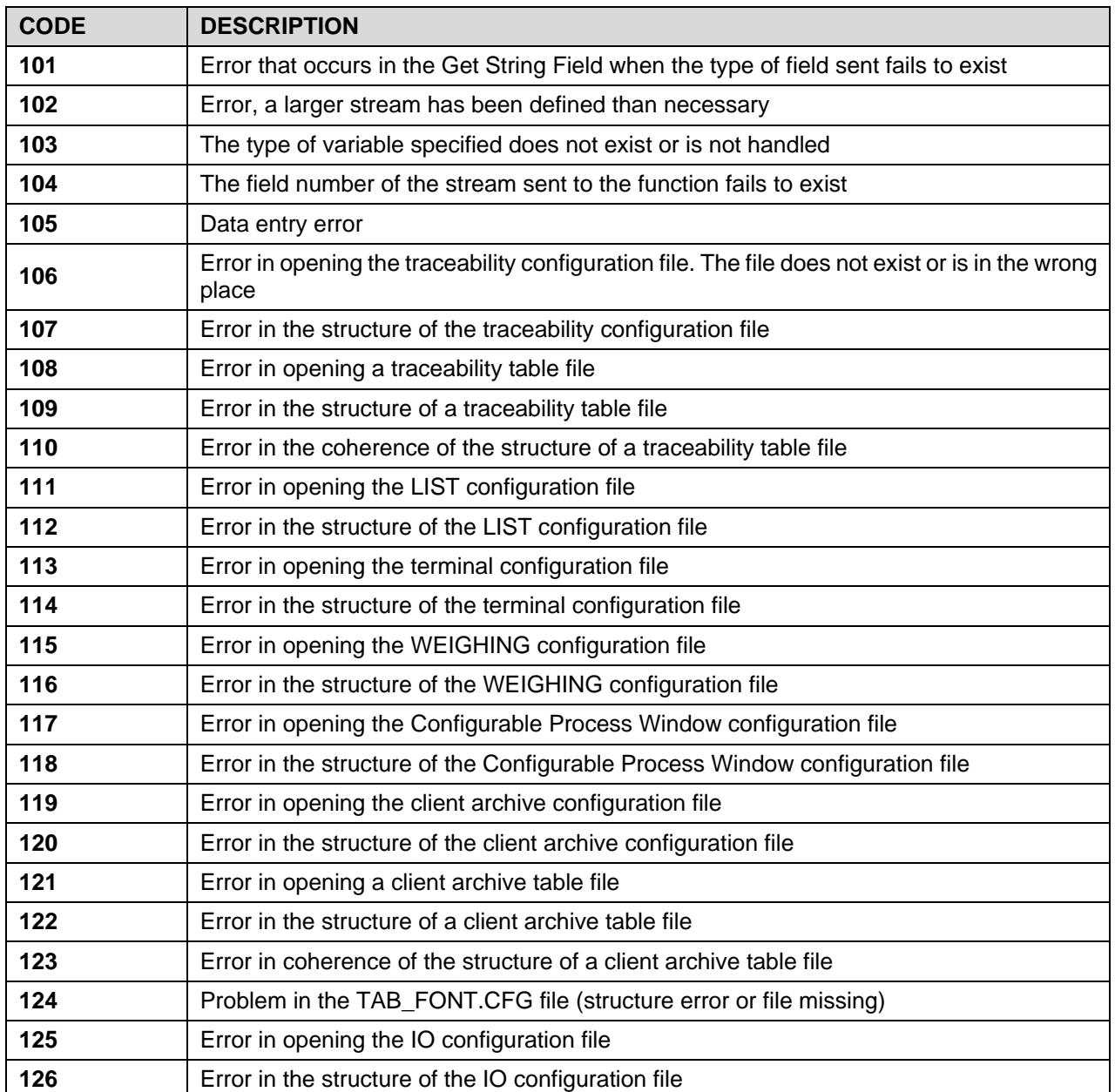

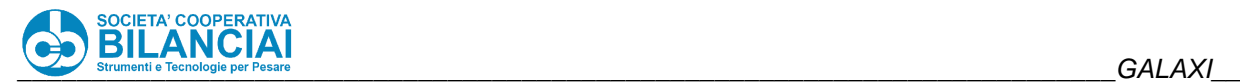

### **Process Errors (200 - 299)**

: Process error category (indicates the error category. The following number indicates the error)

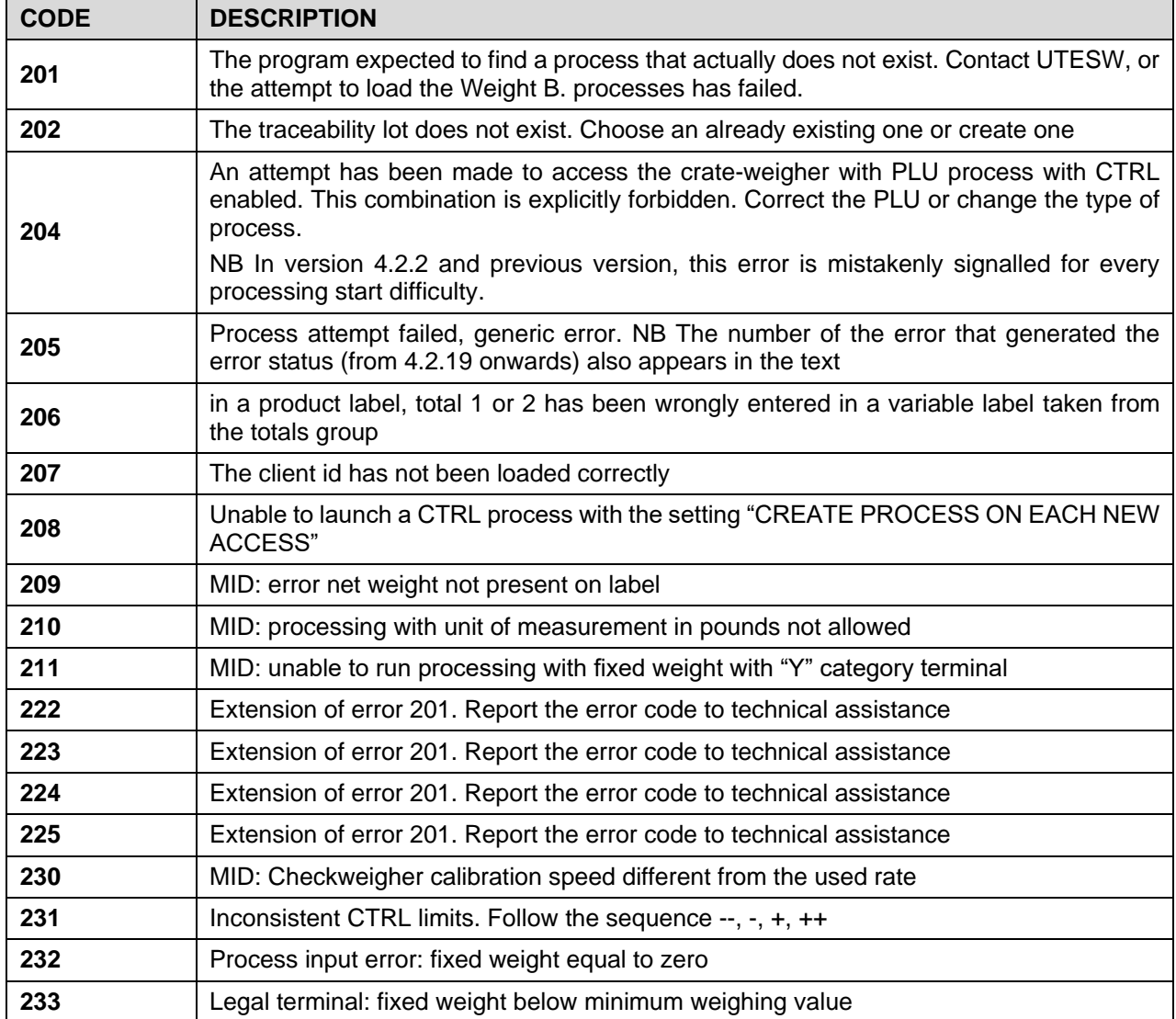

### *NB other errors that prevent starting the process are:*

 PTR\_ERR\_TOO\_MANY\_ELEMENTS\_IN\_LABEL: : GEN\_ERR\_IMAGE\_INEXISTENT : GEN\_ERR\_IMAGE\_WITH\_DIMZERO : GEN\_ERR\_FONT\_FIRMWARE\_NOT\_COMPATIBLE

### 2.13.3.3 **Record Data errors (300 - 399)**

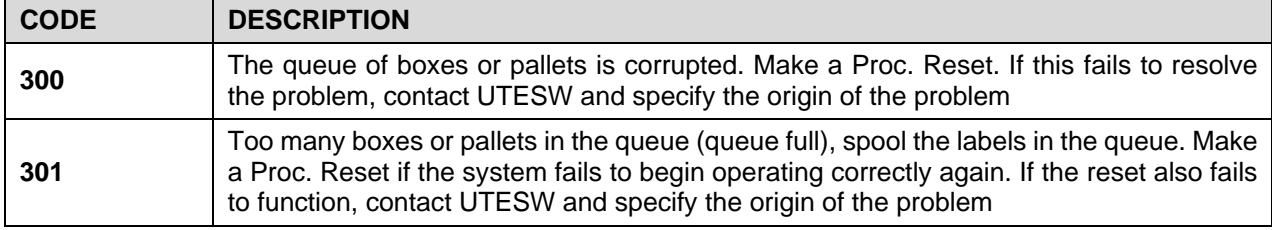

## **Printer errors (500 - 599)**

**500**: Printer error category (indicates the error category. The following number indicates the error)

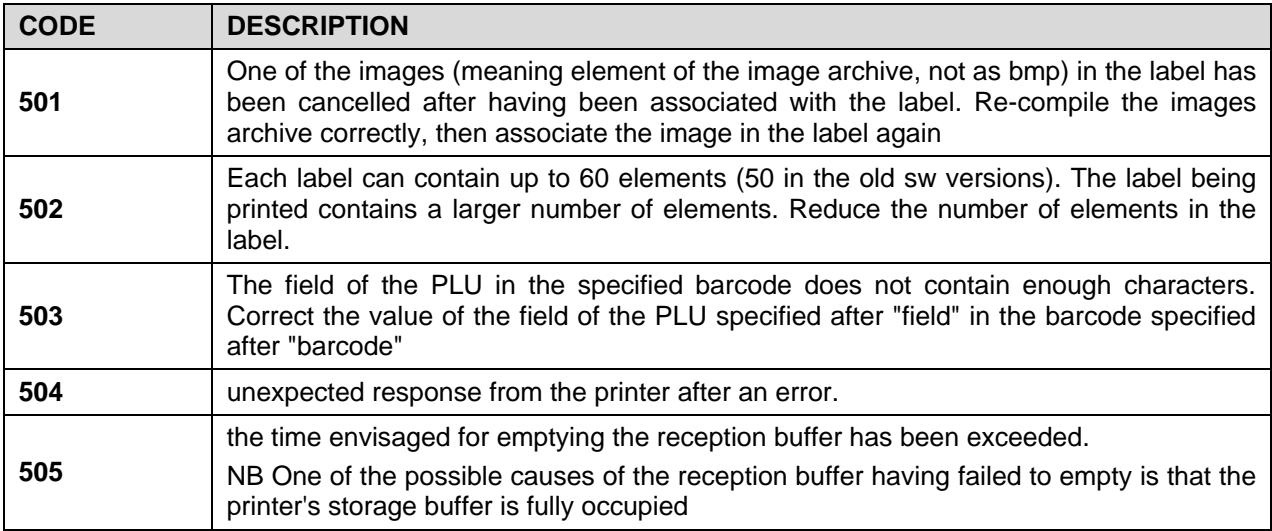

### **Scale errors (600 - 699)**

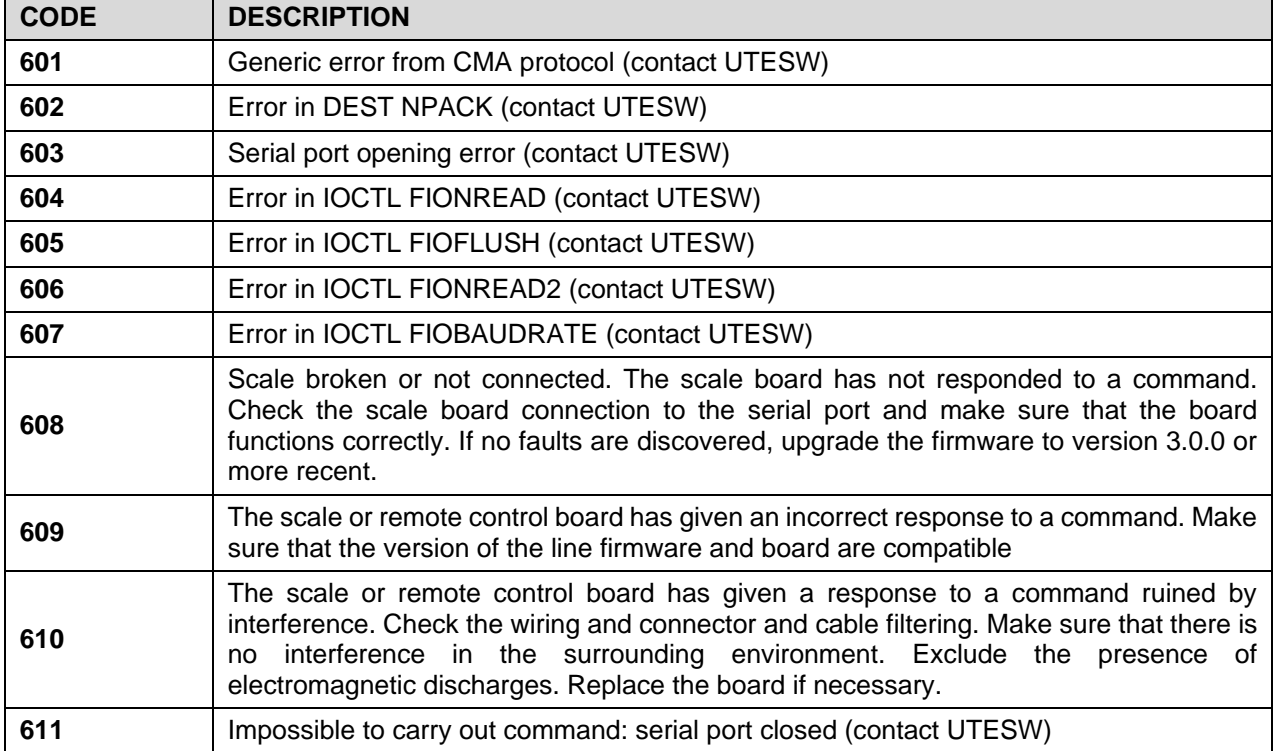

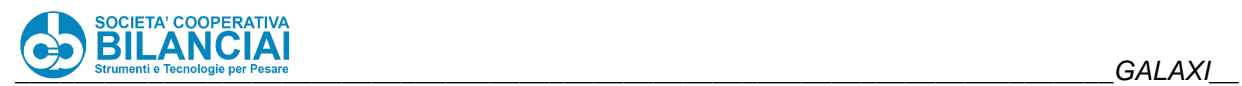

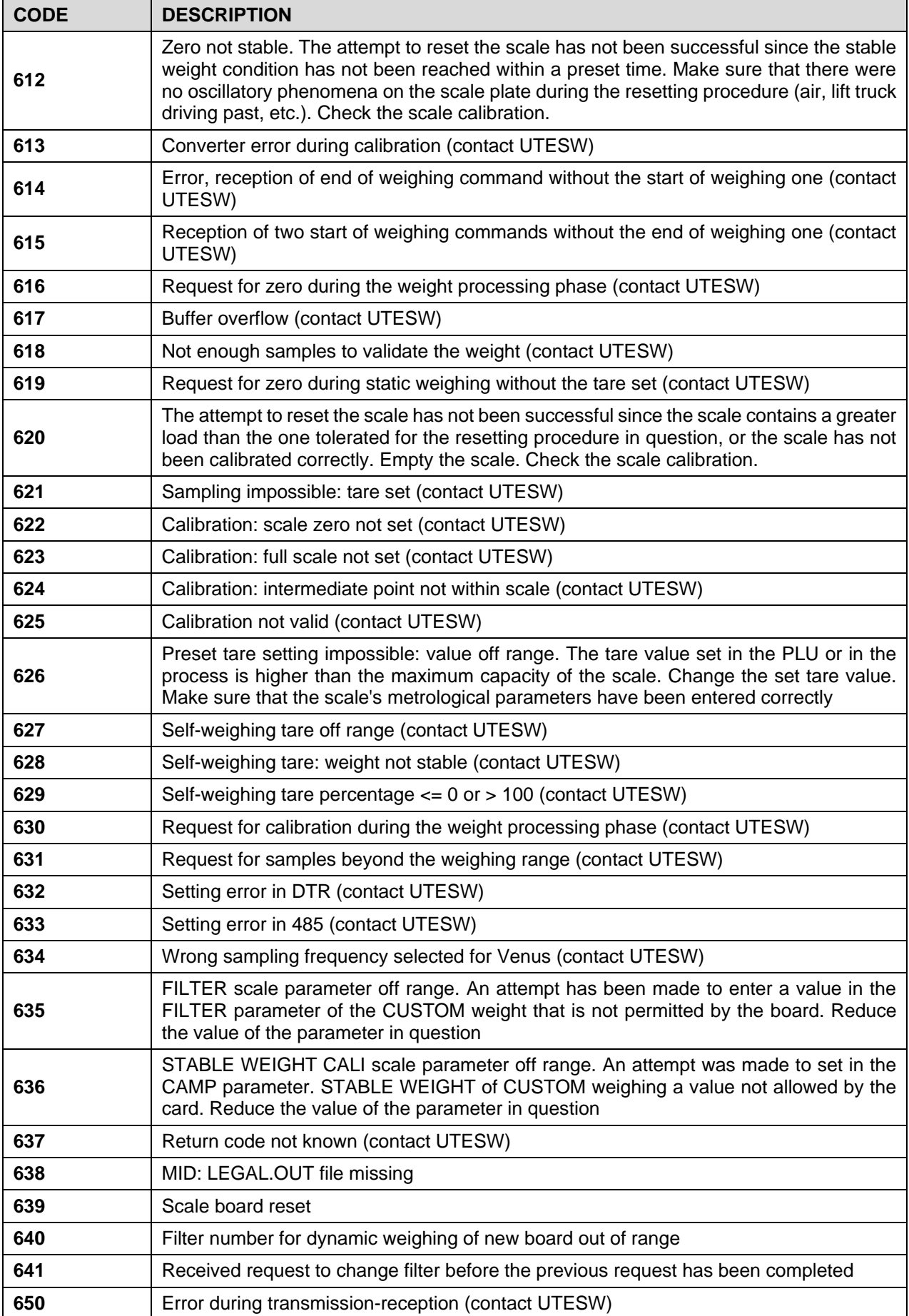

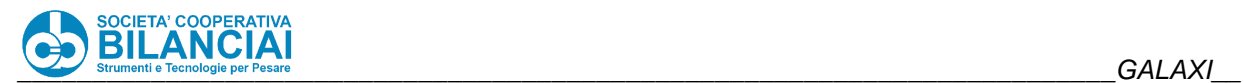

## **Miscellaneous errors (800 - 1099)(1200 - 1299)**

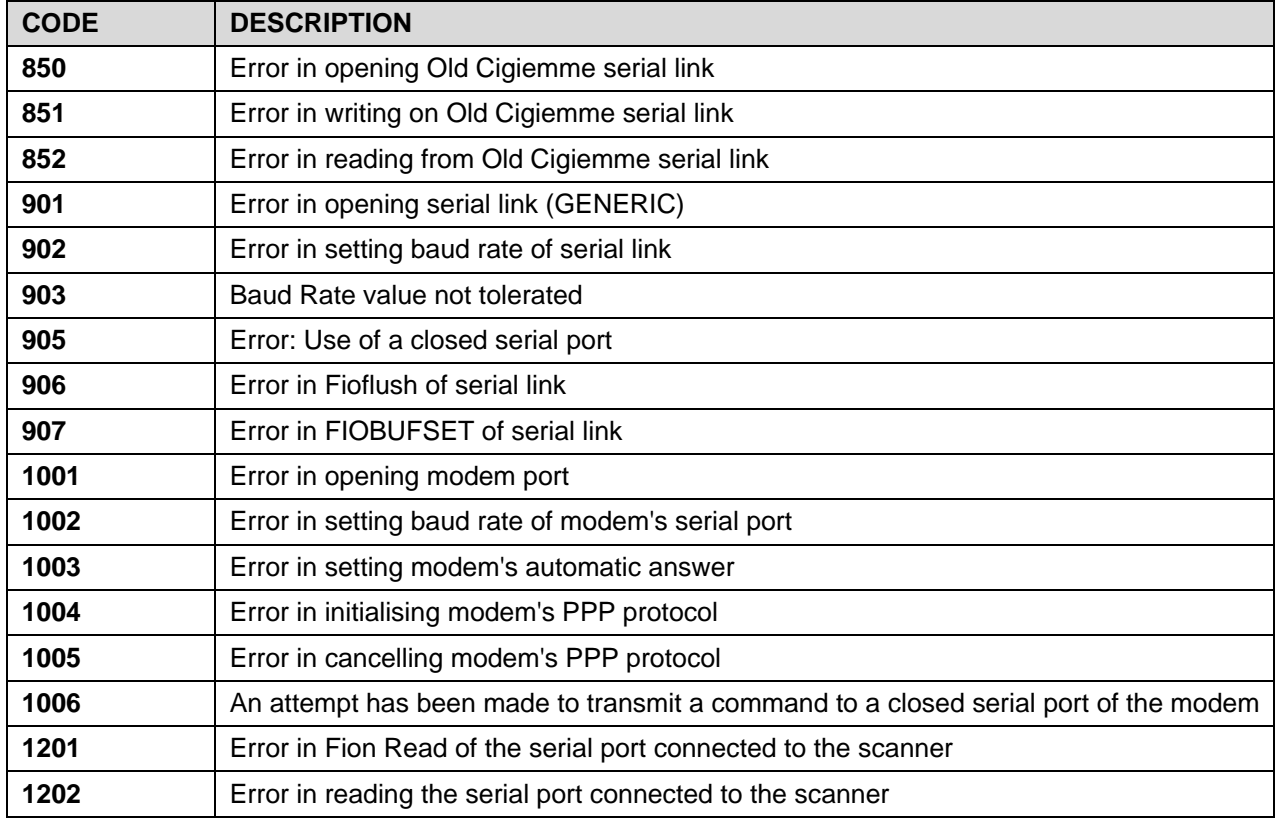

## **Input Output Remote Control errors (1100 - 1199)**

The remote I/O board is only installed in Automatic and Automac integrated lines.

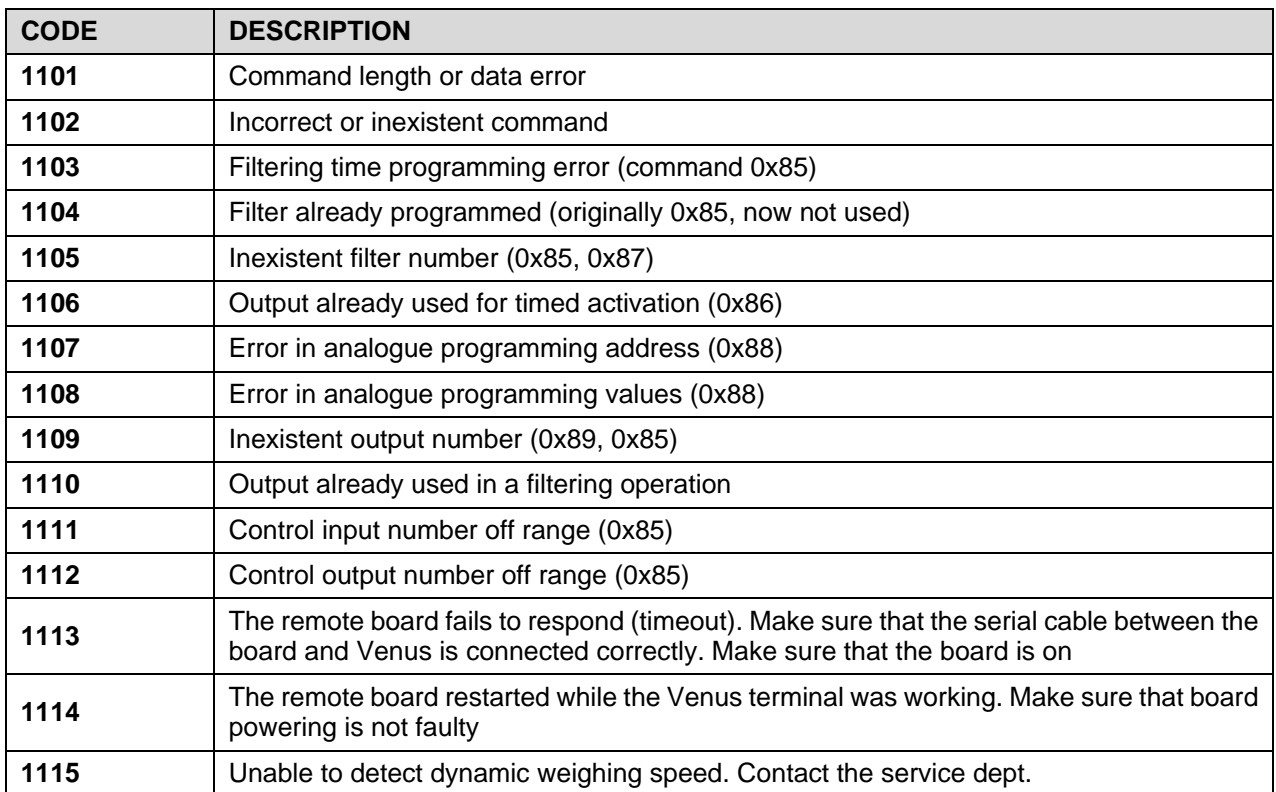

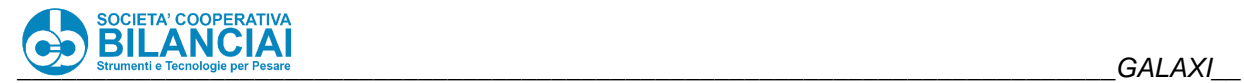

## **Generic Errors (2000 - 2099)**

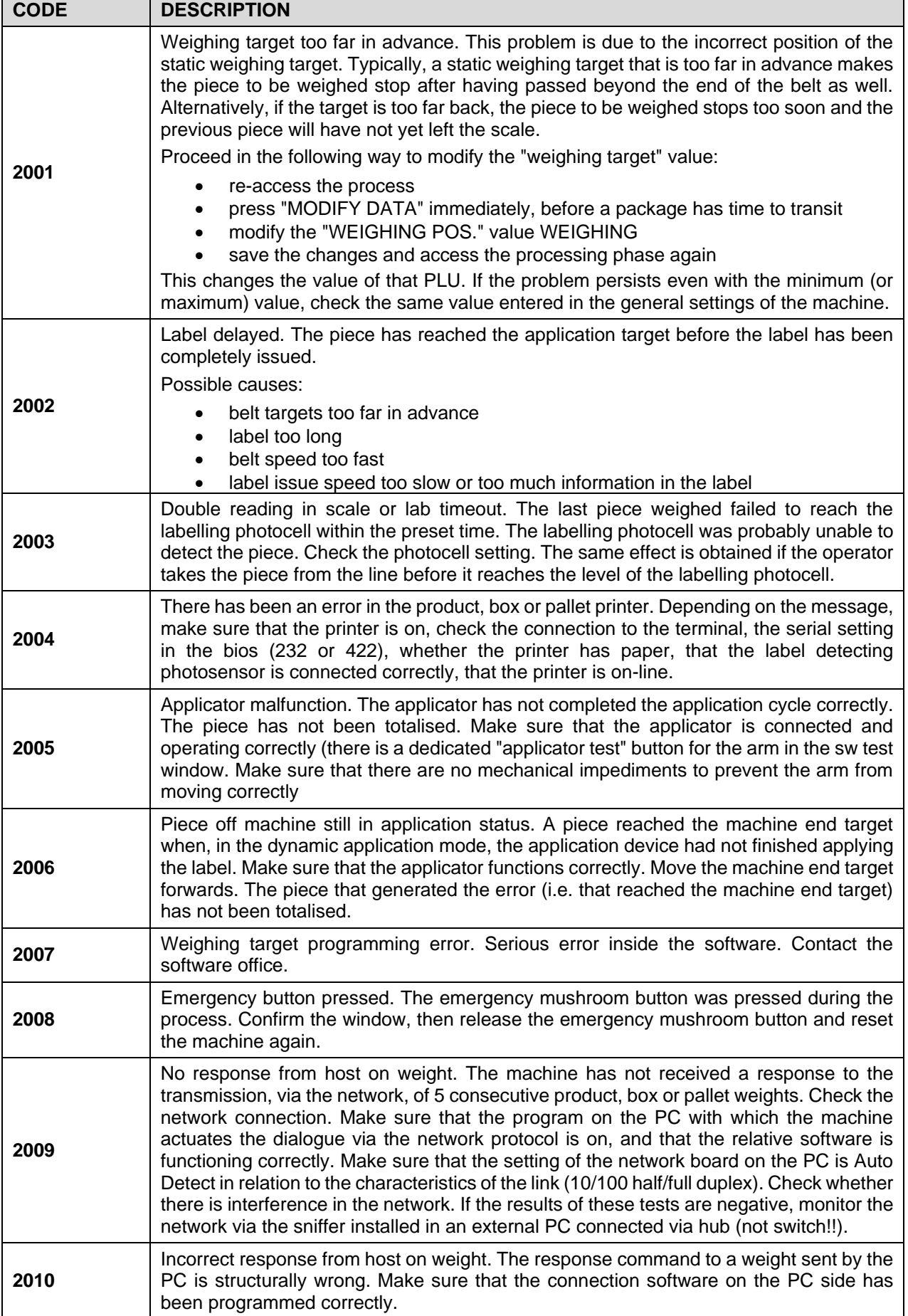

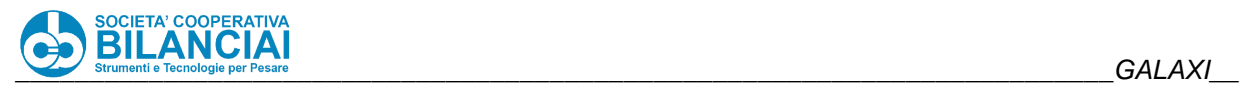

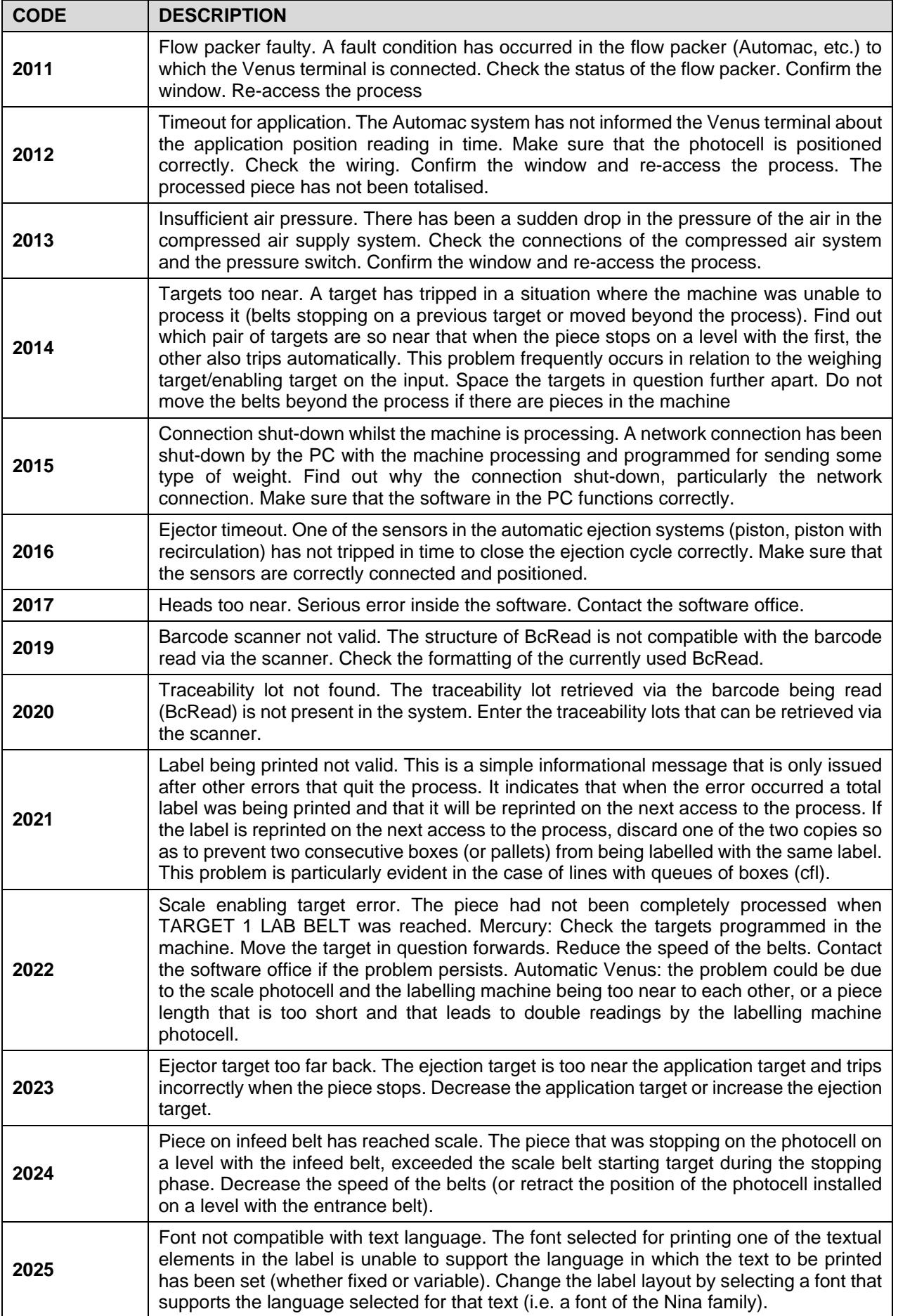

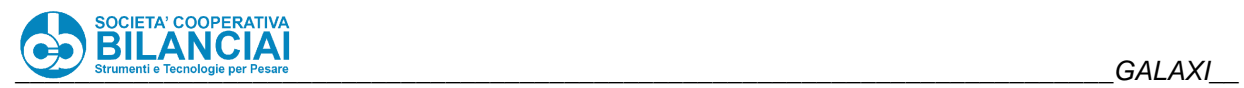

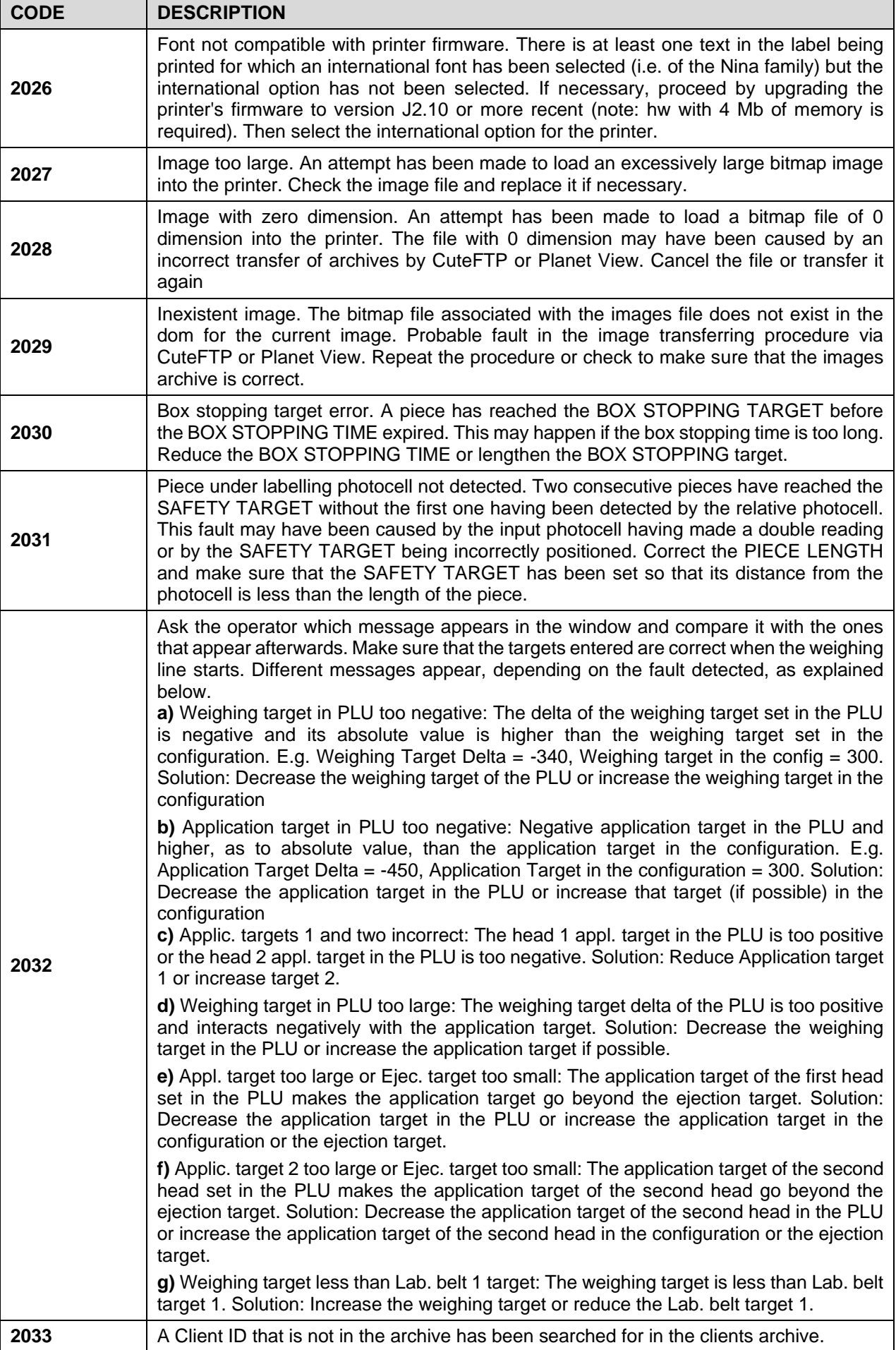

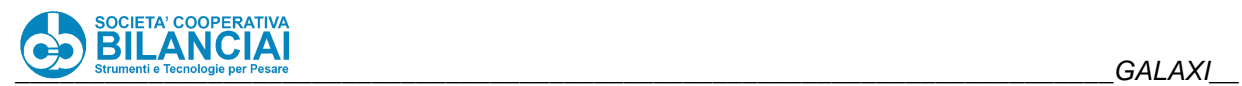

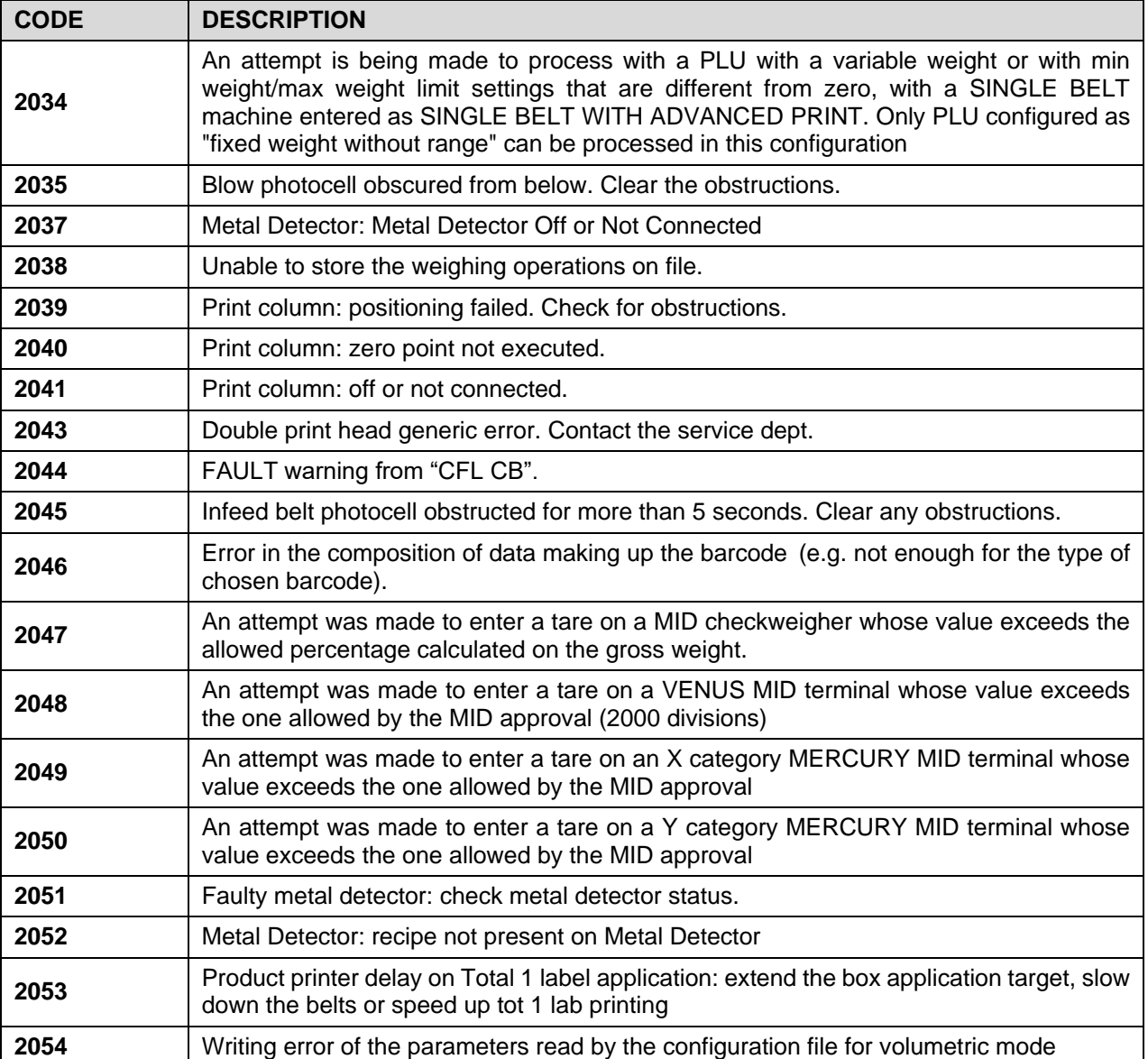

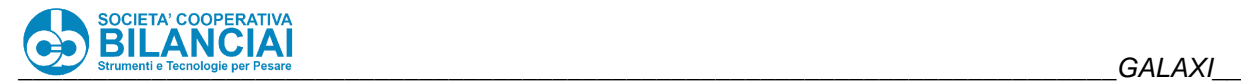

#### 2.13.3.9 **Memory errors (4000 - 4099)**

The errors generated by the memory normally denote a fault in the software that only the software technicians can resolve. A correct diagnosis of the fault by the after-sales personnel is therefore of fundamental importance if the correct solution is to be found.

Proceed in the following way to make a correct analysis:

**Ask the customer for the full text of the message, the situation in which it occurred as well as a copy of the archives and/or errors logger if necessary, and send everything to the software office.** 

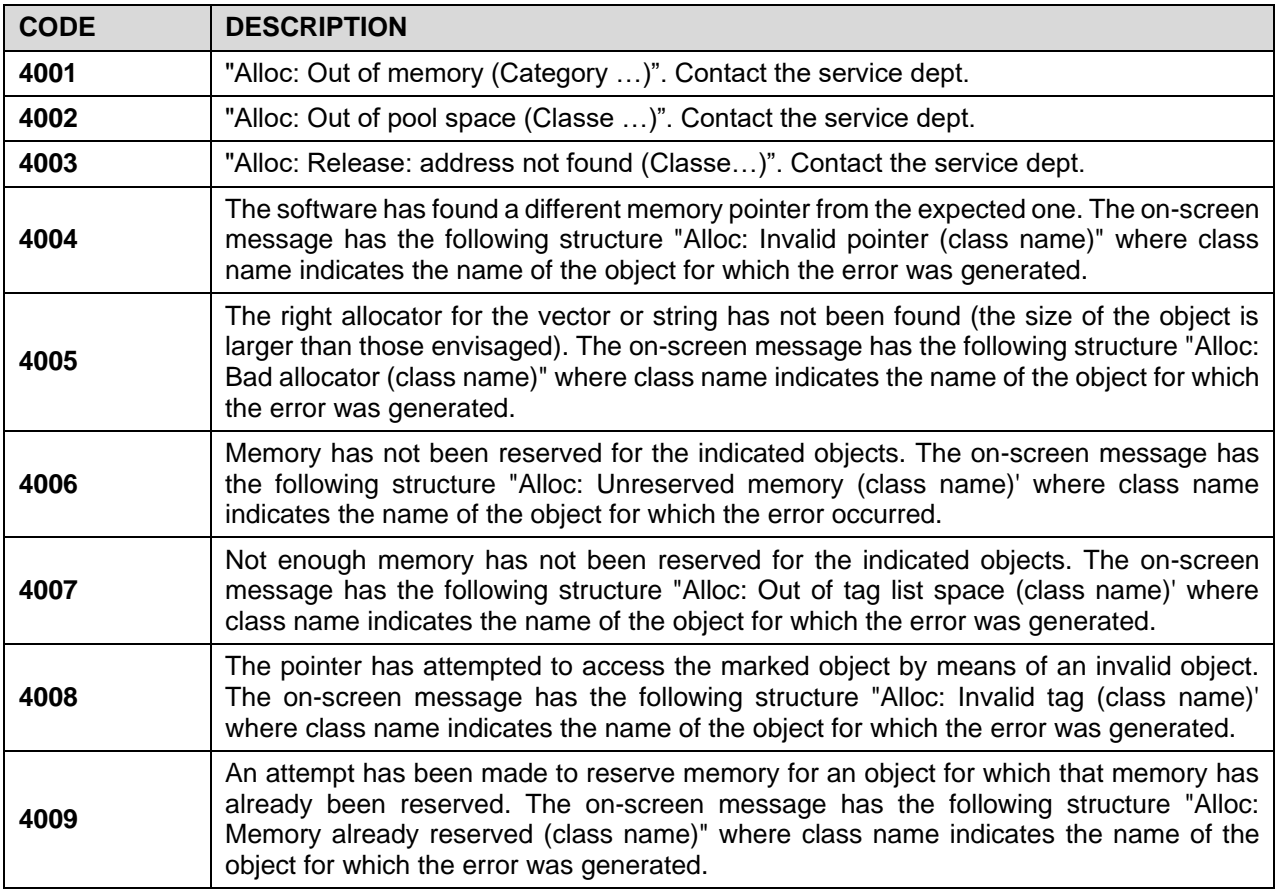

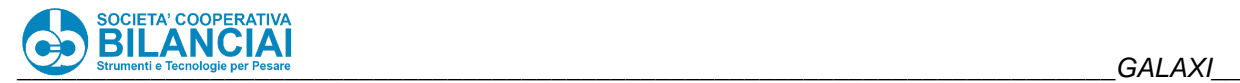

### **Database error (5000 - 5099)(1 - 10)(-1, -945)**

The errors generated by the database can have the following motivations:

The database is corrupted. Try with reset Proc and/or reset DB

If error is given after a DOM/COMPACT FLASH has been made, the DOM/COMPACT FLASH may not have been initialised correctly (repeat the initialising procedure or change the DOM/COMPACT FLASH)

If the customer systematically obtains an error signal when covering a route by accessing menus and/or functions that he normally does not use, report the sequence of operations performed to the service department in order to replicate the error.

: DB error category (indicates the error category. The following number indicates the error)

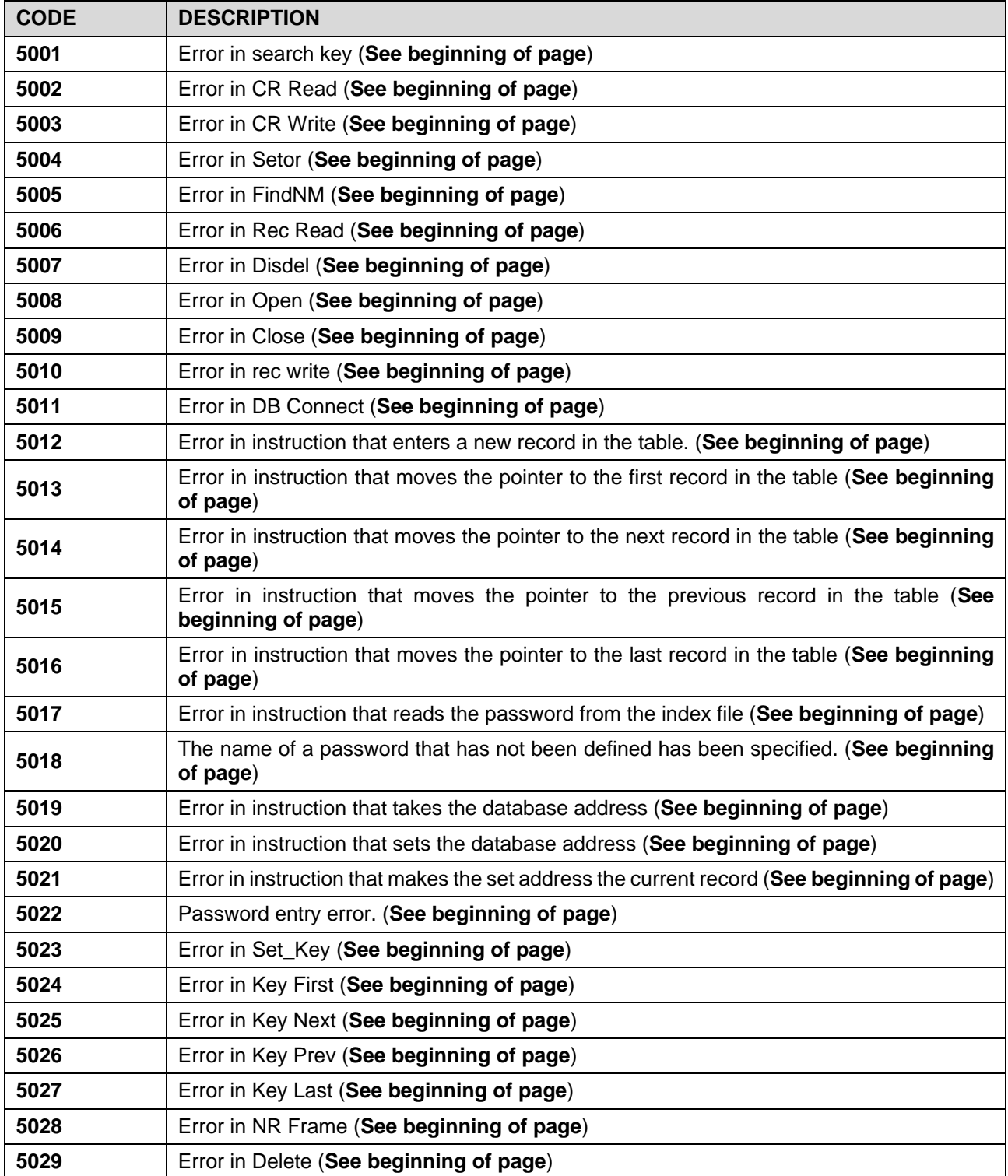

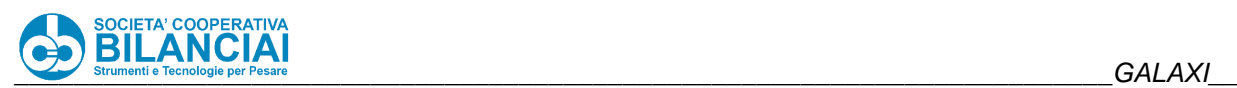

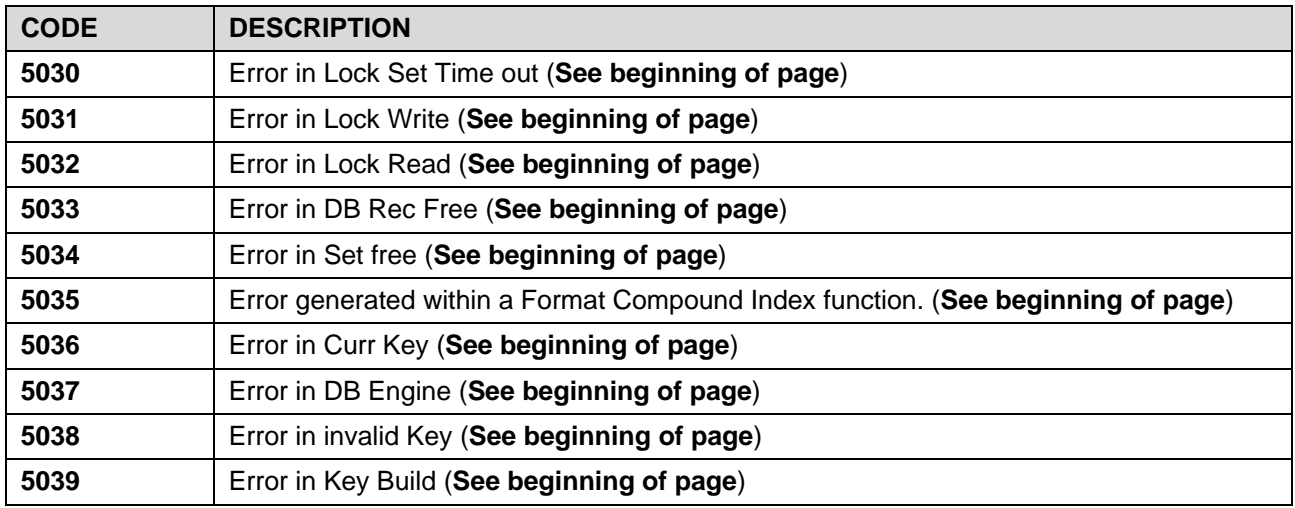

### **Negative errors:**

The line could also give the following error signals that denote problems with the database. For troubleshooting **See beginning of page** 

**1, 2, 3, 4, 5, 6, 7, 8, 9, 10, -1, -2, -3, -4, -5, -6, -7, -8, -9, -10, -11, -12, -13, -14, -15, -16, -17, -18, -19, -20, -21, -22, -23, -24, -25, -26, -27, -28, -29, -30, -31, -32, -33, -34, -35, -36, -37, -38, -39, -40, -41, -42, -43, -44, -45, - 46, -47, -48, -49, -50, -51, -52, -53, -54, -900, -901, -902, -903, -904, -905, -906, -907, -908, -909, -910, -911, -912, -913, -914, -915, -916, -917, -918, -919, -920, -921, -922, -923, -924, -925, -937, -938, -939, -940, -941, -942, -943, -944, -945**

### **String Errors (7000 - 7099)**

A string is an element of the machine's memory that contains alphanumerical texts. All the alphanumerical texts in the machine's archives are handled by the software with strings. The errors generated by the strings can denote incorrectly programmed archives or a software error. Typically, incorrect programming occurs during label printing (especially with barcodes) or in communications via the network. If the error occurs when the label is being printed, try to find out which element generates it and modify the texts printed with that element.

**7000**: Generic error generated by a string

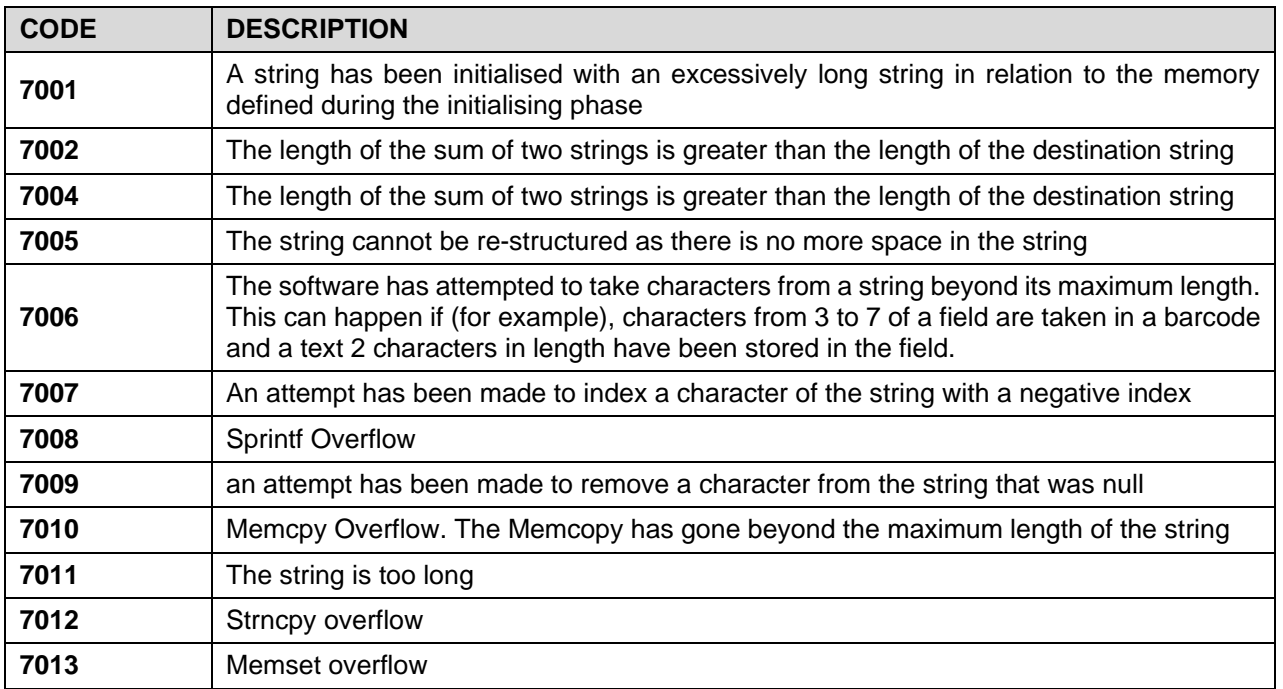

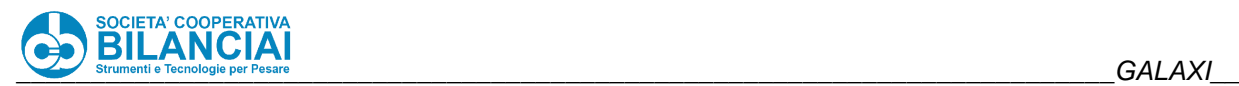

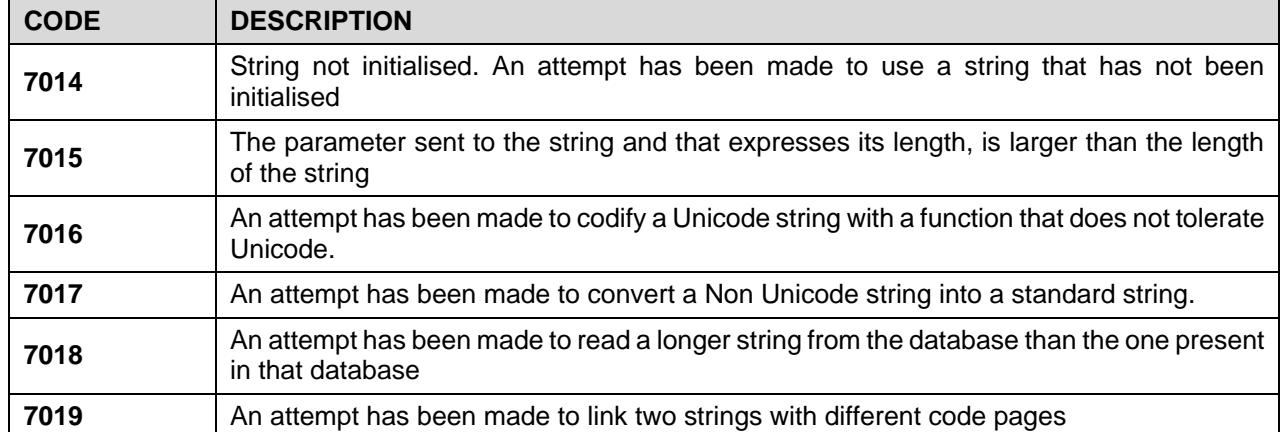

## 2.13.3.12 Network errors

The errors related to the use of the communication protocol are discussed in detail within the "Communication Protocol" document, dedicated to explaining how the terminals are remotely interfaced.

For greater clarity, given the ever increasing number of terminals interfaced with management systems and/or host programs, the errors reported via tcp socket from the line in case of incorrect programming or fault are also reported in this manual.

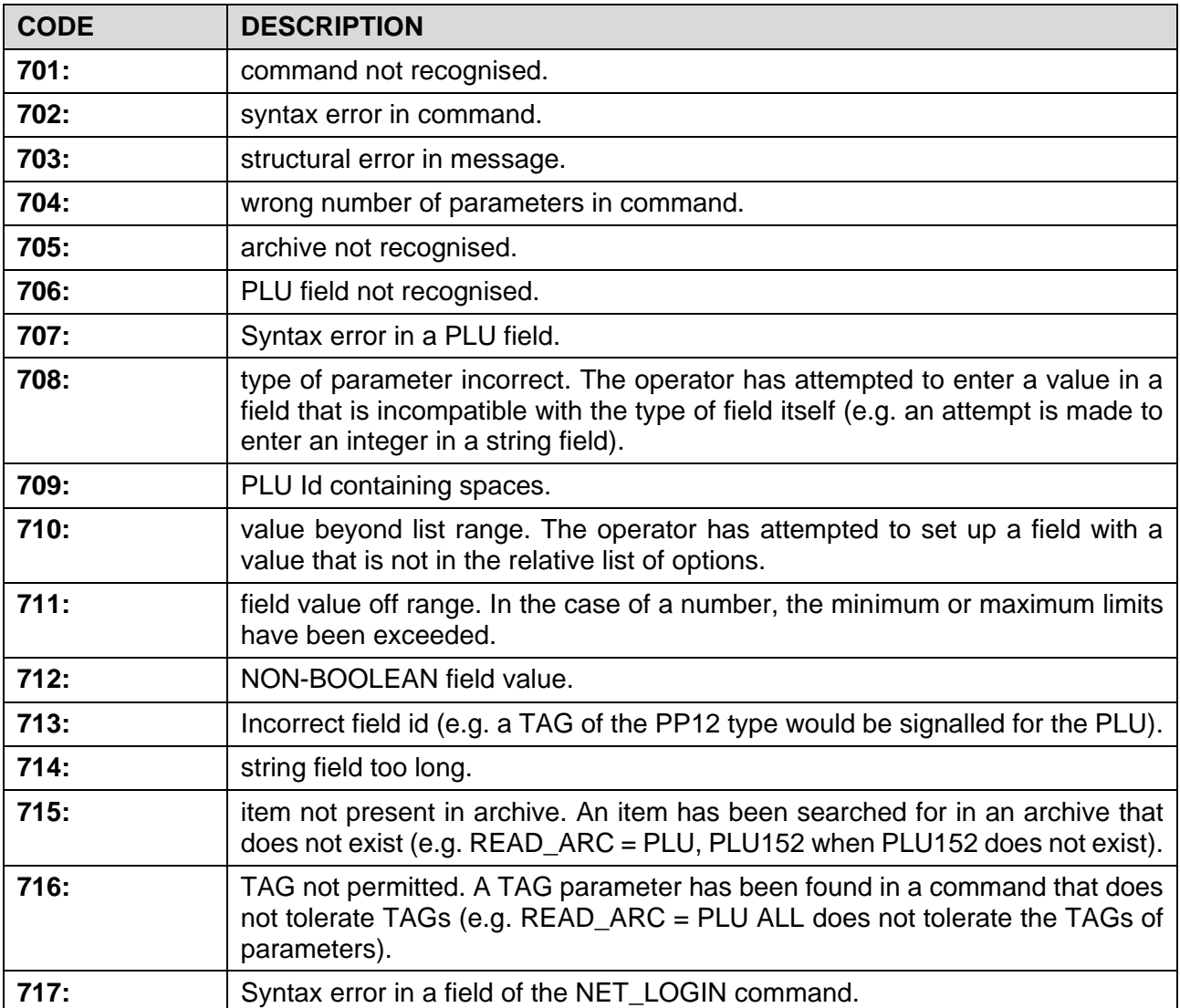

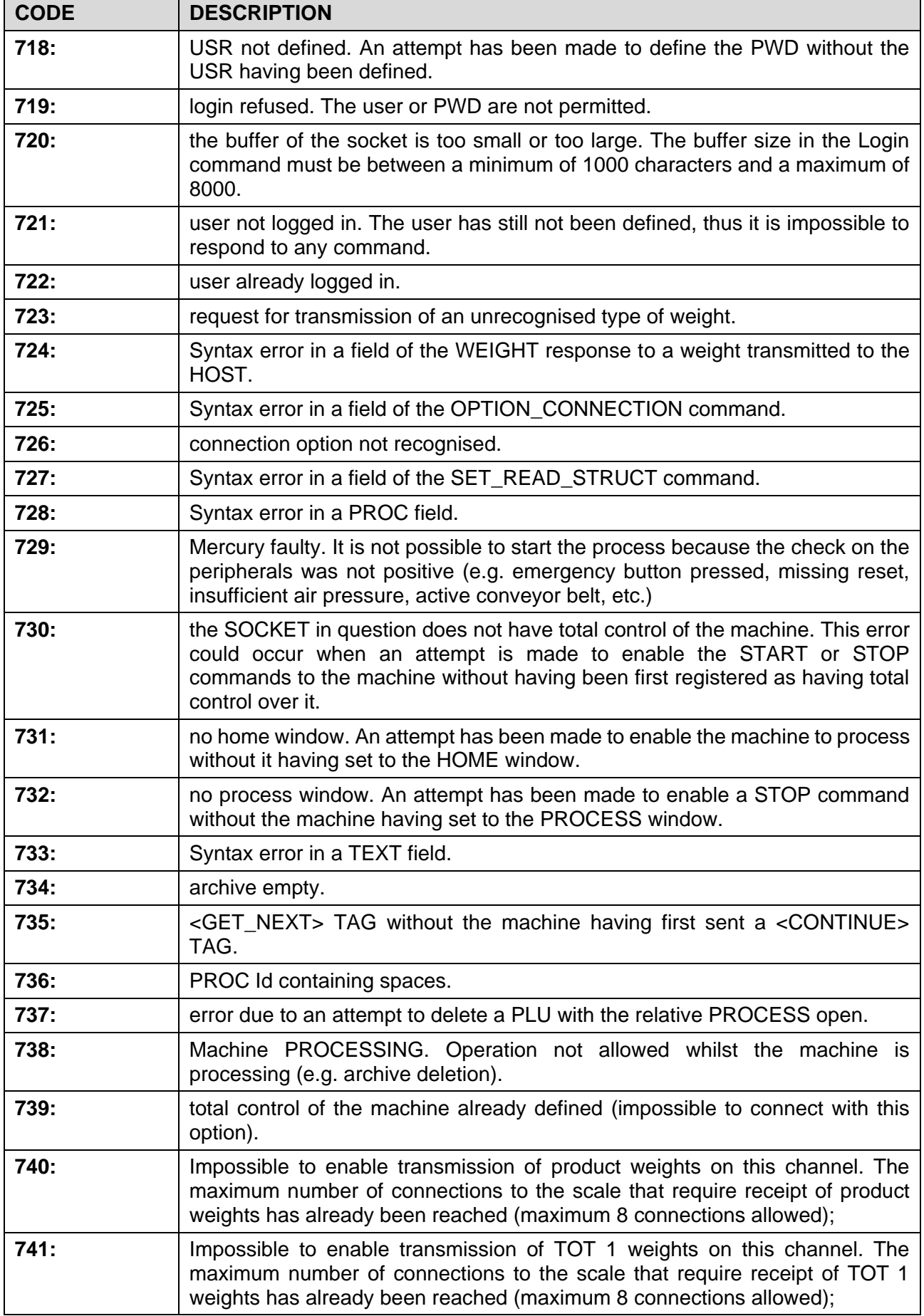
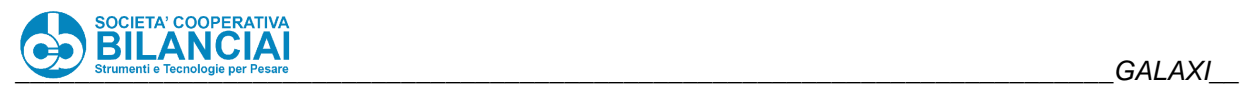

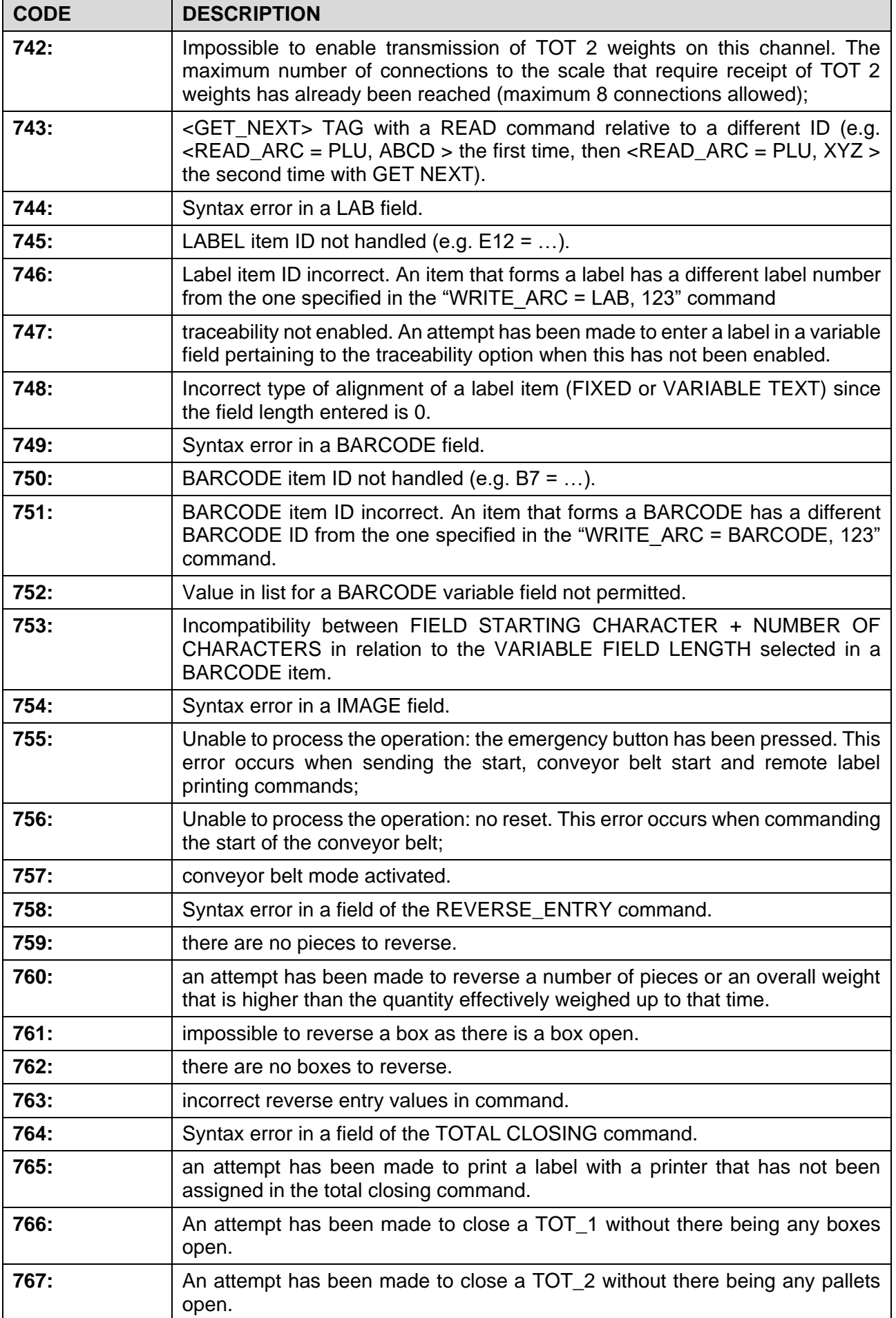

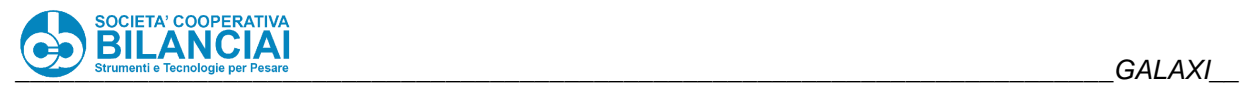

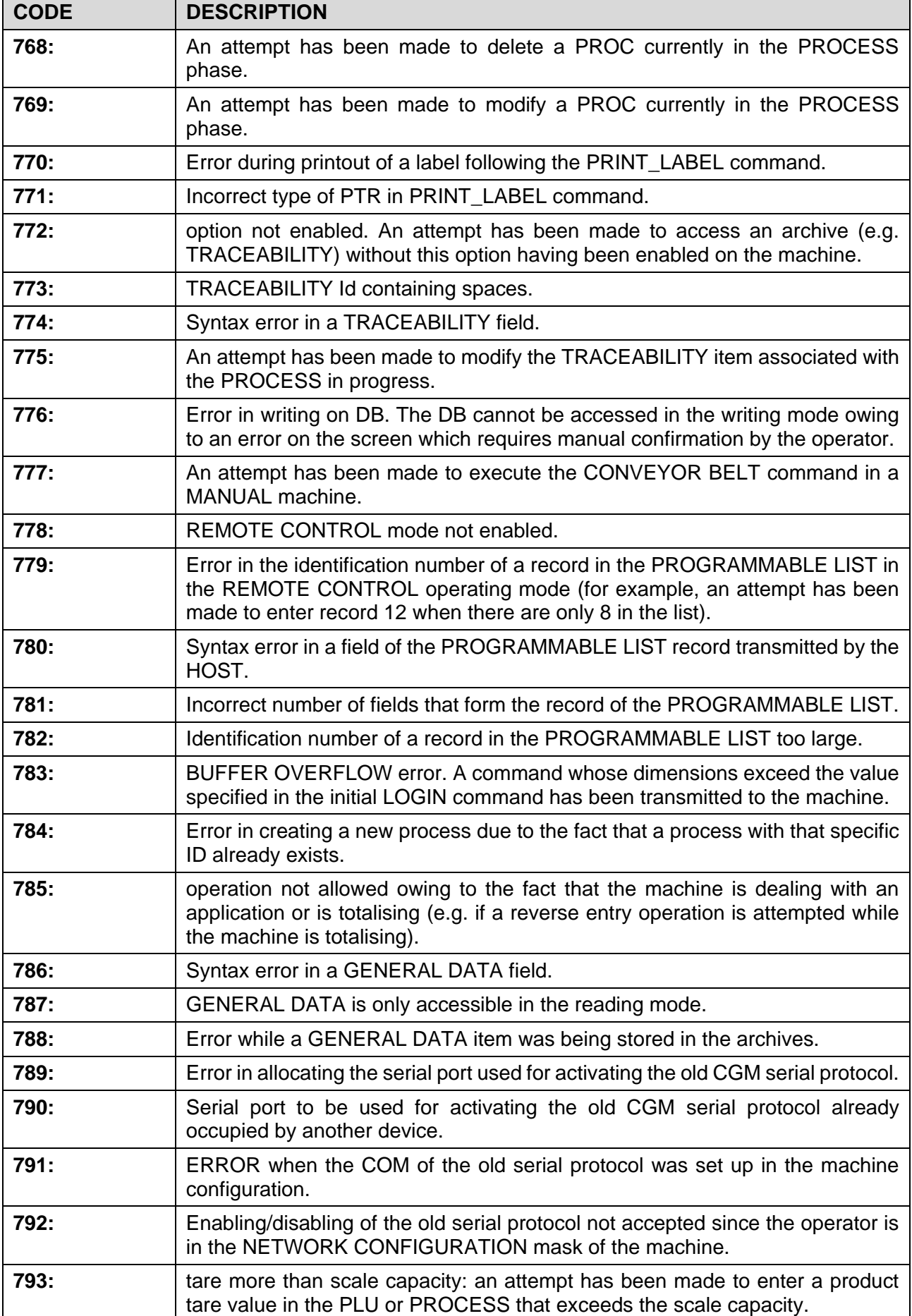

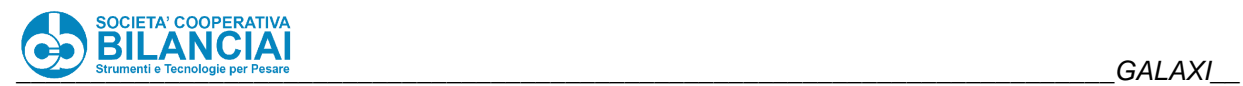

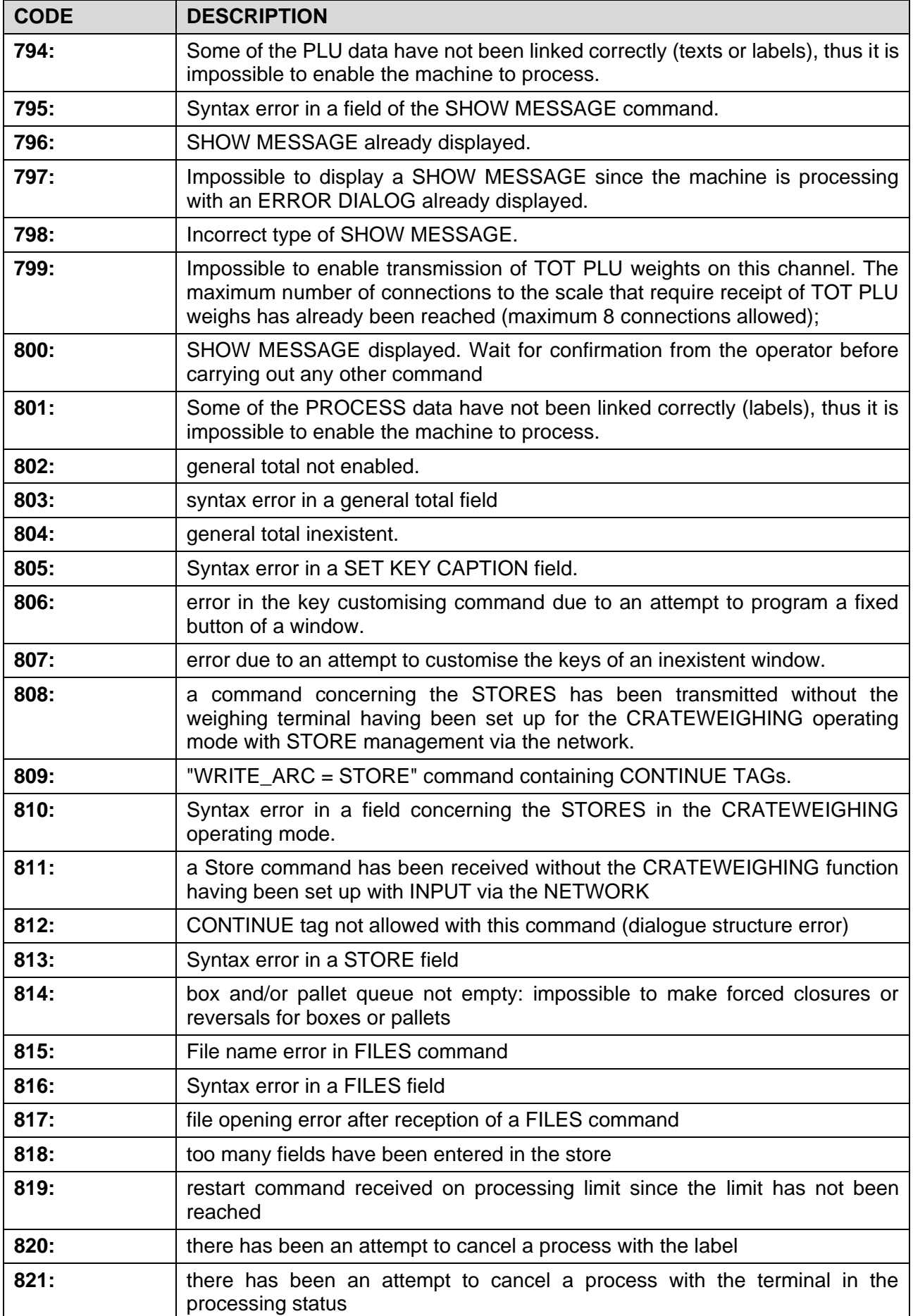

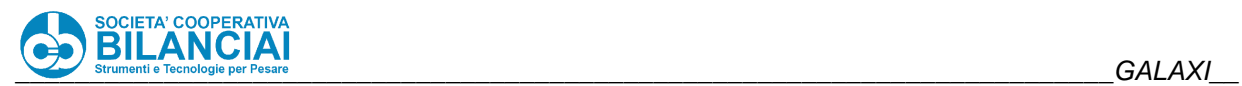

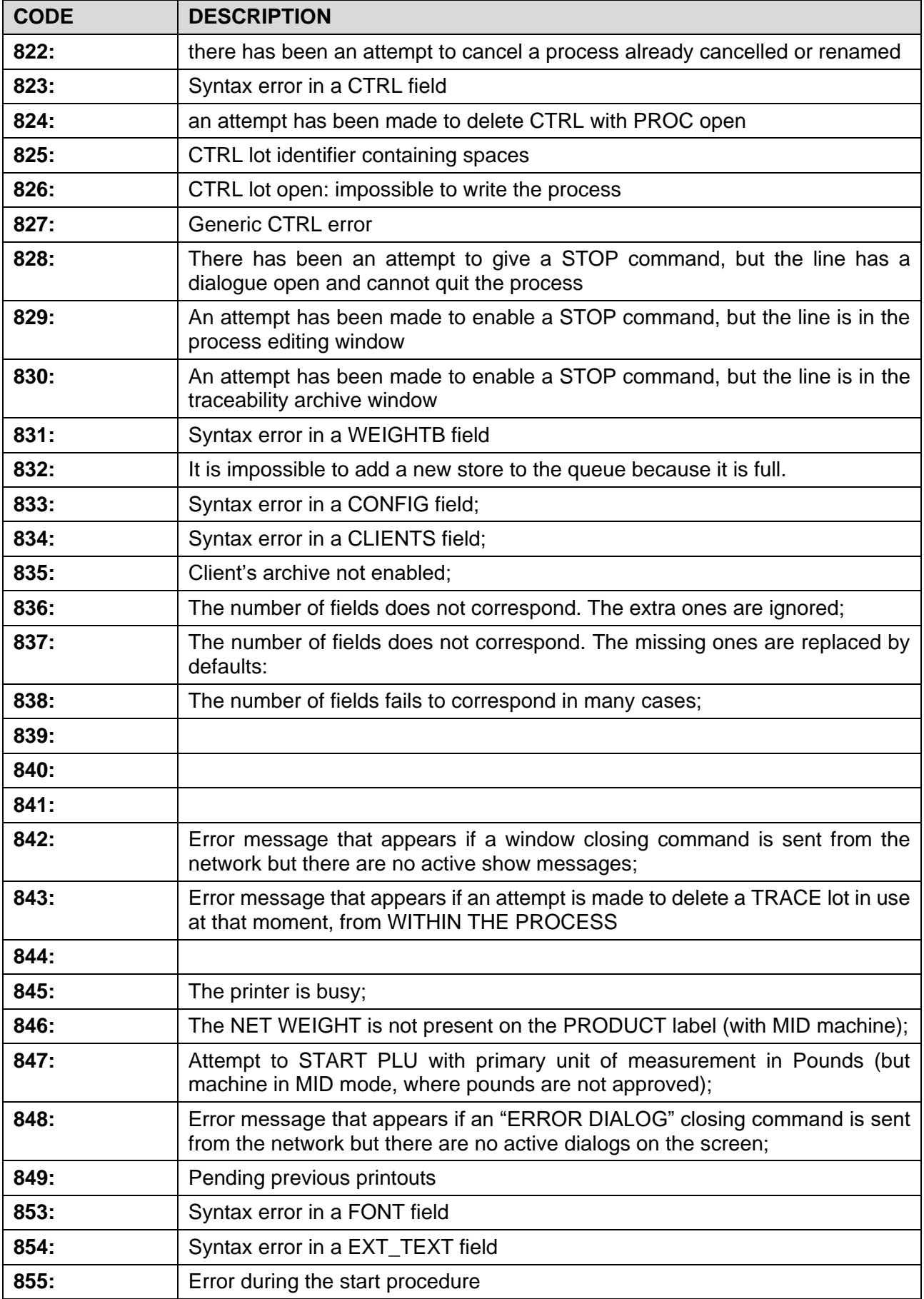

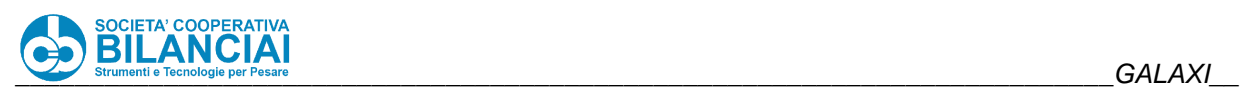

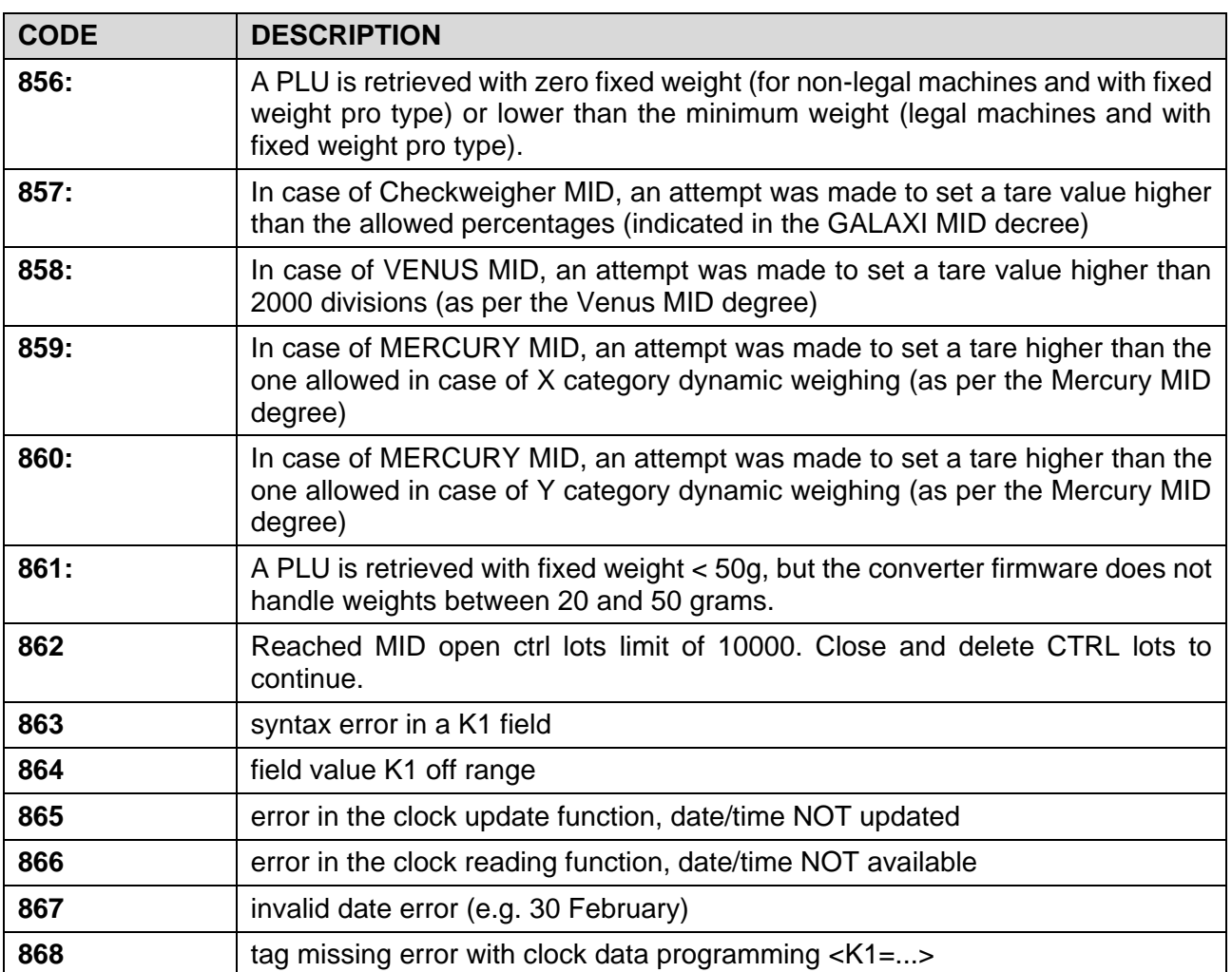

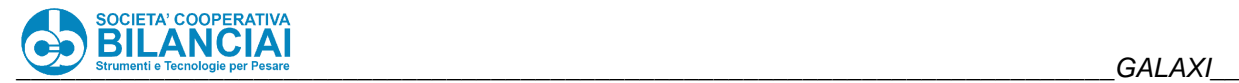

# **2.14 APPENDIX "A" - SPECIAL OPERATIONS**

This section contains a list of additional functions available on the automatic weighing terminals. Each paragraph describes a function, specifying where possible the firmware version from which it was integrated.

Since terminals are constantly developed, this section may be incomplete if in possession of an outdated manual version.

**NOTE: some functions may not be available on all types of terminals since each model has electronic, mechanical and performance differences that may not be compatible with the described functions. For more information contact the service centre.**

#### $2.14.1$ **BOX STOPPER**

VERSION: 4.0.1 DATE: xx.xx.xxxx

#### $2.14.1.1$ **Modification description**

The box stopper is a mechanical device designed to be applied on the high flow, which ensures box positioning during labelling, in order to correctly apply the head labels.

The box stopper consists of a vertical mobile bulkhead which is placed immediately after the labelling belt, capable of rising and lowering to physically stop the box which, once in labelling position, tends to slide due to the ramp of the motors, poor friction with the belt surface or because labelling takes place on a roller conveyor instead of on a belt.

For easier device configuration, which is currently managed only in case of APPLICATION ON PHOTOCELL with SINGLE PRINT HEAD, the BOX STOPPER parameter has been introduced (yes / no) and only appears in the aforementioned case.

When the BOX STOPPER parameter is enabled, the BOX STOPPING TARGET becomes visible, replacing the PIECE OUTPUT DELAY parameter present in previous versions. It is important to remember to reconfigure the box stopper when updating from version 3 to version 4.

The photocell and box stopper operating sequence can be summarised as follows:

- 1) When the process starts, the box stopper remains lowered.
- 2) When the first piece reaches the LAB TARGET 1, the box stopper becomes "engaged" and is only raised if the piece in question is to be applied; otherwise, it cannot be moved until it is released, meaning until the piece comes out from its action range (i.e. will reach BOX STOPPING TARGET).
- 3) The piece triggers the SAFETY TARGET
- 4) During application, the piece arrives in front of the photocell.
- 5) The encoder waits for any APPLICATION TARGET DELTA present in PLU to pass.
- 6) A time that can be set during configuration by means of the BOX STOPPING TIME parameter (TARGET group) is pending.
- 7) After this time, the box stopper is lowered.
- 8) The piece restarts.
- 9) When the belt restarts (if it has been stopped for application), the photocell remains insensitive for a space equal to PIECE LENGTH (in the PLU) if different from 0, or equal to PHOTOCELL FILTER DEFAULT (in configuration) if equal to 0. This restores (definitively...) the operation implemented since version 3.1.28, then modified by version 3.5.14.
- 10) When the BOX STOPPER TARGET is triggered, the device is considered "free" (i.e. it can rise again to stop the next box), since the box, by definition of the target, has completely passed the box stopper position.
- 11) The system triggers the next targets.

#### **==>> Criticalities:**

If, when LAB TARGET 1 is reached, the box stopper is engaged by the previous piece (i.e. the previous piece has not yet triggered the BOX STOPPING TARGET), its possible rise will be postponed until the previous piece has triggered the target. If this does not happen before the piece reaches the application position, the

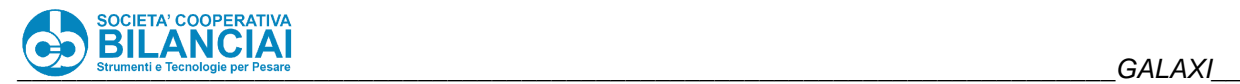

box stopper will not be moved for the piece in question; bear this in mind during system setup: this anomaly can be caused by a too high box stopping target.

#### **==>> Criticalities:**

The box stopping time, i.e. the time to wait before lowering the box stopper (points 6 and 7 above) depends on extremely variable factors (belt speed, application time, conditions that cause sliding, box stopper activation time) that cannot be automatically controlled; too short a time does not allow the box stopper to remain raised enough time to stop the box, while too long a time means that, when the piece restarts, the box stopper may have not lowered completely (given the long activation times).

### **==>> Criticalities:**

**If the LAB TARGET 1 is too high**, there is a risk of excessively delaying the rise of the box stopper (remember that the activation /deactivation times are rather long); therefore, the right compromise must be found (moving it too far back can cause the SCALE CONSENT TARGET ERROR, even if with the new faster 1420 cpu, it should be less frequent).

### **==>> Criticalities:**

If the piece **triggers the BOX STOPPING TARGET before the time expires**, the "Error on box stopping target" is generated. This situation should never occur during normal operation; it could occur if a time too long is set and the box is manually removed from the photocell in the absence of an adequate piece filter. Bear this in mind when setting up the system.

#### **==>> Note:**

The fact that the BOX STOPPING TARGET must be triggered when the box has fully bypassed the box stopper position, and not when it reaches it, means that, in order to determine the target itself and subsequent targets, it is necessary to think a bit differently from other targets, which must be triggered when they are reached by the product head (see annex).

#### $2.14.1.2$ **Example**

Below is an **example of configuration of the targets** mentioned, in order to clarify certain potential operational scenarios.

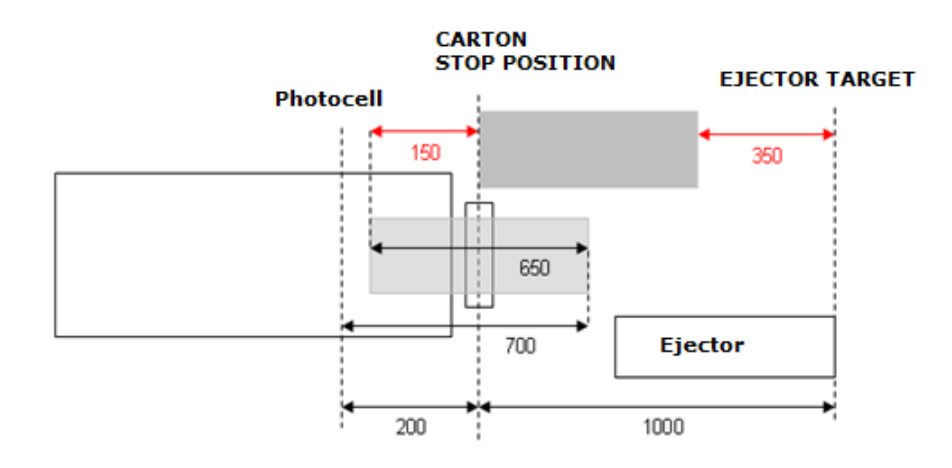

**Figure 2-68**

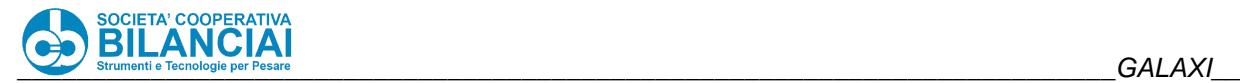

In the figure the light-grey box is photographed the moment calculation of the BOX STOPPING TARGET begins; in red is the space it must still cover before the box stopper can be raised, namely when the box has completely bypassed the box stopper and the target can be triggered. The dark-grey box is photographed the moment the box stopper is raised, and the space that must still be covered before reaching the ejection position (i.e. the next target) is highlighted in red.

The measurements given are shown in black. The measurements to be applied as parameters in the system are shown in red.

Box length: 650 Piece length: 700

BOX STOPPING TARGET = 200 – (700 – 650) = 150 EJECTOR TARGET = 1000 – 650 = 350

It may be easier (and more realistic) to consider the box as long as is set as PIECE LENGTH, automatically leaving some space after the box is beyond the box stopper, equal to the difference between the real length and the set filter (in this case 5 cm). The values in question would become:

BOX STOPPING TARGET = 200 EJECTOR TARGET = 1000 – 700 = 300

(the figure shows how to move the dark-grey box to the right by 50 mm).

In both cases, the targets begin to be programmed when the box has travelled 700 mm from when it is read by the photocell. Therefore, the sum of BOX STOPPER + EJECTOR targets must be:

 $1000 + 200 - 700 = 500$  mm

It is important to note that, contrary to what happens for all other targets, the sum of the targets is not equal to the physical space (which in this case would be  $1000 + 200 = 1200$  mm), and this is a consequence of the fact that the BOX STOPPING TARGET begins to be calculated from the uncovering, and not from the covering, of the photocell.

#### 2.14.2 **3-WAY SELECTOR**

VERSION: 4.5.2

#### $2.14.2.1$ **Modification description**

The 3-way selector feature is used

- 1. to activate a trigger for each product transiting on the line, in correspondence with the EJECTOR TARGET.
- 2. to **manage a product selection/routing device** which sends different pieces to different exits in the WEIGHT BOUNDING mode.
- 3. to enable the ejection output for each accepted product (instead of rejected).

Two parameters have been introduced to manage these functions:

- 1. The SELECTOR parameter in CONFIGURATION (which can have the values NO SELECTOR, EJECTOR, THREE-WAY CB)
- 2. The SELECTOR parameter in the HANDLING menu within the PLU (which can have the values (NO SELECTOR, EJECTOR, 1-WAY CB, 2-WAY CB, etc..)

### **Trigger activation for each product**

Setting the SELECTOR parameter in CONFIGURATION on THREE-WAY CB, activates the TRIGGER output (see table below) when each piece reaches the EJECTION TARGET for 16 ms, regardless of the SELECTOR parameter setting in the PLU.

#### $2.14.2.3$ **Selection / Routing**

The selector generally consists of an ejection unit equipped with PLC capable of receiving two digital signals from the machine:

- a trigger indicating when a piece has reached the ejection position
- a pair of digital outputs which encodes the number of one of the 4 possible ways of the selector (3 exits plus the idle way).

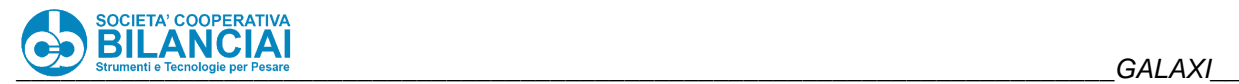

Each PLU can have a specification concerning which of the selector's ways **accepted** products must take which, based on weight bounding mode, are totalised in that given PLU.

This configuration is an evolution of the previous one since, in addition to the trigger signal (required by the selector), the two BIT1 and BIT2 outputs are activated which encode the number of the selector bay concerned, therefore:

- the SELECTOR parameter in configuration is set to THREE-WAY CB (as in the previous case)
- for each weight bounding PLU SLAVE, the correct selection way is set in the PLU SELECTOR parameter; in this case, the EJECTOR item matches the 1-WAY CB, while by selecting NO EJECTOR, the products accepted for that given PLU continue along the idle way.

All products rejected by the "MASTER" PLU and by the WEIGHT BOUNDING PLU take the idle way of the selector (continue along the line without being deviated), regardless of the setting.

When the piece approaches the EJECTOR TARGET, the TRIGGER output is activated for 16 milliseconds. The following signals are activated according to the settings of the "SELECTOR" parameter in the "HANDLING" menu set for the PLU where the piece is totalised ("MASTER" PLU or recipient PLU in case of WB):

- none: does nothing else
- 1-way module: activates the BIT1 output for 32 milliseconds
- 2-way module: activates the BIT2 output for 32 milliseconds
- 3-way module: activates the BIT1 output and the BIT2 output simultaneously for 32 milliseconds

**NOTE:** If in the PLU, under the item "SELECTOR", any value other than "NO EJECTOR" is set, then the DIVERTER is never activated;

#### $2.14.2.4$ **Ejection of accepted products**

This operation requires the activation of the EJECTOR output (coinciding with the BIT1 output) for each **accepted product** (instead of rejected). This configuration is obtained by setting:

- the SELECTOR parameter in CONFIGURATION to EJECTION;
- the SELECTOR parameter in the PLU to EJECTION

The ejection time can be set in the EJECTION TIME parameter which is normally used to manage a reject.

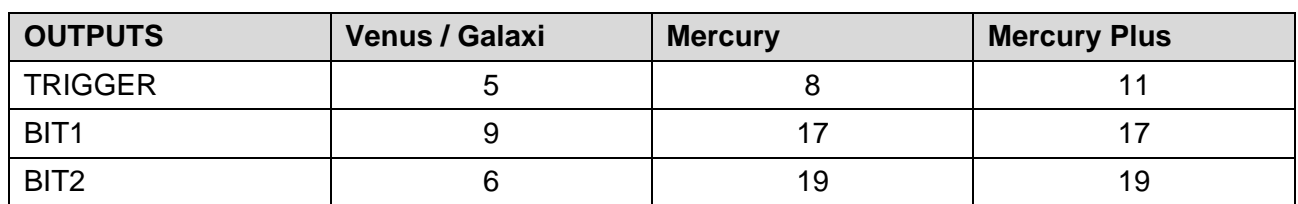

#### 2.14.2.5 **Outputs table**

**NOTE:** If in the PLU, under the item "SELECTOR", any value other than "NO EJECTOR" is set, then the DIVERTER is never activated;

### 2.14.2.6 NOTES

• In any case, the **rejected products** are handled according to the setting in configuration. This means that, if the reject setting is "EJECTOR", the same ejection output can be used for the rejection and selection of the first way (operation 2.) and for signalling accepted products (operation 3.).

From a practical point of view, with a selector present, it makes no sense to the reject with ejection (since the rejected products generally have to continue along the idle way). Similarly, in case 3., if the ejection output is used to signal the accepted products, it makes no sense to also use it for rejected products (otherwise it's within case 1.).

• All combinations of SELECTOR parameters in CONFIGURATION and in PLU that have not been described are ineffective or redundant.

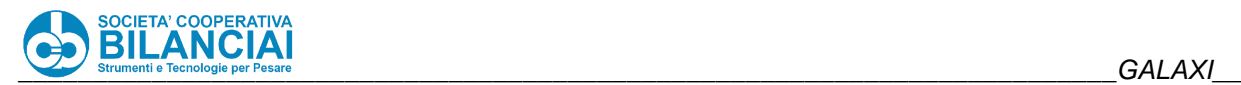

#### 2.14.3 **CONTROLLER SCANNER**

VERSION: 5.3.0 "MERCURY PLUS" TERMINALS ONLY

#### $2.14.3.1$ **Modification description**

This function, thanks to two scanners positioned beyond the printheads, really totalises a piece only if the label of the piece is correctly read by the scanners. It therefore delays totalisation of the piece which normally occurs after the weighing operation beyond the labelling position. The scanners are activated when the application target is reached and deactivate when the reading is correct or when the controllers position is reached, following the application target and prior to the ejection target. When the scanner is deactivated, either when the reading was poor or when nothing was read, the product is not totalised and is therefore rejected. Only one of the two scanners is enabled to verify the PLU. If the PLU did not associate the label related to one of the two heads, it will not wait for the verification for the corresponding head. If one of the two scanners does not perform the reading correctly, the piece will be rejected with the message "REJECT DUE TO CONTROLLER" indicating the head (or heads) in which the reading failed. After a set number of consecutive rejects at the same head, the machine is stopped as already occurred for product label verification. NOTE: the machine only stops the belts and with the message "LINE IN STOP". Press "F1" (STOP) to exit the process screen.

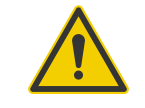

**Beware!**

### **As an installation note, attention must be paid to the correct adjustment of the belt ramps!**

At present this modification only works with MERCURY.

This modification goes alongside the previous product label verification by a scanner which reads the presence of the barcode during label printing.

### 2.14.3.2 MACHINE CONFIGURATION parameters

An item called "VERIFICATION SCANNER" has been added inside the terminal configuration page, which groups some items related to scanners and the like. The new items present are:

- **HEAD 1 CHECK:** enables the verification scanner for the first printhead;
- **HEAD 2 CHECK**: enables the verification scanner for the second printhead;
- **T1 SCANNER ENAB.OUT**: indicates the output number to which the first head scanner enabling is to be connected;
- **HEAD 1 GOOD READ:** indicates on which input the GOOD READ signal of the first head scanner arrives;
- **T2 SCANNER ENAB.OUT**: indicates the output number to which the second head scanner enabling is to be connected;
- **HEAD 2 GOOD READ:** indicates on which input the GOOD READ signal of the second head scanner arrives;

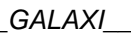

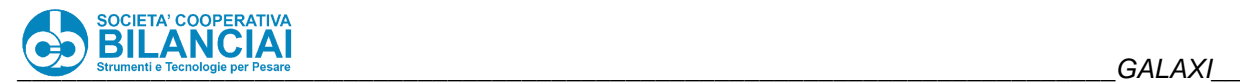

#### $2.14.3.3$ **PLU parameters**

Once the HEAD 1 CHECK and HEAD 2 CHECK parameters have been enabled, two further items (according to the heads really installed) will become visible in the PLU in the "SPECIAL PARAMETERS" menu:

- **ENAB. VERIFIC. HEAD 1**: enables the check scanner function for the first printing head of that PLU;
- **ENAB. VERIFIC. HEAD 2**: enables the check scanner function for the second printing head of that PLU.

These two parameters are used if some PLUs wish to enable the check function and others no.

Finally, again in the terminal configuration menu, the "CONTROLLERS POSITION" was entered in the "POSITIONS" item between the application position and the ejector position. This is the position which when reached disables the scanners. Both scanners are disabled at the same time.

### 2.14.3.4 Installation note

There is a feature to be considered, relating to the aforementioned target. When having to work using the process limits, the piece following the last processed one stops on the scale, waiting for the last piece (already validated during weighing) to be labelled and made to exit the line. With the new operation there will be a problem: we do not know if the last processed piece will be validated until it reaches the controllers position. Therefore, we must stop the belts so that, if the piece is validated, it is possible to manage the process limit without problems. Whereas, if the piece is to be rejected by the scanners, the piece stopped on the scale must restart. The real problem arises from the fact that, by stopping the belts, the piece on the labelling belt would stop at the labelling target and would not reach the reading beam of the scanners, which are further down. It is, therefore, **ESSENTIAL** to adjust the falling ramp of the labelling belt (TD) during installation, to make sure that the piece, once the labelling target is reached, progressively slows down until the controllers position is triggered and the label is read by the scanners. It is only then that we will know how to behave with the next piece. Indicatively, based on the tests made so far, the value to be set for the TD parameter is between 1000 and 1600. This adjustment is very delicate because the ramp must not be too abrupt (otherwise the piece will not reach the controllers position) nor too long (otherwise, in addition to the controllers position, subsequent positions would also be triggered, generating probable errors 4008).

### 2.14.3.5 Scanner Programming

For the purpose of this modification, it is **NECESSARY** for the scanners to be programmed so that they do not report BAD READ in case of wrong reading. In fact, the software will trigger the mechanism generated by the bad read if the piece has reached the controllers position without the scanner having correctly read the barcode.

### **Target Programming**

When adjusting the terminal, remember that the maximum distance between "APPLICATION TARGET" and "CONTROLLERS POSITION" can never exceed the distance between two consecutive pieces. In short, a piece must always reach the "CONTROLLERS POSITION" before the next one reaches the "APPLICATION TARGET".

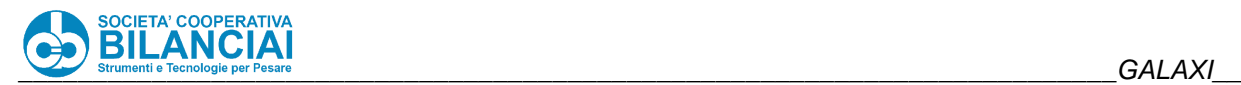

#### 2.14.4 **FEEDBACK MANAGEMENT**

VERSION: 5.5.10

#### $2.14.4.1$ **Modification description**

Possibility of adjusting dosage of upstream machine via digital outputs. This function has two different purposes:

- 1. When lot acceptance is forced, it allows starting with high dosages in order to immediately guarantee a positive average, and therefore not to reject pieces at the start of the process, and then **to automatically reduce dosage without operator intervention**.
- 2. To resolve **basically systematic disturbances** by which the product actually introduced into the packages is different than that programmed on the dosage scale. It must be noted that the utmost dosing precision is that identified by the dosing scale. Even though our line has a higher precision, the system does not guarantee better performance. If the dosing system is more precise than our weighing-pricing machine, then the adjustment mechanism compensates all those disturbances **the extent of which is equal to the division of our scale**.

From a quality standpoint, the adjustment process occurs as follows: when the process starts, a few pieces are left to pass without starting to calculate the average N of last pieces transited; should the average be more or less than the nominal weight by an amount greater than a definable limit, specific digital signals are activated which control the dosage variation upstream the machine; this variation can follow two different criteria. Thresholds can be set outside of which products are not used to calculate the average. Furthermore there can be products which have already been dosed but not yet weighed (namely those between the dosing machine and the line). The effect of this adjustment cannot apply to them and therefore their weight will not be considered for the subsequent adjustment cycle. Finally since the dosing machine requires a start-up time, an initial number of pieces can be indicated which are excluded from the adjustment process. All the parameters which must be set to configure the adjustment process are described hereafter.

Two adjustment modes exist:

- 1. **BY PULSE**: adjustment occurs by sending pulses, upon which the dosing machine corrects the preset weight.
- 2. **BY DURATION**: adjustment occurs by keeping the output signal high for a time proportional to weight variation to be controlled.

In any case, the **minimum** adjustment is 16.666666 ms (60 adjustment per second), both in case of pulse adjustment and duration adjustment.

### **CONFIGURATION parameters**

In MACHINE CONFIGURATION, within the CTRL group.

*Note: exceptionally, given the small weights in case of <i>feedback*, *the weight parameters in this section are expressed in grams (and not in kg as in the rest of the application).* 

The parameter:

- **COMPENSATION FACTOR**: allows to define the adjustment criteria of the upstream machine.
	- If **0** (default), the adjustment takes place by supplying the upstream machine with an entity that reflects a change in weight equal and contrary to the deviation between nominal weight and average value: in this way adjustment will be very quick (as the entire compensation takes place at first adjustment) but can lead to continuous oscillations around the average value if the disturbances in the dosing chain are impulsive and uneven.
	- If **different from 0**, it establishes, regardless of the extent of the deviation, the supply of many adjustment units equal to the indicated value; in this way the adjustment will be slower but will tend to be very stable. If, during a given adjustment, the value shows a higher number of adjustment units than those corresponding to the deviation, in that case the entire compensation will be dispensed (and no more, to avoid making the system unstable). Each adjustment unit corresponds to 16.6666 ms, therefore, the real adjustment depends on the configuration of the upstream machine.

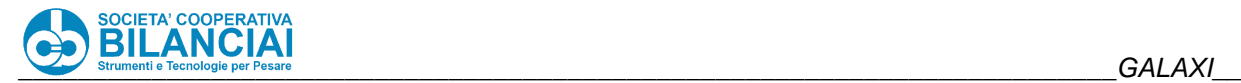

### 2.14.4.3 Pulse adjustment

- **PULSE DURATION (ms)**: duration of each pulse which corresponds to a weight variation, established by the upstream machine, settable in the PULSE WEIGHT parameter.
- **PULSE WEIGHT (q)**: weight variation corresponding to each pulse sent to the upstream machine.

### **Duration adjustment**

• **WEIGHT (g/100 ms)**: weight variation that the checkweigher expects every 100 ms.

### **PLU parameters**

For each product (in the PLU and in the PROCESS), adjustment parameters can be specified within the **FEEDBACK** group, namely:

- **FEEDBACK**: possibility of selectively enabling or disabling **feedback** for each PLU.
- **CORRECTION**: expresses the weight which, added to the nominal weight, determines the target weight, namely the value which is compared to the average adjustment weight to determine the extent of the adjustment itself.
- **UPPER LIMIT**: packages whose weight exceeds the upper limit are not used to calculate the average adjustment value.
- **LOWER LIMIT**: packages whose weight is less than the lower limit are not used to calculate the average adjustment value.
- **UPPER TOLERANCE**: if the average adjustment value is between the target weight and the target weight plus the tolerance, the regulator will not be activated.
- **LOWER TOLERANCE:** if the average adjustment value is between the target weight minus the tolerance and the target weight, the regulator will not be activated.
- **AVERAGE PIECES**: number of packages to be used to determine the average adjustment weight, obtained through the mobile average.
- **PIECES AWAITING START**: number of packages which must not be included to calculate the average after the start of the process.
- PIECES AWAITING ADJUSTM.: number of packages which must not be considered before resuming calculation of the average adjustment value after an adjustment has been made. This is used to let those products pass which already been processed by the upstream machine but have not yet been weighed, and therefore the adjustment made has not yet had effect, and therefore would produce an error if used for the subsequent adjustment. Therefore for the pieces processed by the upstream machine, you must wait for the effect of the adjustment just made. It actually expresses the number of products between the dosing machine and the scale.

#### $2.14.4.6$ **Digital outputs**

There are 2 digital outputs (**FEEDBACK**+ and **FEEDBACK**-), one which provides dose increase pulses and the other decrease pulses.

 $2.14.4.6.1$ . **Mercury FEEDBACK**+: 11 **FEEDBACK**-: 19

**Venus/Galaxi** 2.14.4.6.2. **FEEDBACK**+: 5 **FEEDBACK**-: 6

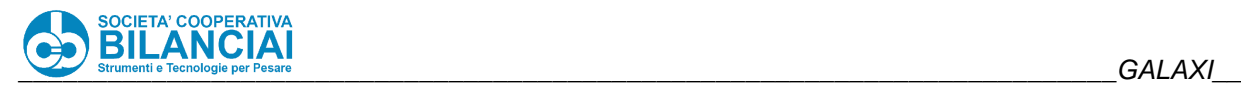

Note: the outputs are voltage-free contacts that have a terminal in common; the best configuration is to bring voltage to the common terminal; the voltage can be taken internally by short-circuiting pins 1 and 9 of J7; enabling the output brings the common terminal voltage to the selected output.

#### 2.14.4.7 **Notes on parameter setting**

To make settings as accurate as possible, the upper and lower tolerances must be very low, close to the division of the scale, so that the regulator is activated often keeping the weight close to the nominal value. The upper and lower limits are used to exclude evident filling defects from the setting, such as lumps of cheese which block the dosing scale and give way to half-empty trays. To understand the right value of these parameters, you must consider the working limits of the dosing machine. The number of pieces for the average can effectively be between 5 and 10. If there are too many pieces, adjustments would be too seldom, while too few pieces makes the average unstable and forces continuous adjustments. It should be noted that the number of pieces transiting between two consecutive settings is the sum of the AVERAGE PIECES and PIECES AWAITING ADJUSTMENT, plus pieces which transit outside of the upper and lower limits.

Example of initial configuration: ADJUSTMENT TYPE: COMPENSATION FACTOR DURATION: 2 FIXED WEIGHT: 0.100 UPPER LIMIT: 0.105 LOWER LIMIT: 0.095 UPPER TOLERANCE: 0.002 LOWER TOLERANCE: -0.002 AVERAGE PIECES: 5 PIECES AWAITING START: 0 PIECES AWAITING ADJUSTMENT: 25

In this case, at least 30 pieces pass between one adjustment and the next.

#### 2.14.5 **CTRL AVERAGE CHECK EVERY "N" PIECES**

VERSION: 5.6.0

#### $2.14.5.1$ **Modification description**

This function makes it possible to carry out a regular check (every "n" pieces) on the value of the average weight in the case of processing with WEIGHT CONTROL, and to interrupt processing if the average is lower than the nominal weight, to allow any adjustments to be made on the packaging upstream (slicer adjustment, manual filling of trays, etc.). In the event that the average weight check is lower than the nominal weight, the terminal will display, depending on the consecutive number of negative checks, a warning window that will stop the machine or a dialogue that will require the insertion of a password to allow restarting.

This type of control, once enabled in the configuration, can be activated on individual PLUs, so it will be possible to work with PLUs that have this control and others that work with standard CTRL operation. This check only makes sense if the PLU works with the possibility of accepting negative averages. Checking the average to see if it is lower than the nominal weight would not make sense if the average could never be lower than the fixed weight. For this reason, the parameters of this function will only be displayed in the PLU if the parameter "ALLOW NEG. AVERAGE" is set to "YES". This check has NO EFFECT if the CTRL batch limit is set "ON TIME".

### 2.14.5.2 Settings and parameters

To use this function it will be necessary to enable certain parameters both in the configuration and in the PLU. In the machine configuration, enable the "AVERAGE WEIGHT CHECK" parameter in the CTRL menu.

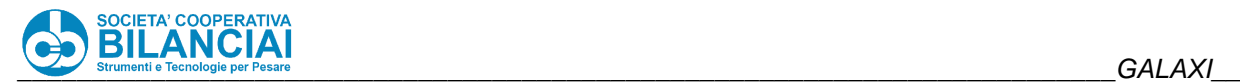

The following parameters will be present within the PLU:

- ALLOW MEDIA NEG. must be set to YES. This parameter is used to allow processing to accept parts whose weight value falls within the CTRL thresholds even if the average weight value falls below the nominal weight value. With this parameter set to YES the following two parameters will appear;
- N.PIECES AVERAGE CHECK: (from 0 to 999) represents the number of pieces, accepted by the CTRL, after which the check on the value of the average weight is carried out. Pieces discarded by CTRL will not be counted for the purpose of triggering the check. If this value is set to '0' (zero), the check on weight average is disabled, and the terminal will work in the standard CTRL mode with negative average acceptance.
- MAX AVERAGE CHECKS: (from 1 to 99) represents the number of consecutive checks in which the average is found to be lower than the nominal weight, after which, instead of an error dialogue that warns the operator of too low weight values, a dialogue appears with a request to enter a password.

In practice, at each negative check of the mean, a warning dialogue is shown alerting the operator to the fact that the weights accepted by the CTRL are too low overall. Such a dialogue stops the machine but does not release it from machining. By simply confirming the dialogue, it disappears and the machine can continue its machining operations. After a certain number of consecutive negative checks (at each of which the warning dialogue is displayed), defined by the value "MAX AVERAGE CHECKS", a new window is displayed instead of the normal dialogue, which requires a password to be entered in order to restart the line. This password is the same as the password for accessing level 5 of the terminal. Once this window appears, there is no way to unlock it except by entering the correct password.

### 2.14.5.3 Notes on networking

In the case of PLU and WORK programming via the network, the fields affected by this new function are as follows:

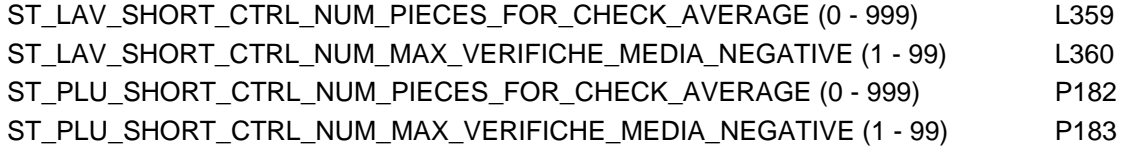

#### $2.14.6$ **ENABLE/DISABLE WEIGHT TRANSMISSION TO NETWORK EVENT**

VERSION: 5.6.50

#### $2.14.6.1$ **Modification description**

By activating reception of the events on the communication channel open with the scale, a message will be received if the sending of the weighing operations through this channel is enabled/disabled.

The weighing transmission is enabled/disabled by pressing the combination of keys ALT+N on the display keyboard (or, in the touch screen versions, by selecting "DISAB.WEIGHING VIA NETWORK" from the Soft keys menu).

### **Technical features**

By disabling the sending of the weighing operations, the scale will send the following event on the channels that receive events:

<EVENT> <E0 = PROC\_EVENT> <E1 = DISABLE\_WEIGHTS> <END\_EVENT>

Vice-versa, by activating the sending of weighing operations, the scale will send the following event: <EVENT>

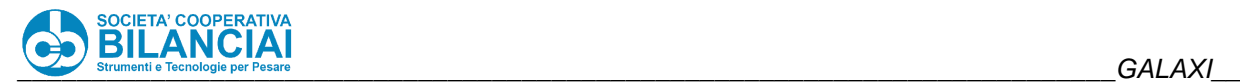

<E0 = PROC\_EVENT> <E1 = ENABLE\_WEIGHTS> <END\_EVENT>

#### 2.14.7 **CUSTOMISATION OF SEPARATOR CHARACTERS FOR THE WEIGHING DISCHARGE AND BATCH FILE GENERATION FUNCTIONS CTRL**

 $VFRSION: 5.6.52$ 

#### $2.14.7.1$ **Modification description**

This modification allows you to customise the character separator between fields stored in CSV files if the "DOWNLOAD WEIGHTS" or "GENERATE LOT FILE (CTRL)" functions are active.

Prior to this change, the separator character that divided the machining fields in the weigh-out function was the ";" (semicolon) character (semicolon), while the character dividing the ctrl fields in the case of the generate batch file option was "#" (hash mark).

For backward compatibility, the default values of the two new parameters remained unchanged in both cases.

### **Settings and parameters**

Once the "WEIGHT RECORD" function has been activated in the installation options menu, a new menu called "WEIGHT RECORD" will be visible in the machine configuration.

The entry "CAR.SEPARATOR FIELDS" will now be visible within it, and its default value will be ";".

Similarly, once the "CONTROL FUNCTION" function has been activated in the installation options menu, a new menu called "CTRL" will be visible in the machine configuration.

The entry "CAR.SEPARATOR FIELDS" will now be visible within it, with a default value of "#".

#### 2.14.8 **PIECE TOTALISATION ON NETWORK COMMAND "PRINT\_REMOTE\_LABEL"**

VERSION: 5.6.XX

#### $2.14.8.1$ **Modification description**

This function allows the weighing and print/apply operations triggered by the network command PRINT\_REMOTE\_LABEL to be synchronised. To make this synchronisation possible, the original sequence of operations is modified:

- weighed piece
- labelled piece (automatically from the scale)
- network transmitted weighing

piece restart

With a new cycle behaving in this way:

- weighed piece
- network transmitted weighing
- send "WAIT\_PRINT\_REMOTE\_LABEL" event via network
- part that stops in application, waiting for a PRINT\_REMOTE\_LABEL command from a HOST program
- reception of "PRINT\_REMOTE\_LABEL" command from HOST program
- print/apply the label specified in the network command
- piece restart

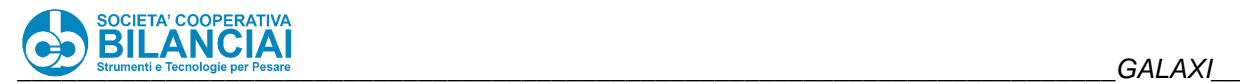

#### $2.14.8.2$ **Settings and parameters**

The following parameters must be enabled to make this mode operational:

- In the NETWORK SETTINGS menu, set the parameter "SEND PRODUCTION WEIGHTS TO: WEIGHED". This setting will allow the piece weighing to be sent on the restart of the piece from the scale.
- In the NETWORK SETTINGS menu, set the parameter "TOTALISE ON PRINT\_REMOTE\_LABEL: YES". In this way, following product weighing, an event will be sent via the network as a signal to the HOST program, if any, to warn it that there is a part in the application waiting for a PRINT\_REMOTE\_LABEL command, necessary to complete the print/apply/totalise run.

#### 2.14.9 **PICKING WITH SCANNER**

VERSION: 5.6.22

#### 2.14.9.1 **Modification description**

This modification automatically triggers a weighing operation following the reading by the scanner connected to the weighing-pricing machine. By properly configuring the scanner operating mode, and the active BC READ, any data present on the read barcode can be loaded into the active process. In particular, by working with fixed weight and reading the weight from the barcode, it will no longer be necessary to pass the products on the scale for these to be re-weighed.

On the other hand, if the PLU in process is set to work with variable weight, reading the barcode with the scanner will load the data into the process and perform the weighing operation with the weight on the scale at that moment.

### 2.14.9.2 Settings and parameters

In order to use this mode, the scale must be configured as follows:

- Set the scale to work in "CRATEWEIGHER" mode;
- In the "OPERATION" menu in the machine configuration, set the "MULTIPROD SCANNER COM" to which the scanner will be physically connected;
- In the "OPERATION" menu in the machine configuration, set the "SCANNER MODE" parameter to "PICKING MODE";
- In the "CRATEWEIGHER" menu in the machine configuration, set the "AUTOMATIC STORE" parameter to "YES";
- In the "OPERATION" menu in the machine configuration, the BCREAD set for the barcode to be read must be linked to the "D.R. BARCODE ID" parameter. It is mandatory for the barcode to contain a link to the "FIXED WEIGHT" value;
- Within the menu "SETTING. MISCELLANEOUS", the parameter ''PRINT LABEL MAN. = ON REQUEST";

#### 2.14.9.3 **Operating mode**

Once the terminal is set as described above, the operator will select the PLU and start the process. Using the scanner connected to the scale, the operator will read the barcode on the box label. All data will be extracted from the barcode. Any weight will be stored in the FIXED WEIGHT value. Once the data has been correctly stored, the printing process will be automatically triggered.

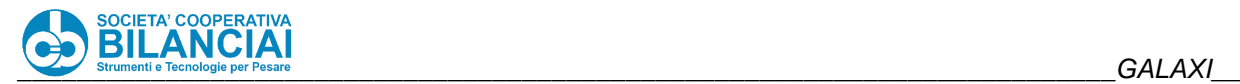

## 2.14.10 ITALORA EL7: RS232/RS422 PROTOCOL CHANGE

VERSION: 5.6.25

### **Modification description**

This modification allows to set the serial communication protocol of a new generation Italora printer (ELETTRONICA 7), directly by pressing a combination of keys on the weighing-pricing machine. This procedure prevents the technician who changes this setting from opening the printer drawer.

### 2.14.10.2 Settings and parameters

In order to use this mode, the scale must be configured as follows:

- Make sure that the Italora EL.7 printer dialogues correctly with the printing-weighing machine;
	- Enter the "TEST PTR" menu;
	- Access the Soft Keys Dialog and press "RS232 / RS422";
	- Select the printer whose serial protocol is to be modified;
	- Select the serial protocol *to be set* (it doesn't matter if the protocol already active at that moment is reselected);

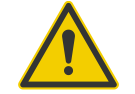

## **Beware!**

**As described in the window that will appear, the operation necessary for changing the protocol activates data storage in FLASH. This slows down printing, verifiable by restoring the printer communication with the pricing-weighing machine and printing a test label. You will notice that the label takes several seconds to exit.**

- After having restored communication with the new serial protocol set (COM change, serial cable change, etc.), go back to the "TEST PTR" menu to disable the automatic data storage in FLASH setting.
- Access the Soft Keys Dialog and press "DIS.MEMO IN FLASH";

Select the printer whose data storage in FLASH is to be disabled; (To ensure the correct disabling of the data in FLASH, test print a label and check that its exit times are almost immediate);

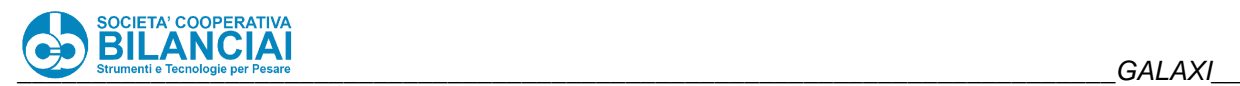

## **2.14.11 PRODUCT APPLICATION IN QUEUE**

VERSION: 5.6.44

### **2.14.11.1 Modification description**

This modification allows to apply product labels to the piece queue. By adequately configuring the line, the label application point will be calculated in real time and automatically for each piece, regardless of its length.

### **Technical features**

The following parameters must be activated to use this function:

#### $2.14.11.2.1$ **CONFIGURATION**

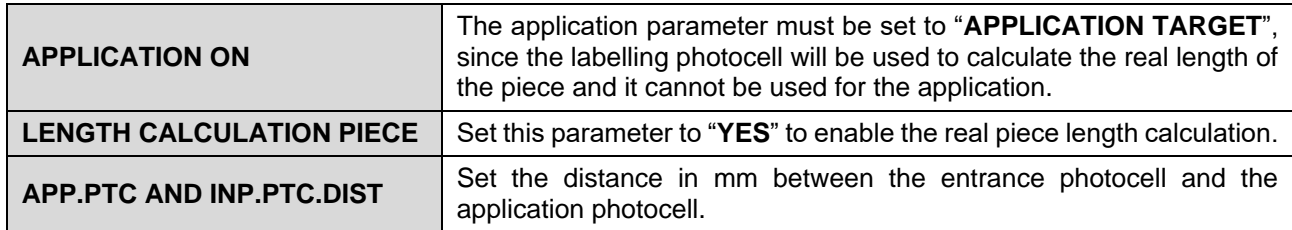

#### 2.14.11.2.2. **PLU**

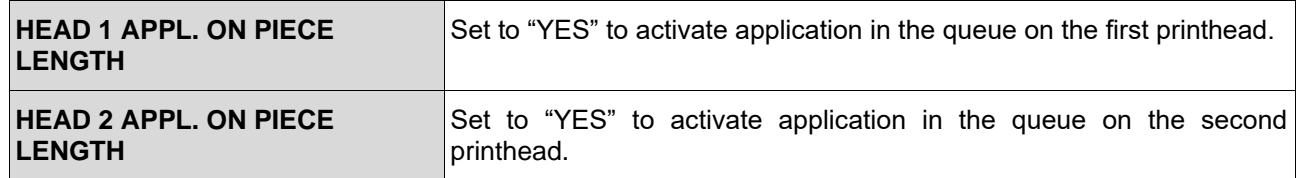

#### $2.14.11.2.3.$ **LABEL**

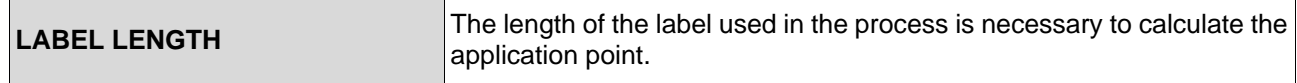

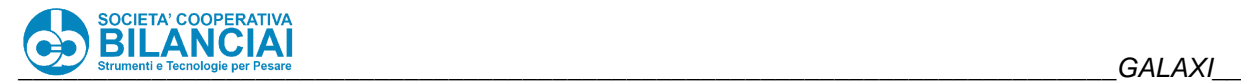

### **Mechanical parameters**

Place the application photocell between the input photocell and the beginning of the scale belt. Adjust the application photocell trimmer to its maximum value so that the uncovering of the photocell triggers<br>a rising edge (the photocell must work "in reverse"). a rising edge (the photocell must work "in reverse").

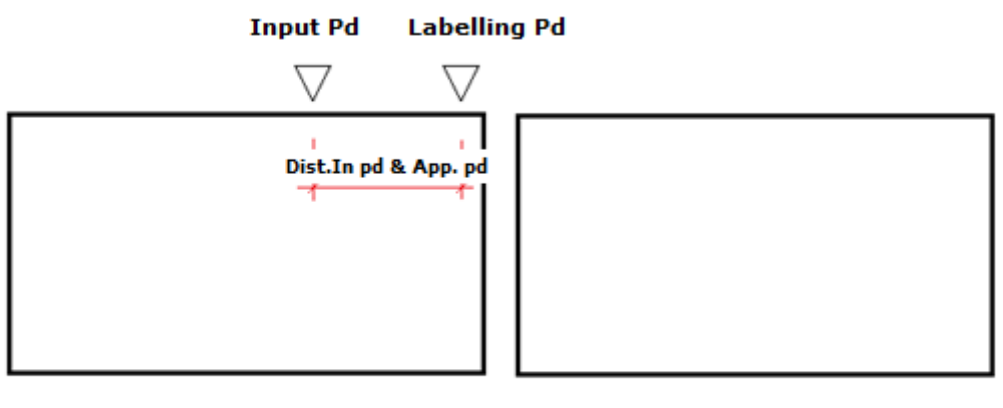

**INPUT BELT** 

**SCALE BELT** 

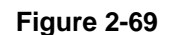

Also make sure to correctly space out the machine targets. Otherwise, if the recalculated application target is positioned after the next target, the following error will be displayed on the terminal:

"**THE TARGET AFTER APPLIC.TARGET 1 IS TOO CLOSE FOR APPLICATION IN THE QUEUE.**"

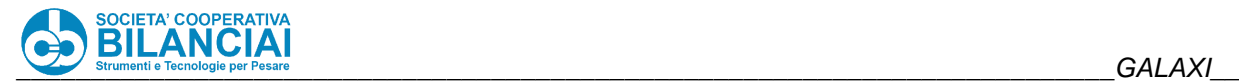

### **Operating logic**

The operating logic entails that the piece application target is moved forward by a length equal to the difference between the piece length and the label length.

To make the operation flexible, the piece length is dynamically calculated thanks to the inputs of the input and labelling photocells.

### **APPLICATOR BELT**

### **Labeling target**

**Verifier target** 

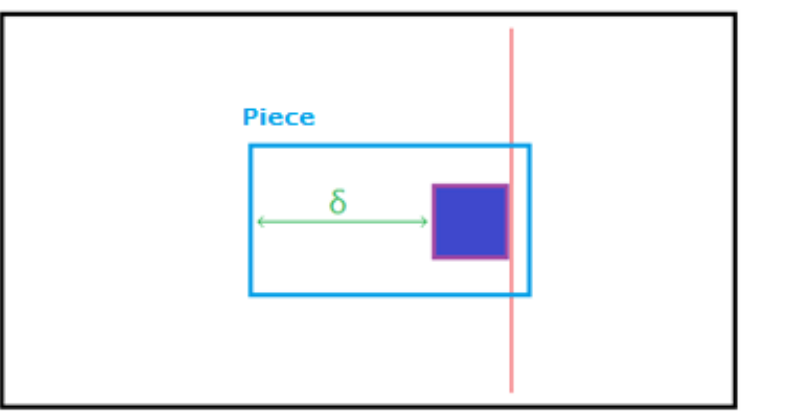

#### **New labeling target Verifier target**

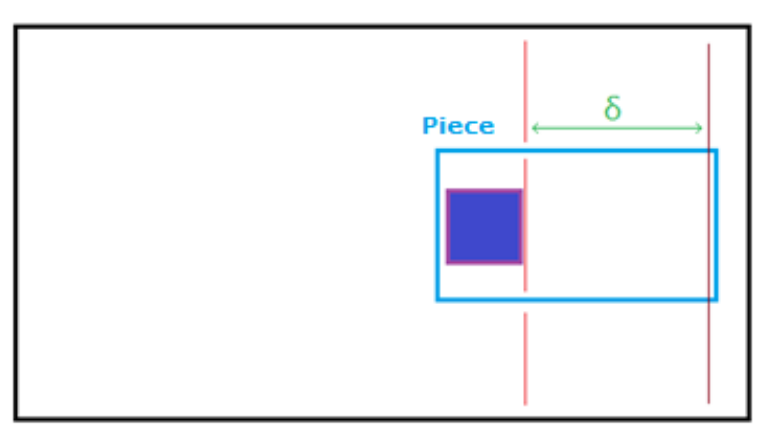

**Figure 2-70**

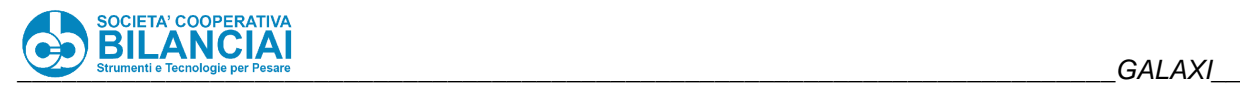

## 2.14.12 WEIGHT DOWNLOADING

## VERSION: 5.6.44 OPTION CAN BE ACTIVATED SEPARATELY

### **Modification description**

This function makes it possible to export all product, box and pallet weighing operations performed during the process in text format. The structure of the weights can be configured.

You may also decide whether to save the weights files on USB (which actually is not necessarily a USB but fundamentally FTP space, even on a PC), or directly on the DOM/COMPACT FLASH.

### **Technical specifications**

To enable this modification, a new menu has been entered on the page

"Home \ Archives \ Settings \ Terminal Settings \ Machine Settings"

This menu is called "RECORD WEIGHTS/CTRL". Here it is possible to enable saving of each individual type of weight and to decide whether the files will be generated on USB or on DOM.

- REG.PROD WEIGHTS: enables saving each individual product weight on a file;
- REG.PROD RANGE REJECTS: enables saving on a file each individual product reject weight caused by an off range weight (starting from rel. 5.5.15);
- REG.OTHER PROD REJECTS: enables saving on a file each individual product reject weight caused by a reject which is NOT off range (starting from rel. 5.5.15);
- REG.PROD REVERSES: enables saving on a file each individual product reverse weight (manual or via network) (starting from rel. 5.5.15);
- REG.TOT1 WEIGHTS: enables saving each individual total 1 weight on a file;
- REG.TOT1 CANCELLATIONS: enables saving on a file each individual total 1 reverse weight (manual or via network) (starting from rel. 5.5.15);
- REG.TOT2 WEIGHTS: enables saving each individual total 2 weight on a file;
- WEIGHING OPERATIONS: SEPARATOR: specifies the separator character of all fields of each individual weighing operation (default "#");
- WEIGHING OPERATIONS: DECIMAL SEP: specifies the character to be used to separate the integer part from the decimal part in numeric values (default ",");
- GENERATE LOT FILE: (only with active CTRL operation) specifies whether to generate the "LOTS.CSV" file in which a row containing all data of a CTRL lot will be added whenever a lot is closed;
- CTRL: SEPARATOR: specifies the separator character of all fields of each individual line present in the "LOTS.CSV" file;
- CTRL: DECIMAL SEP: specifies the character to be used to separate the integer part from the decimal part in numeric values within the "LOTS.CSV" file (default ",");
- USB/DISK REG.: determines whether the save files (WEIGHING OPERATIONS and CTRL) must be created on USB or directly on DOM/COMPACT FLASH;

If you wish to register the file with the weighing results on an FTP space, the IP address of this space must be indicated to the terminal. This address must be set in the menu:

"Home \ Archives \ Settings \ Network Settings \ DATA DOWNLOAD IP"

The weighing operations and the lots are stored in the terminal memory during the normal process. If requested to save on USB/FTP, if you are not linked the machine will however begin processing correctly, providing a prior indication on the screen reproduced by colouring the printer icon at top-right of the display red; the weights will be registered on the DOM/COMPACT FLASH to avoid data loss. Normally the files are transferred from DOM/COMPACT FLASH to FTP space when the process ends. If the transfer fails, the message "INCOMPLETE WEIGHTS TRANS." will appear at the top of the display, indicating that the data has remained in the terminal memory. The new data will be added to the queue of the existing files and, the next time the process ends, a new transfer attempt will be carried out.

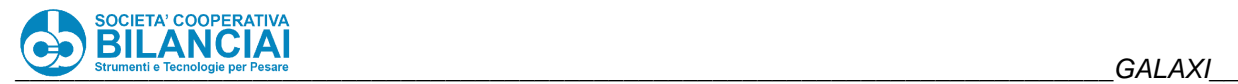

Alternatively, once the communication is restored between the terminal and the FTP space, sending of the local data to the server can be forced by pressing:

### "Home \ Archives \ TRANSFER CSV TO FTP"

This manually transmits all data still present in the local memory (prod., tot1, tot2 weighing and lots.csv file).

Each type of weight will have its own saving file, recognised by the file extension (".prd" for products ".tt1" for totals 1 and ".tt2" for totals 2). The files will be generated "daily", in order to avoid creating files which are too large which could be difficult to open. The name of the files is structured so as to provide information concerning the creation date and the line number that generated it.

The structure is the following:

"DDDYYLLL.ext"

where:

- $DDD = 3$  digits of Julian Day (day of the year);
- $YY = 2$  digits of the Year;
- LLL = 3 digits expressing the parameter "LINE NUMBER", set in the "VARIOUS CONFIGURATIONS" menu of the terminal;

ext = file extension ("prd" for products ".tt1" for totals 1 and ".tt2" for totals 2);

### 2.14.12.3 Structure of the weights

For each type of weight, it is possible to set the process parameters which must be saved in the data string in the same way as that of network connection. To do so, the following have been inserted in the folder that can be accessed via FTP:

### "ARCHIVES \ USER \ CONFIG"

contains 3 new files with the process fields which the system must enter in the weight string. The files are divided by weight type:

- PRODFLD.CFG = list of product weights fields;
- TOT1FLD.CFG = list of total 1 weights fields;
- TOT2FLD.CFG = list of total 2 weights fields;

If the saving function is enabled, but the respective configuration file is not present or its structure is not correct, an error message will appear at start-up, or when leaving the configuration. Inside each file the process fields to be saved for each weight must be stored. The fields must be positioned one per line and the line must end with a ";" (semicolon), except for the last field on the list which must close the file with the character "|". The fields stored in the file must correspond to the process fields which can be consulted in the "Communication protocol" document. Just specify the process field number without having it preceded by the letter "L" like for the network. If for example you wish to request the code LOT (L5), just enter a new line with the number 5 inside the file.

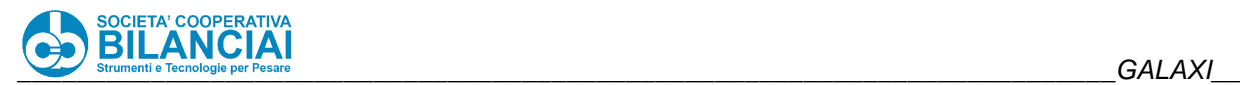

## **2.14.13 WEIGHING VIA NETWORK COMMAND**

VERSION: 6.5.1

### **Modification description**

This command allows to simulate pressing of the BACKSPACE key on the scale terminal. This forces the weighing operation, acquiring the weight on the scale (or the weight set in case of FIXED WEIGHT PROCESS). Since the weighing option via the BACKSPACE key is limited to manual Venus, the network command will also be enabled in this case only and will show an error if sending on different types of lines.

### **Modification description**

This command can only be sent through a communication channel in which the COMPLETE MANAGER option has been activated (i.e. TOTAL\_CONTROL = true).

Furthermore, this command will only be effective during the process.

In all other cases, a response to the command will be given via the network indicating a code and an error description, informing the program of the reason why the command was not correctly processed.

The command syntax is as follows:

<ACTIVATE\_WEIGHT> <END\_ACTIVATE\_WEIGHT>

If the command is correctly processed, the scale will give the following response:

<ACTIVATE\_WEIGHT>  $RO = 0$ , "OK"> <END\_ACTIVATE\_WEIGHT>

triggering the classic piece weighing operation.

### 2.14.13.3 Notes

The constraint for which the manual weighing request did not work if the scale was configured for automatic weighing was removed from version 6.5.1. Consequently, this command works in both configurations.

If the command is sent to unloaded scale (or with a weight below the minimum allowed), the response will still be sent to the ACTIVATE\_WEIGHT command but, as happens by pressing the backspace key, the weighing operation will not be triggered and thus nothing will be returned via the network.

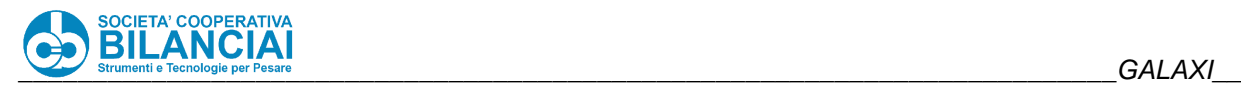

## **SELECTION OF DAY OF THE WEEK FOR EXPIRY AND CURING**

VERSION: 6.5.1

### **2.14.14.1 Modification description**

This modification allows to "round off" the EXPIRY and CURING dates on the first day of the week indicated by the parameter, following the dates calculated by the software via calculation with the days of expiry and curing.

If the week day indicated is exactly the one of the date calculation, these will not be modified. Otherwise, as many days will be added as it will take to take the dates up to the week day indicated.

The use of this function is independent for both dates, which will be subject to control on two different parameters.

E.g.: Assuming to set the expiry days at 100 with respect to the production date, the made calculation could make the date of expiry fall on a TUESDAY. By activating the parameter that allows to choose the day of the week for the expiry and selecting THURSDAY as that day, the date of expiry will be automatically changed by adding two days, i.e. those necessary for this to be on a Thursday.

### 2.14.14.2 Technical features

The following parameters must be enabled to make this mode operational:

- The following parameters have been added in the "DATE" menu of the PLU
- "**EXPIRY: SEL.DAY**" (Boolean true/false)

"**CUR.: SEL.DAY**" (Boolean true/false)

By setting the individual parameter to "YES", a new item called

"**DAY OF THE WEEK**" (list) will be immediately displayed under it

in which it will be possible to select the desired week day.

### **Details of the individual fields**

#### 2.14.14.3.1. **PLU Fields**

ST\_PLU\_BOOL\_INCREASE\_EXP\_DATE\_WEEK\_DD (true/false) P208 Establishes the possibility of moving the curing date forward to the first day of the week corresponding to that set in field P209

ST\_PLU\_SHORT\_WEEK\_DD\_FOR\_EXPIRY\_DATE (list 0-6) P209 Numeric field indicating one of the seven days of the week to which the expiry date should move (see LIST OF WEEK DAYS)

ST\_PLU\_BOOL\_INCREASE\_CUR\_DATE\_WEEK\_DD (true/false) P210 Establishes the possibility of moving the curing date forward to the first day of the week corresponding to that set in field P211

ST\_PLU\_SHORT\_WEEK\_DD\_FOR\_CURING\_DATE (list 0-6) P211 Numeric field indicating one of the seven days of the week to which the curing date should move (see LIST OF WEEK DAYS)

#### 2.14.14.3.2. **PROCESS Fields**

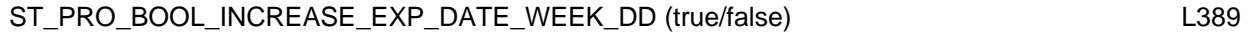

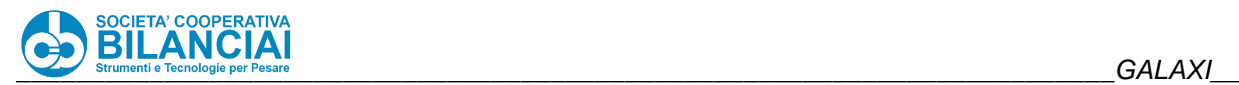

Establishes the possibility of moving the curing date forward to the first day of the week corresponding to that set in field L390

ST\_PRO\_SHORT\_WEEK\_DD\_FOR\_EXPIRY\_DATE (list 0-6) L390 Numeric field indicating one of the seven days of the week to which the expiry date should move (see LIST OF WEEK DAYS)

ST\_PRO\_BOOL\_INCREASE\_CUR\_DATE\_WEEK\_DD (true/false) L391 Establishes the possibility of moving the curing date forward to the first day of the week corresponding to that set in field L392

ST\_PRO\_SHORT\_WEEK\_DD\_FOR\_CURING\_DATE (list 0-6) L392 Numeric field indicating one of the seven days of the week to which the curing date should move (see LIST OF WEEK DAYS)

### **2.14.14.4 LIST OF WEEK DAYS**

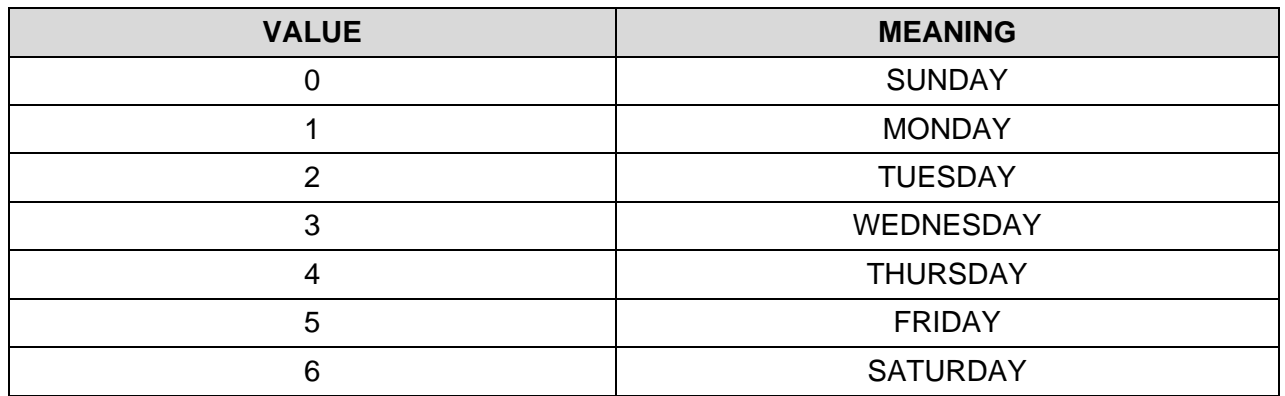

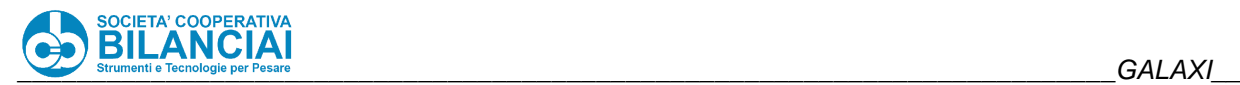

## **2.14.15 INPUT (OR SCALE) PHOTOCELL STATUS MANAGEMENT**

VERSION: 7.2.10

### **Modification description**

Checkweigher and Mercury machines with "BELT SAVING" parameter set to "INPUT BELT RUNNING" and active luminous signals:

- A) If the input photocell is not covered for more than 15 seconds, the green lamp starts flashing and the screen message switches from "LINE RUNNING" to "LINE IN STANDBY". screen message switches from "LINE RUNNING" to "LINE IN STANDBY". This signal is used to indicate that the machine does not see pieces passing on the scale and, probably, the input photocell does not work properly.
- B) If the input photocell remains covered for more than 5 seconds, the red lamp starts flashing and a photocell obstructed error appears on the screen. photocell obstructed error appears on the screen. This signal is used to indicate that the input photocell could be obstructed by a piece or not work properly.

Venus/Galaxi and Mercury machines with "BELT SAVING" parameter set to "ECONOMY PHOTOCELL":

The logic of the signals remains as previously described. However, the counting of the seconds begins from the covering of the "ECONOMY PHOTOCELL" otherwise the belts would be stopped pending detection of a piece and this type of signal would not make sense.

SINGLE BELT Venus/Galaxi machines:

The logic of the signals remains as previously described, but the controlled photocell is the "SCALE PHOTOCELL". This is because the "INPUT PHOTOCELL" may not be present or always be covered.

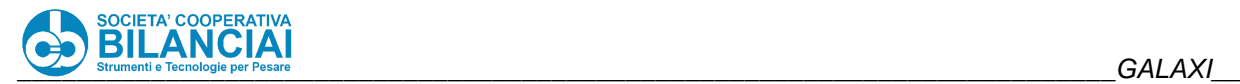

# 2.14.16 MOTORISED COLUMNS

VERSION: 6.6.2

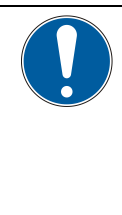

## **WARNING**

**The protection of the motorised column could trip and stop, if used continuously. It resets automatically after a few minutes.**

### **Modification description**

The motorised management of the printing column allows to manually position the head 1 applicator printing unit in different position, so as to be able to adapt to the type of product that must be labelled.

Positioning takes place by pressing the "**COLUMN**" key in the Soft Keys Dialog.

The following dialog will be shown:

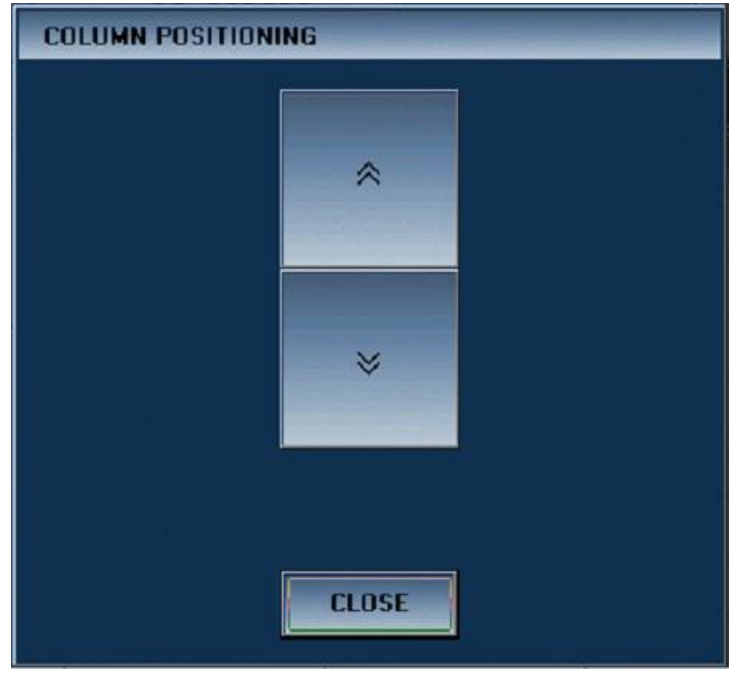

**Figure 2-71**

Using the "**UP**" and "**DOWN**" keys the operator will be able to vertically move the printing unit. Press "**CLOSE**" to close the dialog box.

The motorised management of the printing columns allows the head 1 and head 2 applicator printing units to be automatically placed in different positions, depending on the values set within the PLU. In this way, it will be possible to obtain different application points of the labels for each PLU.

For each individual printhead it will be possible to indicate both a HORIZONTAL positioning value (movement of the printing unit perpendicular to the belts, currently reserved for Mercury Plus terminals only) and a VERTICAL positioning value (upward or downward movement of the printing unit).

### 2.14.16.2 Automatic vertical column positioning (only Mercury Plus)

With this function it is possible to set an application position (vertical) for each PLU at which the machine, equipped with specific mechanics, automatically positions itself to enter processing.

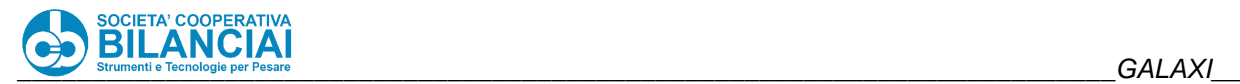

#### $2.14.16.2.1$ . **Description of function**

When the machine is switched on (and/or restarted) it is automatically reset, consisting in moving the column to the lowest point possible and then moving it back 0.5 cm. This operation effectively absorbs uncertainties concerning positions close to zero without incurring in full-scale errors. However, this means that useful travel of the column is reduced upwards by 0.5 cm.

Whenever the required position is less than 2.5 cm from the completely lowered position of the column, the movement is preceded by a resetting. This procedure helps to guarantee that the accumulation of movement errors causes the low full-scale of the column to be reached and therefore to trigger an error.

During movements, an error is triggered if, when positioning is requested, the column does not move for one second. A reset procedure is carried out once again after each column movement error, as ensuing the pressing of the emergency button while the column is moving.

During vertical movements of the column, a message is displayed similar to that which occurs for horizontal movements. Horizontal and vertical movements are implemented simultaneously. For double head machines, the vertical movements of the two columns cannot be simultaneous for reasons linked to the hardware available on the line. For this reason, first the column of the first head will be positioned vertically and then the column of the second head will be positioned, possibly simultaneously with the horizontal movement.

#### 2.14.16.2.2. **Precision**

Movement precision is about +/- 1 cm respect to the indicated measurement. The movement error is however subject to accumulation. For this reason, the parameter "SPOST. AUTOZERO VERT." which indicates the number of moves made that an autozero is forced before the next move.

#### 2.14.16.2.3. **Parameters**

In order to activate column management, it is necessary to set the following parameters present in the "MOTORISED COLUMN" menu, in the machine configuration page:

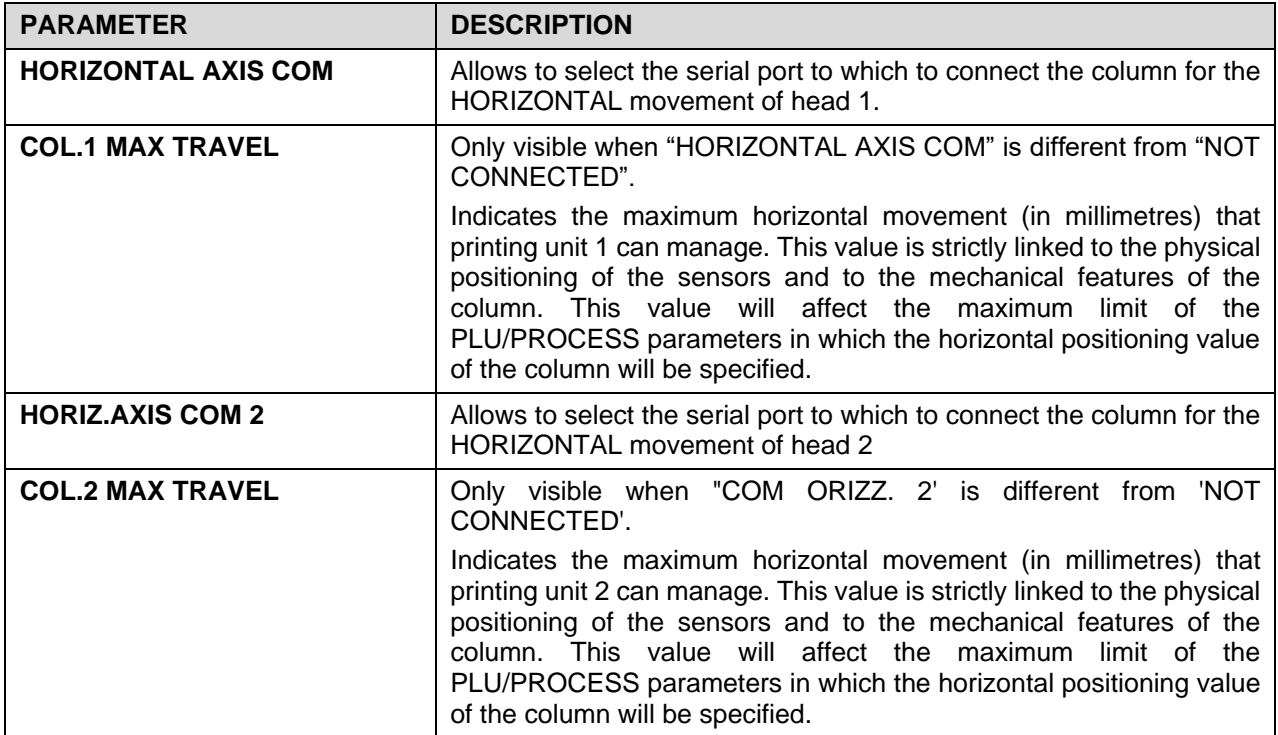

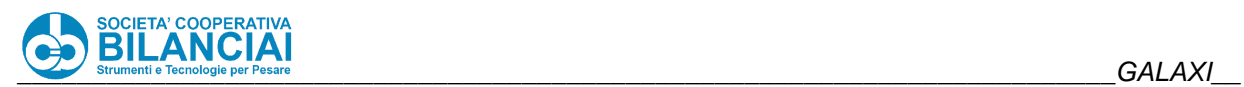

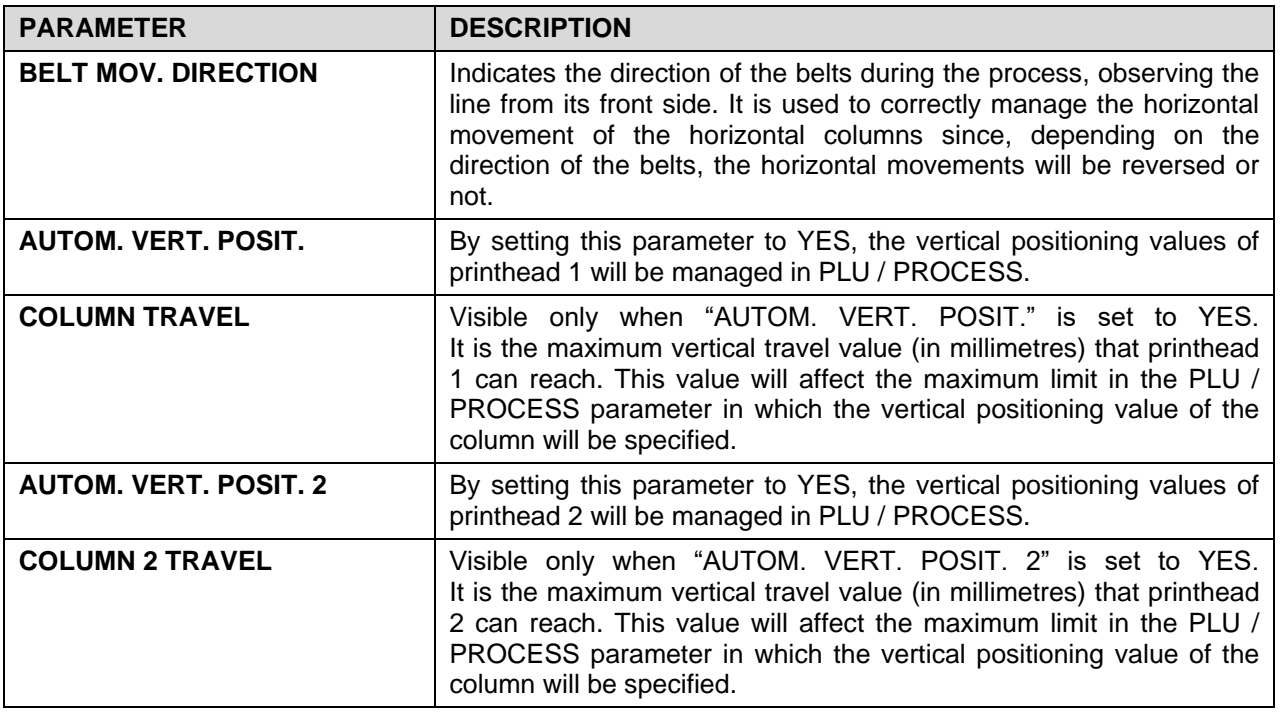

Below is the list of parameters added in the PLU / PROCESS for managing the motorised columns:

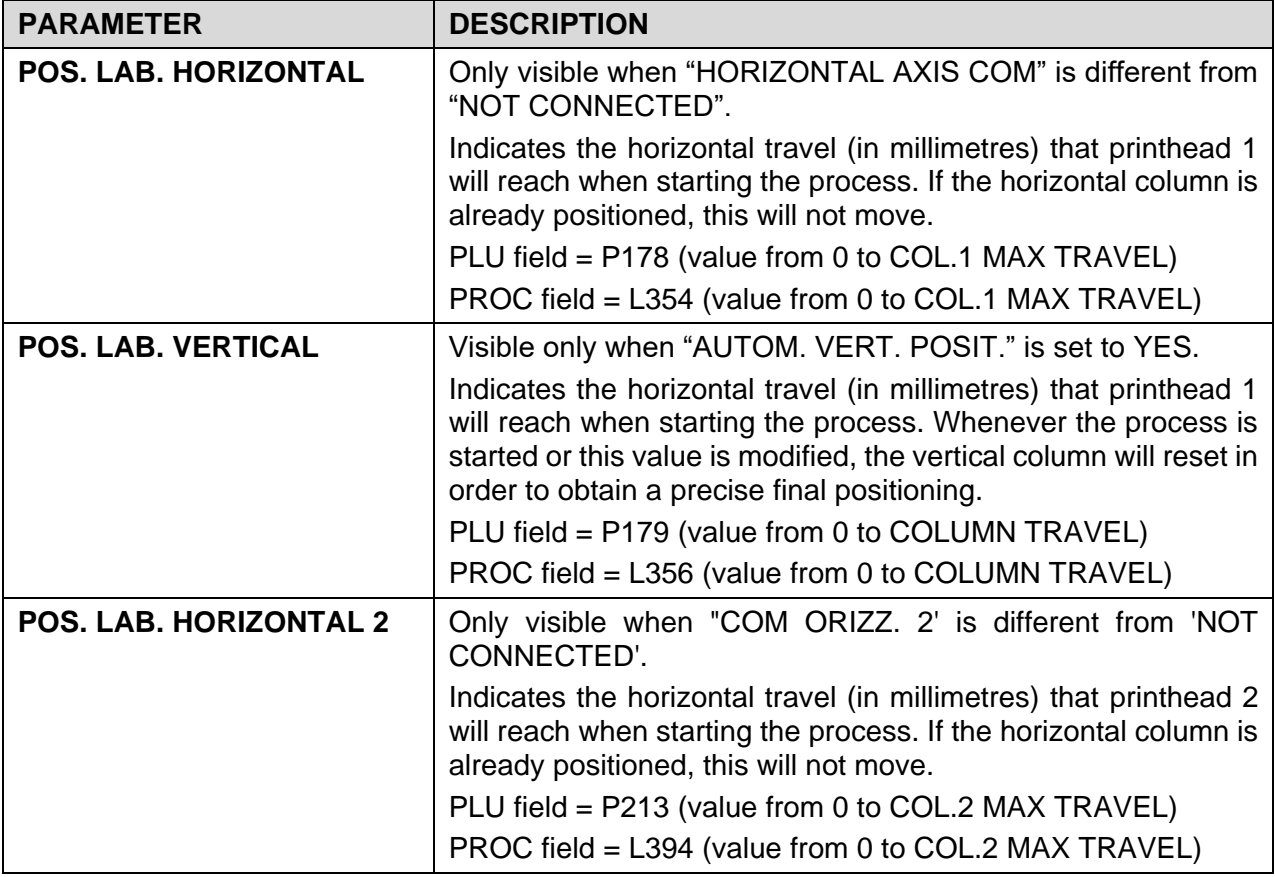

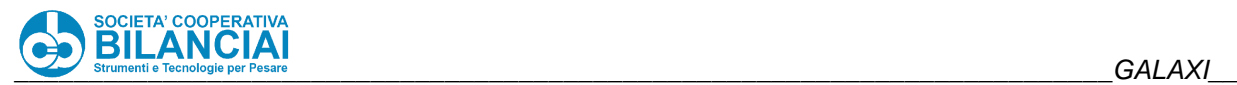

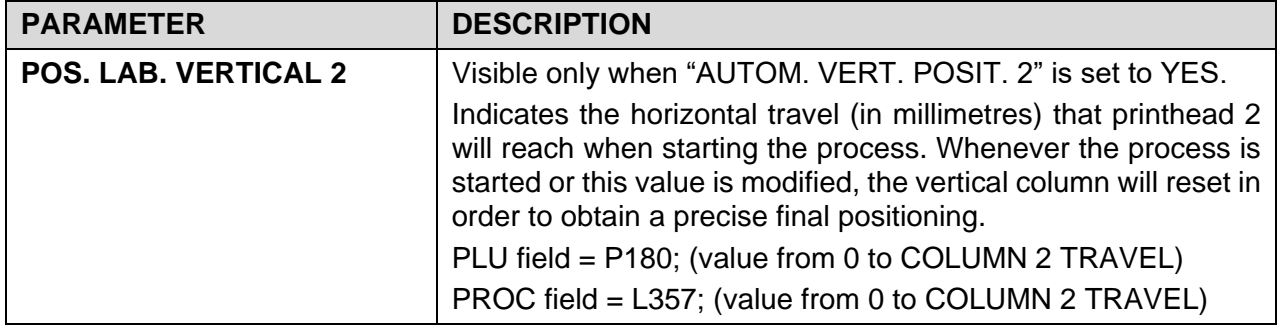

## **Automatic horizontal column positioning (only Mercury Plus)**

This function allows to set a cross labelling position for each PLU respect to the direction the product is moving. This makes it possible to set a position for each PLU (similar to that foreseen for the labelling position). An automatic system will position the print/application group correctly every time the PLU is changed.

#### $2.14.16.3.1.$ **Machine start-up**

The motorised column resets the printhead at point zero when the machine starts up. The machine cannot start processing until this operation is over.

#### 2.14.16.3.2. **Changing PLU**

Every time the PLU is changed, the machine, based on the value set inside the PLU itself, moves the printhead. The machine cannot start processing a new PLU until this operation is over.

#### 2.14.16.3.3. **Machine Emergency**

If the EMERGENCY button is pressed on board the machine, at the ensuing restoration the motorised column resets the printhead at point zero. The machine cannot start processing until this operation is over.

#### 2.14.16.3.4. **Point Zero**

At any time it is possible to reset the printhead to "**point zero**" by pressing the EMERGENCY button on the machine followed by the RESTORE button.

### 2.14.16.4 Notices and signals

#### 2.14.16.4.1. **Positioning**

During positioning, whether you are starting the process via the main window or modifying a positioning value via a MACRO, a red message **"!!! MOVEMENT COLUMN!!!"** will appear in the top-left corner of the screen, indicating that the columns are moving.

After the positioning, the process will start normally.

NOTE: this notice does not appear during resetting.

#### 2.14.16.4.2. **Starting the process**

By activating the "PERIPHERAL CHECK" function, it will not be possible to start the process as long as the columns are moving.

Depending on the movement of the columns, the following error message will appear:

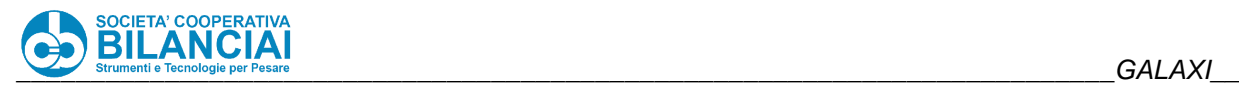

#### **"VERTICAL COLUMNS ERROR", "VERTICAL COL.MOVING. WAIT..."**

or

### **"HORIZONTAL COLUMNS ERROR", "HORIZONTAL COL.MOVING. WAIT..."**

#### 2.14.16.4.3. **Positioning failed**

In case of positioning errors due to mechanical obstructions or incorrect target settings, a window showing the **error code 2039** will be displayed.

This error indicates that the positioning of the columns (horizontal or vertical) was not successful and, after confirming the error, it is necessary to press the emergency and reset keys to reset the columns.

Following this error, remove any obstructions to the correct movement of the columns and check the values set in PLU / PROCESS, to ensure that they are not out of range.

## 2.14.17 MANUAL CSV EXPORT

VERSION: 7.3.10

### **Modification description**

Implemented the possibility of manually exporting files via FTP in the terminal, in particular files with the extension .PRD, .TT1, .TT2 and .LOT.

This is possible whether the CTRL function is activated or not.

The minimum conditions for using this operation are:

- 1. "SAVE report on FTP" option active.
- 2. Weighing registration" service activated

If these conditions are met, the "TRANSFER CSV" button from the "ARCHIVES" page will be displayed, allowing the files to be sent via FTP to the IP set in "IP DOWNLOAD DATA". For Venus, Mercury and Selecta with advanced GUI the button corresponds to F11; for Selecta basic GUI the button corresponds to F3.

If, in addition to the above minimum conditions, the CTRL function is activated, a further CSV transfer option is added: in the LOT ARCHIVE window, during a single or multiple print out, it is automatically proposed to send the files to the IP set in "IP DOWNLOAD DATA".

### **CARDBOARD LABELLING ON PRODUCT PRINTER**

VERSION: 7.3.16

#### **Modification description**

Activating this function will add a new target to the system and will be used to define the application point of total 1.

#### **Technical features**

#### $2.14.18.2.1$ . **Conditions of use**

This functionality has only been implemented for VENUS machines with a single applicator MANINA head.

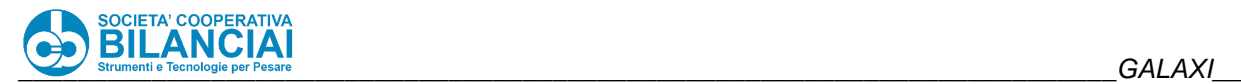

#### 2.14.18.2.2. **Parameters**

Set the following parameters in the configuration menu:

- PRESEL. AND PROGRESS. -> MANAG. STOP ON TOT.1 = 'TIME RESTART'.
- PRESEL. AND PROGRESS. -> REPEAT TIME TOT1 (s) = "0".
- Set the total printer 1 to the same COM as the product printer under the PRINTERS group.
- Now, again under the PRINTERS group, you can see two parameters called "ENABLE LAB. PRINT. TOT1 1" and "ENABLE LAB.APPL.TOT1' set to YES both.
- You can now configure the total application target 1 from the route: MECHANICAL PARAMETERS -> CARDBOARD APPLICATION TARGET.

In the PLU there is the relative total label application DELTA 1 in case you need to customise the application target.

#### 2.14.18.2.3. **Considerations**

Double application on the same workpiece requires a low speed and a high print speed; if the system cannot cope with these speeds, you may see a label left in the queue.

This can be remedied:

- 1. Lowering the cadence
- 2. Speeding up label printing
- 3. Move total label application target forward 1
- 4. Move the product application target backwards

## **2.14.19 EXTERNAL INPUT REJECT MANAGEMENT**

VERSION: 7.3.24

### **Modification description**

The management of an external input (e.g. connected to a metal detector) allows to associate the piece information to a flag also that specifies if this piece must be rejected or not.

### **Technical features**

#### 2.14.19.2.1. **Conditions of use**

This function is available on all weighing-pricing and checkweigher machine models, except the manual Venus.

#### 2.14.19.2.2. **Parameters**

In order to use this function, activate the "REJECT ON EXTERNAL INPUT" option in the installation menu: "Home \ Archives \ Settings \ Terminal Settings \ Option Install."

Once the option is activated, you can set in the menu:

"Home \ Archives \ Settings \ Terminal Settings \ I/O Config."

the parameter "EXTERNAL REJECT INPUT" under the menu "[+] REJECTS AND SELECTIONS".

By setting a valid input value in the menu:

"Home \ Archives \ Settings \ Terminal Settings \ Machine Settings \ [+] REJECTS AND SELECTIONS" the "**EXTERNAL REJECT EVENT**" parameter will appear, establishing the moment of evaluation of the reject input, setting the piece as a reject or not.

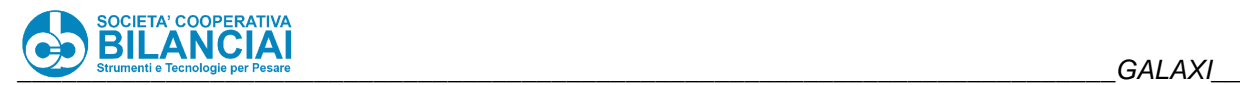

## **2.14.20 METAL INPUT REJECT MANAGEMENT**

VERSION: 7.3.24

### **Modification description**

The management of an external input connected to a metal detector allows to associate the piece information to a flag also that specifies if this piece must be rejected or not.

### 2.14.20.2 Technical features

#### 2.14.20.2.1. **Conditions of use**

This function is available on all weighing-pricing and checkweigher machine models, except the manual Venus.

#### $2.14.20.2.2.$ **Parameters**

In order to use this function:

- activate the "REJECT ON EXTERNAL INPUT" option in the OPTIONS installation menu;
- in the "METAL DETECTOR" menu in machine configuration, set:
- Metal Detector model under "METAL TYPE"
- set a Set the parameter "RECEIVER. METAL REJECTS = YES" to be able to manage metal rejects;
- MTL SGNL FILTER (ms): default 300ms. Filters any metal reject signal bounces, from first reading for that time any other readings are ignored;
- - In case of MESUTRONIC, set Metal Port and IP;
- - Once configured a METAL REJECT INPUT from CONFIG/IO (See below), the following is visible:

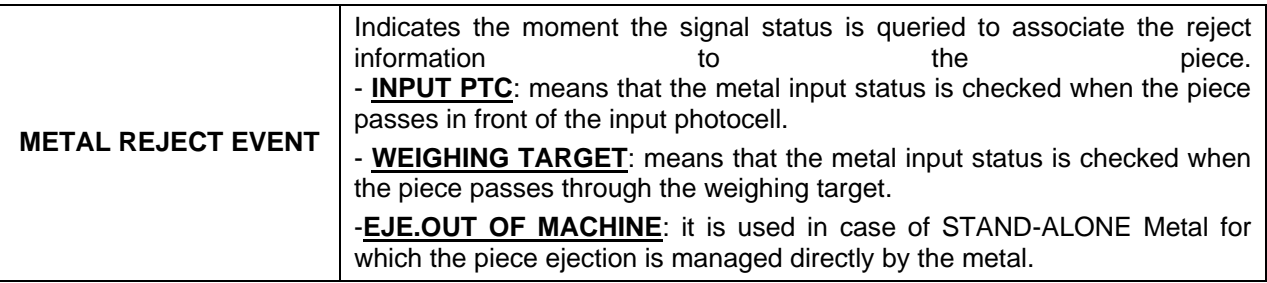

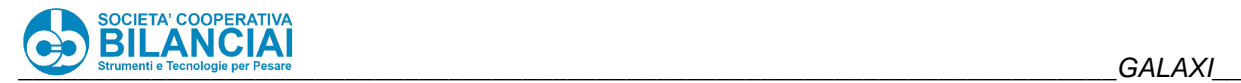

#### 2.14.20.2.3. **Config/IO**

Physically define the input dedicated to the Metal reject in CONFIG/IO -> METAL DETECTOR:

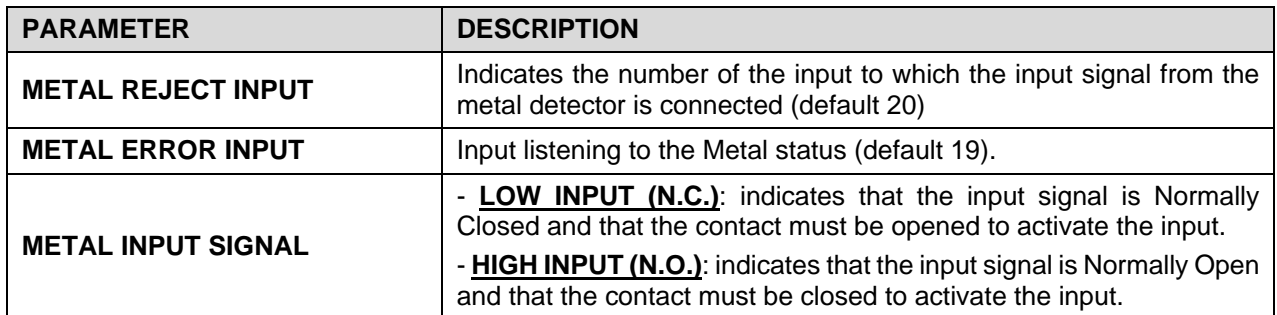

If the reject management is associated with the EJECTOR, two parameters have been added for ejectors 1 and 2 to allow directing the metal input reject to the individual ejectors.

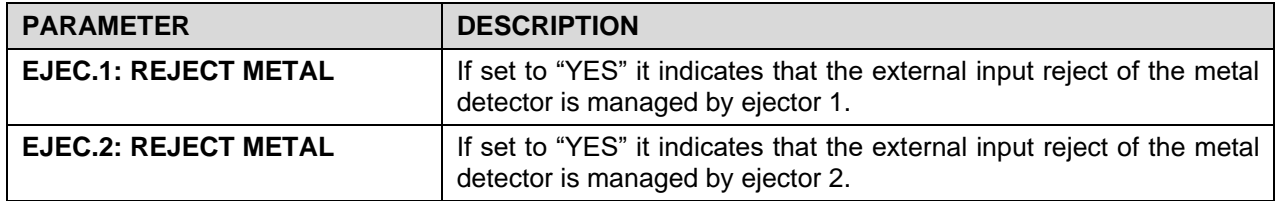

### **2.14.20.3 NOTES**

It is necessary to synchronise the metal detector output signal so that its value is valid when the input is read by the scale (see description "METAL REJECT EVENT").

It is not possible, as for the other reject reasons, to associate the metal reject to more than one ejector at a time.

## **2.14.21 REJECT MANAGEMENT IN THE PLU**

VERSION: 7.2.2

### **Modification description**

Managing the reject within the PLU entails for the possibility of differentiating the type of PLU reject by PLU, so that the machine behaviour can be varied in view of the different type of product reject. For example, if light and heavy products are weighed on a line during the same production, it would be possible to eject the rejects of light pieces with the air jet and stop the line in case of heavy pieces reject.

### **Technical features**

#### $2.14.21.2.1$ . **Conditions of use**

The types of machines affected by this type of function are:

- Automatic Venus / Automatic Galaxi
- Mercury

Manual Venus and the Selecta checkweighers are excluded.

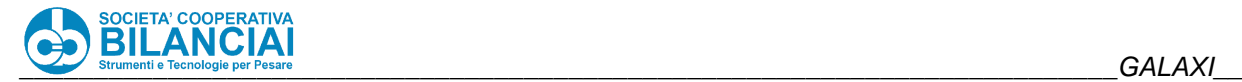

#### 2.14.21.2.2. **Parameters**

The following parameters have been added to the PLU "HANDLING" menu or "DATA MODIFICATION" menu during the process:

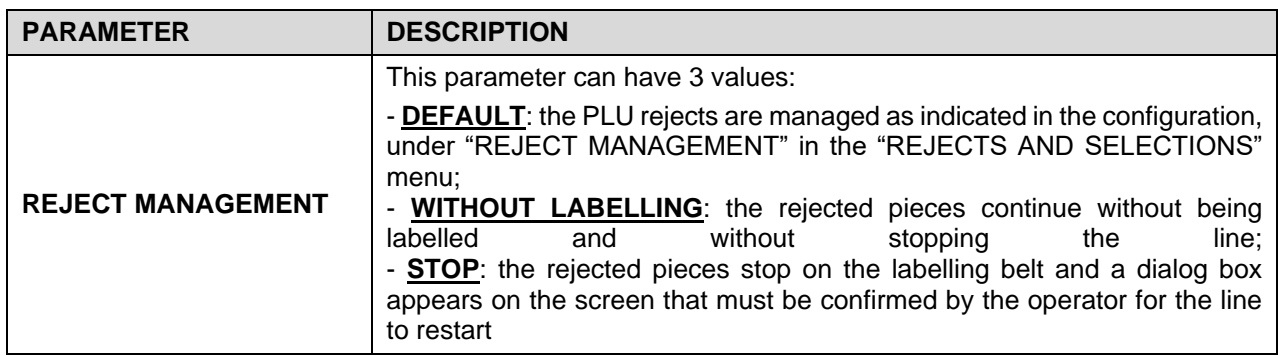

Below is the list of parameters added in the PLU / PROCESS for managing the motorised columns:

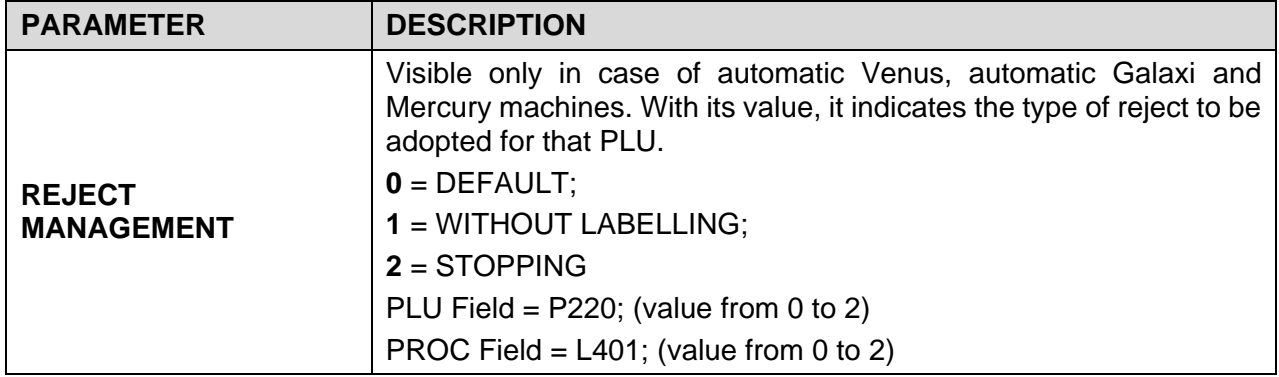

### **2.14.21.3 Operation**

From version 7.2.2, the piece reject management is set following the weighing of the piece itself, in case this is to be rejected. The software checks the field value of the "REJECT MANAGEMENT" process field and initialises the correct protocol to manage the indicated reject (this protocol is associated with each individual piece).

With this mode it will be possible to have up to 3 types of rejects manageable on the lines.

### 2.14.21.4 Notes

Following this change, it is possible to manage up to three types of different rejects without having to change anything at line configuration level:

- EJECTION
- WITHOUT LABELLING
- STOPPING

To manage the ejector, it is necessary to set this mode as configuration mode, then setting the "REJECT MANAGEMENT" parameter in the PLUs with the "DEFAULT" value.

It is not possible to currently manage two types of rejects with different ejectors on the same line (e.g. EJECTOR and PISTON).
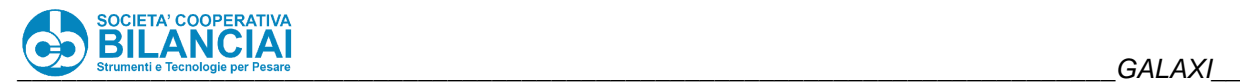

# **2.14.22 STATISTICAL AND GRAPHICAL INDICATORS**

VERSION: 7.2.2

## **2.14.22.1 Modification Description**

From this software versions, and subsequent, it will be possible to view statistical indicators and related graphical representations to follow their progress over time; in particular, the graphs of: Mean, Average Error and Standard Deviation. The Cp and Cpk statistical indicators, and indicatively, an overweight percentage with relative cost, are also calculated on each lot piece.

#### 2.14.22.2 Requirements

This function is available only on Selecta weighing terminals (CHECKWEIGHER) after activating the paid option.

#### **Parameters**

The following parameters have been included within the "[+] STATISTICAL" menu in the PLU and in the process DATA MODIFICATION:

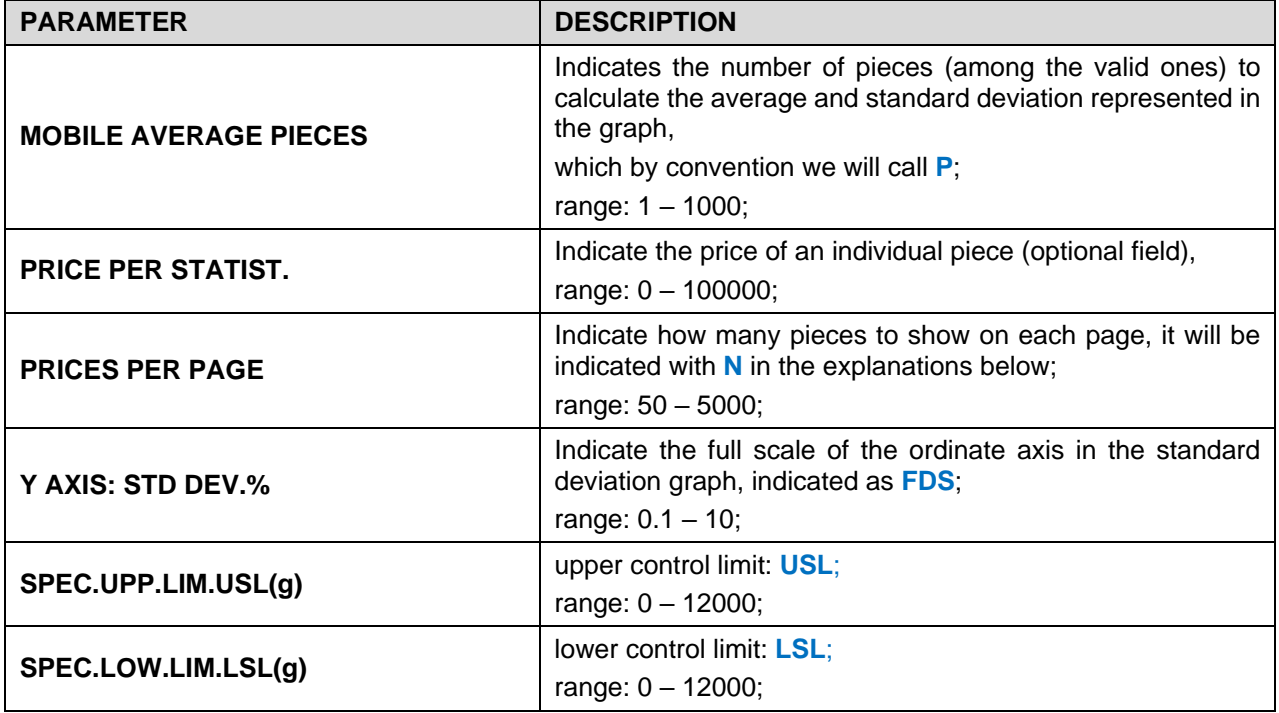

## **Pages and Operating specifications**

Graph operation and use and commands available:

the pages are redrawn when the line reaches 100% of the representable values **N** moving the values back to 50% of the x axis; i.e. assuming to have a value **N** = 100, when piece 100 which will be drawn at the end of the x axis is reached, pieces from the 50th to the 100th will be redrawn in the first half of the x axis, the new X full scale will be set at the 150th piece.

Initially the graphs are drawn in grey until the number of pieces indicated in field **P** is reached, then the line turns yellow and is considered stable; the average is always calculated with the last **P** values.

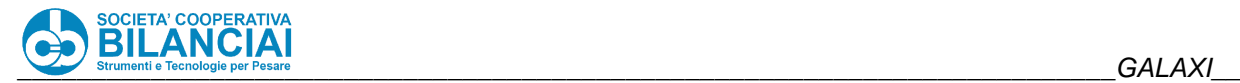

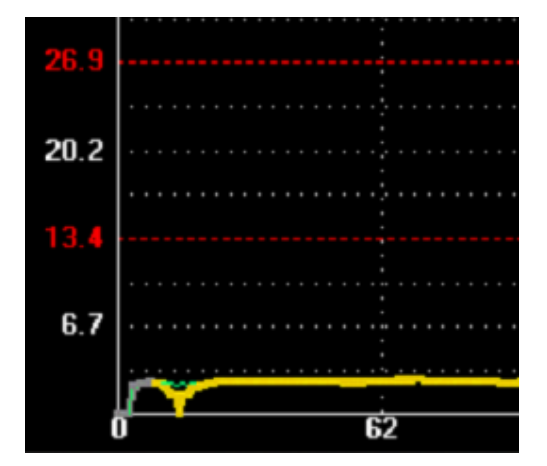

**Figure 2-72**

The pages of the graphs can be scrolled forward and backward using the right and left ARROW KEYS that appear automatically when the pages become more than one, thus allowing to scroll the history of the pieces produced.

You can zoom in/out a portion of the graph through the specific ZOOM key with which to alternately switch from viewing **N** pieces per page to the graph from piece 1 to the last weighed piece.

There are three pages with a graph and only one with text with the summary statistics summarised below. The statistics are reset parallel to the production lot management.

#### $2.14.22.4.1$ **Average graph page**

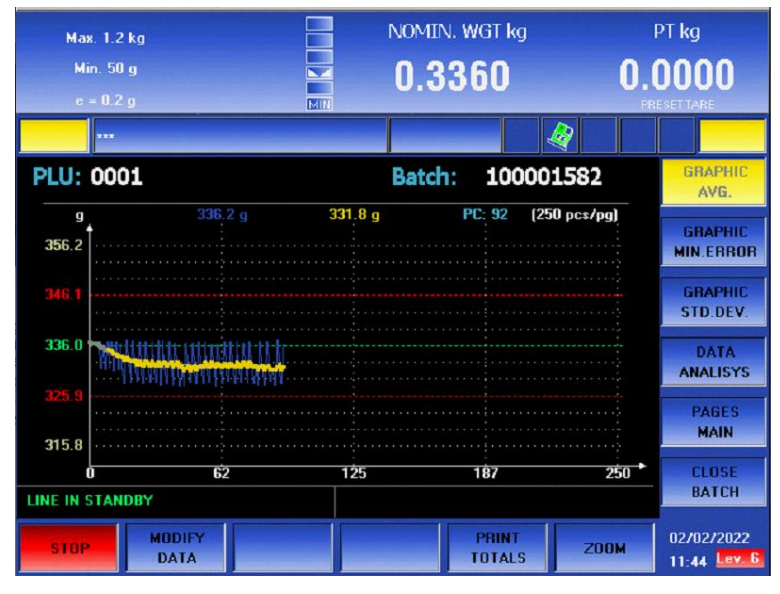

**Figure 2-73**

The dynamic average of the last detected weights **P** is shown in grey-yellow;

The weights of the individual pieces accepted are shown in blue;

The absolute M and P limits of the Control calculation are drawn in red;

Above the graph you can read:

- last value read in grams (blue);
- the instantaneous average value in grams (yellow);
- total number of accepted pieces (blue);

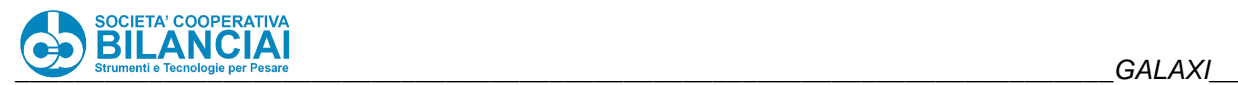

#### 2.14.22.4.2. **Average error graph page**

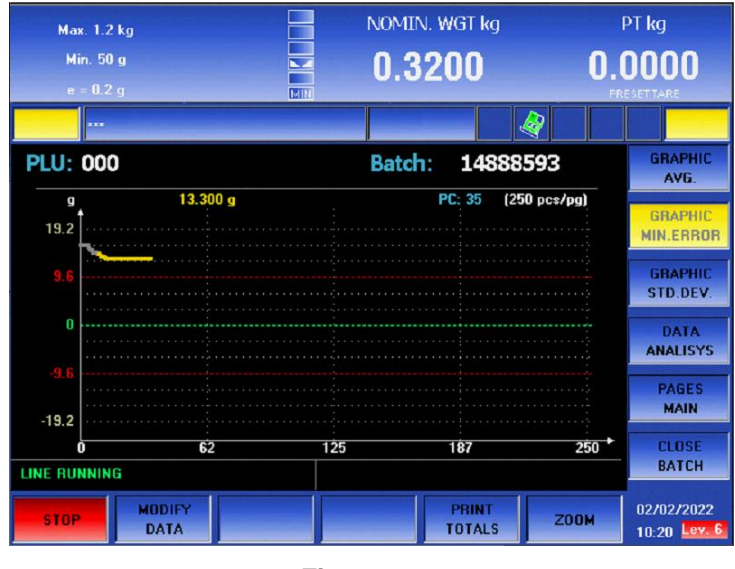

**Figure 2-74**

The average dynamic error of the last detected weights **P** is shown in grey-yellow;

The relative Control M and P limits Control are shown in red, centred on the nominal weight reference set, e.g. with a fixed weight of 70g, the P and M limits will be equal at ±4.5g.

Above the graph you can read:

- instantaneous average error (yellow)

- total number of accepted pieces (blue);

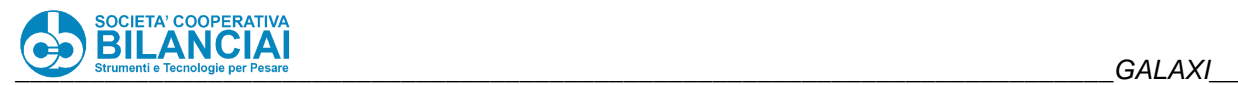

#### 2.14.22.4.3. **Standard deviation graph page**

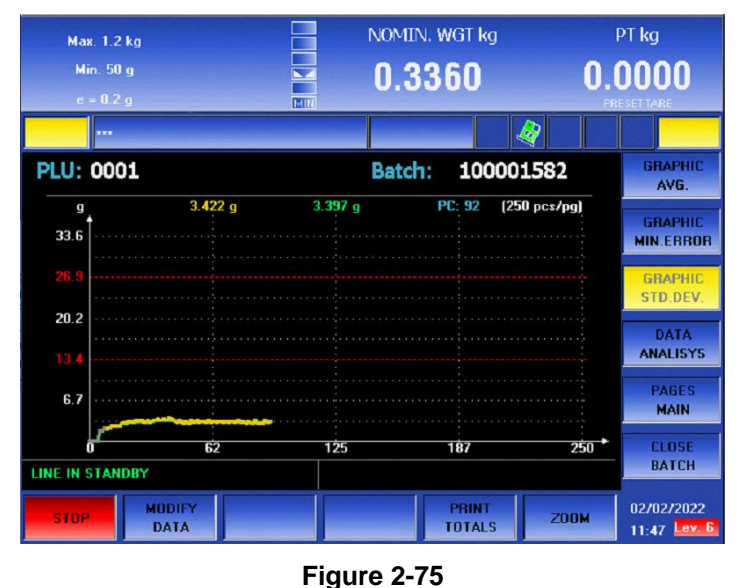

The dynamic standard deviation of the last detected and accepted weights **P** is shown in grey-yellow; Limit standard dev.references are shown in red at 40% and 80% of the set full scale nominal value: **FDS**. Above the graph you can read:

- dynamic standard deviation (last weights **P**) (yellow);
- standard deviation of the entire lot (green);
- total number of accepted pieces (blue);

Standard deviation calculation reminder:

$$
\sigma^{\wedge} = \sqrt{\frac{\sum_{i=1}^{N} (x_i - \mu)^2}{N - 1}}
$$

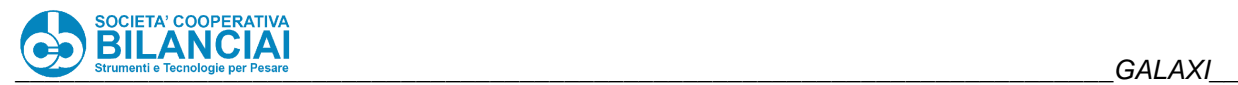

#### 2.14.22.4.4. **Summary page of the statistical data**

| <b>Max. 1.2 kg</b>                   | NOMIN. WGT kg              | PT kg                                       |
|--------------------------------------|----------------------------|---------------------------------------------|
| Min. 50 q<br>$e = 0.2 q$<br>MIN      | 0.3360                     | 0.0000                                      |
|                                      | Ø                          | <b>FRESET TARE</b>                          |
| <b>PLU: 0001</b>                     | 100001582<br>Batch:        | <b>GRAPHIC</b><br>AVG.                      |
| <b>Process Data</b>                  |                            | <b>GRAPHIC</b>                              |
|                                      | Pieces: 91                 | <b>MIN.ERROR</b>                            |
|                                      | Mean: 331.8 g (986         | <b>GRAPHIC</b>                              |
|                                      | Std.Dev: 3.422 g           | STD.DEV.                                    |
| USL limit: 356.2 g                   | CP: 1.964                  | <b>DATA</b><br><b>ANALISYS</b>              |
| LSL limit: 315.8 g                   | CPK: 1.559                 |                                             |
| Unit Price: $0.00 \in$               | OverWeight Cost: 0.000 €   | <b>PAGES</b><br><b>MAIN</b>                 |
|                                      | OverWeight Percent: -1.24% | <b>CLOSE</b>                                |
| LINE IN STANDBY                      |                            | <b>BATCH</b>                                |
| <b>MODIFY</b><br>stop<br><b>DATA</b> | PRINT<br><b>TOTALS</b>     | 02/02/2022<br><b>Z00M</b><br>$11:47$ Lev. 6 |

**Figure 2-76**

Process data are displayed relating to the entire lot:

**Pieces**: number of all weighed and valid values;

**Average**: average in g of all weighed and valid values;

**Standard Deviation:**  $\sigma$  of all weighed and valid values;

**Cp:** indicates the Potential Capacity of the process calculated as:

Cp= (**USL** – **LSL**) / (6 \* **[σ](https://it.wiktionary.org/wiki/%CF%83)**)

**Cpk:** indicates the Effective Capacity of the process obtained by taking the minimum value between Cpu and Cpl

Cpu = (**USL** – **μ**) / (3 \* **[σ](https://it.wiktionary.org/wiki/%CF%83)**)

Cpl = (**μ - LSL**) / (3 \* **[σ](https://it.wiktionary.org/wiki/%CF%83)**)

where **μ** is the average of all weighed and valid values and **[σ](https://it.wiktionary.org/wiki/%CF%83)** is the standard dev.of all weighed and valid values.

**OverWeight Cost**: estimate of how much the total price of the lot differs from the ideal value;

**OverWeight Percent**: estimate in percentage of how much the total weight of the lot differs from the ideal weight;

The following process settings are also shown as a reminder:

**USL Limit**: see the SPEC.UPP.LIM.USL(g) parameter;

**LSL Limit**: see the SPEC.LOW.LIM.LSL(g) parameter;

**Unit price**: see the PRICE PER STATIST. parameter

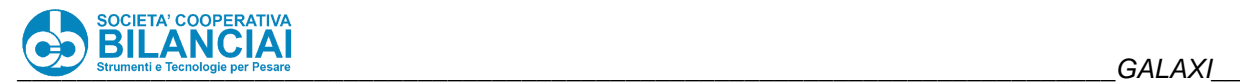

# **EVENT SCANNER FOR DATA INPUT ON SCREEN DIALOG**

VERSION: 7.2.8

## **2.14.23.1 Modification Description**

This modification allows to use a scanner connected to the scale in order to show a data string, read by a barcode, inside an active dialog on the screen while waiting for data entry. The barcode reading will also trigger the closure of the dialog box, simulating its confirmation via the "OK" key.

E.g. In view of the call-up, via the macro key, of a dialog box for entering the LOT code, it will be possible to read a barcode whose entire content will be reported in the data entry area, with the scanner. The dialog box will close, confirming the read data entry.

## **Technical features**

This function relies on the management of a scanner already present on the machine: the "Event Scanner" management. This function allows to connect a scanner to the scale and transmit the read string to any host programs listening and enabled to receive the events.

The following parameters must be enabled to make this mode operational:

• In the "[+] PROCESS" menu of the Machine Configuration page, set the parameter:

## "**EVENT SCANNER COM**"

selecting the port to which to connect the scanner.

In the "[+] WEIGHING AND EVENTS" menu of the Network Configuration page, you can activate the parameter

#### "**BLOCK TX EVENT\_SCAN**"

to avoid also transmitting via network any reading made with the event scanner, in the form of a protocol message.

#### 2.14.23.3 Feature details

This function allows to show the entire content of a barcode within the data entry area of a dialog box. It will not be possible to show part of the barcode content, nor configure the structure of the barcode being read.

The function is active on three types of dialog box:

- **STRING DIALOG:** dialogs that allow the entry of ALPHANUMERIC fields. If the data read by the barcode is longer than the maximum number of characters that can be entered in the dialog, the string will be broken down, losing all data in the queue.

- **INTEGER DIALOG:** dialogs that allow the entry of NUMERIC fields. If the data is lower or greater than the limits allowed in the entry, a warning dialog box will be displayed which, once confirmed, will allow the operator to make a new entry.

If the data is a number with decimals, this will be rounded-off to an integer.

If the data contains letters or characters, this will be converted to a "0" (zero) and the dialog box will be confirmed.

#### - **REAL DIALOG:** dialogs that allow the entry of NUMERICAL fields WITH DECIMALS.

If the data is lower or greater than the limits allowed in the entry, a warning dialog box will be displayed which, once confirmed, will allow the operator to make a new entry.

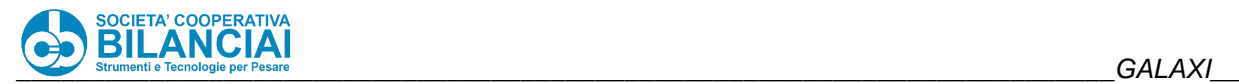

If the data is a number with decimals, a check will be carried out on the number of decimals passed. If these are greater than the maximum number of decimals allowed, a warning dialog box will be displayed which, once confirmed, will allow the operator to make a new entry.

If the data contains letters or characters, this will be converted to a "0" (zero) and the dialog box will be confirmed.

# **CALIBRATION FOR DETECTRONIC COMBI METAL**

VERSION: 7.2.10

## **2.14.24.1 Modification Description**

For Combi Checkweigher machines with Detectronic Metal Detector it is possible to calibrate the equipment for each PLU that requires it.

Remember that the PLU must have the "METAL ENABLING" parameter enabled to perform this operation.

The following steps must be followed to perform a configuration, starting from the home screen with access level greater than or equal to 2:

Press ARCHIVES -> Press PLU -> Select the PLU with which to calibrate the Metal -> Press METAL CALIB.

NB: If METAL CALIB is not visible, it means that the terminal has not been configured properly, read the section "Configuration Parameters" in this document.

NB: If pressing METAL CALIB generates an error, it means that the PLU does not have the "METAL ENABLING" parameter enabled.

If everything is properly configured, the window appears where to enter the metal recipe ID.

Now it is possible to:

•

- A) Choose a "Recipe ID" to be associated with the PLU between 1 and 15 using the numeric keypad.
- B) Start/Stop the belts using the START/STOP key.
- By starting the belts at the speed associated with the PLU, it is possible to pass the pieces on the Metal belt and start the calibration procedure directly from the metal detectors interface.
- The PLU will retrieve the "Recipe ID" during the process so that the metal can retrieve the calibration data related to this ID.
- C) Pressing "CANCEL" stops the belts and no "Recipe ID" is saved.
- D) Pressing "END" stops the belts and the "Recipe ID" is saved within the selected PLU. If an ID is chosen that is not between 0 and 15, the window is reopened.

NB: Please note that the calibration procedure must be carried out by the metal detector. The Checkweigher terminal associates a "Recipe ID" to the PLU and moves the belts.

#### **2.14.24.2 CONFIGURATION PARAMETERS**

The machine must be correctly configured in order to use this calibration procedure.

In particular, under "METAL DETECTOR" in "Machine Setting", set:

- A) METAL TYPE -> DETECTRONIC
- B) COMBI -> YES

Under "METAL DETECTOR" in the PLU modification window, set:

A) METAL ENABLING -> YES

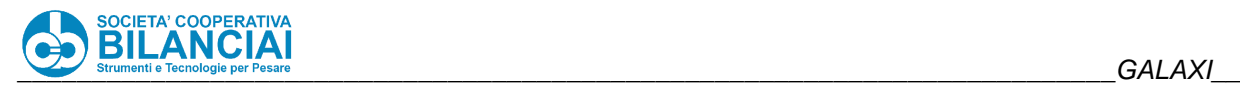

# 2.14.25 REJECT DISPLAY

VERSION: 7.2.10

## **2.14.25.1 Modification Description**

For machines with Control operation or for Checkweigher machines, a window can be retrieved to view the process rejects in detail.

To access this window for terminals with keyboard, simply enter the process and press the "CTRL" + "D" keys together.

If the key combination has no effect, the causes could be:

- A) The "CONTROL FUNCTION" option was not activated in "MACHINE OPTIONS"
- B) The "CTRL ENABLING" function was not enabled in the PLU.
- C) Check that the PLU process type is "FIXED WEIGHT" and that the fixed weight is greater than zero.

On the other hand, for Checkweigher terminals, it is necessary to:

- 1) Activate the "ADVANCED GUI" by pressing the bottom-right corner key.
- 2) Enter the process
- 3) Access the SoftKey list by pressing the bottom-right corner key.
- 4) Press "REJECTS DETAILS".

The result is the display of the following window.

| <b>Max. 1.2 kg</b>               |              | NOMIN. WGT kg                        | PT kg                               |
|----------------------------------|--------------|--------------------------------------|-------------------------------------|
| Min. 50 q                        |              | 0.3360                               | 0.0000                              |
| $e = 0.2 q$                      | MIN          |                                      | <b>RESETTARE</b>                    |
| <b>Rejects in Detail</b>         |              |                                      |                                     |
| [Cod.13] Out of capac.           | $\bf{0}$     | [Cod.17] Min. weight                 | $\bf{0}$                            |
| [Cod.14] Long piece              | $\bf{0}$     | [Cod.02] Store not valid             | $\mathbf{n}$                        |
| [Cod.15] Info piece insufficient | $\bf{0}$     | [Cod.19] WeightB Plu destination     | $\bf{0}$                            |
| [Cod.27] Failed reset            | $\mathbf n$  | [Cod.05] Speed not MID approved      | n                                   |
| [Cod.21] Pieces too close        | $\mathbf{0}$ | [Cod.20] Controller scanner          | $\bf{0}$                            |
| [Cod.26] Excessive tare          | $\mathbf n$  | [Cod.24] Controller scanner 2        | n                                   |
| [Cod.03] Piece off range         | $\bf{0}$     | [Cod.25] Controller scanner 1 and 2  | $\bf{0}$                            |
| [Cod.22] Piece above range       | $\bf{0}$     | [Cod.08] Traceability not valid      | $\mathbf n$                         |
| [Cod.23] Piece below range       | $\bf{0}$     | [Cod.09] Clients arch.code not valid | $\bf{0}$                            |
| [Cod.12] Unstable weight         | $\mathbf{0}$ | [Cod.10] For ext. input              | $\mathbf n$                         |
| [Cod.06] Min.weigh.op.           | $\bf{0}$     | [Code 31] Top Calib. Out Of Range    | 1                                   |
| [Cod.30] No Enablin              | $\bf{0}$     | [Code 32] Bottom Calib. Out Of Range | $\mathbf{n}$                        |
|                                  |              | <b>CLOSE</b>                         |                                     |
| ------<br><b>DATA</b>            |              | -----<br><b>TOTALS</b>               | <b>UZTUZTZUZZ</b><br>$11:39$ Lev. 6 |

**Figure 2-77**

This window shows in detail the rejects recorded so far for the current process and the relative code.

The rejects display is composed of: [Reject Code] Reject description No. of rejects

The window automatically updates in case of a new reject. At the end of the process or control lot, these values are reset.

Furthermore, for Checkweigher machines, the weight page was graphically updated by adding the numerical code of the type of reject next to each weight (in square brackets). Now the composition includes:

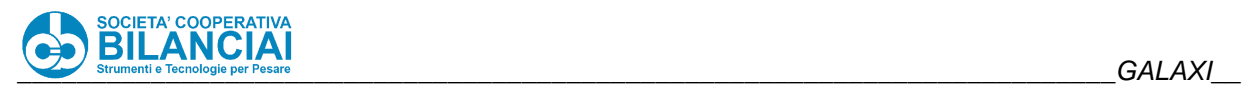

- \* weight
- \* weight positioning area (in round brackets)

\* reject code (in square brackets)

# 2.14.25.2 reject codes and relative meanings

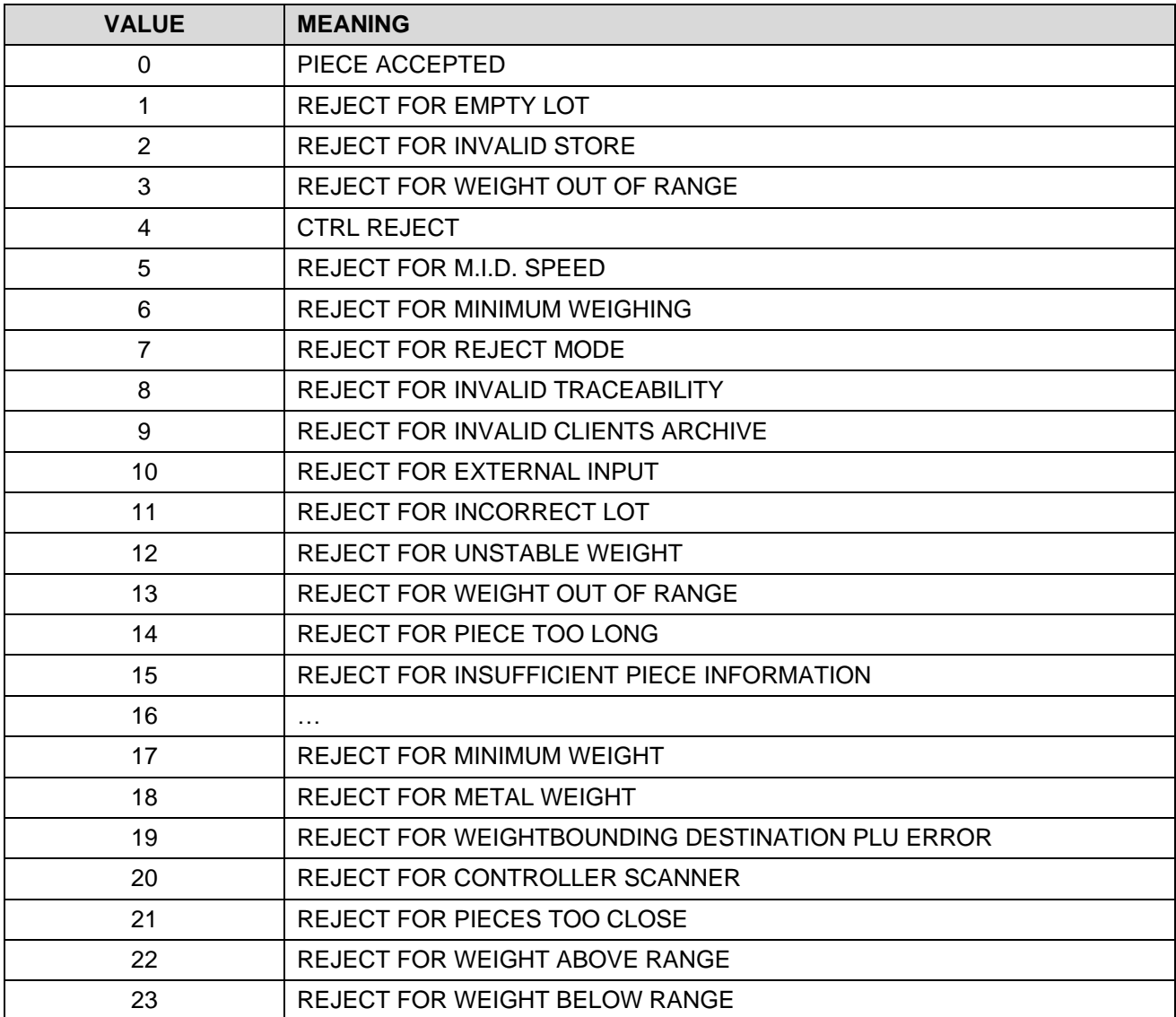

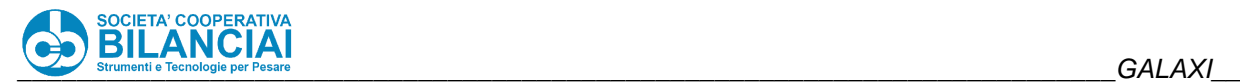

# **PRINT AREA (Y AXIS) WITH DATAMAX LABEL TURNED BY 180°**

VERSION: 7.2.12

## **2.14.26.1 Modification Description**

The labels created for the Datamax printers can use the "180° ROTATION" parameter which allows to completely rotate the label and avoid the rotation of each individual parameter. This parameter rotates the label by 180° and the printer automatically uses the print area element that occupies the major Y coordinate as support on the coordinate Y = 0 once the label has been turned. Using this parameter ensures that the label is no longer affected by a possible Y OFFSET value set in label configuration.

In order to distance the entire printing area of a rotated label from the coordinate  $Y = 0$ , the printer must be informed that the label printing area includes an additional space that is to be considered in case of rotation.

To set the overall space along the Y axis, occupied by the print data, act on the new parameter "PRINT AREA (Y AXIS)".

## **Technical features**

The "PRINT AREA (Y AXIS)" parameter indicates the actual printing area developed on the Y axis that must be considered in case of rotation of the whole label. It is a value expressed in millimetres

#### $2.14.26.2.1$ . **Conditions of use**

The new parameter "PRINT AREA (Y AXIS)" can only be used on Datamax printers. In order to set the value of this field, the following must be set in the label settings:

- ITALORA EMULATION = NO;

180° ROTATION = YES

Otherwise, the parameter will not be visible.

Once displayed, the new parameter "PRINT AREA (Y AXIS)" will replace the "Y OFFSET" field, not used if the label is rotated.

#### 2.14.26.2.2. **Parameters**

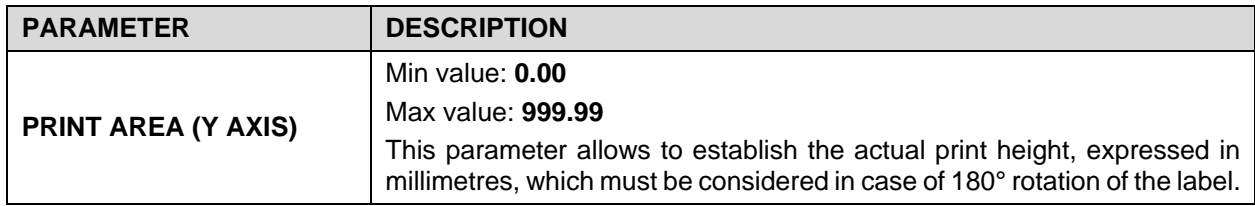

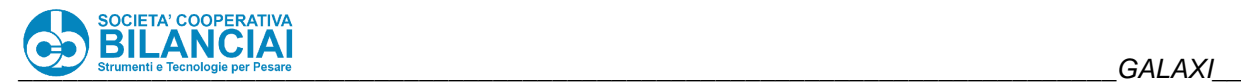

### **2.14.26.3 OPERATION**

Below is an example of how the "PRINT AREA (Y AXIS)" parameter acts. Therefore, all values refer only to the example in question.

## **Fig. 1**

This figure shows printing of a label containing 3 fields.

In red is the real print area developed on the Y axis (50 mm).

In blue is the print area on the Y axis which must be considered in case of 180° rotation of the label.

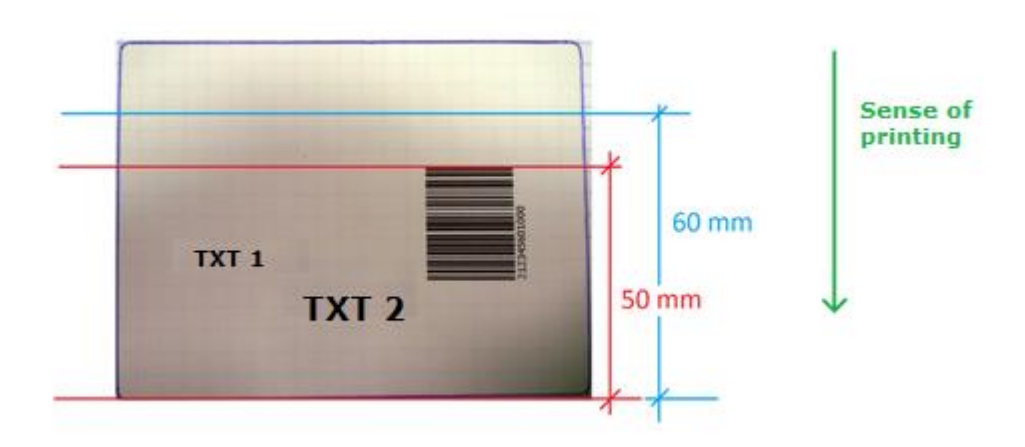

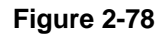

#### **Fig. 2**

By activating the 180° rotation, the printing effect obtained is the following:

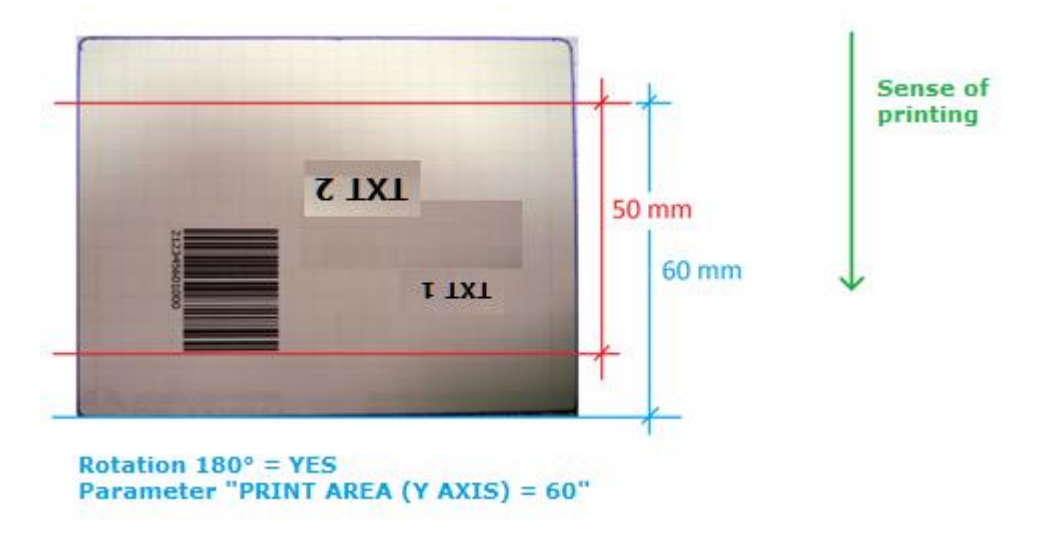

**Figure 2-79**

This management will allow to completely rotate a label and manage any pre-printed area at the start.

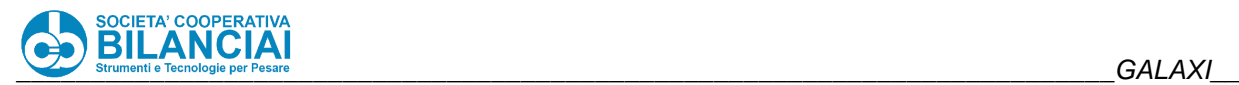

#### 2.14.26.4 Notes

## **Fig. 3**

By setting a "PRINT AREA (Y AXIS)" value below the print area on the Y axis occupied by the label elements, the following result is obtained:

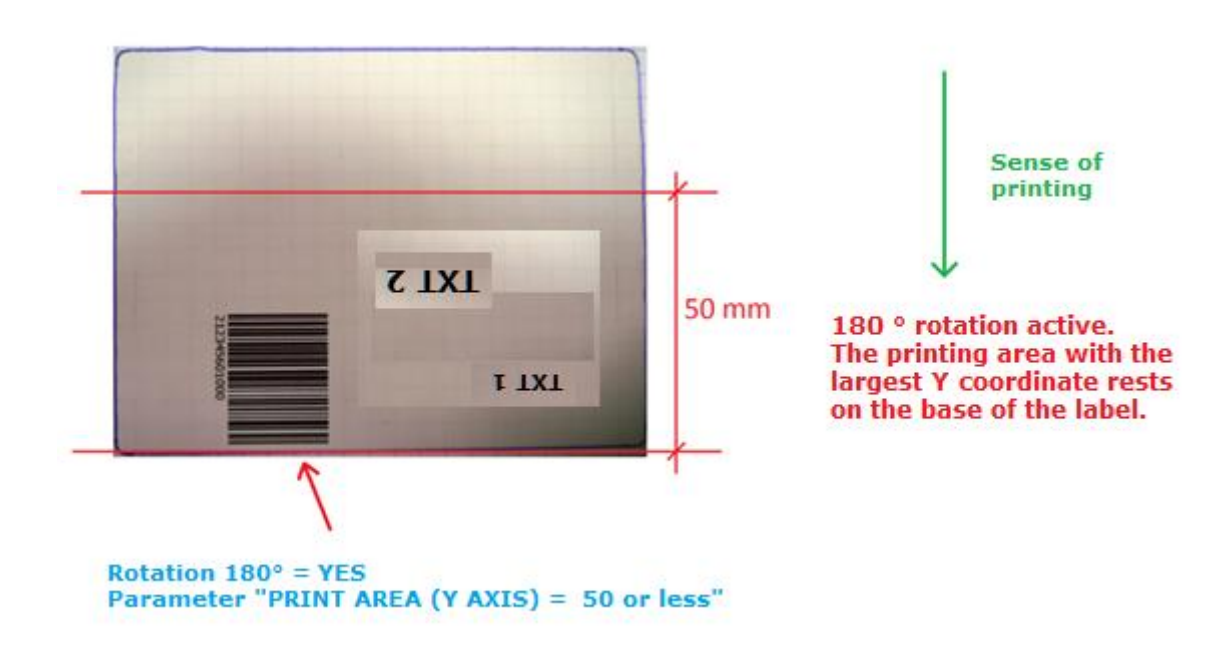

**Figure 2-80**

The element that occupied the print area on the label with greater Y coordinate is used as reference to rest on the bottom of the rotated label (coordinate  $Y = 0$ ).

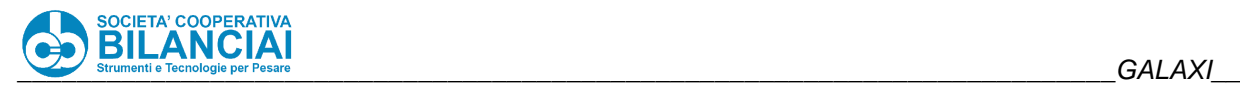

## **EXTERNAL METAL REJECT COUNT MANAGEMENT (METAL EQUIPPED WITH EJECTOR)**

VERSION: 7.2.16

## **Modification Description**

In the presence of an automatic line, preceded by a stand-alone metal detector with ejector, it is possible to count the number of "metal" rejects on the machine that have been made by the metal itself, even if the piece has been ejected by the metal and so no longer transits through the automatic machine.

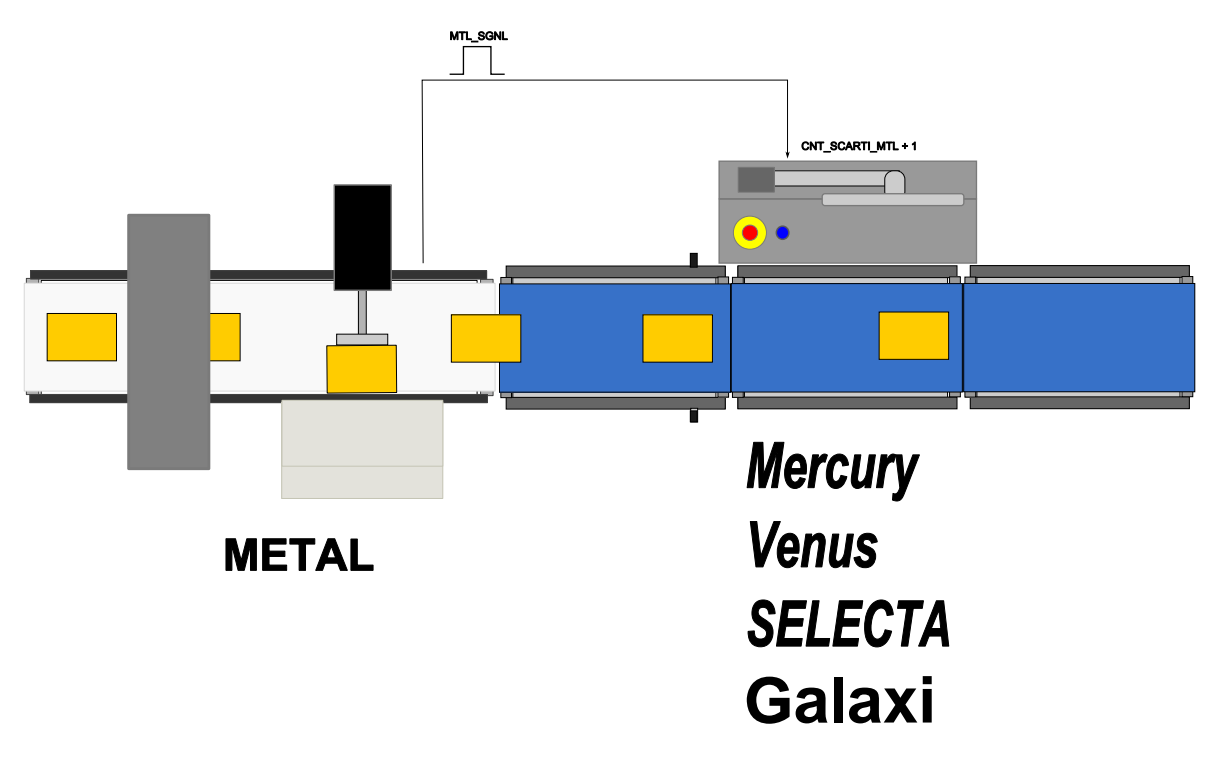

**Figure 2-81**

## **Technical features**

To use this function, it is necessary for:

- 1. Be active on board the machine: *"REJECT ON EXTERNAL INPUT"*.
- 2. There is an electrical connection between the metal reject signal and the metal reject input of the automatic machine. The input is correctly configured in the configuration page of the machine inputs.
- 3. The METAL REJECT EVENT parameter is set to EJE. OUT OF MACHINE.

From version 6.5.7 onwards, the active PLU must manage the interface with the metal detector. Activate the **"METAL ENABLING"** parameter in the **"[+] METAL DETECTOR"** menu of the PLU. Otherwise, the reject will still take place for the metal detector but the metal reject counter will not be increased;

The rejects can be counted with any type of metal connected to the automatic machine, provided that a digital signal is available that provides an indication of each individual reject.

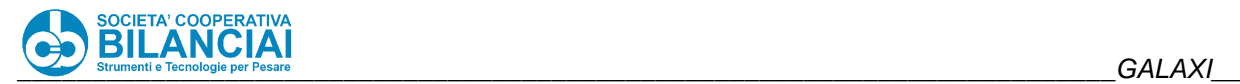

## **Parameters**

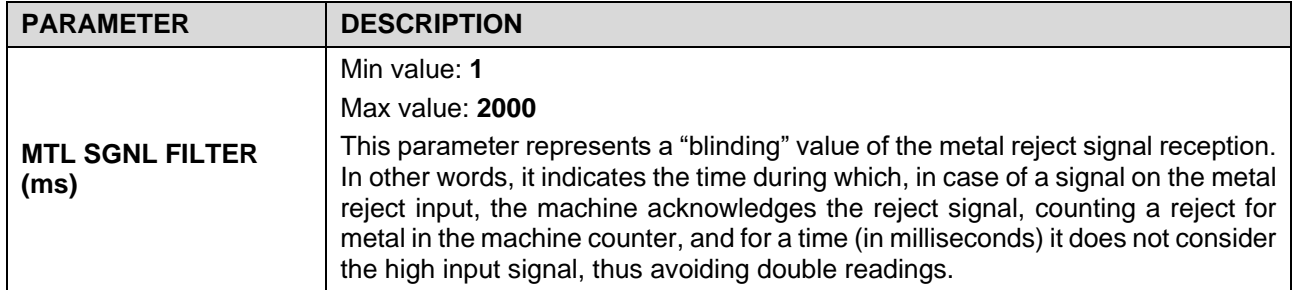

## Parameter path:

"Home \ Archives \ Settings \ Terminal Settings \ Machine Settings \ [+] METAL DETECTOR \ MTL SGNL FILTER(ms)" (set the value in milliseconds: 1/1000 s).

# **2.14.28 ASSISTANCE SERVICE SCHEDULED VIA MAIL**

VERSION: 7.2.17

## **2.14.28.1 Modification Description**

It is possible to have the CIGIEMME terminal automatically sent a notification email upon reaching a certain number of hours of production.

This service is used to ensure that a scheduled assistance activity is planned.

## 2.14.28.2 Technical features

In order to use this function, the terminal must be connected to the company network to be able to communicate with the e-mail server.

In order to send the emails, the terminal will use an e-mail account recognised by the server.

Two files will be attached to the e-mail, respectively containing the sequence of assistance signalling events and the terminal configuration.

Both the e-mail subject and the text will indicate the SERIAL NUMBER of the terminal, so that the recipient can easily trace the line features (model, client, firmware version, etc.).

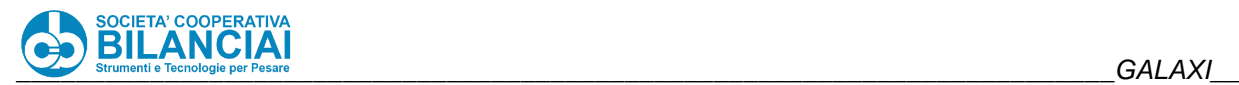

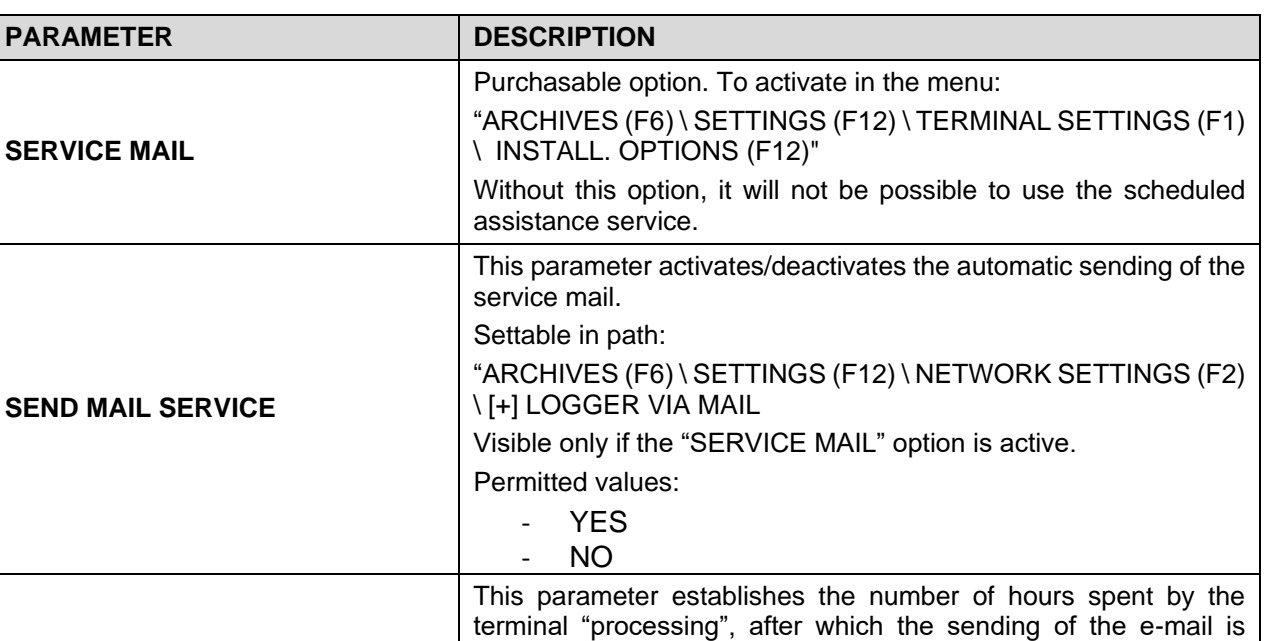

"ARCHIVES (F6) \ SETTINGS (F12) \ NETWORK SETTINGS (F2)

**SCHED.ASSISTANCE HOURS** \ [+] LOGGER VIA MAIL Visible only if the "SERVICE MAIL" option is active. Permitted values: - From 160 to 30000 (default: 3000)

triggered.

Settable in path:

In order to use the service, it is also necessary to be sure to correctly configure all the parameters relating to the sending of e-mails via the terminal.

These parameters are found at the path:

"Home \ Archives \ Settings \ Network Settings \ [+] LOGGER VIA MAIL"

and are described below:

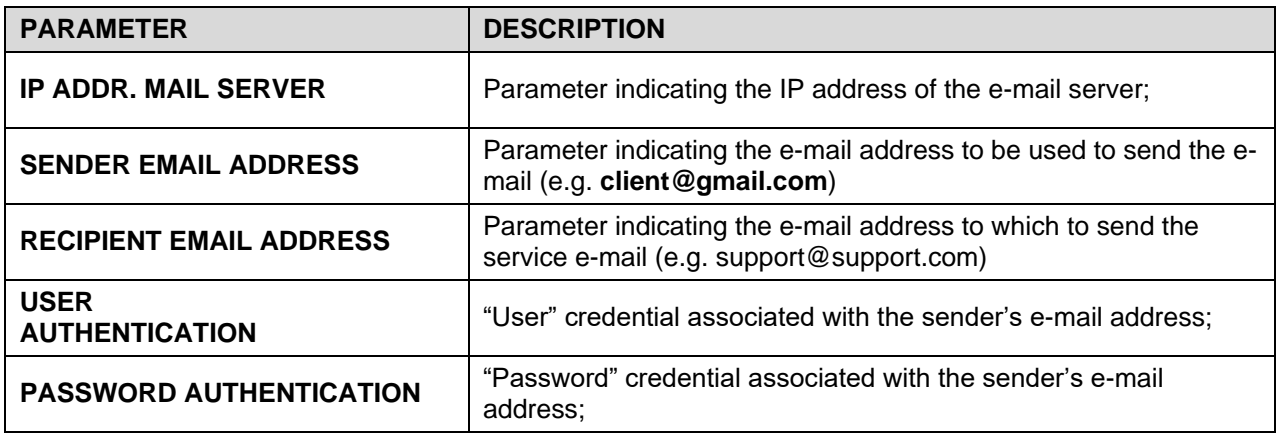

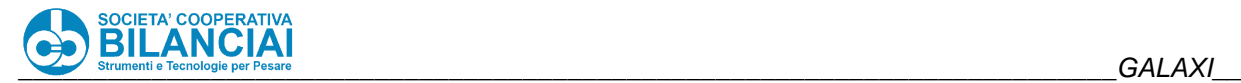

#### **2.14.28.4 Operation**

Whenever the terminal starts processing, a timer is increased (whose resolution is 1 second).

When the terminal is started, a check is carried out on the timer value and whenever the processing time is greater than or equal to the number of hours set in the "SCHED.ASSISTANCE HOURS" parameter, a notification line is added within the "SER.TXT" file and the notification e-mail is sent.

All notification events for the scheduled assistance service are stored within the "SER.TXT" file, indicating their date and time. In this way it is possible to trace back to the history of all assistance signals sent by that terminal.

The e-mail structure will be composed of:

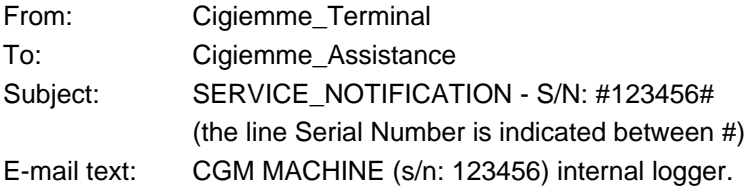

Annexes: "**SER.TXT**"; "**CONFIG.CFG**";

# **2.14.29 AUXILIARY LAMPS AND BUZZERS**

VERSION: 7.3.0

## **2.14.29.1 Modification Description**

The auxiliary lamps and the buzzers are luminous and acoustic signals that can be used for signalling events and/or anomalies detected by the weighing lines.

Through the use of the I/Os of the lines, you can connect one or more indicators and customise their behaviour by configuring the parameters in the appropriate line menus.

#### **Technical features**

Given the need to use the line I/Os, the use of auxiliary lamps and the buzzers is reserved for automatic lines and checkweighers alone.

It is also necessary that the option "GEST. AUXILIARY LAMPS' is active.

At that point you can access the "[+] LAMPS AND BUZZER" menu in the machine configuration. Through this menu you can activate up to 5 auxiliary lamps, a continuous buzzer and an intermittent buzzer.

The activation of each of these signalling systems can be selected from a pre-compiled list of events.

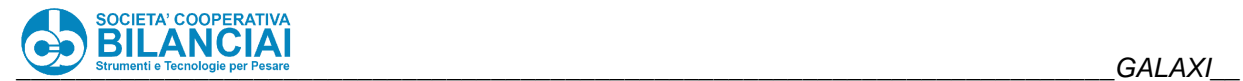

## **Parameters**

**NOTE: the description of the following parameters considers only the "AUXILIARY LAMP 1". However, all the parameter descriptions are valid for all other lamps and buzzers.**

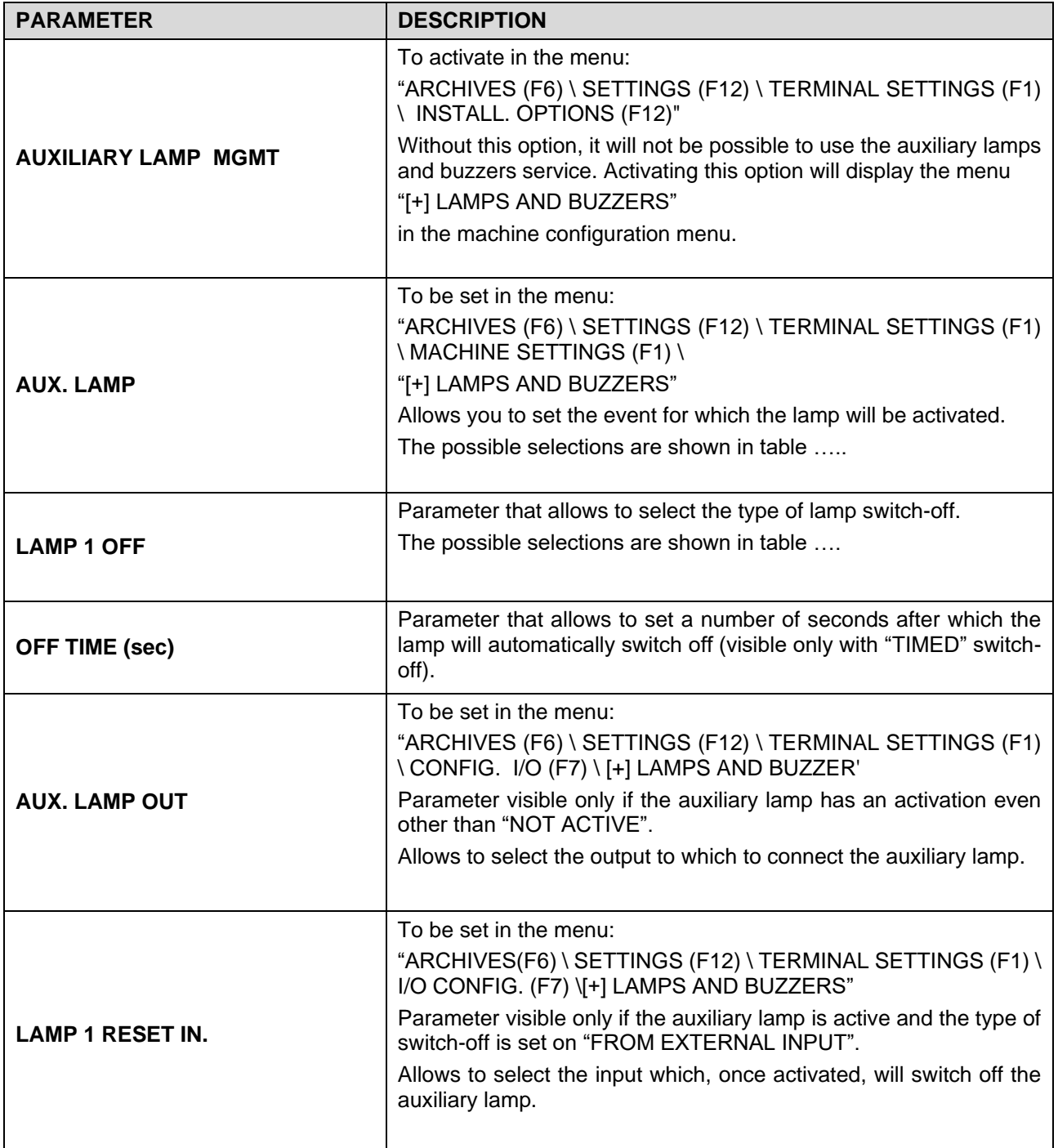

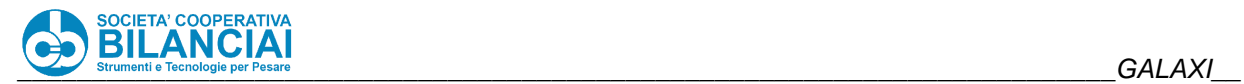

# **List of lamps and buzzers activation events**

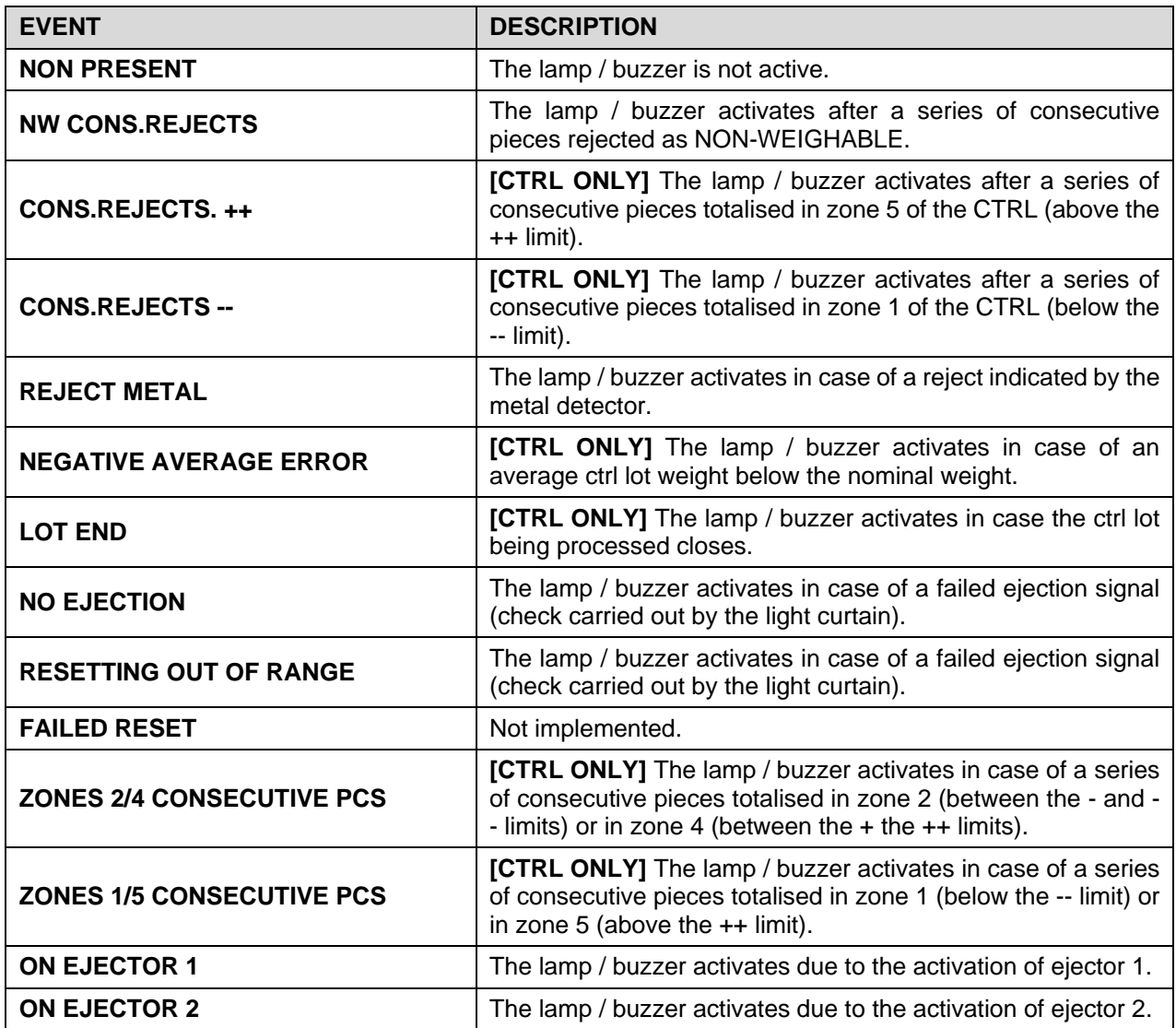

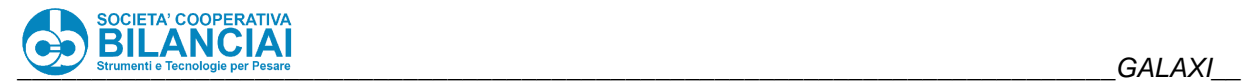

# **List of lamps and buzzers switch-off events**

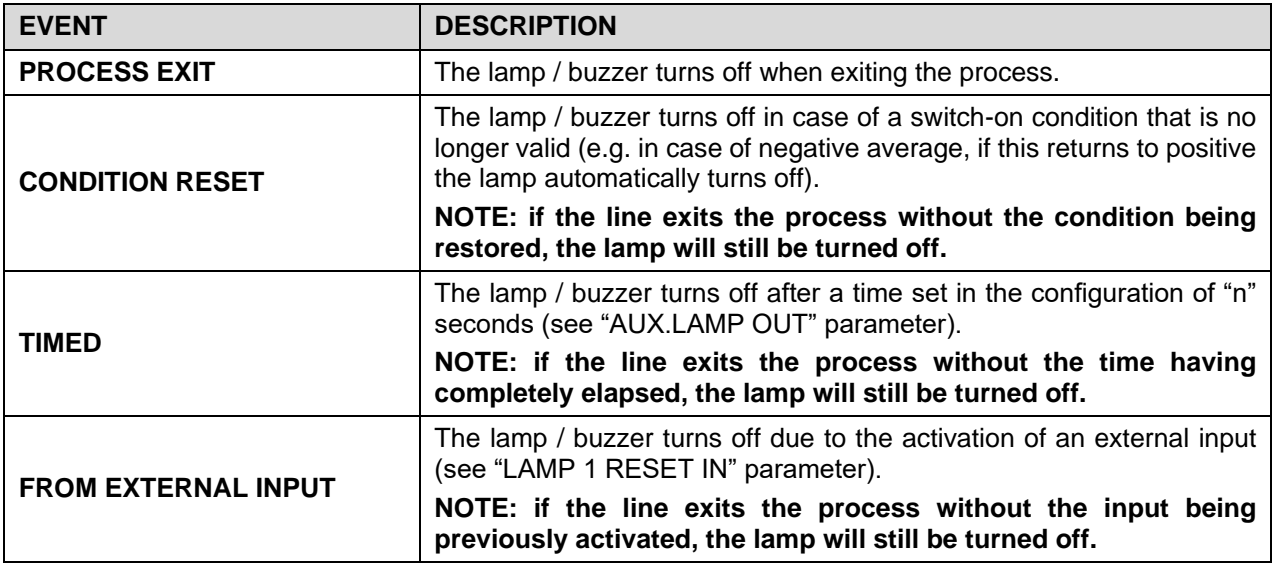

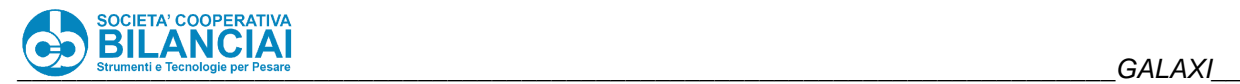

# **2.14.30 CONFIRM ERRORS WITH PASSWORD**

VERSION: 7.3.7

## **2.14.30.1 Modification Description**

The presence of the "PWDERROR.CFG" file within the "ARCHIVES\USER\CONFIG" folder allows you to associate a password with each error window (e.g. "Emergency button pressed").

In case of an error during machine operation, it is possible to continue only by entering the password associated with the ID of that error.

All errors can be configured with the same password or diversify case by case.

#### 2.14.30.2 File configuration

The IDs of the errors that are to be password-protected must be inserted in the "ERROR ID" column. Typing "ALL" refers to all the errors.

The "LEVEL" column is used to compose the password request message so as to diversify the message according to the password requested.

MAXIMUM PASSWORD LENGTH: 30 ALPHANUMERICAL CHARACTERS MAXIMUM LEVEL LENGTH: 45 ALPHANUMERICAL CHARACTERS

E.g. 1) No password associated with all errors:

- # ERROR ID, PASSWORD, LEVEL#  $ALL, , ,$
- E.g. 2) Error 4008 has password "1234" and all other errors have password "ciao':
- # ERROR ID, PASSWORD, LEVEL# 4008, 1234, SERIOUS\_ERROR\_CALL\_DEPARTMENT\_HEAD; ALL, ciao, other errors handled by operator

## **EJECTOR PAIRING WITH PLU**

VERSION: 7.3.22

#### **2.14.31.1 Modification Description**

From this software version and subsequent, it will be possible to pair an ejector with a PLU, allowing to also select the reasons for the reject for which the ejector will be activated. Pairing an ejector with a PLU ignores the configuration settings related to the ejectors.

#### 2.14.31.2 Requirements

This function is available on all automatic weighing terminals (Venus, Mercury, Selecta, Galaxi).

#### **Parameters**

The following parameters have been included within the "[+] EJECTORS" menu in the PLU and in the process DATA MODIFICATION:

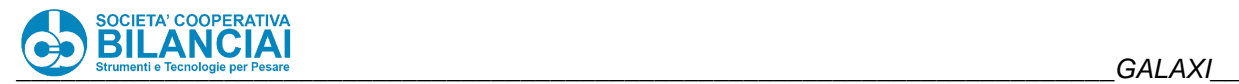

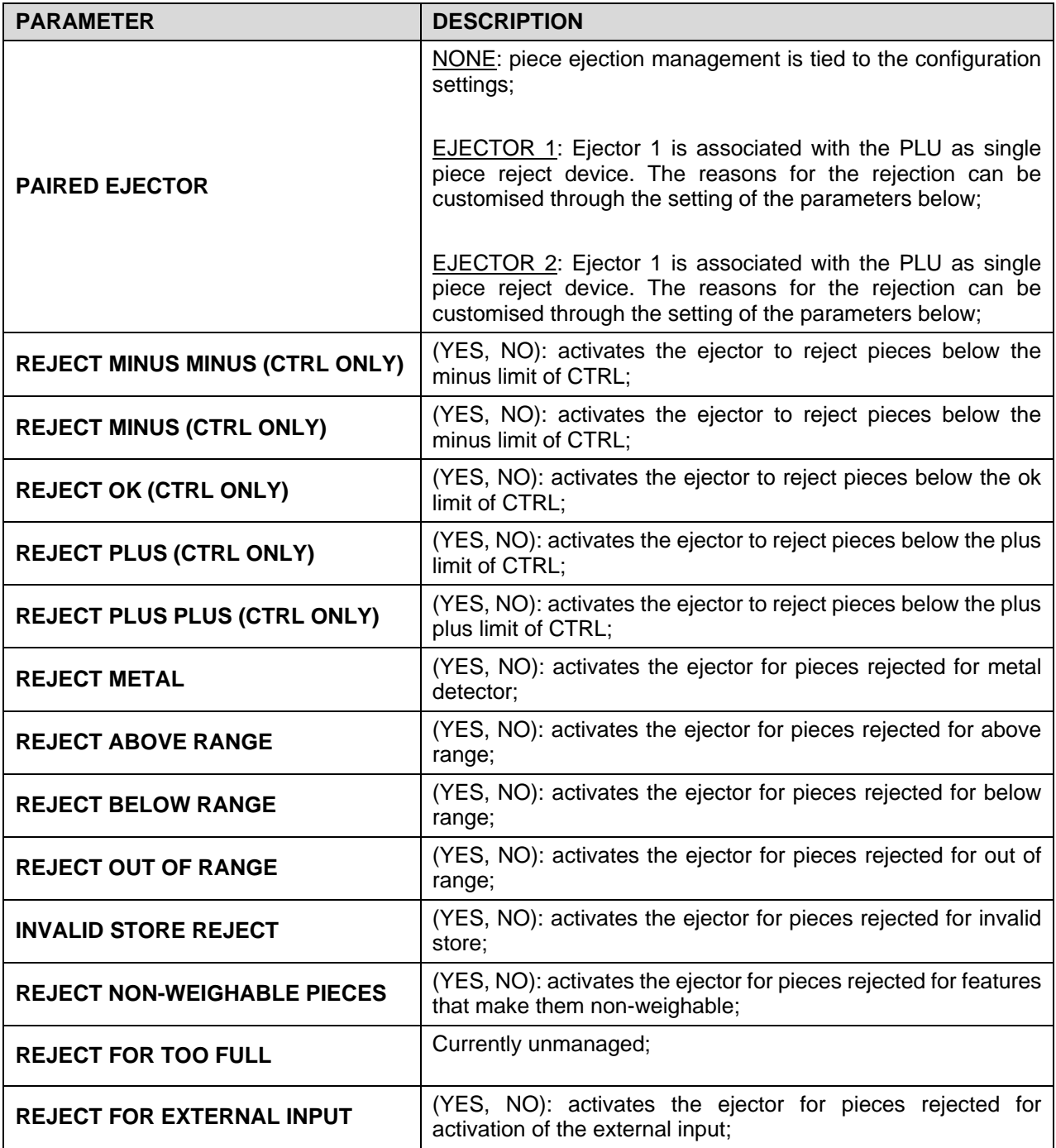

# **2.14.32 MACHINE WITH SELECTABLE UNITS OF MEASUREMENT**

VERSION: 7.5.0

## **2.14.32.1 Modification Description**

From this and subsequent software versions, on SELECTA, VENUS and MERCURY type terminals that are NOT type-approved, it will be possible to set a basic unit of measurement other than kg, i.e. the machine can also work natively in g, oz and lb (grams, ounces, pounds).

Several functions have been adapted and are now homogeneous with the selected unit of measurement: printing of piece, carton, pallet, control, packing-list labels, and data transmission over TCP protocol.

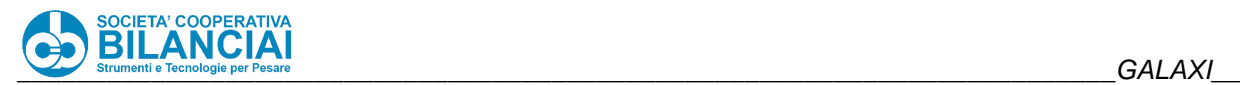

In the case of the Volumetric option, the operation is the same as the original, so only the functions of the original specification have been adapted to the selectable u.d.m. mode.

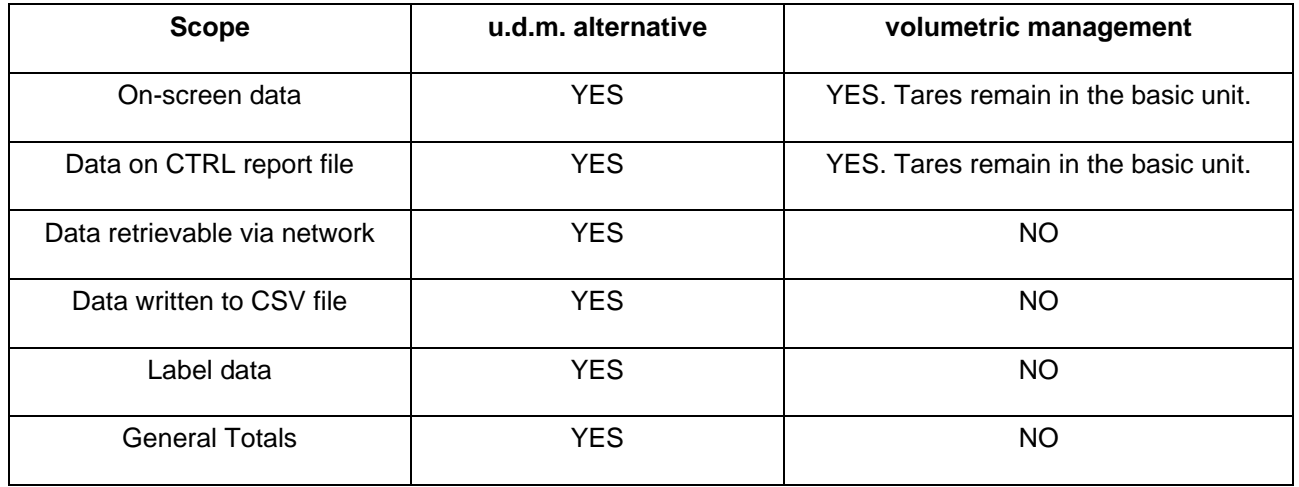

## 2.14.32.2 Requirements

This functionality is available on SELECTA, VENUS, MERCURY type terminals - NOT APPROVED.

## **Parameters**

Operation is linked to a new global variable called UNIT OF MEASUREMENT, default  $=$  kg, located in the menu:

ARCHIVES / SETTINGS / TERMINAL SETTINGS / MACHINE SETTINGS / [+]BALANCE with password level = 6 protected by Dip-Switch-1 (metrological unlocking)

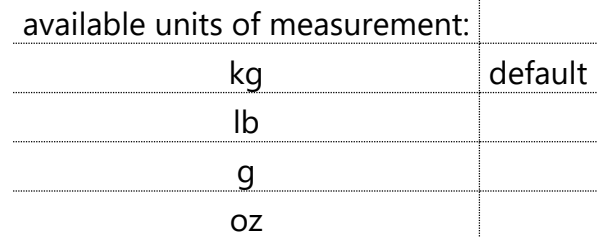

If you set a unit of measurement other than kg, references to the second unit of measurement in the PLU will disappear, and the display of the unit of measurement will be hidden:

- decimals to be used in the pounds in the scale settings,

- unit of measurement to be displayed in PLU data

- units of measurement to be displayed in the machining data

Following the change of the unit of measurement, it will be necessary to go to the scale management page and set the base scale, divisions and number of decimals appropriate to the new unit of measurement, menu: ARCHIVES \ SETTINGS \ TERMINAL SETTINGS \ SCALE SETTINGS / items: MAXIMUM CAPACITY (g) / MAX CAPACITY (g): DIVISION (g) / DIVISIONS (g): DECIMALS (g) / DECIMALS (g):

The characterisation (calibration) of the scale must be carried out in accordance with the properties of the load cell and of the machine being configured, using 'typical' samples which are congruent with the full scale (capacity) chosen.

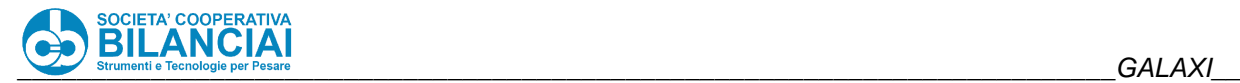

Always in the configurations balance the parameter: LEGAL OPERATION / LEGAL MODE should be set equal to NO. If the parameter is left set to YES, at the START of machining the machine will warn that it is not possible to go into machining with an alternative UdM and machine in Legal ON mode and will prevent entry into machining.

AUTOMATIC PRINT LIMIT parameter:

on MERCURY and VENUS machines (i.e. not CHECKWEIGHTER) it is necessary to adapt the value AUTOMATIC PRINT THRESHOLD. which is located in:

ARCHIVES \ SETTINGS \ VARIOUS SETUPS:

this value is 0.1kg by default and refers to calibrations in kg, it must therefore be adapted to the unit of measurement chosen, e.g. if the machine has been set in g, set 100 or the value in grams of interest.

Correct PLU:

in all the PLUs already set on the machine, it is necessary to adapt the values in kg to the alternative unit of measurement chosen, i.e. where there was previously e.g. 0.150, it is necessary to set 150: PRODUCT TARE PACKING TARE (TOT.1), PALLET TARE (TOT.2), NOMINAL WEIGHT LOW. WGT LIMIT UPP. WGT LIMIT UNIT PRICE (no longer €/kg but €/g or €/oz or €/lb), PRESELEC. TOT.1 WEIGHT PRESELEC. TOT.2 WEIGHT, PROCESS WEIGHT LIMIT

Re-do the Dynamic Calibration: on CHECKWEIGHT machines, Dynamic Calibration must be performed again for each PLU.

# **2.14.33 CUSTOM SCALE PARAMETERS ON FILE**

VERSION: 8.0.0

#### **2.14.33.1 Modification Description**

Editing allows information about custom balance parameters to be stored in files in the balance memory in both normal and high resolution.

Customising the parameters for each scale allows each instrument to be calibrated correctly, especially in the most difficult weighing cases.

The customised parameters will be stored in files, which will only be called up and used if you decide to use the custom scale type in the scale setup menu.

#### **Parameters**

In the path "ARCHIVES \ USER \ CONFIG \ SCALE" there are 4 files with ".CFG" extension.

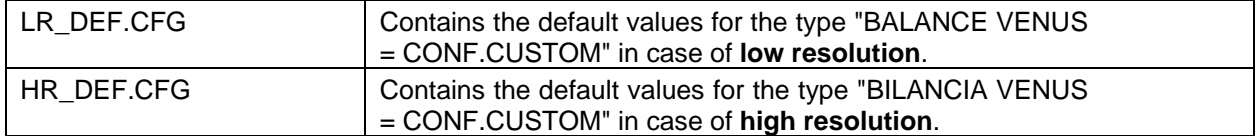

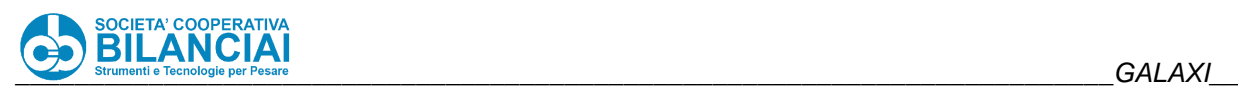

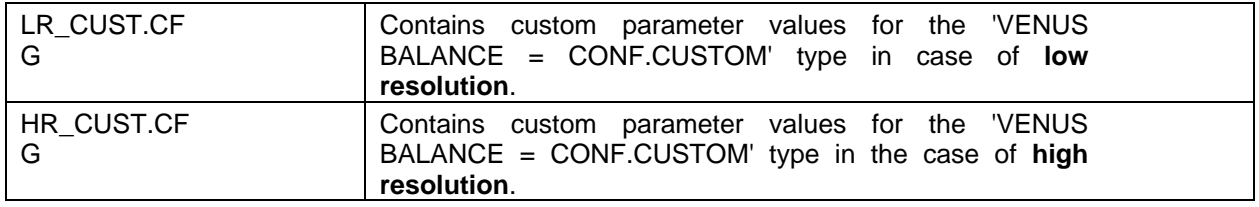

To load or customise these values, access the menu on the balance:

"ARCHIVES (F6) \ SETTINGS (F12) \ TERMINAL SETTINGS (F1) \ BALANCE SETTINGS (F2)".

Set the parameter "VENUS BALANCE" with the value "CONF. CUSTOM". A new menu will appear on the screen, called "[+] BALANCE PARAMETERS".

The menu contains further parameters which, once set, will influence the programming of the converter board, correcting its operation.

By pressing the "F4" key ("RESTORE BIL. CUSTOM"), default values will be loaded from the "LR\_DEF.CFG" or "HR\_DEF.CFG" files, depending on whether the balance is in low or high resolution.

By making any change to the parameters in the "[+] BALANCE PARAMETERS" menu and exiting the configuration menu via the "F1" key, the set values will be saved inside the "LR\_CUST.CFG" or "HR\_CUST.CFG" files, depending on whether the balance is in low or high resolution. These values will remain active during normal scale operation until they are changed or reset to their default values.

The parameters stored in ".CFG" files are as follows:

- FILTER
- **DIVIDER**
- "M" BUFFER
- CAMP. STABLE WEIGHT
- DIV. STABLE WEIGHT
- MONOTONOUS READINGS
- MONOTONY THRESHOLD (div)
- CALIB.FREQUENCY
- STABIL. DELAY (thick)

Below are the default parameters of the two files

#### **LR\_DEF.CFG**

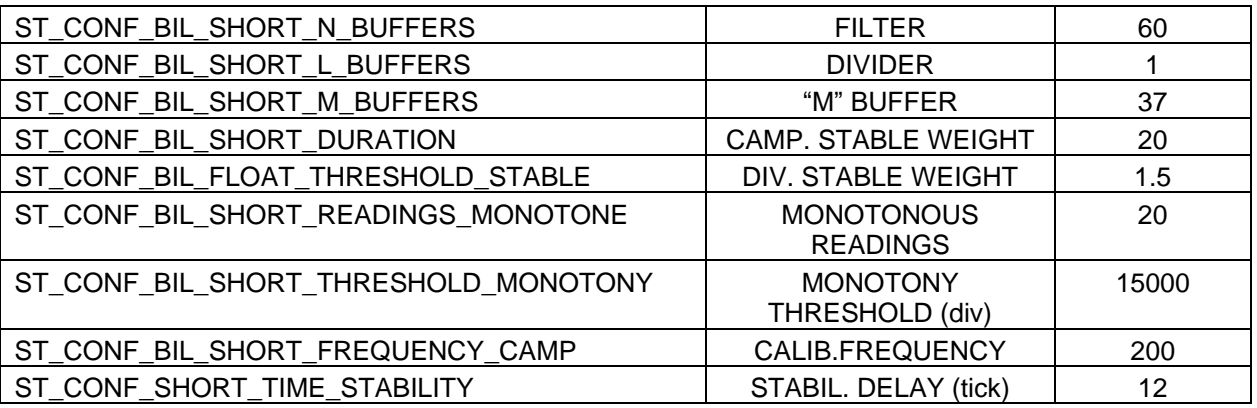

#### **HR\_DEF.CFG**

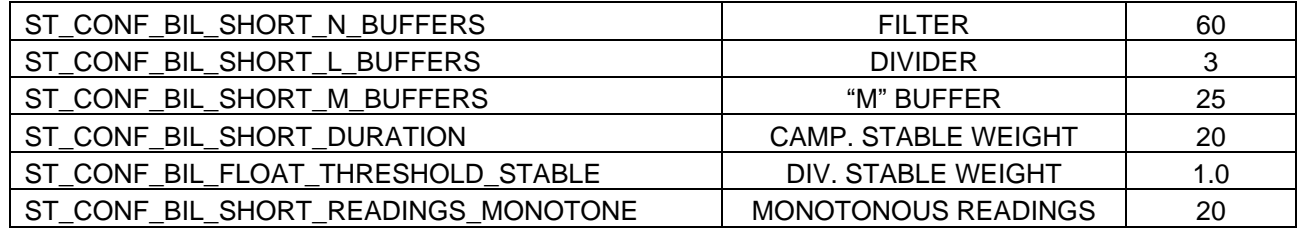

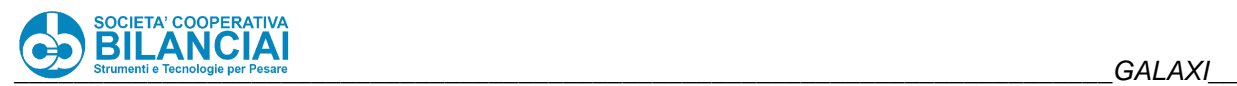

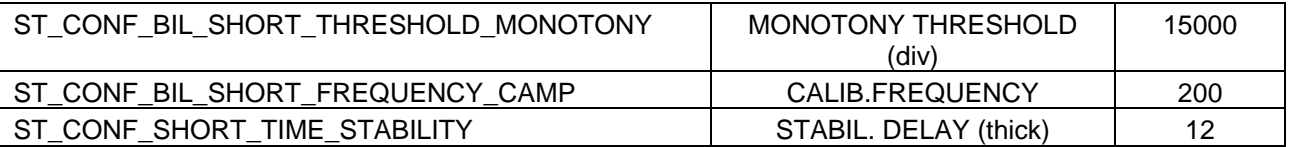

# **2.14.34 WITHDRAWAL WAITING PRINT REMOTE LABEL**

VERSION: 8.0.3

## **2.14.34.1 Modification Description**

In the case of printers WITH AUTOMATIC APPLICATOR, the modification allows you to keep the suction active until a button is pressed on the screen confirming that the label has been picked up, in order to avoid the LABEL FALLING TO THE GROUND in these cases.

When the PRINT\_REMOTE\_LABEL command is received, a waiting dialogue will be displayed on the screen, which must be confirmed by the operator only after he has taken the label from the printer.

## **Parameters**

This function can be activated via a new parameter in the menu ARCHIVES -> SETTINGS > SETTINGS. TERMINAL -> SETTINGS. MACHINE -> SPECIAL PARAMETERS -> PREL. WAIT FROM PRINT REM. LAB. -> YES.

# **2.14.35 C LABELLING**

VERSION: 8.0.6

#### **2.14.35.1 Modification Description**

In the case of automatic lines, the modification makes it possible to manage the activation of an output used to activate a blower with the task of pushing the label, already attached to the top of the tray, against the side wall of the workpiece. From the moment the arm used to apply the label returns to its position and the belts start up again, a space is measured, after which the blower is activated for a certain time. The distance to be covered after the arm returns to its position and the time for which the blower will remain active can both be set by the technician via a parameter.

#### **Parameters**

To activate this functionality, it is necessary to:

- Enable the functionality by going to "Home\Arch.\Plu\Mod.Plu\Labelling C" and set the parameter "ENABLE LABELLING C" = YES
- Two parameters will appear which must be set: "LABELLING C TARGET" and "APPLICATION TIME (ms)" which represent respectively the space to be covered after the application of the label with the arm before activating the blow (expressed in mm) and the time for which the blow will remain active (expressed in ms).
- Set the number of the output that will drive the blower by going to "Home\Arch.\Config.\Term" -> CONFIG. I/O" open the menu "LABELLING C" and set the parameter "APPLICATOR OUT" with a value from 1 to 48 after having identified the most suitable output on the wiring diagram.

#### 2.14.35.3 Conditions of use

- The machine must be an automatic line
- The label applicator must be an arm.
- The application of the label should be done statically and not dynamically.

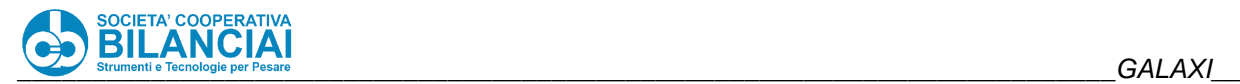

# 2.14.36 MULTIPLE LABEL

VERSION: 8.0.6

## **2.14.36.1 Modification Description**

This feature allows you to print multiple copies of the same Total 1 or/and Total 2 label. It can of course only be used in cases where the label is applied manually. Suppose you want to apply a label to 4 sides of a carton, giving the same information on all of them, so that you can store the carton without having to worry about the reverse side: in this case it will be sufficient to tell the machine that for each label of total 1 it will have to generate 4 copies. Similarly, you can set the machine to print N labels of total 2. The number of labels to be printed for total 1 and total 2 can be set for each PLU.

## **Technical Features**

#### 2.14.36.2.1. **Parameters**

To activate this functionality, it is necessary to:

- Set a number from 1 to 5 for the parameter "TOT. LAB. COPY No. 1" inside "Home\Arch.\Plu\Mod.Plu" in the "LABELS" submenu (1 means that only one label of Total 1 will be printed, 5 means that 5 labels will be printed, the default value is 1):
- Set a number from 1 to 5 for the parameter "TOT. LAB. COPY No. 2" inside "Home\Arch.\Plu\Mod.Plu" in the "LABELS" submenu (1 means that only one label of Total 2 will be printed, 5 means that 5 will be printed, the default value is 1)

#### 2.14.36.2.2. **Conditions of use**

The printer with which you want to perform the multiple printing must be a manual printer.

# 2.14.37 REVERSAL OF A CARTON FROM THE TAIL OF TOT 1

VERSION: 8.0.7

## **2.14.37.1 Modification Description**

This introduced functionality allows a carton that has been weighed but not yet labelled to be removed from the total 1 label queue.

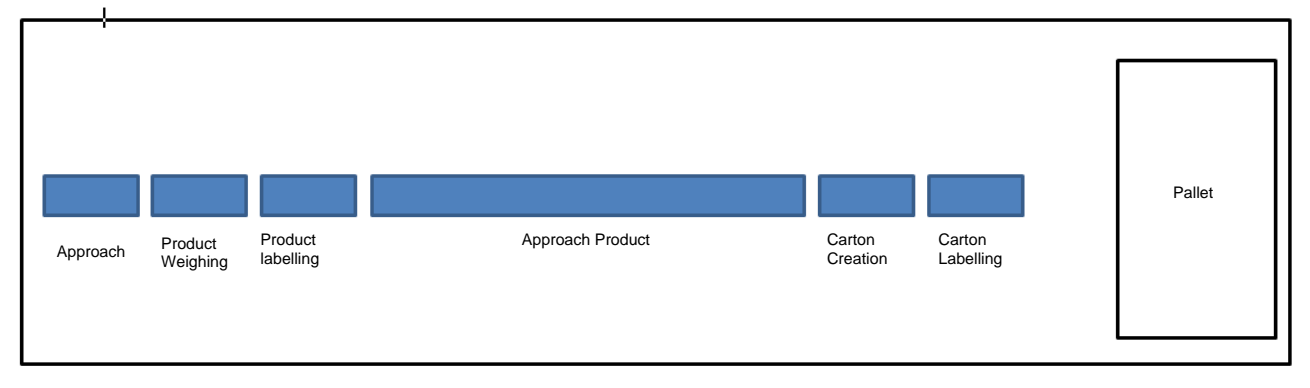

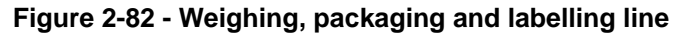

[Figure 2-83](#page-314-0) shows a block diagram of an example of a line on which the reversal operation is to be carried out; in particular, the reversal is to be carried out while the products are travelling along the "Product Approach"

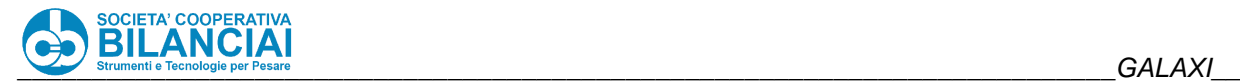

line. In order to better understand the problem to be solved and the limitations that will result, consider the following steps in the process:

- each product is weighed and at the next stage labelled;
- the label printed on the product, in addition to the standard information such as weight and price, must have a progressive number that identifies the carton inside which it will be introduced (the "Progressive Total 1" must be used, set so that this is a progressive number that is univocal within the same processing);
- labelled products enter the approach line to be placed inside the carton with which they have been associated;
- once the carton has been created, it will be labelled and then removed from the line and placed on the pallet with which it has been associated.

Assume that each carton consists of 2 products and each pallet consists of 2 cartons. Let us consider the case shown in [Figure 2-83,](#page-314-0) where each red circle represents a product that has already been weighed and labelled, where the white number inside the circle represents the product number and the black number represents the "Progress of Total 1" with which the product has been associated. At this point in the process, each product is already associated, via the "Total Progress 1" printed on the label, with a specific carton and each carton is virtually associated with a pallet (virtually because no label has yet been printed and applied to either the carton or the pallet).

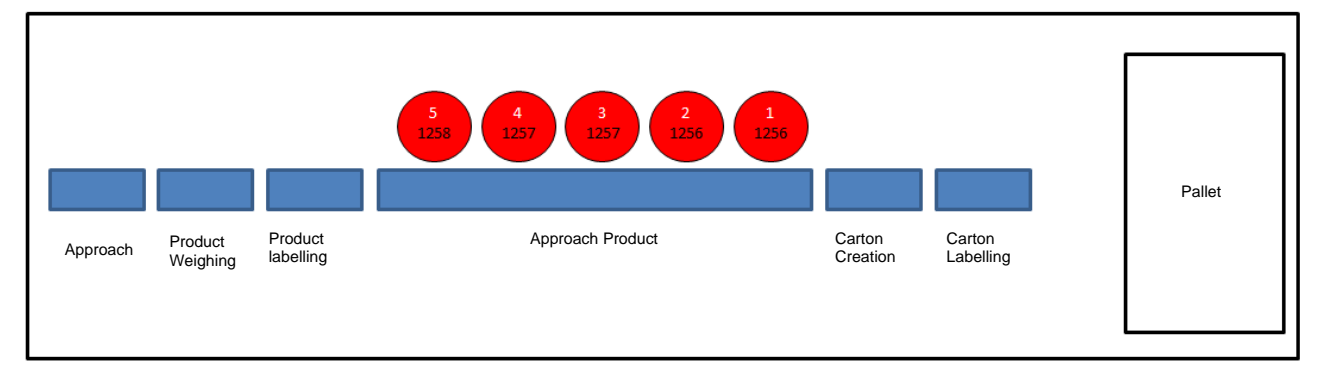

**Figure 2-83**

<span id="page-314-0"></span>The change requested by the customer comes at this particular juncture in the production process: what you want to do is to remove from the queue of carton labels the one corresponding to the carton containing a defective product. This operation will involve:

- removal from the line of the defective product and the product(s) associated with the same carton as the non-conforming one;
- removal from the TOT.1 label queue of the one relating to the carton in question:
- the "virtual" shifting of all TOT.1 labels in the queue to reassign the cartons to the appropriate pallets.

Let us look again at the diagram shown at [Figure 2-83:](#page-314-0) products 1 and 2 will be associated with the first carton of the first pallet, products 3 and 4 will be associated with the second carton of the first pallet and product 5 will be associated with the first carton of the second pallet. This condition is summarised at Figure 2-84. The "Progressive of Total 1" will be a progressive number unrelated to the index of the carton inside the pallet, whose objective is simply to associate each product to a carton and each carton to a pallet.

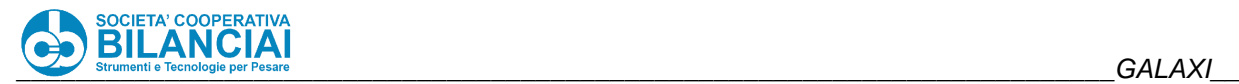

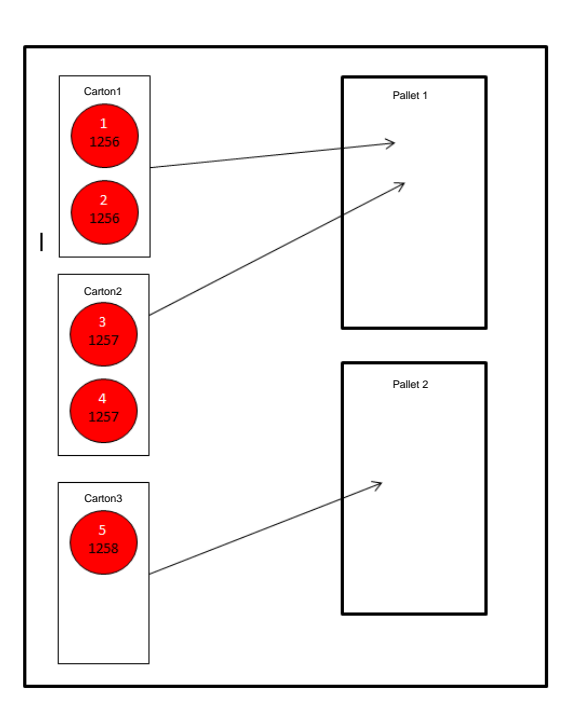

**Figure 2-84 - Cartons and pallets before reversal**

Let us suppose, for example, that we wish to cancel carton 2 because a defect has been detected on product 3. The operator will remove product 3 from the line and, by means of the "Progressive of Total 1" (in the example 1257), will be able to recognise and remove product 4, which was assigned to the same carton as product 3 by means of the "Progressive of Total 1" (e.g. 1257). The situation after the reversal of carton 2 will be as shown in Figure 4.

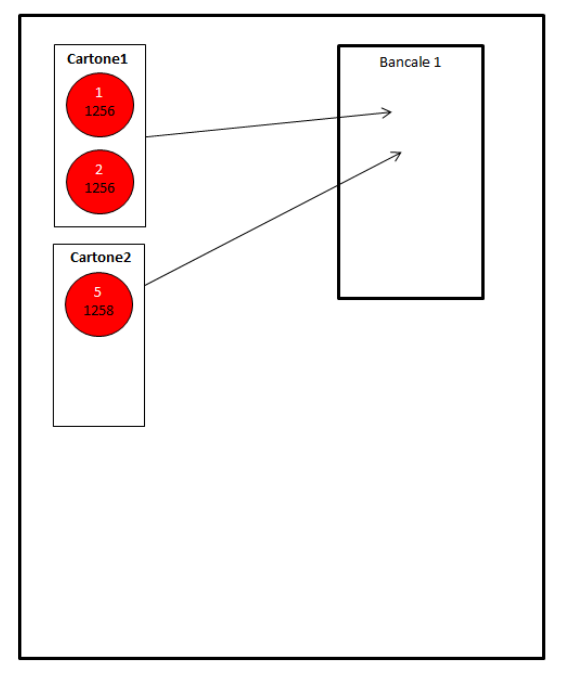

#### **Figure 2-85- Cartons and pallets after reversal**

By comparing Figure 2-84 and Figure 2-85, which show the allocation of products and cartons respectively before and after the reversal of carton 2, it can be seen that carton 3 no longer exists as product 5 has been "virtually" associated with carton 2. Similarly, pallet 2 no longer exists as this was

was populated by carton 3 which, as mentioned, no longer exists. It is of fundamental importance to note that the "Progressive of Total 1" has remained unchanged, only the virtual association between product and carton has been changed but not the "Progressive of Total 1". This continuity is necessary because the "Progress of Total 1" is printed on the product label, which has already been applied to the product at the time the transfer is made. This can be seen at Figure 2-85 as product 5 marked with the "Progressive of Total 1" 1258 is now part of carton 2.

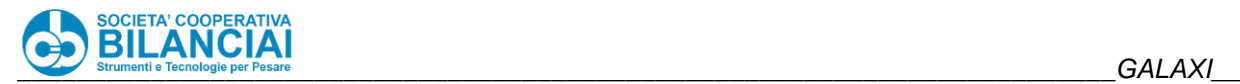

### **Parameters**

To activate this functionality, it is necessary to:

- Set the parameters "SEND WEIGHT UP" and "SEND WEIGHT DOWN". UP" equal to "LABELLED" ("Home" parameter path). Network" in the submenu "WEIGHTS AND EVENTS" )
- Set the parameter "FULL OUTPUT" equal to YES ( path of the parameter "Home/Arch.\Config.\Term.\Config.Machine" inside the submenu "PRESEL. AND PROGRESS.");
- Set the parameter "PROGR. TOT.1" equal to NO ( path of the parameter "Home\Arch.\Config.\Term\Config.Machine" inside the submenu "PRESEL. AND PROGRESS.");
- Set the parameter "TYPE OF PROGR. TOTAL 1" equal to CONTINUOUS ( path of the parameter "Home\Arch.\Config.\Term\Config.\Machine" inside the submenu "PRESEL. AND PROGRESS.");
- Set the parameter "ABIL. CHANGE ID L.D" equal to NO ("Home" path in the "Machine" submenu)
- Ensure that the parameters "PRESET" are set. TOT. 1 WEIGHT' and 'PRESET. TOT. 2 WEIGHT" are equal to zero ("Home\Arch.\Plu\Mod.Plu" parameter path in the "PRESET" submenu)
- Set the parameter "ENABLE COOLING STROKE TOT.1" equal to YES ( path of the parameter "Home/Arch.\Config.\Term.\Config.Machine" inside the submenu "PRESEL. AND PROGRESS.")

#### **User's guide**

Once the machine has been set up following the instructions listed in the "TECHNICAL CHARACTERISTICS" section of this guide, it will be possible to carry out the operation of transferring a carton from the TOT.1 queue. Let us assume that we are in the condition shown in Figure 2-86, i.e. we have 5 cardboard labels in the queue to print. Pressing the "F11" button will activate the "REV. FROM TOT1 QUEUE" function.

| PT kg<br>0.000<br><b><i>PRESETTARE</i></b> | MIN                          | <b>GROSS kg</b><br>0.000 |                               | Max. 12 kg<br>Min.: see metr.label<br>$e = 2q$ |           |                | <b>PRICE <math>\epsilon</math></b><br>0.00 |
|--------------------------------------------|------------------------------|--------------------------|-------------------------------|------------------------------------------------|-----------|----------------|--------------------------------------------|
| Home\Pro.                                  |                              |                          |                               | <b>LBLS QUEUED 5</b>                           |           |                |                                            |
| <b>PLU: Plu_10</b>                         |                              | Product Code: 000000114  |                               | <b>Client:</b>                                 | Henry     |                |                                            |
| <b>Des 1: Description 1</b>                |                              |                          | <b>Des 2: Description 2</b>   |                                                |           |                |                                            |
| Des 19: Description 19                     |                              |                          | Des 20: Description 20        |                                                |           |                |                                            |
| $\overline{7}$<br><b>Batch:</b>            |                              | Tare 2-                  | $\mathbf{\Omega}$             | PRO Type:                                      | Wat VAR   |                |                                            |
| Stock:                                     |                              | Tare $1$ :               | $\mathbf{n}$                  | Wat FIX:                                       |           |                |                                            |
| Prod. Code:                                |                              | Tare 2:                  | $\overline{ }$                | Amount FIX:                                    |           |                |                                            |
| Date 1 Prod : 20 01 22                     |                              | Prod Lab:                |                               | $MIN-MAX W = 0 - 0$                            |           |                |                                            |
| Date 2 Due: 20 01 22                       |                              |                          | Tot 1 Lab: 3852101            | Av.wat:                                        | 2.956     |                |                                            |
| Date 3 Cure.: 20 01 22                     |                              |                          | Tot 2 Lab: 3852201            | <b>Belt Spd.:</b>                              | $60 - 60$ |                |                                            |
| Tot 1 PC:<br>$\overline{\mathbf{z}}$       | $\mathbf{n}$                 | 0 <sup>x</sup>           | $\mathbf{n}$<br>Tot 1 Wat:    | $\mathbf{n}$                                   |           | 0 <sup>x</sup> | <b>RFV FROM</b><br><b>TOT1 QUEUE</b>       |
| Tot 2 PC:<br>30                            | 5                            | 16%                      | Tot 2 Wat:<br>$\mathbf{u}$    | 29.562                                         |           | nz             |                                            |
| Tot PLU PC: 0                              | 10                           | 0 <sup>2</sup>           | Tot PLU Wgt:<br>$\mathbf{n}$  | 29.562                                         |           | $n\mathbf{z}$  |                                            |
| <b>LINE RUNNING</b>                        |                              |                          |                               |                                                |           |                |                                            |
| stop                                       | <b>MODIFY</b><br><b>DATA</b> | <b>REV.</b><br>PIECE     | <b>REV.</b><br><b>TOTAL 1</b> | <b>PRINT</b><br><b>TOTALS</b>                  |           |                | 20/01/2022<br>14:10 Lex. 6                 |

**Figure 2-86 - Processing page with 5 labels in the queue**

Figure 2-87 shows the window used to choose which carton you wish to cancel. For each carton waiting to be labelled, certain information is shown; the most important for the purpose of the reversal is the number contained in the first column called "PROGRESSIVE". This value represents the "Progress of Total 1" printed on each piece, so by looking at the label of the defective piece it will be possible to identify the carton to be reversed using this field. In the same way, it will be possible to identify the other products marked with the same "Progress of Total 1" on the line and remove them.

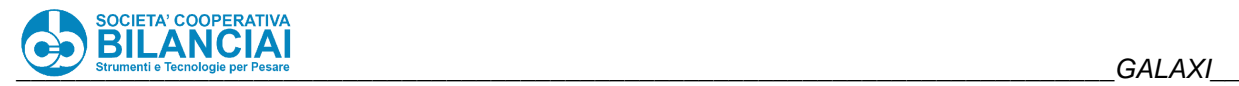

| PT kg<br>0.000<br>PRESETTARE | $\frac{1}{\frac{1}{\ln n}}$ | 0.000                        | <b>GROSS kg</b> | Max. 12 kg<br>Min.: see metr.label<br>$e = 2g$ |                        | PRICE €<br>0.00            |
|------------------------------|-----------------------------|------------------------------|-----------------|------------------------------------------------|------------------------|----------------------------|
|                              |                             | Home\Pro.\Reverse Tot1 Queue |                 |                                                |                        |                            |
| PROGRESSIVE WGT              |                             | <b>NUM PIECES PALLET</b>     |                 |                                                |                        |                            |
| $\overline{2}$               | 5.952                       | $\overline{2}$               | 1               |                                                | 盂                      |                            |
| $\overline{3}$               | 5.952                       | $\overline{2}$               | 1               |                                                |                        |                            |
| $\overline{A}$               | 5.852                       | $\overline{2}$               | 1               |                                                | $\boldsymbol{\lambda}$ |                            |
| 5                            | 5.952                       | $\overline{2}$               | $\mathbf{1}$    |                                                |                        |                            |
|                              |                             |                              |                 |                                                |                        |                            |
|                              |                             |                              |                 |                                                | ×                      |                            |
|                              |                             |                              |                 |                                                |                        |                            |
|                              |                             |                              |                 |                                                |                        |                            |
|                              |                             |                              |                 |                                                | ÷                      |                            |
| REV.<br>LABEL                | <b>CANCEL</b>               |                              |                 |                                                |                        | 20/01/2022<br>14:12 Lev. 6 |

**Figure 2-87 - Reversal page from queue Tot.1**

Once the carton to be removed has been identified, pressing the "F1" key or the "Enter" button will display the dialogue box shown at Figure 2-88 to confirm the reversal of the selected carton. At this point the carton label will be removed from the list of labels to be printed and the weight and piece counters will be updated accordingly. Figure 2-89 shows the processing page after the carton has been reversed; comparing Figure 2-89 with Figure 2-87 it can be seen that the piece counters and the weights of the various totals have been updated after the removal of the pieces that made up the reversed carton.

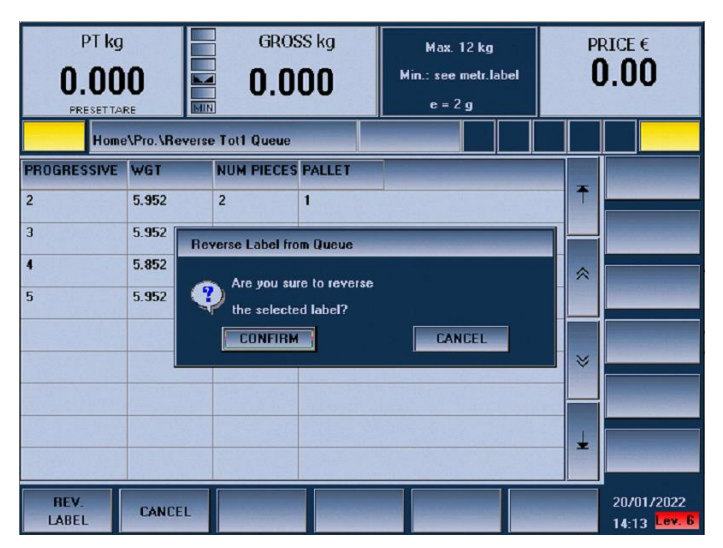

**Figure 2-88 - Reversal confirmation window**

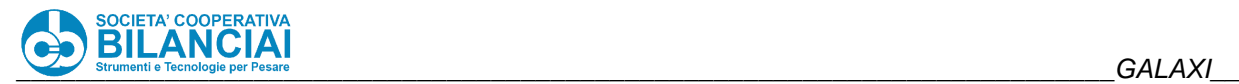

| PT kg<br>0.000<br>$\frac{-0}{15}$<br><b>PRESETTARE</b>                                                                   | <b>GROSS kg</b><br>0.000                                                            | Max. 12 kg<br>Min.: see metr.label<br>$e = 2q$                                         | <b>PRICE <math>\epsilon</math></b><br>0.00                                                  |
|----------------------------------------------------------------------------------------------------|-------------------------------------------------------------------------------------|----------------------------------------------------------------------------------------|---------------------------------------------------------------------------------------------|
| Home\Pro.                                                                                                    |                                                                                     | <b>LBLS QUEUED:3</b>                                                                   |                                                                                             |
| <b>PLU: Plu 10</b>                                                                                                    | <b>Product Code: 000000114</b>                                                      | Client:<br>Henry                                                                       |                                                                                             |
| <b>Des 1: Description 1</b><br>Des 19: Description 19                                                                    | <b>Des 2: Description 2</b>                                                         | Des 20: Description 20                                                                 |                                                                                             |
| $\overline{7}$<br><b>Batch:</b><br>Stock:                                                                                | Tare 2-<br>$\mathbf{n}$<br>Tare 1:<br>$\bf{0}$                                      | PRO Type:<br>Wat VAR<br>Wat FIX:                                                       |                                                                                             |
| Prod. Code:<br>Date 1 Prod : 20.01.22                                                                                    | Tare 2:<br>$\mathbf{n}$<br>Prod.Lab:                                                | <b>Amount FIX:</b><br>$MIN-MAX W: 0 - 0$                                               |                                                                                             |
| Date 2 Due: 20 01 22<br>Date 3 Cure.: 20 01 22                                                                           | Tot 1 Lab: 3852101<br>Tot 2 Lab: 3852201                                            | 2.964<br>Av.wat:<br>$60 - 60$                                                          |                                                                                             |
| Tot 1 PC:<br>$\mathbf{n}$<br>$\overline{2}$<br>Tot $2$ PC:<br>30<br>$\overline{\mathbf{A}}$<br>Tot PLU PC: 0<br>$\bf{R}$ | 0 <sup>2</sup><br>Tot 1 Wat:<br>13%<br>Tot 2 Wat:<br>0 <sup>2</sup><br>Tot PLU Wgt: | Belt Spd.:<br>$\mathbf{u}$<br>$\mathbf{n}$<br>$\bf{0}$<br>23.710<br>23.710<br>$\bf{0}$ | <b>REV. FROM</b><br>0 <sup>x</sup><br><b>TOT1 QUEUE</b><br>0 <sup>2</sup><br>0 <sup>2</sup> |
| <b>LINE RUNNING</b>                                                                                                    |                                                                                     |                                                                                        |                                                                                             |
| <b>MODIFY</b><br>stop<br>DATA                                                                                            | <b>RFV</b><br><b>REV</b><br>PIECE<br>TOTAL <sub>1</sub>                             | PRINT<br><b>TOTALS</b>                                                                 | 20/01/2022<br>14:14 Lex. 6.                                                                 |

**Figure 2-89 - Processing page after reversal**

#### **Operation with data transmission over the network**

If weighing over a network is used using the network protocol, it is important to manage the reversal of a carton from the total 1 queue. This operation differs from the reversal of a labelled carton or a labelled part; when a carton is reversed from the total 1 queue, a message is sent over the network that a carton for which a weighing has never been sent has been reversed. If the procedure is the same as for other transfers, i.e. sending the negative weight of the carton to be reversed in "L105" and the progressive number identifying the carton in "L84", the remote software would have to manage inconsistent data. Since it has been defined that in order to use this function it is necessary to print the "Progress of total 1" on the label of the piece, it has been established that the remote software that wants to manage the transfer of a carton from the queue of total 1 must:

- Record for each part the field "L163" (Progressive Total 1) associated with that product;
- When receiving the weigh of a carton check first the weight sent in "L105", if this is equal to zero it means that a carton reversal has been made from queue total 1 so it will be necessary to check "L163" to identify the reversed carton;
- Once the progressive number of the carton is known, the remote software will have to eliminate all the products already recorded associated with that particular carton (it will be enough to search for all those products for which an "L163" equal to the "L163" obtained from the transfer of the carton from the total 1 queue was recorded.

#### 2.14.37.5 Conditions of use

- The unlabelled carton must be reversed with the production line stopped;
- The "Progress of Total 1" must be printed on the label of each product;
- The machine must operate in the mode of sending data over the network after on label and CANNOT operate in the mode of sending data over the weighed;
- You must use carton pre-selection by number of pieces and you CANNOT use carton pre-selection by weight;
- The option "RECOVER, PROG. TOT." It must NOT be active:
- The parameter "TYPE PROGR. TOTAL\_1' must be set equal to CONTINUOUS;
- The "ABIL CHANGE L.D. ID" parameter must NOT be enabled because the F11 key used for the reversal from the TOT.1 queue during processing is also used by this function;
- The "EXIT WITH FULL QUEUE" functionality must be enabled

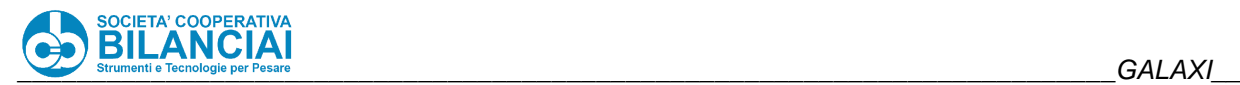

# **2.14.38 MANAGEMENT OF EXPIRY TIME**

VERSION: 8.0.11

## **Modification Description**

This functionality provides the possibility of adding an expiry time to the expiry date. This will make it possible to set deadlines of less than one day.

#### 2.14.38.2 Technical features

To use this functionality, simply set the PLU (or processing) field HH.EXPIRY as shown atFigure 2-90.

| PT kg<br>0.000<br>$\overline{\mathbb{S} \mathbb{I} \mathbb{N}}$<br>PRESETTARE | <b>GROSS kg</b><br>0.002                     | <b>Max. 12 kg</b><br>Min.: see metr.label<br>$e = 2g$ |  |    | PRICE $\epsilon$<br>0.00      |
|-------------------------------------------------------------------------------|----------------------------------------------|-------------------------------------------------------|--|----|-------------------------------|
| Home\Pro.\Pro.Mod.                                                            |                                              |                                                       |  |    |                               |
| <b>Field</b><br>$[ -]$ DATES<br>PRODUCTION DATE                               | Value<br>27 09 19                            |                                                       |  | 辜  | DELETE<br><b>MATCH</b>        |
| PROD. DATE TEXT<br>PROD. DATE TEXT 2                                          |                                              |                                                       |  | °  |                               |
| PRINT PROD. DATE<br><b>DUE DATE DAYS</b>                                      | <b>YES</b><br>$\mathbf{0}$<br>$\overline{2}$ |                                                       |  | ×  |                               |
| <b>HH. EXPIRY</b><br><b>DUE DATE</b><br><b>DUE DATE TEXT</b>                  | 27 09 19                                     |                                                       |  | 25 | <b>SAVE</b><br><b>CHANGES</b> |
| <b>START</b>                                                                  |                                              |                                                       |  |    | 27/09/2019<br>15:26 Lev. 6    |

**Figure 2-90-Editing the field HH.DEADLINE**

The acceptable range of values for HH.EXPIRY is 0 - 23 where 0 means that the expiry time is disabled and 23 means that 23 hours will be added to the expiry date. If the HH. EXPIRY field is non-zero during processing, the expiry time will also be shown next to the expiry date. Each time a piece is weighed, the expiry date and time are updated. The date and time displayed on the processing page represent the data relative to the last piece weighed; if no piece has been weighed yet, the date and time displayed are calculated starting from the time of entry into processing.

#### *Example:*

Suppose you have set DUE DATE DAYS = 0 and HH.EXPIRY = 15; after weighing a piece, for example, on 27/09/2019 at 15:26 the expiry date and time displayed will be 28/09/2019 06:26.

As can be seen, the field HH.EXPIRY is added to the production date. If DUE DATE DAYS were different from 0, the expiry date and time would be calculated from the production date by adding DUE DATE DAYS and HH.EXPIRY. Taking the example above and only changing the value of DUE DATE DAYS = 1, the result would be 29/09/2019 06:26.

At Figure 2-91 the processing screen is shown with the field Date 2 Due: showing both the date and time of the due date.

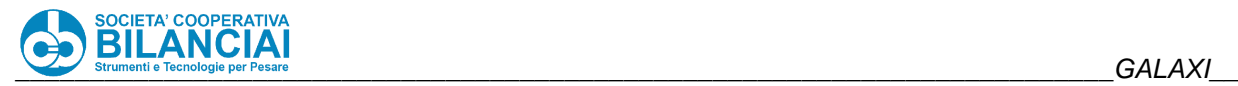

| PT kg<br>0.000<br>$\overline{\rm{m}}$<br><b>PRESETTARE</b>                                                                       | <b>GROSS kg</b><br>0.000                                                                               | <b>Max. 12 kg</b><br>Min.: see metr.label<br>$e = 2g$                                                           | <b>PRICE</b> $\epsilon$<br>0.00                                                 |
|----------------------------------------------------------------------------------------------------|----------------------------------------------------------------------------------------------------|----------------------------------------------------------------------------------------------------|---------------------------------------------------------------------------------|
| Home\Pro.<br><b>PLU: Plu_10</b>                                                                                                  | Product Code: 000000114                                                                                | Client:<br>Henry                                                                                                |                                                                                 |
| <b>Des 1: Description 1</b><br>Des 19: Description 19                                                                            | <b>Des 2: Description 2</b>                                                                            | <b>Des 20: Description 20</b>                                                                                   |                                                                                 |
| $\overline{7}$<br><b>Batch:</b><br>Stock:<br>Prod. Code:                                                                         | Tare %<br>$\mathbf{n}$<br>Tare 1:<br>$\mathbf{n}$<br>Tare 2:<br>$\mathbf{n}$                           | PRO Type:<br>Wat VAR<br>Wat FIX:<br>Amount FIX:                                                                 |                                                                                 |
| Date 1 Prod : 27 09 19<br>Date 2 Due: 29 09 19 06:26                                                                             | Prod Lab:<br>Tot 1 Lab: 3852101                                                                        | $MIN-MAX W: 0 - 0$<br>2.956<br>Ay wat:                                                                          |                                                                                 |
| Date 3 Cure.: 27 09 19<br>Tot $1$ PC:<br>$\overline{2}$<br>п<br>Tot $2$ PC:<br>$\overline{2}$<br>$\overline{0}$<br>Tot PLU PC: 0 | Tot 2 Lab: 3852201<br>$-12$<br>Tot 1 Wat:<br>0 <sup>2</sup><br>Tot 2 Wat:<br>nz<br><b>Tot PLU Wgt:</b> | <b>Belt Spd.:</b><br>$60 - 60$<br>$\mathbf{n}$<br>2.956<br>$\mathbf n$<br>$\mathbf{r}$<br>2.956<br>$\mathbf{n}$ | <b>REV FROM</b><br>$0*$<br><b>TOT1 QUEUE</b><br>0 <sup>2</sup><br>$n\mathbf{z}$ |
| <b>LINE RUNNING</b><br><b>MODIFY</b><br>stop<br><b>DATA</b>                                                                      | <b>RFV</b><br><b>RFV</b><br>PIFCE<br>TOTAL <sub>1</sub>                                                | <b>PRINT</b><br><b>TOTALS</b>                                                                                   | 27/09/2019<br>15:26 Lev. 6                                                      |

**Figure 2-91- Processing page with calculated expiry date and time with DUE DATE DAYS = 1 and HH.EXPIRY = 15**

This parameter can also be modified via the network protocol with the WRITE\_ARC command by modifying the P288 field for PLUs and the L471 field for machining.

ATTENTION: if HH.EXPIRY is modified during processing, this field will be updated after the weighing immediately following the change, therefore the first piece to be affected by the modification will be the second after sending the modification via network.

In order to be able to print the expiry date and time on a label, it is necessary to use the field DUE DATE AND HOUR as shown in Figure 2-92.

| PT kg<br>0.000<br>PRESETTARE                               | <b>GROSS kg</b><br>0.000<br>$\frac{1}{\sqrt{100}}$<br>जा                                                             | <b>Max. 12 kg</b><br>Min.: see metr.label<br>$e = 2a$ |   | PRICE $\epsilon$           |
|------------------------------------------------------------|----------------------------------------------------------------------------------------------------|-------------------------------------------------------|---|----------------------------|
| <b>BACK</b><br>Home\Arch.\                                 | <b>VAR. TEXT</b>                                                                                                    |                                                       |   | <b>HOME</b>                |
| <b>Field</b><br>LABEL<br><b>DESCRIPTION</b>                | <b>PLAINTEXT BARCODE 2</b><br><b>PLAINTEXT BARCODE 3</b><br><b>LOT CTRL(15)</b><br><b>UNIT PRICE TEXT</b>            |                                                       |   | DELETE<br><b>MATCH</b>     |
| VAR. TEXT<br>X COORDINATE                                  | PRIM AMOUNT TEXT<br>COUNT.2.OVERALL ITEMS (10)<br>COUNT.3.0VERALL ITEMS (10)<br>COUNT.2.OVERALL TOT1 (10)            |                                                       | ۃ |                            |
| <b>Y COORDINATE</b><br><b>ROTATION</b><br><b>CHAR TYPE</b> | COUNT.3.0VERALL TOT1 (10)<br>COUNT.2.0VERALL TOT2 (10)<br>COUNT.3.OVERALL TOT2 (10)<br><b>TOTAL 2 CONSECUTIVE L2</b> |                                                       | × |                            |
| HORIZ, EXPANSION<br><b>VERT EXPANSION</b>                  | <b>DUE DATE AND HOUR</b><br><b>DUE UOIID</b><br><b>CONFIRM</b>                                                       | <b>CANCEL</b>                                         | × |                            |
| <b>SAVE</b><br><b>CANCEL</b>                               |                                                                                                    |                                                       |   | 19/01/2022<br>17:28 Lex. 6 |

**Figure 2-92 - Selection of the field DUE DATE AND HOUR to be inserted on the label**

## 2.14.38.3 Conditions of use

It is not possible to use the expiry time together with EXPIRATION: SEL.DAY active.

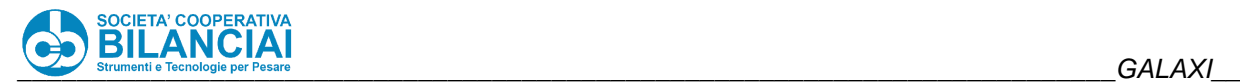

# **2.14.39 MANAGEMENT OF SENDING SINGLE BATCH FILES**

VERSION: 8.0.17

#### **Modification Description**

This functionality has been introduced to avoid problems with corruption of the LOT\_xxx.csv file. Until this version, when closing a batch, if the connection to the FTP server were available, the data for the batch that had just been closed would have been added as an append to the LOT xxx.csv file (where xxx is the line number set in the automatic machine settings). From this firmware version it is possible to choose to stop adding data to the LOT xxx.csv file directly from the machine; it will be possible to send to the server a file containing only the data of the last closed lot and then leave the burden of updating the LOT\_xxx.csv file to the PrintReport installed on the server. In order to take advantage of this feature, it will be necessary to install firmware version 8.0.17 on the automatic machine and to install Print Report version 1.1.0 on the server.

#### 2.14.39.2 Technical features

Each time a batch is closed, a file containing the data of the batch represented with the nomenclature "ddhhmmss.tmp" will be generated on the automatic machine and placed in the USER\CTRL\LOTTI\YYYY\MM\ folder. If the connection to the FTP server is available, this file will be sent and then deleted from the machine's memory, but if connection problems are detected or during file transfer, the file will be retained and a new attempt to send it will be made when the next batch is closed. When a batch is closed, a file LOT\_xxx.bkp will also be populated and stored on the machine; this backup file will be deleted and recreated every 180 days. The file "ddhhmmss.tmp" will be sent to the server in the PUBLIC\Flags\ folder and renamed with the nomenclature "xxx\_serialemacchina\_yyyMMddhhmmss.tmp". With this new nomenclature, the PrintReport will be able to distinguish files that come from one line rather than another. The PrintReport will cyclically check the Flags folder and process the detected files: the header of each tmp file will be compared with the header of the LOT\_xxx.csv file and if the two files are compatible the content of the .tmp file will be appended to the content of the LOT\_xxx.csv file and the .tmp file will be deleted. Conversely, if the compatibility check fails, the .tmp file will be renamed to .cb and its contents will not be appended to the LOT xxx.csv file. In this way, the data will not be lost, but neither will it be queued to an incompatible file. This case could occur if the CTRLFLD.CFG file contained within the automatic machine is modified. If the .tmp file does not contain two lines it will be evaluated as corrupt and will be deleted.

Inside the ..\pcl\BackUp\ folder, PrintReport will create a series of backups of LOT\_xxx.csv files by dividing them into folders named LOT\_xxx.

In order to avoid operations on the LOT xxx.csv file, which could be processed by third party software, any operation of comparison and addition of data will be carried out using the LOT\_xxx\_Last.csv files contained in the ..\pcl\LastCsv\ folder: the files contained in this folder will replace the LOT\_xxx.csv files each time the integration process of a new lot is completed. The LastCsv folder is a hidden folder as it must not be touched by anyone.

To use this feature, it must be enabled on the automatic machine via the "ABIL" parameter. SENDING SINGLE FILES" in the machine configuration in the FTP section (see Figure 2-93).

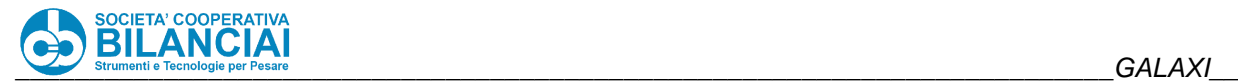

| PT kg<br>$\blacksquare$<br>0.000<br>डार्स<br>PRESETTARE         | <b>GROSS kg</b><br>Max. 12 kg<br>Min.: see metr.label<br>0.000<br>$e = 2g$ |                    | <b>PRICE</b>                  |
|-----------------------------------------------------------------|----------------------------------------------------------------------------|--------------------|-------------------------------|
| <b>BACK</b><br>Home\Arch.\Config.\Term\Machine Config.          |                                                                            |                    | <b>HOME</b>                   |
| <b>Field</b><br>[+] RECORD WEIGHTS/CTRL<br>$[+]$ CTRL           | Value                                                                      | 盂                  | <b>DELETE</b><br><b>MATCH</b> |
| $[·]$ FTP<br>IP DOWNLOAD DATA                                   | 172 18 5 199                                                               | $\hat{\mathbf{z}}$ |                               |
| <b>FTP</b><br><b>ENABLE SEND SINGLE FILES</b>                   | <b>PDF FILE</b><br>N <sub>O</sub>                                          | ×                  |                               |
| [+] METAL DETECTOR<br>[+] MOTORIZED COLUMN<br>[+] CHECK SCANNER |                                                                            | s.                 |                               |
| <b>SAVE</b><br><b>CANCEL</b>                                    |                                                                            |                    | 19/01/2022<br>15:41 Lev. 6    |

**Figure 2-93 - Parameter for enabling the sending of individual files for each batch.**

A number of items have been added to the PrintReport settings page (shown atFigure 2-94).

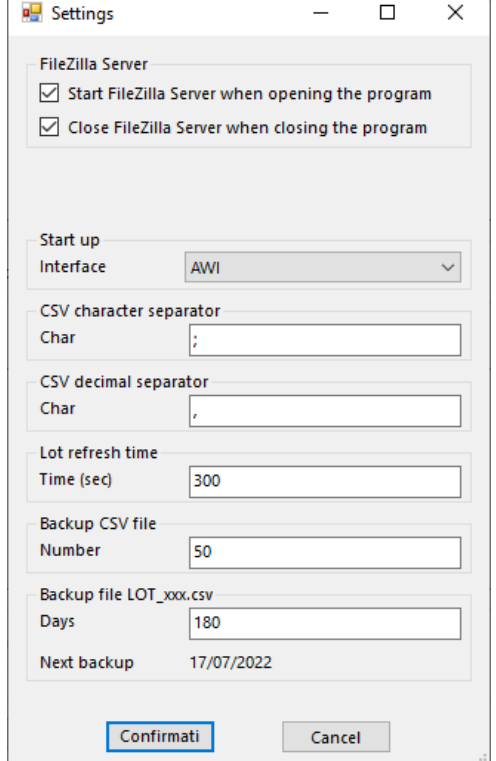

**Figure 2-94 - PrintReport Settings Page**

In order for this new feature to work properly, the PrintReport's "CSV Character Separator" and "CSV Decimal Separator" parameters must match the "CTRL:SEPARATOR" and "CTRL:DECIMAL SEP." parameters in the Setup menu of the automatic machine in the "RECORD WEIGHTS/CTRL" submenu (see Figure 2-95). These parameters must be aligned in order for the PrintReport to perform the compatibility check on the data contained within the .tmp files.

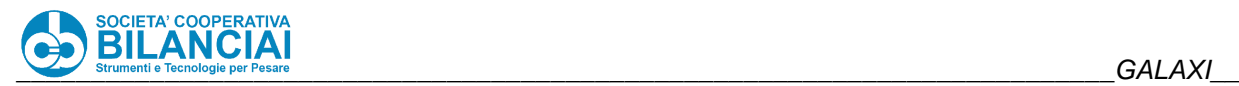

| PT kg<br>0.000<br><b>Side</b><br>Side<br>Side<br><b>PRESETTARE</b> | <b>GROSS kg</b><br>Max. 12 kg<br>Min.: see metr.label<br>0.000<br>$e = 2g$ | <b>PRICE</b> |                              |
|--------------------------------------------------------------------|----------------------------------------------------------------------------|--------------|------------------------------|
| <b>BACK</b><br>Home\Arch.\Config.\Term\Machine Config.             |                                                                            |              | <b>HOME</b>                  |
| <b>Field</b>                                                       | Value                                                                      |              | DELETE<br><b>MATCH</b>       |
| REC.PROD.REV.                                                      | N <sub>O</sub>                                                             | 辜            |                              |
| <b>REC.TOT1 WGHTS</b>                                              | N <sub>0</sub>                                                             |              |                              |
| <b>REC.TOT1 REV</b>                                                | <b>NO</b>                                                                  | ጱ            |                              |
| <b>BEC TOT2 WGHTS</b>                                              | <b>NO</b>                                                                  |              |                              |
| WEIG.OPS: SEPARATOR                                                | ĵ.                                                                         |              |                              |
| <b>WEIGHTS: DEC.SEPARATOR</b>                                      | ä,                                                                         | ₩            |                              |
| <b>CREATE LOT FILE</b>                                             | <b>YES</b>                                                                 |              |                              |
| <b>CTRL: SEPARATOR</b>                                             | ÷                                                                          |              |                              |
| <b>CTRL: DEC.SEPARATOR</b>                                         | ٠                                                                          | ۰.           |                              |
| <b>CANCEL</b><br><b>SAVE</b>                                       |                                                                            |              | 14/01/2022<br>$14:50$ Lev. 6 |

**Figure 2-95 - Separator and Sep. parameters. Decimal**

The following parameters have also been added to the PrintReport settings page:

- Batch Update Time: This is the period of time, in seconds, after which the PrintReport checks to see if new batches have arrived on the server to be added to the LOT\_xxx.csv file.
- Backup csy file number: represents the number of backups of the LOT\_xxx.csv file that are stored in the ..\pcl\BackUp\LOT\_xxx\ folder. Once this number is reached, the files are deleted starting with the oldest.
- LOT\_xxx.csv file backup period: period (in days) after which a backup of the LOT\_xxx.csv file is made and the LOT\_xxx.csv file is deleted. The backup copy is placed in the folder ..\pcl\BackUp\LOT\_xxx\Programmed\ with the nomenclature LOT\_xxx\_yyyy\_MM\_dd.csv. This feature is useful to avoid having an oversized LOT xxx.csv file. If set equal to -1 the functionality is disabled. Next backup' indicates when the next backup will be made based on the number of days set in the parameter 'Backup period file LOT\_xxx.csv'.
- •

## 2.14.39.3 Conditions of use

In order to use this feature, both the automatic machine must be updated to at least version 8.0.17 and the PrintReport to version 1.1.0. If the PrintReport version is older, the .tmp files will remain on the machine.

# 2.14.40 SCANNER MANAGEMENT LABEL CHECK ON MACHINE 2 BELTS

VERSION: 8.0.17

#### **2.14.40.1 Modification Description**

This new functionality involves the implementation of the software required to make it possible to check the presence of the label on a parcel with a 2 Belt machine (Scale belt + Labelling belt). In order to perform this function, a machine has been designed and built that will have an additional belt on which the presence of the label will be checked once the parcel has left the labelling belt. The control operations will be carried out by means of a scanner mounted integral to the printing unit. The management of the belt power-up, the powerup of the check scanner and the management of the good read signal generated by it will all be handled by the machine.
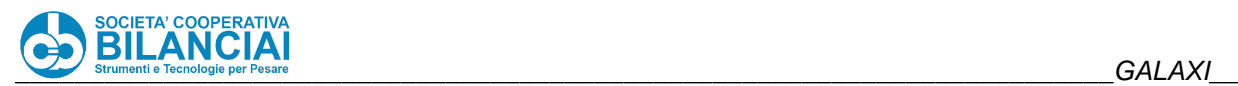

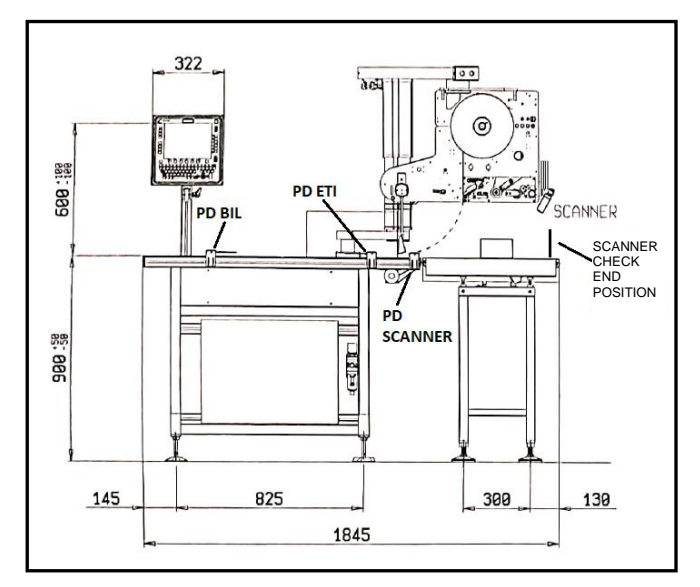

**Figure 2-96 - 2 Belt machine configured for label check**

As can be seen at Figure 2-96, in addition to the standard, weighing and labelling photocells, it will be necessary to add a photocell (PD SCANNER to be connected to IN12) at the end of the labelling belt. In addition, a new target has been defined ( END TARGET SCANNER CHECK). This target represents the point at which it will be necessary to assess whether or not a label is present on the parcel. Once this target has been reached, if a missing label is detected the parcel will stop and the user will be asked if he/she wishes to reprint the label. It will be necessary to adjust this target so that the labelling arm is not prevented from moving once a parcel has stopped at the end of the check target. Assuming there is a labelled piece on the line, once it reaches the PD SCANNER photocell, the check scanner will be switched on and will continue running until it reaches the scanner check end position. Once this goal has been reached, the machine will evaluate the outcome of the check operation: if the check has a positive outcome, the piece will continue on its way, otherwise the piece will stop and the user will be asked, via a dialogue window on the screen, if he wishes to reprint the label. If the user chooses to reprint the label, it will be necessary to confirm via another dialogue box that the line is to be restarted.

## 2.14.40.2 Technical features

To enable this function, first of all the LINE TYPE parameter in the configuration must be set equal to VENUS/2. It will then be necessary, in the machine configuration, to set the parameter CHECK SCANNER ->HEAD 1 CHECK = YES. Once the parameter has been enabled, the "SCANNER CHECK END POSITION" parameter will appear in the MECHANICAL PARAMETERS menu, which must be set considering that this target must be measured starting from the labelling target (position of the labelling photocell). Since once a workpiece reaches this target it can stop, it is important to set this target so that the labelling arm can move with a stationary workpiece at the end of the scanner check target. The unit of measurement used is millimetres.

To summarise on the configuration page it will be necessary to set:

- LINE TYPE = VENUS/2 or GALAXI/2
- CHECK SCANNER->HEAD 1 CHECK = YES
- MECHANICAL PARAMETERS-> SCANNER CHECK END POSITION

It will also be necessary to set the inputs and outputs to be used for this functionality: these will obviously have to be physically reflected in the wiring.

In the CONFIG I/O page it will then be necessary to set the parameters present in the CHECK SCANNER menu:

- $\bullet$  SCANNER T1 ENAB OUT = 14
- HEAD 1 GOOD READ = 10
- **ENABLE ADDITIONAL BELT = 13**

The first parameter represents the output used to switch the check scanner on and off; the second indicates the input used to control the GOOD READ signal generated by the scanner. Finally, ENABLE ADDITIONAL BELT is the output used to switch the additional check belt on and off.

The PLU parameter must be set for each PLU for which you wish to use the label check scanner:

LAB. CHECK SCANNER -> ENABLE SCANNER HEAD 1 = YES

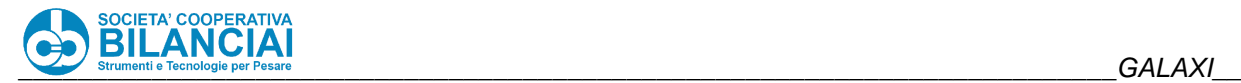

### 2.14.40.3 Conditions of use

The use of this functionality brings with it a number of important limitations:

- NO SPOOL LAST PIECE: it is not possible to use this feature as it would unintentionally modify the management of the additional belt.
- NO EJECTOR 2: the output intended for ejector 2 was reused to turn the scanner on and off.
- NO COMPRESSOR: the output used for the compressor (13) has been reused to manage the switching on and off of the additional belt.
- NO CARTON PRINT REQUEST: input 12 has been used for the PD SCANNER photocell.
- NO WRAPPERIN INPUT AVARIA: would use input 12.
- NO SCANNER ON TOT: would use output 14.
- NO INPUT BARRIER PHOTOCELL: would use input 10.
- NO MANAGEMENT. STOP ON TOT 1 other than NO STOP

## **BACKUP MANAGEMENT OF WEIGHTED AND CSV FILES**

VERSION: 8.0.24

#### **2.14.41.1 Modification Description**

In order to avoid as much as possible the loss of data sent to an FTP server or a USB stick, a backup mechanism was introduced for the files of product weighings, total 1, total 2 and the Lot\_xxx.csv file. A copy of these files will then be saved on the machine for a number of days that can be set by the user in the machine configuration (max. 30 days). By default, this parameter is initialised at 30.

#### **Technical features**

To use this feature, simply set the field "BKUP DAYS" of the machine configuration that can be found at the "Home\Arch.\Config.\Term\Machine Config." path, inside the "RECORD WEIGHTS/CTRL" submenu.

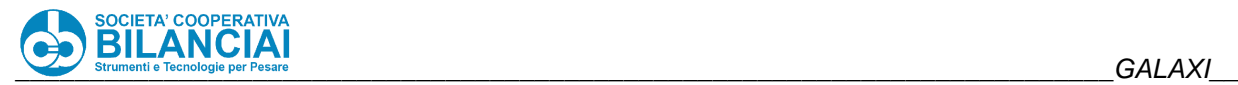

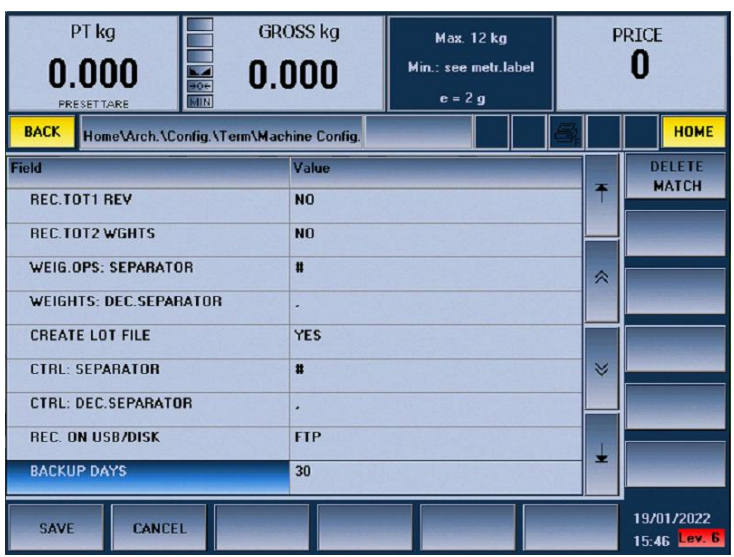

**Figure 2-97-Editing the field HH.DEADLINE**

The acceptable range of values for BACKUP DAYS is 0 - 30 where 0 means that saving of backup files is disabled and 30 is the maximum number of days for which backups can be saved. If the BACKUP DAYS field is non-zero then backup files will be generated within the "/hd0/ROOT/ARCHIVES/USER/CONFIG/BACKUP" folder. The files to be created will have a nomenclature consisting of 3 digits for the Julian day, 2 digits for the year, 3 digits for the machine's line number. Each file will have this nomenclature with the specific extension (.prd, .tt1, .tt2, .csv). An example could be 09320001.prd, 09320001.tt1, 09320001.tt2, 09320001.csv where 093 indicates the day, 20 the year 2020 and 001 the line number of the machine.

## 2.14.41.3 Conditions of use

Parameter Config. Machine/CTRL/REG. ON USB/DISK = FTP

# **2.14.42 BC READ MANAGEMENT FOR EVENT SCANNER**

VERSION: 8.0.25

## **2.14.42.1 Modification Description**

This functionality has been introduced in order to be able to select which data, within a barcode, the machine should take into account when using the event scanner. In particular, the software modification makes it possible to set which characters of a bar code to insert within an input Dialog opened on the machine's screen. If we have a bar code that contains the numeric sequence "8017596066961", by programming the BC READ for the event scanner it will be possible to decide, for example, to insert in the input dialogue only the characters starting from the third by 4 characters (thus obtaining "1759"), while continuing to send the entire bar code over the network via the communication protocol.

## **Technical features**

In order to use this functionality it will be necessary to create appropriate BC READs by entering the "Home\Arch.\BCREAD" page (from home, press F6 and then F8). In this page, shown in Figure 2-98, are listed all the READ BCs present in the machine and, by pressing the F2 button, it will be possible to insert new ones.

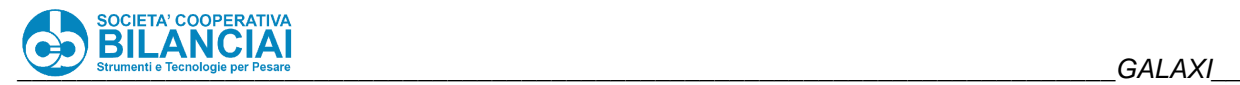

| PT kg<br>0.000<br><b>PRESETTARE</b> | <b>GROSS kg</b><br>0.000<br><b>MA</b><br>MOG<br>KIIN | Max. 12 kg<br>Min.: see metr.label<br>$e = 2g$ |                     | <b>PRICE</b>                 |
|-------------------------------------|------------------------------------------------------|------------------------------------------------|---------------------|------------------------------|
| <b>BACK</b>                         | Home\\Arch.\\BCRead                                  |                                                |                     | <b>HOME</b>                  |
| <b>BAR CODE</b>                     | <b>DESCRIPTION</b>                                   | <b>BC READ TYPE</b>                            |                     |                              |
| $\bf{0}$                            | variab1                                              | <b>VARIABLE FIELD</b>                          | 芋                   |                              |
| 1                                   | variab2                                              | <b>VARIABLE FIELD</b>                          |                     |                              |
| $\overline{c}$                      | gen1                                                 | <b>GENERIC FIELD</b>                           | $\hat{\mathcal{X}}$ |                              |
| 3                                   | variab3                                              | <b>VARIABLE FIELD</b>                          |                     |                              |
| 4                                   | gen2                                                 | <b>GENERIC FIELD</b>                           |                     |                              |
|                                     |                                                      |                                                | $\checkmark$        |                              |
|                                     |                                                      |                                                |                     |                              |
|                                     |                                                      |                                                |                     |                              |
|                                     |                                                      |                                                | d.                  |                              |
|                                     |                                                      |                                                |                     |                              |
| <b>SAVE</b>                         | <b>NEW</b><br><b>COPY</b>                            | <b>DELETE</b>                                  |                     | 14/01/2022<br>$11:50$ Lev. 6 |

**Figure 2-98 - List of READ BCs in the machine**

Once a new BC READ has been created, it will be possible to select it and enter its editing page by pressing Enter (or double touch in case of a machine with Touch monitor). Once entered, it will be possible to assign a description to the BC READ through the window that appears by selecting SETTINGS and filling in the field DESCRIPTION. At this point, it will be necessary to enter variable fields (by pressing F7) or generic fields (by pressing F8); for event scanner data management, it will be necessary to add GENERIC FIELDS (F8). It will never be possible to create a BC READ consisting of both variable and generic fields. Once you have entered a generic field, you will need to fill it in by entering its configuration page (shown at Figure 2-99).

| PT kg<br>0.000<br>$\begin{array}{c}\n\hline\n\text{vec}\n\\ \hline\n\text{over}\n\\ \hline\n\text{min}\n\end{array}$<br>PRESETTARE | <b>GROSS kg</b><br>Max. 12 kg<br>Min.: see metr.label<br>0.000<br>$e = 2g$ |   | <b>PRICE</b>               |  |  |
|----------------------------------------------------------------------------------------------------|----------------------------------------------------------------------------|---|----------------------------|--|--|
| <b>HOME</b><br><b>BACK</b><br>Home\\Arch.\\BcRead\\Vis.BC\\Mod.BC                                                                  |                                                                            |   |                            |  |  |
| <b>Field</b>                                                                                                    | <b>Value</b>                                                               |   |                            |  |  |
| <b>BARCODE</b>                                                                                                    | $\overline{2}$                                                             | Ŧ |                            |  |  |
| <b>DESCRIPTION</b>                                                                                                    |                                                                            |   |                            |  |  |
| <b>START POSITION</b>                                                                                                    | $\overline{1}$                                                             | ∧ |                            |  |  |
| HOW MANY CHAR.                                                                                                    | $\mathbf{1}$                                                               |   |                            |  |  |
| <b>DECIMALS</b>                                                                                                    | $\mathbf{0}$                                                               |   |                            |  |  |
|                                                                                                    |                                                                            | × |                            |  |  |
|                                                                                                    |                                                                            |   |                            |  |  |
|                                                                                                    |                                                                            |   |                            |  |  |
|                                                                                                    |                                                                            | ÷ |                            |  |  |
| <b>SAVE</b><br><b>CANCEL</b>                                                                                                    |                                                                            |   | 14/01/2022<br>13:43 Lev. 6 |  |  |

**Figure 2-99 - Generic field configuration**

Each generic field is characterised by 5 fields:

- BARCODE: indicates the barcode with which it is associated;
- DESCRIPTION: indicates how this field is represented
- START POSITION: indicates the first character to be taken into account
- HOW MANY CHARACTERS: indicates how many characters from the start position will be read; if this value is initialised to zero, it means that all characters up to the end of the bar code will be read.
- NUMBER OF DECIMALS: indicates how many digits to represent after a comma.

Once the characterisation of the parameter is complete by pressing F1 the changes will be saved and it will be possible, if necessary, to insert a new generic field or to save everything and return to the list of READ BCs. In this page it will be possible to observe that the BC READ just created and populated with a generic field, in the third column of the grid ( BC READ TYPE) will have the word GENERIC FIELD; this categorisation makes it assignable to the event scanner. The READ BCs with the word VARIABLE FIELD in this column will be associated with the data reading scanner, while those with the word SETTINGS will not be associated with any type of scanner as they do not contain fields of any type.

In summary, the steps to insert a new BC READ that can be used for the event scanner are:

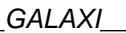

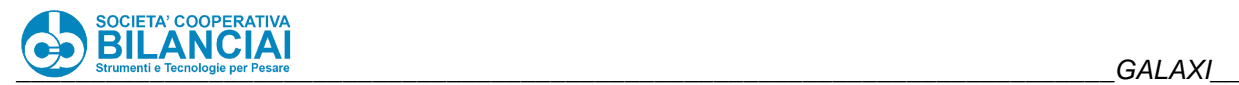

- Entering the Home\Arch.\BCRead page
- Create a new BC Read
- Enter the edit page of the individual BC READ and add the necessary generic fields
- Configuring generic fields
- Save

Once the appropriate BCREAD has been created, it will be necessary to enable the event scanner; to do this, select the COM port to which the scanner is connected inside the machine settings page through the "Home" parameter. Machine{COM SCANNER EVENT}. Once the appropriate serial port has been selected, it will be necessary to match the BARCODE ID to be used for the event scanner by populating the "HomeArch.\Config. Pressing this parameter will display a page containing the list of BC READs of the GENERIC FIELD type present in the machine. Selecting the desired one will make the association between event scanner and BC READ.

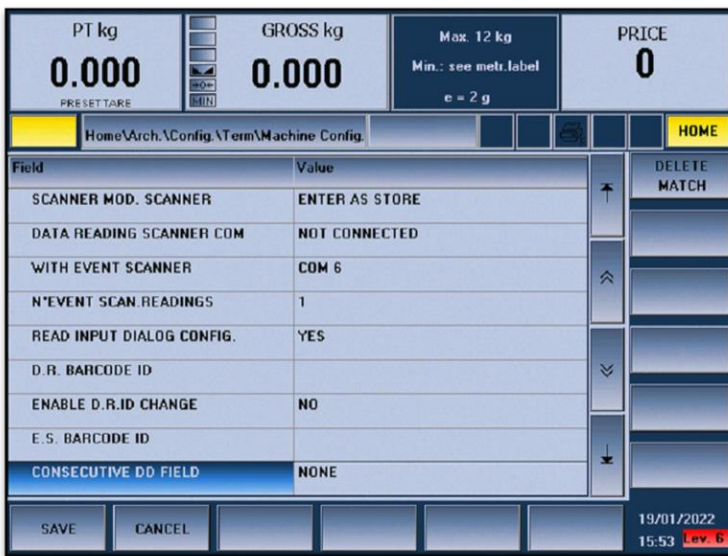

**Figure 2-100 - E.S. BARCODE ID parameter of the machine settings page**

| PT kg<br>0.000<br>PRESETTARE | <b>GROSS kg</b><br>0.000<br><b>Maria</b> | Max. 12 kg<br>Min.: see metr.label<br>$e = 2g$ | <b>PRICE</b>                       |
|------------------------------|------------------------------------------|------------------------------------------------|------------------------------------|
| <b>BACK</b>                  | Home\\Arch.\\BCRead                      |                                                | <b>HOME</b>                        |
| <b>BAR CODE</b>              | <b>DESCRIPTION</b>                       | <b>BC READ TYPE</b>                            |                                    |
| $\overline{c}$               | gen1                                     | <b>GENERIC FIELD</b>                           | Ŧ                                  |
|                              | gen2                                     | <b>GENERIC FIELD</b>                           |                                    |
|                              |                                          |                                                | 《                                  |
|                              |                                          |                                                |                                    |
|                              |                                          |                                                |                                    |
|                              |                                          |                                                | ×                                  |
|                              |                                          |                                                |                                    |
|                              |                                          |                                                |                                    |
|                              |                                          |                                                | z.                                 |
| <b>SAVE</b>                  | <b>NEW</b><br><b>COPY</b>                | <b>DELETE</b>                                  | 14/01/2022<br>13:26 <b>Lex. 6.</b> |

**Figure 2-101 - BC READ selection page for E.S. BARCODE ID.**

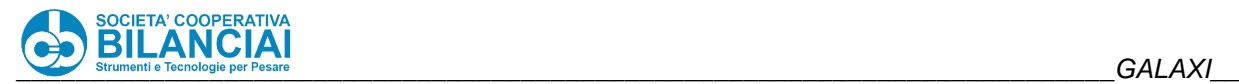

## **MANAGEMENT OF AUXILIARY LAMP WITH REJECT WITH STOP AND RESTART WITH EXTERNAL BUTTON**

VERSION: 8.0.26

## **2.14.43.1 Modification Description**

This modification allows an auxiliary lamp or buzzer to be lit when a workpiece is rejected and the machine is set to stop the invalid workpiece (Configuration Machine \Rejects and Selections \REJECT MANAGEMENT = STOP). 5 causes have been added to the list of possible causes of auxiliary lamp ignition:

- REJECT WITH STOP (14): the light will come on for each rejected and stopped piece.
- REJECT WITH STOP UNDER RANGE (15): The light will come on for each rejected and stopped piece because its weight is below range.
- REJECT WITH STOP OVER RANGE (16): The light will come on for each piece rejected and stopped because its weight is above range.
- REJECT WITH STOP UNDER/OVER RANGE (16): the light will come on for each piece rejected and stopped because its weight is below or above range.
- REJECT WITH STOP OUT OF RANGE (17): the light will come on for each piece rejected and stopped because its weight is out of range (machine set to work accepting pieces in the external ranges and piece with weight inside the range. E.g. Range Min = 0.200, Range Max = 0.300, piece weight 0.250 machine set to work with external ranges. The piece will be rejected and marked as out of range as the machine evaluates as valid all pieces weighing less than 0.200 and more than 0.300).

This modification also allows the conditions to be restored by closing the window indicating that the part has been rejected, thus allowing the line to restart, by means of a button connected to the machine's IN\_MARCIA input (input 8, however, check this on the machine's electrical diagram). In this way, it will be possible to restore the operation of the machine either by pressing the OK button on the window or by pressing an external button.

## **Technical features**

The management of auxiliary lamps is usually a paid option, so it must first be activated via the INSTALL OPTIONS menu by activating Manage Auxiliary Lamps. Once the installation has been carried out, after restarting the machine, the LAMPS AND BUZZER menu will appear on the machine configuration page, through which it is possible to decide which lamp to use. For each lamp it is necessary to choose the reason for switching the lamp on and the condition for switching it off ( See Figure 2-102).

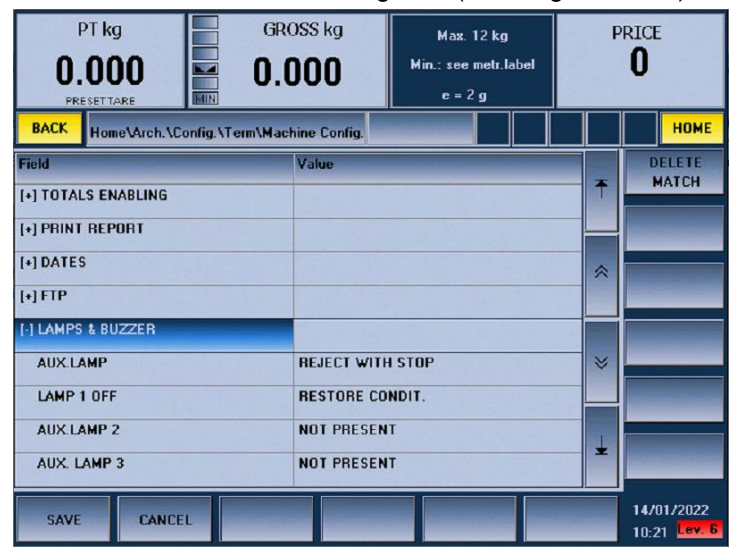

**Figure 2-102 - Auxiliary lamp selection menu.**

The selection of the AUX LAMP parameter, which defines the reason for lighting the lamp, is done via the window shown at Figure 2-103.

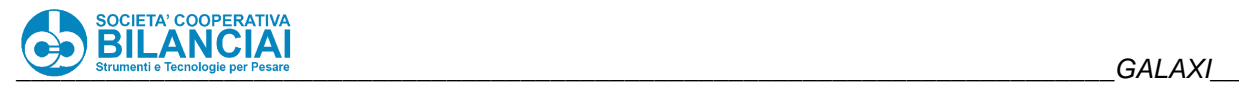

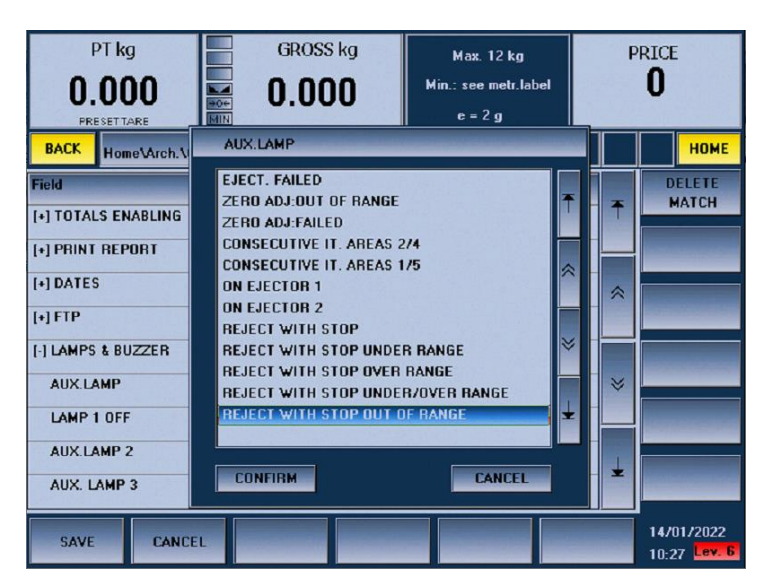

**Figure 2-103 - Window for choosing the cause of lamp ignition**

The last 5 options are those that allow you to light a lamp following a discarded and stopped piece.

After selecting the cause, it is necessary to set the lamp shutdown condition: since a warning window appears on the screen when a discarded piece is stopped, and the piece will only restart when the operator has removed the piece and confirmed the window, thus restoring optimal working conditions, it is advisable to choose the RESET CONDITION as the lamp shutdown option.

Once these two parameters have been set, save the configuration and open the CONFIG.IO page to select the output to be used to light the lamp, making sure to select a free one (for Galaxi, an option that could be considered is input 5).

Now the software is configured and it will be sufficient to connect the lamp to the selected output and the confirmation button to the IN\_MARCIA input.

| PT kg<br>0.000<br><b>PRESETTARE</b>                                     | <b>GROSS kg</b><br>0.000 | <b>Max. 12 kg</b><br>Min.: see metr.label<br>$e = 2g$ |    | <b>PRICE</b>                                   |
|-------------------------------------------------------------------------|--------------------------|-------------------------------------------------------|----|------------------------------------------------|
| <b>BACK</b><br>10 Conf.                                                 |                          |                                                       |    | <b>HOME</b>                                    |
| <b>Field</b><br>[+] EJECTIONS AND SELECTIONS<br>[+] CHECK SCANNER       | Value                    |                                                       | 辜  | <b>BEAD</b><br><b>FILE</b><br><b>EXPORT</b>    |
| [+] PRINTERS<br>[+] METAL DETECTOR                                      |                          |                                                       | à  | U <sub>0</sub><br><b>LIST</b><br><b>INPUTS</b> |
| [+] FEEDBACK<br>$[+]$ EJECTORS                                          |                          |                                                       | ×  | <b>LIST</b><br><b>OUTPUTS</b>                  |
| <b>I-I LAMPS &amp; BUZZER</b><br><b>AUX LAMP OUT</b><br>[+] LABELLING C | 37                       |                                                       | d. | <b>RESET</b><br><b>DEF. 10</b>                 |
| <b>SAVE</b><br><b>CANCEL</b>                                            |                          |                                                       |    | 14/01/2022<br>10:32 Lev. 6                     |

**Figure 2-104 - Selecting the lamp output**

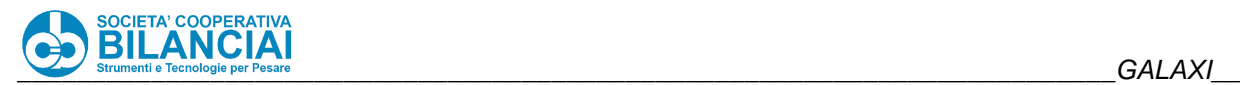

# **2.14.44 TRACK & TRACE**

VERSION: 8.0.32

## **2.14.44.1 Modification Description**

The TRACK & TRACE function allows each weighed and labelled unit (PRODUCT, CARTON and BANK) to be associated with a unique code extracted from previously enhanced database tables.

The functionality will be available as an option in the price list.

#### **Technical features**

- TrackTrace codes for PRODUCT, TOTAL 1 and TOTAL 2 can be stored in database tables. Each code is associated with a numerical index, defined as "category", which may range from 0 to 9.
- The graphic display of these codes is not managed on the weighing line.
- Insertion, reading and deletion operations can only be managed by network commands and only when the line is not being worked on. See the "Communication Protocol" document for more details on network commands.
- Each table can contain a maximum value of 10000 codes.
- Each code is alphanumeric and can have a maximum length of 25 characters.
- No check is made on the uniqueness of the alphanumeric codes written within the table.
- The sorting of codes within the list is chronological (the first item entered is placed at the top of the list and will be the first to be used).
- Each time a PRODUCT, TOTAL 1 or TOTAL 2 is weighed, the first code in the relevant table is associated with the weighing/label and is then deleted from the table.
- There is no provision for the management of the recovery of any "Track & Trace" code against reversals on the weighing line.
- Each PLU has the possibility of setting the type of "Track & Trace" to be used (PRODUCT, TOTAL 1 and TOTAL 2). The types can also be activated simultaneously on the same PLU.
- A code reserve value can be set for each PLU for Track & Trace. Once the codes in a table fall below the reserve threshold, an event will be sent via the network whose purpose is to alert the management system that the codes are about to run out. The weighing line will not show any warning dialogues and will continue its machining operations.
- Whenever a table, whose codes are managed by the PLU being processed, completely runs out of codes within it, an event is sent via the network whose purpose is to alert the management system of the running out of codes. At the same time, the line will show a dialogue on the screen with a message of code exhaustion error, stopping processing.
- Each time a machining operation starts, a check is made on the number of codes contained in the "Track & Trace" tables managed by the operation itself. If one or more tables, managed by the machining process, are empty or in reserve, the line will display an error dialogue on the screen, preventing entry into the machining process. At the same time, a network event will be sent to the management system as an exhausted code warning.
- No constraint is applied to processing entry linked to the presence of an active network connection in the case of processing using "Track & Trace" codes.

N.B. If it is not possible to maintain an active network connection during processing, it is possible to keep track of the "Track & Trace" codes used through the appropriately configured "Record Weighing" function.

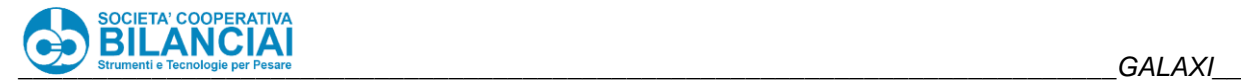

#### **Parameters**

If the TrackTrace option is active, the item "[+] TRACK TRACE" will be visible in the menu of the PLUs and WORK. By opening the menu, the following parameters will be available:

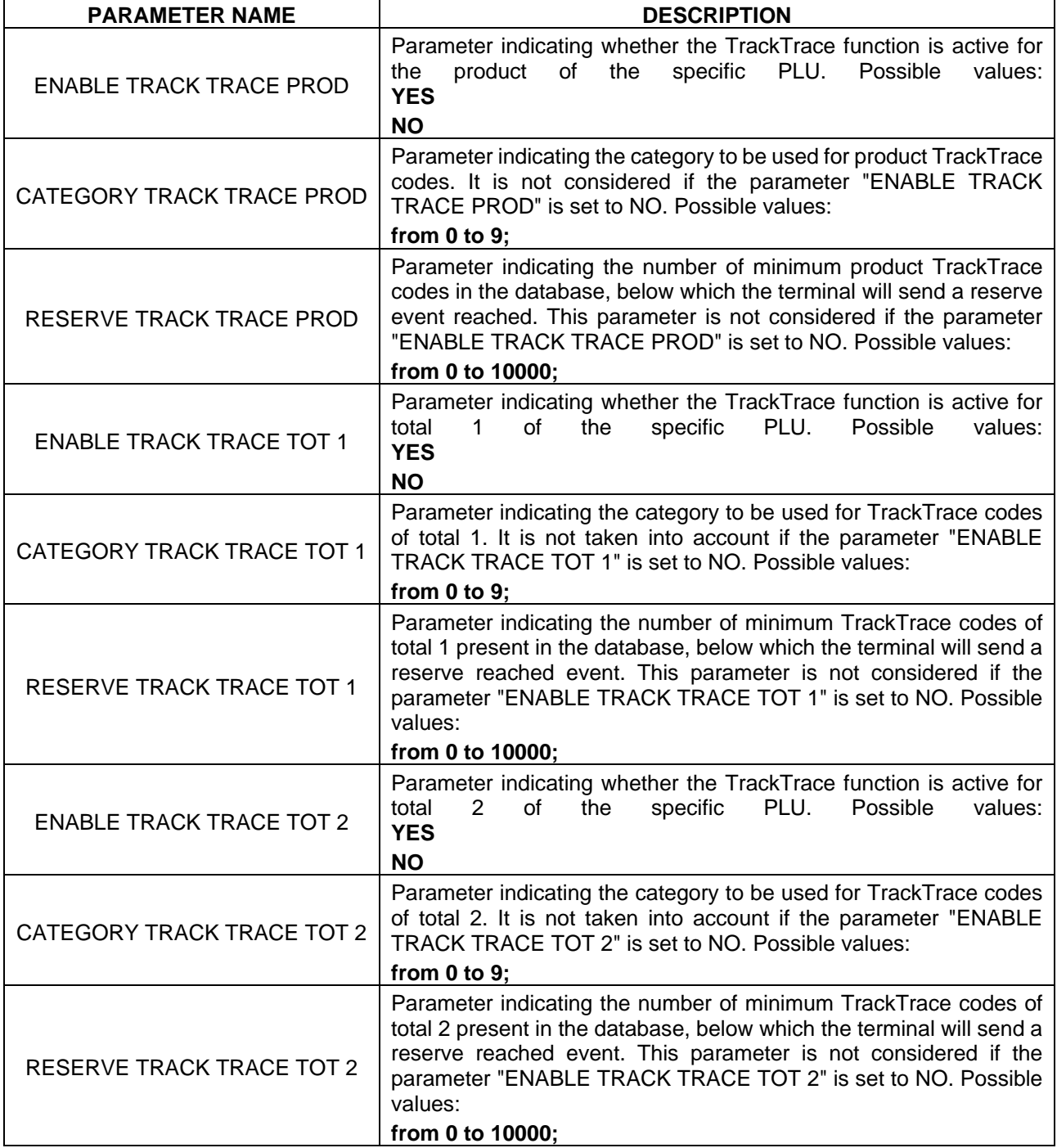

## **2.14.45 NEW DATE FORMATS AND WEEK NUMBER MANAGEMENT**

VERSION: 8.0.37

## **2.14.45.1 Modification Description**

This modification adds the possibility of using 7 new date formats and the possibility of setting the number of the day to be associated with Monday.

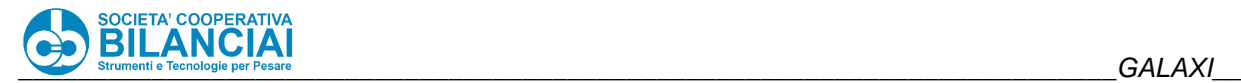

## 2.14.45.2 Technical features

The formats that will be added are:

- N (day in the week)
- N WK (day in week and week in year separated by space)
- N.WK (as above, but separated by a dot)
- N/WK (as above, but separated by slash)
- NWK (as above, but without any separator character)
- MON-DD-YYYY
- MON(ENG)-DD-YYYY

Within the PLU menu, a parameter has been added to the [+] DATE set (MONDAY NUMBER OF THE WEEK) which indicates which day, on a scale of 0 to 7, is to be associated with Monday. On the basis of this parameter, the number N to be inserted in the new format is calculated.

The parameter MONDAY NUMBER OF THE WEEK has default value 1, i.e. the counting of the days of the week will start on Monday (Monday 1, Sunday 7).

If MONDAY NUMBER OF THE WEEK = 0 then the days of the week will go from 0 to 6 (Monday =  $0$ , Sunday  $= 6$ ).

Otherwise the days of the week will go from 1 to 7.

**ATTENTION**: The number of the week will not be affected in any way by this setting but will continue to be calculated according to ISO 8601.

*Example.* MONDAY NUMBER OF THE WEEK  $= 1$ In this case the days of the week will be numbered as follows: Monday 1 Tuesday 2 Wednesday 3 Thursday 4 Friday 5 Saturday 6 Sunday 7

So if for example on the label the day 11/03/2021 is to be printed which is a Thursday in N day format, what you will get will be 4.

*Example 2*  MONDAY NUMBER OF THE WEEK  $= 3$ In this case the days of the week will be numbered as follows: Monday 3 Tuesday 4 Wednesday 5 Thursday 6 Friday 7 Saturday 1 Sunday 2

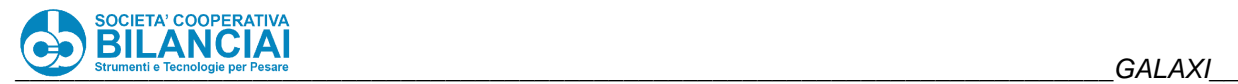

This would be the case if you wanted to start counting the week from Saturday, so if for example on the label the day 11/03/2021 is to be printed which is a Thursday in N day format, what you would get would be 6.

*Example 3* MONDAY NUMBER OF THE WEEK =  $0$ In this case the days of the week will be numbered as follows: Monday 0 Tuesday 1 Wednesday 2 Thursday 3 Friday 4 Saturday 5 Sunday 6

If, for example, 11/03/2021 is to be printed on the label, which is a Thursday in N day format, then what you will get is 3.

# **2.14.46 BACKUP AND RESTORE CREATION**

VERSION: 8.1.1

### **2.14.46.1 Modification Description**

This change adds the possibility of backing up the entire user folder. This folder can later be restored in its entirety or even in sectors.

#### 2.14.46.2 Technical features

From the Hom\Arch.\Config.\BacFiles page you can back up the user folder. Such a copy will be made in hd0\root\backup. It will only be possible to have one backup copy at a time, so each time a backup is made the previous copy will be overwritten.

To perform the backup, simply press the F1("BACKUP DOM") button as shown in Figure 2-105.

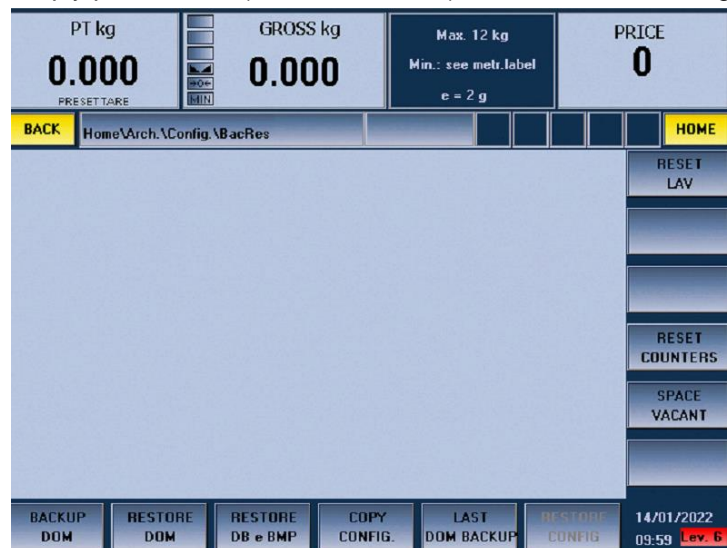

**Figure 2-105 - Backup Restore page**

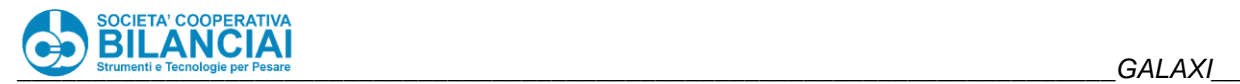

From the same page, by pressing the F2 button ("RESTORE DOM") it will be possible to restore the entire backup previously carried out. ATTENTION: In order to also restore the CONFIG.CFG file, it will be necessary to press the calibration button. The machine will signal this need.

Through the F3 button ("RESTORE DB AND BMP") it will be possible to restore only the user\DB and user\BMP folders.

If you wish to restore only the CONFIG.CFG file, you will first need to press the physical calibration button and then the F6 ("RESTORE CONFIG") button.

# **2.14.47 INPUT AND OUTPUT PROGRAMMABILITY**

VERSION: 8.1.12

## **2.14.47.1 Modification Description**

This modification serves to integrate a function already present on all machines, but in a limited way. In particular, this modification allows the mapping of all inputs and outputs to be changed. This extensive possibility is only available on the GALAXI HS, on all other models there are some hardware limitations.

### **Technical features**

The path Home\Arch.\Config.\Term gives access to menus and parameters that allow the programming of the metrological part of the terminal and to specific pages for the hardware test of the line and its peripherals. Access to this route is restricted to level 6, i.e. only to specialised personnel such as installation technicians and/or authorised personnel.

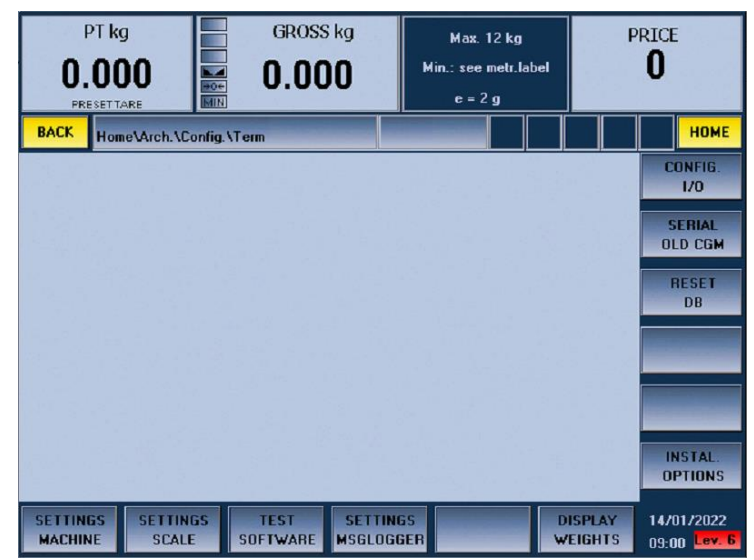

**Figure 2-106 - Entry page to the diagnostics page**

Pressing the "CONFIG I/O" button displays a page that allows you to perform certain operations on the machine's I/O.

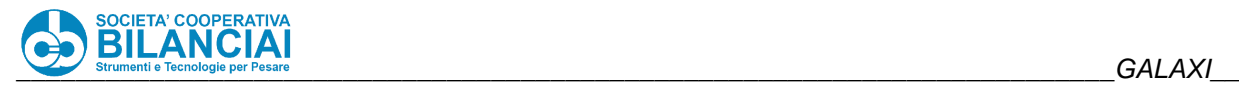

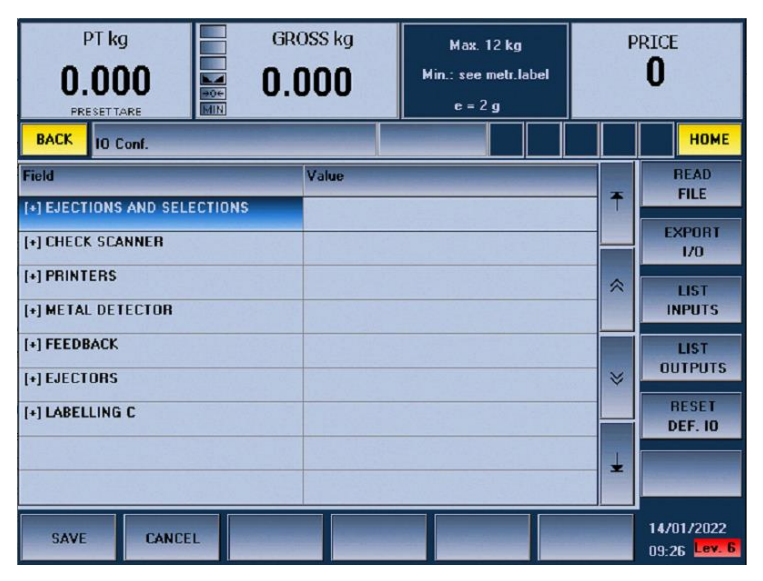

**Figure 2-107 - Config IO page**

In order to be able to reprogram I/O, the current configuration must first be exported. This operation is performed by pressing the "EXPORT I/O" button. Once this button has been pressed, if all has been successful a dialogue box will appear confirming the successful export. At this point, you will need to connect to the machine using an ftp client (e.g. Filezilla) and download the file "IOEXPORT.CFG" located in the "/hd0/root/archives/USER/CONFIG/IO" folder. This file contains a list of all inputs and outputs of the machine. If, for example, you wanted to move the reset input, which by default is on input 4, to input 5, which by default is associated with the scrap tank sensor, you would need to find out which functionality input 5 is associated with by default and swap the two numbers.

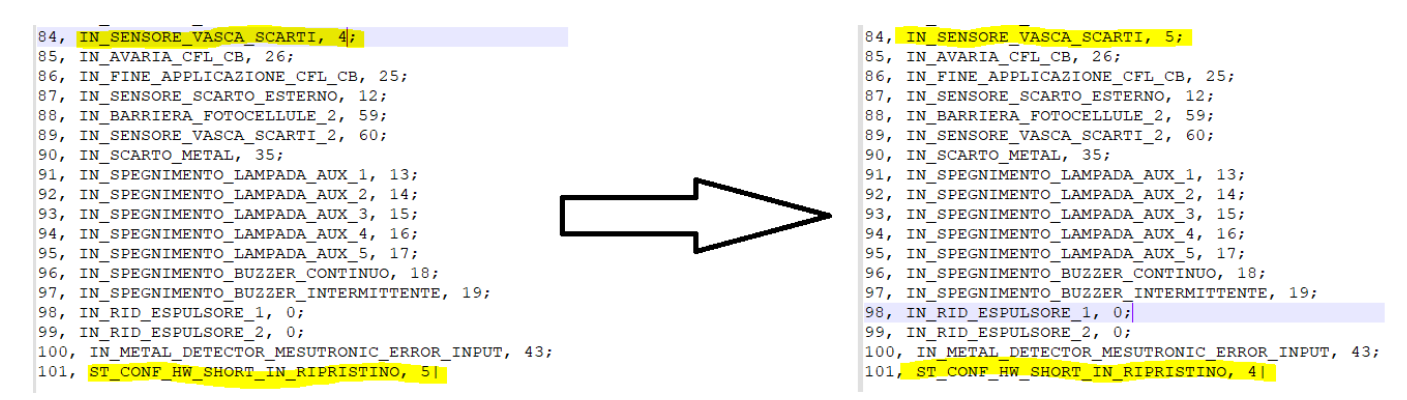

**Figure 2-108 - Example of reprogramming**

Once the exchange has been made, it will be necessary to download the modified file onto the machine in overwriting the existing file. At this point, from the Config IO page shown at Figure 2-107, press the "READ FILE" button, which will bring up a window containing a list of files including the file you have just modified (IOEXPORT.CFG). Select this file and press confirm. In this way, the machine will reprogram inputs and outputs based on what is written inside the file.

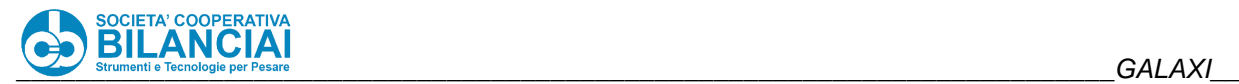

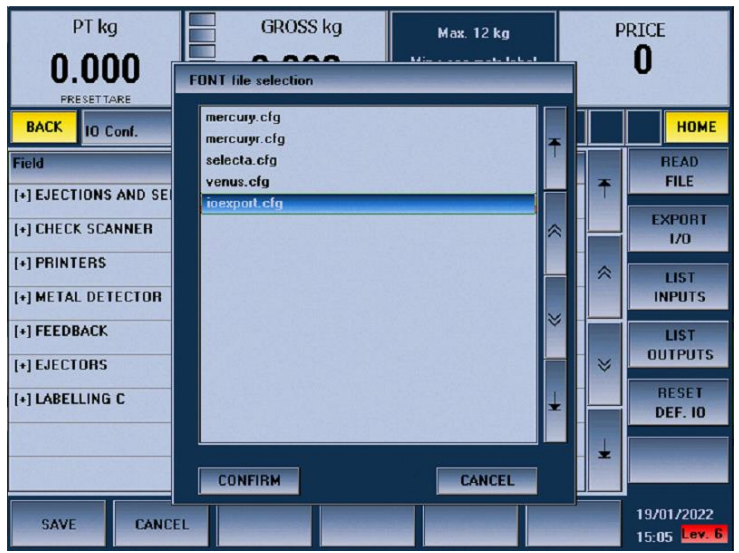

**Figure 2-109 - IO file selection**

You can check that the operation has had an effect by going to the machine's Diagnostics page.

In summary, the operations to be carried out in sequence are:

- Export the file containing the IOs by pressing the "EXPORT I/O" button (F8) on the IO Config page
- Download to a PC via filezilla the file IOEXPORT.CFG present in the machine folder "/hd0/root/archives/USER/CONFIG/IO"
- Edit the file and save it
- Download the modified file into the machine
- Reload the file by pressing the "READ FILE" button (F7) on the Config IO page
- Select the file IOEXPORT.CFG from the list
- Confirm
- Check on the diagnostics page that everything was successful.

#### **Blocked inputs and outputs**

As mentioned in the introduction, it is only possible to reprogram all inputs and outputs as desired on the Galaxi HS. On all other machines, some I/O are blocked. The following is a list of all I/O that cannot be reprogrammed.

- Enabling by prior machine
- Fault/block
- Running line
- Assist blow
- Applicator motor
- Blow
- Clutch
- Suction
- Diverter
- Enable printer
- Infeed belt guides
- Preliminary belt motor
- Scale belt motor
- Labelling machine belt motor
- Ejector 1
- Product label ready
- Printer fault
- Emergency
- Reset
- Entrance photocell
- Scale photocell
- Photocell labelling

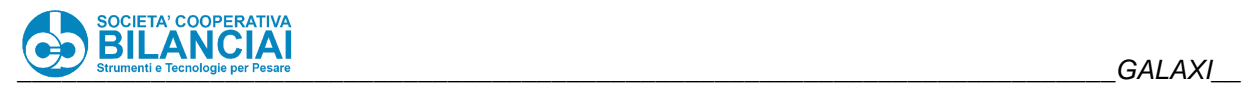

- Economy photocell
- Pre photocell
- Enabling downstream machine
- Applicator hold sensor
- Restart button
- Starting
- Stopping
- Pressure switch